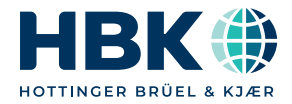

**Deutsch**

## **Bedienungsanleitung**

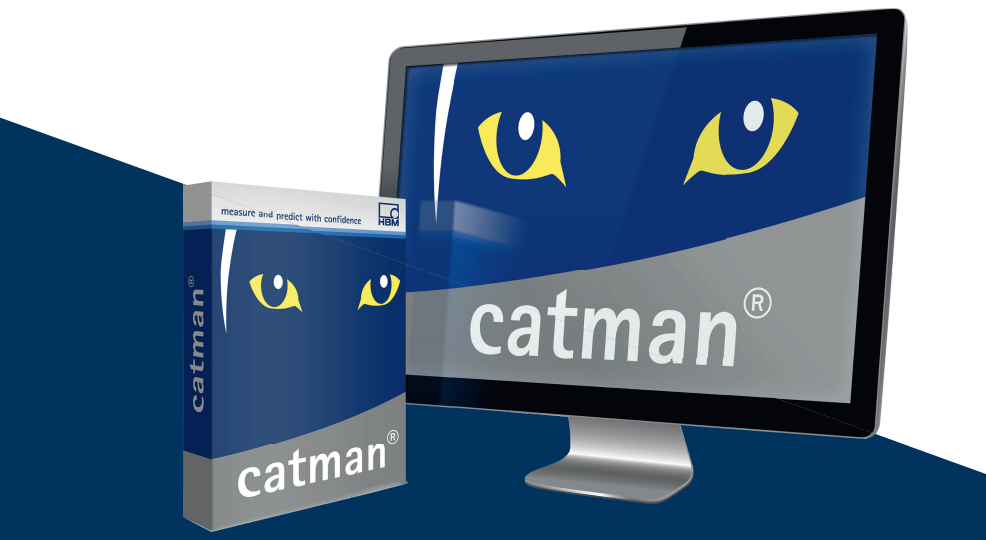

**catman®**

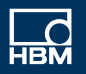

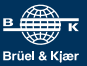

[Hottinger Brüel & Kjaer GmbH](mailto:info@hbm.com) Im Tiefen See 45 64293 Darmstadt Tel. +49 6151 803-0 Fax +49 6151 803-9100 info@hbm.com [www.hbm.com](http://www.hbm.com)

DVS: A05567 02 G00 03 07.2023

© Hottinger Brüel & Kjaer GmbH

Änderungen vorbehalten.

Alle Angaben beschreiben unsere Produkte in allgemeiner Form. Sie stellen keine Beschaffenheits- oder Haltbarkeitsgarantie dar.

## **INHALTSVERZEICHNIS**

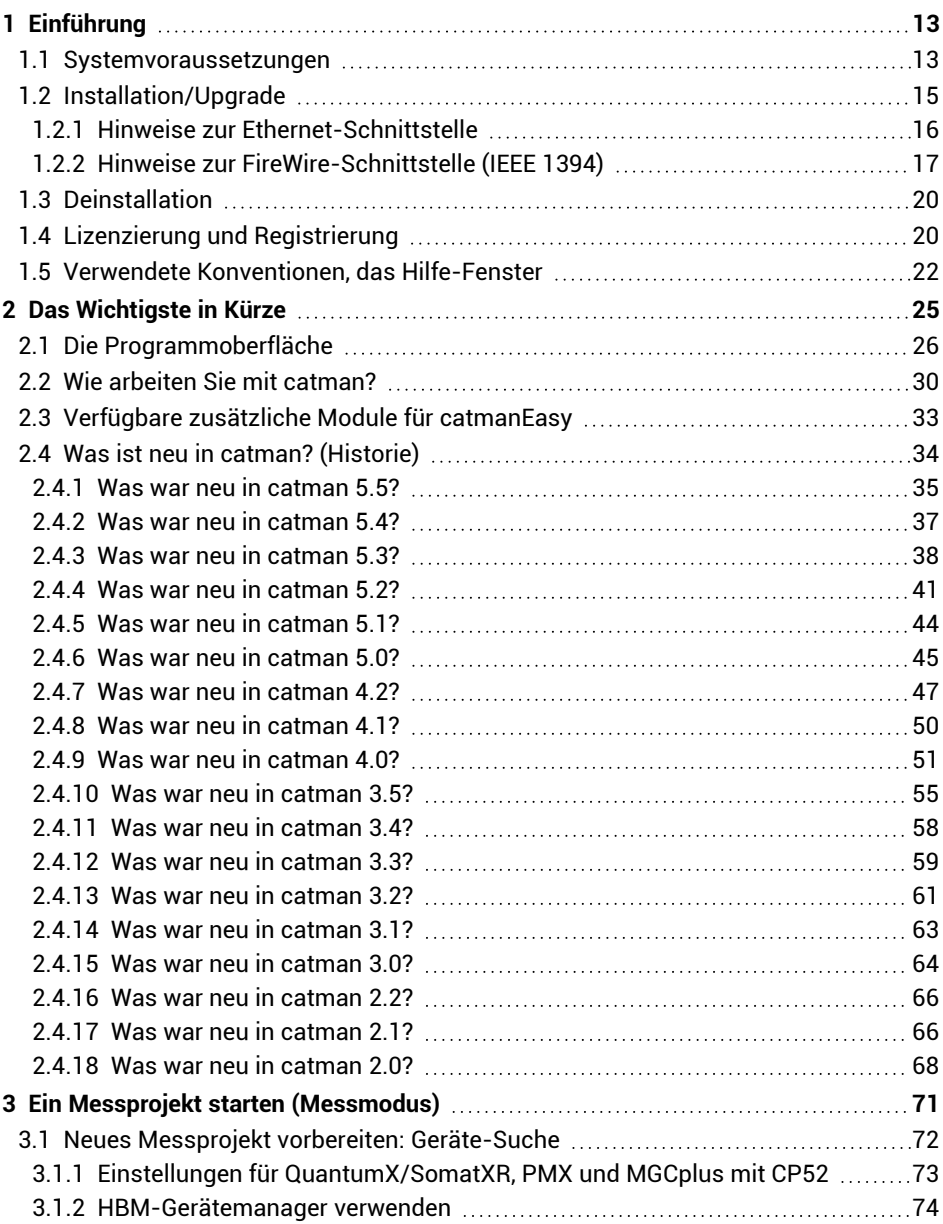

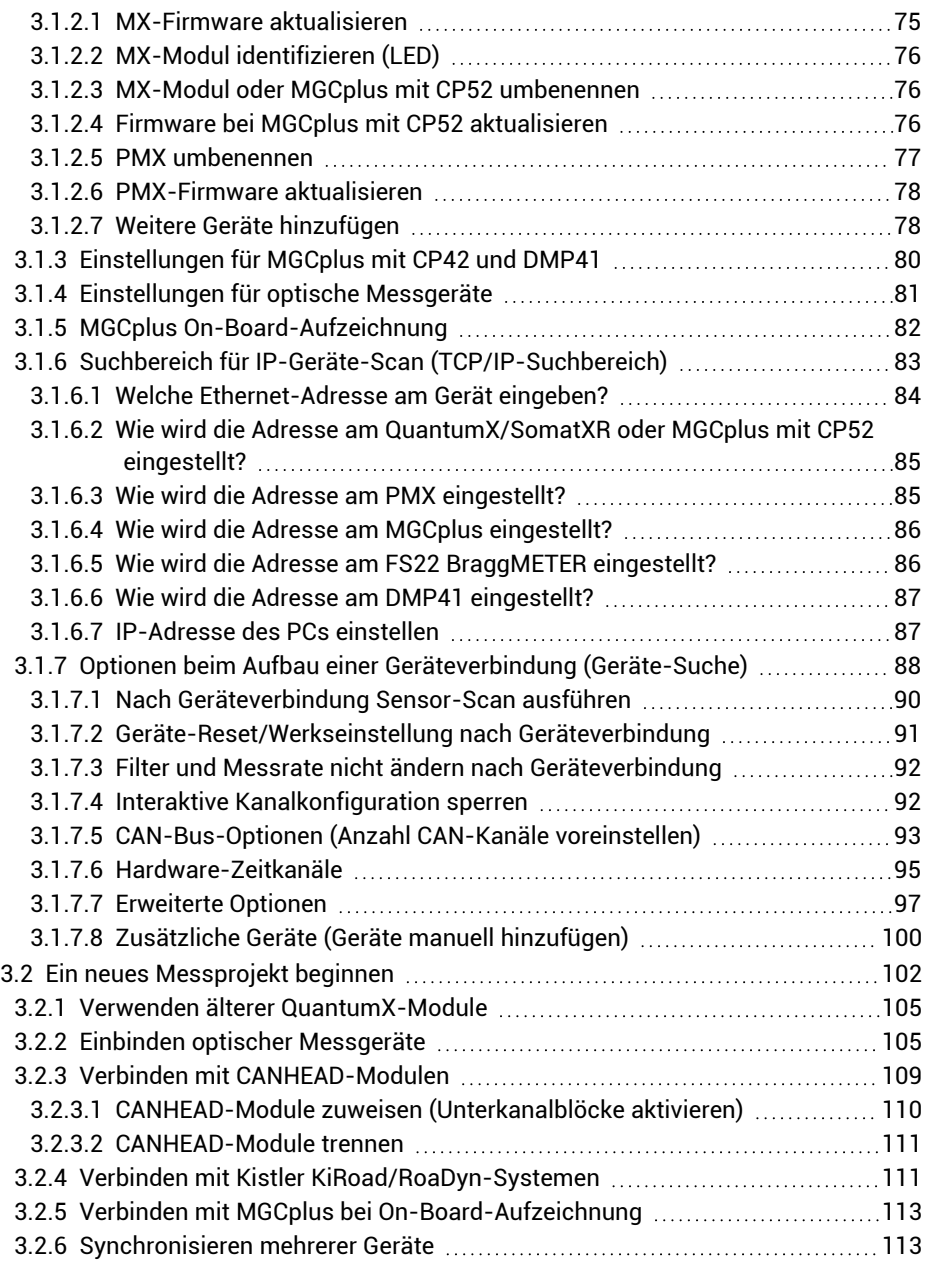

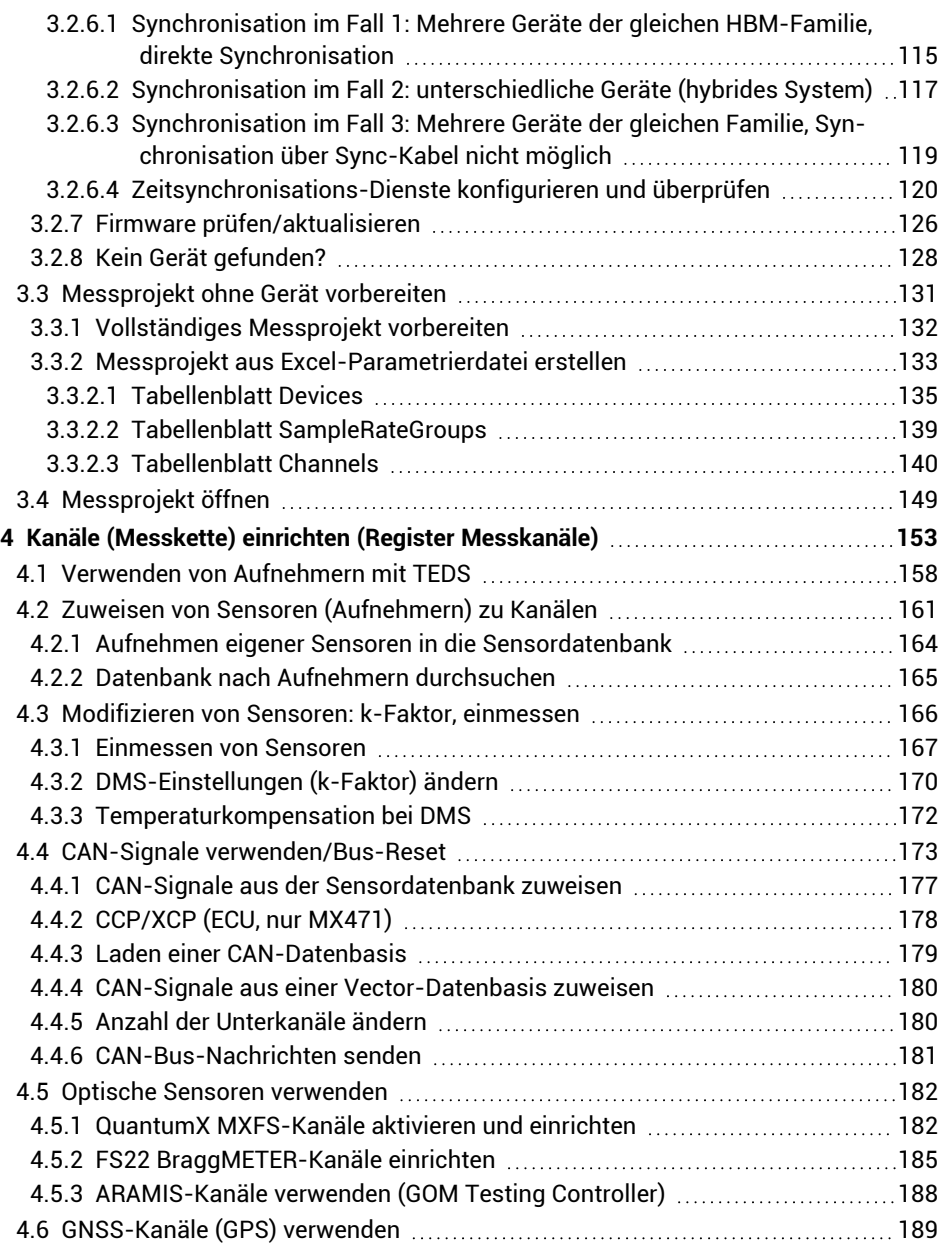

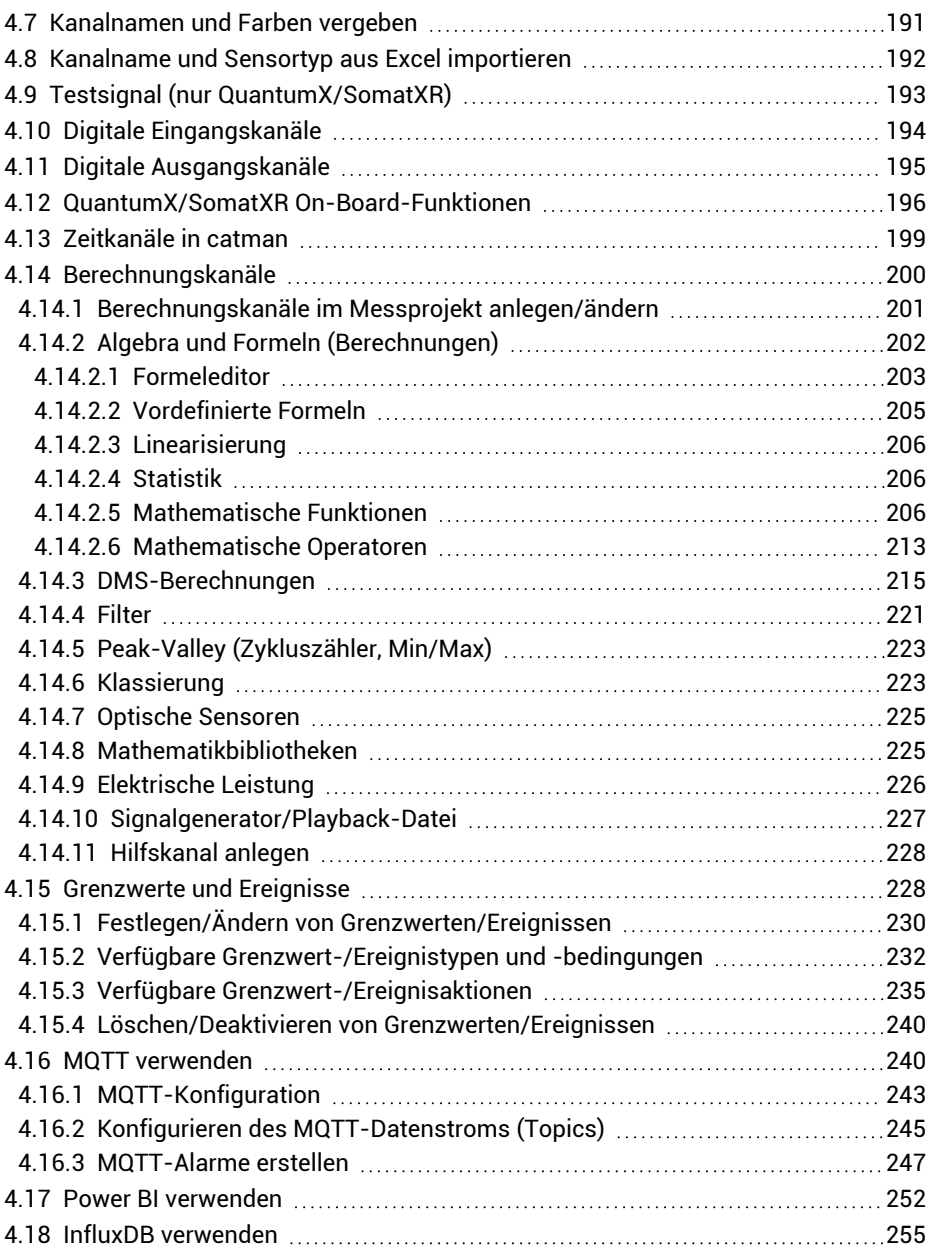

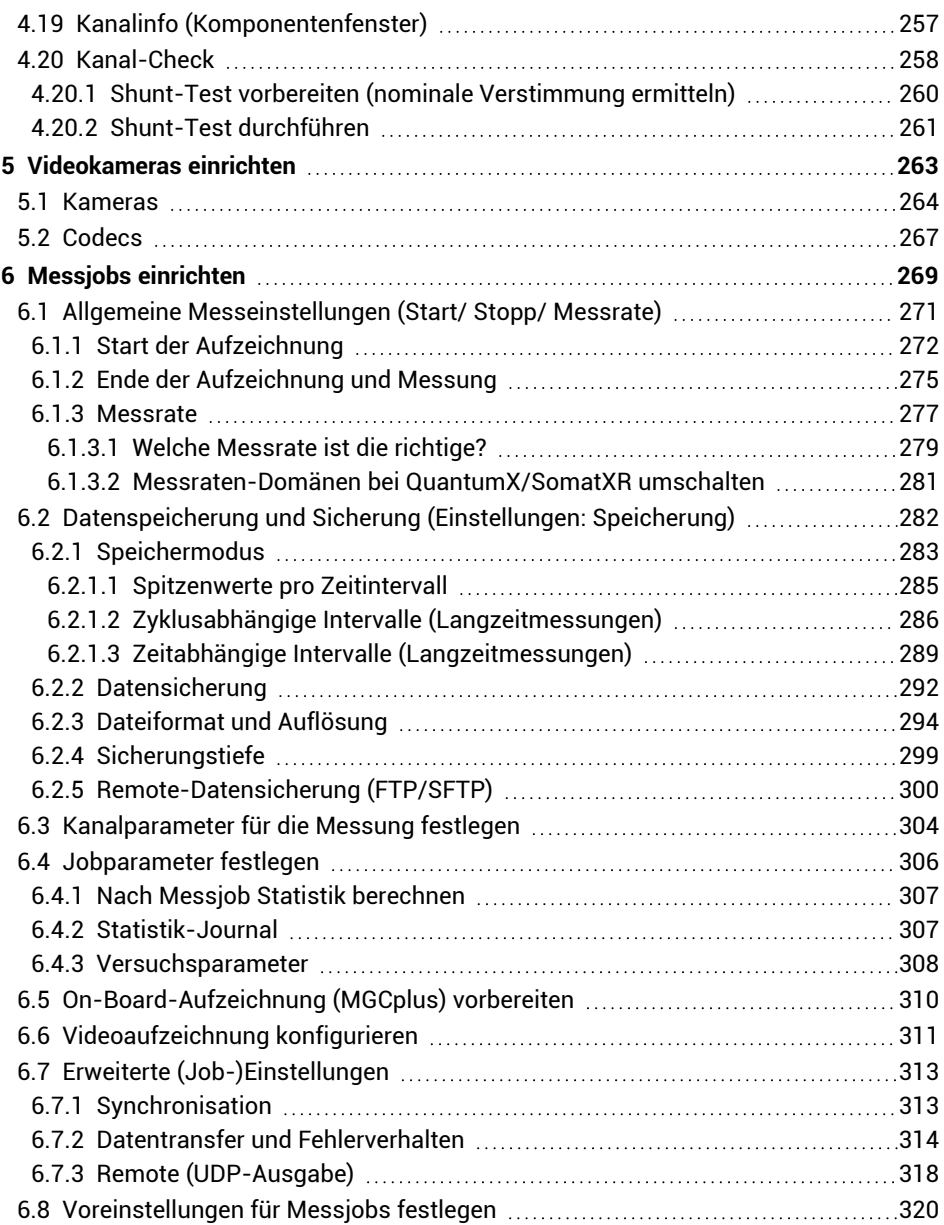

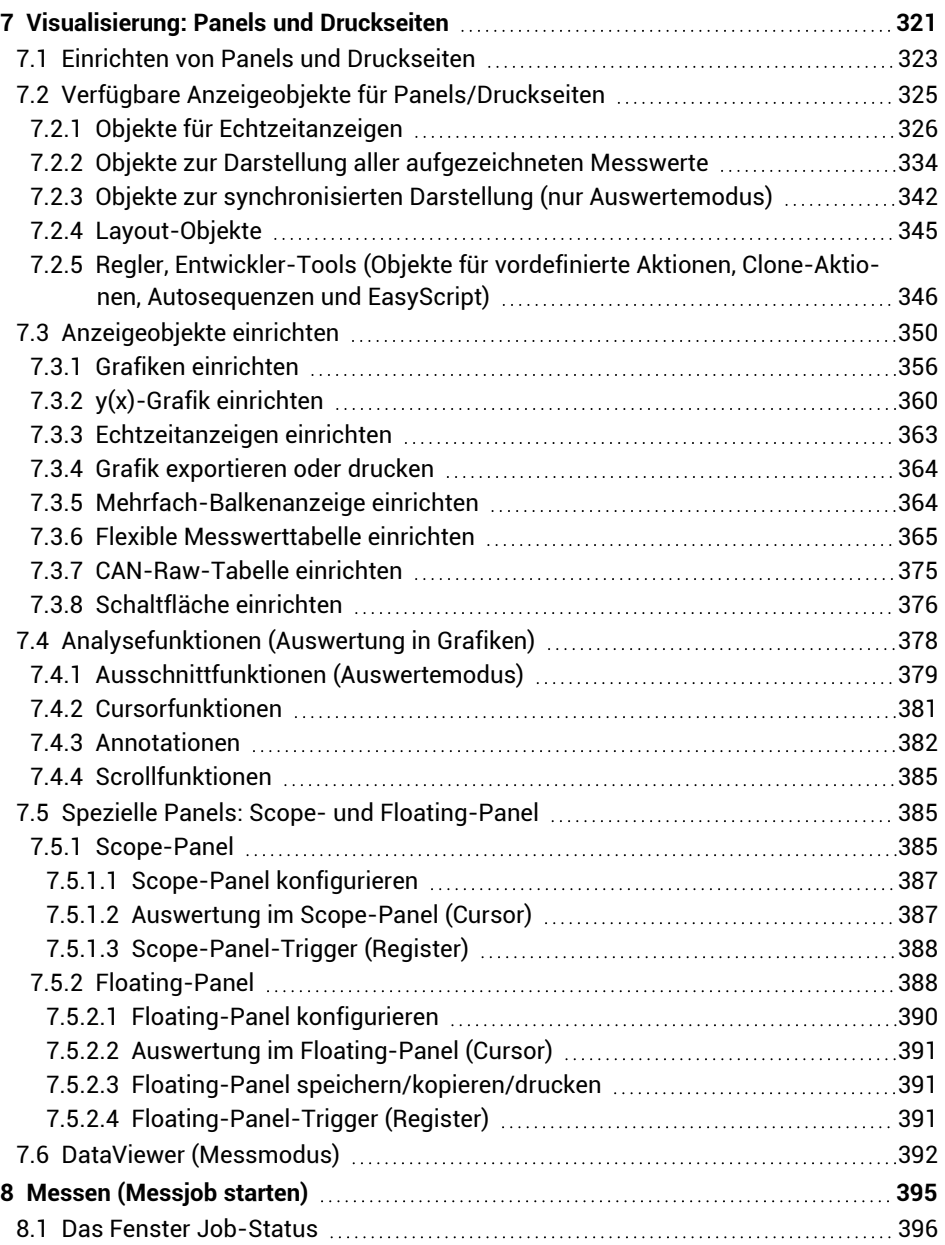

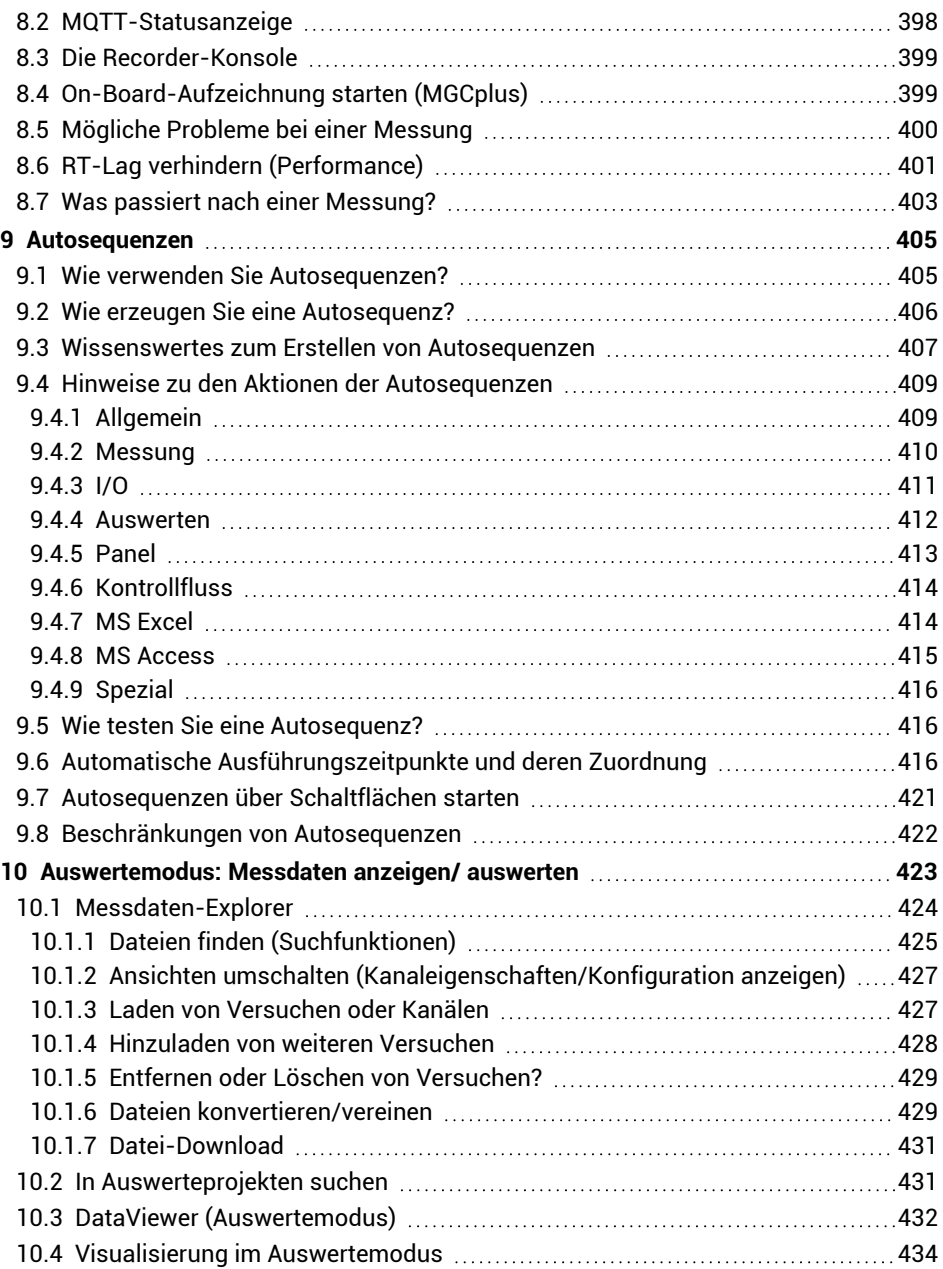

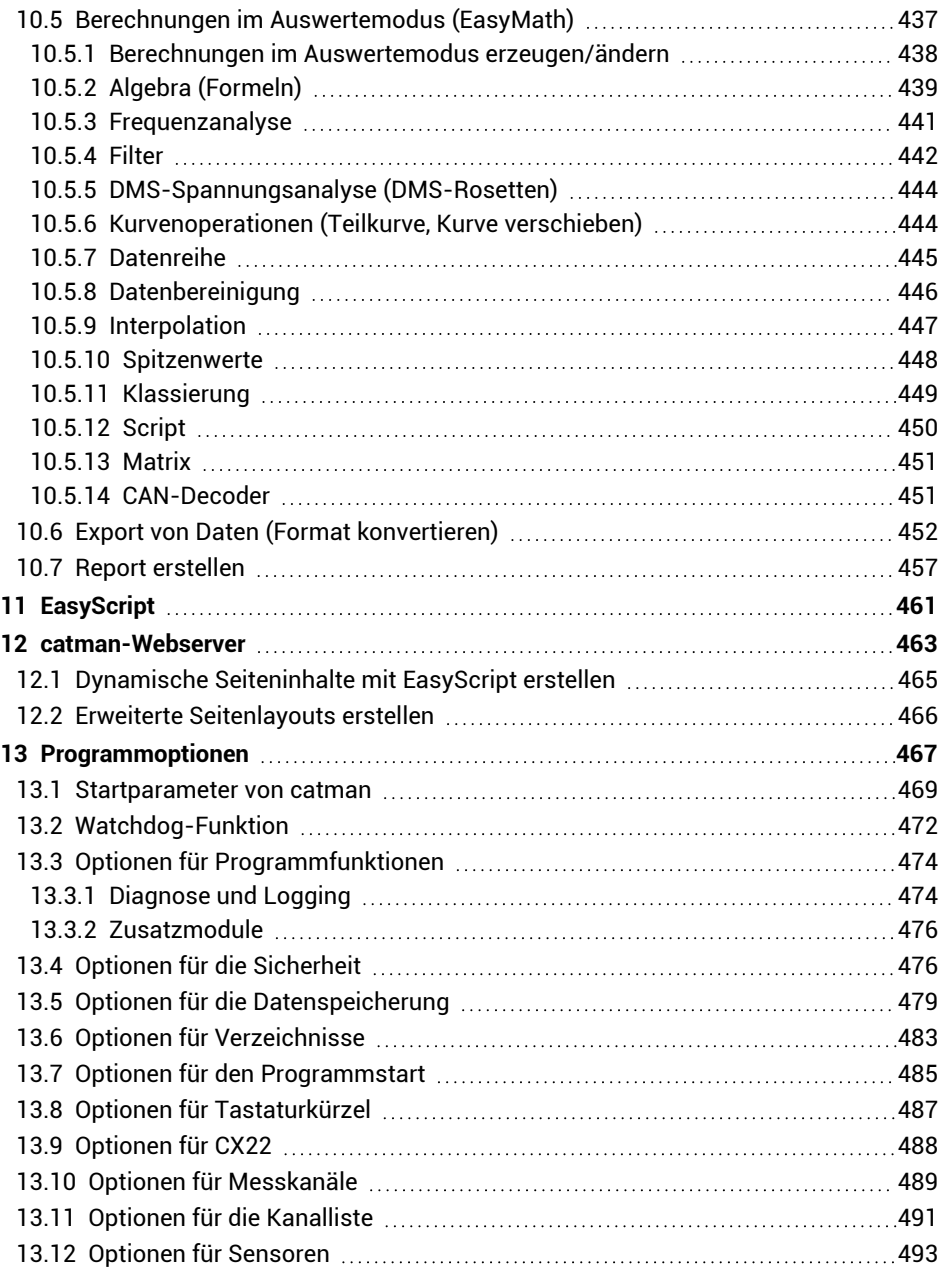

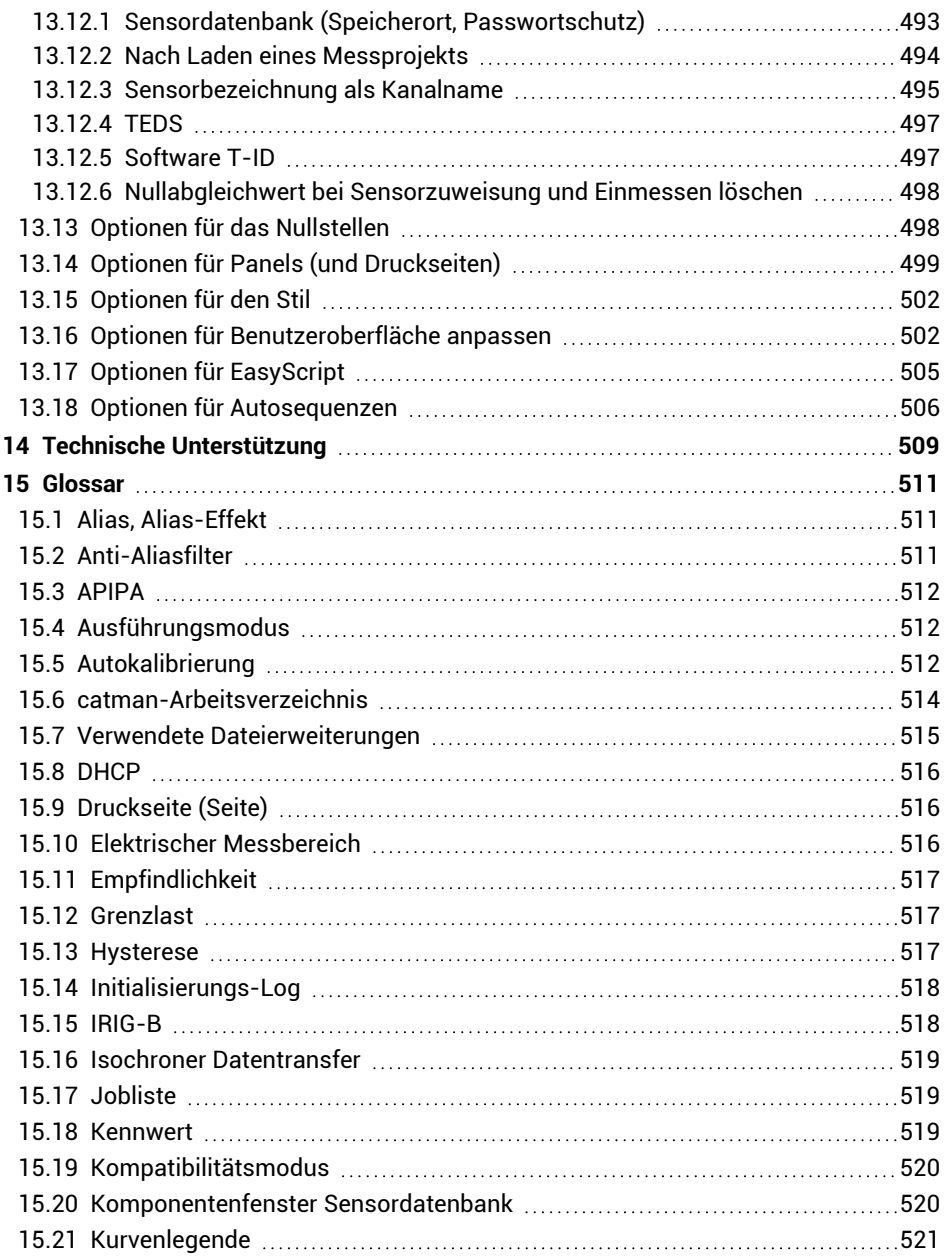

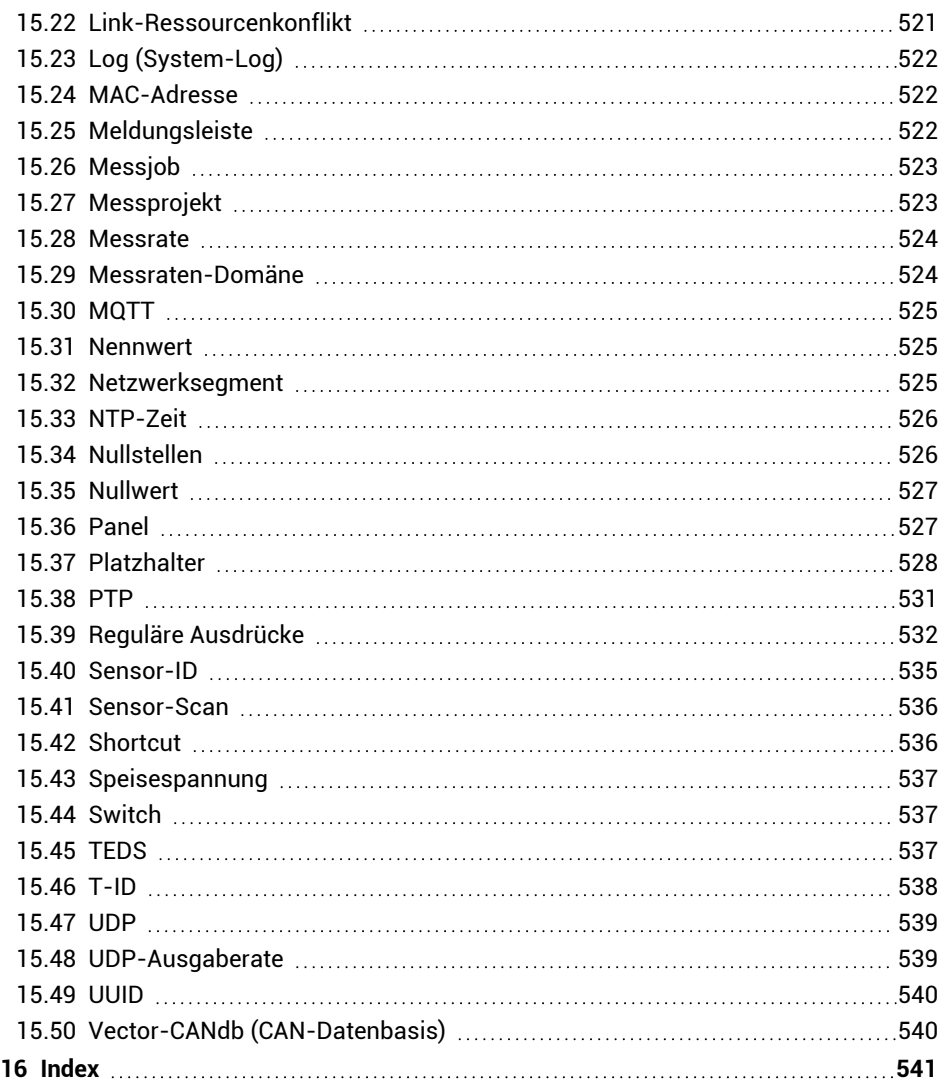

## <span id="page-12-0"></span>**1 EINFÜHRUNG**

Wir gehen im Folgenden davon aus, dass Sie

- $\bullet$ sich mit Ihrem Windows®-Betriebssystem auskennen,
- $\bullet$ mit einer Online-Hilfe umgehen können.
- $\mathbb{F}$ Diese PDF-Datei entspricht in Ihrem Inhalt der Online-Hilfe.

#### **In diesem Abschnitt finden Sie**

- 1. Die Liste der [Systemvoraussetzungen](#page-12-1) für catman.
- 2. Die Beschreibung der [Installation](#page-14-0).
- 3. Hinweise zur [Deinstallation](#page-19-0).
- 4. Hinweise zur Lizenzierung und [Registrierung](#page-19-1).
- 5. Die Erläuterung der in der Hilfe verwendeten Konventionen und [Schreibweisen](#page-21-0).

 $\bullet$ Siehe auch Das [Wichtigste](#page-24-0) in Kürze.

#### <span id="page-12-1"></span>**1.1 Systemvoraussetzungen**

Für den Betrieb von catman in der aktuellen Version benötigen Sie einen PC mit folgenden Voraussetzungen:

- $\bullet$ Intel Pentium oder gleichwertiger Prozessor ab 1 GHz
- $\bullet$ Windows® 8.1, Windows® 10 oder Windows® 11 (32-Bit- oder 64-Bit-Versionen)

**Das [Dateisystem](#page-479-0) sollte NTFS sein.** 

- Aktueller Webbrowser
- Mindestens 8 GByte Hauptspeicher (RAM)
- Grafikkarte bzw. Bildschirm mit einer Auflösung von mindestens 1024 x 768 Pixel. Wir empfehlen, eine Auflösung von 1600 x 900 Pixel oder höher zu verwenden. Verwenden Sie bei kleinen Bildschirmen mit höheren Auflösungen bei Bedarf die Systemsteuerung von Windows (**Anzeige**-Einstellungen), um die Darstellung von Text und anderen Bildschirmelementen zu vergrößern.
- Ca. 1 GByte freien Speicher für die Programminstallation, mindestens weitere 1 GByte werden zum temporären Speichern von Daten benötigt; hierfür können Sie jedoch auch ein anderes Laufwerk verwenden (kein Netzlaufwerk)
- Microsoft oder 100% kompatible Maus
- Eingerichteten Standarddrucker
- Eine der folgenden Schnittstellen für den Anschluss von Messgeräten<sup>1)</sup>:
	- Ethernet (10/100 MBit) oder FireWire (IEEE 1394b2))
- Folgende Schriftarten müssen installiert sein:
	- Arial (TT), Courier, MS Sans Serif, Small Fonts, Tahoma, Times New Roman (TT), Verdana, Segoe UI und Wingdings. Die Schriften werden üblicherweise mit dem Windows-Betriebssystem installiert.

#### **Hinweise**

- Um Messdaten speichern zu können, müssen Sie über genügend freien Speicher auf Ihrem Speichermedium verfügen. Verwenden Sie als Anhaltswert 8 Byte pro Messwert für eine Überschlagsrechnung, d. h., bei 100.000 Werten werden für 50 Kanäle ca. 40 MByte benötigt. Sie können das Laufwerk, auf dem die Datei für den temporären Messdatenspeicher angelegt wird, über das Menü **Datei** ► **Optionen** und [Datenspeicherung](#page-478-0) (Gruppe **System**) ändern.
- Bei vielen Kanälen empfehlen wir, eine **Feste Speichergröße** für den temporären Messdatenspeicher zu verwenden. Dies verbessert die Geschwindigkeit der (temporären) Datenaufzeichnung.

Siehe auch [Datenspeicherung](#page-478-0) (Gruppe **System**).

- Falls kein freier Platz mehr auf dem angegebenen Speichermedium vorhanden ist, wird die Messung abgebrochen. Sie sehen jedoch z. B. neben  $\bigcirc$  in der Statuszeile, wie lange Sie noch messen können, bevor dies eintritt (d = Tage, h = Stunden). Bei der Berechnung werden 100 MByte Sicherheitsreserve einbezogen. Die Statusanzeige wird rot hinterlegt, sobald der freie Platz unter 1 GByte sinkt.
- Die oben aufgeführten Voraussetzungen sind ausreichend, wenn Sie wenige Kanäle bei geringeren Messraten messen und auch nur wenige grafische Ausgaben verwenden. Um bei vielen Mess- oder Berechnungskanälen oder komplexen grafischen Ausgaben und hohen Messraten störungsfrei arbeiten zu können, müssen Sie entsprechend leistungsfähigere PC-Hardware verwenden.

<sup>1)</sup> Für catman PostProcess werden keine Schnittstellen benötigt.

<sup>2)</sup> Bei FireWire werden nur Schnittstellen nach IEEE 1394b unterstützt. Die HBM-Treiber für die Schnittstelle (inklusive Adapter für IP over FireWire) müssen installiert werden (in der Installationssoftware von catman enthalten).

## <span id="page-14-0"></span>**1.2 Installation/Upgrade**

- $\bullet$ Siehe auch Lizenzierung und [Registrierung](#page-19-1).
- $\mathbb{F}$ Die Installation erfordert Administratorrechte. Wir empfehlen, alle geöffneten Programme zu schließen. Nach der Installation kann ein Neustart von Windows erforderlich sein.

Bitte legen Sie die DVD in Ihr Laufwerk ein. In der Standardkonfiguration öffnet Windows automatisch die DVD, und es erscheint das Startfenster.

Sollten Sie die Windows-Autostartfunktion deaktiviert haben oder die Installationsdateien über einen Download erhalten haben, so suchen Sie bitte die Datei "Start" bzw. "Start.exe" (Hauptverzeichnis der DVD bzw. des Downloads) und doppelklicken Sie auf das zugehörige Symbol, um das Startfenster zu erhalten. Falls der Download eine ZIP-Datei ist, entpacken Sie die Datei zunächst und starten Sie dann mit "Start.exe". Wählen Sie im Startfenster rechts oben bei **Sprache** die Installationssprache aus. Klicken Sie auf **catman installieren** und folgen Sie den Anweisungen des Setup-Programms. Lesen Sie die Lizenzvereinbarungen durch und geben Sie das Verzeichnis an, in das die Software installiert werden soll: Bestätigen Sie das vorgeschlagene Zielverzeichnis oder klicken Sie auf **Durchsuchen** und wählen Sie das gewünschte aus. Das Setup-Programm legt – falls notwendig – das von Ihnen bestimmte Verzeichnis neu an und kopiert dann alle Dateien dorthin. Im nächsten Schritt können Sie die zu installierenden Komponenten auswählen:

- **FireWire-Treiber**: Die Treiber werden nur benötigt, wenn Sie QuantumX/SomatXR-Module über eine FireWire-Schnittstelle Ihres PCs betreiben möchten. Für die Verbindung eines CX27- oder MX-Moduls mit C-Funktionalität (z. B. MX471C) über Ethernet an den PC und über FireWire an weitere QuantumX/SomatXR-Module wird der Treiber nicht benötigt. Siehe auch Hinweise zur [FireWire-Schnittstelle](#page-16-0) (IEEE 1394).
- **NTP-Zeitserver**: Die Installation ist nur bei QuantumX/SomatXR, MGCplus, PMX, DMP41 und FS22 BraggMETERn sinnvoll, da diese dann über den Zeitserver mit exakten Zeitangaben versorgt werden können. Es wird der Zeitserver von Meinberg installiert. Eine Synchronisation des Zeitservers mit einem Zeitserver im Internet ist nicht erforderlich und wird durch die automatische Installation auch nicht eingerichtet, der Zeitserver dient lediglich zur Synchronisation der an der Messung beteiligten Geräte.

Sie können den NTP-Zeitserver aber auch nachträglich oder auf einem anderen

PC installieren, siehe auch [www.meinberg.de](https://www.meinberg.de/) und [Synchronisieren](#page-112-1) mehrerer [Geräte.](#page-112-1)

- **Legacy-TEDS-Editor installieren**: Die Installation ist normalerweise nicht notwendig, da Sie über die Sensordatenbank sowohl neue (leere) TEDS-Module beschreiben als auch vorhandene einfach modifizieren können, siehe [Ver](#page-157-0)wenden von [Aufnehmern](#page-157-0) mit TEDS. Der Editor wird nur benötigt, wenn Sie TEDS-Inhalte wie in der TEDS-Norm spezifiziert ansehen oder editieren möchten.
- **PRNF-Konverter**: Der Konverter ist nur sinnvoll, wenn Sie PRNF-Messdateien öffnen möchten, z. B. Dateien, die mit dem Programm Evidas erfasst wurden. Die Dateien müssen dazu zunächst in das catman-Format konvertiert werden.

Vor dem eigentlichen Kopiervorgang zeigt Ihnen das Installationsprogramm noch eine Zusammenfassung der durchzuführenden Arbeiten, die Sie mit **Installieren** bestätigen müssen.

#### **Hinweise**

- Wir empfehlen, catman direkt nach der Installation einmal mit Administratorrechten zu starten. Geben Sie die Lizenznummer ein und schließen Sie bei FireWire die zu betreibenden Geräte an, damit die Treiber vollständig installiert werden (erfordert Administratorrechte).
- Die *nachträgliche* Installation eines Treibers kann mehrere Minuten dauern, da Windows zunächst versucht, den Treiber über das Internet zu finden. Wir empfehlen deshalb, die Installation über das Programm für den Treiber vorzunehmen, siehe Hinweise zur [FireWire-Schnittstelle](#page-16-0) (IEEE 1394).

## <span id="page-15-0"></span>**1.2.1 Hinweise zur Ethernet-Schnittstelle**

#### **Windows Firewall**

Falls Sie über die Ethernet-Schnittstelle eine Verbindung zu einem HBM-Gerät aufnehmen, wird dies meist von der Windows Firewall oder von der Firewall Ihres Virenschutzprogramms geblockt. Für die Windows-Firewall wird bei der Installation von catman eine Ausnahme definiert. Geben Sie bei anderen Programmen den Zugriff für **catmanEasy** oder **catmanEasy-AP** frei (erfordert in der Regel Administratorrechte).

#### **Andere Firewall**

Geben Sie je nach angeschlossenen Geräten folgende Ports frei:

- QuantumX/SomatXR: TCP-Ports 80, 5001 und 7411, UDP für die Ports 1200, 1201, UDP-Multicast für die Ports 1300, 1301, 31 416 und 31 417, für die CX27 die TCP-Ports ab 50 000,
- $\bullet$ MGCplus mit CP22/42: TCP-Port 7 (kein UDP bzw. Multicast vorhanden), MGCplus mit CP52: TCP-Ports 7 und 80, UDP-Multicast für die Ports 31 416 und 31 417,
- $\bullet$ DMP41: TCP-Port 1234, UDP-Multicast für die Ports 31 416 und 31 417,
- $\bullet$ PMX: TCP-Port 55 000, UDP-Multicast für die Ports 31 416 und 31 417,
- $\bullet$ FS22 BraggMETER: TCP-Ports 3500 und 3365,
- $\bullet$ Kistler System 2000: UDP für die Ports 8888 und 8889,
- $\bullet$ Kistler KiRoad: TCP-Ports 6155 und 6158, UDP für den Port 6156.

#### **Verbindung mit MGCplus über WLAN**

Falls Sie die Verbindung zum MGCplus nicht über Kabel, sondern über ein WLAN herstellen, kann es bei langsamen Netzwerken zum Abbruch der Verbindung (Timeout) kommen. Setzen Sie in diesen Fällen die Wartezeit für die Abfrage der Ausgangspuffer auf einen höheren Wert.

 $\mathbf{\Lambda}$ Änderungen an der Registry mit dem Programm "regedit.exe" sollten nur von erfahrenen Anwendern und nach einem Backup der bisherigen Registry durchgeführt werden, da unter Umständen schwerwiegende Fehler in Windows die Folge sein können. Lassen Sie gegebenenfalls die Änderung von Ihrem Administrator durchführen.

Legen Sie unter HKEY\_LOCAL\_MACHINE/SOFTWARE/HBM/CATMAN/SETTINGS die neue Zeichenfolge **MGCGetFifoTimeout** an und geben Sie einen Wert von über **500** (ms) an, z. B. **1500**.

## <span id="page-16-0"></span>**1.2.2 Hinweise zur FireWire-Schnittstelle (IEEE 1394)**

Die erforderlichen FireWire-Treiber können bei der Installation von catman ebenfalls installiert werden (optionale Komponente). Falls dies nicht erfolgt ist, können Sie die Treiber auch nachträglich installieren, siehe die folgende Beschreibung.

Die Installation erfordert Administratorrechte unter Windows. Falls Sie eine Ein- $\mathbb{F}$ steckkarte für die FireWire-Schnittstelle verwenden, sollten Sie die Karte vor der Installation in den PC einstecken, dann wird der HBM-Treiber für die Karte automatisch aktiviert.

Für die FireWire-Schnittstelle (IEEE 1394b) der QuantumX/SomatXR-Module müssen Sie den von HBM mitgelieferten Treiber verwenden. Sie können jedoch jederzeit wieder zum Originaltreiber Ihrer Schnittstelle umschalten.

Starten Sie nach der Installation catman wie üblich und geben Sie im Dialog Neues [Mess](#page-71-0)projekt [vorbereiten](#page-71-0) als Schnittstelle **FireWire** an.

#### **IP-over-FireWire (HBM IEEE1394 IP Adapter)**

Ab Version 3.4 erfolgt die Kommunikation mit den QuantumX/SomatXR-Modulen auch bei FireWire ähnlich wie bei Ethernet. Dazu wird eine virtuelle Schnittstelle für jede physikalisch vorhandene FireWire-Schnittstelle eingerichtet: *IP over FireWire*. Maximal zwei Adapter werden angelegt und sind in den Netzwerkverbindungen sichtbar. Als IP-Adresse werden 24.0.0.1 und 25.0.0.1 verwendet, daher heißen die Schnittstellen-Adapter **IP over FireWire 24** und **IP over FireWire 25**. (Letzterer ist nur vorhanden, falls mehr als eine physikalische Schnittstelle im PC eingebaut ist<sup>1</sup>). Für die Schnittstelle IP-over-FireWire ist nur das Internetprotokoll TCP/IP (IPv4) erforderlich, der Client für Microsoft-Netzwerke oder der QoS-Paketplaner werden nicht benötigt.

**Vorgehensweise zur (nachträglichen) Installation der Treiber**

- 1. Gehen Sie zum Verzeichnis "DriverSetups" im Installationsverzeichnis von catman.
- 2. Doppelklicken Sie auf "HBM IEEE1394 Driver Setup.exe".
- 3. Lesen Sie die Lizenzvereinbarungen durch und folgen Sie den Anweisungen des Setup-Programms.

Das Setup-Programm kopiert die notwendigen Dateien in die entsprechenden Windows-Unterverzeichnisse und richtet die Treiber und IP-over-FireWire-Adapter ein.

渝 Prüfen Sie bei Verbindungsproblemen, ob der Schnittstellen-Adapter IP-over-FireWire 24 eingerichtet wurde (Windows-Systemsteuerung ►Netzwerk- und Freigabecenter ►**Adaptereinstellungen ändern**). Falls nicht, schließen Sie ein Gerät an und doppelklicken Sie auf "HBM IEEE1394 IP Adapter Wizard.exe" im Verzeichnis "DriverSetups".

 $1)$  Eine FireWire-Karte kann zwar z. B. 3 Anschlüsse haben, wird jedoch meist trotzdem nur als eine Schnittstelle im System angemeldet. In diesem Fall wird auch nur ein IP-over-FireWire-Adapter eingerichtet (HBM IEEE1394 IP Adapter).

**Aktivierung des HBM-Treibers bei mehreren Schnittstellen**

 $\bullet$ Der HBM-Treiber ist ein modifizierter Thesycon-Treiber.

Falls Ihr PC über mehr als eine FireWire-Schnittstelle verfügt, müssen Sie festlegen, für welche Schnittstelle der Treiber verwendet werden soll.

- 1. Starten Sie das Programm "t1394bus\_installwizard.exe" (Thesycon T1394bus Setup Wizard) im Verzeichnis "HBM IEEE1394 Treiber". Das Verzeichnis wird innerhalb des Verzeichnisses "HBM" im Windows-Ordner für Programme angelegt (meist "C:\Programme\HBM\HBM IEEE1394 Treiber").
- 2. Wählen Sie den gewünschten IEEE 1394 Host Controller durch Anklicken in der Liste aus. Der "Thesycon T1394bus Setup Wizard" zeigt alle im PC befindlichen 1394\_OHCI\_HostController an. Falls Sie mehrere Adapter haben, können Sie einen davon auswählen. Klicken Sie andernfalls auf den ersten Eintrag.
- 3. Klicken Sie auf **Switch to T1394bus driver**, um den HBM-Treiber zu installieren.
- 4. Schließen Sie das Programm "Thesycon T1394bus Setup Wizard". Der Treiber ist damit installiert und bereit zur Verwendung.

Falls Sie den Originaltreiber Ihrer FireWire-Schnittstelle wieder aktivieren möchten, starten Sie den "Thesycon T1394bus Setup Wizard" erneut, wählen Sie den betreffenden IEEE 1394 Host Controller aus und klicken Sie auf **Switch to in-box T1394 driver**. Damit wird der HBM-Treiber deaktiviert, aber nicht deinstalliert. Sie können jederzeit zwischen beiden Treibern umschalten.

**Remove T1394bus driver from system** entfernt den HBM-Treiber vollständig von Ihrem PC.

#### **Installieren des gerätespezifischen Treibers**

- 1. Schließen Sie das MX-Modul an. Nach kurzer Zeit öffnet sich ein Windows-Dialog mit der Meldung, dass neue Hardware erkannt wurde, und fragt, ob ein Treiber im Internet gesucht werden soll.
- 2. Aktivieren Sie **Nein, diesmal nicht** und klicken Sie auf **Weiter**.

## 3. Aktivieren Sie **Software automatisch installieren**. Windows aktualisiert dann die notwendigen Dateien. Warten Sie, bis die Meldung "Neue Hardware gefunden" in der Taskleiste von Windows erscheint. Starten Sie erst danach catman.

## <span id="page-19-0"></span>**1.3 Deinstallation**

Zur Deinstallation von catman öffnen Sie bitte die Liste der installierten Windows-Anwendungen. Wählen Sie dort dann die catman-Installation aus.

#### **Liste der Anwendungen unter Windows 10 aufrufen**

Geben Sie im Suchfeld der Taskleiste **Programm ändern oder entfernen** ein und rufen Sie das vorgeschlagene Programm zur Systemsteuerung auf.

Alternativ können Sie auch **Einstellungen** ► **System** ► **Apps & Features** im Startmenü bzw. **Alle Einstellungen** ► **System** ► **Apps & Features** im Info-Center verwenden.

**Liste der Anwendungen unter Windows 8/8.1 aufrufen**

Rufen Sie über das Menü **Charms** im Windows-Desktop (nicht in der Kachelansicht) und **Einstellungen** ► **Systemsteuerung** auf. Doppelklicken Sie auf **Programme und Features** (**Anzeige**: **Kleine Symbole**) oder **Programm deinstallieren** (**Anzeige**: **Kategorie**).

#### **Hinweise**

- $\bullet$ Es werden nur die bei der Installation angelegten Dateien gelöscht, während des Einsatzes von catman entstandene Dateien und die Voreinstellungen von catman werden nicht entfernt.
- Zusammen mit catman installierte Hilfsprogramme wie z. B. der NTP-Zeitserver werden nicht automatisch deinstalliert. Falls Sie die Anwendungen nicht mehr benötigen, deinstallieren Sie sie über die Systemsteuerung von Windows.
- Programme oder Treiber, die z. B. für FireWire installiert wurden, werden ebenfalls nicht automatisch deinstalliert. Verwenden Sie auch hierzu die Systemsteuerung von Windows.

## <span id="page-19-1"></span>**1.4 Lizenzierung und Registrierung**

 $\mathcal{F}$ Siehe auch [www.hbm.com/terms/software](https://www.hbm.com/terms/software) zu den Lizenzbedingungen für Software (EULA).

Beim *ersten Start* des Programms müssen Sie Ihren Namen und Ihre Firma sowie die Ihnen zugeschickte *Lizenznummer* eingeben. Falls Sie keine Lizenznummer angeben, wird catman im *Evaluierungsmodus* gestartet (maximal 25 Starts mit allen Funktionen sind möglich).

Klicken Sie im Startfenster von catman auf **Info**, falls Sie:

- $\bullet$ Ihre Lizenznummer später eingeben möchten.
- $\bullet$ Den Namen oder die Firma ändern möchten.
- $\bullet$ Eine Datei mit Informationen zu Ihrem PC-System (System-Info-Datei) für den HBM-Support erzeugen möchten.
- $\bullet$ Die freigeschalteten Module sehen möchten, z. B. EasyMath (Mathematik und Autosequenzen).
- Die Release Notes (in englischer Sprache) für die aktuelle Version sehen möchten.

Siehe auch Was ist neu in catman? [\(Historie\).](#page-33-0)

Im Fenster werden auf der rechten Seite die aktuellen Lizenzdaten angezeigt, mit **Ändern** können Sie alle Angaben verändern.

## **Hinweise zum Panelobjekt Karte (nur bei catmanAP und catman PostProcess verfügbar)**

Das Objekt lädt aus dem Internet eine Kartenansicht, die von Google Ireland Ltd. zur Verfügung gestellt wird. Bei der Anfrage werden keine Benutzerinformationen oder PC-Kennwerte außer der anfragenden IP-Adresse an Google übermittelt.

Die Verwendung der Karten ist nur in Verbindung mit catman zulässig. Das Objekt steht aufgrund lizenzrechtlicher Einschränkungen nicht in allen Ländern zur Verfügung, z. B. nicht in China oder Nordkorea. Sie können allerdings auf die Verwendung von Baidu-Karten umstellen, wenn Sie einen Baidu-Account besitzen. Detaillierte Informationen finden Sie in der Knowledge Base unter "Working with Baidu Maps in China" und [https://lbsyun.baidu.com/index.php?title=webapi.](https://lbsyun.baidu.com/index.php?title=webapi)

#### **Registrierung und Aktivierung der Softwarewartung**

Bitte registrieren Sie sich mit einer E-Mail an [systems@hbkworld.com,](mailto:systems@hbkworld.com?subject=Software Registration) um Ihren Wartungsvertrag zu aktivieren. Die Registrierung wird von HBM benötigt, um sicherzustellen, dass Sie bei Erscheinen einer neuen Version benachrichtigt werden können und die dafür nötige Lizenznummer erhalten. Sie erhalten nach einer erfolgreichen Registrierung von HBM per E-Mail auch die entsprechenden Telefonnummern für einen direkten Zugang zum catman-Support in Ihrer Region. Folgende Informationen werden benötigt:

- 1. Die Programmbezeichnung (catmanEasy oder catmanAP oder catman PostProcess).
- 2. Ihre aktuelle Lizenznummer.
- 3. Der Firmenname.
- 4. Ihr Name und eventuell Ihre Abteilung.
- 5. Ihre E-Mail-Adresse.
	- $\mathcal{F}$ Eine Ummeldung auf einen anderen Namen und/oder eine andere E-Mail-Adresse ist jederzeit möglich.

#### **Modul freischalten**

- 1. Klicken Sie im Startfenster von catman auf **Optionen**.
- 2. Aktivieren Sie über **Programmfunktionen** (Gruppe **System**) das erworbene Modul.
- 3. Geben Sie im folgenden Dialog die Lizenznummer ein, die Sie für das Modul erhalten haben.
- $\mathbb{F}$ Die Lizenznummer muss nur bei der ersten Aktivierung eingegeben werden. Falls Sie das Modul zeitweise nicht benötigen, können Sie es über das Menü **Datei** ► **Optionen** und **Programmfunktionen** (Gruppe **System**) deaktivieren. Für die erneute Aktivierung genügt ein Klick in das entsprechende Kästchen.

Alle freigeschalteten Module und die Basislizenznummer werden nach einem Klick auf **Info** im Startfenster oder auf **Über catman** (Menü **Hilfe**) im Programm angezeigt.

## <span id="page-21-0"></span>**1.5 Verwendete Konventionen, das Hilfe-Fenster**

 $\bullet$ Siehe auch Die [Programmoberfläche](#page-25-0), Hilfe zu EasyScript (im Script-Editor).

Auf jeder Seite der Hilfe befindet sich ganz oben eine blau hinterlegte Fläche, der Kopfbereich. Falls das Hilfe-Fenster zu klein wird, wird nur noch der Textbereich gezeigt und

das Hamburger-Menü (**)** oben links im Kopfbereich eingeblendet. Klicken Sie auf das Symbol, um den linken Bereich mit Inhaltsverzeichnis, Index etc. einzublenden.

Mit  $\bigoplus$  in der ersten Zeile des Textbereiches (hellblauer Hintergrund) drucken Sie das aktuelle Thema aus und mit  $\blacktriangleright$  entfernen Sie Textmarkierungen, die beim Suchen nach Begriffen angezeigt werden.  $\blacktriangleleft$  und  $\blacktriangleleft$  auf der rechten Seite blättern zum vorherigen bzw. zum nächsten Thema. Die zweite Zeile im Textbereich (über der Überschrift) zeigt Ihnen, wo in der Hilfe Sie sich gerade befinden. Sie können jederzeit ein Thema anklicken, um zu diesem Abschnitt zu gelangen.

Um Ihnen einen besseren Überblick zu ermöglichen, sind manche Abschnitte zunächst verborgen. In diesem Fall wird **D** rechts vom Titel bzw. Text angezeigt. Klicken Sie auf

den Titel bzw. Text, damit der Abschnitt angezeigt wird. Das Symbol ändert sich dann zu

 $\bullet$ . Ein erneuter Klick blendet den Abschnitt wieder aus. Über  $\mathbb{E}\left[ \cdot \right]$  in der ersten Zeile des Textbereichs blenden Sie alle verborgenen Abschnitte gleichzeitig ein oder aus. Am Fuß jeder Seite können Sie mit zwieder nach oben rollen.

Folgende Symbole kennzeichnen besondere Absätze:

- $\bigwedge$ Steht für Achtung. Dieses Symbol weist auf ein wichtiges Detail oder eine Besonderheit hin
- $\mathcal{F}$ Dieses Symbol weist auf ein wichtiges Detail oder eine Besonderheit hin. Dieses Symbol weist auf ein wichtiges Detail oder eine Besonderheit hin
- $\frac{1}{2}$ Absätze mit diesem Symbol geben einen Tipp oder erläutern ein interessantes Feature. Dieses Symbol weist auf ein wichtiges Detail oder eine Besonderheit hin
- 0 Dieses Symbol steht vor Links, die zu weiteren Informationen führen. Dieses Symbol weist auf ein wichtiges Detail oder eine Besonderheit hin

Begriffe, die im Glossar näher erläutert sind, verwenden *diese Kennzeichnung* (im PDF können nicht alle Begriffe auch angeklickt werden; Sehen Sie dann bitte im Glossar nach).

Um einzelne Begriffe im Text hervorzuheben, wird *kursive Schrift* verwendet. Ebenfalls markiert sind die von Ihnen vorzunehmenden **Eingaben**, alle **Schaltflächen**, **Kontrollkästchen**, die Namen für **Eingabefelder** etc. Die im Programm verwendeten **Menüs**, **Befehle**, **Dialogfelder** und **-fenster** sowie **Register** und **Gruppen** im Menüband sind gleichfalls gekennzeichnet.

Wir hoffen, Sie können so schneller die betreffenden Bereiche oder Menüs identifizieren und im Programm wiederfinden.

 $\mathbb{T}$ Alle in der Hilfe verwendeten Warenzeichen oder Marken weisen nur auf das jeweilige Produkt oder den Inhaber des Warenzeichens oder der Marke hin. Hottinger Baldwin Messtechnik und die Hottinger Brüel & Kjaer GmbH (HBK) erheben damit keinen Anspruch auf andere als die eigenen Warenzeichen oder Marken.

catman EINFÜHRUNG

## <span id="page-24-0"></span>**2 DAS WICHTIGSTE IN KÜRZE**

 $\bullet$ Siehe auch Die [Programmoberfläche](#page-25-0), Video-Tutorials auf der Website von HBM: <https://www.hbm.com/de/6416/catman-daq-software-knowledge-base/>, Knowledge Base (über **Hilfe** ► **Knowledge Base** rechts oben im Programm), [Verwendete](#page-21-0) [Konventionen,](#page-21-0) das Hilfe-Fenster.

catman® ist die Messtechniksoftware zu den HBM-Geräten QuantumX, SomatXR, MGCplus, PMX, DMP41 und den FS22 BraggMETERn SI/DI für die Messung mit optischen Sensoren. Mit ihr können Sie vielfältige Messaufgaben schnell und einfach ohne jeden Programmieraufwand erledigen. Außer den Geräten von HBM können Sie auch ein GNSS-System (GPS), die Vaisala Wetterstation WXT520, einen GOM Testing Controller (ARAMIS) zur optischen Dehnungsmessung oder Kistler RoaDyn-Sensoren (System 2000 bzw. KiRoad) in catman einbinden.

catman erkennt nicht nur die Konfiguration der angeschlossenen HBM-Messgeräte, dank des optimalen Zusammenspiels von Hard- und Software kann z. B. bei TEDS-Aufnehmern die gesamte Messkette automatisch beim Start konfiguriert werden. Bei Messkanälen mit herkömmlichen Aufnehmern verwenden Sie die integrierte catman-Sensordatenbank und weisen den einzelnen Kanälen die verwendeten Aufnehmer einfach zu. Die Sensordatenbank enthält bereits alle HBM-Aufnehmer als Vorlage und typische Sensoren wie Thermoelemente, Pt100, Spannungs- oder Stromquellen, lässt sich jedoch auch leicht um Ihre Aufnehmer erweitern. CAN-Signale lassen sich ebenfalls in die Sensordatenbank aufnehmen und CAN-Empfangskanälen zuweisen. Sie können Sensordaten aus der Sensordatenbank auch in TEDS-Module schreiben oder die Daten eines TEDS-Moduls in die Sensordatenbank übernehmen.

Verwenden Sie die Voreinstellungen von catman oder definieren Sie eigene Messabläufe, sogenannte Messjobs: Messrate, Start- und/oder Stopptrigger inklusive Vorlauf- und Nachlaufzeit festlegen, Zeitpunkte für Start und Stopp wählen oder die Messung manuell starten und stoppen. Die Einstellungen lassen sich auch mischen, z. B. Start mit Trigger und Stopp nach einer bestimmten Zeit oder Anzahl von Messwerten etc. Erzeugen Sie mit den grafischen Objekten von catman eigene Visualisierungen: Grafiken, die Ihnen die Messkurven während der Messung anzeigen, Digital- oder Balkenanzeigen und zahlreiche weitere Objekte stehen zu Ihrer Verfügung. Sie können jedoch auch hier die Voreinstellungen von catman verwenden und sofort mit dem Messen beginnen. Auch während der Messung können Sie weitere Kanäle in vorhandenen oder neuen Grafikobjekten darstellen lassen.

Die Basisversion *catmanEasy* können Sie mit zusätzlichen (kostenpflichtigen) Modulen erweitern. Die Version *catmanAP* enthält catmanEasy, alle Module und weitere Funktionen wie Videoaufzeichnung, parallele Aufzeichnungen (Recorder) oder GNSS-Datenvisualisierung auf Karten.

Die Version *catman PostProcess* ist auf den Auswertemodus beschränkt (kein Anschluss von Geräten und Erfassen von Messwerten möglich).

 $\mathbf{\Lambda}$ Bitte registrieren Sie sich bei HBM, um Ihren Wartungsvertrag zu aktivieren. Die Registrierung wird von HBM benötigt, um sicherzustellen, dass Sie bei Erscheinen einer neuen Version benachrichtigt werden können und die dafür nötige Lizenznummer erhalten, siehe Lizenzierung und [Registrierung](#page-19-1).

## <span id="page-25-0"></span>**2.1 Die Programmoberfläche**

Die Oberfläche von catman stellt Ihnen einen übersichtlichen Arbeitsbereich ähnlich dem von Microsoft ab Office 2010 verwendeten zur Verfügung, der immer nur die gerade benötigten Funktionen anbietet: das Menüband. Sie werden schnell feststellen, dass es mit dieser Oberfläche sehr einfach ist, eine Messung vorzubereiten, durchzuführen und auszuwerten.

Viele Einstellungen können Sie auch selbst beeinflussen, z. B. welches Register erscheint, wenn Sie den Messmodus starten, welcher Stil für das Menüband und die Fenster verwendet wird, ob catman beim Start das Startfenster zeigt oder direkt nach Geräten sucht. Sie können auch eigene Register entwerfen (und die von catman ausblenden) und vieles mehr! Testen Sie die Möglichkeiten: Menü **Datei** ► **Optionen** und **Tastaturkürzel** in der Gruppe **System** oder **Stil** und **Anpassen** in der Gruppe **Benutzeroberfläche**.

#### **Das Menüband**

Im oberen Bereich des Hauptfensters finden Sie das Menüband, das die früher üblichen Menüs und Symbolleisten ersetzt. Die Register auf dem Menüband zeigen jeweils die Befehle an, die für die verschiedenen Aufgabenbereiche in den Anwendungen relevant sind. Innerhalb der Register sind verschiedene Aktionen in sogenannten Gruppen zusammengefasst, z. B. enthält die Gruppe **Messraten und Filter** die drei in catman zur Verfügung stehenden Messraten **Langsam**, **Standard** und **Schnell**, sofern dies vom Gerät unterstützt wird.

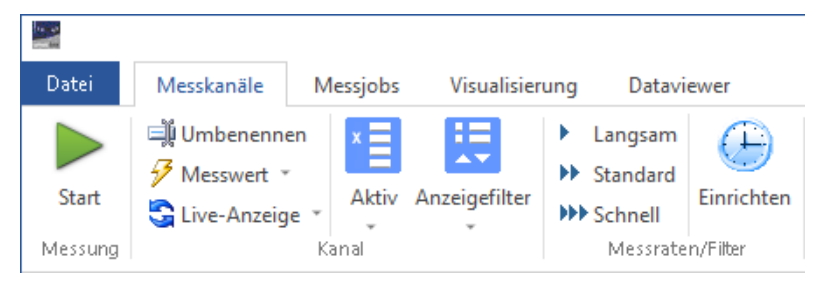

 $\mathbf{R}$ Verwenden Sie zum Aus- und Einblenden des Menübands  $\triangle$  bzw.  $\heartsuit$  rechts über dem Menüband. Damit steht Ihnen mehr Platz für das Hauptfenster zur Verfügung. Ein Klick auf den noch sichtbaren Bereich (den Namen) eines Registers blendet dieses temporär ein, damit Sie eine Aktion auswählen können.

#### **Schnellzugriffsleiste**

Die [Schnellzugriffsleiste](#page-28-0) über dem Menü **Datei** lässt sich auch in catman einblenden. Sie erreichen damit z. B. einen schnelleren Zugriff auf das Menü **Speichern**. Über das Kontextmenü einer Aktion auf dem Menüband lassen sich viele der Aktionen als Schaltflächen der Schnellzugriffsleiste hinzufügen. Falls das Symbol nicht aktiv ist, blenden Sie es über **Datei** ► **Oberfläche anpassen** und **Schnellzugriffsleiste anzeigen** ein. Siehe auch Programmoptionen: [Benutzeroberfläche](#page-502-0) anpassen.

#### **Kontextbezogene Register (Kontextregister)**

Bestimmte Gruppen von Befehlen sind nur relevant, wenn Objekte eines bestimmten Typs bearbeitet werden oder bestimmte Optionen aktiviert sind. So sind Sensordatenbank oder der Kanal-Check nur interessant, wenn Sie die Kanalliste bearbeiten, d. h. die Kanäle einstellen. Sobald Sie Ihre Visualisierung gestalten, werden diese Funktionen nicht mehr benötigt. Daher werden diese Register nur angezeigt, nachdem Sie das Register **Messkanäle** aktiviert haben.

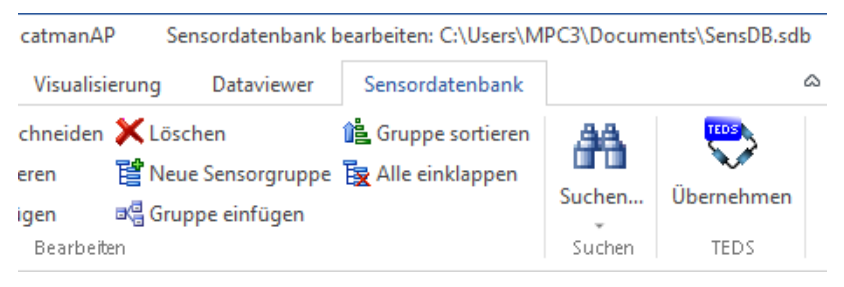

#### **Komponentenfenster**

Neben dem Hauptfenster existieren sogenannte Komponentenfenster, in denen z. B. die Sensordatenbank und die in ihr enthaltenen Sensoren angezeigt werden oder ein anderes für die Kanalinformationen. Nach dem Start von catman werden die Komponentenfenster zunächst am Rand des Hauptfensters eingeblendet und zeigen eine bestimmte Komponente an, z. B. die Sensordatenbank. Die Anordnung der Komponentenfenster ist jedoch variabel, sie lassen sich auch an verschiedenen Stellen "andocken". Sie können die Fenster auch temporär ausblenden (nur noch ein Register wird angezeigt), um mehr Platz für das Hauptfenster zu erhalten.

#### **Komponentenfenster ausblenden/minimieren/einblenden**

Klicken Sie auf  $\pi$  in der Titelleiste des Fensters, um das Komponentenfenster auszublenden (catman blendet dann seitlich ein Register für die Komponente ein). Bewegen Sie den Mauszeiger über das Register, um das Komponentenfenster (temporär) einzublenden. Klicken Sie auf  $\overline{\mathbf{L}}$  um das Fenster wieder permanent einzublenden oder an einer anderen Stelle andocken zu können.

#### **Komponentenfenster verschieben/andocken**

Klicken Sie in die Titelleiste und verschieben Sie das gewünschte Fenster bei gedrückter linker Maustaste. Sie können die Komponenten als eigene Fenster außerhalb von catman anordnen oder an verschiedenen Stellen im Hauptfenster "andocken", d. h. unabhängig davon, wie Sie die Größe oder Position des Hauptfensters verändern, bleiben die Komponentenfenster immer am jeweiligen Rand haften. Bewegen Sie das betreffende Fenster zum linken, unteren oder rechten Rand des Hauptfensters: Sobald der Mauszeiger an den Rand oder eine Ecke des catman-Fensters kommt, wird ein Rahmen eingeblendet, der Ihnen die Andockposition zeigt. Lassen Sie dann die Maustaste los, um das Fenster an dieser Position anzudocken.

#### **Mehrere Komponentenfenster in ein Fenster zusammenführen**

Klicken Sie in die Titelleiste eines Komponentenfensters und verschieben Sie es bei gedrückter linker Maustaste auf die Titelleiste eines anderen Komponentenfensters. Lassen Sie dann die Maustaste los, sobald der Rahmen mit der neuen Andockposition auf dem gewünschten Komponentenfenster erscheint. Unterhalb des Komponentenfensters werden dann Register angezeigt (siehe Beispiel mit zwei [Registern\)](#page-29-1), mit denen Sie zwischen den verschiedenen Fenstern umschalten können.

#### **Beispiel Komponentenfenster**

Links das Komponentenfenster **Kanalinfo** (temporär angezeigt), rechts das Komponentenfenster **Sensordatenbank** mit den Fenstern **Sensorgruppen** und den Sensoren vom Typ **U9B**.

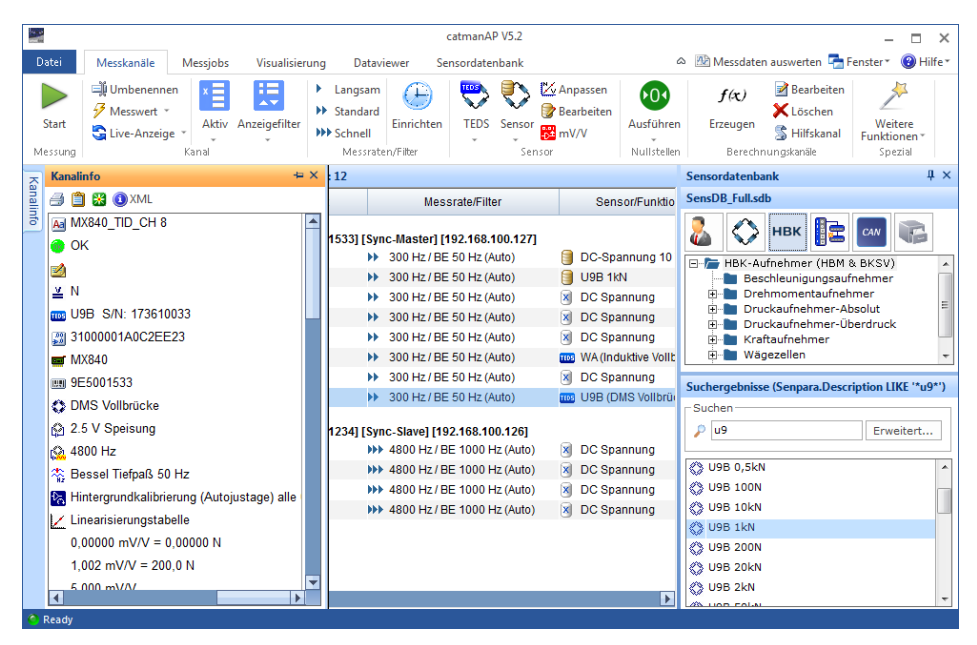

## <span id="page-28-0"></span>**Die Schnellzugriffsleiste**

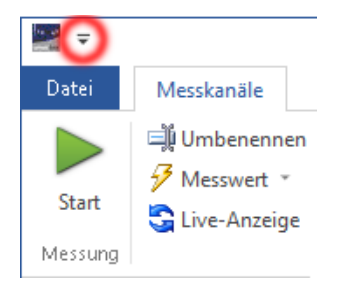

Zwischen dem roten Kreis und dem catman-Symbol erscheinen Aktionen der Schnellzugriffsleiste. Mit dem Symbol im roten Kreis können Sie die Position der Schnellzugriffsleiste ändern und das Menüband (Multifunktionsleiste) minimieren.

#### <span id="page-29-1"></span>**Register bei Komponenten-Fenstern**

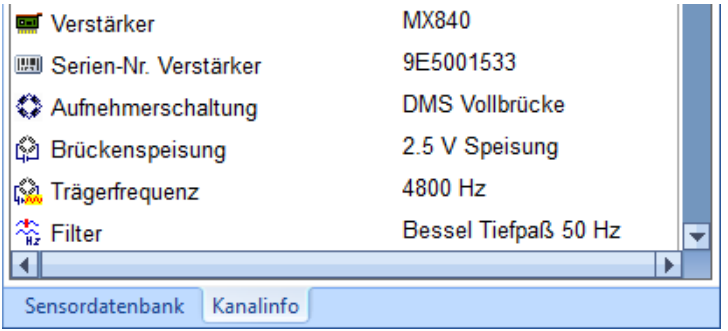

<span id="page-29-0"></span>Zwei Register: **Aktuelle Sensordatenbank** und **Kanalinfo**.

## **2.2 Wie arbeiten Sie mit catman?**

- $\bullet$ Siehe auch Die [Programmoberfläche](#page-25-0).
- $\mathbf{A}$ Ab der catman-Version 3.5 gibt es eine neue Variante für die Verbindung mit QuantumX-Modulen. Aktuelle Module mit Firmware 4.0 oder höher sowie SomatXR-Module werden normal verbunden. QuantumX-Module mit älterer Firmware (kleiner als 4.0) müssen vorher aktualisiert werden. Kontaktieren Sie dafür die [Tech](#page-508-0)nische [Unterstützung](#page-508-0) von HBM.
- $\mathcal{F}$ Einige Funktionen können über den Passwortschutz gesperrt werden, siehe [Optio](#page-492-1)nen für Sensoren, [Passwortschutz.](#page-492-1)

#### **Vorgehensweise für QuantumX, SomatXR, MGCplus, DMP41 oder PMX**

- 1. Starten Sie catman.
	- Vor der ersten Verbindung mit einem Gerät müssen Sie (einmal) den [Gerä](#page-71-0)tetyp, die [Schnittstelle](#page-71-0) und eventuell weitere Optionen festlegen.
- 2. Wählen Sie **Neu** (neues *Messprojekt*), öffnen Sie ein bestehendes Messprojekt oder starten Sie mit **Offline** (ohne angeschlossene Geräte arbeiten), falls Sie kein Gerät zur Verfügung haben.

Siehe auch Messprojekte [\(Messmodus\).](#page-70-0)

Um bereits gemessene Daten anzusehen oder zu analysieren, wählen Sie **Auswerten** und **Neu** oder **Öffnen** (bestehendes Auswerteprojekt laden). Siehe auch Auswertemodus: Messdaten [anzeigen/auswerten.](#page-422-0)

- 3. Falls Sie keine Aufnehmer mit *TEDS* verwenden, weisen Sie den Kanälen die angeschlossenen Sensoren (Aufnehmer) zu: Suchen Sie Ihre Sensoren im *Komponentenfenster Sensordatenbank* und ziehen Sie jeden Sensor per Drag&Drop auf den Kanal, an dem er angeschlossen ist. Siehe auch [Aufnehmen](#page-163-0) eigener Sensoren, [DMS-Einstellungen](#page-169-0) ändern und [Ein](#page-166-0)messen von [Sensoren](#page-166-0) sowie [CAN-Signale](#page-172-0) verwenden.
- 4. Vergeben Sie eindeutige Kanalnamen. Über das Kontextmenü **Umbenennen** können Sie Kanalnamen mit laufender Nummerierung erzeugen oder die Sensorbezeichnung übernehmen lassen.
	- Jeder Kanal wird in catman über seinen Namen identifiziert, verwenden Sie deshalb möglichst aussagekräftige Namen. Siehe auch [Sensorbezeichnung](#page-494-0) als Kanalname.
- 5. Markieren Sie die Kanäle, die auf null gestellt werden sollen, und führen Sie mit (Gruppe **Nullstellen**) den Nullabgleich (*Nullstellen*) durch oder verwenden Sie den Menüpunkt **Alle Hardwarekanäle nullstellen** in der Gruppe **Nullstellen**.
- 6. Deaktivieren Sie nicht benötigte Kanäle, z. B. Kanäle ohne Sensor: in der Gruppe **Kanal**.
- 7. Die **Live-Anzeige** (Register **Messkanäle**, Gruppe **Kanal**) ist in der Voreinstellung aktiv, sodass Sie kontinuierlich Messwerte erhalten. Prüfen Sie, ob alle Kanäle einwandfrei arbeiten.
- 8. Starten Sie den [Messjob](#page-394-0) (Gruppe **Messung**). catman schlägt verschiedene vorkonfigurierte Visualisierungen vor, Sie können jedoch – auch während der Messung – eigene [Visualisierungen](#page-320-0) erzeugen.
- 9. Gehen Sie nach der Messung in den [Auswertemodus](#page-422-0), um Ihre Daten zu analysieren oder mit anderen Messdaten vergleichen zu können.

**Vorgehensweise für QuantumX MXFS, FS22 BraggMETER oder den GOM Testing Controller (ARAMIS)**

Siehe [Einstellungen](#page-80-0) für optische Messgeräte, Einbinden optischer [Messgeräte,](#page-104-1) [Optische](#page-181-0) Sensoren [verwenden.](#page-181-0)

In diesen Abschnitten ist die Vorgehensweise von der Vorbereitung der Geräte bis zum Einrichten der Kanäle beschrieben.

**Optionale Einstellungen**

# 贖

- Blenden Sie deaktivierte Kanäle aus: ► **Aktiv** in der Gruppe **Kanal**.  $\bullet$
- $\bullet$ Legen Sie Berechnungskanäle an: **Erzeugen** im Register **Messkanäle** (Gruppe **Berechnungskanäle**). Verwenden Sie **Live-Anzeige** ► **Berechnungskanäle messen** (Gruppe **Kanal**), um die Live-Anzeige auch für Berechnungskanäle zu aktivieren.

Siehe auch [Berechnungen](#page-199-0) festlegen.

- Legen Sie [Grenzwerte](#page-227-1) oder Ereignisse fest, die Sie überwachen möchten.
- Sie können das Nullstellen für einzelne Kanäle, z. B. für einen Kanal mit einem Referenzkraftaufnehmer, über die Gruppe **Nullstellen** oder das Kontextmenü sperren. Dann können Sie einen Nullabgleich für *alle* (nicht gesperrten) Kanäle durchführen.

Siehe auch Kanäle [einrichten.](#page-152-0)

- Importieren Sie die Kanalnamen (und/oder Sensoren) aus einer Excel-Datei, siehe Kanalname und Sensor aus Excel [importieren.](#page-191-0)
- Falls Sie bei QuantumX/SomatXR, MGCplus oder PMX einige Kanäle nicht mit der Standardmessrate erfassen wollen, z. B. Temperaturkanäle, markieren Sie die Kanäle (Register **Messkanäle**) und wählen Sie in der Gruppe **Messraten und Filter** die Messrate Langsam oder Schnell (die Kanäle werden mit bzw. anstelle von  $\blacktriangleright$  gekennzeichnet, gleichzeitig werden die entsprechenden Zeitkanäle im Hintergrund erzeugt).
- $\bullet$ Erzeugen Sie eigene [Visualisierungen](#page-320-0) über das Register **Visualisierung** und die Gruppe **Visualisierungsobjekte**.
- Lassen Sie einen [Kanal-Check](#page-257-0) durchführen.

Legen Sie weitere [Messjobs](#page-268-0) fest.

Ohne Konfiguration verwendet catman einen vorbereiteten Messjob, bei dem alle vorhandenen Kanäle z. B. beim QuantumX-Modul MX840 so lange mit 300 Hz gemessen werden, bis Sie die Messung manuell beenden (andere Geräte/Module können in der Voreinstellung andere Messraten verwenden). Die erfassten Messwerte können danach gesichert oder verworfen werden. Sie können jedoch auch andere Startoptionen wie z. B. Triggerbedingungen oder Start- und Stoppzeitpunkte vorgeben.

Alternativ können Sie auch spezielle Aufzeichnungsbedingungen für bestimmte Kanäle angeben, indem Sie Recorder verwenden.

#### **Hinweise**

- $\bullet$ In der Version catman PostProcess steht nur der [Auswertemodus](#page-422-0) zur Verfügung.
- catman verwendet in der Voreinstellung für alle Kanäle automatisch ein Filter, das auf ca. 15% der Messrate eingestellt wird, soweit der Kanal die erforderliche Bandbreite besitzt.

Siehe auch Programmoption Messkanäle: Filter [\(automatische](#page-489-0) Filterwahl) in der Gruppe **Kanäle und Sensoren**, Filter [manuell](#page-304-0) setzen, *[Alias](#page-510-1)*-Effekt, [Welche](#page-278-0) [Messrate](#page-278-0) ist die richtige?

- Filter mit Bessel-Charakteristik (Voreinstellung) verursachen keine Signalverzerrung, haben aber einen relativ flachen Frequenzgang. Bei hochfrequenten Störungen mit *hohen* Amplituden sollten Sie daher die Grenzfrequenz auf 5% der Messrate setzen oder Filter mit Butterworth-Charakteristik verwenden.
- catman lässt sich auch über die Tastatur bedienen: Die Standardschaltfläche in Dialogen ist stärker umrandet und kann mit  $\overline{ }\;$  bestätigt werden,  $\overline{ \mid }$  bricht ab und schließt den Dialog.

## <span id="page-32-0"></span>**2.3 Verfügbare zusätzliche Module für catmanEasy**

- $\bullet$ Siehe auch Programmoptionen: Optionen für [Programmfunktionen](#page-473-0) zum Aktivieren der Module.
- ۰ Mit dem Modul *EasyMath* können Sie im Auswertemodus mathematische Berechnungen vornehmen, Messdaten filtern oder Spektren berechnen. Über einen Formeleditor können Sie dabei Kanäle miteinander verrechnen und zahlreiche Funktionen wie Integration, Differenziation, Sinus oder Kosinus verwenden.

Siehe auch [EasyMath](#page-436-0) (Messdaten auswerten).

 $\bullet$ Modul *Autosequenzen* (in EasyMath enthalten): Im Messmodus haben Sie mit den *Autosequenzen* die Möglichkeit, Messabläufe ohne Programmierung zu automatisieren, z. B. zyklisch bestimmte Messwerte in eine Excel-Tabelle zu schreiben.

Siehe auch [Autosequenzen.](#page-404-0)

 $\bullet$ Das Modul *EasyScript* stellt Ihnen eine Programmiersprache zur Verfügung, mit der Sie catman kontrollieren und steuern können. Mit EasyScript können Sie catman um eigene Funktionalitäten erweitern oder komplette Programme für

den Ablauf von Messungen oder die Analyse der Daten erstellen. EasyScript beruht auf dem VBA-Standard (Visual Basic for Applications), der auch in den Office-Programmen von Microsoft verwendet wird. Durch die offene Architektur von VBA lassen sich andere Programme, z. B. Excel, Word oder der Windows-Explorer, als Objekte ansprechen und steuern. Siehe auch [EasyScript](#page-460-0).

#### **Nur in catmanAP enthalten**

- Mit einem der Module für *Videokameras* können Sie die Aufzeichnungen von bis zu vier Videokameras in eine Messung integrieren. Siehe auch [Videokameras](#page-262-0) einrichten.
- Mit dem *[MQTT](#page-524-0)*-Modul können Sie Daten von catman an einen MQTT-Broker schicken.

<span id="page-33-0"></span>Siehe auch MQTT [verwenden.](#page-239-1)

## **2.4 Was ist neu in catman? (Historie)**

 $\bullet$ Siehe auch Video-Tutorials auf der Website von HBM: [www.hbm.com/catman-daq-software-knowledge-base](https://www.hbm.com/de/6416/catman-daq-software-knowledge-base/) und Abschnitt Release Notes in der Knowledge Base (über **Hilfe** ► **Knowledge Base** rechts oben im Programm).

catman wurde auch in dieser Version überarbeitet und im Funktionsumfang erweitert. Die folgende Aufstellung enthält die wichtigen Änderungen und neuen Möglichkeiten.

#### **Neue Funktionen**

- Das neue QuantumX-Modul MXFS8 SI wird von catman ebenfalls unterstützt. Das Modul MXFS8 DI wird nach wie vor unterstützt. Das neue Modul unterstützt sowohl mehr Kanäle pro Anschluss (Connector) als auch mehr Kanäle insgesamt, hat aber niedrigere Messraten. Alle Module verwenden ausschließlich die dezimale Messratendomäne, siehe auch [Messraten-Domänen](#page-280-0) bei [QuantumX/SomatXR](#page-280-0) umschalten.
- $\bullet$ Die Polynomskalierung 3. Ordnung für die optischen QuantumX-Module wird unterstützt.
- Die Videokamera MDC3 von Liebherr wird unterstützt (IP-Kamera), siehe [Kame](#page-263-0)[ras](#page-263-0).
- $\bullet$ MQTT wird ab Release 2 unterstützt, d. h., Sie können Daten von catman an einen MQTT-Broker schicken, siehe MQTT [verwenden](#page-239-1).

#### **Geänderte Funktionen**

 $\bullet$ Die Video-Anbindung wurde geändert. Sie können sowohl den neuen Kameraserver verwenden als auch die "alte" Variante von catman 5.5 (Optionen ► **Programmfunktionen: Videokamera-Legacy-System verwenden**). Wenn Sie die neue Variante verwenden, wird der Kameraserver auf einem eigen CPU-Kern parallel zu catman ausgeführt, allerdings stehen weniger Aufzeichnungsformate zur Verfügung und es kann kein Audio aufgenommen werden.

Siehe auch [Videokameras](#page-262-0) einrichten.

- $\bullet$ Im Auswertemodus können Sie jetzt bei allen Filtern die Ordnung wählen, siehe [Filter](#page-441-0).
- Die Anbindung an die InfluxDB hat sich geändert, siehe InfluxDB [verwenden](#page-254-0). Außerdem wird SSL-Verschlüsselung mit Token-Authentifizierung und auch die Version V2 unterstützt.
- $\bullet$ Remote-UDP: Sie können jetzt wählen, welche Kanäle für die UDP-Ausgabe verwendet werden, siehe Remote [\(UDP-Ausgabe\)](#page-317-0).
- D Beim Export von CAN-Raw-Daten in eine Vector CANalyzer-Logdatei wird die Startzeit als absolute Zeit im entsprechenden Zeitformat in den Header der Datei geschrieben.
- $\bullet$ Der Import von CAN-Signalen aus ARXML-Dateien in die Sensordatenbank unterstützt jetzt auch die Version 4.3.
- Beim Ändern der Messratendomäne muss catman nicht mehr erneut gestartet werden, es wird lediglich das Modul neu gestartet, siehe auch [Messraten-](#page-280-0)Domänen bei [QuantumX/SomatXR](#page-280-0) umschalten.

#### **Entfernte Funktion**

Die Push-Notification wird nicht länger von catman unterstützt. Ab Release 2 ist die Option auch im Dialog entfernt.

## <span id="page-34-0"></span>**2.4.1 Was war neu in catman 5.5?**

#### **Neue Funktionen**

- $\bullet$ Sie können Messdaten jetzt nach dem Ende des Messjobs in zwei verschiedenen Formaten speichern, siehe [Datensicherung.](#page-291-0)
- $\bullet$ Die Schaltbilder für den Anschluss der Sensoren an QuantumX/SomatXR, MGCplus und PMX werden jetzt im Register **Messkanäle** beim Aufruf des Kon-

textmenüs **Sensoranpassung und Anschlussbelegung** (der Menüpunkt wurde umbenannt) angezeigt.

- Die Sensordatenbank hat neue Einträge, z. B. wurden auch Sensoren von Brüel & Kjaer aufgenommen. Die Gruppe **HBM-Sensoren** wurde daher umbenannt in **HBK-Aufnehmer (HBM & BKSV)**.
- Nach einer Geräte-Suche mit dem HBM-Gerätemanager können Sie mehr weitere Geräte als bisher manuell hinzufügen.
- Bei QuantumX/SomatXR-Modulen können Sie jetzt auch nur die für das betreffende Modul möglichen Messraten anzeigen lassen, siehe [Messrate.](#page-276-0)
- EtherCAT-Signale, die von der CX27C (QuantumX/SomatXR) empfangen werden, können Sie auch in catman anzeigen und aufzeichnen, siehe [EtherCAT](#page-96-1) bei CX27C [\(QuantumX\)](#page-96-1).
- $\bullet$ Für CAN-Raw-Daten stehen die Exportformate **Vector CANalyzer Log**, **PCAN Trace** und **Vector BLF** (Binary Logging Format) zusätzlich zu **ASCII** und dem **HBM catman-Format** zur Verfügung.
- Es gibt eine neue Echtzeit-Berechnung bei den [Filter-](#page-220-0)Funktionen: Statische und dynamische Berechnung für periodische Signale. Die Berechnung ermöglicht Ihnen, sowohl die Amplitude der Spitzenwerte als auch den Mittelwert eines periodischen Signals zu erfassen.

#### **Geänderte Funktionen**

- Die Überlasterkennung wurde verbessert: Sie können jetzt zwischen einer Anzeige bei Überschreiten des (elektrischen) Sensormessbereiches, Überschreiten des Eingangsbereiches des Messverstärkers oder beidem wählen, siehe Kanäle (Messkette) einrichten (Register [Messkanäle\)](#page-152-0).
- Die zusätzlichen Module für catmanEasy wurden auf zwei Module reduziert und die Funktionalitäten in entweder catmanEasy oder catmanAP integriert. Die Module EasyPlan, EasyMonitoring, Ethernet-basiertes GNSS und EasyOptics wurden zum großen Teil in catmanEasy integriert. Die Module EasyRoadLoad und Videokameras sowie die Recorder (parallele Datenerfassung im Modul EasyMonitoring) wurden in catmanAP integriert. Für catmanEasy sind nur noch die Module EasyMath (enthält das Modul Autosequenzen) und EasyScript verfügbar.
- Nicht mehr unterstützt wird ab catman 5.5 der USB-Anschluss von MGCplus mit CP22 oder CP42. Da das MGCplus nur noch mit CP52 erhältlich ist und die Verbindung über USB weniger empfehlenswert ist als die über Ethernet, wird der Support für diesen Treiber eingestellt. Ebenfalls eingestellt wird die Unterstützung für den Anschluss von CANHEAD-Modulen über einen USB-Adapter
(CANHEADdirect). Der Anschluss von CANHEAD-Modulen über das MGCplus wird weiterhin unterstützt.

- Nicht mehr unterstützt werden ab catman 5.5 die eDAQ/eDAQ-lite-Geräte.
- $\bullet$ Die Synchronisation mehrerer PMX-Geräte wurde verbessert und Sie können die Hardware-Zeitkanäle in Ticks erfassen, siehe [PMX](#page-95-0) (Zeitkanäle).

# **2.4.2 Was war neu in catman 5.4?**

### **Neue Funktionen**

catman unterstützt das QuantumX-Modul MXFS für die Messung mit optischen Sensoren.

Siehe Einstellungen für [QuantumX MXFS](#page-80-0), Einbinden des [QuantumX](#page-104-0) MXFS, QuantumX [MXFS-Kanäle](#page-181-0) aktivieren und einrichten.

- D Ein Sensorkommentar wird jetzt als Kanalkommentar bei der Zuweisung des Sensors übernommen.
- Im Auswertemodus können Sie jetzt die Messwerte von einzelnen Kanälen anzeigen, ohne das Projekt laden zu müssen: doppelklicken Sie im Register **Kanäle** (Register **Messdaten-Explorer**) auf einen Kanal. Siehe auch Dateien finden [\(Suchfunktionen\),](#page-424-0) [Kanaldaten](#page-425-0) und Messwerte anzei[gen](#page-425-0).
- ۰ Bei den *Platzhaltern* können Sie auch nur den Dateinamen der Sicherungsdatei ohne Pfad verwenden, z. B. in einem Textfeld oder als Grafiktitel: %TestFileName%.
- Sie können Platzhalter jetzt auch im Auswertemodus verwenden.
- $\bullet$ Im Auswertemodus können Sie über *alle* geladenen Versuche nach Kanälen, Sensortypen etc. suchen und die Suche mit regulären Ausdrücken durchführen. Siehe In [Auswerteprojekten](#page-430-0) suchen.

- Nicht mehr unterstützt werden ab catman 5.4 die (alten) Interrogatoren SI/DI. Die FS22 BraggMETER SI/DI werden nach wie vor unterstützt.
- Falls Sie einen Messjob auf der CX22 (QuantumX) starten und der Messjob bei einem Fehler stoppen soll, so erhalten Sie jetzt eine Warnung, wenn Sie **Erweiterte Sicherheitsprüfungen vor Start einer Messung** aktiviert haben. Siehe auch [Messeinstellungen](#page-475-0) vor dem Start der Messung überprüfen, [Ver](#page-316-0)halten bei Fehlern während der [Messung.](#page-316-0)
- Falls bei einem FS22 BraggMETER mehr als 256 Peaks erkannt werden, werden nur die ersten 256 in die Kanalliste aufgenommen, alle weiteren werden ignoriert, da catman nicht mehr Kanäle pro BraggMETER benutzen kann.
- Falls Sie das QuantumX/SomatXR-Modul MX471 verwenden, können Sie nicht alle Anschlüsse (Connectoren) auf **Nur CAN-RAW-Receiver** setzen. Mindestens ein Anschluss muss zusätzlich Signale dekodieren. Beim Start eines Messprojekts wird geprüft, ob mindestens ein anderes Signal des Moduls aktiv ist und nicht nur CAN-RAW.
- $\bullet$ Das Logging bei der FTP-Übertragung wurde verbessert.

# **Hinweise**

Diese Version ist die letzte Version, die folgende Geräte unterstützt:

- USB-Anschluss von MGCplus mit CP22 oder CP42. Da das MGCplus nur noch mit CP52 erhältlich ist und die Verbindung über USB weniger empfehlenswert ist als die über Ethernet, wird der Support für diesen Treiber mit der nächsten Version eingestellt.
- $\bullet$ CANHEADdirect: Der Anschluss von CANHEAD-Modulen (über einen USB-Adapter) wird mit der nächsten Version eingestellt.
- eDAQ/eDAQ-lite mit TCE-Preview: Da die Geräte mit dem Ende von 2020 auslaufen und das eDAQXR ein eigenes Web-Interface verwendet, entfällt die Unterstützung durch catman ab der nächsten Version.

# **2.4.3 Was war neu in catman 5.3?**

- Nicht mehr unterstützt werden ab catman 5.3.2 die CP32 bei MGCplus und die Interrogatoren vom Typ SI/DI (FS22 BraggMETER werden weiterhin unterstützt). Außerdem kann catman nicht mehr auf einer CX22 mit WindowsXP installiert werden.
- Bessere Synchronisierung der GPS-Daten in hybriden Systemen. GPS-Systeme, die mit Datenraten größer als ein paar Hertz senden, wurden bisher nur mit jeweils einem neuen Wert pro Leseblock vom Leadergerät, z. B. einem MGCplus, aufgezeichnet. Sie können das GPS-Gerät jetzt mit einer Datenrate konfigurieren, um die maximale Geschwindigkeit Ihres Systems auszunutzen. Konfigurieren Sie dazu das GPS als Gerät mit NTP-Synchronisation, siehe [Syn](#page-116-0)chronisation im Fall 2: [unterschiedliche](#page-116-0) Geräte (hybrides System) und die

Knowledge Base (über **Hilfe** ► **Knowledge Base** rechts oben im Programm), Abschnitt "Using NTP synchronization for hybrid systems including a GPS".

Die Scan-Option, die Filter der Geräte beim Verbinden nicht zu verändern, wurde für QuantumX/SomatXR erweitert auf die Messraten. Bei aktiver Option wird beides nicht verändert und die im Gerät eingestellten Messraten werden in catman übernommen.

Siehe Filter und Messrate nicht ändern nach [Geräteverbindung.](#page-91-0)

- $\bullet$ Die Verwendung von Leerzeichen und Bindestrichen in Kanalnamen ist wieder zulässig (war seit catman 5.2.2 unzulässig).
- Das Sperren des Nullabgleichs erfolgt auch in den QuantumX/SomatXR-Modulen (hardwareseitige Sperre) und ist daher z. B. auch im MX Assistent wirksam. Eine bereits im Modul vorhandene Sperre wird ebenfalls berücksichtigt.
- $\bullet$ Sie können das Layout-Objekt Text während der Messung aktualisieren lassen, um z. B. die aktuelle Uhrzeit anzuzeigen.
- Die Kontext- und Aufklappmenüs wurden geändert, um sie übersichtlicher zu gestalten. Die erläuternden Texte stehen nicht mehr unter den Einträgen, sondern sind als Tooltip verfügbar, wenn Sie den Mauszeiger auf den Menüeintrag stellen.
- $\bullet$ Die Angaben für Datum und Uhrzeitangaben in den Datendateien, Kommentaren etc. werden ab sofort unabhängig vom am PC eingestellten lokalen Format formatiert. Es wird immer folgendes Format verwendet: yyyy/mm/dd hh:mm:ss (z. B. 2018/10/21 09:15:30). Formate wie 09:15 PM werden nicht mehr verwendet.
- $\bullet$ Sie können die Option Smart Peak Detection des FS22 BraggMETERs SI über das Register **Optische Funktionen** aktivieren und konfigurieren. Die Option **FS22 SI Smart Peak Detection** im Dialog **Neues Messprojekt vorbereiten** muss dazu aktiviert sein, siehe [Erweiterte](#page-96-0) Optionen. Eine Installation der BraggMONITOR-Software ist nicht mehr nötig und die Schaltfläche zum Aufrufen ist entfallen.

### **Neue Funktionen**

 $\bullet$ catman unterstützt das QuantumX-Modul MX471C mit CAN FD und CAN FD Raw. CAN FD ermöglicht höhere Datenraten im Datenteil der CAN-Nachricht. Außerdem können damit bis zu 64 anstelle von 8 Bytes Nutzinformation übertragen werden. Die Bitlänge einer einzelnen Nachricht innerhalb der 64 Bytes darf bei MX471C allerdings nur 8 Byte betragen, Sie können aber mehrere 8- Byte-Nachrichten in einer Übertragung verschicken. CAN FD ist in der ISO-

Norm 11898-1 standardisiert.

Siehe CAN-Signale [verwenden/Bus-Reset](#page-172-0).

- $\bullet$ Die QuantumX/SomatXR-Module MX590B-R und MX1609TB-R werden voll unterstützt.
- Bei QuantumX/SomatXR MX840B wird Pt500 als Sensor unterstützt.
- Die Gateway-Funktionalität der QuantumX-Module mit C-Funktionalität, z. B. des MX471C, wird unterstützt. Die Module können wie die CX27 verwendet werden, um die über FireWire empfangenen Daten angeschlossener Module über Ethernet an den PC zu übertragen.
- P) Bei MGCplus können Sie auch das Filter **Bessel 25 Hz** für die Verwendung bei CANHEAD-Modulen auswählen.
- Die Unterstützung für GPS-Daten wurde um folgende Gerätefamilien und Funktionen erweitert:
	- $\bullet$ peplink MAX Industrial Router (Ethernet-basiertes GPS),
	- $\bullet$ peplink Surf SOHO (Ethernet-basiertes GPS),
	- $\bullet$ zusätzliche Kanäle für Yaw, Pitch, Roll, Gyro rates, Beschleunigung, Position und Geschwindigkeit bei VECTORNAV VN-200 und VN-300,
	- $\bullet$ zusätzliche Kanäle für Beschleunigung, Yaw, Pitch, Roll, RTK (Gyro rates, baseline, accuracy), Heading/Gradient und 2D- und 3D-Geschwindigkeiten bei EGPS 200 PLUS, d. h. mit IMU- (**I**nertial **M**easurement **U**nit) und RTK-Einheiten (**R**eal **T**ime **K**inematic). Siehe auch Weitere Geräte [hinzufügen](#page-77-0).
- Ethernet-Kameras, die bereits einen komprimierten Datenstrom liefern, können jetzt ebenfalls eingebunden werden.
	- Siehe [Videokameras](#page-262-0) einrichten.
- Sie können eine aus der Sensordatenbank zugewiesene Sensorskalierung über das Kontextmenü des Kanals im Register **Messkanäle** direkt als Berechnungskanal erzeugen. Der Sensorkanal misst dann nur noch das elektrische (Roh-)Signal und durch die Berechnung erhalten Sie den skalierten Messwert. Skalierungen, die intern im Gerät erfolgen (z. B. Thermoelement oder Pt100), lassen sich aber nicht erzeugen.

Siehe auch [Modifizieren](#page-165-0) von Sensoren: k-Faktor, einmessen.

- $\bullet$ Sensorgruppen können in der Sensordatenbank über das Kontextmenü wieder umbenannt werden.
- $\bullet$ Bei der Ereignisüberwachung ist der Ereignistyp **Nach Start der Messung** hinzugekommen, siehe Verfügbare [Grenzwert-/Ereignistypen](#page-231-0) und -bedingungen.
- Für den Start oder Stopp eines Messjobs mit einem digitalen Signal können Sie eine Verzögerungszeit angeben (Entprellung), um Störeffekte von Schaltern

(Prellen) zu unterdrücken und eine ungewollte Auslösung des Triggers zu verhindern.

Siehe Start der [Aufzeichnung](#page-271-0), Ende der [Aufzeichnung](#page-274-0) und Messung.

 $\bullet$ Im DataViewer können Sie auch nach Werten identisch Null und identisch zum Übersteuerungswert suchen.

Siehe DataViewer [\(Messmodus\),](#page-391-0) DataViewer [\(Auswertemodus\)](#page-431-0).

Die Kurvenstile lassen sich auch für alle Kurven einer Grafik gleichzeitig ändern: Aktivieren Sie **Alle** bei **Stil** (Übersichtsgrafik und Echtzeitgrafik) bzw. markieren Sie die betreffenden Kanäle auf dem Register **Kurven** der Cursorgrafik.

Siehe Anzeigeobjekte einrichten: [Kurvenparameter](#page-351-0) in einer Grafik ändern.

- $\bullet$ Der Formeleditor im Auswertemodus ermöglicht Ihnen die Verwendung von statistischen Daten wie Minimum, Maximum, Standardabweichung oder Mittelwert eines Datensatzes in einer Berechnung (**Weitere Funktionen**).
- D Bei MX471 können Sie Busbefehle zum Senden von Informationen nicht nur beim Start des Messjobs, sondern auch zyklisch senden lassen. Bis zu 10 CAN-Nachrichten können zyklisch gesendet werden, um CAN-Sender (z. B. ECU, OBD2) zu bedienen.

Siehe [CAN-Bus-Nachrichten](#page-180-0) senden.

# **2.4.4 Was war neu in catman 5.2?**

- Leerzeichen in Kanalnamen sind nicht mehr erlaubt und werden automatisch in "\_" (Unterstrich) konvertiert. Beim Laden eines Projektes einer früheren Version von catman bleiben die Leerzeichen aber erhalten.
- Falls Sie beim Erstellen von Kanalnamen einen bereits existierenden Kanalnamen angeben, erhalten Sie jetzt einen Dialog mit verschiedenen Optionen: entweder dem bereits existierenden Kanal eine Zahl anhängen, auf den voreingestellten oder einen zufälligen Kanalnamen zurücksetzen oder den aktuellen Kanal anders benennen.
- Ab sofort können Sie im Messmodus auch Kanäle mit unterschiedlichen Messraten in einer Berechnung verwenden. Als Messrate des Ergebniskanals wird die Messrate des ersten Kanals in der Formel verwendet.
- $\bullet$ Für die Eingabe in Zahlenfeldern können Sie auch einen algebraischen Ausdruck verwenden, z. B. **3/2** anstelle von **1,5** oder **sqrt(2)** anstelle von **1,414**.

Sobald Sie den betreffenden Dialog erneut aufrufen, wird allerdings nur das Ergebnis angezeigt, nicht mehr die ursprüngliche Eingabe.

Bei den Ereignissen **Pegelüberschreitung**, **Pegelunterschreitung** und **Kanal in Übersteuerung** können Sie jetzt einen Zeitraum angeben, für den der Kanal übersteuert sein muss, bevor das Ereignis ausgelöst wird.

Siehe auch Verfügbare [Grenzwert-/Ereignistypen](#page-232-0) und -bedingungen.

- Die Temperaturkompensation bei Dehnungsmessstreifen über das Polynom auf der Packung, die bisher nur über den Dialog **Sensoranpassung** möglich war, ist nun zusätzlich über die Echtzeitberechnungen möglich und hat dort mehr Optionen. Sie können dort sowohl Polynome 5. Ordnung verwenden (anstatt nur 3. Ordnung) und Sie können die Temperaturabhängigkeit des k-Faktors berücksichtigen lassen. Außerdem wurde eine Berechnung zur Ermittlung der Dehnung pro Zeit (strain rate) hinzugefügt. Siehe auch [DMS-Berechnungen](#page-214-0).
- D Sie können das Visualisierungs-Objekt Karte zur Verwendung mit Baidu Maps umstellen, da Google Maps z. B. in China nicht verfügbar ist. Siehe auch Objekte für [Echtzeitanzeigen.](#page-332-0)
- In den Visualisierungsobjekten *Übersichtsgrafik* und *Übersichts-Cursorgrafik* können Sie anstelle des Zeitkanals auch den Punktindex für die x-Achse auswählen.
- In den Visualisierungsobjekten *Echtzeitgrafik* und *Übersichtsgrafik* können Sie auch die x-Achse invertieren. (Die Option ist bei den Cursorgrafiken nicht verfügbar).
- Wenn Sie in den Visualisierungsobjekten *Echtzeitgrafik* und *Übersichtsgrafik* die Komprimierung deaktivieren und dann zoomen, wird unter der Grafik eine Übersicht über die gesamte Messzeit eingeblendet und der gezoomte Bereich markiert.
- Sie können jetzt auch in der Cursorgrafik auf die Kurvenlegende klicken, um die Kurve zu löschen, in ein anderes Achsen-Layer zu verschieben oder den Dialog zu den Kurvenparametern aufzurufen.
- ۸ Sie können im DataViewer nach bestimmten Messwerten suchen, z. B. Werte größer oder kleiner als oder zwei identische aufeinanderfolgende Werte etc. Der Editiermodus (falls freigegeben) wird jetzt immer für die ganze Tabelle freigeschaltet, nicht mehr nur für einen Kanal.

Siehe auch DataViewer [\(Messmodus\)](#page-391-0), DataViewer [\(Auswertemodus\)](#page-431-0).

In den Messmodulen zur Langzeitmessung haben Sie jetzt die Möglichkeit, die Snapshots von Zeit zu Zeit zu sichern und nicht erst am Ende des Messjobs.

- D catman speichert in den Testdateien ab sofort die Zeitzone des PCs, in der die Daten aufgenommen wurden (soweit verfügbar), als Versuchsparameter.
- Ab Firmware 2.0 der FS22 BraggMETER SI/DI können die Geräte NTP-Zeitsynchronisation verwenden, sofern der NTP-Zeitserver auf dem PC vorhanden ist, auf dem catman ausgeführt wird.

Siehe auch [Zeitsynchronisations-Dienste](#page-119-0) konfigurieren und überprüfen.

۹ Der Abbruch einer Langzeitmessung aufgrund eines Synchronisationsproblems (Re-Sync Nachricht) lässt sich verhindern, siehe [Synchronisation.](#page-312-0)

### **Neue Funktionen**

 $\bullet$ catman unterstützt das National-Instruments-Format TDMS sowohl schreibend als auch lesend.

Siehe auch [Dateiformat](#page-293-0) und Auflösung, Export von Daten [\(Format](#page-451-0) [konvertieren\).](#page-451-0)

- $\bullet$ catman unterstützt jetzt das Kamerasystem ARAMIS von GOM (Gesellschaft für optische Messtechnik) für 3D-Bewegungs- und -Verformungsmessungen. Siehe [Einstellungen](#page-80-1) für optische Messgeräte.
- $\bullet$ Die Filterfunktionen der Echtzeitberechnungen wurden um Bandpass und Bandsperre erweitert.
- $\bullet$ Der Passwortschutz wurde auf weitere Funktionen wie z. B. Filtereinstellungen oder Ereignissteuerung erweitert.

Siehe Optionen für [Sensoren](#page-492-0).

- Ŋ Häufig benutzte Formeln lassen sich in einer *Formelsammlung* speichern und wieder laden. Sie können mehrere Formelsammlungen anlegen. Die mitgelieferte Formelsammlung OpticalFormulas enthält Formeln zur Umrechnung der Wellenlänge optischer DMS in Dehnung oder Temperatur. Siehe auch [Formeleditor.](#page-202-0)
- ۸ Die Funktion **Ableitung über der Zeit** wurde den vordefinierten Formeln hinzugefügt, Sie müssen nur noch den Messkanal angeben. Die allgemeine Funktion **deriv(y,x)** (dy/dx) ist im Formeleditor (**Weitere Funktionen**) weiterhin verfügbar.
- $\bullet$ Parameter für mehrere gleichartige Berechnungen lassen sich jetzt gleichzeitig ändern.

Siehe auch [Berechnungskanäle](#page-200-0) im Messprojekt anlegen/ändern, [Berechnungen](#page-437-0) im Auswertemodus [erzeugen/ändern.](#page-437-0)

D Bei der Erstellung eines Messprojekts über die Excel-Parametrierung können Sie auch ein GPS-Modul angeben.

Siehe Messprojekt aus [Excel-Parametrierdatei](#page-132-0) erstellen.

catman unterstützt die USV-Funktion der CX22B mit einem Ereignis und einer speziellen Aktion, um alle Daten sichern zu können und catman geordnet zu beenden.

Siehe auch Verfügbare [Grenzwert-/Ereignistypen](#page-231-0) und -bedingungen.

- $\bullet$ Das QuantumX-Gateway-Modul CX27C wird unterstützt. Das Modul hat eine deutlich höhere Übertragungsrate aber keine digitalen I/Os.
- Über das Kontextmenü der *Kurvenlegende* können Sie eine Kurve direkt in eine *neue* y-Achse (Skalierung) verschieben. Siehe auch Grafiken [einrichten.](#page-355-0)
- Im Auswertemodus stehen Ihnen im Test-Explorer neue Suchmethoden zur Verfügung: Sie können nicht nur nach Dateinamen(teilen) oder Kanälen, sondern auch nach Versuchsparametern bzw. deren Inhalten suchen, inklusive Unterverzeichnissen und mit Wildcards.

Siehe auch Dateien finden [\(Suchfunktionen\).](#page-424-0)

# **2.4.5 Was war neu in catman 5.1?**

# **Geänderte Funktionen**

- Das Betriebssystem Windows® XP wird nicht mehr unterstützt.
- $\bullet$ Die Bezeichnung *PC-Card-Aufzeichnung* für MGCplus wurde durch *On-Board-Aufzeichnung* ersetzt, da bei der CP52 keine PC-Card verwendet werden kann. Hier ist stattdessen ein beliebiges Speichermedium über USB anschließbar.
- Der Betrieb mit Spider8 wird nicht mehr unterstützt.
- Der Betrieb mit espressoDAQ wird nicht mehr unterstützt.
- Im Dialog für die Sensoranpassung gibt es jetzt die Möglichkeit, bei den QuantumX/SomatXR-Modulen MX1615 und MX1616 und DMS-Vollbrücken in 4-Leiter-Schaltung eine Korrektur der Kabelwiderstandseffekte vorzunehmen. Siehe [Einmessen](#page-168-0) von Sensoren.

- $\bullet$ Die CP52 für das MGCplus wird unterstützt und kann wie QuantumX/SomatXR mit dem HBM-Gerätemanager gefunden und verbunden werden. Siehe [HBM-Gerätemanager](#page-73-0) verwenden.
- GPS-Empfänger können von catman gesucht und automatisch mit richtiger Schnittstelle und Baudrate übernommen werden. Siehe Weitere Geräte [hinzufügen](#page-77-0) oder [Zusätzliche](#page-99-0) Geräte (Geräte manuell hin[zufügen\)](#page-99-0).
- Die RoaDyn®-Radkraftsensoren mit dem System KiRoad von Kistler werden genauso unterstützt wie bisher das System 2000. Siehe [EasyRoadload](#page-110-0) mit Kistler RoaDyn.
- Sie können das Anlegen von Sensoren und das Überschreiben von TEDS-Einstellungen mit einem Passwort schützen. Zusätzlich haben Sie die Möglichkeit, auch das Zuweisen von Sensoren, das Ändern von Sensoreinstellungen und das Nullstellen über ein Passwort zu sperren.

Siehe Optionen für [Sensoren](#page-492-0).

- $\bullet$ Im Dialog Sensoranpassung können Sie jetzt auch die Art der Skalierung (2- Punkt oder Tabelle) ändern.
- $\bullet$ catman unterstützt die Datenweitergabe an Power BI (Azure Cloud von Microsoft), sodass Sie auch Power BI Dashboards für die Anzeige von Messwerten oder Berechnungen nutzen können.

Siehe Power BI [verwenden.](#page-251-0)

D Im Analysemodus sind weitere Filtermöglichkeiten hinzugekommen, die Filter für die Crash-Analyse: CFC 60, CFC 180, CFC 600 und CFC 1000.

# **2.4.6 Was war neu in catman 5.0?**

### **Geänderte Funktionen**

 $\bullet$ Das Register **Messdaten-Explorer** im Auswertemodus wurde überarbeitet und übersichtlicher gestaltet. Bei der Versuchsauswahl ist jetzt eine Suchfunktion integriert, mit der Sie nach bestimmten Datei- oder Kanalnamenbestandteilen suchen können. Auch die Suche nach bestimmten Dateien in Unterverzeichnissen ist möglich.

Siehe auch [Messdaten-Explorer](#page-423-0).

D Die Option **Beim Hinzuladen von Versuchen gleichnamige Kanäle, die bereits in Grafiken und Berechnungen verwendet werden, ebenfalls darstellen bzw. berechnen** wurde in das Menüband verlagert und heißt jetzt **Kanäle automatisch verwenden**.

Siehe auch [Hinzuladen](#page-427-0) von weiteren Versuchen.

۰ Der Dialog zur Festlegung von Grenzwerten und Ereignissen wurde überarbeitet. Legen Sie neue Definitionen mit **Neu** an und ändern Sie Definitionen, indem Sie diese links anklicken und rechts die neuen Einstellungen eintragen. Eine Bestätigung ist nicht mehr notwendig. Siehe auch [Grenzwerte](#page-227-0) und Ereignisse.

Die Optionen zum Datentransfer (Anzahl Werte pro Transfer, Zeit zwischen Transfers) können jetzt für jeden Messjob unterschiedlich eingestellt werden. Sie können damit je nach verwendeter Messrate gesetzt werden. Die generelle Einstellung bei den Optionen entfällt. Beim Laden alter Projekte werden die (aktuellen) Voreinstellungen verwendet.

Siehe auch Datentransfer und [Fehlerverhalten](#page-313-0).

- Der Druckerport (Spider8, MGCplus mit CP32) wird nicht mehr unterstützt. Verwenden Sie den USB-Adapter von HBM. Stellen Sie bei Windows 7 oder höher sicher, dass Sie einen USB-Adapter von HBM mit Hardware (HW) 2.03 oder höher und Firmware (FW) 1.70 oder höher verwenden (Aufdruck am Adapter). Ältere Versionen der Adapter arbeiten nicht fehlerfrei unter Windows 7 oder höher.
- D Das Register **Kanalparameter** (Messjobs) wurde in **Kanäle** umbenannt, da hier auch weitere Einstellungen vorgenommen werden können.
- Die Mehrfach-Balkenanzeige ist nicht mehr auf 12 Kanäle begrenzt, sie kann jetzt beliebig viele Kanäle anzeigen.

- Die Vaisala Wetterstation WXT520 wird unterstützt und kann z. B. Informationen über Luftfeuchte, Regen oder Hagel liefern. Siehe auch Zusätzliche Geräte (Geräte manuell [hinzufügen\).](#page-99-0)
- Das Modul EasyMonitoring stellt Ihnen (parallel arbeitende) Recorder zur Verfügung, mit denen Sie spezielle Aufzeichnungsbedingungen für einzelne Kanäle angeben können. Start und Stopp der Aufzeichnung, welche Kanäle aufgezeichnet werden sollen sowie die Datenrate lassen sich für jeden Recorder eines Messjobs getrennt festlegen.
- Siehe auch Messjobs [einrichten](#page-268-0).
- Das Modul EasyMonitoring ermöglicht auch eine Remote-Datensicherung: Sie können festlegen, dass nach einer Messung die Daten automatisch auf einen FTP-Server hochgeladen werden.
- Siehe auch [Remote-Datensicherung](#page-299-0) (FTP/SFTP).
- $\bullet$ Der Dialog zur Festlegung von Grenzwerten und Ereignissen enthält neue Funktionen, z. B. den Zeitpunkt "Mit Starttrigger" und die Push-Notification. Siehe auch [Grenzwerte](#page-227-0) und Ereignisse.
- $\bullet$ CAN-Raw-Kanäle: Beim QuantumX/SomatXR-Modul MX471 können Sie über die CAN-Bus-Optionen bis zu 4 CAN-Raw-Kanäle anlegen. Über diese Kanäle können Sie die Nachrichten am jeweiligen CAN-Bus direkt anzeigen und

speichern (zusätzlich zu den "normalen" CAN-Kanälen). Alternativ können Sie auch festlegen, dass an einem Anschluss nur die CAN-Raw-Kanäle erfasst werden. Die QuantumX/SomatXR-Firmware 4.8 oder höher ist für die Funktion erforderlich.

Siehe auch [CAN-Bus-Optionen](#page-92-0), Panelobjekt [CAN-Raw-Tabelle](#page-333-0).

- $\bullet$ Bei MX471 wird die Verwendung von CCP/XCP over CAN unterstützt. Siehe auch [CCP/XCP](#page-177-0) (ECU, nur MX471).
- ۸ catman blendet automatisch Rollbalken ein, falls Visualisierungsobjekte auf der zur Verfügung stehenden Bildschirmfläche nicht sichtbar sind.
- $\bullet$ Im Register **Visualisierung** können Sie auch alle Objekte einer Seite verkleinern (<mark>, †)</mark> oder vergrößern (<mark>, †)</mark>.
- $\bullet$ Sie können den Wert eines Reglers oder eines Texteingabefeldes in einer Berechnung verwenden.

Siehe auch [Formeleditor.](#page-202-0)

- ۹ Im Auswertemodus können Sie Verzeichnisse als Favoriten für den schnellen Zugriff festlegen. Damit greifen Sie auch auf Verzeichnisse im Netzwerk oder tiefer verschachtelte Verzeichnisse mit einem Klick zu.
- Im Auswertemodus können Sie auch einzelne Kanäle eines Projektes laden. Siehe auch Laden von [Versuchen](#page-426-0) oder Kanälen.
- $\bullet$ Die Konvertierung von SIE-Dateien wurde verbessert, so werden z. B. Videodateien angelegt, nicht mehr einzelne Frames. Siehe auch Dateien [konvertieren/vereinen.](#page-428-0)

# **2.4.7 Was war neu in catman 4.2?**

- $\bullet$ Der QuantumX/SomatXR-Gerätemanager wurde erweitert (Geräte-Scan für PMX, manuell Geräte hinzufügen) und heißt jetzt [HBM-Gerätemanager](#page-73-0).
- Der *Kompatibilitätsmodus* für QuantumX-Module mit einer Firmware kleiner als 4.0 entfällt. Eine Aktualisierung alter Module über catman ist weiterhin möglich.
- [Echtzeitberechnungen](#page-199-0) werden nicht mehr in einem eigenen Dialog erzeugt, sondern der Dialog wird als Fenster in die Kanalliste eingeblendet. Damit lassen sich die Kanäle direkt in den Dialog ziehen.
- $\bullet$ Bei den Geräten für die optische Messtechnik gibt es verschiedene Änderungen:
- Sie können die Sensoren wie für andere Geräte aus der Sensordatenbank zuweisen. Die neue Sensordatenbank (Version 4.2) enthält bereits mehrere Einträge mit Standardwerten, die Sie nur noch mit den Daten des jeweiligen Datenblattes korrigieren müssen. Damit werden die Messwerte im gleichen Kanal angezeigt. Sie müssen keine Berechnungsfunktion mehr anlegen und es wird auch kein zweiter Kanal belegt. Optional können Sie jedoch weiterhin die Originalwerte anzeigen lassen und eine Berechnungsfunktion verwenden.
- $\bullet$ Das Spektrum auf dem Register **Optische Funktionen** stellt nur noch jeweils einen Kanal (Anschluss) dar.
- Das Visualisierungsobjekt Optisches Spektrum ( ) entfällt mit die- $\bullet$ ser Version, da die Aktualisierung bei einigen Geräten mehrere Sekunden dauert.
- Das Video-Panel entfällt mit dieser Version. Da das Objekt [Video-Widergabe](#page-342-0) bei den Objekten zur synchronisierten Darstellung hinzugekommen ist, ist das Panel nicht mehr nötig. Sie können jetzt beliebige Objekte dieser Gruppe mit einem Video synchronisieren.
- Die Winkelfunktion Sektorüberwachung (FOS) wurde überarbeitet. Dafür gibt es ein neues Grafikobjekt, die *Winkelsynchrone Grafik* (Bereich **Darstellung aller aufgezeichneten Messwerte**). Die Grafik wird in der Voreinstellung 2 Mal pro Sekunde aktualisiert. Die Möglichkeit der Darstellung (Register **FOS**) in den anderen Grafikobjekten entfällt. Mit der neuen Grafik können Sie über das Register **Allgemein** nach der Messung noch einmal den Verlauf bei den einzelnen Umdrehungen ansehen. Im Gegensatz zu den normalen Übersichtsgrafiken wird hier nur ein Verlauf über den angegebenen Winkelbereich bzw. die angegebene Anzahl von Umdrehungen angezeigt, siehe auch [Win](#page-335-0)[kelsynchrone](#page-335-0) Grafik.
- Die Funktion [Statistik-Journal](#page-306-0) wurde überarbeitet und hat neue Optionen.
- Die *Logdatei (System-Log)* von catman ist keine MS Access-Datenbank mehr, sondern eine normale Textdatei (ohne Symbole). Ab einer Größe von 1 MByte wird automatisch eine neue Datei angelegt.
- Bei den Berechnungen Zeitverweildauer und Spannenpaare wird die y-Achse im Histogramm jetzt in Prozent skaliert, es wird nicht mehr die Gesamtzahl verwendet, siehe [Klassierung](#page-222-0).
- Die Berechnungsfunktion Ausreißer (Auswertemodus) wurde in Datenbereinigung umbenannt.

- $\bullet$ catman 4.2 arbeitet auch unter Windows® 10.
- $\bullet$ Der [HBM-Gerätemanager](#page-73-0) (früher QuantumX/SomatXR-Gerätemanager unterstützt auch PMX und Sie können weitere Geräte, z. B. optische Messgeräte oder GPS-Empfänger manuell hinzufügen.
- $\bullet$ NMEA-Geräte (GPS): catman unterstützt die Kanäle Windspeed und Wind Direction aus dem MWV-Sentence, siehe [GPS-Kanäle.](#page-188-0)
- $\bullet$ Die Sensordatenbank enthält auch faseroptische Sensoren und hat damit ebenfalls die Version 4.2.
- $\bullet$ Sie können Berechnungskanäle mit der Maus an andere Positionen in der Kanalliste ziehen.
- Die Smart Peak Detection des FS22 BraggMETERs wird unterstützt.
- $\bullet$ Für die optischen Messgeräte wird, solange Sie nicht die Smart Peak Detection des FS22 verwenden, immer ein dynamisches Peak locking durchgeführt. Damit wandern die festgelegten Bänder (**Bereich pro Peak**) mit den Peaks mit, um z. B. bei größeren Temperaturänderungen nicht den Sensor zu verlieren, weil sich die Wellenlänge zu stark ändert. Die ursprünglichen Wellenlängen der Peaks werden bei **Peaks fixieren** gespeichert und sind auch in der Projektdatei enthalten.
- Die Tonaufzeichnung über Videokameras wird unterstützt.
- $\bullet$ Das neue Visualisierungsobjekt [Karte](#page-332-0) ermöglicht in Verbindung mit GPS-Daten die Darstellung von Positionen und Messwerten (farbcodiert) über Positionsdaten.
- $\bullet$ Die [Flexible](#page-327-0) Tabelle kann auch den Status der Grenzwerte anzeigen.
- $\bullet$ Das neue Visualisierungsobjekt [Video-Widergabe](#page-342-0) bei den Objekten zur synchronisierten Darstellung ersetzt das Video-Panel.
- Ŋ Das neue Visualisierungsobjekt [Winkelsynchrone](#page-335-0) Grafik ermöglicht die einfache Darstellung von Daten über einem Winkelbereich.
- D Die Zuweisung von x-Kanälen bei der Verwendung mehrerer y-Kanäle in der Echtzeit und Übersichtsgrafik wurde vereinfacht: Ziehen Sie den x-Kanal auf die Legende eines y-Kanals. Sie erhalten dann ein Kontextmenü, um den x-Kanal gegen diesen y-Kanal zu zeichnen oder y-Kanal zu tauschen. Bei den Übersichtsgrafiken können Sie so auch einen Farbkanal zuweisen.
- $\bullet$ Bei den Visualisierungsobjekten Digitalanzeiger, Zeigerinstrument, Balkenanzeige, LED und Text können Sie den Hintergrund auf transparent stellen.
- $\bullet$ Die Berechnung [Matrix](#page-450-0) (Auswertemodus) wurde eingeführt, um damit einen Kanal in Abhängigkeit von zwei Kanälen anzeigen zu können.

catman ermöglicht eine einfache [Reporterzeugung](#page-456-0) mit Microsoft Word basierend auf einer Word-Vorlage (Template). Dazu können Sie jetzt viele Visualisierungsobjekte mit einer Textmarke versehen (Register **Office**), um sie an den richtigen Stellen im Word-Dokument zu platzieren.

# **2.4.8 Was war neu in catman 4.1?**

### **Geänderte Funktionen**

- Die Sensordatenbank kann wieder von mehreren Clients (PCs) geöffnet werden. Damit kann die Sensordatenbank z. B. auf einem Server mehreren PCs mit catman zur Verfügung gestellt werden.
- Der Schreib-Cache wurde in der Voreinstellung auf 64 kB erhöht (alte Einstellung 32 kB), siehe auch [Datenspeicherung](#page-478-0).
- In der Flexiblen Messwerttabelle (neuer Name, hieß bisher nur *Tabelle*) können Sie Formeln auch direkt in eine Zelle eingeben, siehe Flexible [Messwerttabelle](#page-364-0) [einrichten.](#page-364-0)
- Bei Interrogatoren/BraggMETERn wird das optische Spektrum nicht mehr automatisch aktualisiert, Sie müssen eine manuelle Aktualisierung vornehmen oder die Option **Automatisch aktualisieren** aktivieren. Da die Aktualisierung teilweise sehr lange dauert, kann es allerdings dazu kommen, dass das Programm in dieser Zeit nicht reagiert.
- Bei Interrogatoren/BraggMETERn werden die Peaks des optischen Spektrums nicht mehr automatisch markiert, verwenden Sie die betreffende Option, falls Sie eine Markierung möchten.

- Es gibt eine neue Tabelle im Messmodus, die *Flexible Messwerttabelle*. Die Tabelle ähnelt der bereits im Auswertemodus vorhanden, Sie können jedes Feld individuell konfigurieren und Messwerte oder Bilder anzeigen oder Formel berechnen lassen. Siehe Objekte für [Echtzeitanzeigen,](#page-327-0) Flexible Messwerttabelle und Flexible [Messwerttabelle](#page-364-0) einrichten.
- Die Tabelle im Auswertemodus wurde zur besseren Unterscheidung in Flexible Messwerttabelle umbenannt, da Sie bei ihr ähnlich wie bei der Flexiblen Messwerttabelle im Messmodus jedes Feld individuell konfigurieren können, siehe Flexible [Messwerttabelle](#page-364-0) einrichten.
- Im Auswertemodus gibt es eine neue Gruppe von Objekten zur synchronisierten Darstellung von Messwerten aus verschiedenen Kanälen (Synchronisierung mit Cursor), siehe Objekte zur [synchronisierten](#page-341-0) Darstellung.
- $\bullet$ Nach der Messung wird eine Datei mit den während der Messung aufgetretenen Ereignissen erzeugt (\*.event), siehe Was [passiert](#page-402-0) nach einer Mes[sung?](#page-402-0)
- Bei den Filtern gibt es die Humanschwingungsfilter mit verschiedenen Bewertungsfunktionen nach EN ISO 8041 und ISO 2631, z. B. Wd-Bewertung für horizontale Ganzkörperschwingungen in x- oder y-Richtung. Siehe auch Filter [\(Echtzeitberechnungen\)](#page-220-0) und Filter [\(Auswertemodus\)](#page-441-0).
- $\bullet$ Die neuen Interrogatoren von Fiber Sensing, die FS22 BraggMETER SI/DI, werden jetzt ebenfalls von catman unterstützt. Die Bedienung in catman ist praktisch identisch zu den bisher verwendeten Interrogatoren, die Geräte werden automatisch erkannt, wenn Sie **Optische Interrogatoren** im Dialog **Neues Messprojekt vorbereiten** angeben, siehe [Geräte-Scan](#page-71-0) einrichten.
- $\bullet$ Bei der Verwendung eines Interrogators/BraggMETERs können Sie jetzt Tiefpassfilter verwenden, die direkt im Kanal von catman gerechnet werden. Der "Umweg" über eine Mittelwertbildung bei Interrogatoren entfällt damit.
- $\bullet$ Im Format ASAM MDF 4 werden jetzt auch spezielle Funktionen wie Vorschau und ZIP-Komprimierung unterstützt.

# **2.4.9 Was war neu in catman 4.0?**

- D Der Startbildschirm wurde komplett neu gestaltet, um Ihnen einen einfacheren und schnelleren Einstieg zu bieten.
- $\bullet$ Sie können mit der zuletzt verwendeten Konfiguration wieder starten, ohne ein Projekt speichern zu müssen.
- Beim Beenden von catman sowohl im Mess- wie im Auswertemodus erscheint wieder der Startbildschirm und Sie können z. B. den Betriebsmodus wechseln. catman wird nicht wie früher komplett beendet.
- $\bullet$ Das Grafikobjekt 3D-Diagramm wurde im Messmodus durch das Objekt Spektrogramm ersetzt.
- Die Aktualisierungsrate von Echtzeitanzeigern (Digitalanzeige, Zeigerinstrument, Balkenanzeige oder LED) wurde begrenzt. Die Objekte werden jetzt frühestens alle 150 ms aktualisiert, eine schnellere Aktualisierung ist nicht möglich.
- Im *Namen* eines Versuchsparameters darf kein Gleichheitszeichen ("=") mehr vorkommen. Im *Wert* ist es weiterhin erlaubt.
- Die Möglichkeit, beim MGCplus die Zeitoption IRIG-B zu verwenden, entfällt. Bei QuantumX/SomatXR ist die Option weiterhin verfügbar.
- Die Schnittstelle IEEE 488.2 wird nicht mehr unterstützt.
- Verschiedene Funktionen wurden überarbeitet, um eine höhere Geschwindigkeit bei der Erfassung und Verarbeitung von Daten zu erreichen.
- Bei QuantumX/SomatXR-Modulen, die sowohl über FireWire als auch über Ethernet mit dem PC verbunden sind, wird jetzt FireWire bevorzugt (früher Ethernet).
- Das Laden von Messprojekten mit QuantumX/SomatXR-Modulen, die ihre Adressen über DHCP erhalten und deren Adressen mittlerweile gegenüber den im Projekt gespeicherten geändert wurden, führt zu keinem Fehler mehr, da die UUIDs (Seriennummern) ausgewertet werden und die IP-Adressen dann bei Bedarf umgesetzt werden.
- Die Zeile mit dem Gerät zeigt in der Voreinstellung nur noch den Gerätenamen. Sie können aber über die Optionen der Kanalliste wieder die **Vollständige Gerätebeschreibung** anzeigen lassen. Das Komponentenfenster **Kanalinfo** zeigt immer die vollständige Information.

Siehe [Komponentenfenster](#page-256-0) Kanalinfo.

- Die (voreingestellte) Anordnung der Spalten im Register **Messkanäle** wurde verändert. Die Spalten lassen sich aber wie bisher verschieben und nach Ihren Wünschen anordnen.
- Die Spalte **Messwert** wird in der Voreinstellung in fetter Schrift angezeigt. Sie können die Einstellung über das Kontextmenü der Spalte ändern.
- Die Symbole und die Anordnung der Messratengruppen wurden geändert: An erster Stelle kommt jetzt die langsame Messrate (b), dann die Standardmessrate ( $\Box$ ) und zuletzt wie bisher die schnelle Messrate ( $\Box$ ).
- D Bei einer ungültigen Konfiguration eines Kanals wird dieser nicht mehr automatisch beim Start der Messung deaktiviert.
- Das Komponentenfenster **Sensordatenbank** im Register **Messkanäle** wurde überarbeitet. Sie können jetzt die Gruppen "Eigene Sensoren/Allgemeine Sensoren/HBM-Sensoren/Vom Kanal unterstützte Sensoren/CAN-Signale" durch einen Klick auf das entsprechende Symbol aufrufen.
- In der Sensordatenbank können Sie jetzt in der Gruppe "Eigene Sensoren" bis zu drei Ebenen von Untergruppen anlegen.
- Die Standardwerte für die Messraten bei QuantumX/SomatXR wurden auf 10/300/4800 Hz geändert. Bei der dezimalen Messraten-Domäne von QuantumX/SomatXR werden 10/200/5000 Hz verwendet.
- $\bullet$ Einige Symbole, z. B. bei den Messjobs, sind entfallen, um die Lesbarkeit zu verbessern.
- Die Synchronisation mit dem System 2000 von Kistler (RoaDyn®) wird jetzt über Hardwareverbindungen sichergestellt. Die Synchronisation über NTP entfällt.
- Ą Ereignisüberwachung: Digitale Ausgänge werden jetzt wieder zurückgesetzt, wenn die Überwachungsart **Pegelüberschreitung**/**Pegelunterschreitung** nicht mehr zutrifft. Die Hysterese wird dabei berücksichtigt. Bei allen anderen Überwachungsarten bleiben die Ausgänge allerdings unverändert (wie bisher).
- $\bullet$ Beim Start eines Messjobs ohne Visualisierung gibt es jetzt mehr Optionen für die automatische Visualisierung.
- Beim Kopieren und Einfügen der Grafikobjekte Digitalanzeige, Zeigerinstrument, Balkenanzeige oder LED behalten diese auch die anzuzeigenden Kanäle.

- $\bullet$ In den Scan-Optionen können Sie jetzt festlegen, dass keine Filtereinstellungen und/oder keine Kanaleinstellungen durch catman verändert werden sollen. Dies ist nützlich, wenn das oder die Geräte z. B. in einem Prüfstand betrieben werden und catman Messdaten nur zur Kontrolle anzeigen soll.
- Ŋ Der Start des QuantumX/SomatXR-Scan-Servers kann mit dem Startparameter /noscan unterdrückt werden, wenn Sie kein QuantumX/SomatXR-Modul verwenden.
- Mehrere Sensoren aus dem Komponentenfenster **Sensordatenbank** können jetzt aufeinanderfolgenden Kanälen zugewiesen werden.
- ۸ Bei den Echtzeitberechnungen sind mehrere neue Funktionen verfügbar:
	- $\bullet$ Der Signalgenerator ermöglicht die Ausgabe von verschiedenen Signalen wie Sinus, Rechteck oder Dreieck.
	- $\bullet$ Die Playback-Datei ermöglicht Ihnen, gemessene Daten erneut einzulesen und gleichzeitig mit aktuellen Messwerten darzustellen. Siehe [Signalgenerator/Playback-Datei](#page-226-0).
	- $\bullet$ Sie können ein Signal mit einem nach A-bewerteten Schalldruckpegel in dB (dBA) berechnen lassen (im Mess- und im Auswertemodus verfügbar).
- $\bullet$ Die Linearisierung (Gruppe **Feste Formeln**) kann wie die Tabellenskalierung in der Sensordatenbank nichtlineare Kennlinien über eine Berechnung korrigieren, allerdings ohne die ursprüngliche Sensorcharakteristik zu ändern.
- $\bullet$ Bei den Filtern im Messmodus können Sie die Grenzfrequenz jetzt in Hz angeben. Die Eingabe in Prozent der Messrate ist weiterhin ebenfalls möglich.
- $\bullet$ Bessel- und Butterworth-Filter stehen auch als Hochpassfilter zur Verfügung.
- $\bullet$ Sie können die erhöhte Messrate bei MX410 (192 kHz) über catman aktivieren, der MX Assistent ist dazu nicht mehr nötig.

Siehe Kanäle (Messkette) einrichten (Register [Messkanäle\).](#page-155-0)

- Auch für *PTP* kann nun die Qualität der Synchronisierung überprüft werden.
- Die Filterung von Kanälen (**Anzeigefilter**) enthält die meist verwendeten Anzei- $\bullet$ gefilter als Schaltflächen. Damit können Sie diese Filterungen schneller aktivieren.
- $\bullet$ Das Komponentenfenster **Kanalinfo** kann bei GPS-Daten die Original-Nachrichten (NMEA Sentences) anzeigen und protokollieren.
- Bei den Grafiken gibt es die Option, die Achsen automatisch in der gleichen Farbe wie die zugehörigen Kurven darzustellen.
- D Das Grafikobjekt Spektrogramm stellt den zeitlichen Verlauf des Frequenzspektrums farbkodiert dar.
- Das Grafik-Tool Ausschnitt (nur im Auswertemodus verfügbar) kann für den gewählten Ausschnitt auch eine FFT berechnen.
- $\bullet$ Das Grafikobjekt Frequenzspektrum im Messmodus (Live-FFT) kann eine Mittelung über ein Zeitfenster durchführen.
- Im Fenster für den Job-Status während der Messung sind weitere Informationen hinzugekommen. So können Sie z. B. die Prozessorauslastung des für den Job verwendeten CPU-Kerns beobachten und reagieren, bevor diese zu hoch wird.

Siehe Fenster [Job-Status](#page-395-0).

- $\bullet$ Im Auswertemodus können Sie die Daten eines Kanals als Sound-Datei im Format WAVE exportieren.
- $\bullet$ Die dezimalen Messraten von SomatXR und der QuantumX-Module mit B-Funktionalität werden unterstützt. Die Umschaltung erfolgt über das Register **Messkanäle** und den Dialog zur Messraten-Einstellung.
- $\bullet$ Bei der UDP-Ausgabe können Sie zwischen den Formaten FLOAT32 (4 Byte) und DOUBLE64 (8 Byte) wählen.

In EasyScript wurden ebenfalls neue Befehle implementiert, siehe dazu die Hilfe zu EasyScript (im Script-Editor).

# **2.4.10 Was war neu in catman 3.5?**

- Die Kommunikation mit den QuantumX-Modulen wurde ab catman 3.5 komplett geändert, da die aktuellen Firmware-Versionen (ab 4.0) eine ganze Reihe neuer Möglichkeiten bieten: Verbesserte Übertragung der Messwerte, schnellerer Scan und in Verbindung mit aktuellen Modulen mit B- oder C-Funktionalität auch eine neue Zeitkanalvariante (PTP), neue Messraten (dezimale Stufung) und mehr. Ab catman 3.5 werden damit auch die SomatXR-Module unterstützt, die ebenfalls die Firmware 4.0 oder höher verwenden. Für ältere Module müssen Sie deshalb besondere Einstellungen vornehmen..
	- $\triangle$ Wir empfehlen, die aktuelle Firmware-Version für die QuantumX-Module zu verwenden. Nehmen Sie die Aktualisierung direkt über catman vor, siehe auch Firmware [prüfen/aktualisieren](#page-125-0).
- Das Startfenster wurde in Release 2 überarbeitet, um die verschiedenen Startoptionen in Mess- und Auswertemodus übersichtlicher darzustellen.
- Die Behandlung von Sensoren mit TEDS wurde vereinfacht: Legen Sie die Daten wie üblich in der Sensordatenbank an und übertragen Sie die Einstellungen dann auf das TEDS-Modul. Sie können aber auch die Daten eines TEDS-Moduls in die Sensordatenbank übernehmen und dann dort editieren. Für die Fälle, in denen Sie spezielle TEDS-Daten ändern möchten, steht Ihnen auch weiterhin der (alte) TEDS-Editor zur Verfügung. Siehe Verwenden von [Aufnehmern](#page-157-0) mit TEDS.
- D Der Export von Daten im Format DIAdem wurde überarbeitet, sodass auch Messeinstellungen und Versuchsparameter übernommen werden können.
- Bei Problemen mit der Messung haben Sie jetzt mehr Möglichkeiten, wie und ob die Messung fortgesetzt werden soll, siehe [Datentransfer](#page-313-1) und Feh[lerverhalten](#page-313-1).
- Beim Öffnen eines Projektes wird ein im Projekt gesetztes Anzeigefilter erneut berücksichtigt, d. h., es werden auch nur die im Projekt ursprünglich sichtbaren Kanäle angezeigt.
- QuantumX/SomatXR-Module, die an einem CX27-Modul angeschlossen sind, werden jetzt immer gefunden und verwendet. Das Aktivieren eines CX27-Scans ist nicht mehr notwendig.
- Die Live-Anzeige ist nach dem Öffnen eines Projektes oder dem Start eines neuen Projektes sofort aktiv.
- Nach dem Verbinden mit einem Gerät wird in der Kanalliste die aktuell verwendete Schaltungsart des Kanals angezeigt, z. B. DMS-Vollbrücke. In den Rückführbarkeitsdaten (Fenster **Kanalinfo**) können Sie auch den verwendeten Messbereich, die Speisespannung etc. sehen. Die Anzeige **kein Sensor zugewiesen** entfällt.
- Die Anordnung der Spalten im Register **Messkanäle** wurde verändert.

- Falls beim Laden eines Projektes einzelne Geräte oder Module nicht vorhanden sind, können Sie diese jetzt auch automatisch (temporär) aus dem Projekt entfernen, siehe Optionen für den [Programmstart](#page-484-0).
- Beim Laden eines Projektes können Sie auf geänderte Einträge der verwendeten Sensoren in der Sensordatenbank überprüfen lassen. Falls die Daten des Sensors geändert wurden (Änderungsdatum ist in der Sensordatenbank), erhalten Sie einen Hinweis und können die betreffenden Sensoren automatisch aktualisieren lassen, siehe **Optionen für Sensoren**: Nach Laden eines [Mess](#page-493-0)[projekts.](#page-493-0)
- D. Beim Import eines Messprojekts aus einer Excel-Parametrierdatei sind neue Optionen hinzugekommen, siehe Messprojekt aus [Excel-Parametrierdatei](#page-132-0) [erstellen](#page-132-0).
- Das Modul PX460 der PMX und TIM-EC werden unterstützt.
- Der Nullabgleich (Nullstellen) im Register **Messkanäle** kann jetzt auch über alle Hardwarekanäle eines Gerätes erfolgen, ohne dass Sie die Kanäle vorher markieren müssen.
- Die digitalen Ein- und Ausgänge des MX879 können jetzt auch als Triggerkanäle bei Start/Stopp der Messung und für die Grenzwert- und Ereignisüberwachung verwendet werden.
- $\bullet$ Die Zeitquelle *Precision Time Protocol* (PTP) der neueren QuantumX-Modulen mit B-Funktionalität und der SomatXR-Module wird unterstützt, siehe [Zeit](#page-119-0)[synchronisation-Dienste](#page-119-0) konfigurieren.
- $\bullet$ Sie können das [Testsignal](#page-192-0) der QuantumX/SomatXR-Module jetzt über catman parametrieren und aktivieren.
- Bei den Echtzeitberechnungen, Bereich **Filter**, können Sie eine Phasenkorrektur verwenden, um Laufzeitunterschiede von Signalen durch unterschiedliche Filtergrenzfrequenzen auszugleichen, siehe [Filter.](#page-220-0)
- Die Echtzeitberechnungen ermöglichen die Berechnung der elektrischen Leistung (Wirk-, Schein- und Blindleistung sowie Leistungsfaktor) über ein wählbares Zeitfenster. Die Effektivwerte für Strom und Spannung werden ebenfalls berechnet, siehe [Elektrische](#page-225-0) Leistung.
- D Die Echtzeitberechnungen enthalten einen Signalgenerator, sodass Sie Testsignale erzeugen und darstellen können. Alternativ können Sie auch eine Datei angeben, die "abgespielt" wird, siehe [Signalgenerator.](#page-226-0)
- $\bullet$ Die Ereignisüberwachung wurde erweitert und ermöglicht Ihnen z. B., Frequenzbereiche einer Live-FFT auf ihre Amplituden zu überwachen, auf Fehler während der Messung zu reagieren oder einen Start- oder Stopptrigger auszulösen, siehe [Grenzwerte](#page-227-0) und Ereignisse.
- P) Während der Messung wird eine Zeile mit den Meldungen zum Messjob eingeblendet, über die Sie in der Liste der Meldungen zurückgehen können, um ältere Meldungen, die z. B. nur kurz in der Statusleiste zu sehen waren, erneut mit Datum und Uhrzeit anzuzeigen. Die Anzeige lässt sich ausblenden.
- € Falls QuantumX/SomatXR-Module im Multi-Client-Modus betrieben werden (mehrere PCs oder User greifen auf die Daten eines Moduls zu), kann es bei nicht ordnungsgemäßem "Abmelden" zu Problemen kommen, da die Anzahl der Clients begrenzt ist. In den erweiterten Jobparametern haben Sie jetzt die Möglichkeit, die Messprozesse anderer Clients zwangsweise zu beenden, damit catman die Kontrolle übernehmen kann, siehe [Synchronisation](#page-312-1).
- Für Langzeitmessungen, bei denen die Verbindung zu einem Gerät temporär unterbrochen werden könnte, haben Sie jetzt die Option, den Messjob in einzelne Intervalle aufzuteilen und vor jedem Intervall eine erneute Verbindung zu versuchen, falls diese während des letzten Intervalls unterbrochen wurde, siehe Start der [Messung](#page-271-0).
- $\mathbf{D}$ Für die Darstellung von Live-FFTs und JTF-Diagrammen ist das 3D-Diagramm (für Mess- und Auswertemodus) hinzugekommen, siehe [3D-Diagramm](#page-336-0) (Aus[wertemodus\).](#page-336-0)
- $\bullet$ Für den Export von Daten sind neue Formate hinzugekommen: UFF58 und Vector MDF 4.1 (ASAM-Standard), siehe Export von Daten (Format [konvertieren\)](#page-451-0) für Erläuterungen zu den Formaten.
- $\bullet$ Bei der Umschaltung von Messmodus in Auswertemodus können Sie die im Messmodus erstellten Grafiken automatisch als Übersichtsgrafiken über-

nehmen lassen, siehe Optionen beim Wechsel vom [Messmodus](#page-422-0) in den Aus[wertemodus.](#page-422-0)

- Im Auswertemodus steht Ihnen mit **Ausschnitt** eine Funktion zur Verfügung, mit der Sie nicht nur Ausschnitte zoomen, skalieren, ausschneiden oder löschen können, sondern auch Minimum und Maximum eines Ausschnitts bestimmen, siehe [Ausschnittfunktionen.](#page-378-0)
- Die [Filterfunktionen](#page-441-0) im Auswertemodus (EasyMath) wurden erweitert: Mittelwert/Effektivwert über Zeitfenster, Chebyshev-/elliptische Filter. Bei Besselund Butterworth-Filtern können Sie jetzt die Ordnung wählen.
- Das Video-Panel kann im Auswertemodus auch eine FFT über das aktuelle Signal berechnen und anzeigen.

# **2.4.11 Was war neu in catman 3.4?**

### **Geänderte Funktionen**

- Einige Anzeigeobjekte wurden gegen neuere Objekte mit zusätzlichen Optionen getauscht. Beim Laden eines Projektes werden die Objekte entsprechend konfiguriert, Sie sollten aber das Projekt dann erneut speichern, damit der Tauschvorgang nicht bei jedem Laden erneut ausgeführt werden muss.
- Der Windows Media® Player wird nicht mehr benötigt, die Videowiedergabe wurde auf ein eigenes Objekt umgestellt.
- Die universell einsetzbare Datentabelle (Auswertemodus) heißt jetzt Tabelle, da eine neue Tabelle nur für Daten (Zahlen) eingeführt wurde, die jetzt die Bezeichnung Datentabelle verwendet.
- Das Modul EasyLog (PC-Card-Aufzeichnung beim MGCplus) wurde in das Modul EasyRoadload integriert. Es steht nicht mehr als eigenes Modul zur Verfügung. Die On-Board-Aufzeichnung bei eDAQ/eDAQ-lite steht immer zur Verfügung, wenn ein solches Gerät vorhanden ist.

- $\bullet$ catmanEasy/AP unterstützt mit dem optionalen Modul *EasyVideocam* bis zu 4 Videokameras, bei denen die Aufzeichnung entweder zusammen mit dem Messjob oder über die Grenzwert- und Ereignisüberwachung aktiviert werden kann.
- Die neuen HBM-Geräte PMX und DMP41 werden unterstützt.
- $\bullet$ QuantumX-Module können, falls das Messprojekt nur QuantumX-Module enthält, im laufenden Projekt hinzugefügt oder entfernt werden.
- $\bullet$ Die Optionen für die [Autokalibrierung](#page-511-0) (Autojustage) einiger QuantumX-Module sind jetzt in catman auswählbar.
- $\bullet$ Der [Kanal-Check](#page-257-0) unterstützt das neue QuantumX-Modul MX1615.
- $\bullet$ Das optische Spektrum eines Interrogators kann auch im Messjob auf einem Panel angezeigt werden.
- $\bullet$ Das optische Spektrum eines Interrogators kann zyklisch exportiert werden.
- $\bullet$ Bei der Grenzwert- und [Ereignisüberwachung](#page-227-0) können für E-Mail-Texte und Logeinträge Platzhalter verwendet werden.
- $\bullet$ Bei der Grenzwert- und [Ereignisüberwachung](#page-227-0) können Sie auch eine beliebige Textdatei als Logdatei verwenden.
- $\bullet$ Es ist ein neues Panel verfügbar, das frei auf dem Bildschirm, auch auf einem zweiten oder dritten Monitor, platziert werden kann: [Floating-Panel.](#page-387-0)
- $\bullet$ Die Grafiken besitzen nun bis zu 12 Skalenebenen bzw. Skalierungen.
- $\bullet$ Für die Anzeige von Versuchsparametern oder Rückführbarkeitsdaten im Auswertemodus sind zwei neue Tabellentypen hinzugekommen: [Rück](#page-340-0)[führbarkeitstabelle](#page-340-0) und [Metadatentabelle](#page-340-1).
- $\bullet$ Berechnungen können im Auswertemodus auch über ein EasyScript erfolgen: [Script.](#page-449-0)
- Im Auswertemodus ist das Aktualisieren (Neuberechnen) jetzt auch für eine einzelne Berechnung möglich.
- b. Es sind weitere Startparameter hinzugekommen, siehe [Startparameter](#page-468-0) von cat[man](#page-468-0).

# **2.4.12 Was war neu in catman 3.3?**

- $\bullet$ In der Sensordatenbank entfällt jetzt die Möglichkeit, bei Verwendung des MGCplus eine "Doppelskalierung" definieren zu können (Skalierung mit zusätzlicher Korrekturfunktion).
- ۰ Die bei QuantumX möglichen Einstellungen für die Verwendung von TEDS haben jetzt auch Auswirkungen auf catmanEasy/AP, siehe [Verwenden](#page-157-0) von Auf[nehmern](#page-157-0) mit TEDS: Besonderheiten bei QuantumX.
- $\bullet$ Die Sensordatenbank wurde komplett überarbeitet und verwendet im neuen Design die gleichen Sensor-Symbole wie der QuantumX-Assistent.
- $\bullet$ Die Option **Kanalname bei TEDS übernehmen** wird nicht mehr so strikt gehandhabt: Trotz Aktivierung ist jetzt auch ein Umbenennen möglich.
- Bei Sensoren mit Linearisierung über Tabelle oder Polynomfunktion wird die Skalierung bei QuantumX jetzt immer "in Hardware" (im QuantumX) vorgenommen.
- Das Register **Manuelle Geräte** (Dialog **Geräte-Scan**) wurde in **Zusätzliche Geräte** umbenannt.
- Die Synchronisation mehrerer Geräte über FireWire (nur QuantumX) oder NTP wurde verbessert, die meisten Einstellungen werden jetzt automatisch vorgenommen.
- Ą Die Konfigurationsdialoge zu den Grafiken wurden verbessert und übersichtlicher gestaltet.

- Verschiedene Optionen erhöhen die Sicherheit gegen Datenverlust: **Projekt automatisch alle x Minuten speichern**, **Projekt bei Start der Messung immer speichern** und **Sicherungskopie vor Speichern erstellen**, siehe [Optionen](#page-475-1) für die [Sicherheit](#page-475-1).
- Jedem Kanal kann eine Farbe zugeordnet werden, die dann in allen Grafiken verwendet wird (**Standardfarbe für Kurven**). Die Farbzuordnung wird auch beim Laden gespeicherter Messdaten wieder hergestellt.
- Im Register **Messkanäle** können Digitalanzeigen (die Fenster sind stufenlos vergrößerbar) für einzelne Kanäle eingeblendet werden (**Große Anzeige**). Damit lassen sich Kanäle bei der Live-Anzeige besser beobachten.
- Im Register **Messkanäle** können nicht nur die (berechneten) physikalischen Werte, sondern auch die gemessenen "Rohwerte" angezeigt werden (Elek**trischer Messwert**).
- Sensoren können mit Attributen wie "Einmessen erforderlich" oder "darf nur einem Kanal zugewiesen werden" versehen werden.
- Die Grenzwert- und Ereignisüberwachung ermöglicht jetzt auch das Versenden von E-Mails.
- Es gibt mehrere neue Visualisierungsobjekte für den interaktiven Betrieb: (Echtzeit-)Cursorgrafik, (Übersichts-)Cursorgrafik, Histogramm, 3D-Chart, Statistiktabelle, siehe Verfügbare Anzeigeobjekte für [Panels/Druckseiten](#page-324-0).
- $\bullet$ Für Autosequenzen und EasyScript sind ebenfalls eine Reihe von neuen Objekten verfügbar, siehe Objekte für vordefinierte Aktionen, [Clone-Aktionen,](#page-345-0) Auto[sequenzen](#page-345-0) und EasyScript.
- $\bullet$ Viele Visualisierungsobjekte haben weitere Einstellmöglichkeiten erhalten.
- $\bullet$ Als **Systemtext** im Visualisierungsobjekt Text steht der Dateiname jetzt sowohl mit als auch ohne Pfad zur Verfügung.
- Das optionale Modul Road Load Data ermöglicht z. B. den Anschluss eines RoaDyn-Systems von Kistler. Alle am RoaDyn-System konfigurierten Kanäle werden von catmanEasy/AP verwendet und in der Kanalliste (Register **Messkanäle**, Fenster **Messkanäle einrichten**) angezeigt. Die Konfiguration muss am RoaDyn-System selbst bzw. über die dazugehörige Software vorgenommen werden.
- Ŋ Für die Gestaltung eigener Benutzeroberflächen stehen Ihnen jetzt die in catmanEasy/AP auf dem Menüband vorhandenen Aktionen als *Clone-Aktionen* zur Verfügung.

# **2.4.13 Was war neu in catman 3.2?**

- $\bullet$ Die Echtzeitberechnungen (Berechnungen während der Messung) werden nicht mehr über das Register **Berechnungskanäle** des Kontextregisters **Kanal-Tools** festgelegt, sondern über einen Dialog, den Sie mit **Erzeugen** aufrufen (Gruppe **Berechnungskanäle** im Register **Messkanäle**).
- Messjobs mit Start über Trigger und einer Pre-Triggerzeit: Die Triggerbedingung wird erst überwacht, wenn der Pre-Trigger-Puffer gefüllt ist. Falls die Triggerbedingung bereits einmal erfüllt ist, während der Puffer noch gefüllt wird, erfolgt *kein* Trigger, auch nicht nachträglich, nachdem der Puffer voll ist.
- $\bullet$ In der Kanalliste des Registers **Messkanäle** wurde die Spalte **Sensor** in **Sensor/Funktion** umbenannt.
- $\bullet$ Auch Messgeräte können jetzt umbenannt werden, nicht nur die Kanäle.
- $\bullet$ Fenster mit der Kanalliste enthalten nur noch so viele Zeilen, wie Kanäle vorhanden sind. Die Rollbalken bewegen die Liste daher nur noch in dem Bereich, der auch Kanäle enthält.
- Die Panels besitzen jetzt Rollbalken an den Seiten. Damit können auch auf kleineren Bildschirmen alle Objekte der Seite in den sichtbaren Bereich gebracht werden. Außerdem wurde die mögliche Panelfläche vergrößert.
- $\bullet$ Das Fenster **Cursoranzeige und Annotationen** wird jetzt zunächst unten (unter dem Panel) angezeigt, nicht mehr unter den Fenstern zur Konfiguration bzw. der Kanalliste. Sie können die Position aber nach wie vor verändern.

- $\bullet$ Der Programmstart kann jetzt mit weiteren Optionen erfolgen, siehe [Optionen](#page-484-0) für den [Programmstart.](#page-484-0)
- Die Einstellungen von Position und Zustand (permanent, temporär) für die Komponentenfenster werden jetzt gespeichert und beim Neustart von catmanEasy/AP wiederhergestellt.
- Im Register **Messkanäle** lässt sich eine neue Spalte in der Kanalliste einblenden: **k-Faktor**. Sie können den k-Faktor über diese Spalte auch eingeben, allerdings nur zeilenweise. Verwenden Sie für die Eingabe bei mehreren Kanälen das Kontextmenü **DMS-Einstellungen** in der Spalte **Sensor/Funktion**.
- P) Das im Register **Messkanäle** angezeigte Fenster mit der Sensordatenbank enthält ein Suchfeld, das bereits beim Eintippen mit der Suche beginnt.
- Im Dialog zur Sensoranpassung wird auch der Name des Kanals angezeigt und die physikalische Einheit kann geändert werden.
- $\bullet$ Die Auswertefunktionen wie Zoom, Cursor und Annotationen wurden überarbeitet und zusätzlich in das Menüband aufgenommen (Gruppe **Grafik-Tools**).
- Beim Zoom in Echtzeitgrafiken werden jetzt die bei einer Komprimierung zunächst ausgelassenen und damit nicht dargestellten Werte aus der temporären Datei geladen und angezeigt.
- Der Wechsel zwischen den Konfigurationsdialogen für eine Grafik und für die Kurven der Grafik wurde vereinfacht: In jedem Dialog können Sie über eine Schaltfläche (**Kurven** bzw. **Grafik**) zum jeweils anderen Dialog wechseln.
- $\bullet$ Die Möglichkeiten der Tabellengestaltung wurden erweitert: Sie können jetzt Zellen verbinden, es gibt mehr Zellentypen und Sie können beim Zellentyp Bild auf eine Grafik in catmanEasy/AP (z. B. auf einem anderen Panel) verlinken.
- Im Auswertemodus können Sie Datenquellen von einem Bereich der Tabelle auf einen anderen klonen und Sie können die Tabelle getrennt von den anderen Panelobjekten drucken oder speichern (**Drucken/Laden/Speichern** im Kontextmenü).
- Die Schaltfläche hat neue Optionen wie Shortcut, Bildposition und Tab-Index.
- $\bullet$ Alle Benutzereinstellungen und Optionen können wieder auf die Werkseinstellungen zurückgesetzt werden, siehe [Reset](#page-466-0) (Programmverhalten).
- $\bullet$ Die Synchronisation verschiedener Geräte über NTP wurde überarbeitet und vereinfacht. Alle Einstellungen können jetzt in einem eigenen Dialog vorgenommen werden, siehe [Synchronisieren](#page-112-0) mehrerer Geräte.
- $\bullet$ Die Speicher- bzw. Exportformate Matlab (5.0) und RPC III (MTS) wurden hinzugefügt.

Da für QuantumX ältere Firmware-Versionen nicht mehr unterstützt werden, kann die Firmware-Aktualisierung bei der Installation ebenfalls installiert werden. Die benötigte Firmware, mit der catmanEasy/AP (bei der Auslieferung) zusammenarbeitet, wird in jedem Fall auf dem PC installiert.

# **2.4.14 Was war neu in catman 3.1?**

### **Geänderte Funktionen**

- $\bullet$ Die Installation von FireWire und CANHEAD®-Treibern ist jetzt optional.
- $\bullet$ Die Installation der FireWire-Treiber wurde vereinfacht, siehe [Hinweise](#page-16-0) zur [FireWire-Schnittstelle](#page-16-0) (IEEE 1394).
- D Der PC-Card-Explorer von EasyPlan für die Übertragung von Dateien im MGCplus oder eDAQ wurde in den Messdaten-Explorer des Auswertemodus integriert. Dadurch enthält das Startfenster von catmanEasy/AP weniger Optionen und ist übersichtlicher.
- ۹ Das Video-Panel wurde auf den Windows Media® Player umgestellt (kein eigenes Control mehr).

- $\bullet$ Für die Anzeige der Kanäle in der Kanalliste und im Register **Messkanäle** lassen sich verschiedene Anzeigefilter einstellen, um z. B. nur die aktiven Kanäle anzuzeigen.
- $\bullet$ Im Register **Messkanäle** können Kanäle leichter deaktiviert werden.
- $\bullet$ Im Register **Messkanäle** können Messrate und Filter des ersten Messjobs angezeigt und für alle Messjobs geändert werden.
- Die Datei- und Pfadnamen für die Datenspeicherung können mit Platzhaltern versehen werden, sodass Sie nicht nur den Jobnamen, sondern auch z. B. Datum und Uhrzeit oder Versuchsparameter im Dateinamen verwenden können.
- $\bullet$ eDAQ und eDAQ-lite (SoMat) werden unterstützt, auch die Erstellung einer On-Board-Messung ist möglich.
- $\bullet$ Das Einmessen von Sensoren ist jetzt auch bei einer Linearisierung über Tabelle möglich.
- $\bullet$ Bei QuantumX und Sensoren mit einer Linearisierung über Tabelle können Sie die Linearisierung auch im QuantumX vornehmen lassen: Kontextmenü **Sensoranpassung und Anschlussbelegung**, **In Hardware ausführen**. Bisher wurde

die Linearisierung ausschließlich in catmanEasy/AP durchgeführt, dies ist auch weiterhin die Voreinstellung.

- $\bullet$ Wird bei Spider8 als Filter **kein Filter** eingestellt, so wird die Mittelwertbildung im Spider8 verwendet.
- Die Funktion "nach einer bestimmten Zeit" kann als Grenzwertbedingung gesetzt werden. Die Bedingung ist nicht an einen Messkanal gebunden.
- Die Funktion **Effektivwert berechnen** ist bei den [mathematischen](#page-207-0) Funktionen hinzugekommen.
- Beim Speichern von Daten ist die Option **Fast-Stream** hinzugekommen, die bei hohen Messraten eine schnellere Speicherung der Daten ermöglicht als die bisher vorhandenen Optionen. Allerdings wird dabei keine temporäre Datendatei mehr angelegt, die Daten werden direkt in eine Datei geschrieben.
- $\bullet$ Zusätzlich zu den (vollständigen) Messdaten kann eine Datei erstellt werden die Minima, Maxima und Mittelwerte, die über ein wählbares Zeitintervall ermittelt werden, enthält: Statistik-Journal, siehe [Jobparameter](#page-305-0) festlegen.
- Über **Kommentar** (Gruppe **Messung** im Register **Visualisierung**) können Sie auch während der Messung Kommentare eingeben, die dann mit Datum und Uhrzeit als Versuchsparameter gespeichert werden.
- Im Auswertemodus können Datendateien, die nacheinander angelegt wurden (gleicher Messjob), in einer Datei vereint werden.
- $\bullet$ Es gibt weitere Möglichkeiten bei der Anpassung der Benutzeroberfläche, siehe Optionen für [Benutzeroberfläche](#page-501-0) anpassen.

# **2.4.15 Was war neu in catman 3.0?**

Die Benutzeroberfläche der Version 3.0 von catmanEasy wurde völlig neu gestaltet, um Ihnen den Umgang mit dem Programm noch weiter zu erleichtern. Eine Erläuterung der Funktionsweise und Möglichkeiten dieser Oberfläche finden Sie in Die [Pro](#page-25-0)[grammoberfläche.](#page-25-0)

- $\bullet$ Die Umschaltung zwischen Messmodus und Auswertemodus erfolgt entweder über das Menü **Datei** oder die Schaltfläche rechts über dem Menüband: **Messdaten auswerten** bzw. **Zurück zum Messmodus**.
- $\bullet$ Wenn Sie den Auswertemodus direkt aus dem Startfenster aufrufen, wird mit dem Beenden des Auswertemodus auch catmanEasy beendet.
- Bei einigen Einstelldialogen musste bisher eine Schaltfläche im jeweiligen Dialog zum Anlegen einer Einstellung oder Übernehmen von Änderungen

angeklickt werden (z. B. Sensordatenbank, Berechnungskanäle). Dies erfolgt jetzt über entsprechende Schaltflächen in dem Menüband.

- $\bullet$ Es stehen jetzt drei anstelle von zwei Messraten zur Verfügung.
- $\bullet$ Es stehen nur noch drei anstelle von vier Grenzwerten pro Kanal zur Verfügung. Sie können jedoch über einen Berechnungskanal (1\*Originalkanal) weitere Grenzwerte für die gleichen Messwerte festlegen.
- $\bullet$ Beim Geräte-Scan wird jetzt nicht nur nach Schnittstellen, sondern auch nach Geräten unterschieden, die gesucht werden sollen.
- $\bullet$ Der zyklische Speichermodus für einen Messjob wurde in periodischen Speichermodus umbenannt, damit dies nicht mit der neuen Aufzeichnungsart für Mess- und Spitzenwerte zyklusabhängige bzw. zeitabhängige Speicherintervalle verwechselt wird.
- $\bullet$ Die Übersichtsgrafik wird während der Messung nicht mehr automatisch aufgefrischt (Voreinstellung **Manuell**).

- $\bullet$ Der [Kanal-Check](#page-257-0) überprüft verschiedene Funktionen von Messverstärker und Messkette.
- $\bullet$ Die Visualisierung enthält die neue Grafik Frequenzspektrum: die Grafik führt selbstständig die Berechnung in Echtzeit durch.
- $\bullet$ Die Auswahl in den Kanallisten ist jetzt auch mit  $\overline{Q}$  und/oder  $\overline{S_{trg}}$  möglich (wie in Windows).
- Ŋ Die Messjobs haben neue Speichermöglichkeiten für die Daten, z. B. nur die letzten x Sekunden und es gibt für Langzeitüberwachungen neue Möglichkeiten, Messwerte oder Spitzenwerte aufzuzeichnen: zyklusabhängige bzw. zeitabhängige Speicherintervalle.
- $\bullet$ Die neuen QuantumX-Module sowie eDAQ (SoMat) werden unterstützt.
- $\bullet$ Die CANHEAD®-Module des MGCplus können jetzt auch direkt angeschlossen werden, wenn Sie über die CAN-Bus-Schnittstelle von PEAK verfügen: CANHEADdirect.
- $\bullet$ Bei den [Optionen](#page-466-1) sind viele neue Möglichkeiten hinzugekommen: mehr Tastaturkürzel, visuelle Stile und Sie können die neue Oberfläche auch selbst anpassen.
- Die digitalen Ausgänge der CP42 werden bei den Grenzwerten unterstützt.
- $\bullet$ Grenzwerte können auch eine EasyScript-Funktion ausführen, die Datenspeicherung bzw. -sicherung übernehmen, einen Digitaleingang überwachen und zeitgesteuerte Aktionen durchführen.
- Das Verfahren zur Konfiguration interaktiver Objekte wurde vereinfacht und ist damit konsistenter: für alle Objekte und Aktionen (vordefinierte Aktionen, Autosequenzen oder EasyScript) erfolgt jetzt die Umschaltung zwischen **Entwurfsmodus** und **Ausführungsmodus** über ein Menü rechts über dem Menüband.
- Bei den vordefinierten Aktionen sind weitere Ausführungszeitpunkte hinzugekommen.

# **2.4.16 Was war neu in catman 2.2?**

### **Geänderte Funktionen**

- Die Anzeige der Kanalinformationen wurde überarbeitet.
- Die Konfiguration der optischen Messgeräte wurde verbessert.

### **Neue Funktionen**

- Die QuantumX-Module werden ab dieser Version unterstützt.
- $\bullet$ Im Modul EasyMath sind neue Berechnungen hinzugekommen: [Ausreißer](#page-445-0) eliminieren und [Interpolation.](#page-446-0)
- Es steht ein neuer Speichermodus zur Verfügung: [Spitzenwerte](#page-282-0) pro [Zeitintervall](#page-282-0). Damit können Sie z. B. bei Materialuntersuchungen über mehrere Tage nur die maximalen Belastungen durch dynamische Lastwechsel aufzeichnen lassen. Trotz hoher Messrate und damit guter zeitlicher Auflösung werden dadurch nur wenige Messwerte gespeichert.
- Die zu verwendenden Messgeräte können jetzt auch manuell festgelegt werden, falls der Geräte-Scan nicht erwünscht oder möglich ist: [Zusätzliche](#page-99-0) Geräte (Geräte manuell [hinzufügen\).](#page-99-0)

### **2.4.17 Was war neu in catman 2.1?**

### **Geänderte Funktionen**

Scope-Fenster und Video-Fenster sind keine Objekte einer Seite mehr, sondern eigene Panels, d. h., sie werden immer seitenfüllend angezeigt. Daher wurden Sie umbenannt in Scope-Panel und Video-Panel. Beide Fenster verwenden eine eigene Zählung, sind also nicht mit in die Zählung der Panels bzw. Druckseiten einbezogen.

- Das Hinzuladen von Versuchen im Auswertemodus wurde völlig überarbeitet und ist jetzt viel einfacher und komfortabler geworden. Der erste geladene Versuch kann als Vorlage verwendet werden: Dessen Berechnungen und die in Grafiken angezeigten Kanäle werden dann für jeden weiteren geladenen Versuch automatisch dupliziert, falls Kanäle gleichen Namens existieren. Beim Entfernen der Daten werden auch die Kurven in den Grafiken und die automatisch generierten Berechnungen wieder gelöscht. Siehe auch [Versuchsdaten](#page-423-0) laden.
- $\bullet$ Am MGCplus angeschlossene CANHEAD®-Module können vollständig in catmanEasy konfiguriert werden. Der Dialog entspricht dem des MGCplus-Assistenten. Sollte noch kein Unterkanalblock aktiviert sein oder wird kein zugewiesenes CANHEAD®-Modul gefunden, wird automatisch der erste Unterkanalblock aktiviert.

Siehe auch Verwenden von [CANHEAD-Modulen.](#page-108-0)

#### **Neue Funktionen**

- $\bullet$ Das neue optionale Modul EasyPlan ermöglicht Ihnen die Vorbereitung eines Messprojekts, ohne dass Geräte angeschlossen sind. Über **Messprojekt vorbereiten** im Startdialog können Sie Sensoren und Kanalnamen festlegen sowie Berechnungen, Messjobs und Visualisierungen erzeugen. Siehe auch [Messprojekt](#page-70-0) vorbereiten.
- b. Das neue optionale Modul EasyOptics ermöglicht Ihnen die Messung mit den HBM-Geräten zur optischen Spannungsanalyse und Aufnehmern mit Faser-Bragg-Gitter (Lichtleitern).
- ۸ CANHEAD®-Module werden besser unterstützt: Sie können direkt aus catman-Easy Unterkanalblöcke freigeben, Module aktivieren (zuweisen) oder trennen. Der MGCplus-Assistent wird nicht mehr benötigt.
- ۹ Wiederherstellen von Messdaten: Falls catmanEasy durch einen Fehler, z. B. einen Stromausfall, unerwartet beendet wurde, werden Sie beim nächsten Start von catmanEasy gefragt, ob die Daten in eine Datei gesichert werden sollen. Siehe auch [Datensicherung.](#page-291-0)
- Kanalgruppen: Sie können bei Einschüben oder Geräte mit mehreren Unterkanälen, z. B. für CAN-Bus, alle Unterkanäle einklappen, um eine bessere Übersicht zu erhalten. Sie finden die Darstellung mit  $\blacksquare$  oder  $\blacksquare$  vor dem ersten Kanal in den Kanallisten.

In der Kanalliste haben Sie zusätzlich die Möglichkeit, einen Aufnehmertyp

allen Unterkanälen zuzuweisen. Ziehen Sie den Aufnehmertyp bei eingeklappten Unterkanälen eines ML801 auf den ersten Kanal.

- Es stehen neue Berechnungen über die Register [Mathematikbibliotheken](#page-224-0) und Optische Sensoren (nur bei Anschluss von HBM-Geräten zur optischen Dehnungsmessung) zur Verfügung.
- Das Register **Kanalaktivierung** (Messjobs) wurde in **Kanalparameter** umbenannt, da hier auch weitere Einstellungen vorgenommen werden können.
- Sie können unterschiedliche Filter pro Kanal und Job festlegen. Aktivieren Sie in den Optionen auf dem Register **Messkanäle** die Einstellung **Manuelle Filtereinstellung erlauben**. Auf dem Register **Kanalparameter** der Messjobs können Sie dann die gewünschten Filter setzen.
- $\bullet$ Sie können für jeden Kanal und Job festlegen, ob die Daten (temporär) gespeichert werden sollen. Aktivieren oder deaktivieren Sie auf dem Register **Kanalparameter** des Messjobs das gewünschte Verhalten.
- Der Nullabgleich wirkt auch auf berechnete Kanäle, nicht nur auf Kanäle, an denen Aufnehmer angeschlossen sind.
- Das Scope-Panel verfügt jetzt über einen Triggermodus, mit dem schnelle periodische Signale als stehendes Bild angezeigt werden können.
- Beim Speichern von Messwerten können Sie die Auflösung verringern, um Speicherplatz zu sparen. Für Messdaten genügen oft 4 Byte, für DMS-Messwerte sind teilweise nur 2 Byte nötig.
- Im Auswertemodus können Sie in der Kanalliste auch mehrere Kanäle auswählen:  $\overline{Q}$  oder (Strg)-Taste drücken und Kanäle markieren.
- Beim Speichern eines Auswerteprojektes haben Sie die Möglichkeit, die Messdaten in die Projektdatei einzubeziehen. Damit wird die Weitergabe eines Auswerteprojektes erleichtert, da nur noch eine Datei nötig ist.

# **2.4.18 Was war neu in catman 2.0?**

### **Namensänderungen**

- $\bullet$ Die Begriffe Online/Offline wurden durch Messmodus und Auswertemodus ersetzt. Damit ändern sich verschiedene Menüeinträge und Bezeichnungen, z. B. Offline-Projekt zu Auswerteprojekt etc.
- Das Modul Offline-Mathematik wurde in EasyMath, das Modul PC-Card-Aufzeichnung in EasyLog umbenannt.

- $\bullet$ Kanalnamen und zugehörige Sensoren lassen sich auch über den [Import](#page-191-0) aus einer [Excel-Datei](#page-191-0) festlegen.
- D Das neue Modul [Autosequenzen](#page-404-0) (in Modul EasyMath enthalten) ermöglicht Ihnen, Messabläufe ohne Programmierung zu automatisieren, z. B. zyklisch bestimmte Messwerte in eine Excel-Tabelle zu schreiben.
- Neue Optionen für Messjobs: Anzahl Messwerte als Jobende, zyklisches Speichern während der Messung, Einstellungen für alle Messjobs speicherbar, die nach Programmstart vorhanden sind.
- Ą Überwachung des freien Festplattenplatzes während der Messung. Bei festgelegter Messdauer erhalten Sie die Warnung schon vor dem Start der Messung, dass der zur Verfügung stehende Platz für die vorgesehene Messzeit nicht ausreicht.
- Mehr Optionen, um bei langsameren PCs einen Zeitverzug zwischen Erfassung und Anzeige der Daten zu verhindern (RT-Lag [verhindern](#page-400-0)): eigener Dialog mit Optionen zum Deaktivieren oder Verringern der Häufigkeit von Grafikaktualisierungen. Auch für die einzelnen Grafikobjekte können Sie die Häufigkeit der Aktualisierungen feiner einstellen.
- $\bullet$ Aktivieren Sie **Live-Messwerte** in der Kanalliste, um zu prüfen, ob alle Kanäle einwandfrei arbeiten.
- Sowohl im Messmodus als auch im Auswertemodus stehen Ihnen Druckseiten (und Panels) zur Verfügung. Beide können ausgedruckt werden, Druckseiten sind für den Ausdruck optimiert, zeigen die Größe der Druckseite an und verfügen über Randeinstellungen, Kopf- und Fußzeilen. Panels werden nur als Bildschirmkopie ausgedruckt.
	- Siehe auch Panels und Druckseiten, [Visualisierungen](#page-320-0).
- $\bullet$ Panels und Druckseiten können jetzt auch ein Hintergrundbild haben. Das Bild lässt sich zentriert, gekachelt oder angepasst an die Seite darstellen.
- Neues, seitenfüllendes Grafikobjekt [Scope-Panel](#page-384-0) für den Messmodus, um schnell die aktiven Kanäle in einer Grafik anzeigen und diese konfigurieren zu können. Das Scope-Panel besitzt eine eigene Symbolleiste, damit Sie sofort die Konfiguration vornehmen können, ohne weitere Dialoge aufzurufen.
- Ą Neues, die Seite füllendes Grafikobjekt Video-Panel für den Auswertemodus, um Videodaten mit einer Grafik und/oder einer Tabelle zu verknüpfen. Gleichzeitig zur Darstellung Ihres Videos wird ein Cursor an der aktuellen Position des Videos in der Grafik eingeblendet, und die Tabelle zeigt die zu diesem Zeitpunkt gemessenen Werte an. Sie können sowohl den Cursor bewegen als auch das Video vor- bzw. zurückspulen, um andere Stellen zu prüfen.
- Das Kopieren und Einfügen von Text und Grafik auf Panels und Druckseiten wird durch einen Eintrag im Kontextmenü erleichtert. Sie können einen Text oder eine Grafik auch direkt auf einer Seite einfügen, das entsprechende Objekt wird automatisch erzeugt.
- $\bullet$ Sie können bei Aufnehmern mit *TEDS*-Modul den TEDS-Editor aus dem Fenster **Kanaleinstellungen** aufrufen (Kontextmenü **Sensor bearbeiten**).
- Benutzer des MGCplus können die Autokalibrierfunktion in der Kanalliste über das Fenster **Kanalinfo** für jeden Kanal getrennt beeinflussen.
- Im Modul [EasyMath](#page-436-0) sind weitere Berechnungsfunktionen hinzugekommen.
- $\bullet$ Die Hilfe zu EasyScript (im Script-Editor) ist auch als HTMLHelp verfügbar (bisher nur als WebHelp).

# <span id="page-70-0"></span>**3 EIN MESSPROJEKT STARTEN (MESSMODUS)**

#### $\bullet$ Siehe auch Auswertemodus: Messdaten [anzeigen/auswerten.](#page-422-1)

Im Startfenster von catman haben Sie im Menü **Messen** (Betriebsart Messmodus) die Wahl zwischen vier Optionen:

1. **Weiter**

Fahren Sie an der Stelle fort, an der Sie beim letzten Mal in catman aufgehört haben. Beim Beenden wird ein noch nicht gespeichertes Projekt unter einem temporären Namen gesichert und mit diesem Menüpunkt wieder aufgerufen. Falls Sie das letzte Projekt vor dem Beenden gespeichert haben, wird dieses Messprojekt geladen (sofern vorhanden).

Falls Sie catman nicht regulär beenden (Prozess über den Taskmanager beenden, Absturz), wird in diesem Fall nicht der letzte Stand geladen, sondern das zuletzt gespeicherte Messprojekt geladen (sofern vorhanden) oder der Stand, mit dem catman zuletzt regulär beendet wurde.

### 2. **[Neu](#page-101-0)**

Die bei Neues Messprojekt vorbereiten [\(Geräte-Suche\)](#page-71-0) festgelegten Schnittstellen werden nach den angegebenen Gerätetypen durchsucht und die gefundenen Geräte mit den vorhandenen Kanälen werden in der Kanalliste angezeigt. Falls Sie den Gerätemanager einmalig verwendet haben, können Sie **Zuletzt benutzte Geräte verwenden** aktivieren, um sich direkt mit diesen Geräten zu verbinden, ohne den Gerätemanager erneut aufzurufen. Zusätzlich zu den angegebenen Geräten können Sie im Gerätemanager auch weitere Geräte hinzufügen, die nicht durch eine automatische Suche gefunden werden können, z. B. ein GNSS-Gerät (GPS) oder ein MGCplus mit CP42.

Siehe auch Verwenden älterer [QuantumX-Module.](#page-104-1)

 $\Box$ Falls Sie nach der Verbindung mit einem Gerät ein weiteres Projekt mit einem *anderen* Gerätetyp beginnen möchten, empfehlen wir, catman vorher komplett zu beenden und neu zu starten.

### 3. **[Öffnen](#page-148-0)**

Ein Messprojekt wird geladen und die dort angegebenen Schnittstellen werden angesprochen. Falls die Projekteinstellungen nicht mit der gefundenen Schnittstellen-Konfiguration übereinstimmen, erhalten Sie die Möglichkeit, die Projekteinstellungen zu korrigieren.

Sie können ein Offline erstelltes Projekt oder eine Excel-Datei mit der Konfiguration laden, siehe Messprojekt aus [Excel-Parametrierdatei](#page-132-0) erstellen.

# 4. **[Offline](#page-130-0)**

Legen Sie alle Einstellungen, also die Kanalbelegung, die angeschlossenen Aufnehmer, Ihre Berechnungen, Visualisierungen und Ihre Messjobs fest, ohne dass ein Gerät angeschlossen ist. Öffnen Sie dann dieses Projekt, sobald die Geräte angeschlossen sind und Sie Ihr Messprojekt durchführen möchten. Alternativ können Sie auch ein bereits existierendes Messprojekt laden und modifizieren.

Ein im Messmodus gespeichertes Projekt (Messprojekt) enthält:

- $\bullet$ die verwendeten Schnittstelleneinstellungen der aktiven Geräte,
- $\bullet$ die verwendeten Gerätetypen und die Synchronisierungsart,
- $\bullet$ die über das Register **Messkanäle** festgelegten Berechnungen und die Kanäle des Fensters **Messkanäle einrichten** mit allen Einstellungen zu Sensoren, Nullwerten, Skalierungen, Grenzwerten etc.,
- alle Einstellungen der Messjobs,
- <span id="page-71-0"></span> $\bullet$ alle Visualisierungen (Panels, Druckseiten etc.).

# **3.1 Neues Messprojekt vorbereiten: Geräte-Suche**

- $\bullet$ Siehe auch Geräte manuell [hinzufügen](#page-99-0) (Optionen) oder Weitere Geräte [hinzufügen](#page-77-0) (HBM-Gerätemanager) für spezielle Geräte, [Synchronisieren](#page-112-0) mehrerer Geräte.
- $\mathbb{C}^r$ Die Einstellungen der Geräte-Suche erreichen Sie im Menü **Messen** des Startfensters von catman über **Gerätetyp, Schnittstelle und weitere Hardwareoptionen festlegen** oder über das Menü **Optionen** des Startfensters von catman und **Neues Messprojekt vorbereiten**.

Beim Start eines neuen Messprojekts werden die bei den Einstellungen zur Geräte-Suche aktivierten Schnittstellen nach den bei **Gerätetypen suchen** aktivierten Geräten durchsucht. Die Geräte müssen eingeschaltet und betriebsbereit sein, sonst werden sie nicht gefunden. Warten Sie daher nach dem Einschalten der Geräte lange genug, bevor Sie ein neues Projekt beginnen oder ein bestehendes laden.

 $\bigwedge$ Der gleichzeitige Anschluss unterschiedlicher HBM-Geräte wird von catman nur eingeschränkt unterstützt: bei PMX und DMP41 können Sie nur weitere Geräte des *gleichen* Typs verwenden. QuantumX/SomatXR oder MGCplus können Sie auch zusammen mit FS22 BraggMETERn oder einem GOM Testing Controller (ARAMIS) verwenden. Nur die möglichen Kombinationen lassen sich auch auswählen. Davon unabhängig können Sie manuell z. B. einen GNSS-Empfänger über
**Optionen** und das Register [Zusätzliche](#page-99-0) Geräte oder den [HBM-Gerätemanager](#page-73-0) und Weitere Geräte [hinzufügen](#page-77-0) in das Messprojekt einbeziehen. Siehe auch Verbinden mit Kistler [KiRoad/RoaDyn-Systemen](#page-110-0), [Einstellungen](#page-80-0) für optische [Messgeräte](#page-80-0).

#### **FireWire-Schnittstelle**

Diese Schnittstelle können Sie nur verwenden, wenn Ihr PC über die Schnittstelle verfügt und Sie die Schnittstelle entsprechend eingerichtet haben (HBM-Treiber), siehe [Hinweise](#page-16-0) zur [FireWire-Schnittstelle](#page-16-0) (IEEE 1394).

#### <span id="page-72-0"></span>**Besonderheiten bei PMX**

Falls Sie mehrere PMX verwenden, können Sie die Zeitkanäle auf Ticks umstellen. Dies ergibt bei einigen Konfigurationen eine bessere Synchronisierung der Geräte. Anstelle von Zeitstempeln enthalten die Hardware-Zeitkanäle in catman dann Ticks. Erstellen Sie dazu in der Registry im Zweig HKEY\_Local\_Machine\Software\Wow6432Node\HBM\Catman\Settings den Eintrag PMX\_USE\_TIMETICK

(DWORD) und geben Sie ihm den Wert 1.

 $\mathbb{A}$ Änderungen an der Registry mit dem Programm "regedit.exe" sollten nur von erfahrenen Anwendern und nach einem Backup der bisherigen Registry durchgeführt werden, da unter Umständen schwerwiegende Fehler in Windows die Folge sein können. Lassen Sie gegebenenfalls die Änderung von Ihrem Administrator durchführen.

# **3.1.1 Einstellungen für QuantumX/SomatXR, PMX und MGCplus mit CP52**

- Verschiedenen QuantumX/SomatXR-Module werden mit der Nummer des Modultyps gekennzeichnet; eine zusätzliche Kennzeichnung mit weiteren Buchstaben erfolgt nur, falls diese Module abweichende Eigenschaften haben. So wird nicht zwischen z. B. MX1615, MX1615B oder MX1615B-R unterschieden, alle Modultypen werden unter der Bezeichnung MX1615 behandelt.
- $\mathbf{\Lambda}$ MX-Module mit einer Firmware-Version kleiner als 4.0 müssen Sie zuerst [aktua](#page-74-0)[lisieren](#page-74-0), bevor Sie diese mit catman verwenden können.

Bei QuantumX/SomatXR, PMX und MGCplus mit CP52 haben Sie zwei Möglichkeiten, sich zu verbinden:

1. Sie benutzen den HBM-Gerätemanager (empfohlene Vorgehensweise). Der Gerätemanager prüft die vorhandenen Schnittstellen und zeigt Ihnen eine Liste der gefundenen Geräte an.

Siehe [Gerätemanager](#page-73-0) verwenden.

2. Sie verwenden explizit eine Schnittstelle und geben die IP-Adresse oder einen Suchbereich an (letzteres ist bei QuantumX/SomatXR nicht möglich). Siehe Suchbereich für [IP-Geräte-Scan.](#page-82-0)

## <span id="page-73-0"></span>**3.1.2 HBM-Gerätemanager verwenden**

#### $\bullet$ Siehe auch Kein Gerät [gefunden?](#page-127-0)

QuantumX/SomatXR-Module mit Firmware 4.0 oder höher, PMX sowie MGCplus mit CP52 melden ihre IP-Adresse zyklisch im Netzwerk. Diese Meldungen werden gesammelt und ausgewertet. Daher ist die am Gerät eingestellte IP-Adresse zunächst nicht wichtig, alle im (Ethernet-)Netzwerk (oder bei MX-Modulen auch über FireWire) erreichbaren Geräte werden gefunden.

Falls Sie alte MX-Module besitzen, müssen Sie die Firmware zuerst aktualisieren, siehe [MX-Firmware](#page-74-0) aktualisieren.

 $\mathbb{C}^r$ Über Weitere Geräte [hinzufügen](#page-77-0) können Sie auch andere Geräte hinzufügen, z. B. optische Messgeräte, MGCplus mit CP42 oder GNSS-Empfänger.

#### **Vorgehensweise**

- Klicken Sie auf **Neuer Modul-Scan**, falls kein Gerät oder Modul auf dem Register **Gefundene Module** angezeigt wird. Alle Geräte bzw. Module werden auf dem Register **Gefundene Module** aufgelistet, auch Module oder Geräte, mit denen keine Verbindung möglich ist.
- Ändern Sie bei einer Kennzeichnung mit die IP-Adresse. Vor der Moduladresse wird eingeblendet, wenn das Gerät bzw. Modul eingestellt werden und Messwerte liefern kann. In der Regel müssen sich PC und Gerät dazu im gleichen *Netzwerksegment* befinden. Siehe auch Adresse am [QuantumX/SomatXR](#page-84-0) oder MGCplus mit CP52 ändern, [Adresse](#page-84-1) am PMX ändern.
- Falls bei QuantumX/SomatXR oder MGCplus mit CP52 in der Spalte **Firmware** der Text "... Aktualisierung notwendig" angezeigt wird, müssen Sie das betref-

fende Gerät oder Modul aktualisieren, siehe [MX-Firmware](#page-74-0) aktualisieren, [Firm](#page-75-0)ware bei MGCplus mit CP52 [aktualisieren](#page-75-0).

 $\mathbf{R}$ 

Falls Sie bereits einmal Geräte oder Module im Gerätemanager ausgewählt und verwendet hatten, aktivieren Sie **Zuletzt benutzte Geräte verwenden** im Startfenster (Menü **Messen**), um sich direkt mit diesen Geräten zu verbinden (ohne den Gerätemanager erneut anzuzeigen).

## **Reihenfolge bei mehreren Geräten**

Mehrere MX-Module werden anhand Ihrer Namen sortiert und alphabetisch aufsteigend in die Kanalliste übernommen. Um PMX-Geräte alphabetisch sortiert in die Kanalliste zu übernehmen, sortieren Sie die Liste im HBM-Gerätemanager: Klicken Sie vor dem Verbinden auf die Spalte **Name**.

QuantumX/SomatXR-Module, die über ein Gateway angeschlossen sind, z. B. ein CX27- Modul oder Module mit C-Funktionalität, z. B. ein MX471C, werden in einer Baumstruktur unterhalb des Gateways angezeigt.

## **MX-Modul als Gateway verwenden**

Beginnen Sie gegebenenfalls ein **Neues Messprojekt**, um den HBM-Gerätemanager aufzurufen. Auf dem Register **Moduleinstellungen ändern** können Sie die Gateway-Funktionalität aktivieren. Die Funktion ist in der Voreinstellung deaktiviert.

## <span id="page-74-0"></span>**3.1.2.1 MX-Firmware aktualisieren**

Die Funktion kann über den Passwortschutz gesperrt werden, siehe [Optionen](#page-492-0) für  $\mathbf{r}$ Sensoren, [Passwortschutz.](#page-492-0)

Abhängig von der in einem MX-Modul vorhandenen Firmware sind verschiedene Verfahren nötig. Die Firmware des Moduls wird z. B. in der Spalte **Firmware** auf dem Register **Gefundene Module** des HBM-Gerätemanagers angezeigt.

## **MX-Module mit Firmware 4.0 oder höher**

- 1. Markieren Sie das oder die zu aktualisierenden Module in der Spalte **Auswahl** auf dem Register **Gefundene Module**.
- 2. Klicken Sie auf **Firmware**. Eine aktuelle Firmware wird zusammen mit catman installiert und in der Voreinstellung im Feld **Firmware-Package** angezeigt. Falls dies nicht (mehr) der Fall ist, öffnen Sie mit **Nach neuer Firmware suchen** Ihren Webbrowser und prüfen Sie

auf der angezeigten Website von HBM, ob die geforderte Firmware dort vorhanden ist. Laden Sie die Firmware in ein Verzeichnis Ihrer Wahl herunter und

geben Sie die Datei über  $\left| \cdots \right|$ an.

## 3. Klicken Sie auf **Firmware aktualisieren**. Die Aktualisierung wird gestartet und der Fortschritt wird im Register **Firmware-Aktualisierung** angezeigt. Nach der Aktualisierung wird ein neuer Modul-Scan durchgeführt und die Liste auf dem Register **Gefundene Module** aktualisiert.

## **MX-Module mit Firmware älter als 4.0**

Für die Aktualisierung älterer Module benötigen Sie eine entsprechende Firmwaredatei. Je nach vorhandener Firmware müssen Sie eventuell auch das Programm "QuantumX Firmware Updater" herunterladen und die Aktualisierung in mehreren Schritten vornehmen. Kontaktieren Sie dazu den [Technischen](#page-508-0) Support von HBM.

# **3.1.2.2 MX-Modul identifizieren (LED)**

Falls Sie nicht sicher sind, welches MX-Modul zu welcher Adresse gehört, können Sie die LED des Moduls blinken lassen. Markieren Sie dazu auf dem Register **Gefundene Module** des HBM-Gerätemanagers die Zeile mit der IP-Adresse und dem Modulnamen und klicken Sie auf die Schaltfläche **LED blinken**.

Eine Alternative ist die *UUID* (vorletzte Spalte in der Liste der gefundenen Module): Diese Nummer kennzeichnet jedes Modul eindeutig und ist auch auf dem Modul angegeben (Serial-No.).

## **3.1.2.3 MX-Modul oder MGCplus mit CP52 umbenennen**

Markieren Sie das Gerät bzw. Modul in der Liste auf dem Register **Gefundene Module** und klicken Sie auf **Umbenennen**, um ihm einen Namen zuweisen zu können. Editieren Sie den Namen dann in der betreffenden Spalte.

Der Name wird in catman und z. B. auch im MX-Assistenten bzw. MGCplus Assistant angezeigt.

## <span id="page-75-0"></span>**3.1.2.4 Firmware bei MGCplus mit CP52 aktualisieren**

 $\mathbb{F}$ Die Funktion kann über den Passwortschutz gesperrt werden, siehe [Optionen](#page-492-0) für Sensoren, [Passwortschutz.](#page-492-0)

Eine Aktualisierung der Firmware des CP52-Moduls im MGCplus nehmen Sie über den HBM-Gerätemanager vor. MGCplus-Geräte mit CP22/42 können nur mit dem Programm MGCpLoad aktualisiert werden. Laden Sie dazu das Programm und die aktuelle Firmware von der Website von HBM herunter:

[https://www.hbm.com/software-firmware-downloads-mgcplus.](https://www.hbm.com/de/2463/software-firmware-downloads-mgcplus/) Eine Aktualisierung der Verstärker-Einschübe des MGCplus ist nicht über catman, sondern nur über das Programm MGCpLoad möglich, das Sie von der oben genannten Website von HBM herunterladen können.

Wir empfehlen, alle CP52 auf dem jeweils gleichen Stand der Firmware zu halten,  $\mathbb{F}$ d. h., die jeweils aktuelle Firmware immer auf *alle* CPs zu übertragen.

#### **Aktualisierung der Firmware der CP52 über den HBM-Gerätemanager**

- 1. Markieren Sie das oder die zu aktualisierenden Geräte in der Spalte **Auswahl** auf dem Register **Gefundene Module**.
- 2. Klicken Sie auf **Firmware**. Eine aktuelle Firmware wird zusammen mit catman installiert und in der Voreinstellung im Feld **Firmware-Package** angezeigt. Falls dies nicht (mehr) der Fall ist, öffnen Sie mit **Nach neuer Firmware suchen** Ihren Webbrowser und prüfen Sie auf der angezeigten Website von HBM, ob die geforderte Firmware dort vorhanden ist. Laden Sie die neue Firmware in ein Verzeichnis Ihrer Wahl herunter

und geben Sie die Datei über **An.** an.

3. Klicken Sie auf **Firmware aktualisieren**. Die Aktualisierung wird gestartet und der Fortschritt wird im Register **Firmware-Aktualisierung** angezeigt.

## **3.1.2.5 PMX umbenennen**

Sie haben zwei Möglichkeiten, die den Namen des PMX zu ändern:

- 1. Sie verwenden einen Webbrowser Verbinden Sie sich über einen Webbrowser mit dem Gerät. In der Benutzerebene *ADMINISTRATOR* können Sie dann über das Menü **EINSTELLUNGEN** ► **SYSTEM** ► **GERÄT** ► **GERÄTENAME** einen neuen Namen vergeben.
- 2. Sie verwenden den HBM-Gerätemanager Führen Sie einen Modul-Scan durch, markieren Sie das betreffende PMX und gehen Sie auf das Register **Modul-Info**. Das Register zeigt Ihnen die gleiche Ansicht wie ein Webbrowser. In der Benutzerebene *ADMINISTRATOR* können Sie

dann über das Menü **EINSTELLUNGEN** ► **SYSTEM** ► **GERÄT** ► **GERÄTENAME** einen neuen Namen vergeben.

Führen Sie danach einen **Neuen Modul-Scan** durch.

## **3.1.2.6 PMX-Firmware aktualisieren**

Sie haben zwei Möglichkeiten, die Firmware des PMX zu aktualisieren:

- 1. Sie verwenden einen Webbrowser Verbinden Sie sich über einen Webbrowser mit dem Gerät. In der Benutzerebene *ADMINISTRATOR* können Sie dann eine neue Firmware über das Menü **EINSTELLUNGEN** ► **SYSTEM** ► **GERÄT** ► **FIRMWARE AKTUALISIEREN** in das PMX laden und aktivieren.
- 2. Sie verwenden den HBM-Gerätemanager
	- Die Funktion kann über den Passwortschutz gesperrt werden, siehe [Optionen](#page-492-0) für Sensoren, [Passwortschutz.](#page-492-0)

Führen Sie einen Modul-Scan durch, markieren Sie das betreffende PMX und gehen Sie auf das Register **Modul-Info**. Das Register zeigt Ihnen die gleiche Ansicht wie ein Webbrowser. In der Benutzerebene *ADMINISTRATOR* können Sie dann eine neue Firmware über das Menü **EINSTELLUNGEN** ► **SYSTEM** ► **GERÄT** ► **FIRMWARE AKTUALISIEREN** in das PMX laden und aktivieren.

<span id="page-77-0"></span>Führen Sie danach einen **Neuen Modul-Scan** durch.

## **3.1.2.7 Weitere Geräte hinzufügen**

Sie können hiermit weitere Geräte wie z. B. FS22 BraggMETER oder GNSS-Empfänger (z. B. GPS) hinzufügen. Als GNSS-Empfänger werden NMEA-0183-kompatible Systeme unterstützt, die Sie z. B. über USB oder einen USB-zu-Seriell-Konverter anschließen können (NMEA = **N**ational **M**arine **E**lectronics **A**ssociation).

 $\mathbb{C}$ GNSS-Empfänger lassen sich einem Messprojekt auch nachträglich hinzufügen (Register **Messkanäle**, Gruppe **Spezial**).

Klicken Sie nach der Auswahl der zusätzlichen Geräte (die Geräte werden in der Liste des Gerätemanagers angezeigt) im Gerätemanager auf **Verbinden**.

**FS22 BraggMETER oder ARAMIS-Kanäle (GOM Testing Controller) einbinden** Klicken Sie auf **Weitere Geräte hinzufügen** und wählen Sie bei **Gerätetyp** den Typ (FS22, GOM) aus der Liste aus. Als Schnittstelle ist Ethernet fest eingestellt. Geben Sie die IP-

Adresse des Gerätes und eventuell den Port an und klicken Sie auf **OK**.

**NMEA-kompatibles Gerät einbinden: GNSS-Empfänger**

Klicken Sie auf **Weitere Geräte hinzufügen** und wählen Sie den Gerätetyp **NMEA-kompatibles Gerät** aus der Liste aus. Am einfachsten ist es, wenn Sie auf **Auto-Detect** klicken. catman prüft dann alle COM-Schnittstellen mit allen Baudraten (4,8 kBaud …

115,2 kBaud), ob ein Gerät gefunden wird. Während der Suche werden Schnittstelle und Baudrate neben der Schaltfläche angezeigt.

Die Schnittstelle arbeitet in der Regel als RS-232 mit **19.200 Baud** (Bits pro Sekunde), **8 Datenbits**, **1 Stoppbit** und **keiner Parität**. Lesen Sie gegebenenfalls in der Anleitung Ihres Gerätes nach, welche Angaben erforderlich sind.

Wählen Sie bei **Signale** aus, welche Kanäle angelegt werden sollen, falls die betreffenden Daten (Sentences) von Ihrem Gerät gesendet werden. Nehmen Sie die entsprechende Konfiguration gegebenenfalls direkt an Ihrem Gerät vor. Siehe auch [GNSS-Kanäle](#page-188-0) (GPS) verwenden.

Wir empfehlen, GNSS-Geräte nur zusammen mit anderen Messgeräten (MGCplus, QuantumX/SomatXR etc.) zu verwenden.

Klicken Sie auf **OK**, um den Dialog zu schließen.

 $\frac{1}{2}$ Weitere Informationen zu NMEA-Geräten finden Sie z. B. bei [www.garmin.com](https://www.garmin.com/).

**peplink MAX Industrial Router und peplink Surf SOHO (Ethernet-basiertes GNSS)** Wählen Sie **Ethernet TCP/IP** als Schnittstelle und **127.0.0.1:6700** als IP-Adresse (lokaler PC mit Port 6700). Geben Sie auf Ihrem PC die Ports 6700 und 22 in der Firewall frei.

Konfigurieren Sie die Geräte über das Webinterface wie folgt:

- 1. Aktivieren Sie im Abschnitt **Advanced** das **GPS forwarding**.
- 2. Geben Sie als IP-Adresse die Adresse Ihres PCs an (auf dem catman läuft) und als Port die **22**.

## **EGPS 200 plus und VECTORNAV**

Verwenden Sie die VECTORNAV-Konfigurationssoftware und geben Sie **INS ECE2** für den **Async output** an.

# **Kistler KiRoad/RoaDyn oder MGCplus mit CP42 hinzufügen**

Der Vorteil beim manuellen Hinzufügen dieser Geräte ist, dass Sie andere Geräte wie z. B. QuantumX/SomatXR zunächst über den HBM-Gerätemanager suchen lassen können. Geben Sie bei MGCplus die Schnittstelle an, bei KiRoad/RoaDyn ist Ethernet fest eingestellt. Geben Sie bei Ethernet die IP-Adresse des betreffenden Gerätes an und klicken Sie auf **OK**.

## **Vaisala Wetterstation WXT520 und kompatible Modelle einbinden**

Klicken Sie auf **Weitere Geräte hinzufügen** und wählen Sie den Gerätetyp **Vaisala Weather Transmitter** aus der Liste aus. Am einfachsten ist es, wenn Sie auf **Auto-Detect** klicken. catman prüft dann alle COM-Schnittstellen mit allen Baudraten (4,8 kBaud …

115,2 kBaud), ob ein Gerät gefunden wird. Während der Suche werden Schnittstelle und Baudrate neben der Schaltfläche angezeigt.

Die Schnittstelle arbeitet in der Regel als RS-232 mit **19.200 Baud** (Bits pro Sekunde), **8 Datenbits**, **1 Stoppbit** und **keiner Parität**. Lesen Sie gegebenenfalls in der Anleitung Ihres Gerätes nach, welche Angaben erforderlich sind.

Wählen Sie bei **Signale** aus, welche Kanäle angelegt werden sollen.

- $\mathbb{A}$ Konfigurieren Sie Ihr Gerät so, dass nur die "*Composite Message*" automatisch gesendet wird, aber z. B. "PTU" oder "Min/Max Wind Direction" *nicht* gesendet werden. Im Konfigurationsdialog der Vaisala Wetterstation betrifft dies in der Regel die auf der linken Seite angezeigten Signale.
- $\mathcal{F}$ Eine Vaisala Wetterstation müssen Sie zusammen mit anderen Messgeräten (MGCplus, QuantumX/SomatXR etc.) verwenden.

Klicken Sie auf **OK**, um den Dialog zu schließen.

## **3.1.3 Einstellungen für MGCplus mit CP42 und DMP41**

 $\bullet$ Siehe auch Kein Gerät [gefunden?,](#page-127-0) Mögliche Fälle bei der [Verbindung](#page-129-0) über [Ethernet,](#page-129-0) Welche [Ethernet-Adresse](#page-83-0) am Gerät eingeben?

Geben Sie den Suchbereich für IP-Geräte-Scan [\(TCP/IP-Suchbereich\)](#page-82-0) an. Geben Sie eine einzelne Adresse oder einen (kleinen) Adressbereich an, da die Suche pro Adresse ca. 0,5 Sekunden dauert.

#### **Hinweise**

- Bei MGCplus mit CP22/42 und bei DMP41 kann weder DHCP noch APIPA verwendet werden, Sie können jedoch die Ethernet-Schnittstelle des PCs auf **Alternative Konfiguration** einstellen, falls kein Server im Netzwerk vorhanden ist. Verwenden Sie bei MGCplus mit CP52 den [HBM-Gerätemanager](#page-73-0).
- D Sie müssen keine Portnummer für MGCplus angeben, es wird automatisch der Standardwert für MGCplus (7) verwendet. Falls Sie bei Ihren Geräten eine andere Portnummer benutzen, müssen Sie im Dialog **Neues Messprojekt vorbereiten** im Feld **Suchbereich für IP-Geräte-Scan** den Port durch einen Doppelpunkt getrennt an die Adresse anfügen, z. B. **192.168.169.122:5005**. Alternativ können Sie das Projekt auch mit **Offline** erstellen (Menü **Messen** im Startfenster) und den Port bei der Festlegung des Gerätes eingeben.

# <span id="page-80-0"></span>**3.1.4 Einstellungen für optische Messgeräte**

#### <span id="page-80-1"></span>**Einstellungen für QuantumX MXFS**

 $\bigwedge$ Falls Sie weitere QuantumX/SomatXR-Module zusätzlich zum MXFS verwenden möchten, müssen diese die dezimale Messratendomäne unterstützten. Module mit A-Funktionalität, z. B. ein MX840A, sind daher nicht kombinierbar, Sie können nur Module mit B- oder C-Funktionalität verwenden, z. B. ein MX840B.

Hybride Systeme, d. h. Systeme, in denen sowohl QuantumX/SomatXR als auch andere HBM-Geräte wie z. B. MGCplus verwendet werden sollen, sind nicht möglich.

Legen Sie in den Optionen für den Geräte-Scan fest, wie viele Kanäle angelegt werden sollen, siehe Einbinden optischer [Messgeräte.](#page-104-0)

<span id="page-80-2"></span> $\bullet$ Siehe auch QuantumX [MXFS-Kanäle](#page-181-0) aktivieren und einrichten.

#### **Einstellungen für FS22 BraggMETER**

Für die FS22 BraggMETER SI und DI gilt:

- $\bullet$ Es werden bis zu vier Geräte unterstützt.
- $\bullet$ Jedes Gerät kann maximal 16 Anschlüsse mit bis zu 128 Kanälen (Messstellen bzw. optischen DMS) je Anschluss verwenden.
- D Die Gesamtzahl aller Kanäle ist durch catman begrenzt: maximal 4.000 Messund Berechnungskanäle.
- Die Kanäle mit der Wellenlänge können nur dann nullgestellt werden, wenn Sie den Kanälen Sensoren zuweisen. Andernfalls müssen Sie die berechneten Kanäle nullstellen.
- $\bullet$ Siehe auch Einbinden optischer [Messgeräte](#page-104-0), FS22 [BraggMETER-Kanäle](#page-184-0) [einrichten.](#page-184-0)

#### <span id="page-81-0"></span>**Einstellungen für ARAMIS (GOM Testing Controller)**

- $\mathbb{F}$ Eine Verwendung ist nur mit catmanAP möglich, nicht mit catmanEasy. Benutzen Sie ARAMIS-Kanäle nur zusammen mit anderen Messgeräten (QuantumX/SomatXR oder MGCplus).
- $\triangle$ catman kommuniziert ausschließlich mit dem PC, auf dem die Testing Software läuft (GOM Testing Controller).

#### **Prinzipielle Vorgehensweise am Testing Controller**

- 1. Erstellen oder laden Sie im Testing Controller ein Projekt.
- 2. Aktivieren Sie die Option **SCPI server enabled** (**Tracking settings**) im Dialog für das Deformations-Tracking.
- 3. Aktivieren Sie den **NTP Client** im Testing Controller und geben Sie den auch für die HBM-Geräte verwendeten Zeitserver an.
- 4. Wählen Sie die gewünschte Messrate für das Deformations-Tracking. Die Messrate muss einer der in catman verfügbaren Messraten entsprechen.
- 5. Starten Sie das Deformations-Tracking.
- $\triangle$ Stoppen Sie das Deformations-Tracking nicht, solange catman läuft. Sie müssen sonst catman beenden und Ihr Projekt neu starten.
- $\bullet$ Siehe auch Einbinden optischer [Messgeräte](#page-104-0), [ARAMIS-Kanäle](#page-187-0) verwenden (GOM Testing [Controller\)](#page-187-0).

## **3.1.5 MGCplus On-Board-Aufzeichnung**

Sie können Ihre Messjobs auch auf ein MGCplus übertragen und dort ausführen lassen: On-Board-Aufzeichnung (Aufzeichnung auf ein Speichermedium am MGCplus). In der Bedienungsanleitung des MGCplus wird hierfür als Begriff auch *PC-Card-Aufzeichnung* (CP42) oder *Stand-alone-Messung* verwendet. Das in älteren Versionen von catman dazu erforderliche Modul EasyRoadload ist nicht mehr nötig.

Sie können die Aufzeichnung mit einer Messung auf dem am MGCplus angeschlossenen Speichermedium mit der von catman (Messjob) kombinieren oder unabhängig von catman autark vom Gerät durchführen lassen. Verwenden Sie **Download** (Gruppe **Tools**) im Auswertemodus, Register **Messdaten-Explorer**, um die gemessenen Daten auf den PC zu übertragen. Die Dateien können dabei auch konvertiert werden oder Sie können die Konvertierung nachträglich vornehmen (**Konvertieren**).

#### **Einschränkungen der On-Board-Aufzeichnung gegenüber Messjobs von catman**

- Sie sollten nur Aufnehmer mit linearer Skalierung verwenden. Andere Linearisierungen (Tabelle, Polynom) können vom MGCplus nicht berechnet werden, es werden nur die "Rohwerte" in mV/V gemessen und auf dem Speichermedium aufgezeichnet. Die Umrechnung in die physikalische Größe müssen Sie in diesem Fall nachträglich über eine Berechnung vornehmen.
- Berechnungskanäle werden nicht auf dem Speichermedium aufgezeichnet, nur die Gerätekanäle.
- Pro Messjob können Sie *einen* Start- und *einen* Stopptrigger für je einen Kanal im Gerät festlegen, eine Triggerung auf berechnete Kanäle ist nicht möglich.
- Der Post-Trigger (Nachlaufzeit) wird vom MGCplus nicht unterstützt.
- $\bullet$ Die mögliche Pre-Triggerzeit richtet sich nach dem in der CP42/52 im MGCplus verfügbaren Speicher und ist auf einige 100.000 Messwerte für alle Kanäle beschränkt, siehe Bedienungsanleitung MGCplus.
- Der Start der Messung zu einem bestimmten Zeitpunkt (Datum/Uhrzeit) wird vom MGCplus nicht unterstützt.

# <span id="page-82-0"></span>**3.1.6 Suchbereich für IP-Geräte-Scan (TCP/IP-Suchbereich)**

Falls Sie nicht den HBM-Gerätemanager verwenden können, geben Sie zum Verbinden eines über Ethernet angeschlossenen Gerätes einen Suchbereich für die Ethernet-Adressen an, damit die Suche weder zu lange dauert noch im falschen Adressbereich gesucht wird. Geben Sie entweder nur *eine* Adresse (z. B. **192.168.100.55**) oder einen (kleinen) Bereich an, der die Adresse einschließt, die verwendet wird. Trennen Sie Zahlen für einen Bereich durch einen Bindestrich (**10-35**), einzelne Adressen durch Kommata (**3,5,9,46**) und Kombinationen durch Semikolon (**192.168.100.10-35;192.168.100.3,5,9,46**).

 $\bigwedge$ Die Angabe darf keine Leerzeichen enthalten. Bereichsangaben dürfen Sie nur für die letzte Gruppe in der IP-Adresse vornehmen, die Angabe **192.168.100-200.1- 255** ist *unzulässig*. Sie können jedoch mehrere Subnetze durchsuchen, indem Sie die Adressen explizit angeben, z. B. **192.169.100.10-35;192.169.150.10-35**.

 $\mathbb{F}$ Der Bereich muss über das Netzwerk zugänglich sein. Beachten Sie bei unterschiedlichen Netzwerksegmenten für PC und Gerät, dass die Subnetzmasken entsprechend gesetzt sind.

Die Angabe eines Bereiches ist für QuantumX/SomatXR nicht möglich. Verwenden Sie für diese Geräte den HBM-Gerätemanager oder geben Sie einzelne Adressen an.

Falls Sie ein ganzes Subnetz durchsuchen lassen möchten, finden Sie die erreichbaren Subnetze Ihres PCs in der Auswahlliste. Die Anzahl der dargestellten Subnetze ist abhängig von der Subnetzmaske und der Anzahl von Ethernet-Schnittstellen Ihres PCs.

**C** catman verbindet sich mit allen Geräten, deren Adresse im Suchbereich liegt.

catman merkt sich die für den Suchbereich eingegebenen Adressen in einer Liste. Klicken Sie auf **Verlauf löschen**, um alle Einträge zu entfernen.

## <span id="page-83-0"></span>**3.1.6.1 Welche Ethernet-Adresse am Gerät eingeben?**

- Verwenden Sie auch dann Fall 1, wenn Ihr PC zwei Ethernet-Anschlüsse hat, von denen einer an ein Firmennetzwerk angeschlossen ist und der andere mit dem Gerät verbunden werden soll.
- **Fall 1: Sie bauen ein lokales Netzwerk zwischen Ihrem PC und Ihrem Messgerät auf**

Hierfür benötigen Sie entweder ein Ethernet-Cross-Kabel, falls Sie nur PC und Gerät verbinden möchten. Verwenden Sie andernfalls einen Ethernet-Hub oder Ethernet-Switch und schließen Sie PC und Geräte an diesen an (normale Ethernet-Kabel).

 $\mathbf{r}$ Bei den meisten PCs ist kein Cross-Kabel mehr nötig, die Schnittstelle wird automatisch entsprechend umkonfiguriert.

Stellen Sie dann die Adressen auf den Geräten ein. Vergeben Sie z. B. die IP-Adresse 192.168.100.1 für Ihren PC und die folgenden Adressen 192.168.100.2, 192.168.100.3 usw. für MGCplus und andere Geräte. Die Adressbereiche 192.168.xxx.xxx sind für solche internen Netze vorgesehen, daher kollidieren sie auch nicht mit Adressen im Internet, auch wenn Ihr PC anderweitig einen Internetzugang verwendet. Geben Sie in catman einen **Suchbereich für IP-Geräte-Scan** an, der die Geräteadressen enthält. Siehe auch [IP-Adresse](#page-86-0) des PCs einstellen.

**Fall 2: Ihr PC ist mit einem Ethernet-Netzwerk verbunden, und Ihr Messgerät soll in das gleiche Netzwerk eingebunden werden**

Kontaktieren Sie Ihren Systemadministrator und lassen Sie sich von ihm eine Ethernet-Adresse geben, die Sie am Gerät einstellen können. Geben Sie dann in catman einen **Suchbereich für IP-Geräte-Scan** an, der diese Adresse enthält.

# <span id="page-84-0"></span>**3.1.6.2 Wie wird die Adresse am QuantumX/SomatXR oder MGCplus mit CP52 eingestellt?**

Die Werkseinstellung der Geräte bzw. Module ist *[DHCP](#page-515-0)*. Sie können jedoch auch eine feste Adresse vergeben. Das Gerät bzw. Modul muss in der Liste des Registers **Gefundene Module** aufgeführt sein, beachten Sie andernfalls den Abschnitt [HBM-Gerä](#page-73-0)temanager [verwenden](#page-73-0).

#### **IP-Adresse ändern**

- 1. Aktivieren Sie den Start des Gerätemanagers über **Schnittstellen durchsuchen** und **HBM-Gerätemanager** im Dialog **Neues Messprojekt vorbereiten**.
- 2. Öffnen Sie ein neues Messprojekt im Startfenster von catman (Menü **Messen**, **Neu**).
- 3. Markieren Sie im HBM-Gerätemanager das betreffende Gerät oder Modul und gehen Sie zum Register **Moduleinstellungen ändern**.
- 4. Geben Sie eine IP-Adresse an, die nur in der letzten Gruppe von Ziffern (vierte Gruppe) eine andere Adresse verwendet als Ihr PC (die IP-Adresse Ihres PCs wird unter **Netzwerkadapter Ihres Computers** angezeigt). Falls weitere Geräte im Netzwerk vorhanden sind, darf diese Adresse nicht anderweitig verwendet werden.
- 5. Setzen Sie die **Subnetzmaske** auf die gleichen Zahlen wie bei Ihrem PC.
- 6. Lassen Sie die **Einstellungen übernehmen**.
- 7. Warten Sie, bis das Gerät bzw. Modul neu gestartet wurde.

<span id="page-84-1"></span>Ein neuer Scan wird danach automatisch durchgeführt.

## **3.1.6.3 Wie wird die Adresse am PMX eingestellt?**

Sie haben zwei Möglichkeiten, die IP-Adresse des PMX zu ändern:

1. Sie verwenden einen Webbrowser Verbinden Sie sich über einen Webbrowser mit dem Gerät. In der Benutzerebene *ADMINISTRATOR* können Sie dann die Adresse des PMX über das Menü **EINSTELLUNGEN** ► **SYSTEM** ► **GERÄT** ► **NETZWERK** festlegen.

2. Sie verwenden den HBM-Gerätemanager

Führen Sie einen Modul-Scan durch, markieren Sie das betreffende PMX und gehen Sie auf das Register **Modul-Info**. Das Register zeigt Ihnen die gleiche Ansicht wie ein Webbrowser. In der Benutzerebene *ADMINISTRATOR* können Sie dann die Adresse des PMX über das Menü **EINSTELLUNGEN** ► **SYSTEM** ► **GERÄT** ► **NETZWERK** festlegen.

# **3.1.6.4 Wie wird die Adresse am MGCplus eingestellt?**

 $\mathbf{C}$ Verwenden Sie bei einem MGCplus mit CP52 den HBM-Gerätemanager, siehe [Wie](#page-84-0) wird die Adresse am [QuantumX/SomatXR](#page-84-0) oder MGCplus mit CP52 eingestellt?

Sie können die Adresse eines MGCplus mit CP22 oder CP42 über das AB22-Menü **System** ► **Schnittstellen** ► **Ethernet** einstellen.

Falls Ihr Gerät über kein AB22 verfügt, müssen Sie das MGCplus über USB anschließen, den MGCplus Assistant starten und über **System** ► **CP** ► **Einstellungen** und das Register **Kommunikation** die IP-Adresse einstellen.

# <span id="page-85-0"></span>**3.1.6.5 Wie wird die Adresse am FS22 BraggMETER eingestellt?**

Verwenden Sie zunächst die Adresse der Werkseinstellung, um eine Verbindung mit catman aufzubauen. Ändern Sie dann über das Register **Optische Funktionen** die IP-Adresse.

Siehe auch [IP-Adresse](#page-86-0) des PCs einstellen.

## **Vorgehensweise**

- 1. Richten Sie Ihren PC wie in der Bedienungsanleitung gezeigt so ein, dass Sie sich mit dem FS22 BraggMETER verbinden können (Werkseinstellung der IP-Adresse des FS22 BraggMETERs: 10.0.0.150).
- 2. Verbinden Sie sich über catman mit dem Gerät.
- 3. Gehen Sie auf das Register **Optische Funktionen** und geben Sie in das Kommandofenster folgenden Befehl ein: :ACQU:STOP
- 4. Klicken Sie auf **Senden**.
- 5. Geben Sie ein:

```
:SYST:IPAD:<neue IP-Adresse>:<Subnetzmaske>:<Gateway-IP>(alle
Zahlen mit 3 Stellen angeben)
```
#### 6. Klicken Sie auf **Senden**.

Das Gerät hat nun die neue IP-Adresse. Beenden Sie catman und stellen Sie die IP-Adresse Ihres PCs wieder um.

#### **Beispiel für den Befehl mit einer neuen IP-Adresse (192.168.100.121)**

:SYST:IPAD:192.168.100.121:255.255.000.000:000.000.000.000

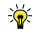

Drücken Sie die Einschalttaste für mehr als 10 Sekunden, um das FS22 Bragg-METER auf die Werkseinstellung zurückzusetzen.

## **3.1.6.6 Wie wird die Adresse am DMP41 eingestellt?**

Sie können die Adresse des DMP41 nur über das Display am Gerät selbst einstellen. Je nach Konfiguration des Gerätes kann dafür die Eingabe eines Passworts nötig sein. Tip-

pen Sie ansonsten auf (**Einstellungen**), dann auf **Ethernet**.

## <span id="page-86-0"></span>**3.1.6.7 IP-Adresse des PCs einstellen**

**Vorgehensweise bei Windows 10**

- 1. Öffnen Sie z. B. über das Symbol **im** im Infobereich der Taskleiste das Netzwerk**und Freigabecenter**.
- 2. Klicken Sie im Bereich **Aktive Netzwerke anzeigen** auf die vorgesehene Verbindung (meist **LAN-Verbindung**).
- 3. Klicken Sie auf **Eigenschaften** und geben Sie ein Administratorkonto an oder bestätigen Sie die Sicherheitsabfrage.
- 4. Markieren Sie **Internetprotokoll Version 4 (TCP/IPv4)** und klicken Sie auf **Eigenschaften**.
- 5. Aktivieren Sie **Folgende IP-Adresse verwenden** und geben Sie eine Adresse ein, bei der die ersten drei Zifferngruppen mit den Zifferngruppen des HBM-Gerätes übereinstimmen und nur die letzte Zifferngruppe eine andere Zahl zwischen 1 und 254 enthält. Die letzte Zifferngruppe darf nicht mit der Zifferngruppe am HBM-Gerät übereinstimmen!
- 6. Geben Sie bei **Subnetzmaske** die gleichen Zifferngruppen ein, wie sie am HBM-Gerät vorhanden sind.
- 7. Schließen Sie dann alle offenen Dialoge durch Klick auf **OK** oder **Schließen**.

## **Beispiel:**

Die IP-Adresse des HBM-Gerätes beträgt 192.168.169.80, die Subnetzmaske beträgt 255.255.255.0.

Geben Sie **192.168.169.123** als IP-Adresse und **255.255.255.0** als Subnetzmaske am PC ein.

**Vorgehensweise bei Windows 8/8.1**

- 1. Rufen Sie über das Menü **Charms** im Windows-Desktop (nicht in der Kachelansicht) **Einstellungen** ► **Systemsteuerung** ► **Netzwerk- und Freigabecenter** (**Anzeige**: **Kleine Symbole**) oder **Netzwerkstatus und -aufgaben anzeigen** (**Anzeige**: **Kategorien**) auf.
- 2. Klicken Sie im Bereich **Aktive Netzwerke anzeigen** auf die vorgesehene Verbindung (meist **LAN-Verbindung**).
- 3. Klicken Sie auf **Eigenschaften** und geben Sie ein Administratorkonto an oder bestätigen Sie die Sicherheitsabfrage.
- 4. Markieren Sie **Internetprotokoll Version 4 (TCP/IPv4)** und klicken Sie auf **Eigenschaften**.
- 5. Aktivieren Sie **Folgende IP-Adresse verwenden** und geben Sie eine Adresse ein, bei der die ersten drei Zifferngruppen mit den Zifferngruppen des HBM-Gerätes übereinstimmen und nur die letzte Zifferngruppe eine andere Zahl zwischen 1 und 254 enthält. Die letzte Zifferngruppe darf nicht mit der Zifferngruppe am HBM-Gerät übereinstimmen!
- 6. Geben Sie bei **Subnetzmaske** die gleichen Zifferngruppen ein, wie sie am HBM-Gerät vorhanden sind.
- 7. Schließen Sie dann alle offenen Dialoge durch Klick auf **OK** oder **Schließen**.

## **Beispiel:**

Die IP-Adresse des HBM-Gerätes beträgt 192.168.169.80, die Subnetzmaske beträgt 255.255.255.0.

Geben Sie **192.168.169.123** als IP-Adresse und **255.255.255.0** als Subnetzmaske am PC ein.

# <span id="page-87-0"></span>**3.1.7 Optionen beim Aufbau einer Geräteverbindung (Geräte-Suche)**

Über die Optionen des Dialogs **Neues Messprojekt vorbereiten** (auf **Optionen** klicken) können Sie festlegen:

Ob direkt im Anschluss an den Aufbau der Geräteverbindung auch ein *Sensor-Scan* durchgeführt werden soll (**Allgemeine Optionen**). Bei einem Sensor-Scan werden beim Start eines neuen Messprojekts die in Sensoren mit *TEDS* oder *T-ID* enthaltenen Informationen ausgewertet.

Siehe Nach [Geräteverbindung](#page-89-0) Sensor-Scan ausführen, [Verwenden](#page-157-0) von Auf[nehmern](#page-157-0) mit TEDS.

- $\mathcal{F}$ Das Verhalten beim Öffnen eines *vorhandenen* Messprojekts legen Sie über [Sensoren](#page-492-1) (Gruppe **Kanäle und Sensoren** in den Programmoptionen) fest.
- Ob nach dem Aufbau der Geräteverbindung ein Dialog erscheint, in dem Sie die Geräteeinstellungen auf Werkseinstellungen zurücksetzen können (**Allgemeine Optionen**).

Siehe [Geräte-Reset/Werkseinstellung](#page-90-0) nach Geräteverbindung.

۸ Ob die Konfiguration der Kanalfilter durch catman verändert werden darf oder gesperrt werden soll.

Siehe auch Filter und Messrate nicht ändern nach [Geräteverbindung.](#page-91-0)

Ob die Konfiguration von Kanaleinstellungen (Sensorzuweisung, Sensorskalierung, TEDS-Scan, Nullabgleich und Filter) durch catman verändert werden darf oder gesperrt werden soll, z. B. bei einer Verbindung mit Geräten, die in einem Prüfstand verwendet werden.

Siehe Interaktive [Kanalkonfiguration](#page-91-1) sperren.

 $\bullet$ Wie viele CAN-Bus-Kanäle angelegt werden sollen und ob CAN-RAW-Kanäle angelegt werden sollen.

Siehe [CAN-Bus-Optionen](#page-92-0) (Anzahl CAN-Kanäle voreinstellen).

D Ob die im Gerät während der Messung mitgeführten (Hardware-)Zeitkanäle anstelle der in catman erzeugten (Software-)Zeitkanäle verwendet werden (**Hardware-Zeitkanäle**).

Siehe [Hardware-Zeitkanäle,](#page-94-0) [Zeitkanäle](#page-198-0) in catman.

- $\bullet$ Ob die Mathematikfunktionen bestimmter MX-Module zugänglich sein sollen oder wie viele EtherCAT-Kanäle bei der CX27C maximal möglich sein sollen. Siehe [Erweiterte](#page-96-0) Optionen.
- $\bullet$ Welches Kanal-Layout bei QuantumX MXFS (optische Sensoren) verwendet werden soll und ob Sie die Smart Peak Detection des FS22 SI benutzen möchten.

Siehe [Erweiterte](#page-96-0) Optionen.

 $\bullet$ Ob Sie zusätzliche Geräte zu den bereits gewählten hinzufügen möchten. Die Option ermöglicht Ihnen, Geräte aufzunehmen, die nicht vom Gerätemanager automatisch gefunden werden können. Falls Sie den Gerätemanager nicht verwenden, können Sie die Geräte aber auch noch im Gerätemanager hinzufügen. Andernfalls fügen Sie hier Geräte hinzu, die nicht in der Liste der Gerätetypen stehen: GNSS-Empfänger, ARAMIS-Kanäle (GOM Testing Controller), eine Vaisala Wetterstation etc.

<span id="page-89-0"></span>Siehe Zusätzliche Geräte (Geräte manuell [hinzufügen\).](#page-99-0)

## **3.1.7.1 Nach Geräteverbindung Sensor-Scan ausführen**

Diese Option ist nur sinnvoll, wenn Sie Aufnehmer mit *TEDS* oder *T-ID* verwenden.  $\mathbb{C}^7$ 

Falls Sie den Sensor-Scan ausführen lassen, werden – sofern das Messgerät TEDS unterstützt – alle Aufnehmer mit TEDS oder T-ID-Modul erkannt.

Bei Aufnehmern mit TEDS wird die Messkette in der Regel sofort eingestellt und abgeglichen, bei T-ID wird die Information an catman übergeben, um die richtigen Einstellungen in der Sensordatenbank zu finden. Bei vorhandenem Eintrag wird das Messgerät über catman entsprechend eingestellt. Andernfalls wird keine Einstellung vorgenommen und die Fehlermeldung "T-ID nicht gefunden" angezeigt.

- $\mathbb{A}$ Ein (neuer) Sensor-Scan wird bei QuantumX/SomatXR nur dann durchgeführt, wenn das Gerät das Einstecken des Sensors erkennt oder der Sensor bereits vor dem Einschalten des Gerätes eingesteckt war. Falls Sie bei QuantumX/SomatXR-Modulen den Sensor nicht direkt am Gerät, sondern mit einem Verlängerungskabel anschließen und erst nach dem Einschalten des Moduls einstecken, erkennt das Modul nicht, dass eventuell ein (neuer) TEDS-Sensor vorliegt. Es wird daher die bisherige Konfiguration weiter verwendet. Sie sollten deshalb, wenn Sie *Verlängerungskabel verwenden und nicht direkt am Modul einstecken*, die Option **TEDS-Inhalte bei Sensor-Scan im Gerät aktivieren** (Programmoptionen: [Sensoren](#page-496-0)) verwenden, damit der TEDS-Inhalt bei einem Sensor-Scan auch erneut ausgelesen und aktiviert wird (**Optionen** im Startfenster von catman, **Sensoren** in der Gruppe **Kanäle und Sensoren**). Leider steigt damit der Zeitbedarf für den Sensor-Scan, es werden ca. 3 Sekunden pro Sensor benötigt.
- Die Option Nach Laden eines [Messprojekts:](#page-493-0) Sensor-Scan ausführen bestimmt das  $\mathbb{F}$ Verhalten beim *Laden eines Messprojekts* (**Optionen** im Startfenster, **Sensoren** in der Gruppe **Kanäle und Sensoren**).

## <span id="page-90-0"></span>**3.1.7.2 Geräte-Reset/Werkseinstellung nach Geräteverbindung**

 $\mathcal{F}$ Durch das Laden der Werkseinstellung können Einstellungen gelöscht werden, die Sie manuell, z. B. über das AB22 des MGCplus, am Gerät vorgenommen haben. (Die Einstellung der Ethernet-Adresse wird beim Laden einer Werkseinstellung nicht zurückgesetzt.)

Mit einem Geräte-Reset haben Sie die Möglichkeit, Einstellungen wie Kanalnamen oder Sensorzuweisungen im Gerät zu löschen. Die Funktion ist für FS22 BraggMETER nicht verfügbar.

Sie können den Dialog bei Bedarf auch über das Register **Messkanäle** und die Gruppe **Spezial** oder das Kontextmenü zum Gerät aufrufen.

Bei MGCplus kann es während des Aufbaus einer Geräteverbindung zu einem *Link-Ressourcenkonflikt* kommen, z. B., falls eine [On-Board-Aufzeichnung](#page-309-0) konfiguriert ist. Führen Sie in diesem Fall einen Geräte-Reset durch und löschen Sie die Flash-Settings für die On-Board-Aufzeichnung.

Bei aktivierter Option **Nach Geräteverbindung Werkseinstellung laden** wird zunächst nach den festgelegten Gerätetypen nur gescannt und dann der gleiche Dialog angezeigt wie nach einem Klick auf **Geräte-Reset** in der Gruppe **Spezial** des Registers **Messkanäle**:

1. Werkseinstellung aller Kanäle Bei QuantumX/SomatXR werden alle Anschlüsse auf Analogmodus gesetzt, CAN-Bus-Kanäle des ersten Anschlusses eines MX840/MX840A/MX840B bleiben jedoch erhalten. Bei MGCplus werden alle Einschübe außer ML77 auf die Werkseinstellung zurückgesetzt. ML71-Einschübe (nur MGCplus) können ebenfalls vom Rücksetzen ausgenommen werden.

Bei QuantumX MXFS werden alle definierten Bänder gelöscht, die Sensorzuweisungen auf **Wellenlänge** gesetzt und die Kanäle deaktiviert.

- 2. Rücksetzen der Kanalnamen Die Namen aller Kanäle werden auf die Voreinstellung Gerätename\_CH\_Slotnummer\_Unterkanalnummer zurückgesetzt. Bei MGCplus werden ML77-Einschübe nie verändert, ML70- und ML71-Einschübe können vom Rücksetzen ausgenommen werden. Echtzeitberechnungen und existierende Datenquellen in Grafiken, Digitalanzeigen etc. werden auf die neuen Namen umgeleitet bzw. geändert.
- 3. Flash-Settings für On-Board-Aufzeichnung löschen (nur MGCplus)

Der Aufzeichnungsparametersatz 0 (Flash) wird gelöscht, eine eventuell laufende On-Board-Aufzeichnung wird abgebrochen und die Link-Ressourcen des AB22- Prozesses werden freigegeben.

Nach dem Reset werden alle Kanäle neu initialisiert, und die Kanalliste wird aktualisiert. Der gesamte Vorgang kann pro Gerät mehrere Sekunden dauern, beim MGCplus bis zu 30 s.

# <span id="page-91-0"></span>**3.1.7.3 Filter und Messrate nicht ändern nach Geräteverbindung**

Die Option legt fest, ob die Filtereinstellungen (Filter im Gerät) nach der Verbindung mit einem Gerät von catman *automatisch* verändert werden dürfen oder nicht.

 $\mathbb{F}$ Bei QuantumX/SomatXR werden bei aktiver Option auch die Messraten des Gerätes nicht verändert, sondern als Messraten in catman übernommen.

In der Voreinstellung verwendet catman ca. 15% der Messrate als Filterfrequenz, um *[Alias-Effekte](#page-510-0)* zu verringern, siehe Optionen für [Messkanäle](#page-488-0) für andere Prozentsätze. Nach dem Scan und der Verbindung mit einem Gerät verwendet catman eine Standardmessrate und die zugehörige Filterfrequenz wird automatisch gesetzt. Diese Ersteinstellung (und nur diese) wird durch die Option verhindert. Sie können *danach* sowohl im Register **Messkanäle** als auch im Register **Messjobs** die Filtereinstellungen verändern. Siehe Interaktive [Kanalkonfiguration](#page-91-1) sperren, um alle weiteren Änderungen zu verhindern und Messen [\(Messjob](#page-394-0) starten), um die Voreinstellungen eines Messjobs zu ändern.

## <span id="page-91-1"></span>**3.1.7.4 Interaktive Kanalkonfiguration sperren**

 $\bullet$ Siehe auch Optionen für [Sensoren,](#page-492-1) Passwortschutz.

Die Option legt fest, ob Kanaleinstellungen in catman verändert werden dürfen oder gesperrt werden sollen. Bei aktiver Option können Sie:

- $\bullet$ Keine Kanalnamen ändern
- $\bullet$ Keine Sensorzuweisung durchführen
- $\bullet$ Keinen TEDS-Scan durchführen
- $\bullet$ Keine Skalierung ändern
- $\bullet$ Keine Filtereinstellungen verändern
- $\bullet$ Keinen Nullabgleich durchführen
- $\mathbb{A}$ Nach der Geräte-Suche und der Verbindung mit einem Gerät werden automatisch Tiefpassfilter gesetzt (einmalig), um *[Alias-Effekte](#page-510-0)* zu verringern, siehe [Optionen](#page-489-0)

für [Messkanäle](#page-489-0). Aktivieren Sie Filter nicht ändern nach [Geräteverbindung](#page-91-0) zusätzlich, um auch diese Änderung der Filtereinstellungen zu verhindern.

Die Option ist z. B. bei einer Verbindung mit Geräten nützlich, die in einem Prüfstand verwendet werden oder die bereits anderweitig konfiguriert wurden. Eine Änderung der Messrate von catman ist jedoch möglich.

Nicht jede Messrate kann mit jedem Filter verwendet werden. Bei einer ungültigen  $\mathbb{F}$ Kombination werden keine Messwerte von catman erfasst. In der Spalte **Messwert** im Register Messkanäle wird dann "Messrate oder Filtereinstellung ist ungültig" angezeigt.

# <span id="page-92-0"></span>**3.1.7.5 CAN-Bus-Optionen (Anzahl CAN-Kanäle voreinstellen)**

 $\bullet$ Siehe auch CAN-Signale [verwenden/Bus-Reset](#page-172-0).

Sie können hier festlegen, wie viele (leere) CAN-Kanäle bei QuantumX/SomatXR nach dem Aufbau der Geräteverbindung zur Verfügung stehen sollen, falls das Modul Anschlüsse hat, die CAN-Bus unterstützen. Die Angabe muss für jeden Connector (Anschluss) erfolgen, wird aber bei jedem Modul verwendet, mit dem sich catman verbindet. Es werden keine Kanäle erzeugt, wenn von den angeschlossenen Modulen der CAN-Bus nicht unterstützt wird. Die Kanäle werden mit der angegebenen Messrate erfasst. Falls die Datenrate über den CAN-Bus kleiner ist als die Messrate, werden die Werte so lange wiederholt, bis neue Werte zur Verfügung stehen. Eine Ausnahme ist das CAN-RAW-Format (MX471), dabei werden nur die tatsächlich empfangenen Signale gespeichert.

Bei MGCplus werden nach dem Scan nur die im Gerät bereits aktivierten Kanäle angezeigt.

Maximale Anzahl von Kanälen, die bei Ihrem Gerät unterstützt werden:

- $\bullet$ 128 (pro Anschluss) bei QuantumX/SomatXR MX840 (1 Anschluss) und MX471 (4 Anschlüsse),
- $\bullet$ 128 pro Einschub bei MGCplus.

Beachten Sie, dass catman maximal 4000 Kanäle unterstützt. Die Voreinstellung ist 512 Kanäle, siehe auch Optionen für die [Datenspeicherung.](#page-478-0)

#### **QuantumX/SomatXR MX840**

Die Option wird nur berücksichtigt, wenn der Anschluss 1 bereits als CAN-Bus-Anschluss konfiguriert ist. Falls der Anschluss noch als analoger Eingang konfiguriert ist, wird die

hier angegebene Anzahl erst beim Umschalten in den CAN-Bus-Modus als Voreinstellung verwendet. Sie können sie jedoch dann noch ändern, siehe [CAN-Signale](#page-172-0) ver[wenden/Bus-Reset.](#page-172-0)

Die Option wird bei jedem Modul verwendet, das beim Scan gefunden wird und Anschluss 1 als CAN-Bus verwendet.

#### **QuantumX/SomatXR MX471**

Sie können die Anzahl der CAN-Kanäle für jeden der vier Anschlüsse individuell festlegen. Ab catman 5.0 können Sie auch festlegen, dass an einem Anschluss (Connector) *nur* oder *zusätzlich* CAN-Raw-Nachrichten empfangen werden sollen (zusätzlich: Option **CAN-Raw-Receiver aktivieren**).

Siehe auch [CAN-Raw-Tabelle](#page-374-0) einrichten.

Alternativ können Sie nur so viele Kanäle anlegen lassen, wie im Gerät bereits konfiguriert sind: **Aktuelle Gerätekonfiguration verwenden**. Die Konfiguration kann bei der letzten Messung mit dem Gerät oder über den MX-Assistenten erfolgt sein.

- $\mathbb{C}^7$ Um CAN-FD-Raw-Nachrichten empfangen zu können, müssen Sie zusätzlich **CAN-RAW-Format: FD (max. 64 Byte Payload)** auswählen.
- $\bigwedge$ CAN FD: Nur der MX471C unterstützt CAN FD. MX471 und MX471B können nicht an einen CAN-Bus angeschlossen werden, auf dem auch CAN-FD-Nachrichten gesendet werden.

Die Option **CAN-Signalliste nach Laden eines Projektes neu auslesen** liest die Kanäle nach dem Laden eines Projektes mit CAN-Kanälen erneut aus. Verwenden Sie die Option, wenn die CAN-Kanäle bereits definiert sind, z. B. über den MX Assistenten, und Sie ein Projekt laden möchten, in dem eine andere Konfiguration der Kanäle vorliegt. Lassen Sie nach dem Laden des Projektes die Signalliste neu einlesen, um die aktuelle Konfiguration zu erhalten, ohne andere Einstellungen des Projektes zu verändern.

#### **MGCplus mit ML71**

Sie können auch nach einem Scan die Anzahl der CAN-Kanäle über den Dialog **Allgemeine Einstellungen für CAN-Bus-Module** und das Register **ML71-Kanalkonfiguration** ändern (Register **Messkanäle**, Gruppe **Spezial**, **CAN-Konfiguration**).

 $\mathbb{A}$ Nach dem Ändern wird ein Neustart des MGCplus durchgeführt. Dabei gehen eventuell bereits vorgenommene Einstellungen anderer Kanäle verloren. Konfigurieren Sie deshalb die CAN-Kanäle vor weiteren Einstellungen.

## <span id="page-94-0"></span>**3.1.7.6 Hardware-Zeitkanäle**

- $\bullet$ Siehe auch [Zeitkanäle](#page-198-0) in catman.
- $\mathbb{F}$ Die Option **Hardware-Zeitkanäle** ist nur für MGCplus, QuantumX/SomatXR-Module, PMX und FS22 BraggMETER verfügbar.

Normalerweise müssen Sie diese Option nicht aktivieren: Falls catman beim Start eines neuen Messprojekts feststellt, dass mehrere synchronisierbare Geräte möglich sind (die Geräte sind im Dialog **Neues Messprojekt vorbereiten** aktiviert), erhalten Sie einen Dialog mit der Frage, ob Sie diese synchronisieren möchten oder nicht. Antworten Sie dort mit **Ja**, dann werden die benötigten Optionen automatisch aktiviert. Beim alleinigen Anschluss der FS22 BraggMETERn wird die Option ebenfalls automatisch aktiviert. Lassen Sie sich nach dem Scan den Dialog zur Prüfung der Synchronisation anzeigen. In diesem Dialog können Sie die für die Zeitkanäle notwendigen Einstellungen vornehmen, siehe [Synchronisieren](#page-112-0) mehrerer Geräte.

Hardware-Zeitkanäle werden im Gerät erzeugt und an catman genauso übertragen wie die Daten von Kanälen mit anderen Signalen, z. B. von Sensoren. Der Hauptvorteil von Hardware-Zeitkanälen ist, dass Sie damit Daten von verschiedenen Geräten auch nachträglich synchronisieren können, d. h. Daten von Geräten, die untereinander nicht synchronisiert sind oder nicht synchronisiert werden können, z. B., weil sie zu weit voneinander entfernt sind oder mehrere FS22 BraggMETER. Voraussetzung dafür ist jedoch, dass die Geräte intern über eine genaue Zeit verfügen, d. h., alle Geräte müssen von einem Zeitserver mit der Zeitinformation versorgt werden. Neben der *NTP-Zeit* steht bei QuantumX/SomatXR auch die Option *IRIG-B***-Zeit** zur Verfügung. Bei QuantumX-Modulen mit B- und C-Funktionalität, SomatXR-Modulen und MGCplus mit CP52 können Sie auch *PTP* verwenden, bei einem CX27-Modul können Sie alternativ über EtherCAT synchronisieren.

Siehe auch [Zeitsynchronisations-Dienste](#page-119-0) konfigurieren und überprüfen.

Die normalerweise verwendeten (Software-)Zeitkanäle sind berechnete Kanäle, deren Werte aus den Messraten errechnet werden.

 $\mathbb{T}$ NTP-Zeitkanäle zeigen nicht die Ortszeit, sondern *UTC-Zeit* an (abgeleitet aus **C**oordinated **U**niversal **T**ime, d. h. Weltzeit, entspricht Greenwich Mean Time bzw. Londoner Zeit). Das Zeit-Format ist NTP-Unix (Datum ab 1.1.1970).

## **MGCplus**

Das CPU-Modul CP22 kann keine NTP-Zeiten erzeugen. Bei CP42 können Sie NTP verwenden, bei CP52 können Sie NTP oder (besser) PTP verwenden.

#### **QuantumX/SomatXR**

Alle QuantumX/SomatXR-Module ab Firmware-Version 4.0 können NTP verwenden. Bei MX840A/MX840B und MX440A/MX440B steht alternativ IRIG-B zur Verfügung. Bei QuantumX-Modulen mit B- und C-Funktionalität und SomatXR-Modulen steht zusätzlich PTP zur Verfügung und sollte bevorzugt werden.

EtherCAT steht nur bei Verwendung eines CX27-Moduls zur Verfügung. Siehe auch [Zeitsynchronisations-Dienste](#page-119-0) konfigurieren und überprüfen.

#### **PMX**

Bei PMX können Sie nur NTP oder Ticks verwenden: Falls Sie mehrere PMX verwenden, können Sie die Zeitkanäle auf Ticks umstellen. Dies ergibt bei einigen Konfigurationen eine bessere Synchronisierung der Geräte. Anstelle von Zeitstempeln enthalten die Hardware-Zeitkanäle in catman dann Ticks. Erstellen Sie dazu in der Registry im Zweig HKEY\_ Local\_Machine\Software\Wow6432Node\HBM\Catman\Settings den Eintrag PMX\_USE\_ TIMETICK (DWORD) und geben Sie ihm den Wert 1.

 $\triangle$ Änderungen an der Registry mit dem Programm "regedit.exe" sollten nur von erfahrenen Anwendern und nach einem Backup der bisherigen Registry durchgeführt werden, da unter Umständen schwerwiegende Fehler in Windows die Folge sein können. Lassen Sie gegebenenfalls die Änderung von Ihrem Administrator durchführen.

#### **FS22 BraggMETER**

Ab Firmware 2.0 unterstützen die FS22 BraggMETER SI/DI die NTP-Zeitsynchronisation. Ältere FS22 BraggMETER verfügen nicht über NTP, hier wird die Uhrzeit des PCs (im NTP-Format) beim Eingang der Daten als Zeitstempel verwendet. Stellen Sie daher bei diesem Gerätetyp sicher, dass die PC-Uhr die genaue (NTP-)Zeit enthält oder zumindest die gleiche Zeitquelle wie die anderen NTP-Clients verwendet.

Siehe auch [Zeitsynchronisations-Dienste](#page-119-0) konfigurieren und überprüfen.

# <span id="page-96-0"></span>**3.1.7.7 Erweiterte Optionen**

#### **QuantumX/SomatXR: On-Board-Mathematik**

Aktivieren Sie diese Option, wenn Sie MX-Module verwenden, die Mathematikfunktionen besitzen und bei denen Sie diese Funktionen über catman konfigurieren und nutzen möchten.

Falls Sie die Konfiguration über den MX-Assistenten durchführen und auch keine Ergebnisse der Mathematikfunktionen in catman benötigen, müssen Sie diese Option nicht aktivieren. Analoge Ausgänge und digitale I/Os, z. B. bei MX879, werden immer aktiviert, sobald ein entsprechendes Modul erkannt wird.

Siehe auch QuantumX/SomatXR [On-Board-Funktionen.](#page-195-0)

## **EtherCAT bei CX27C (QuantumX)**

Die CX27C ermöglicht Ihnen, EtherCAT-Signale auch in catman anzuzeigen. Welche Signale dies sind, müssen Sie über den EtherCAT-Master und den MX Assistent festlegen. Diese Kanäle können Sie in catman anzeigen lassen, wenn Sie bei den **Erweiterten Optionen** die **Maximale Anzahl an QuantumX-CX27C-Kanälen** auf einen Wert setzen, der mindestens so hoch ist wie die Anzahl der gewünschten Kanäle (maximal 100 pro Modul). Es werden allerdings nur die existierenden Kanäle eingebunden, auch wenn die Anzahl in diesem Feld höher ist.

- $\bigwedge$ Falls Sie ein Projekt öffnen, in dem weniger Kanäle festgelegt waren, als in der aktuellen Konfiguration, werden nur die Kanäle des Projektes angelegt. Legen Sie daher bei Bedarf ein paar Kanäle mehr an, als aktuell notwendig.
- $\Gamma$ Falls Sie ein Projekt öffnen, bei dem nicht alle Kanäle des Projekts mehr aktuell vorhanden sind, müssen Sie die nicht vorhandenen deaktivieren. Andernfalls wird die Messung nicht gestartet.

Die Kanäle sind nach einem Geräte-Scan zunächst deaktiviert. Nach der Aktivierung werden sie mit der angegebenen Messrate erfasst und wie andere Kanäle weiterverarbeitet. Die Daten werden jedoch nur gelesen, eine Zuweisung von Sensoren, Skalierungen oder eine Änderung der Signalquelle ist nicht möglich. Sie können lediglich den Signalnamen in catman ändern. Als Rückführbarkeitsdaten werden Verstärkertyp (CX27C), Seriennummer der CX27 und die physikalische Einheit des Signals erfasst.

Falls die Datenrate über EtherCAT kleiner ist als die Messrate, werden die Werte so lange wiederholt, bis neue Werte zur Verfügung stehen.

## <span id="page-97-0"></span>**QuantumX MXFS Kanal-Layout festlegen**

Das Kanal-Layout bestimmt, wie viele Kanäle catman anlegt. Sie können nur zwischen den angebotenen Konfigurationen wählen, eine individuelle Konfiguration ist nicht möglich. Die erste Zahl ist die Anzahl der (belegten) Anschlüsse (Connectoren) am Gerät, die zweite Zahl ist die Zahl der Messstellen pro Anschluss. Falls Sie z. B. nicht die maximal mögliche Anzahl von Kanälen benötigen oder nicht alle Anschlüsse belegt sind, können Sie damit die Anzahl der von catman angelegten Kanäle reduzieren. Die Einstellung **4 x 8** legt für nur 4 Anschlüsse jeweils nur 8 Kanäle an, insgesamt also nur 32 anstelle von 128 Kanälen.

#### $\triangle$ Eine nachträgliche Änderung der Kanalzahl in einem Projekt ist nicht möglich.

Nach dem Verbinden mit dem Gerät bzw. den Geräten sind zunächst alle Kanäle deaktiviert. Ein Kanal wird erst aktiviert, wenn Sie das für ihn relevante Band festlegen. Verwenden Sie dazu entweder **Bereiche einrichten** (Gruppe **MXFS Optik** im Register **Messkanäle**) oder die Auto Range Detection.

<span id="page-97-1"></span>Siehe QuantumX [MXFS-Kanäle](#page-181-0) aktivieren und einrichten.

#### **Smart Peak Detection bei FS22 verwenden**

Die Smart Peak Detection verändert die Art und Weise, wie der Threshold und die Peak Detection im FS22 BraggMETER arbeiten. Ohne diese Option wird der angegebene Threshold (**Relative threshold**) auf den gesamten Bereich (**Sweep range**, also alle Wellenlängen) angewandt:

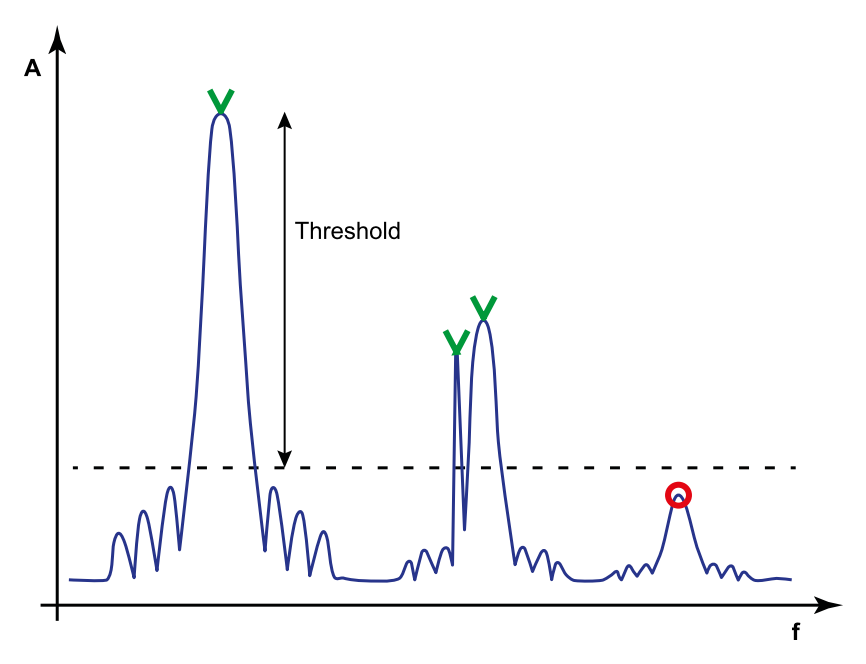

Erkannte Peaks sind grün markiert: 1 Peak wurde nicht erkannt und in der Mitte wurde ein Störsignal zusätzlich als Peak erkannt.

Mit aktiver Option wird der Threshold nur auf den angegebenen Bereich (**Peak lock bandwidth**) angewandt und es wird maximal 1 Peak pro Bereich akzeptiert:

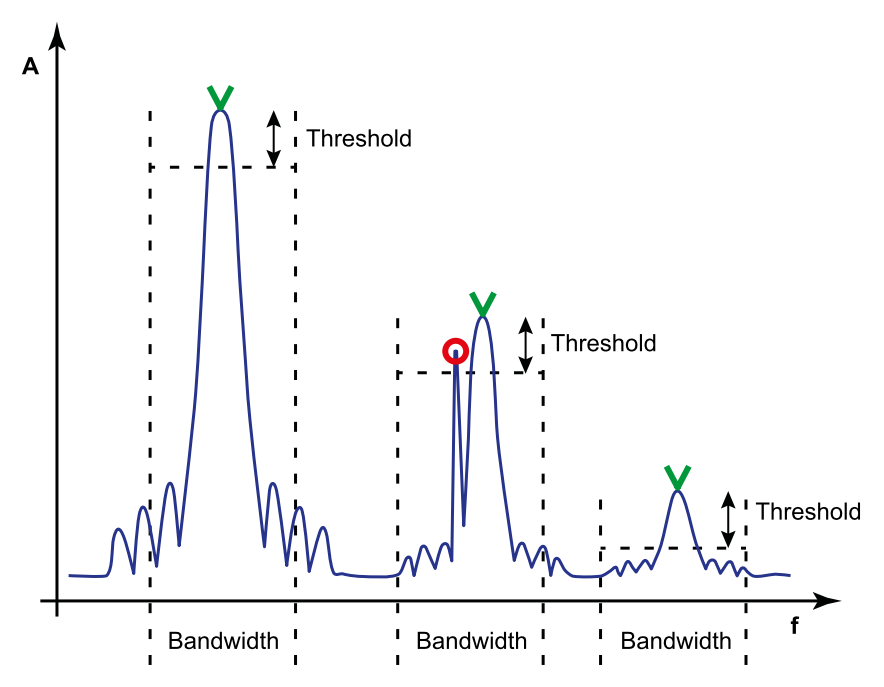

Erkannt Peaks sind grün markiert: Alle drei Messstellen wurden erkannt, der Störpeak wurde nicht ausgewertet (nur die höchste Amplitude im Bereich gilt).

# <span id="page-99-0"></span>**3.1.7.8 Zusätzliche Geräte (Geräte manuell hinzufügen)**

Sie können hiermit weitere Geräte wie z. B. FS22 BraggMETER oder GNSS-Empfänger (z. B. GPS) hinzufügen. Als GNSS-Empfänger werden NMEA-0183-kompatible Systeme unterstützt, die Sie z. B. über USB oder einen USB-zu-Seriell-Konverter anschließen können (NMEA = **N**ational **M**arine **E**lectronics **A**ssociation).

Siehe auch HBM-Gerätemanager für QuantumX/SomatXR, PMX und MGCplus mit CP52: Weitere Geräte [hinzufügen.](#page-77-0)

 $\mathbb{C}^7$ GNSS-Empfänger lassen sich einem Messprojekt auch nachträglich hinzufügen (Register **Messkanäle**, Gruppe **Spezial**).

**FS22 BraggMETER oder ARAMIS-Kanäle (GOM Testing Controller) einbinden** Klicken Sie auf **Neues Gerät** und wählen Sie bei **Gerätetyp** den Typ (FS22, GOM) aus der Liste aus. Als Schnittstelle ist Ethernet fest eingestellt. Geben Sie die IP-Adresse des

Gerätes und eventuell den Port an und klicken Sie auf **OK**.

**NMEA-kompatibles Gerät einbinden: GNSS-Empfänger**

Klicken Sie auf **Neues Gerät** und wählen Sie den Gerätetyp **NMEA-kompatibles Gerät** aus der Liste aus. Am einfachsten ist es, wenn Sie auf **Auto-Detect** klicken. catman prüft dann alle COM-Schnittstellen mit allen Baudraten (4,8 kBaud … 115,2 kBaud), ob ein Gerät gefunden wird. Während der Suche werden Schnittstelle und Baudrate neben der Schaltfläche angezeigt.

Die Schnittstelle arbeitet in der Regel als RS-232 mit **19.200 Baud** (Bits pro Sekunde), **8 Datenbits**, **1 Stoppbit** und **keiner Parität**. Lesen Sie gegebenenfalls in der Anleitung Ihres Gerätes nach, welche Angaben erforderlich sind.

Wählen Sie bei **Signale** aus, welche Kanäle angelegt werden sollen, falls die betreffenden Daten (Sentences) von Ihrem Gerät gesendet werden. Nehmen Sie die entsprechende Konfiguration gegebenenfalls direkt an Ihrem Gerät vor. Siehe auch [GNSS-Kanäle](#page-188-0) (GPS) verwenden.

 $\mathbf{F}$ GNSS-Geräte müssen Sie zusammen mit anderen Messgeräten (MGCplus, QuantumX/SomatXR etc.) verwenden.

Klicken Sie auf **OK**, um den Dialog zu schließen.

 $\frac{1}{2}$ Weitere Informationen zu NMEA-Geräten finden Sie z. B. bei [www.garmin.com](https://www.garmin.com/).

**peplink MAX Industrial Router und peplink Surf SOHO (Ethernet-basiertes GNSS)** Wählen Sie **Ethernet TCP/IP** als Schnittstelle und **127.0.0.1:6700** als IP-Adresse (lokaler PC mit Port 6700). Geben Sie auf Ihrem PC die Ports 6700 und 22 in der Firewall frei.

Konfigurieren Sie die Geräte über das Webinterface wie folgt:

- 1. Aktivieren Sie im Abschnitt **Advanced** das **GPS forwarding**.
- 2. Geben Sie als IP-Adresse die Adresse Ihres PCs an (auf dem catman läuft) und als Port die **22**.

## **EGPS 200 plus und VECTORNAV**

Verwenden Sie die VECTORNAV-Konfigurationssoftware und geben Sie **INS ECE2** für den **Async output** an.

# **Kistler KiRoad/RoaDyn oder MGCplus mit CP42 hinzufügen**

Der Vorteil beim manuellen Hinzufügen dieser Geräte ist, dass Sie andere Geräte wie z. B. QuantumX/SomatXR zunächst über den HBM-Gerätemanager suchen lassen können. Geben Sie die IP-Adresse des betreffenden Gerätes an und klicken Sie auf **OK**.

## **Vaisala Wetterstation WXT520 und kompatible Modelle einbinden**

Klicken Sie auf **Neues Gerät** und wählen Sie den Gerätetyp **Vaisala Weather Transmitter** aus der Liste aus. Am einfachsten ist es, wenn Sie auf **Auto-Detect** klicken. catman prüft dann alle COM-Schnittstellen mit allen Baudraten (4,8 kBaud … 115,2 kBaud), ob ein Gerät gefunden wird. Während der Suche werden Schnittstelle und Baudrate neben der Schaltfläche angezeigt.

Die Schnittstelle arbeitet in der Regel als RS-232 mit **19.200 Baud** (Bits pro Sekunde), **8 Datenbits**, **1 Stoppbit** und **keiner Parität**. Lesen Sie gegebenenfalls in der Anleitung Ihres Gerätes nach, welche Angaben erforderlich sind.

Wählen Sie bei **Signale** aus, welche Kanäle angelegt werden sollen.

- $\mathbf{\Lambda}$ Konfigurieren Sie Ihr Gerät so, dass nur die "*Composite Message*" automatisch gesendet wird, aber z. B. "PTU" oder "Min/Max Wind Direction" *nicht* gesendet werden. Im Konfigurationsdialog der Vaisala Wetterstation betrifft dies in der Regel die auf der linken Seite angezeigten Signale.
- $\Gamma$ Eine Vaisala Wetterstation müssen Sie zusammen mit anderen Messgeräten (MGCplus, QuantumX/SomatXR etc.) verwenden.

Klicken Sie auf **OK**, um den Dialog zu schließen.

# **3.2 Ein neues Messprojekt beginnen**

 $\bullet$ Siehe auch Neues Messprojekt vorbereiten: [Geräte-Suche](#page-71-0), [Gerätemanager](#page-73-0) ver[wenden](#page-73-0), Optionen beim Aufbau einer [Geräteverbindung](#page-87-0) (Geräte-Suche), [Nach](#page-89-0) [Geräteverbindung](#page-89-0) Sensor-Scan ausführen, [CANHEAD-Module](#page-109-0) zuweisen (Unter[kanalblöcke](#page-109-0) aktivieren), [Synchronisieren](#page-112-0) mehrerer Geräte, [Besonderheiten](#page-72-0) bei [PMX](#page-72-0), Kein Gerät [gefunden?](#page-127-0)

Starten Sie ein neues *Messprojekt* mit einem Klick auf **Neu** im Menü **Messen** (Startfenster von catman). Falls Sie zum ersten Mal ein Projekt starten, müssen Sie vorher die richtigen Einstellungen für die [Geräte-Suche](#page-71-0) vornehmen. Beim Start werden die im Dialog **Neues Messprojekt vorbereiten** aktivierten Schnittstellen nach den angegebenen Gerätetypen durchsucht. Die Geräte müssen eingeschaltet und betriebsbereit sein, sonst werden sie nicht gefunden.

- $\mathbb{F}$ Falls Sie mehrere Geräte verwenden, sollten die Geräte synchronisiert werden, siehe [Synchronisieren](#page-112-0) mehrerer Geräte. Andernfalls kann es zu nicht erkennbaren Zeitverschiebungen zwischen den Messwerten der an der Messung beteiligten Geräte kommen.
- $\mathbf{\Lambda}$ Der gleichzeitige Anschluss unterschiedlicher HBM-Geräte wird von catman nur eingeschränkt unterstützt: bei PMX und DMP41 können Sie nur weitere Geräte des *gleichen* Typs verwenden. QuantumX/SomatXR oder MGCplus können Sie auch zusammen mit FS22 BraggMETERn oder einem GOM Testing Controller (ARAMIS) verwenden. Davon unabhängig können Sie z. B. einen GNSS-Empfänger über **Optionen** und das Register [Zusätzliche](#page-99-0) Geräte oder den [HBM-Gerätemanager](#page-73-0) in das Messprojekt einbeziehen.

Falls Sie nach der Verbindung mit einem Gerät ein weiteres Projekt mit einem *anderen* Gerätetyp beginnen möchten, empfehlen wir, catman vorher komplett zu beenden und neu zu starten.

#### **Was passiert beim Start (Geräte verbinden)**

Nach dem Starten eines neuen Messprojekts werden die gefundenen Geräte mit den darin vorhandenen Kanälen in der Kanalliste angelegt und das Register **Messkanäle** wird mit dem Fenster **Messkanäle einrichten** geöffnet. Eine Ausnahme sind die CAN-Kanäle von QuantumX/SomatXR: Hier wird nur die im Dialog **Neues Messprojekt vorbereiten** festgelegte Anzahl angelegt. Bei QuantumX/SomatXR können Sie die Zahl der Kanäle mit CAN-Signalen aber nachträglich noch ändern, siehe [CAN-Signale](#page-172-0) verwenden.

Die Voreinstellungen für einen Messjob werden angewandt und die Standardfilter eingestellt. Insgesamt können Sie maximal 4.000 Kanäle (inklusive Berechnungskanälen) anlegen.

Siehe auch Filter und Messrate nicht ändern nach [Geräteverbindung,](#page-91-0) [Maximale](#page-481-0) Anzahl von [Kanälen](#page-481-0).

Mehrere MX-Module werden anhand Ihrer Namen sortiert und alphabetisch aufsteigend in die Kanalliste übernommen. Um PMX-Geräte alphabetisch sortiert in die Kanalliste zu übernehmen, genügt es, wenn Sie die Liste im [HBM-Gerätemanager](#page-73-0) sortieren: Klicken Sie vor dem Verbinden auf die Spalte **Name**.

Siehe auch [Synchronisieren](#page-112-0) mehrerer Geräte.

Die Kanäle werden dann überprüft und gemessen, d. h., die **Live-Anzeige** ist aktiv (Voreinstellung).

Kanäle mit *TEDS*-Aufnehmern werden automatisch eingestellt, wenn Sie auf dem Register **Allgemeine Optionen** im Dialog **Neues Messprojekt vorbereiten** (auf **Optionen** klicken) **Nach Geräteverbindung Sensor-Scan ausführen** aktiviert haben. Führen Sie andernfalls manuell mit (Gruppe **Sensor**) einen TEDS-Scan durch.

 $\bullet$ Sie können einzelne Einstellungen wie Messjobs, Berechnungen, Kanaleinstellungen, Grenzwerte oder Visualisierungen aus gespeicherten Messprojekten übernehmen: Menü **Datei** ► **Importieren**. Kanalname, Sensortyp (Name und/oder ID), k-Faktor und Kanalkommentar können Sie auch aus einer Excel-Datei übernehmen, siehe Kanalname und Sensortyp aus Excel [importieren.](#page-191-0)

#### **Andere Reihenfolge der Geräte/Kanäle gewünscht?**

Über das Menü **Spezial** ► **Modul/Gerät entfernen/hinzufügen** können Sie MX-Module, PMX- oder MGCplus-Geräte aus der Liste entfernen und manuell in einer anderen Reihenfolge hinzufügen.

 $\mathbb{F}$ QuantumX/SomatXR-Module, die über ein Gateway angeschlossen sind, z. B. ein CX27-Modul oder Module mit C-Funktionalität, z. B. ein MX471C, werden in einer Baumstruktur unterhalb des Gateways angezeigt. Wählen Sie beim Hinzufügen das betreffende Gateway aus, an dem das Modul angeschlossen ist. Die Gateway-Funktionalität müssen Sie eventuell aktivieren, siehe [HBM-Gerätemanager](#page-73-0) ver[wenden](#page-73-0).

Die Reihenfolge der (Hardware-)Kanäle lässt sich nicht ändern, sie entspricht der Reihenfolge der Kanäle im Gerät. Nur bei CAN-Kanälen und Berechnungskanälen können Sie die Reihenfolge ändern: Klicken Sie in der ganz linken Spalte auf die betreffende Zeile und ziehen Sie sie bei gedrückter Maustaste an die gewünschte Position. CAN-Raw-Kanäle (nur ML471) werden immer unter den anderen CAN-Kanälen des Moduls angelegt.

## **Ports bei Ethernet**

Sie müssen keine Portnummern für QuantumX/SomatXR und MGCplus angeben, es werden automatisch die Standardwerte für MGCplus (7) und QuantumX/SomatXR (5001) verwendet. Falls Sie bei Ihren Geräten eine andere Portnummer benutzen, müssen Sie im Dialog **Neues Messprojekt vorbereiten** im Feld **Suchbereich für IP-Geräte-Scan** den Port durch einen Doppelpunkt getrennt an die Adresse anfügen, z. B. **192.168.169.122:5005**. Alternativ können Sie das Projekt auch mit **Offline** erstellen (Menü **Messen** im

Startfenster) und den Port bei der Festlegung des Gerätes eingeben.

# **3.2.1 Verwenden älterer QuantumX-Module**

Die Kommunikation mit den QuantumX-Modulen wurde ab catman 3.5 komplett geändert, da die aktuellen Firmware-Versionen (ab 4.0) eine ganze Reihe neuer Möglichkeiten bieten: Verbesserte Übertragung der Messwerte, schnellerer Scan und in Verbindung mit aktuellen Modulen mit B- oder C-Funktionalität auch eine neue Zeitkanalvariante (PTP), neue Messraten (dezimale Stufung) und mehr. Ab catman 3.5 werden damit auch die SomatXR-Module unterstützt, die ebenfalls die Firmware 4.0 oder höher verwenden. Für die Aktualisierung älterer Module benötigen Sie eine entsprechende Firmwaredatei. Je nach vorhandener Firmware müssen Sie eventuell auch das Programm "QuantumX Firmware Updater" herunterladen und die Aktualisierung in mehreren Schritten vornehmen. Kontaktieren Sie dazu den [Technischen](#page-508-0) Support von HBM.

# <span id="page-104-0"></span>**3.2.2 Einbinden optischer Messgeräte**

**Einbinden des QuantumX MXFS**

 $\mathbf{\Lambda}$ Falls Sie weitere QuantumX/SomatXR-Module zusätzlich zum MXFS verwenden möchten, müssen diese die dezimale Messratendomäne unterstützten. Module mit A-Funktionalität, z. B. ein MX840A, sind daher nicht kombinierbar, Sie können nur Module mit B- oder C-Funktionalität verwenden, z. B. ein MX840B.

Hybride Systeme, d. h. Systeme, in denen sowohl QuantumX/SomatXR als auch andere HBM-Geräte wie z. B. MGCplus verwendet werden sollen, sind nicht möglich.

## **Vorgehensweise**

- 1. Geben Sie im Scan-Dialog als zu suchenden Gerätetyp **QuantumX/SomatXR** an.
- 2. Aktivieren Sie den **HBM-Gerätemanager** zum Durchsuchen der Schnittstellen.
- 3. Öffnen Sie dann die **Optionen** im Dialog und klicken Sie auf **Erweiterte Optionen**. Legen Sie dort fest ob:
	- $\bullet$ die Auto-Range-Detection verwendet werden soll
	- $\bullet$ und welches Kanal-Layout catman verwenden soll.

Das Kanal-Layout bestimmt, wie viele Kanäle catman anlegt. Sie können nur zwischen den angebotenen Konfigurationen wählen, eine individuelle Konfiguration ist nicht

möglich. Die erste Zahl ist die Anzahl der (belegten) Anschlüsse (Connectoren) am Gerät, die zweite Zahl ist die Zahl der Messstellen pro Anschluss. Falls Sie z. B. nicht die maximal mögliche Anzahl von Kanälen benötigen oder nicht alle Anschlüsse belegt sind, können Sie damit die Anzahl der von catman angelegten Kanäle reduzieren. Die Einstellung **4 x 8** legt für nur 4 Anschlüsse jeweils nur 8 Kanäle an, insgesamt also nur 32 anstelle von 128 Kanälen.

 $\mathbb{A}$ Eine nachträgliche Änderung der Kanalzahl in einem Projekt ist nicht möglich.

Wenn Sie ein neues Messprojekt beginnen, werden die QuantumX/SomatXR-Module gesucht und in einer Liste angezeigt. Markieren Sie dort das Modul oder die Module, mit denen Sie sich verbinden möchten. Die Spalte **Slot** in der Kanalliste zeigt dann, welcher Anschluss und welches Gitter dargestellt wird: 1-3 ist das dritte Faser-Bragg-Gitter am ersten Anschluss des Gerätes.

 $\bullet$ Siehe auch Einstellungen für [QuantumX MXFS](#page-80-1) für allgemeine Informationen zur Verwendung, QuantumX [MXFS-Kanäle](#page-181-0) aktivieren und einrichten zum Einrichten der Kanäle, d. h. von Bandmitte und Bandbreite, QuantumX MXFS [Kanal-Layout](#page-97-0) [festlegen](#page-97-0), Optionen für die [Kanalliste](#page-490-0) zum Einblenden von Spalten.

#### **Einbinden von FS22 BraggMETERn**

Sie können Messungen mit den FS22 BraggMETERn SI oder DI wie in catman üblich über einen normalen Messjob einrichten und durchführen lassen. Die maximale Messrate der Geräte liegt je nach Ausführung zwischen 1 Hz und 1 kHz. Bei einer Messrate, die höher ist als die maximale Messrate des von Ihnen verwendeten Gerätes, wird in hybriden Systemen der jeweils letzte Wert so lange wiederholt, bis ein neuer Wert vorliegt.

#### **Vorgehensweise**

- 1. Geben Sie im Scan-Dialog als zu suchenden Gerätetyp **FS22** an.
- 2. Aktivieren Sie bei **Schnittstellen durchsuchen Ethernet** und tragen Sie die verwendete IP-Adresse beim **Suchbereich für IP-Geräte-Scan** ein bzw. stellen Sie sicher, dass die verwendete IP-Adresse im angegebenen Suchbereich liegt. Siehe auch Wie wird die Adresse am FS22 [BraggMETER](#page-85-0) eingestellt?
- 3. Falls Sie ein FS22 BraggMETER SI verwenden, öffnen Sie die **Optionen** im Dialog und klicken Sie auf **Erweiterte Optionen**. Dort können Sie die **Smart Peak Detection** aktivieren, siehe Smart Peak Detection bei FS22 [verwenden.](#page-97-1)
- 渝 Falls Sie das oder die FS22 BraggMETER zusammen mit QuantumX/SomatXR-Modulen verwenden, können Sie bei **Gerätetypen suchen** auch nur

**QuantumX/SomatXR** und bei **Schnittstellen durchsuchen** den **HBM-Gerätemanager** aktivieren. Fügen Sie dann im HBM-Gerätemanager das oder die Bragg-METER manuell hinzu: **Weitere Geräte hinzufügen**, siehe auch [Weitere](#page-77-0) Geräte [hinzufügen.](#page-77-0)

Wenn Sie ein neues Messprojekt beginnen, wird der angegebene IP-Adressbereich durchsucht. Bei den gefundenen Geräten wird geprüft, welche Anschlüsse mit wie vielen Faser-Bragg-Gittern vorhanden sind. Die gefundenen Gitter werden zusammen mit Zeitkanal und Diagnosekanälen der Geräte als Kanäle in der Kanalliste dargestellt. Die Spalte **Slot** in der Kanalliste zeigt dann, welcher Anschluss und welches Gitter dargestellt wird: 1-3 ist das dritte Faser-Bragg-Gitter am ersten Anschluss des Gerätes.

- $\mathbb{A}$ Ab Firmware 2.0 unterstützen die FS22 BraggMETER SI/DI die NTP-Zeitsynchronisation, siehe [Zeitsynchronisations-Dienste](#page-119-0) konfigurieren und über[prüfen](#page-119-0). Aktivieren Sie die Synchronisation über NTP für alle Geräte um eine synchrone Datenerfassung zu erhalten, siehe auch [Synchronisation](#page-116-0) im Fall 2: [unterschiedliche](#page-116-0) Geräte (hybrides System).
- $\bullet$ Siehe auch [Einstellungen](#page-80-2) für FS22 BraggMETER für allgemeine Informationen zur Verwendung, FS22 [BraggMETER-Kanäle](#page-184-0) einrichten, Optionen für die [Kanalliste](#page-490-0) zum Einblenden von Spalten.

**Einbinden des ARAMIS-Systems (GOM Testing Controller)**

- Eine Verwendung ist nur mit catmanAP möglich, nicht mit catmanEasy. Benutzen  $\mathbb{C}^7$ Sie ARAMIS-Kanäle nur zusammen mit anderen Messgeräten (QuantumX/SomatXR oder MGCplus).
- $\bullet$ Siehe auch [Einstellungen](#page-81-0) für ARAMIS (GOM Testing Controller) zur Vorbereitung des Test Controllers und [ARAMIS-Kanäle](#page-187-0) verwenden (GOM Testing Controller).

#### **Vorgehensweise**

1. Verwenden Sie z. B. den [HBM-Gerätemanager,](#page-73-0) um Ihr HBM-Gerät, z. B. ein QuantumX/SomatXR-Modul zu finden. Klicken Sie im Dialog auf **Weitere Geräte hinzufügen**.

Falls Sie bei MGCplus mit CP42 den HBM-Gerätemanager nicht verwenden können, müssen Sie den Testing Controller über [Zusätzliche](#page-99-0) Geräte (Geräte manuell hin[zufügen\)](#page-99-0) einbinden (Optionen im Dialog **Neues Messprojekt vorbereiten** einblenden).

- 2. Geben Sie den Gerätetyp **GOM ARAMIS** an.
- 3. Geben Sie die Ethernet-Adresse Ihres Testing Controllers ein (der Port muss nicht angegeben werden).

Wenn Sie ein neues Messprojekt beginnen, werden die gewählten HBM-Geräte und der Testing Controller in der Kanalliste angezeigt. Für den Testing Controller werden alle dort definierten Kanäle, der NTP-Zeitkanal und der Kanal Diag\_Sec\_Number angezeigt. Diag\_ Sec\_Number ist eine fortlaufende Zahl über die empfangenen Datenpakete. Fehlende Zahlen weisen auf verlorene Daten hin!

#### **Wichtige zusätzliche Aktionen**

- 1. Aktivieren Sie die Synchronisation über NTP für die HBM-Geräte, siehe [Syn](#page-116-0)chronisation im Fall 2: [unterschiedliche](#page-116-0) Geräte (hybrides System).
- 2. Aktivieren Sie den **NTP Client** im Testing Controller (im Web Interface bei **Ethernet**) und geben Sie den auch für die HBM-Geräte verwendeten Zeitserver an.
- 3. Stellen Sie in catman die gleiche Messrate für die Kanäle aus dem Testing Controller ein wie im Testing Controller gewählt.

#### **Hinweise**

- $\bullet$ catman kann nicht prüfen, ob die Konfiguration des Testing Controllers noch mit der im catman-Projekt übereinstimmt.
- Sie müssen ein neues catman-Projekt erstellen, wenn sich die Konfiguration des Testing Controllers ändert.
- catman kann keine Konfiguration am Testing Controller vornehmen, insbesondere nicht die Messrate ändern. Stellen Sie daher sicher, dass die in catman und die im Testing Controller für das Deformations-Tracking eingestellte Messrate identisch sind.
- Beachten Sie, dass die Messrate des Testing Controllers nicht unter allen Umständen garantiert ist. So kann ein gestörtes Kamerabild oder eine hohe CPU-Last die Messrate reduzieren. Wir empfehlen daher den Kanal REL\_TIME auf die x-Achse der Grafik mit den Daten des Testing Controllers zu ziehen, um eine korrekte Anzeige zu erhalten. Der Kanal enthält die NTP-Zeit für jedes Datenpacket, das vom Testing Controller gesendet wird. Die NTP-Zeit ist in UTC und Sekunden seit 1.1.1970 (**C**oordinated **U**niversal **T**ime, d. h. Weltzeit, entspricht Greenwich Mean Time bzw. Londoner Zeit).
Siehe auch [y\(x\)-Grafik](#page-359-0) einrichten.

D Beenden Sie catman, bevor Sie das Deformations-Tracking beenden.

## **3.2.3 Verbinden mit CANHEAD-Modulen**

Zum Messen mit DMS oder Aufnehmern über CANHEAD benötigen Sie eines oder mehrere CANHEAD-Module und einen ML74 im MGCplus, an den diese Module angeschlossen werden. Bitte beachten Sie die maximal möglichen Messraten bei CANHEAD (die Maximalmessrate wird nur im MGCplus-Assistenten angezeigt).

Bei CANHEAD-Modulen am MGCplus werden zunächst nur die tatsächlich am ML74 angeschlossenen und zugewiesenen CANHEAD-Module in die Kanalliste aufgenommen. Sie haben jedoch die Möglichkeit, über die Gruppe **Spezial** und **CANHEAD-Module zuweisen** weitere CANHEAD-Module in die Messung einzubeziehen. Falls catman beim Verbinden mit einem Gerät einen ML74 findet, gibt es daher folgende Möglichkeiten:

- 1. CANHEAD-Module sind bereits aktiviert und zugewiesen Für jeden Unterkanalblock werden in catman die entsprechenden Kanäle im Fenster **Messkanäle einrichten** angelegt.
- 2. Es ist (mindestens) ein Unterkanalblock aktiviert, aber es ist kein CANHEAD-Modul zugewiesen oder es wurde keines der zugewiesenen CANHEAD-Module gefunden catman aktiviert den ersten Unterkanalblock. Rufen Sie dann über **CANHEAD-Module zuweisen** (Gruppe **Spezial**) den Konfigurationsdialog **Kanalbelegung ML74 konfigurieren** für den betreffenden ML74 auf. Aktivieren Sie dort weitere Unterkanalblöcke und weisen Sie CANHEAD-Module zu.
- 3. Es wurden nicht alle vorhandenen CANHEAD-Module gefunden Rufen Sie über **CANHEAD-Module zuweisen** (Gruppe **Spezial**) den Konfigurationsdialog **Kanalbelegung ML74 konfigurieren** für den betreffenden ML74 auf. Aktivieren Sie dort weitere Unterkanalblöcke und weisen Sie CANHEAD-Module zu.
- $\mathbf{A}$ Nach dem Ändern der Konfiguration erfolgt eine erneute Geräteverbindung. Dabei gehen eventuell bereits vorgenommene Einstellungen anderer Kanäle verloren. Konfigurieren Sie deshalb die CANHEAD-Module zuerst.
- $\bigwedge$ Filtereinstellungen eines CANHEAD-Moduls (Unterkanalblock) werden von *allen* Kanälen verwendet. Sobald Sie für einen Kanal eine andere Einstellung wählen, werden auch die anderen Kanäle geändert. Siehe auch Filter [manuell](#page-304-0) setzen.

## **3.2.3.1 CANHEAD-Module zuweisen (Unterkanalblöcke aktivieren)**

 $\mathcal{F}$ Diese Funktion ist nur bei CANHEAD-Modulen verfügbar, die über einen ML74 im MGCplus angeschlossen sind.

Im Dialog **Kanalbelegung ML74 konfigurieren** (**CANHEAD-Module zuweisen** in der Gruppe **Spezial**) geben Sie entweder über das Menü **ML74** ► **Anzahl Unterkanalblöcke festlegen** oder über das Kontextmenü eines beliebigen Blocks die Anzahl der freizugebenden Unterkanalblöcke an. Diese Anzahl entspricht den maximal anschließbaren CANHEAD-Modulen.

 $\mathbb{F}$ Nach einer Änderung der Anzahl der freigegebenen Unterkanalblöcke erfolgt eine erneute Geräteverbindung, um die Kanalliste korrekt aufbauen zu können. Dabei gehen eventuell bereits vorgenommene Einstellungen anderer Kanäle verloren.

Weisen Sie dann die vorhandenen Module den zur Verfügung stehenden Plätzen (aktivierten Unterkanalblöcken) im ML74 zu. Sie können zwischen zwei Verfahren wählen:

1. Automatische Zuweisung der angeschlossenen und gefundenen Module auf die möglichen Kanäle.

Wählen Sie Menü **ML74** ► **CANHEADs automatisch zuweisen**.

- 2. Manuelle Zuweisung jedes einzelnen CANHEAD-Moduls. Ziehen Sie das CANHEAD-Modul ( ) von rechts auf einen freigegebenen Unterkanalblock links.
	- $\wedge$ Module können nur einmal zugewiesen werden. Ein bereits zugewiesenes Modul kann keinem anderen Unterkanalblock zugewiesen werden, Sie müssen zunächst die erste Zuweisung trennen.

Beide Verfahren haben Vor- und Nachteile: Bei der automatischen Zuweisung haben Sie keinen Einfluss auf die Reihenfolge der Kanäle. Die manuelle Zuweisung benötigt bei vielen Kanälen mehr Zeit, Sie können aber auch nachträglich noch weitere Module zuweisen oder einen Block zwischen anderen Unterkanalblöcken für spätere Erweiterungen freilassen.

- Die automatische Zuweisung macht nur Sinn, wenn noch keine Zuweisung  $\mathbb{F}$ erfolgte oder ein neuer Anfang gewünscht wird. *Bestehende Zuweisungen werden gelöscht.*
- $\bigwedge$ Vergessen Sie nicht, die neue Konfiguration vor dem Schließen des Dialogs zu aktivieren: **Konfiguration übernehmen**. catman baut dann nach dem Schließen des

Dialogs automatisch eine erneute Geräteverbindung auf.

 $\frac{1}{2}$ Für jedes CANHEAD-Modul können Sie einen LED-Test zum Finden des Moduls starten: Über das Kontextmenü **LED-Test** des Moduls oder das Fenster **Kanalinfo** können Sie die **LED blinken** lassen. Die am Anschluss des CANHEAD-Moduls vorhandene LED *Status 1* blinkt dann für ca. 10 Sekunden.

## **3.2.3.2 CANHEAD-Module trennen**

 $\mathcal{F}$ Diese Funktion ist nur bei CANHEAD-Modulen verfügbar, die über einen ML74 im MGCplus angeschlossen sind.

Über den Dialog **Kanalbelegung ML74 konfigurieren** (**CANHEAD-Module zuweisen** in der Gruppe **Spezial**) können Sie zugewiesene Module auch wieder aus dem Kanalblock entfernen. Sie werden dabei gefragt, ob Sie vorher die Einstellungen im CANHEAD-Modul speichern möchten. Das Modul kann dann an einen anderen ML74 bzw. ein anderes MGCplus angeschlossen werden, alle Einstellungen bezüglich der Messstellen bleiben erhalten, wenn Sie im Dialog nach der neuen Zuweisung **Kanaleinstellungen aus CANHEAD aktivieren** wählen.

# <span id="page-110-0"></span>**3.2.4 Verbinden mit Kistler KiRoad/RoaDyn-Systemen**

#### **Voraussetzungen**

- $\bullet$ Für den synchronen Messbetrieb des Systems 2000 oder des KiRoad-Systems von Kistler und den HBM-Geräten müssen Sie das Clock-Signal auf das HBM-Gerät führen (MGCplus: ML60 als Zähler konfigurieren, QuantumX/SomatXR: bei MX840, MX440 oder MX460 einen Zähler-Eingang verwenden). Über den Zähler wird die Anzahl der vom System gesendeten Messwerte übermittelt. catman kann dann über den Vergleich mit den vom HBM-Gerät gelieferten Messwerten die richtigen Werte zuordnen.
- $\bullet$ Zusätzlich müssen Sie den Triggerkanal des Systems 2000 bzw. des KiRoad-Systems erfassen. Dafür genügt ein beliebiger 10 V-Eingang (DC).
- $\bullet$ Die Geräte und das Kistler-System müssen über einen Ethernet-Switch miteinander verbunden sein.
- $\bullet$ Die IP-Adressen der Geräte müssen im gleichen Segment liegen (nur letzte Zifferngruppe unterschiedlich).

Für das System 2000 müssen die Ports 8888 und 8889 für UDP freigegeben sein.

Für das KiRoad-System müssen die Ports 6155, 6157 und 6158 für TCP sowie 6156 für UDP freigegeben sein.

 $\bullet$ Für KiRoad Performance muss die Firmware-Version mindestens 2.0.0.6 und die Kernel-Version mindestens 1.0.8.27 sein.

#### **Vorgehensweise**

- 1. Konfigurieren Sie das KiRoad/RoaDyn®-System (Anzahl Kanäle bzw. Signale etc.) über die zugehörige Konfigurations-Software. Die Sensordatenbank kann nicht für die Konfiguration der RoaDyn®-Sensoren verwendet werden.
- 2. Starten Sie catman.
- 3. Aktivieren Sie im Dialog **Neues Messprojekt vorbereiten** (Menü **Messen** des Startfensters von catman und **Gerätetyp, Schnittstelle und weitere Hardwareoptionen festlegen** oder über das Menü **Optionen** des Startfensters und **Neues Messprojekt vorbereiten**) bei den zu suchenden Gerätetypen **Kistler RoaDyn**.
- 4. Schließen Sie den Dialog.
- 5. Klicken Sie auf **Neu**, um ein neues Messprojekt zu beginnen.
- 6. catman fragt nach der Geräte-Suche per Dialog, in welchem Kanal das Zählersignal (Clock-Signal) und in welchem das Trigger-Signal vorliegt. Geben Sie die verwendeten Kanäle an, damit die Messdaten zeitsynchron erfasst werden können. Die weitere Konfiguration und Durchführung der Messung erfolgt wie in catman üblich, lediglich die vom Kistler-System übertragenen Kanäle können nicht weiter konfiguriert werden.

Siehe auch [Zeitsynchronisations-Dienste](#page-119-0) konfigurieren und überprüfen.

 $\mathbb{F}$ Die in früheren Versionen von catman verwendete Synchronisierung über NTP wird nicht mehr unterstützt.

## **Informationen zu Kistler RoaDyn®**

Die KiRoad/RoaDyn®-Systeme sind ein Produkt der Kistler Gruppe Schweiz und in verschiedenen Ausführungen für Pkws, SUVs, Lkws, Traktoren oder Rennwagen erhältlich. Die Systeme werden vorzugsweise für den Fahrversuch eingesetzt: Die auf die Räder einwirkenden Kräfte werden per Telemetrie berührungslos in das Fahrzeug übertragen. Die Systeme bestehen aus den Radkraftsensoren mit integrierten 6-Komponenten-Sensoren und der Radelektronik, der Telemetrie zur Energie- und Datenübertragung auf der

Radinnenseite mit den Verbindungskabeln zum zentralen Gateway (System 2000/KiRoad). Dieses System überträgt dann die Messwerte über Ethernet an catman. Die Parametrierung muss über die betreffende Konfigurations-Software des Kistler-Systems erfolgen.

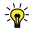

Laden Sie von der [HBM-Website](https://www.hbm.com/) unter **Services & Support** ► **Downloads** ► **QuantumX CX22B-W** die Tech Note "Integrating Kistler RoaDyn® Wheel Force Transducers into QuantumX/SomatXR Data Recorder" herunter.

# **3.2.5 Verbinden mit MGCplus bei On-Board-Aufzeichnung**

Falls beim Verbinden mit einem MGCplus eine laufende Aufzeichnung auf dem Gerät entdeckt wird, werden keine Einstellungen von catman vorgenommen. Das Durchführen des *[Sensor-Scans](#page-535-0)* müssen Sie explizit bestätigen, da die Messung dadurch für bis zu einer Sekunde unterbrochen werden kann.

Die Schaltfläche **On-Board-Status** wird in der Statuszeile ganz links eingeblendet, damit Sie den Status einer *laufenden* Aufzeichnung auf das am MGCplus angeschlossene Speichermedium abfragen können (Anklicken). Die Anzeige des Fensters wird einmal pro Sekunde aufgefrischt, solange auf einem der angeschlossenen Geräte eine On-Board-Aufzeichnung läuft.

 $\mathbb{F}$ Sie können über dieses Fenster eine oder alle Aufzeichnung stoppen.

## **Vorgehensweise zum Einrichten einer Aufzeichnung**

- 1. Richten Sie die Kanäle wie üblich ein.
- 2. Legen Sie die Parameter für die Aufzeichnung fest, siehe [On-Board-Aufzeichnung](#page-309-0) (MGCplus) [vorbereiten](#page-309-0).
- 3. Starten Sie Ihre Messung, siehe [On-Board-Aufzeichnung](#page-398-0) starten (MGCplus).
- 4. Übertragen Sie nach der Messung die Daten vom Speichermedium auf Ihren PC, siehe [Datei-Download.](#page-430-0)

# <span id="page-112-0"></span>**3.2.6 Synchronisieren mehrerer Geräte**

Falls catman beim Start eines neuen Messprojekts feststellt, dass mehrere synchronisierbare Geräte möglich sind (die Geräte sind im Dialog **Neues Messprojekt vorbereiten** aktiviert), erhalten Sie einen Dialog mit der Frage, ob Sie diese synchronisieren möchten oder nicht.

# **Hintergrundinformation**

Beim Anschluss mehrerer Geräte besteht das Problem, wie die Messungen der einzelnen Geräte synchronisiert werden können. Die Daten mehrerer Kanäle, die innerhalb eines Gerätes gemessen werden, sind bei HBM-Geräten immer synchronisiert. Da bei mehreren *nicht synchronisierten* Geräten aber die Messungen nacheinander gestartet werden, werden die Messwerte selbst bei gleicher Messrate weder zum gleichen Zeitpunkt erfasst noch startet die Erfassung bei allen Geräten zum gleichen Zeitpunkt. Dadurch kann es zu einem Zeitversatz kommen, der selbst bei zwei in der Kanalliste aufeinanderfolgenden Geräten über 200 ms betragen kann. Deshalb ist die Messung mit nicht synchronisierten Geräten (Klick auf **Nein** im Dialog) nur bei sehr langsamen Messungen (Messrate < 1 Hz) sinnvoll.

Abhängig von Ihrer Gerätekonfiguration gibt es verschiedene Varianten:

- 1. Sie haben mehrere Geräte der gleichen Familie, die direkt miteinander synchronisiert werden können (homogenes System). Verwenden Sie den Synchronisations-Modus nach [Fall 1](#page-114-0). Die Geräte erfassen dann alle Messwerte absolut gleichzeitig.
- 2. Sie haben Geräte aus unterschiedlichen Familien (hybrides System): QuantumX/SomatXR oder MGCplus und FS22 BraggMETER oder einen GOM Testing Controller (ARAMIS).

Verwenden Sie den Synchronisations-Modus nach [Fall 2](#page-116-0). Die Geräte messen dann zwar nicht absolut gleichzeitig, die zeitliche Korrektur kann aber von catman durchgeführt werden. Die verbleibende Differenz liegt je nach verwendeter Synchronisationsart unter 1 ms bis zu unter 1 us.

3. Sie haben mehrere Geräte der gleichen Familie, die Geräte sind aber zu weit voneinander entfernt, um sie über Synchronisationskabel miteinander zu synchronisieren.

Verwenden Sie den Synchronisations-Modus nach [Fall 3](#page-118-0). Bei QuantumX/SomatXR und MGCplus mit CP52 werden die Geräte wie im Fall 1 korrekt synchronisiert. Alle anderen Geräte messen dann zwar nicht absolut gleichzeitig, eine korrekte zeitliche Zuordnung kann aber nach der Messung über die Angaben in den Zeitkanälen und Berechnungen erfolgen.

4. Sie verwenden das System 2000 oder KiRoad von Kistler (RoaDyn®) mit QuantumX/SomatXR oder MGCplus.

Bei der Kombination von HBM-Geräten und Kistler RoaDyn®-Systemen müssen Sie die Geräte über Clock-Signale und Trigger synchronisieren, siehe [Verbinden](#page-110-0) mit Kistler [KiRoad/RoaDyn-Systemen](#page-110-0).

#### **Hinweise**

- $\bullet$ Nicht alle anschließbaren Geräte können miteinander synchronisiert werden, einige Gerätekombinationen (hybride Systeme) werden daher von catman nicht ermöglicht.
- $\bullet$ Das QuantumX MXFS kann nur mit anderen QuantumX/SomatXR-Modulen mit B- oder C-Funktionalität kombiniert werden [\(Fall 1](#page-114-0)).
- $\bullet$ Falls die angegebene Synchronisationsart nicht mit der an den Geräten vorgenommenen übereinstimmt, erhalten Sie beim Start des Messjobs eine Fehlermeldung und die Messung kann nicht gestartet werden.
- <span id="page-114-0"></span>Ą Siehe auch Besonderheiten bei [PMX-Zeitkanälen](#page-72-0).

# **3.2.6.1 Synchronisation im Fall 1: Mehrere Geräte der gleichen HBM-Familie, direkte Synchronisation**

Bei dieser Synchronisierungsart werden die Geräte mit Kabeln verbunden. Dabei gelten Beschränkungen für die Kabellänge: 100 m für die Verbindung mit Ethernet-Kabel und das Sync-Kabel des MGCplus mit CP42, 5 m für FireWire. Verwenden Sie bei größeren Entfernungen die Synchronisation nach [Fall 3](#page-118-0).

 $\Gamma$ Ein Vorteil dieser Synchronisationsart ist, dass auch die Trägerfrequenzen der Trägerfrequenzmessverstärker der beteiligten Geräte synchronisiert werden.

#### **QuantumX/SomatXR**

Verbinden Sie die Module über die FireWire-Anschlüsse auf der Rückseite der Module. Die Daten können entweder ebenfalls über FireWire erfasst werden (Schnittstelle am PC erforderlich) oder über Ethernet. In letzterem Fall benötigen Sie zusätzlich einen Ethernet-Switch, an den alle Module angeschlossen werden, um die Daten an den PC übertragen oder Einstellungen vornehmen zu können.

Alternativ können Sie auch ein Gateway (CX22-, CX27- oder MX471C-Modul) einsetzen, das alle Daten der angeschlossenen (synchronisierten) Module über FireWire sammelt und über *ein* Ethernet-Schnittstellenkabel an den PC übergibt. Beim CX27-Modul besteht auch die Möglichkeit, anstelle eines NTP- oder PTP-Zeitservers die Synchronisierung über EtherCAT vorzunehmen, falls ein entsprechender EtherCAT-Leader verfügbar ist.

 $\mathbb{F}$ Um das MX471C-Modul als Gateway zu verwenden, müssen Sie die Funktionalität aktivieren, siehe MX-Modul als Gateway [verwenden.](#page-74-0)

## **MGCplus**

## **MGCplus mit CP52**

Verbinden Sie die Geräte über ein Ethernet-Kabel von SYNC OUT des ersten Gerätes zur Buchse SYNC IN des zweiten Gerätes (ein Sync Follower) usw. Sie können dazu handelsübliche Ethernet-Kabel (Cat-5 oder besser) verwenden.

Siehe [Zeitsynchronisations-Dienste](#page-119-0) konfigurieren und überprüfen.

## **MGCplus mit CP42**

Verbinden Sie die Geräte über das Sync-Kabel für MGCplus (runde Buchse). Das erste Gerät (der Sync Leader) erhält normalerweise keinen Stecker bei SYNC IN, das Kabel wird von SYNC OUT des ersten Gerätes zur Buchse SYNC IN des zweiten Gerätes (ein Sync Follower) geführt usw. Bei Kabellängen über 15 m sind Abschlussstecker im ersten Gerät (SYNC IN) und im letzten Gerät (SYNC OUT) notwendig. Bei Kabellängen über 100 m müssen Sie die SY42-Synchronisationseinschübe in allen MGCplus-Geräten verwenden, siehe [Synchronisiert](#page-312-0) messen. Kontaktieren Sie im Zweifel den [technischen](#page-508-0) Support von HBM.

## **Für beide Fälle gilt**

Zusätzlich benötigen Sie einen Ethernet-Switch, an den alle Geräte angeschlossen werden, um die Daten an den PC übertragen oder Einstellungen vornehmen zu können. Alle weiteren Einstellungen (Sync Leader/Follower) werden automatisch vorgenommen. Falls Sie Geräte mit einer sehr unterschiedlichen Anzahl von Kanälen verwenden, prüfen Sie, ob das Gerät, das als Leader verwendet wird (das erste Gerät in der Kette), weniger Kanäle als eines der Sync-Follower-Geräte hat. Verwenden Sie in solchen Fällen gegebenenfalls eine [Wartezeit](#page-313-0) vor dem Start der Messung. Siehe auch [Zeitsynchronisations-](#page-119-0)Dienste [konfigurieren](#page-119-0) und überprüfen, um Leader und Follower-Geräte zu erkennen.

 $\triangle$ Messraten, die von einem Sync-Follower-Gerät verwendet werden, müssen auch vom Sync-Leader-Gerät in mindestens *einem* Kanal verwendet werden.

#### **DMP41, PMX**

Verbinden Sie die Geräte über die Sync-Buchsen der Geräte. Verbinden Sie dazu die Sync-Out-Buchse eines Gerätes mit der Sync-In-Buchse des nächsten. Sie können dazu handelsübliche Ethernet-Kabel (Cat-5 oder besser) verwenden. Das erste Gerät in der Kette wird dabei zum Sync Leader, das nächste Gerät arbeitet zunächst als Sync Follower und ist für das nächste Gerät wieder ein Sync Leader.

Beim DMP1 werden zurzeit nur die Trägerfrequenzen der beteiligten Geräte synchronisiert, nicht die Messungen selbst.

# **FS22 BraggMETER**

FS22 BraggMETER können nicht direkt miteinander synchronisiert werden. Ab Firmware 2.0 unterstützen die FS22 BraggMETER SI/DI die NTP-Zeitsynchronisation. Ältere Geräte verfügen nicht über NTP. Hier wird die Uhrzeit des PCs (im NTP-Format) beim Eingang der Daten als Zeitstempel verwendet. Stellen Sie daher bei diesem Gerätetyp sicher, dass die PC-Uhr die genaue (NTP-)Zeit enthält.

Siehe [Zeitsynchronisations-Dienste](#page-119-0) konfigurieren und überprüfen.

# **Überprüfen der Synchronisation**

Nach der Entscheidung für den synchronen Modus werden Sie gefragt, ob Sie die Synchronisierung überprüfen möchten. Sie erhalten dann einen Dialog, in dem der aktuelle Zustand der Synchronisation angezeigt wird, siehe auch [Zeitsynchronisations-Dienste](#page-119-0) [konfigurieren](#page-119-0) und überprüfen.

# <span id="page-116-0"></span>**3.2.6.2 Synchronisation im Fall 2: unterschiedliche Geräte (hybrides System)**

Das QuantumX MXFS kann nur mit anderen QuantumX/SomatXR-Modulen mit B- $\Gamma$ oder C-Funktionalität kombiniert werden [\(Fall 1\)](#page-114-0).

Diese Art der Synchronisation ist dann anwendbar, wenn Sie eines der folgenden hybriden Systeme haben:

- (mindestens ein) QuantumX/SomatXR-Modul und (mindestens ein) FS22 BraggMETER oder einen GOM Testing Controller,
- $\bullet$ (mindestens ein) MGCplus und (mindestens ein) FS22 BraggMETER oder einen GOM Testing Controller,
- $\bullet$ (mindestens ein) QuantumX/SomatXR und (mindestens ein) MGCplus,
- $\bullet$ (mindestens ein) QuantumX/SomatXR mit Kistler KiRoad/RoaDyn,
- $\bullet$ eine dieser Kombinationen oder ein oder mehrere Geräte einer Familie zusammen mit einem GNSS-System oder einer Vaisala Wetterstation.
- $\mathbf{G}$ Falls Sie mehrere MGCplus oder QuantumX/SomatXR-Module verwenden, müssen Sie diese wie in [Fall 1](#page-114-0) untereinander synchronisieren, andernfalls ist nur eines der Geräte mit den anderen synchronisiert.

Die Geräte können sich über einen gemeinsamen Zeitserver mit der (gleichen) Zeit versorgen und diese Zeitstempel den Messwerten hinzufügen. Die Abweichung der Geräteuhren vom NTP-Zeitserver kann im eingeschwungenen Zustand unter 1 ms liegen, dies ist aber vom verwendeten Ethernet-Netzwerk abhängig und kann auch mehrere Millisekunden betragen. Die Abweichung bei IRIG-B ist wesentlich kleiner und liegt unter 1 µs. Die Abweichungen bei PTP liegen bei QuantumX/SomatXR unter 1 µs, bei MGCplus mit CP52 unter 10 µs. Ein GNSS-System können Sie in allen Kombinationen hinzufügen, siehe [GNSS-Kanäle](#page-188-0) (GPS) verwenden.

#### **MGCplus mit CP52 und QuantumX/SomatXR-Module**

Bei MGCplus mit CP52 und den QuantumX-Modulen mit B- oder C-Funktionalität sowie SomatXR-Modulen sollten Sie eine Synchronisation über *PTP* verwenden, siehe [Zeit](#page-530-0)[synchronisations-Dienste](#page-530-0) konfigurieren und überprüfen: PTP. Eine Synchronisation über NTP ist zwar möglich, hat aber wesentlich größere Toleranzen und ist daher nicht empfehlenswert.

## **MGCplus mit CP22/42 und QuantumX/SomatXR-Module**

Die Synchronisation dieser beiden Gerätetypen ist nicht ohne weiteres möglich und hat bestimmte Grenzen. Daher wird ab catman Version 4.0 die Kombination von MGCplus und QuantumX/SomatXR-Modulen nicht mehr empfohlen. Bitte wenden Sie sich an den [Technischen](#page-508-0) Support von HBM, der Ihnen die möglichen Lösungen für eine Kombination erläutern kann.

## **QuantumX/SomatXR oder MGCplus mit GOM Testing Controller**

Aktivieren Sie die Synchronisation über NTP für die HBM-Geräte, siehe [Zeit](#page-121-0)[synchronisations-Dienste](#page-121-0) konfigurieren und überprüfen: NTP. Stellen Sie die NTP-Synchronisation und den NTP-Zeitserver für den Testing Controller am Copntroller ein, über catman ist das nicht möglich.

Siehe auch Einbinden des [ARAMIS-Systems](#page-106-0) (GOM Testing Controller), [ARAMIS-Kanäle](#page-187-0) [verwenden](#page-187-0) (GOM Testing Controller).

## **QuantumX/SomatXR oder MGCplus mit FS22 BraggMETER**

Ab Firmware 2.0 unterstützen die FS22 BraggMETER die Synchronisation über NTP. Bei FS22 BraggMETERn mit älterer Firmware wird die Uhrzeit des PCs (im NTP-Format) beim Eingang der Daten als Zeitstempel verwendet. Stellen Sie daher bei diesen Geräten sicher, dass die PC-Uhr die genaue (NTP-)Zeit enthält.

Siehe auch [Zeitsynchronisations-Dienste](#page-121-0) konfigurieren und überprüfen: NTP, FS22 [Bragg-](#page-184-0)[METER-Kanäle](#page-184-0) einrichten.

# **QuantumX/SomatXR mit Kistler KiRoad/RoaDyn**

Bei dieser Kombination erfolgt die Synchronisierung über Hardware. In der Voreinstellung fragt catman nach der Geräte-Suche per Dialog, in welchem Kanal das Zählersignal (**Clock-Signal**) und in welchem das **Trigger-Signal** vorliegt. Rufen Sie andernfalls im Register **Messkanäle** über **Weitere Funktionen** ► **Externe Zeitsynchronisation konfigurieren** den Dialog zum Einstellen auf, gehen Sie auf das Register **Synchronisation für Hybridsysteme** und geben Sie die Kanäle unten im Dialog an.

<span id="page-118-0"></span>Siehe auch Verbinden mit Kistler [KiRoad/RoaDyn-Systemen](#page-110-0).

# **3.2.6.3 Synchronisation im Fall 3: Mehrere Geräte der gleichen Familie, Synchronisation über Sync-Kabel nicht möglich**

Verwenden Sie diese Synchronisierungsart bei größeren Entfernungen zwischen den Geräten/Modulen, die sich nicht mehr mit Kabel überbrücken lassen. Falls möglich, sollten Sie eine Synchronisation mit PTP oder IRIG-B verwenden. Verwenden Sie andernfalls NTP.

Die Abweichung der Geräteuhren vom NTP-Zeitserver kann im eingeschwungenen Zustand unter 1 ms liegen, dies ist aber vom verwendeten Ethernet-Netzwerk abhängig und kann auch mehrere Millisekunden betragen. Die Abweichung bei IRIG-B ist in der Regel wesentlich kleiner und liegt bei ca. 1 µs. Die Abweichungen bei PTP liegen bei MGCplus mit CP52 unter 10 µs, bei QuantumX/SomatXR unter 1 µs.

## **Neuere QuantumX-Module mit B- oder C-Funktionalität, SomatXR-Module und MGCplus mit CP52**

Bei diesen Geräten haben Sie die Möglichkeit, eine Synchronisation über *PTP* vorzunehmen. Dazu benötigen Sie jedoch einen speziellen Switch (PTPv2-fähig). Zusätzlich kann, muss aber nicht, ein PTP-Zeitserver im Netzwerk eingerichtet sein. Auch ohne einen PTP-Zeitserver tauschen die Geräte in diesem Modus die Zeiten untereinander aus und synchronisieren sich auf das "beste" Gerät (Grandleader Clock). Siehe [Zeitsynchronisations-Dienste](#page-530-0) konfigurieren und überprüfen: PTP[.](#page-119-0)

## **MX840A/MX840B oder MX440A/MX440B (QuantumX/SomatXR)**

Falls Sie nur diese Module verwenden, können Sie auch eine Synchronisation über *IRIG-B* vornehmen. Damit kann catman aus dem Datenstrom die Werte heraussuchen, die zum (möglichst) gleichen Zeitpunkt erfasst wurden, diese "sortiert" in die temporäre Datei schreiben und anzeigen. Solange die Geräte nicht über ein Synchronisationskabel verbunden sind, benötigen Sie in diesem Fall allerdings pro Gerät einen IRIG-B-Empfänger. Siehe [Zeitsynchronisations-Dienste](#page-124-0) konfigurieren und überprüfen: IRIG-B.

**MGCplus mit CP42, FS22 BraggMETER (ab Firmware 2.0) und ältere QuantumX-Module**

Diese Geräte können sich über einen gemeinsamen Zeitserver mit der gleichen *NTP-Zeit* versorgen und diese Zeit den Messwerten hinzufügen. Aktivieren Sie **Hardware-Zeitkanäle** in den Optionen des Dialogs **Messprojekt vorbereiten**, siehe [Hardware-Zeitkanäle](#page-94-0). Bei QuantumX und MGCplus erfolgt auch in diesem Fall eine Synchronisation der Messdatenerfassung wie in [Fall 1](#page-114-0), lediglich die Trägerfrequenzmessverstärker sind nicht synchronisiert.

Siehe [Zeitsynchronisations-Dienste](#page-121-0) konfigurieren und überprüfen: NTP.

 $\mathbf{\Lambda}$ Bei FS22 BraggMETERn müssen Sie den NTP-Zeitserver zwingend auf dem PC einrichten, auf dem Sie auch catman verwenden. Alle anderen Geräte müssen dann ebenfalls diesen Zeitserver verwenden.

## **Ältere FS22 BraggMETER**

Bei Systemen, die nur ältere FS22 BraggMETER enthalten, ist *keine* Synchronisation möglich. Sie können allerdings zumindest *nach* einer Messung über die in den Daten enthaltenen Zeitkanäle eine nachträgliche Synchronisation über Berechnungen vornehmen.

#### **PMX, DMP41**

<span id="page-119-0"></span>Bei diesen Geräten steht keine weitere Option zur Verfügung.

# **3.2.6.4 Zeitsynchronisations-Dienste konfigurieren und überprüfen**

 $\bullet$ Siehe [Synchronisieren](#page-112-0) mehrerer Geräte zu den Voraussetzungen für die Zeitsynchronisation, [Synchronisation](#page-312-1) (Register **Messjobs**, **Erweitert**).

Die Aktivierung der Zeitsynchronisations-Dienste muss nur ein Mal pro Gerät erfolgen, die Geräte behalten die Angaben und synchronisieren sich danach automatisch. Rufen Sie den Dialog zur Konfiguration über das Register **Messkanäle** und die Gruppe **Spezial** auf: **Externe Zeitsynchronisation konfigurieren**.

Der Dialog **Zeitsynchronisations-Dienste konfigurieren und überprüfen** zeigt Ihnen im Register **Einstellungen und Status** an, welche Geräte wie synchronisiert werden und ob der Status in Ordnung ist: Die Spalte **Interne Synchronisation** enthält die Kennung **Sync Leader** für das Gerät bzw. Modul, auf das sich die anderen synchronisieren, **Sync Follower** zeigt an, dass dieses Gerät vom Sync Leader gesteuert wird. **Sync Single** wird angezeigt, wenn das Gerät nicht synchronisiert ist.

Die verwendete Art des Zeitservers wird ebenfalls in der Spalte **Externe Zeitquelle** angezeigt, z. B. **NTP (Server: 192.168.100.19)** oder **System clock**. In der Spalte **Offset** wird der Wert beim Aufruf des Dialogs angezeigt, falls für den gewählten Zeitdienst verfügbar.

Klicken Sie auf **Status aktualisieren**, um die aktuellen Werte anzuzeigen, oder lassen Sie sich – falls das für die gewählte Synchronisationsart verfügbar ist – über das Register **Sync-Qualität prüfen** die Abweichungen der Geräteuhren über einen längeren Zeitraum darstellen, um die Qualität der Synchronisation beurteilen zu können.

**Vorgehensweise bei PTPv2 (nur QuantumX-Module mit B- oder C-Funktionalität, SomatXR-Module und MGCplus mit CP52)**

- $\mathbb{F}$ Sie können die *PTP*-Zeit nur in Verbindung mit speziellen Ethernet-Switches verwenden.
- 1. Rufen Sie den Dialog **Zeitsynchronisations-Dienste konfigurieren und überprüfen** mit **Externe Zeitsynchronisation konfigurieren** auf (Gruppe **Spezial** im Register **Messkanäle**).
- 2. Markieren Sie Ihre Geräte in der Liste.
- 3. Aktivieren Sie **PTP** im Bereich **Externe Zeitquellen für markierte Geräte neu konfigurieren** und geben Sie die Einstellungen für das Protokoll an, falls Sie einen speziellen PTP-Zeitserver verwenden. Verwenden Sie andernfalls die Einstellungen **Auto** und **UDP IPv4**. Die Einstellung für **Domäne** ist nur interessant, wenn Sie mehrere PTP-Zeitserver verwenden. Sie können dann über die Angabe der Domäne den zu verwendenden Zeitserver auswählen. Belassen Sie andernfalls die Einstellung auf **0** (erster oder kein spezieller Zeitserver).

Sie können bei Hybridsystemen die Qualität der Synchronisation testen und sowohl den Start einer Messung als auch die Weiterführung der Messung blockieren lassen: **Sync-Qualität vor Messstart immer prüfen**. Die maximale Zeitabweichung beträgt dann 10 µs bei QuantumX/SomatXR und für MGCplus mit CP52 50 µs.

4. Klicken Sie auf **Einstellungen aktivieren**. Die Einstellung wird an das oder die Geräte übertragen und der Synchronisierungsprozess wird gestartet. Die Module synchronisieren sich automatisch, bei einem System ohne externen PTP-Zeitserver wird der Leader dabei ebenfalls automatisch ausgehandelt. Die Abweichungen der Modulzeiten liegen bei dieser Methode unter 1 µs (MGCplus mit CP52: 10 µs) und es ist keine Wartezeit nach dem Einschalten nötig. Die maximale Entfernung zwischen Teilnehmern beträgt bei Verbindung über Ethernet-Kabel 100 m.

#### <span id="page-121-0"></span>**Vorgehensweise bei NTP**

Damit die NTP-Zeitkanäle aktiviert und aufgezeichnet werden, müssen Sie folgende Einstellungen vornehmen:

- 1. Installieren Sie einen Zeitserver, der die *NTP-Zeit* zur Verfügung stellt. Sie können dies entweder bei der Installation von catman oder nachträglich durchführen. Alternativ können Sie auch ein GNSS-Gerät verwenden, das die Zeiten an den PC übermittelt und dann auf die Zeit im PC synchronisieren. Siehe auch [Installation,](#page-14-0) [www.meinberg.de](https://www.meinberg.de/), [Synchronisation](#page-116-0) im Fall 2: unter[schiedliche](#page-116-0) Geräte (hybrides System) und Knowledge Base (über **Hilfe** ► **Knowledge Base** rechts oben im Programm), Abschnitt "Using NTP synchronization for hybrid systems including a GPS".
- 2. Aktivieren Sie im Dialog **Neues Messprojekt vorbereiten** die betreffenden Geräte
- 3. Aktivieren Sie auf dem Register **Hardware-Zeitkanäle** die Einstellung **Hardware-Zeitkanäle anlegen**.
- 4. Verbinden Sie sich mit ihrem Gerät bzw. Geräten (Menü **Messen**, **Neu** im Startfenster von catman).
- 5. Falls der Dialog mit den Synchronisierungseinstellungen nicht automatisch angeboten wird, rufen Sie ihn mit **Externe Zeitsynchronisation konfigurieren** auf (Gruppe **Spezial** im Register **Messkanäle**).
- 6. Markieren Sie Ihre Geräte in der Liste, aktivieren Sie **NTP** und geben Sie im Bereich **Externe Zeitquellen für markierte Geräte neu konfigurieren** die IP-Adresse des Zeitservers an (**Server-Adresse**).
	- Für den GOM Testing Controller kann das Setzen der IP-Adresse des Zeitservers nur am Testing Controller selbst erfolgen.

Unter der angegebenen Adresse muss ein NTP-Zeitserver zu erreichen sein, andernfalls erhalten Sie immer wieder die Fehlermeldung, dass der NTP-Client nicht gestartet werden konnte.

Bei FS22 BraggMETERn können Sie **ntp.conf-Datei verwenden** aktivieren, um das Einschwingverhalten zu verbessern. (Ab Firmware 2.0 unterstützen die FS22 BraggMETER SI/DI die NTP-Zeitsynchronisation.) Bei älteren FS22 BraggMETERn wird die Uhrzeit des PCs (im NTP-Format) beim Eingang der Daten als Zeitstempel verwendet. Stellen Sie daher bei diesem Gerätetyp sicher, dass die PC-Uhr die genaue (NTP-)Zeit enthält.

7. Falls Sie Geräte unterschiedlichen Typs angeschlossen haben, müssen Sie auf dem Register **Synchronisation für Hybridsysteme** noch angeben, welcher Kanal bzw. welche Kanäle als Referenz für die Suche nach gleichen Zeitstempeln bei den Daten der anderen Geräte verwendet werden soll.

Falls Sie MGCplus und QuantumX/SomatXR oder MGCplus und FS22 Bragg-METER verwenden, müssen Sie ein (beliebiges) MGCplus für die **Leaderkanäle** verwenden. Geben Sie bei der Kombination QuantumX/SomatXR mit FS22 Bragg-METER die entsprechenden Kanäle eines (beliebigen) MX-Moduls in der Liste an. Sie können bei Hybridsystemen die Qualität der Synchronisation testen und sowohl den Start einer Messung als auch die Weiterführung der Messung blockieren lassen: **Sync-Qualität vor Messstart immer prüfen**. Die maximale Zeitabweichung beträgt dann für MGCplus, QuantumX/SomatXR und PMX 5 ms, für FS22 BraggMETER sind es 10 ms.

Falls die anderen Geräte gegenüber dem Gerät mit den NTP-Leaderkanälen ihre Messwerte verzögert erfassen, können Sie für das Leadergerät eine Ausgabeverzögerung setzen. Es werden dann die "aktuellen" Messwerte um diese Zeit verzögert, sodass catman die Messwerte der beteiligten Geräte in den Eingangspuffern wieder richtig zuordnen kann. Falls die Zeitdifferenz zu groß ist, sind sonst die Werte des einen Gerätes nicht mehr im Eingangspuffer, während die Werte des anderen noch gar nicht eingelesen wurden.

Falls Sie den Zeitverzug zwischen dem Zeitgeber und dem Leadergerät kennen und dieser konstant ist, können Sie ihn über die Angabe bei **Manuelle Synchronisationskorrektur** korrigieren.

- 8. Klicken Sie auf **Einstellungen aktivieren**. Die Adresse des NTP-Zeitservers wird an die Geräte übertragen und der Synchronisierungsprozess wird gestartet.
- 9. Warten Sie nach der ersten Konfiguration vor einer Messung ca. 1 bis 2 Stunden, bis die Geräte im eingeschwungenen Zustand sind. Kontrollieren Sie die Abweichungen entweder über **Status aktualisieren** oder über das Register **Sync-Qualität prüfen** im gleichen Dialog.

Die Abweichung der Geräteuhren vom NTP-Zeitserver liegt im eingeschwungenen Zustand normalerweise unter 1 ms, ist aber vom verwendeten Ethernet-Netzwerk abhängig.

Um tatsächlich exakte Uhrzeiten zu verwenden, muss der NTP-Zeitserver seinerseits z. B. über eine Internetverbindung mit einem externen (genauen) Zeitserver synchronisiert sein. Dies ist allerdings für die Funktion der Synchronisation nicht notwendig, da hier nur alle an der Messung beteiligten Geräte die *gleiche* Uhrzeit haben müssen.

#### **Hinweise**

- Warten Sie nach dem Einschalten des PCs mit dem Zeitserver mehrere Minuten, bis der NTP-Zeitserver auf dem PC selbst eingeschwungen ist, bevor Sie sich über catman mit den Geräten verbinden. Solange der Zeitserver noch nicht eingeschwungen ist, können sich die Geräte nicht mit dem Zeitserver synchronisieren.
- ۹ Warten Sie auch mit dem Start einer Messung ca. 5 Minuten, damit die Geräte wieder auf den Zeitserver eingeschwungen sind.
- Die maximale Messrate bei Synchronisierung über NTP ist 2400 Hz. Höhere Messraten sind aufgrund der Toleranzen der Zeitstempel nicht sinnvoll.
- Stellen Sie bei mehreren Geräten oder QuantumX/SomatXR-Modulen sicher, dass bei jedem Modul mindestens die NTP-Zeitkanäle aktiv sind, deren Messrate im jeweiligen Modul oder Gerät verwendet wird.
- $\bullet$ In der Kombination mit MGCplus und den NTP-Leaderkanälen müssen Sie für jede bei den anderen Geräten tatsächlich verwendete Messrate diese Messrate auch bei mindestens einem Kanal pro MGCplus verwenden.
- Bei Systemen mit FS22 BraggMETERn muss sich der NTP-Zeitserver für alle Geräte auf dem gleichen PC befinden, auf dem auch catman läuft.
- NTP-Zeitkanäle zeigen nicht die Ortszeit, sondern *UTC-Zeit* an (abgeleitet aus **C**oordinated **U**niversal **T**ime, d. h. Weltzeit, entspricht Greenwich Mean Time bzw. Londoner Zeit).
- $\bullet$ Das Zeit-Format ist NTP-Unix (ab 1.1.1970).

## **Synchronisation bei QuantumX/SomatXR und Kistler RoaDyn® (System 2000/KiRoad)**

Für den synchronen Messbetrieb der Radkraftsensoren von Kistler und den HBM-Geräten müssen Sie das Clock-Signal auf das HBM-Gerät führen und Sie müssen den Triggerkanal des Systems 2000 bzw. vom KiRoad erfassen.

Konfigurieren Sie für das Clock-Signal bei MGCplus einen ML60 als Zähler. Bei QuantumX/SomatXR benötigen Sie entweder ein MX840-, ein MX440 oder ein MX460-Modul, bei dem Sie einen Eingang als Zähler konfigurieren müssen. Für den Triggerkanal genügt ein beliebiger 10 V-Eingang (DC).

Falls nicht bereits beim Start des Messprojektes geschehen, können Sie diese Kanäle auch im Dialog **Zeitsynchronisations-Dienste konfigurieren und überprüfen** angeben:

1. Rufen Sie den Dialog mit **Externe Zeitsynchronisation konfigurieren** auf (Gruppe **Spezial** im Register **Messkanäle**).

- 2. Gehen Sie zum Register **Synchronisation für Hybridsysteme**.
- 3. Aktivieren Sie **Geräte über Trigger- und Clockleitung synchronisieren**.
- 4. Geben Sie die entsprechenden Kanäle bei **Trigger-Signal** und **Clock-Signal** an.

**Vorgehensweise bei IRIG-B (nur QuantumX/SomatXR MX840A/MX840B und MX440A/MX440B)**

- <span id="page-124-0"></span>1. Aktivieren Sie im Dialog **Neues Messprojekt vorbereiten** auf dem Register **Hardware-Zeitkanäle** (**Optionen**) die Einstellung **Hardware-Zeitkanäle anlegen**.
- 2. Verbinden Sie sich mit ihrem Gerät bzw. Geräten (Menü **Messen**, **Neu** im Startfenster von catman).
- 3. Rufen Sie den Dialog **Zeitsynchronisations-Dienste konfigurieren und überprüfen** mit **Externe Zeitsynchronisation konfigurieren** auf (Gruppe **Spezial** im Register **Messkanäle**).
- 4. Markieren Sie Ihre Geräte in der Liste.
- 5. Aktivieren Sie **IRIG-B** im Bereich **Externe Zeitquellen für markierte Geräte neu konfigurieren**.
- 6. Geben Sie das aktuelle Jahr an, falls diese Information bei Ihrem IRIG-B-Format nicht übertragen wird.
- 7. Geben Sie die Differenz Ihrer Zeitzone zur **UTC-Zeitzone** (abgeleitet aus **C**oordinated **U**niversal **T**ime, d. h. Weltzeit, entspricht Greenwich Mean Time bzw. Londoner Zeit) an, falls Sie die lokale Zeit verwenden möchten. Berücksichtigen Sie dabei auch eine abweichende Differenz bei Sommerzeit.
- 8. Falls Sie den Zeitverzug zwischen dem IRIG-B-Zeitgeber und Ihrem Gerät kennen und dieser konstant ist, können Sie ihn über die Angabe bei **Time shift** korrigieren.
- 9. Klicken Sie auf **Einstellungen aktivieren**. Die Einstellung wird an das oder die Geräte übertragen.
- 10. Weisen Sie den *Sensor* IRIG-B dem Kanal zu, an den die IRIG-Zeitquelle angeschlossen ist.

Die Abweichungen der Modulzeiten liegen bei dieser Methode unter 1 µs und es ist keine Wartezeit nach dem Einschalten nötig.

**Vorgehensweise bei EtherCAT (nur bei QuantumX CX27**

 $\mathbb{G}$ Die MX-Module müssen an das oder die CX27-Module angeschlossen sein und diese müssen mit dem EtherCAT-Netzwerk mit Zeitserver verbunden sein (EtherCAT Distributed Clock).

- 1. Rufen Sie den Dialog **Zeitsynchronisations-Dienste konfigurieren und überprüfen** mit **Externe Zeitsynchronisation konfigurieren** auf (Gruppe **Spezial** im Register **Messkanäle**).
- 2. Markieren Sie das oder die CX27-Module in der Liste.
- 3. Aktivieren Sie **EtherCAT** im Bereich **Externe Zeitquellen für markierte Geräte neu konfigurieren**.
- 4. Klicken Sie auf **Einstellungen aktivieren**. Die Einstellung wird an die Geräte übertragen und der Synchronisierungsprozess wird gestartet. Das Einschwingen kann nach der ersten Konfiguration etwas dauern, geben Sie daher den Geräten genügend Zeit.
- Das Zeit-Format ist NTP-ECAT (EtherCAT, ab 1.1.2000).  $\mathbb{F}$

## **Hintergrundinformation zur NTP-Synchronisation**

Geräte, bei denen die NTP-Synchronisation aktiviert ist, fragen ca. alle 16 Sekunden den Zeitserver ab und korrigieren gegebenenfalls ihre eigene Uhrzeit. Die Zeiten, die für die Übermittlung der Nachricht benötigt werden, werden vom Zeitserver entsprechend berücksichtigt und korrigiert. Vorausgesetzt, diese schwanken nicht zu stark, kann eine Abweichung von der tatsächlichen Zeit erzielt werden, die deutlich unter 1 ms liegt. Die NTP-Zeitsynchronisation kann deshalb bis zu Messraten von 600 Hz verwendet werden, darüber ist mit Abweichungen zu rechnen.

Nach der Aktivierung der NTP-Synchronisation enthält jeder Leseblock mit Messwerten auch die entsprechenden NTP-Zeitstempel. In der Kombination MGCplus und QuantumX/SomatXR werden die Werte von den Geräte-Treibern zunächst in Puffern gespeichert und dann verglichen, um herauszufinden, welche Zeitstempel bei den Werten eines Gerätes die größtmögliche Übereinstimmung mit denen des NTP-Leaderkanals haben.

# **3.2.7 Firmware prüfen/aktualisieren**

- $\bullet$ Siehe auch Programmoptionen: Optionen für die [Sicherheit](#page-475-0).
- $\mathbb{T}$ Die Funktion kann über den Passwortschutz gesperrt werden, siehe [Optionen](#page-492-0) für Sensoren, [Passwortschutz.](#page-492-0)

Einige Funktionen werden nur dann korrekt ausgeführt, wenn die angeschlossenen Geräte die aktuelle Firmware haben. Beim Aufbau der Geräteverbindung wird in der Voreinstellung die Firmware-Version eines QuantumX/SomatXR, PMX, MGCplus oder FS22 BraggMETERs überprüft und Sie erhalten gegebenenfalls einen Warnhinweis oder die

Meldung, dass catman mit diesem Gerät nicht arbeiten kann. Falls Sie selbst sehen möchten, welche Firmware-Version Ihr Gerät verwendet und welche mindestens empfohlen wird, verwenden Sie das Menü **Firmware prüfen** in der Gruppe **Spezial** (Register **Messkanäle**).

#### **QuantumX**

 $\triangle$ Die Kommunikation mit den QuantumX-Modulen wurde ab catman 3.5 komplett geändert, da die aktuellen Firmware-Versionen (ab 4.0) eine ganze Reihe neuer Möglichkeiten bieten: Verbesserte Übertragung der Messwerte, schnellerer Scan und in Verbindung mit aktuellen Modulen mit B- oder C-Funktionalität auch eine neue Zeitkanalvariante (PTP), neue Messraten (dezimale Stufung) und mehr. Ab catman 3.5 werden damit auch die SomatXR-Module unterstützt, die ebenfalls die Firmware 4.0 oder höher verwenden.

#### **Module mit Firmware 4.0 oder höher**

Bei diesen Modulen können Sie direkt aus dem Dialog mit der Anzeige der Firmware-Version die Aktualisierung starten. Die jeweils aktuelle Firmware ist unten im Dialog bereits ausgewählt. Markieren Sie das oder die zu aktualisierenden Module und klicken Sie auf **Firmware aktualisieren**.

Siehe auch [MX-Firmware](#page-74-1) aktualisieren zur Vorgehensweise.

#### **Module mit Firmware älter als 4.0**

Für die Aktualisierung älterer Module benötigen Sie eine entsprechende Firmwaredatei. Je nach vorhandener Firmware müssen Sie eventuell auch das Programm "QuantumX Firmware Updater" herunterladen und die Aktualisierung in mehreren Schritten vornehmen. Kontaktieren Sie dazu den [Technischen](#page-508-0) Support von HBM.

#### **MGCplus**

Für MGCplus können Sie die Firmware-Version des CP-Moduls anzeigen lassen, nicht jedoch die der einzelnen Einschub-Module. Bei MGCplus mit CP52 können Sie die Firmware des CP-Moduls über den HBM-Gerätemanager aktualisieren, siehe [Firmware](#page-75-0) bei MGCplus mit CP52 [aktualisieren.](#page-75-0)

Für die Module und für CP22/42 müssen Sie das entsprechende Programm zur Aktualisierung der Firmware getrennt installieren (MGCpLoad). Sie können sowohl die neueste Firmware als auch das Programm zur Aktualisierung von der Website von HBM herunterladen: [www.hbm.com/software-firmware-downloads-mgcplus.](https://www.hbm.com/de/2463/software-firmware-downloads-mgcplus/)

#### **PMX**

Verwenden Sie den HBM-Gerätemanager zur Aktualisierung, siehe [PMX-Firmware](#page-77-0) aktua[lisieren](#page-77-0).

#### **FS22 BraggMETER**

Für diese Geräte können Sie nur die Firmware-Version anzeigen lassen, eine automatische Aktualisierung ist zurzeit nicht möglich.

## **DMP41, Kistler KiRoad/RoaDyn, GOM Testing Controller**

Bei diesen Geräten steht die Option nicht zur Verfügung.

# **3.2.8 Kein Gerät gefunden?**

Wird beim Aufbau der Geräteverbindung kein Gerät gefunden, gibt es mehrere mögliche Ursachen. Prüfen Sie folgende Punkte und wiederholen Sie dann die Suche.

#### **Allgemeine Gründe**

- Ist das Gerät wirklich eingeschaltet (Geräte-LED)?
- Ist das Schnittstellenkabel angeschlossen?
- Haben Sie die richtige Schnittstelle bzw. den richtigen Schnittstellenadapter aktiviert?

#### **Sie verwenden die Ethernet-Schnittstelle**

- Haben Sie die richtigen Ethernet-Kabel verwendet? Verwenden Sie einen Ethernet-*Switch* mit Standardkabel oder eine direkte Verbindung mit gekreuztem Kabel.
- Arbeitet Ihr Ethernet-Switch einwandfrei? Falls Sie sonst keine Geräte am Switch betreiben, mit denen Sie die Funktion überprüfen können, probieren Sie, eine direkte Verbindung zwischen PC und Messgerät herzustellen.
- Haben Sie lange genug gewartet, bis der PC seine Adresse festgelegt hat? Falls der PC keinen Server im Netzwerk findet, wird bei den Einstellungen **DHCP** (**IP-Adresse automatisch beziehen**) und **Alternative Konfiguration** (**Benutzerdefinierte Adresse**) zunächst der Server gesucht (das Symbol für die Schnittstelle im Tray von Windows zeigt die Suche an, das Symbol erscheint aber eventuell nur, wenn die Anzeige konfiguriert ist. Erst nach ca. 20 bis 30 Sekunden wird dann entweder eine automatische (bei *[DHCP](#page-515-0)* und

*[APIPA](#page-511-0)*) oder die angegebene alternative Adresse gesetzt. Während dieser Zeit wird bei einem Scan ebenfalls nichts gefunden.

- Könnte Ihre Firewall für das Blocken der Verbindung verantwortlich sein? Deaktivieren Sie versuchsweise Ihre Firewall oder geben Sie folgende Ports frei:
	- $\bullet$ QuantumX/SomatXR: TCP-Ports 80, 5001 und 7411, UDP für die Ports 1200, 1201, UDP-Multicast für die Ports 1300, 1301, 31 416 und 31 417, für die CX27 die TCP-Ports ab 50 000,
	- $\bullet$ MGCplus mit CP22/42: TCP-Port 7 (kein UDP bzw. Multicast vorhanden), MGCplus mit CP52: TCP-Ports 7 und 80, UDP-Multicast für die Ports 31 416 und 31 417,
	- $\bullet$ DMP41: TCP-Port 1234, UDP-Multicast für die Ports 31 416 und 31 417,
	- $\bullet$ PMX: TCP-Port 55 000, UDP-Multicast für die Ports 31 416 und 31 417,
	- $\bullet$ FS22 BraggMETER: TCP-Ports 3500 und 3365,
	- $\bullet$ Kistler System 2000: UDP für die Port 8888 und 8889,
	- $\bullet$ Kistler KiRoad: TCP-Ports 6155 und 6158, UDP für den Port 6156.
- Könnte Ihr Virenschutzprogramm für das Blocken der Verbindung verantwortlich sein?

Deaktivieren Sie versuchsweise Ihren Virenschutz, um die Ursache zu finden. Falls das Gerät dann gefunden wird, lesen Sie in der Dokumentation Ihres Virenschutzprogramms, wie Sie den Zugriff einzelner Programme auf das Netzwerk (lokales Subnetz) freischalten können. Sie müssen die gleichen Ports freigeben, wie unter Firewall beschrieben.

- QuantumX/SomatXR:
	- $\bullet$ Haben Sie ältere Module, die noch eine Firmware kleiner 4.0 verwenden? Kontaktieren Sie bitte den [Technischen](#page-508-0) Support von HBM, um eine Aktualisierung vornehmen zu können.
	- $\bullet$ Haben bei einem Anschluss über ein QuantumX-Gateway-Modul alle Module die aktuelle Firmware?
	- $\bullet$ Haben Sie bei der Verwendung des MX471C als Gateway die Gateway-Funktionalität aktiviert?

Siehe [HBM-Gerätemanager](#page-73-0) verwenden.

Falls bei Ihrem PC ein WLAN zusätzlich aktiv ist, testen Sie, ob das Gerät gefunden wird, wenn Sie das WLAN temporär (nur für die Zeit der Suche) ausschalten. Bei einigen WLAN-Konfigurationen können Probleme bei einem Scan über alle Schnittstellen auftreten.

- Falls Ihr PC mehrere Ethernet-Schnittstellen besitzt, deaktivieren Sie versuchsweise alle anderen Ethernet-Schnittstellen.
- Falls Sie das Gerät in einem größeren Netzwerk einsetzen, kontaktieren Sie Ihren Netzwerkadministrator. In verwalteten Netzen gibt es eine Reihe von Möglichkeiten, die Datenübertragung zwischen einzelnen Teilnehmern einzuschränken oder vollständig zu verhindern. Eventuell müssen hier also administrative Freigaben erfolgen.

**Sie verwenden die FireWire-Schnittstelle (QuantumX/SomatXR)**

- Haben Sie den FireWire-Treiber von HBM installiert? Siehe auch Hinweise zur [FireWire-Schnittstelle](#page-16-0) (enthält Installationshinweise)
- Ist der Schnittstellen-Adapter IP-over-FireWire 24 vorhanden? Kontrollieren Sie dies über die Windows-Systemsteuerung ►Netzwerk- und Freigabecenter ►**Adaptereinstellungen ändern**. Siehe auch Hinweise zur [FireWire-Schnittstelle,](#page-17-0) Vorgehensweise zur (nachträglichen) [Installation](#page-17-0) der Treiber.
- Ist der Treiber auch aktiviert? Die Software "Thesycon T1394bus Setup Wizard" (t1394bus\_installwizard.exe) muss für den Adapter, an dem das oder die MX-Module angeschlossen sind, anzeigen, dass der HBM-Treiber verwendet wird. Siehe auch Hinweise zur [FireWire-Schnittstelle](#page-16-0)

## **Mögliche Fälle und ihre Auswirkungen bei der Verbindung über Ethernet**

Bei einer Verbindung zwischen PC und Messgerät können folgende Fälle auftreten:

- 1. Kein Server im Netzwerk, PC hat keine Adresse (es wird *[DHCP](#page-515-0)* verwendet) und Messgerät (QuantumX/SomatXR, MGCplus mit CP52, DMP41, PMX) ist ebenfalls auf DHCP eingestellt (Werkseinstellung) Bei Verwendung von Windows 7 und höher werden vom PC automatisch temporäre Adressen vergeben (*[APIPA](#page-511-0)*), die Verbindung kann aufgenommen werden.
- 2. Kein Server im Netzwerk, PC hat keine Einstellung oder verwendet DHCP, Messgeräte (QuantumX/SomatXR, MGCplus, DMP41, PMX) haben eine feste Adresse Mit dieser Kombination kann *keine* Verbindung hergestellt werden.
- 3. DHCP-Server im Netzwerk, PC hat feste Adresse oder verwendet DHCP, Messgeräte (QuantumX/SomatXR, MGCplus, DMP41, PMX) haben eine feste Adresse

Eine Verbindung kann in der Regel nur hergestellt werden, wenn die Adressen von PC und Messgerät im gleichen *Netzwerksegment* liegen.

- 4. DHCP-Server im Netzwerk, PC und Messgerät (QuantumX/SomatXR, MGCplus mit CP52, DMP41, PMX) verwenden DHCP Die Verbindung kann aufgenommen werden.
- $\mathbf{F}$ Bei MGCplus mit CP22 oder CP42 müssen Sie *immer* eine Adresse am Gerät einstellen, diese CP-Module verfügen nicht über DHCP-Funktionalität. Verwenden Sie zum Setzen der Adresse das AB22 oder den MGCplus Assistant.

# **3.3 Messprojekt ohne Gerät vorbereiten**

Sie können im Messmodus ein *[Messprojekts](#page-522-0)* mit QuantumX/SomatXR, MGCplus, PMX, FS22 BraggMETER, Kistler KiRoad/RoaDyn®-, GNSS- oder Vaisala-Systemen vorbereiten. Das DMP41 wird von diesem Modus nicht unterstützt. Bei QuantumX/SomatXR und Kistler KiRoad/RoaDyn®-Systemen haben Sie dabei die Wahl zwischen zwei verschiedenen Varianten:

1. Erstellen eines vollständigen Messprojekts in catman ohne angeschlossene Geräte.

Das Messprojekt kann alle Informationen zu Geräten, Kanälen und Sensoren, die Messjobs und die Visualisierungen enthalten. Für die Messung öffnen Sie dieses Messprojekt, kontrollieren die Initialisierung und starten die Messung.

2. Erstellen einer Excel-Parameterdatei. Die Datei enthält alle Informationen zu Geräten, Kanälen und Sensoren sowie die Messrate(n). Messjobs und Visualisierungen sind jedoch nicht enthalten. Für die Messung öffnen Sie diese Datei, die dann in ein Messprojekt von catman übersetzt wird.

#### **Hinweise**

- Kanäle, die zwar im Messgerät vorhanden sind, im Signalplan jedoch nicht definiert wurden, werden auch später nach dem Öffnen des Projekts mit angeschlossenem Gerät nicht angezeigt. Sie können damit nicht benötigte Kanäle von vornherein ausblenden, d. h., Sie müssen sie auch nicht in den Messjobs deaktivieren.
- $\bullet$ Die Einstellungen für QuantumX und SomatXR unterscheiden sich durch die Anschlussansichten, die Sie erhalten, wenn Sie einen Sensor zuweisen und das Kontextmenü **Sensoranpassung und Anschlussbelegung** aufrufen.

# **3.3.1 Vollständiges Messprojekt vorbereiten**

 $\mathcal{F}$ Die QuantumX/SomatXR-Module MX878, MX879 und MXFS werden nicht unterstützt.

#### **Vorgehensweise**

- 1. Klicken Sie im Startfenster von catman auf **Messen** und **Offline**.
- 2. Legen Sie über das Register **Signalplan** mit **Neues Gerät** (Gruppe **Kanal**) fest, welcher **Gerätetyp** beim späteren Versuch angeschlossen ist. Die Adresse der TCP/IP-Schnittstelle (Ethernet) können Sie beim Öffnen des Projekts noch korrigieren, Sie müssen jedoch zunächst eine (beliebige) Adresse eingeben.
- 3. Legen Sie auch den **Modultyp** fest, falls das bei Ihrem Gerät nötig ist.
- 4. Je nach Gerät können Sie **Zeitkanäle** und/oder **Hardware-Zeitkanäle anlegen** lassen.
- 5. Wiederholen Sie die Aktionen, falls Sie mehrere Geräte oder Module angeschlossen haben.
- 6. Bei einigen Geräten ist durch die Auswahl des Modultyps auch die Anzahl der Kanäle festgelegt. Andernfalls können Sie **Automatisch Kanäle zu diesem Gerät anlegen** lassen, falls Ihre Konfiguration im Auswahlfeld vorhanden ist. Falls nicht, legen Sie über **Neuer Kanal** (Gruppe **Kanal**) fest, welche Einschübe vorhanden sind. Markieren Sie bei mehr als einem Gerät zunächst das Gerät oder einen bereits festgelegten Kanal, bevor Sie den Dialog aufrufen, damit der Kanal dem richtigen Gerät hinzugefügt wird. Die Kanäle werden automatisch anhand Ihrer Slot- bzw. Kanalnummer sortiert.

Verwenden Sie bei einem CX27-Modul, einem QuantumX/SomatXR-Modul mit C-Funktionalität (z. B. MX471C) oder einem als Router konfigurierten CX22B den Menüpunkt **Neues MX-Modul**, um die an diesem Modul angeschlossenen Module zu erzeugen.

- Bei Modulen, die mehr als einen Kanal besitzen, wird entweder die maximal mögliche Zahl von Unterkanälen angelegt oder Sie können in einem Dialog die Anzahl festlegen. Mit **Löschen** (Gruppe **Kanal**) entfernen Sie überzählige Kanäle.
- 7. Falls Sie keine Aufnehmer mit *TEDS* verwenden, weisen Sie den Kanälen die angeschlossenen Sensoren (Aufnehmer) zu: Suchen Sie über das Register **Signalplan** Ihre Sensoren aus dem *Komponentenfenster Sensordatenbank* aus und ziehen Sie

jeden Sensor per Drag&Drop auf den Kanal, an dem er angeschlossen sein wird.

- Aktivieren Sie für Sensoren mit TEDS die Option **Nach Laden eines Messprojekts**: **Sensor-Scan ausführen**, siehe Programmoptionen: [Sensoren](#page-492-1).
- 8. Vergeben Sie eindeutige Kanalnamen. Über das Kontextmenü **Umbenennen** können Sie Kanalnamen mit laufender Nummerierung erzeugen oder die Sensorbezeichnung übernehmen lassen.
	- Jeder Kanal wird in catman über seinen Namen identifiziert, verwenden Sie deshalb möglichst aussagekräftige Namen. Siehe auch [Sensorbezeichnung](#page-494-0) als Kanalname.
- 9. Speichern Sie das Messprojekt (Menü **Datei** ► **Speichern** ► **Projekt**).

## **Optionale Einstellungen**

- $\bullet$ Legen Sie [Echtzeitberechnungen](#page-199-0) (Berechnungskanäle) fest.
- $\bullet$ Legen Sie [Grenzwerte](#page-227-0) fest.
- $\bullet$ Konfigurieren Sie Ihre [Messjobs](#page-268-0).
- $\bullet$ Erzeugen Sie [Visualisierungen](#page-320-0).

#### **Hinweise**

- $\bullet$ Sie können zum Vorbereiten eines Messprojekts auch ein bereits vorhandenes Projekt öffnen und es modifizieren.
- $\bullet$ Doppelklick auf ein Gerät in der Liste (Register **Signalplan**) öffnet den Konfigurationsdialog und Sie können z. B. die TCP/IP-Adresse ändern.
- $\bullet$ Sie können auch in diesem Modus Kanalnamen (und Sensortypen) aus [einer](#page-191-0) Excel-Datei [importieren](#page-191-0) wie bei einem Messprojekt mit angeschlossenen Geräten.
- Die anzuzeigenden Informationen (Spalten) ändern Sie über das Menü **Datei** ► **Optionen** und **Kanalliste** (Gruppe **Kanäle und Sensoren**).
- ۰ Sie müssen keine Portnummern für QuantumX/SomatXR und MGCplus angeben, es werden automatisch die Standardwerte für MGCplus (7) und QuantumX/SomatXR (5001) verwendet.

# **3.3.2 Messprojekt aus Excel-Parametrierdatei erstellen**

 $\mathbb{R}$ Diese Funktion ist nur für QuantumX/SomatXR-Module, GPS-Module (GNSS) und RoaDyn®-Radkraftsensoren (System 2000 bzw. KiRoad) von Kistler verfügbar. Falls Sie XLS-Dateien verwenden (Excel 97-2003-Arbeitsmappe), ist kein Excel

auf dem PC erforderlich. Bei der Verwendung von XLSX-Dateien muss Excel auf dem PC installiert sein.

Mit dieser Funktion können Sie die Konfiguration der Geräte (Schnittstelle, Adresse) und Kanäle (Name, Sensor, Messrate, Filter) aus einer Excel-Datei einlesen. Im Gegensatz zum Anlegen eines Messprojektes im Offline-Modus können Sie hierbei aber keine Messjobs oder Visualisierungen konfigurieren.

 $\mathbb{F}$ In der Regel sollten Sie die Sensoren über den Eintrag in der Sensordatenbank zuweisen, Sie können jedoch auch Sensoren und CAN-Signale direkt definieren (Schaltungsart, Speisespannung, Skalierung etc.).

Die Excel-Arbeitsmappe besteht aus mindestens drei Tabellenblättern, die im Folgenden beschrieben sind. Weitere Tabellenblätter (oder Spalten auf den benötigten Tabellenblättern) sind möglich, siehe Vorlagen. Die Tabellenblätter werden über ihre Namen, die Spalten der Tabellenblätter über die Spaltentitel definiert. Die Spaltentitel müssen immer in Zeile 1 stehen, die Reihenfolge der Spalten ist beliebig. Tabellenblätter mit anderen Namen werden von catman ignoriert. Ebenso spielt Groß- oder Kleinschreibung keine Rolle. Meist sind die Inhalte der Zellen im Klartext beschrieben, bei einigen Parametern, z. B. der Aufnehmerschaltung, werden jedoch Codes (z. B. **353** für Vollbrücke) verwendet. Solche Zellen dürfen jedoch anschließend an die Zahl beliebigen weiteren Text enthalten, z. B. den Zusatz DMS-Vollbrücke (**353 DMS-Vollbrücke**).

- $\frac{1}{2}$ Im Installationsverzeichnis von catman finden Sie im Unterverzeichnis "Excel parametrization" Vorlagen und Beispiele für Excel-Parameterdateien.
- $\triangle$ Stellen Sie sicher, dass alle Zellen, die nur Zahlen enthalten, so formatiert sind, dass auch alle Ziffern angezeigt werden. In der Voreinstellung von Excel werden führende Nullen unterdrückt und der Punkt einer IP-Adresse wird als Dezimaltrennzeichen interpretiert. Geben Sie z. B. ein ' (Hochkomma) vor einer Zahl ein, um die Zelle als Text zu formatieren.

## **Aufbau der Excel-Arbeitsmappen**

- $\bullet$ Tabellenblatt [Devices](#page-134-0)
- $\bullet$ Tabellenblatt [Channels](#page-139-0)
- $\bullet$ Tabellenblatt [SampleRateGroups](#page-138-0)

Zusätzlich zu den hier beschriebenen Tabellenblättern, die mindestens erforderlich sind, stehen Ihnen noch weitere optional zur Verfügung:

- $\bullet$ **Files** für Pfad- und Dateiangaben
- $\bullet$ **JobParameters** für die Angabe von Job- und Versuchsparametern

**Events** für die Grenzwert- und Ereignisüberwachung

#### **Einschränkungen**

- ۸ Die Sensorskalierungen **Tabelle** und **Polynom** können nur über die Zuweisung eines Sensors aus der Sensordatenbank verwendet werden, eine Angabe im Excel-Tabellenblatt ist nicht möglich.
- <span id="page-134-0"></span> $\bullet$ Nicht unterstützt werden die Module MX878 und MX879.

# **3.3.2.1 Tabellenblatt Devices**

Geben Sie im Tabellenblatt Devices den oder die Gerätenamen, den Geräte- und Modultyp und die Adressen ein. Falls Module über ein CX27-Modul angeschlossen sind oder falls CAN-Anschlüsse verwendet werden, sind weitere Spalten möglich.

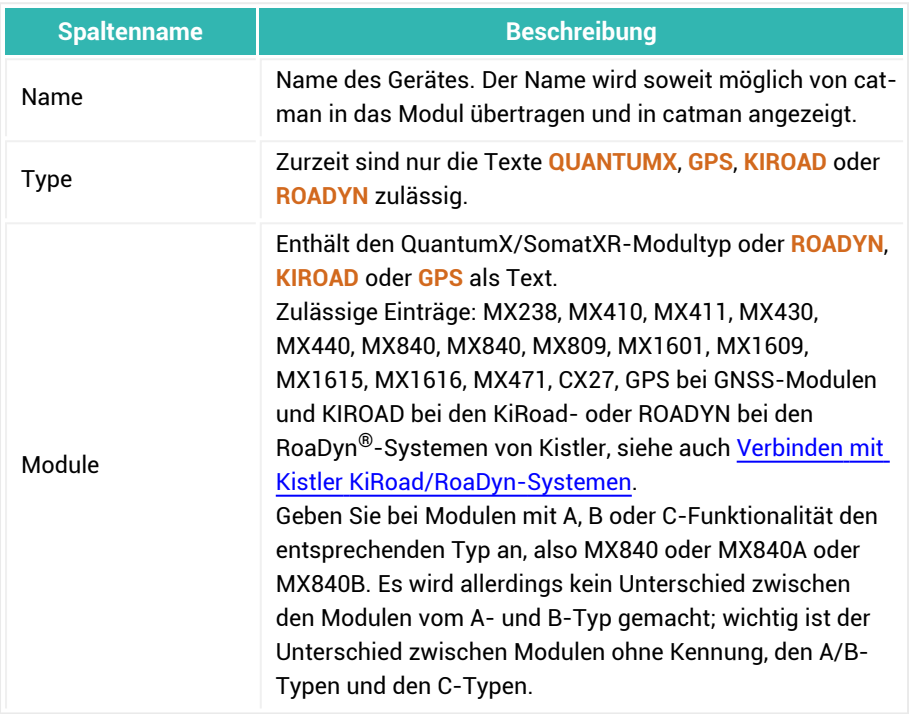

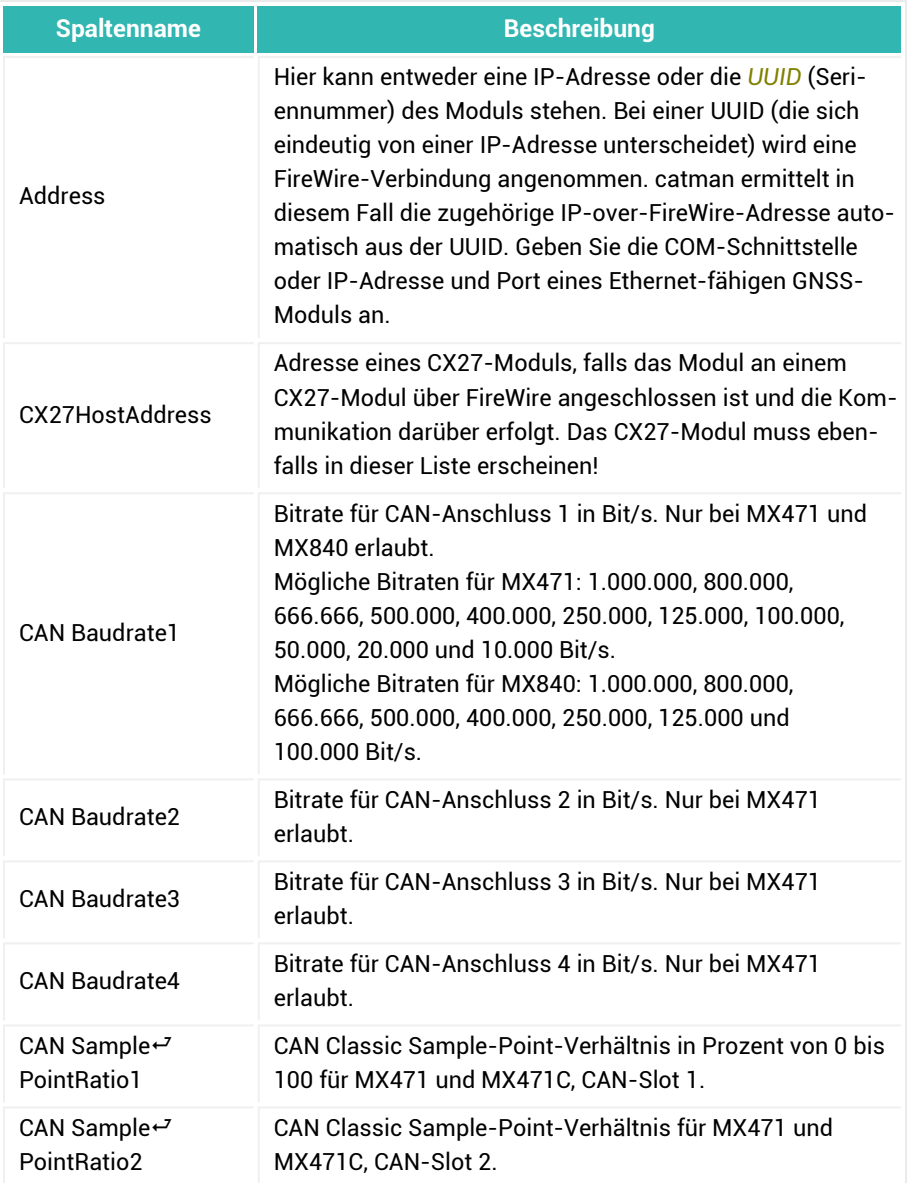

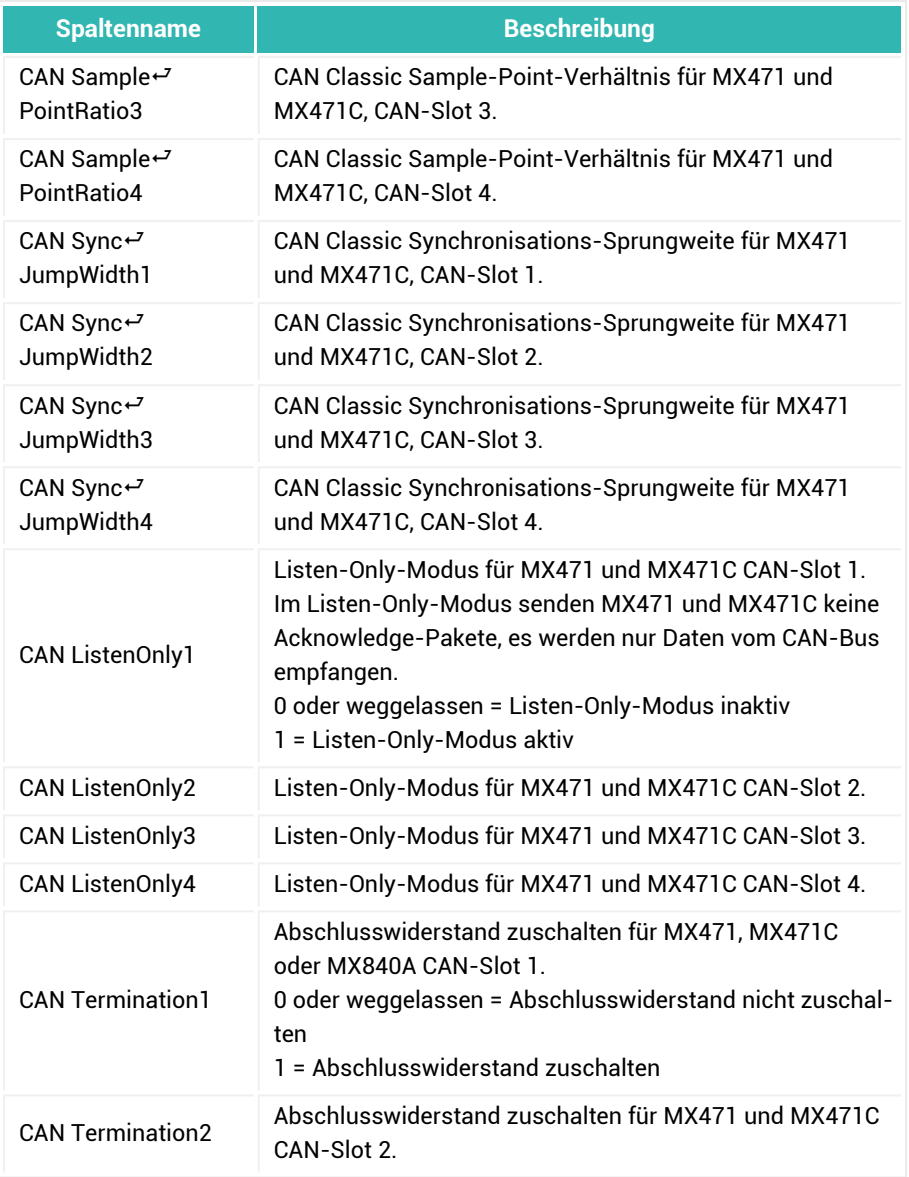

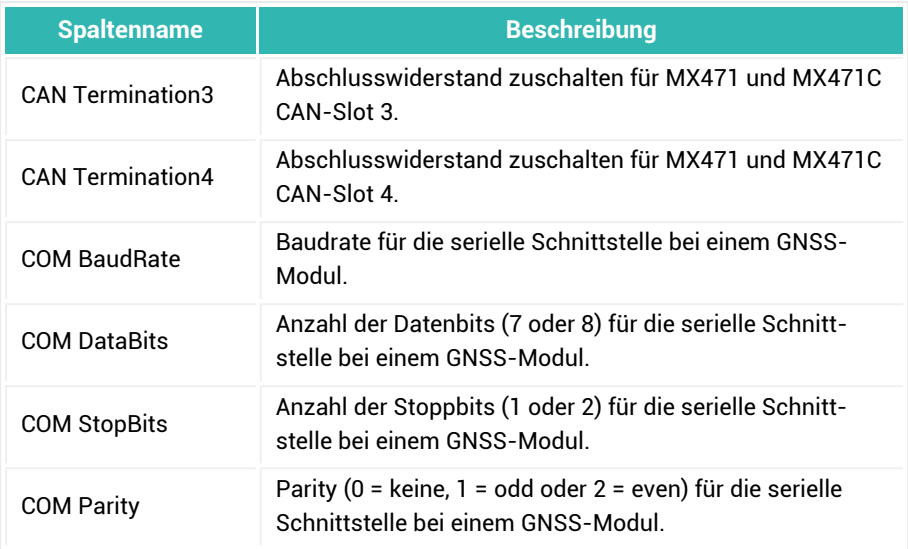

 $\overline{P}$  kennzeichnet die Zusammenschreibung des Begriffs, der in der Tabelle aus Platzgründen getrennt ist, z. B. SamplePointRatio.

#### **Beispiel 1**

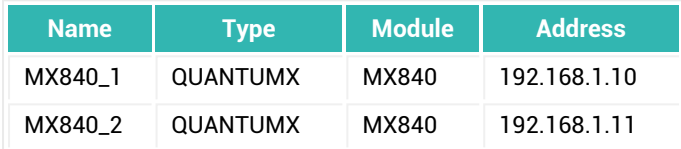

## **Beispiel 2**

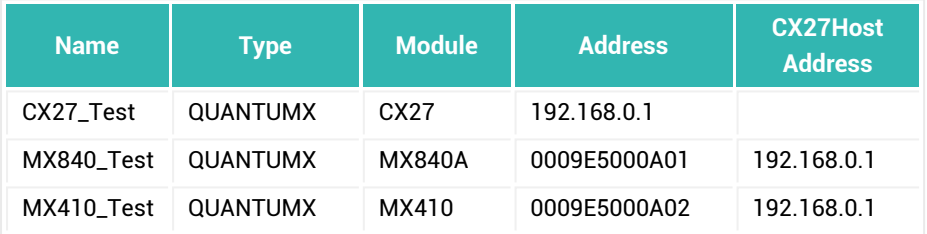

#### **Beispiel 3**

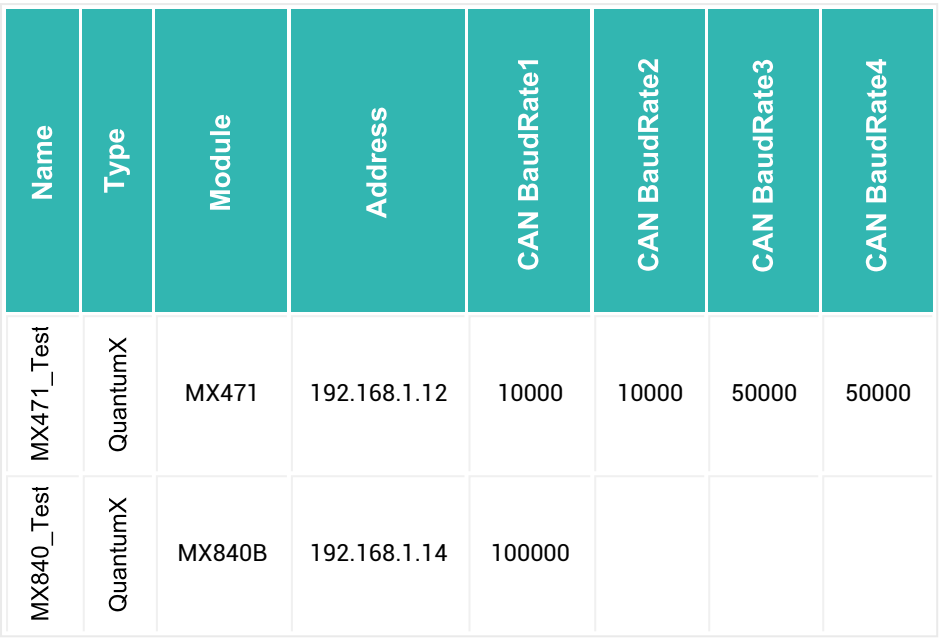

# <span id="page-138-0"></span>**3.3.2.2 Tabellenblatt SampleRateGroups**

Das Tabellenblatt SampleRateGroups enthält die Messraten der drei Messratengruppen. Zusätzlich müssen Sie die Filtereinstellung angeben, die für die Kanäle mit dieser Messratengruppe verwendet werden soll.

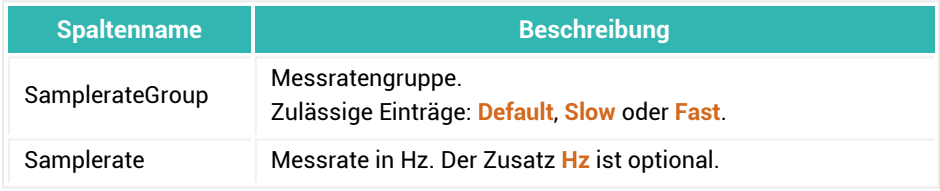

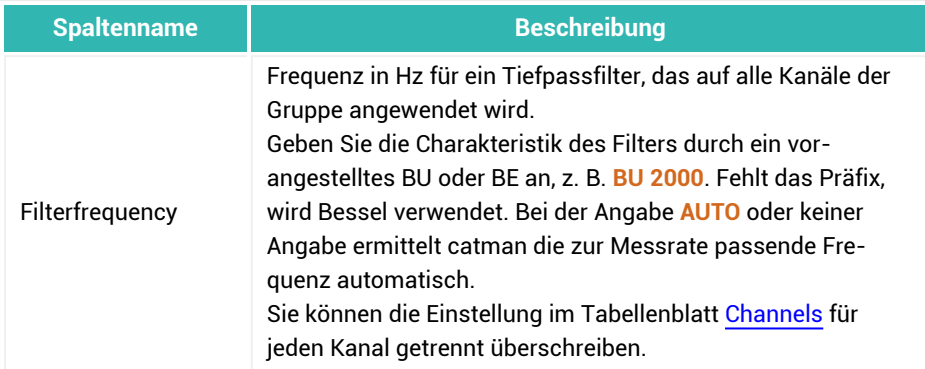

#### **Beispiel**

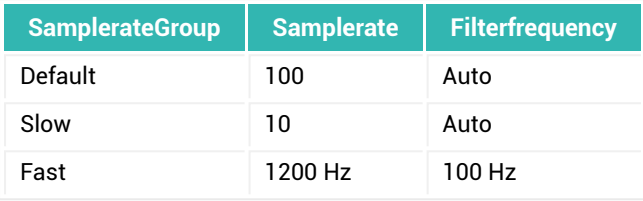

# <span id="page-139-0"></span>**3.3.2.3 Tabellenblatt Channels**

Das Tabellenblatt Channels enthält die meisten Angaben, da hier die Zuordnung der Kanäle und Sensoren stattfindet. Sie können entweder **Name/Bezeichnung** oder **Sensor-ID** aus der Sensordatenbank angeben oder die Sensordaten direkt angeben (im interaktiven Betrieb nicht möglich).

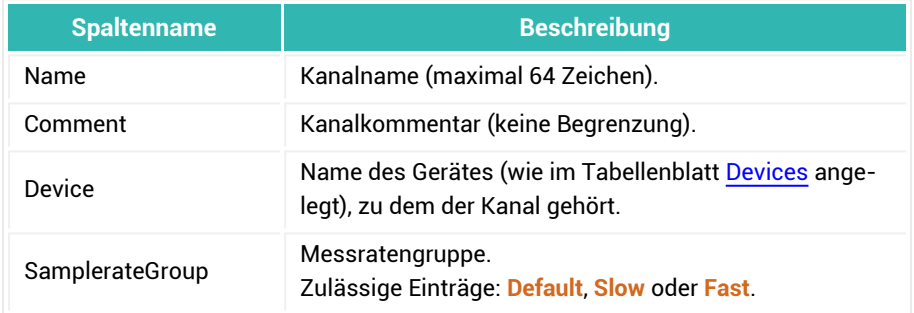

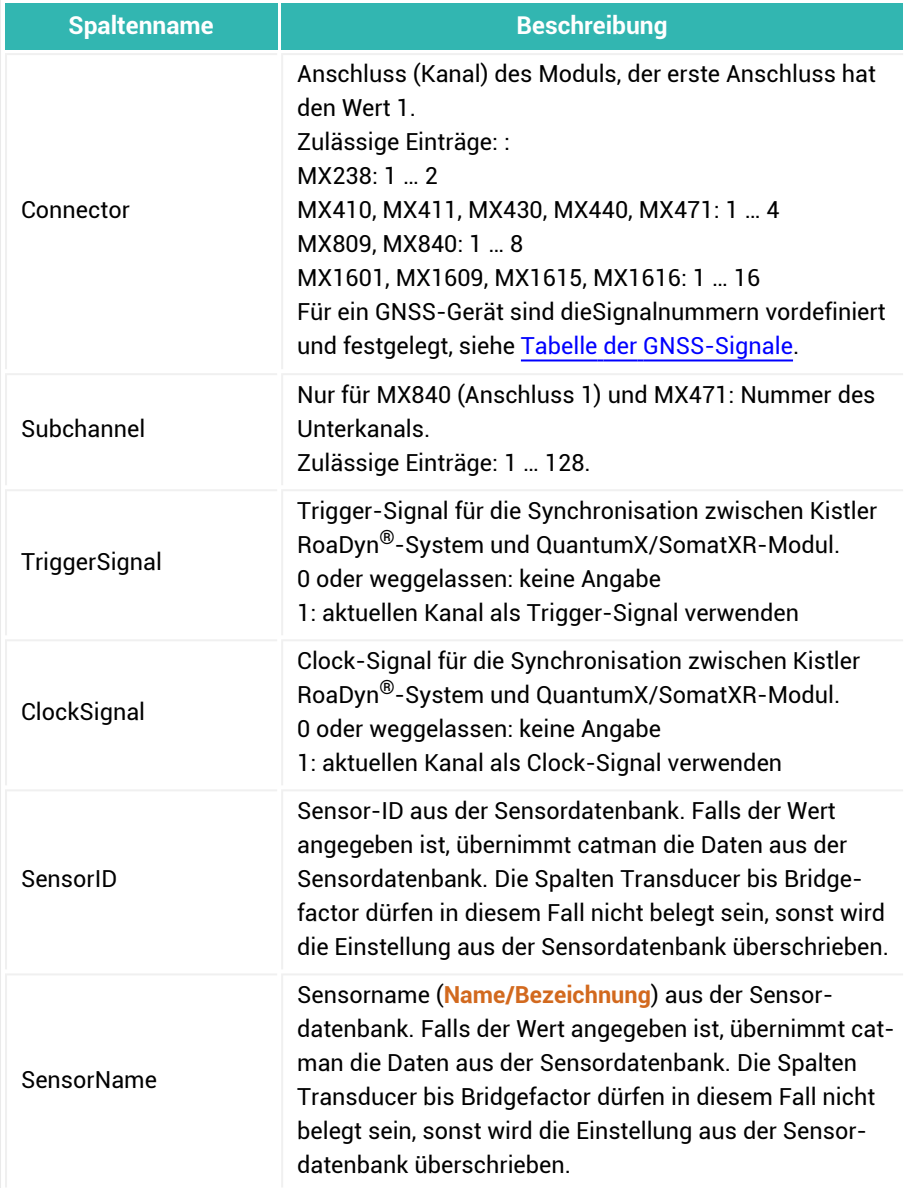

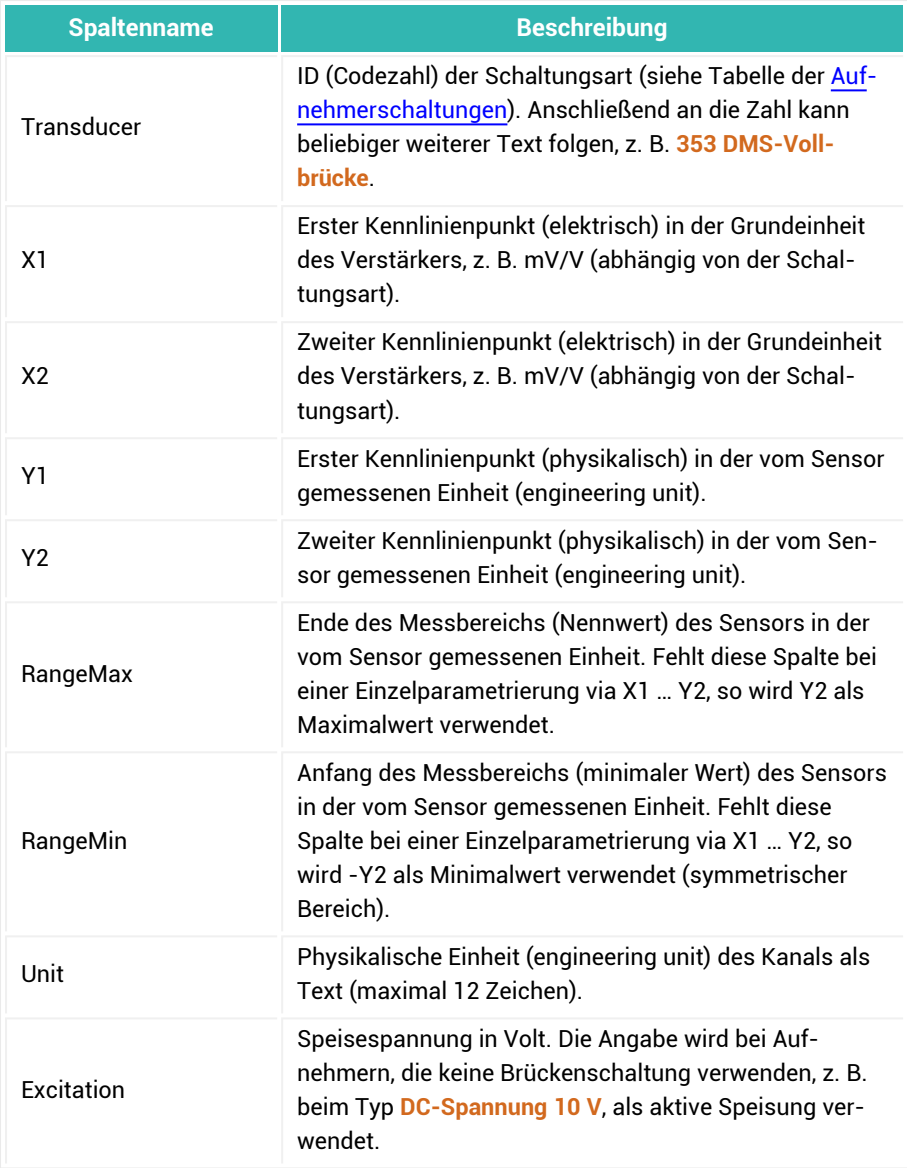

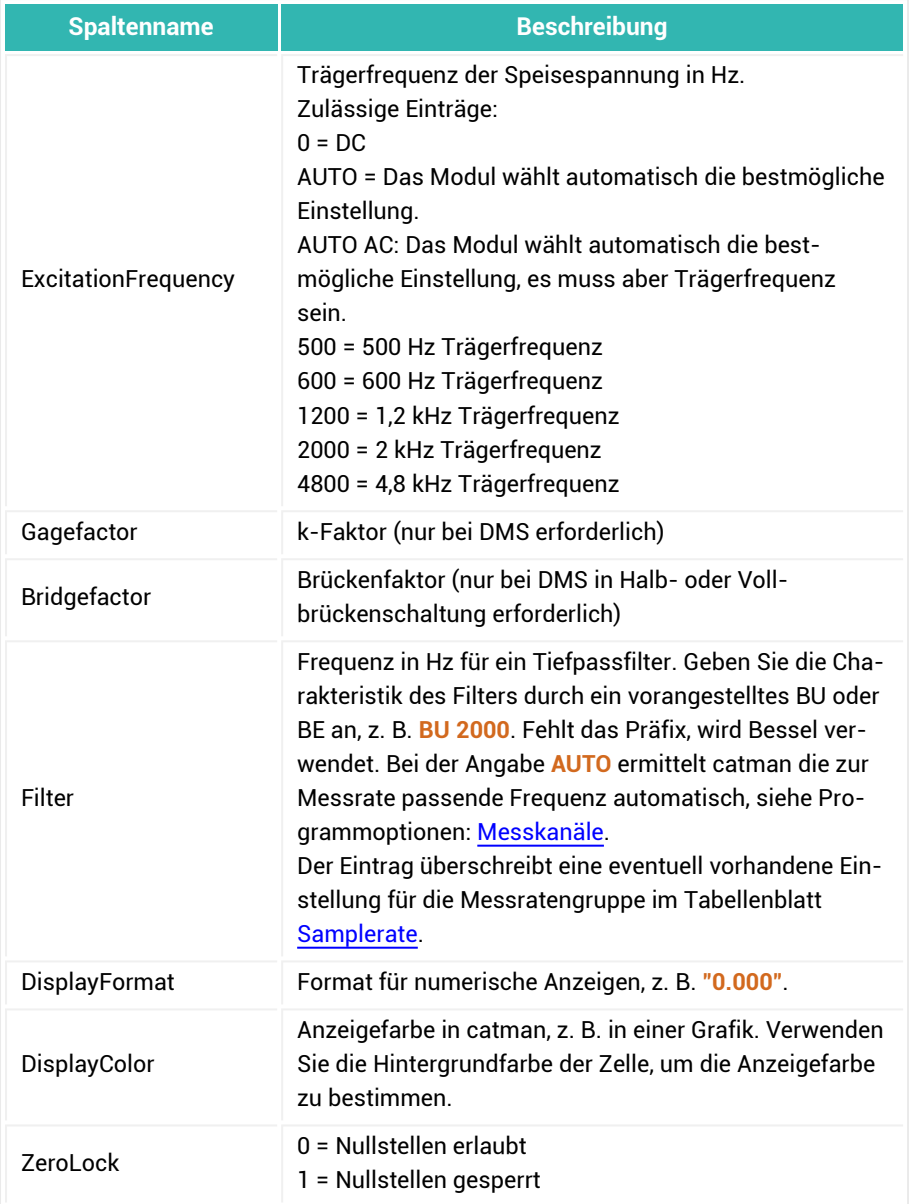

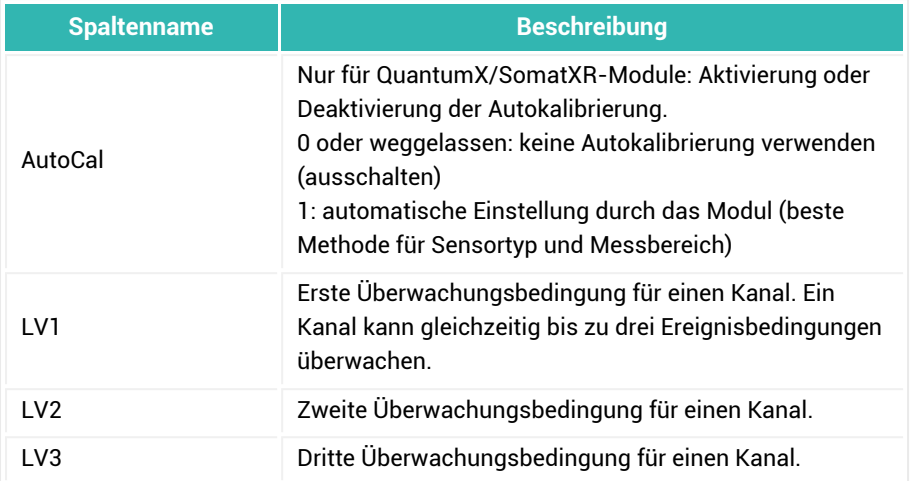

## **Spalten für CAN-Signale**

Zur Beschreibung von CAN-Nachrichten und Signalen gibt es weitere Spalten, deren Einstellung die folgende Tabelle beschreibt. Die Spalten werden nur ausgewertet, wenn der Sensor (Spalte *Transducer*) vom Typ 100 (CAN) ist.

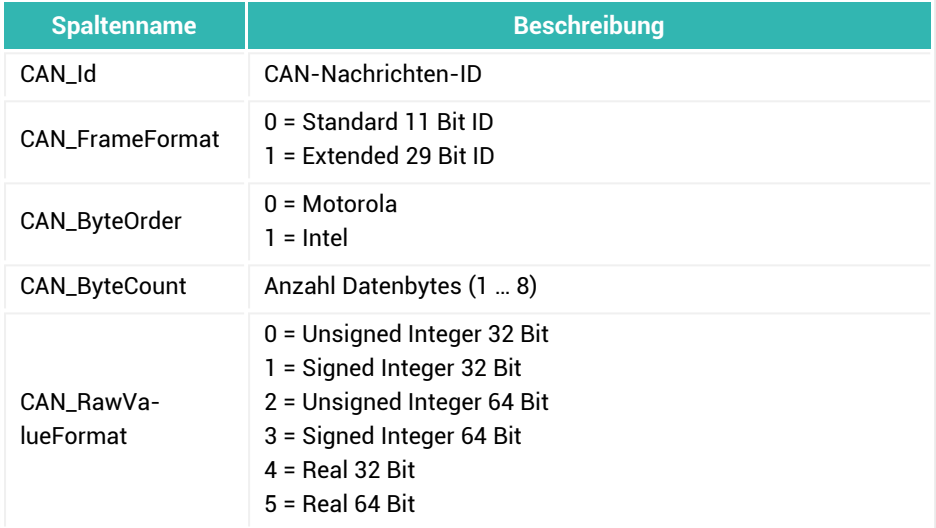
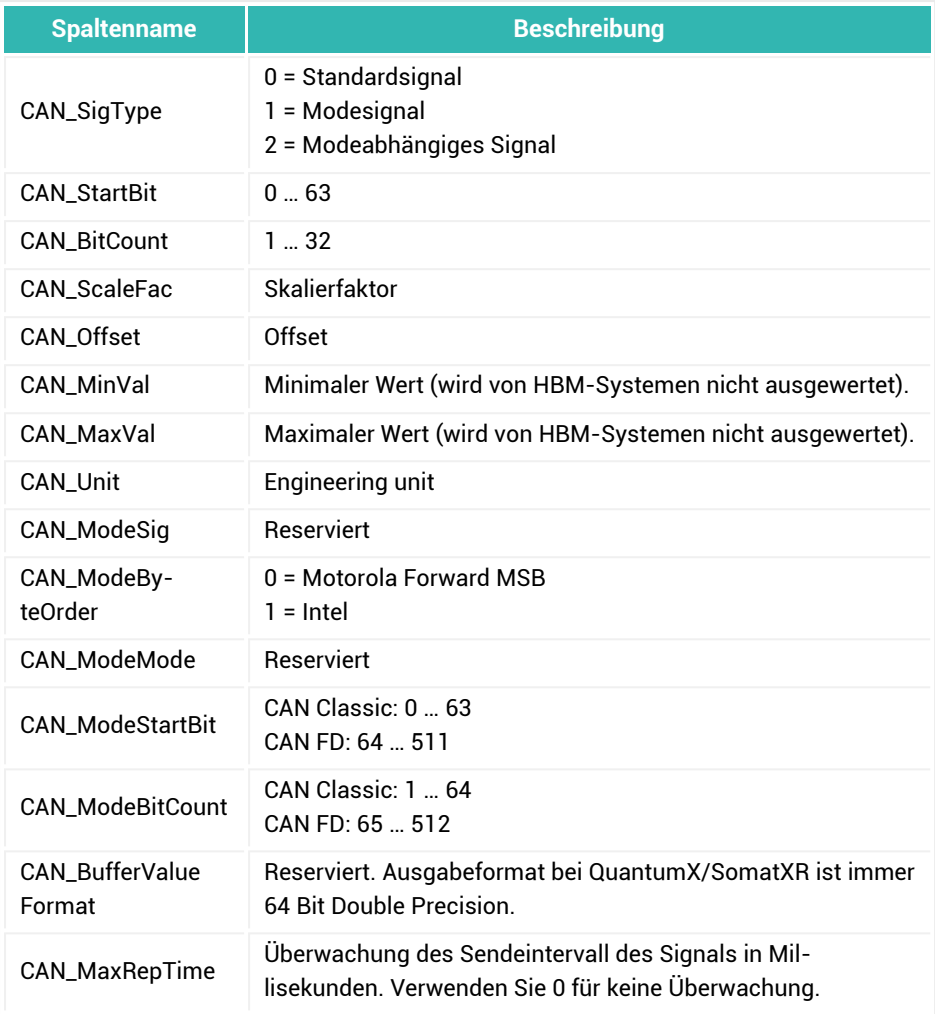

# **Tabelle der Aufnehmerschaltungen (IDs für Spalte Transducer)**

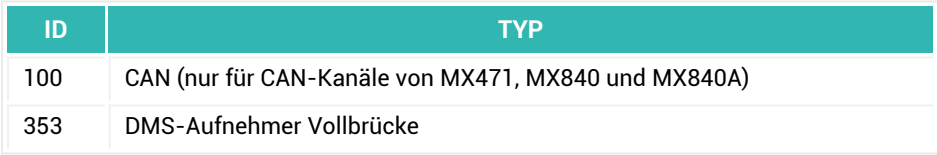

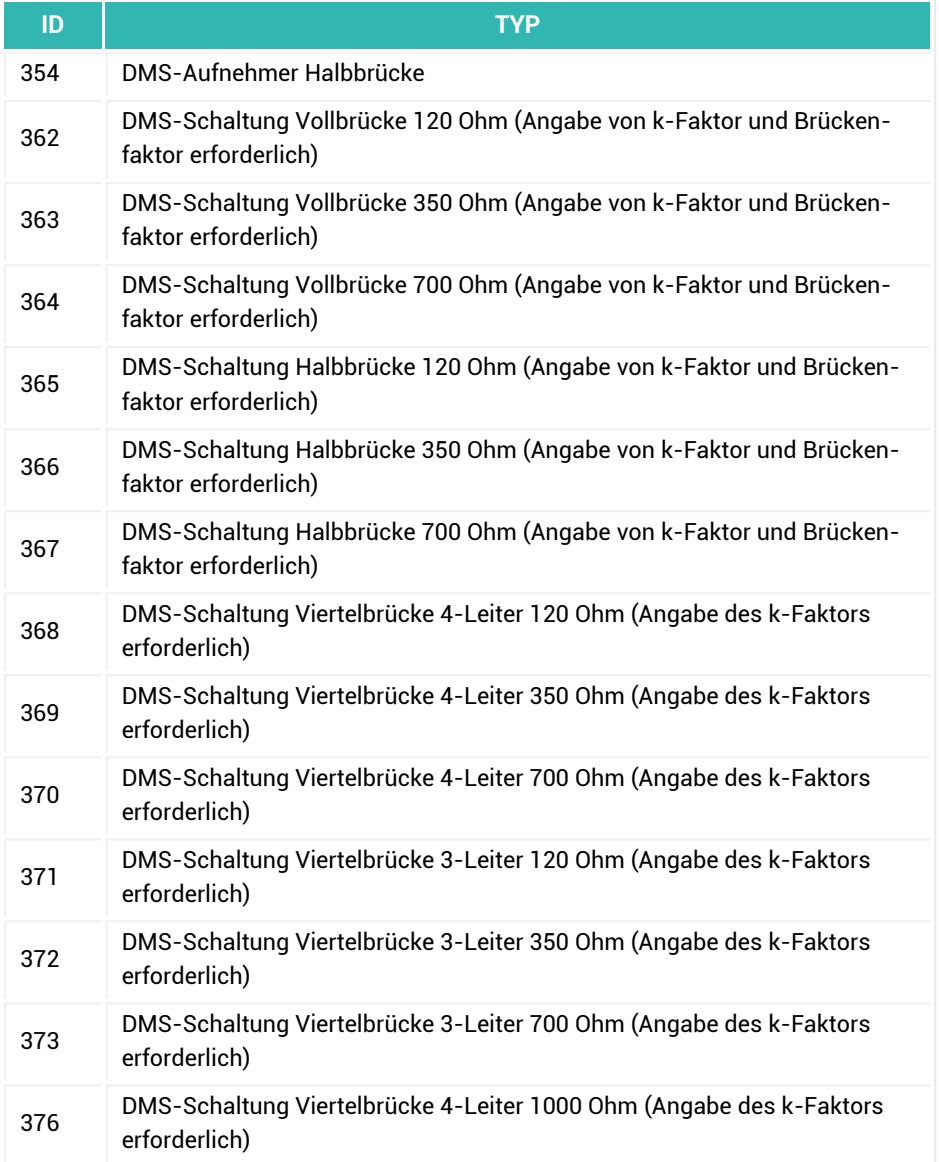

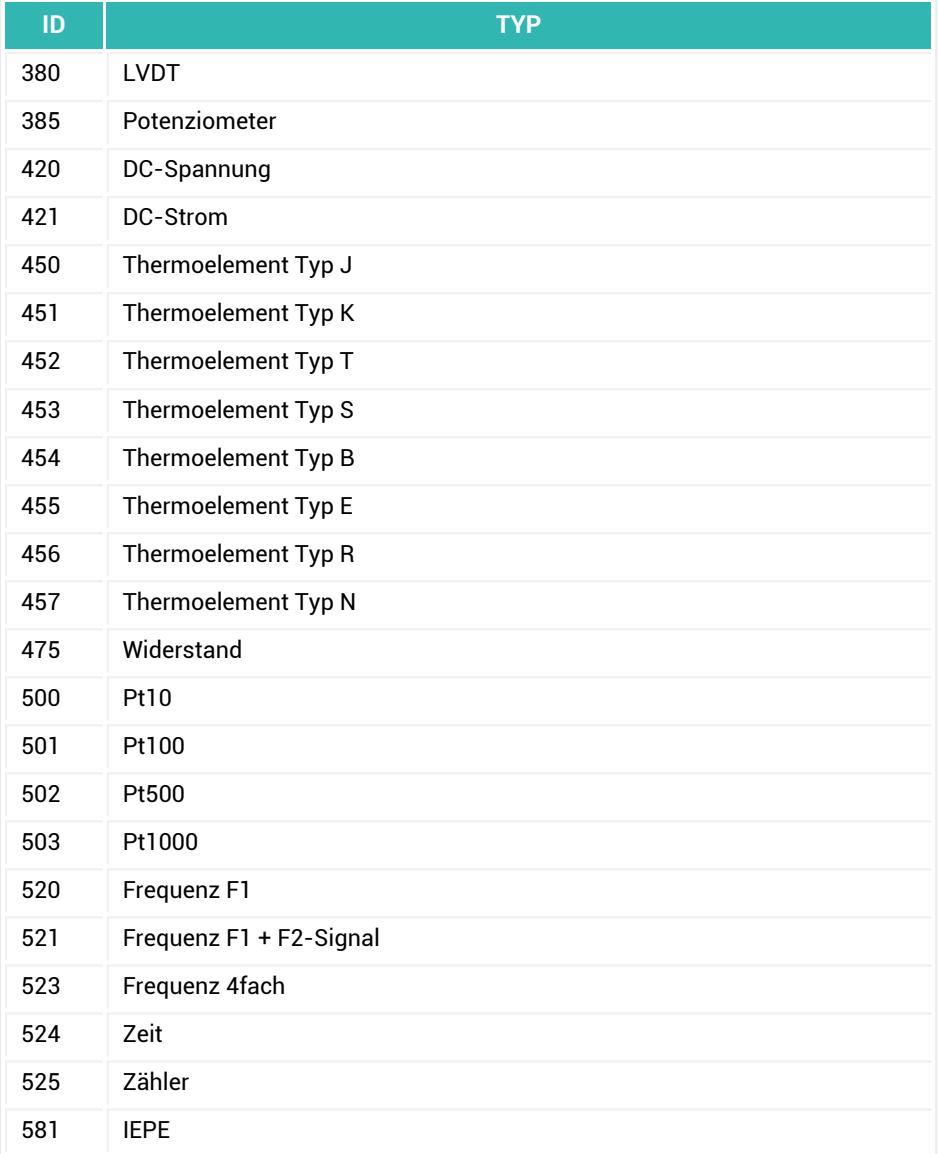

# **Tabelle der GNSS-Signale (NMEA kompatibel)**

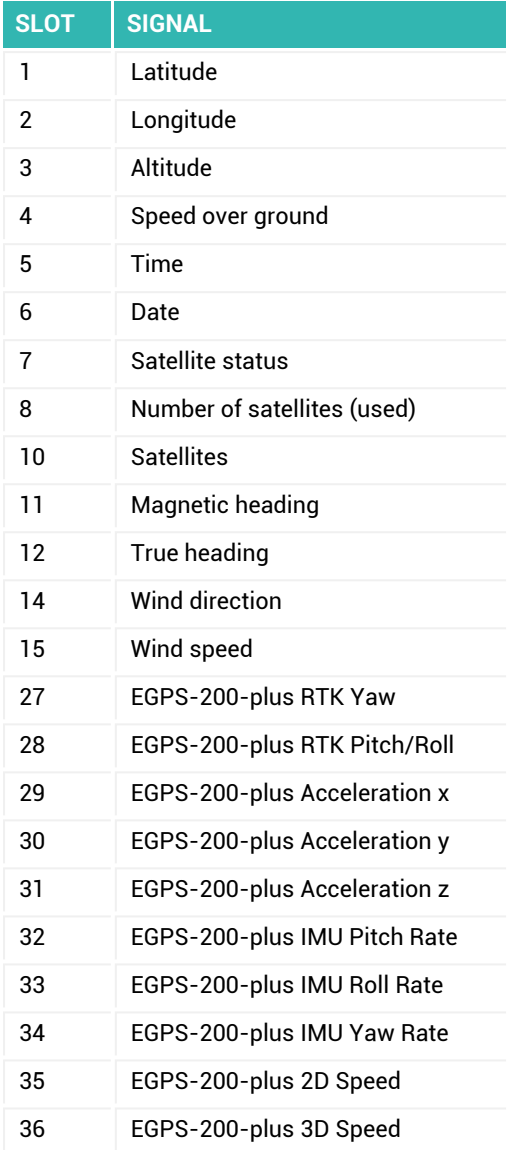

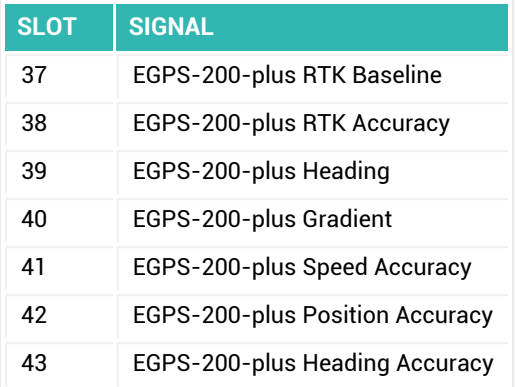

# **3.4 Messprojekt öffnen**

Beim **Öffnen** eines bestehenden *[Messprojekts](#page-522-0)* im Menü **Messen** haben Sie drei Optionen, die Sie über den Dateityp im Dateidialog auswählen:

- 1. **catman-Messprojekte**: Projektdatei öffnen (Standard).
- 2. **Excel-Parametrierdatei** öffnen (nur für QuantumX/SomatXR möglich). Siehe dazu Messprojekt aus [Excel-Parametrierdatei](#page-132-0) erstellen.
- 3. **Sicherungskopie** öffnen. Ob eine Sicherungskopie existiert, hängt von den Einstellungen bei der Programmoption [Sicherheit](#page-475-0) ab: **Projekt Backup**.
- Wenn Sie auf eine Messprojekt-Datei doppelklicken, wird catman gestartet und das Projekt geladen. Vor dem Zugriff auf das oder die Geräte des Projekts wird die in den Optionen für den [Programmstart](#page-484-0) angegebene **Wartezeit vor erstem Gerätezugriff** abgewartet.

Beim Öffnen werden die Einstellungen des Projekts geladen, die angegebenen Schnittstellen angesprochen und die Konfiguration der gefundenen Geräte geprüft. Dabei können verschiedene Situationen eintreten:

# **Besonderheiten bei QuantumX (ältere/aktuelle Module)**

Die Kommunikation mit den QuantumX-Modulen wurde ab catman 3.5 komplett geändert, da die aktuellen Firmware-Versionen (ab 4.0) eine ganze Reihe neuer Möglichkeiten bieten: Verbesserte Übertragung der Messwerte, schnellerer Scan und in Verbindung mit aktuellen Modulen mit B- oder C-Funktionalität auch eine neue Zeitkanalvariante (PTP),

neue Messraten (dezimale Stufung) und mehr. Ab catman 3.5 werden damit auch die SomatXR-Module unterstützt, die ebenfalls die Firmware 4.0 oder höher verwenden. Bei älteren Modulen müssen Sie deshalb zuerst die Firmware aktualisieren.

Wenn Sie ein Projekt öffnen und catman beim Geräte-Scan feststellt, dass die Module nicht die empfohlene Firmware verwenden, erhalten Sie wie bei einem neuen Projekt die Aufforderung, die Module zu aktualisieren.

Siehe Verwenden älterer [QuantumX-Module](#page-104-0), [MX-Firmware](#page-74-0) aktualisieren.

# **CX27C und EtherCAT-Signale**

Die CX27C ermöglicht Ihnen, EtherCAT-Signale auch in catman anzuzeigen, siehe EtherCAT bei CX27C [\(QuantumX\)](#page-96-0) (**Erweiterte Optionen**).

- $\mathbf{\Lambda}$ Falls Sie ein Projekt öffnen, in dem weniger Kanäle festgelegt waren, als in der aktuellen Konfiguration, werden nur die Kanäle des Projektes angelegt.
- $\mathbb{F}$ Falls Sie ein Projekt öffnen, bei dem nicht alle Kanäle des Projekts mehr aktuell vorhanden sind, müssen Sie die nicht vorhandenen deaktivieren. Andernfalls wird die Messung nicht gestartet.
- **Ein Gerät wird nicht gefunden, z. B., weil die Adresse oder Schnittstelle nicht stimmt oder das Gerät ausgeschaltet ist**

Überprüfen Sie Gerät und Schnittstelle. Im angezeigten Dialog können Sie mit **Neuer Scan** die im Dialog **Neues Messprojekt vorbereiten** angegebene Schnittstelle absuchen lassen, um zu sehen, welche Geräte gefunden werden. Korrigieren Sie bei Bedarf die Adresse im Dialog auf der rechten Seite (auch per Drag&Drop von links nach rechts möglich) und lassen Sie den **Verbindungsversuch wiederholen**. Siehe auch kein Gerät [gefunden?](#page-127-0)

**Ein Gerät wird gefunden, die Konfiguration weicht aber von der im Projekt angegebenen ab**

Falls die Anordnung der Kanäle oder Aufnehmer nicht mit der im Projekt übereinstimmt, müssen Sie entweder die Einschübe bzw. Aufnehmer tauschen oder das Projekt im Offline-Modus öffnen und ändern. Mit "falscher" Hardware kann nicht gemessen werden, Sie können höchstens die betreffenden Kanäle in allen Messjobs deaktivieren. Siehe auch [Vollständiges](#page-131-0) Messprojekt vorbereiten.

**Sie haben weitere Geräte vom Typ QuantumX/SomatXR, MGCplus oder PMX, die hinzugefügt werden sollen**

Fügen Sie über das Menü **Spezial** im Register **Messkanäle** auch nach dem Laden eines Projektes weitere Geräte hinzu.

Ein GNSS-Gerät (NMEA) oder eine Vaisala Wetterstation werden dabei temporär  $\mathbb{F}$ entfernt und dann als letzte(s) Gerät(e) wieder eingefügt.

**Einige Geräte vom Typ QuantumX/SomatXR, MGCplus oder PMX sind nicht (mehr) vorhanden/sollen entfernt werden**

Entfernen Sie über das Menü **Spezial** im Register **Messkanäle** nach dem Laden eines Projektes die betreffenden Geräte.

**Auf einem der MGCplus-Geräte ist eine On-Board-Aufzeichnung aktiv**

 $\bullet$ Siehe auch [EasyRoadload](#page-81-0), [On-Board-Aufzeichnung](#page-309-0) vorbereiten.

Sie erhalten einen Hinweis, dass einige Funktionen nicht zur Verfügung stehen: Sensorzuweisung, Nullabgleich und Filter. Da sich während der Messung die Konfiguration der Kanäle nicht verändern darf, sind alle diesbezüglichen Aktionen gesperrt. Sie können allerdings die Aufzeichnungsparameter ansehen und die Aufzeichnung beenden: Schaltfläche **On-Board-Aufzeichnung** in der Statuszeile.

Im nächsten Schritt werden alle Kanäle überprüft und gemessen, d. h., die **Live-Anzeige** ist aktiv (Voreinstellung). Kanäle mit *TEDS*-Aufnehmern werden automatisch eingestellt, wenn Sie bei den Optionen für [Sensoren](#page-493-0) (Gruppe **Kanäle und Sensoren**) **Nach Laden eines Messprojekts**: **Sensor-Scan ausführen** angegeben haben. Tritt ein Fehler bei der Kanalinitialisierung auf, so erhalten Sie die Möglichkeit, eine Beschreibung des Problems im *Initialisierungs-Log* anzusehen. Das Protokoll führt alle Abweichungen auf, auch kleinere Abweichungen wie z. B. nicht übereinstimmende Kanalnamen. Das Initialisierungs-Log können Sie auch über **Weitere Funktionen** ► **Diagnose und Logging** ► **Initialisierungs-Log anzeigen** (Register **Messkanäle**, Gruppe **Spezial**) aufrufen und ausdrucken.

Falls Sie die Option **Sensoren aus Sensordatenbank auf Aktualität prüfen** aktiviert haben, wird auch überprüft, ob sich die Daten der im Projekt verwendeten Sensoren in der Zwischenzeit geändert haben. Sie können dann eine automatische Aktualisierung vornehmen lassen. Außerdem wird in der Kanalliste bei den betreffenden Kanälen die Warnung **Sensordaten nicht aktuell** angezeigt.

Siehe auch Optionen für Sensoren: Nach Laden eines [Messprojekts](#page-493-0).

# **Hinweise**

- $\bullet$ Kanäle, die zwar im Messgerät vorhanden sind, im Projekt jedoch nicht definiert sind, werden nicht angezeigt.
- Kanäle, die nicht vorhanden, im Projekt jedoch definiert sind, werden angezeigt. Wir empfehlen, das Projekt entsprechend zu ändern, zumindest jedoch in allen Messjobs die betreffenden Kanäle zu deaktivieren. Andernfalls tritt beim Start eines Messjobs ein Fehler auf und die Kanäle werden dann automatisch deaktiviert. Ob Sie eine Fehlermeldung erhalten und bestätigen müssen, hängt von den Einstellungen in den Optionen für Messkanäle (Gruppe **Kanäle und Sensoren**) ab: Verhalten bei [Initialisierungsfehlern](#page-489-0) vor der Messung.
- Die Spalte **Typ erwartet** steht nur nach dem Öffnen eines Projektes zur Verfügung, wenn gleichzeitig die Spalte (Hardware-)**Typ** aktiv ist. Die Anzeige der Spalten konfigurieren Sie über [Kanalliste](#page-490-0) (Programmoptionen, Gruppe **Kanäle und Sensoren**).
- Um catman direkt mit einem Projekt zu starten, können Sie entweder eine spezielle Verknüpfung mit catman anlegen oder das Projekt bei den Startoptionen angeben, siehe Optionen für den [Programmstart](#page-484-0). Falls Sie eine Verknüpfung in Windows anlegen möchten, geben Sie bei den Eigenschaften der Verknüpfung in der Zeile **Ziel** hinter dem Programmpfad den vollständigen Dateinamen des Projektes in Anführungszeichen an, z. B. **"C:\Programme\HBM\catmanEasy\catmanEasy.exe" "C:\Meine Projekte\Test Pro-**

**jekt.MEP"**.

QuantumX MXFS: Beim Laden eines Projektes werden alle im Projekt enthaltenen Kanäle mit den betreffenden Einstellungen wiederhergestellt, d. h., die Einstellungen der Bänder werden an das Gerät geschickt und die Sensoreinstellungen wie Skalierung etc. wird wie üblich wiederhergestellt. Falls bei einem Kanal kein Peak erkannt wird, zeigt catman *Overflow* an.

# **4 KANÄLE (MESSKETTE) EINRICHTEN (REGISTER MESSKANÄLE)**

 $\bullet$ Siehe auch Sensor-Scan bei [Geräteverbindung](#page-89-0), [Sensorbezeichnung](#page-494-0) als Kanal[name,](#page-494-0) Kanalname und Sensortyp aus Excel [importieren,](#page-191-0) [Optionen](#page-490-0) für die Kanal[liste](#page-490-0), Messprojekt aus [Excel-Parametrierdatei](#page-132-0) erstellen.

Das Fenster **Messkanäle einrichten** mit der Kanalliste (Register **Messkanäle**) zeigt Ihnen die aktuell zur Verfügung stehenden Kanäle, d. h. die Messkanäle und die Berechnungskanäle (Echtzeitberechnungen). Die in den Geräten aktiven Kanaleinstellungen werden angezeigt und sind mit gekennzeichnet. Weisen Sie – bei Aufnehmern ohne TEDS – trotzdem den Kanälen die angeschlossenen Sensoren zu, da sonst z. B. ein zu kleiner oder großer Messbereich verwendet werden könnte. Falls das Modul Videokameras (catmanAP erforderlich) aktiviert ist, gibt es zusätzlich das Register **Video** für die Konfiguration von bis zu vier Kameras, siehe [Videokameras](#page-262-0) einrichten.

- $\frac{1}{2}$ Die Kanalliste können Sie über das Menü **Datei** ausdrucken, Daten eines einzelnen Kanals oder eines Messgerätes über das Fenster **Kanalinfo**. Kanalname und Sensorbeschreibung können Sie über den [Kanal-Check](#page-257-0) in eine Excel-Datei exportieren (nur xls-Format, Excel muss nicht installiert sein).
- $\mathbb{C}^r$ Wenn Sie ein gespeichertes *Messprojekt* geöffnet haben und nicht alle Kanäle des Projekts in den angeschlossenen Geräten gefunden wurden, werden auch Kanäle angezeigt, die nicht (mehr) vorhanden sind. Deaktivieren Sie diese Kanäle in allen Messjobs, da mit "falscher" Hardware nicht gemessen werden kann (es kommt zu Fehlermeldungen).

# **Komponentenfenster Sensordatenbank und Kanalinformation**

In der Voreinstellung von catman wird auf der rechten Seite oben die Sensordatenbank angezeigt, die Ihnen das leichte Abgleichen der Messkette ermöglicht, indem Sie jeweils den angeschlossenen Sensor bzw. ein CAN-Signal auf den entsprechenden Kanal ziehen. Stellen Sie den Mauszeiger über einen Sensor, um den Sensorkommentar anzuzeigen. Unter der Sensordatenbank (Voreinstellung) werden im Fenster **Kanalinfo** Informationen zum markierten Kanal angezeigt, siehe auch [Kanalinfo.](#page-256-0)

Beide Fenster können Sie an andere Stellen des Bildschirms verschieben oder mit **Automatisch ausblenden** als Register an den Bildschirmrand andocken.

# **Spaltendarstellung ändern**

Die anzuzeigenden Informationen (Spalten) ändern Sie über das Menü **Datei** ► **Optionen** und **Kanalliste** (Gruppe **Kanäle und Sensoren**).

Ein Doppelklick auf die Überschrift einer Spalte in der Kanalliste passt die Breite der Spalte (temporär) an den angezeigten Text an. Verwenden Sie die [Optionen](#page-490-0) für die Kanal[liste](#page-490-0), um die Spaltenbreite zu fixieren.

Mit **+** und **–** können Sie die Schriftgröße der markierten Zeile(n) (temporär) verändern. **Stral-F setzt die Darstellung wieder zurück.** 

Falls sich eine Spalte nicht an der von Ihnen gewünschten Position befindet, klicken Sie in die Überschrift und ziehen Sie die Spalte an die gewünschte Position.

**Zeilen ändern, Kanal oder Modul/Gerät verschieben**

# **CAN-Signale eines MX471 und Berechnungskanäle verschieben**

Klicken Sie in der ganz linken Spalte auf die betreffende Zeile und ziehen Sie sie bei gedrückter Maustaste an die gewünschte Position.

Zeilen mit den (physikalischen) Kanälen eines Gerätes können nicht verschoben werden. Ebenso können Sie analoge Aufnehmer nicht von einem Kanal auf einen anderen verschieben.

# **Reihenfolge verändern, in der (mehrere) Geräte erscheinen**

Verwenden Sie **Spezial** ► **Modul/Gerät entfernen**, um alle angezeigten Geräte zu entfernen (lassen Sie zunächst nur ein Gerät verbinden) und fügen Sie dann die Geräte bzw. Module mit **Spezial** ► **Modul/Gerät hinzufügen** in der gewünschten Reihenfolge hinzu.

 $\mathbb{F}$ Die Funktion ist nicht für jedes Gerät verfügbar.

# **Messwerte anzeigen**

In der Voreinstellung ist die **Live-Anzeige** aktiv, um *kontinuierlich* Messwerte anzuzeigen und zu prüfen, ob alle Kanäle einwandfrei arbeiten. Verwenden Sie das Kontextmenü **Große Anzeige** in der Spalte **Messwert**, um ein stufenlos vergrößerbares Fenster mit dem Messwert anzuzeigen.

Aktivieren Sie **Live-Anzeige** ► **Berechnungskanäle messen**, um auch die Ergebnisse von Berechnungen bei der Live-Anzeige zu aktualisieren.

Klicken Sie bei deaktivierter Live-Anzeige auf **Messwert** (Gruppe **Kanal**), um den aktuellen Messwert der markierten Kanäle anzuzeigen oder doppelklicken Sie auf einen Kanal in der Spalte **Messwert**.

(Gruppe **Sensor**) oder **Messwert** ► **Elektrischer Messwert** (Gruppe **Kanal**) zeigt den vom Gerät am Eingang gemessenen Wert an (Rohwert).

Eine Messung wird immer durchgeführt, wenn Sie einen Sensor zuweisen. Dadurch sehen Sie sofort, ob der Kanal richtig eingestellt ist und fehlerfrei arbeitet. Bei einem Doppelklick auf einen Berechnungskanal wird *ein* Messwert von *allen* Gerätekanälen erfasst.

### **Anzahl der angezeigten Nachkommastellen**

Im Untermenü von **Messwert** können Sie festlegen, wie viele Nachkommastellen für den oder die markierten Kanäle angezeigt werden sollen. Die Einstellung wird auch für Digitalanzeigen und Tabellen verwendet, wenn Sie im jeweiligen Konfigurationsdialog **Autoformat** angeben (Voreinstellung).

#### **Statusanzeige**

Soweit möglich wird bei einem Fehler und Overflow in der Spalte **Messwert** angezeigt. Die Funktion ist nicht für jedes Gerät verfügbar.

# **Überlasterkennung**

catman verfügt über drei Methoden, eine Überlast anzuzeigen, soweit dies vom Gerät unterstützt wird wie z. B. bei QuantumX/SomatXR mit einer Firmware größer als 4.40:

1. Überlastung des Sensors

Sobald der für den Sensor festgelegte elektrische Messbereich überschritten ist, wird die LED in der Spalte Messwert rot und es wird "Overflow" angezeigt. Falls Sie bei [Übersteuerte](#page-490-1) Messwerte anzeigen als (Optionen für Messkanäle) ein Wert angegeben haben, wird dieser als Messwert verwendet.

- $\mathbb{F}$ Kontrollieren Sie, ob der elektrische Sensormessbereich Ihrer Sensoren korrekt gesetzt ist. Dies ist nur bei der Linearisierung **Nullpunkt-Spanne** automatisch der Fall. Rufen Sie dazu das Kontextmenü **Sensoranpassung und Anschlussbelegung** in der Spalte **Sensor/Funktion** auf.
- 2. Überlastung des Kanals (Voreinstellung)

Erst wenn der Messbereich (Eingangsbereich) des Messkanals überschritten wird, wird die LED in der Spalte Messwert rot und es wird "Overflow" angezeigt. Falls Sie bei [Übersteuerte](#page-490-1) Messwerte anzeigen als (Optionen für Messkanäle) ein Wert angegeben haben, wird dieser als Messwert verwendet. Diese Variante wird bei allen Geräten unterstützt.

# 3. Überlastung von Sensor oder Kanal

Sobald der für den Sensor festgelegte elektrische Messbereich überschritten wird, wird die LED in der Spalte **Messwert** orange. Der Status in der [Kanalinfo](#page-256-0) [\(Komponentenfenster\)](#page-256-0) wechselt zu "Sensorüberlast", der Messwert wird allerdings weiterhin angezeigt. Wird auch der Messbereich (Eingangsbereich) des Messkanals überschritten, wird die LED in der Spalte **Messwert** rot und es wird "Overflow" angezeigt. Falls Sie bei [Übersteuerte](#page-490-1) Messwerte anzeigen als (Optionen für Messkanäle) ein Wert angegeben haben, wird dann dieser als Messwert verwendet.

Sie können die Einstellung für jeden Kanal separat oder ein komplettes Gerät setzen.

Solange mit **die elektrischen Messwerte angezeigt werden, erfolgt keine Über-** $\mathcal{F}$ lastanzeige.

# **Nur mögliche Messraten bei QuantumX/SomatXR anzeigen**

Im Dialog **Messratengruppen und Filter einstellen** (**Einrichten** in der Gruppe **Messraten/Filter**) können Sie festlegen, dass Ihnen nur die Messraten angezeigt werden, die das aktuelle Gerät tatsächlich unterstützt. Die Funktion erfordert mindestens die Firmware 4.40 im QuantumX/SomatXR.

- $\triangle$ Beachten Sie, dass bei QuantumX/SomatXR eine Verknüpfung zwischen Messraten und Filtern besteht. Wenn Sie z. B. eine sehr kleine Filterfrequenz manuell wählen, stehen Ihnen hohe Messraten evtl. nicht mehr zur Verfügung. So können Sie z. B. beim MX840 und einem Filter von 2 Hz keine Messrate von 19200 Hz wählen.
- $\bullet$ Nur aktive Messratengruppen werden geprüft, nicht verwendete Messratengruppen bleiben unberührt.

**MX410, MXFS: Erhöhte Messrate verwenden (Highspeed-Modus)**

# **MX410**

Bei einem MX410-Modul können Sie die maximal mögliche Messrate auf 192 kHz oder 200 kHz (dezimale *Messraten-Domäne*) erhöhen, wenn Sie nur zwei der vier Kanäle für die Messung verwenden. Nehmen Sie die Umschaltung auf die erhöhte Messrate über das Kontextmenü der Spalte **Messrate/Filter** vor (**Highspeed-Modus**). Dabei werden immer die Kanäle 1 und 2 aktiviert und die Kanäle 3 und 4 deaktiviert, eine Auswahl der Kanäle ist nicht möglich. Die Einstellung lässt sich über das gleiche Menü auch

rückgängig machen, um wieder alle vier Kanäle nutzen zu können. Siehe auch [Messraten-Domänen](#page-280-0) bei QuantumX/SomatXR umschalten.

 $\mathcal{F}$ Die erhöhte Messrate steht bei einer Sensorspeisung mit Trägerfrequenz nicht zur Verfügung.

# **MXFS**

Bei einem MXFS-Modul (für optische Sensoren) können Sie die maximal mögliche Messrate auf 10 Hz (SI-Modul) bzw. 2 kHz (DI-Modul) erhöhen. Nehmen Sie die Umschaltung auf die erhöhte Messrate über das Kontextmenü der Spalte **Messrate/Filter** vor (**Highspeed-Modus**). Dabei wird die Auflösung zugunsten der Geschwindigkeit etwas verringert. Die Umstellung gilt für alle Anschlüsse (Connectoren) des betreffenden Moduls. Die Einstellung lässt sich über das gleiche Menü auch rückgängig machen.

 $\triangle$ Die MXFS-Module unterstützen ausschließlich die dezimale Messratendomäne. Falls Sie andere MX-Module zusammen mit MXFS-Modulen verwenden möchten, stellen Sie dies auf die dezimale Messratendomäne um (nur bei B- und C-Modulen möglich).

Siehe auch [Messraten-Domänen](#page-280-0) bei QuantumX/SomatXR umschalten.

 $\frac{1}{2}$ Deaktivieren Sie Kanäle ohne Sensor über **Aktiv** (Gruppe **Kanal**), damit für diese Kanäle keine Daten übertragen werden müssen. Die anzuzeigenden Kanäle können Sie über **Anzeigefilter** (Gruppe **Kanal**) einschränken, z. B. auf die aktiven Kanäle.

Das Aktivieren oder Deaktivieren von Kanälen kann über den Passwortschutz gesperrt werden, siehe Optionen für Sensoren, [Passwortschutz](#page-492-0).

Bei QuantumX/SomatXR können Sie zu Testzwecken auch [Testsignale](#page-192-0) in den Modul-Kanälen erzeugen lassen.

Falls bei der Zuweisung von Sensoren oder dem Ändern von Einstellungen ein Fehler auftritt, können Sie die komplette Fehlerbeschreibung auch im Tooltip anzeigen, der erscheint, wenn Sie den Cursor in der Spalte **Messwert** über den Kanal stellen.

 $\bigwedge$ Die Einstellung von *Messraten* und *Filtern* sowie die *Kanalaktivierung* auf dem Register **Messkanäle** wird in der Voreinstellung für *alle* Messjobs übernommen. Angezeigt werden aber nur die Einstellungen des ersten Messjobs. Falls Sie mehrere verschiedene Messjobs verwenden und dieses Verhalten nicht erwünscht ist, nehmen Sie diese Einstellungen entweder auf dem Register **Messjobs** vor oder

beschränken Sie die Änderungen im Register **Messkanäle** auf den ersten Messjob, siehe Programmoptionen: [Kanalliste](#page-490-0).

# **4.1 Verwenden von Aufnehmern mit TEDS**

 $\bullet$ Siehe auch [Geräte-Suche.](#page-71-0)

#### **Voraussetzungen**

- Sie müssen über ein *TEDS-fähiges Messgerät* (QuantumX/SomatXR, MGCplus mit Anschlussplatten mit der Kennung i oder PMX) verfügen.
- Sie müssen Aufnehmer mit TEDS-Modul angeschlossen haben.
- Der Anschlusstyp des TEDS-Moduls (Zero-Wire, 1-Wire® etc.) muss vom betreffenden Kanal unterstützt werden.
- Spezielle Skalierungen wie tabellarische Skalierung oder Polynomskalierung wer- $\mathbb{F}$ den nur übernommen, wenn das Messgerät diese Skalierung auch unterstützt. Andernfalls wird lediglich eine 2-Punkt-Skalierung verwendet. Prüfen Sie im Zweifelsfall, ob Ihr Gerät spezielle Skalierungen unterstützt. So unterstützen nicht alle QuantumX/SomatXR-Module eine Polynomskalierung, beim MGCplus nur der ML38B und das DMP41 gar keine Polynomskalierung. Übernehmen Sie gegebenenfalls die TEDS-Daten in die Sensordatenbank und stellen Sie den Sensor darüber ein, da catman solche Skalierungen übernehmen kann.

# **TEDS erkennen**

Aktivieren Sie **Nach Geräteverbindung Sensor-Scan ausführen** im Dialog **Neues Messprojekt vorbereiten** ► **Optionen** auf dem Register **Allgemeine Optionen**, damit angeschlossene Aufnehmer mit *TEDS*-Modul schon beim Start eines Messprojekts erkannt werden. Die Messkette wird in diesem Fall automatisch konfiguriert.

Eine manuelle Suche nach Aufnehmern mit TEDS-Modul, z. B. bei einem Anschluss der Aufnehmer *nach* dem Verbinden mit dem Gerät, können Sie über **TEDS** ► **Sensor-Scan …** starten (Register **Messkanäle**, Gruppe **Sensor**).

Über **Live-Anzeige** ► **TEDS-Scan ausführen** im Register **Messkanäle** (Gruppe **Kanal**) können Sie festlegen, dass während der Live-Anzeige auch überprüft wird, ob ein neuer Sensor angeschlossen wurde.

Aktivieren Sie in den Programmoptionen **Nach Laden eines Messprojekts**: **Sensor-Scan ausführen** (**Kanäle und Sensoren** ► **Sensoren**), damit auch beim Öffnen eines

Messprojekts der Sensor-Scan durchgeführt und die Messkette eingestellt wird. Eventuelle Unterschiede zwischen Projekt und angeschlossenen Sensoren werden in diesem Fall angezeigt, siehe Programmoptionen: [Sensoren](#page-493-0).

 $\mathbf{r}$ Ein im TEDS angegebenes Ablaufdatum für die Kalibrierung wird überprüft, wenn Sie die **Erweiterten Sicherheitsprüfungen vor Start einer Messung** aktivieren (Menü **Datei** ► **Optionen** ► **Sicherheit**). Siehe auch Programmoptionen: [Sicherheit](#page-475-0).

# **Besonderheiten bei QuantumX/SomatXR**

Die bei QuantumX/SomatXR-Modulen möglichen Einstellungen für die Verwendung von TEDS haben auch Auswirkungen auf catman. Falls Sie z. B. im MX-Assistenten die Einstellung "TEDS ignorieren" einstellen, wird bei einem TEDS-Scan in catman auch kein TEDS mehr gefunden. Stattdessen wird die Meldung "TEDS-Verwendung ist ausgeschaltet" in der Spalte **Messwert** angezeigt. Eine Aktivierung des TEDS (**TEDS** ► **TEDS aktivieren**, Gruppe **Sensor**), schlägt ebenfalls fehl ("kein TEDS gefunden"). Verwenden Sie **TEDS** ► **TEDS-Verwendung einschalten** (Gruppe **Sensor**), um das TEDS-Modul mit einem (nachfolgenden) TEDS-Scan wieder finden und aktivieren zu können. Dies entspricht der Einstellung "TEDS verwenden, falls verfügbar" im MX-Assistenten.

Die Einstellung **TEDS** ► **TEDS-Verwendung ausschalten** könnte notwendig werden, falls Sie "TEDS erforderlich" im MX-Assistenten eingestellt haben und

- $\bullet$ kein TEDS-Modul angeschlossen ist oder
- $\bullet$ das angeschlossene TEDS-Modul noch unbeschrieben (leer) ist oder
- $\bullet$ das angeschlossene TEDS-Modul fehlerhaft ist oder
- $\bullet$ die TEDS-Einstellungen nicht zum Kanaltyp passen.

In diesen Fällen werden für diesen Kanal keine Messwerte mehr ausgegeben, nur noch  $\alpha$ und Overflow, sobald das MX-Modul das TEDS-Modul einmal ausgelesen hat (siehe dazu den nächsten Absatz). Um wieder Messwerte zu erhalten, müssen Sie entweder – bei vorhandenem TEDS-Modul – das TEDS-Modul neu programmieren oder dem Kanal einen Sensor aus der Sensordatenbank zuweisen.

# **Verwenden von Adaptersteckern bei QuantumX/SomatXR**

Die TEDS-Einstellung wird bei QuantumX/SomatXR immer dann ausgelesen, wenn der Stecker des Sensors entweder vor dem Einschalten des Moduls aufgesteckt war oder direkt am Modul gesteckt wird. Falls Sie jedoch z. B. mit einem Adapterstecker oder einer Verlängerung arbeiten und nach dem Einschalten des Moduls nur am Ende der Verlängerung den Stecker aufstecken, erkennt dies das MX-Modul nicht. In diesem Fall

müssen Sie entweder **TEDS aktivieren** verwenden (**TEDS**, Gruppe **Sensor**) oder [TEDS-](#page-496-0)Inhalte bei [Sensor-Scan](#page-496-0) im Gerät aktivieren (Menü **Datei** ► **Optionen**, **Sensoren** in der Gruppe **Kanäle und Sensoren**). Letztes führt die Aktivierung allerdings bei *jedem* Scan erneut durch und dauert pro Kanal ca. 3 Sekunden.

# **TEDS-Daten ändern**

 $\mathcal{F}$ Die Funktion kann über den Passwortschutz gesperrt werden, siehe [Optionen](#page-492-0) für Sensoren, [Passwortschutz.](#page-492-0)

Über das Kontextmenü **Sensor bearbeiten** können Sie bei Aufnehmern mit TEDS-Modul die TEDS-Daten in die Sensordatenbank übernehmen und dort bearbeiten (der Sensor wird in der Gruppe **TEDS** angezeigt).

 $\frac{1}{2}$ Bevor Sie eine Messung der Sensordaten durchführen, sollten Sie nach Möglichkeit eine Messrate von 10 Hz setzen und den Mittelwert über eine oder mehrere Sekunden bilden lassen: **Einmessoptionen**.

Klicken Sie nach der Bearbeitung auf **Übernehmen** (Gruppe **TEDS** im Menüband), um die Daten in das TEDS-Modul zu schreiben.

**Neuen TEDS programmieren/TEDS neu programmieren**

- $\mathbf{C}$ Die Funktion kann über den Passwortschutz gesperrt werden, siehe [Optionen](#page-492-0) für Sensoren, [Passwortschutz.](#page-492-0)
- 1. Legen Sie bei einem neuen, noch nicht beschriebenem oder einem falsch programmierten TEDS-Modul den Sensor zunächst in der Sensordatenbank an, siehe Aufnehmen eigener Sensoren in die [Sensordatenbank](#page-163-0) und Hilfe zur Sensordatenbank (im Menü **Hilfe** rechts über dem Menüband).
- 2. Weisen Sie diesen Sensor dem Kanal zu, z. B. per Drag&Drop.
- 3. Aktivieren Sie **Den Verstärker konfigurieren und die Sensordaten auch in das TEDS-Modul schreiben** im Dialog und klicken Sie auf **OK**. Die Daten werden in das TEDS-Modul übernommen.

#### **Hinweise**

- $\bullet$ Nicht alle Angaben in der Sensordatenbank können in ein TEDS-Modul übernommen werden, siehe *TEDS*.
- $\bullet$ Der Text bei **Name/Bezeichnung** wird als Kanalname verwendet, **Typ/Modell** wird bei HBK-Sensoren in der Spalte **Sensor/Funktion** angezeigt. Bei anderen Sensoren kann der Typ nicht angezeigt werden, da im TEDS-Modul nur ein

Zahlenwert abgelegt ist. Dieser müsste mit der Liste des Herstellers abgeglichen werden, welcher Text zu welcher Zahl gehört. Allerdings ist nur die Liste von HBM in catman verfügbar.

Falls Sie besondere Daten in das TEDS-Modul schreiben möchten, können Sie auch den (separaten) TEDS-Editor aufrufen: **TEDS** ► **TEDS-Inhalt mit Legacy-TEDS-Editor bearbeiten** (Gruppe **TEDS** im Register **Messkanäle**). Der TEDS-Editor verfügt über eine eigene Hilfe.

# **4.2 Zuweisen von Sensoren (Aufnehmern) zu Kanälen**

- $\bullet$ Siehe auch Verwenden von [CANHEAD-Modulen,](#page-108-0) [DMS-Einstellungen](#page-169-0) ändern, [Ein](#page-166-0)messen von [Sensoren,](#page-166-0) [Sensorbezeichnung](#page-494-0) als Kanalname, Programmoptionen: [Sensoren,](#page-492-1) [CAN-Signale](#page-172-0) verwenden,CAN-Signale aus der [Sensordatenbank](#page-176-0) zuwei[sen,](#page-176-0) Optische Sensoren [verwenden](#page-181-0).
- $\mathcal{F}$ Die Funktion kann über den Passwortschutz gesperrt werden, siehe [Optionen](#page-492-0) für Sensoren, [Passwortschutz.](#page-492-0)
- $\mathbf{\Lambda}$ Aktivieren Sie CANHEAD®-Module oder weitere CAN-Signale im MGCplus *vor* der Zuweisung von Sensoren, da nach diesen Operationen ein erneuter Scan durchgeführt wird und dabei eventuell bereits vorgenommene Zuweisungen gelöscht werden. Bei den Geräten der QuantumX- und SomatXR-Familien können Sie die Anzahl von CAN-Kanälen nachträglich verändern, ohne dass die Kanalkonfigurationen verloren gehen.
- $\sqrt{2}$ Sie können Sensor(typ)en (und Kanalnamen) auch aus einer [Excel-Datei](#page-191-0) impor[tieren.](#page-191-0)

# **Vorgehensweise**

- 1. Klicken Sie auf das Register **Messkanäle**, um die Liste der Kanäle und das Fenster **Sensordatenbank** anzuzeigen. Verwenden Sie **Fenster** (rechts über dem Menüband), um die Sensordatenbank wieder anzuzeigen, falls Sie das Fenster geschlossen oder ausgeblendet haben.
- 2. Markieren Sie den oder die Kanäle, denen Sensoren zugewiesen werden sollen.
- 3. Wählen Sie eine der Sensorgruppen zur Anzeige aus oder verwenden Sie die Suchfunktion ( $\Box$ ), um die angeschlossenen Aufnehmer zu finden.

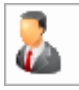

zeigt die von Ihnen angelegten Sensoren (Gruppe "Eigene Sensoren"),

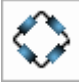

zeigt allgemeine Sensortypen wie DC-Spannung, Thermoelemente,

Pt100, optische Sensoren etc.,

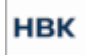

zeigt die HBK-Aufnehmer (HBM und ausgewählte Sensoren von BKSV),

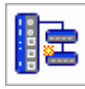

zeigt die an den markierten Kanal anschließbaren Sensoren,

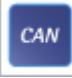

 zeigt die in der Sensordatenbank vorhandenen CAN-Nachrichten und -Signale und

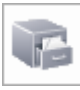

zeigt alle Sensoren der Sensordatenbank im unteren Teil des Fensters

an.

- 4. Doppelklicken Sie in der unteren Hälfte des Komponentenfensters **Sensordatenbank** auf den richtigen Sensor bzw. das CAN-Signal.
	- Sie können einen Sensor mit Drag&Drop *einem* nicht markierten oder *allen markierten* Kanälen zuweisen. Falls Sie mehrere Sensoren und *einen* Kanal markieren, werden diese dem markierten und den folgenden Kanälen zugewiesen (soweit entweder Sensoren oder Kanäle zur Verfügung stehen). Halten Sie während des Ziehens die  $\boxed{\text{Str}}_9$ - oder  $\boxed{\text{O}}$ -Taste gedrückt. Stellen Sie bei der Auswahl mit (Strg) sicher, dass Sie den Sensor, den Sie bei gedrückter -Taste ziehen, nicht zwei Mal angeklickt haben (die Markierung wird sonst aufgehoben). Sie können den ersten oder den letzten Sensor ziehen, es wird immer in der Reihenfolge der Sensoren im Fenster der Sensordatenbank zugewiesen.

Bei CAN-Signalen werden die folgenden Signale aus der Sensordatenbank auch zugewiesen, wenn Sie ein Signal auf den ersten von mehreren markierten Kanälen zuweisen.

- In der Sensordatenbank kann festgelegt sein, dass ein Sensor nur an *einem* Kanal verwendet werden darf. In diesem Fall erhalten Sie eine Fehlermeldung bei einer mehrfachen oder erneuten Zuweisung.
- 5. Wiederholen Sie diese Schritte, bis Sie alle angeschlossenen Aufnehmer festgelegt haben.
- $\frac{1}{2}$ Ist von einer Kanalgruppe nur der erste Kanal sichtbar (sin der ersten Spalte), können Sie allen Unterkanälen den gleichen (analogen) Aufnehmer zuweisen, indem Sie ihn auf diesen ersten Kanal ziehen. Bei CAN-Signalen werden die in der Sensordatenbank folgenden Signale den anderen Kanälen zugewiesen.
- $\bigwedge$ Eventuell bereits im Gerät festgelegte Aufnehmer, z. B. über die Assistenten-Software, werden von catman *nicht* erkannt. Sie sollten daher allen Kanälen Sensoren zuweisen oder Aufnehmer mit *TEDS* verwenden. Andernfalls werden zwar die im Gerät aktuell vorhandenen Einstellungen verwendet, bei einem erneuten Laden des Projektes werden die Einstellungen aber nicht wieder hergestellt.

Sofort nach der Zuweisung eines Aufnehmers wird die Einstellung aktiviert und der Kanal bzw. die Kanäle geprüft. Sollte es zu einer Fehlermeldung kommen, überprüfen Sie den Anschluss des Aufnehmers und ob der Aufnehmertyp an diesen Verstärkertyp angeschlossen werden kann (Messbereich, Speisung etc.). Der Fehlertext gibt ebenfalls Hinweise auf mögliche Fehlerursachen. Falls nicht alle in der Sensordatenbank angegebenen Einstellungen übernommen werden können, z. B. die gewünschte Speisespannung nicht verfügbar ist, werden Sie durch einen Hinweis informiert. Überprüfen Sie gegebenenfalls die Details im Komponentenfenster **Kanalinfo**.

#### **Hinweise**

- Die Sensordatenbank wird immer wieder von HBM überarbeitet und enthält daher auch neuere Sensoren. Falls Sie bereits mit einer älteren Version von catman gearbeitet haben, sollten Sie die neue Sensordatenbank in Ihre (alte) Sensordatenbank *importieren*.
- O. Nach der Zuweisung eines Sensors sehen Sie im Kontextmenü **Sensoranpassung und Anschlussbelegung** das Schaltbild für den Anschluss des Sensors an das Messgerät.
- $\bullet$ Falls Sie einen Sensorkommentar in der Sensordatenbank hinterlegt haben, wird dieser als Kanalkommentar übernommen.
- $\bullet$ Bei QuantumX/SomatXR-Modulen und einer Linearisierung über Tabelle oder Polynom wird die Skalierung in Hardware, d. h. im MX-Modul, durchgeführt,

soweit das MX-Modul diese Art der Linearisierung unterstützt (Polynome maximal 4. Grades, andernfalls erhalten Sie die Meldung "Der Sensor wird von der Hardware nicht unterstützt"). Beachten Sie jedoch, dass die Berechnungen in den QuantumX/SomatXR-Modulen nur mit einfacher Genauigkeit (ca. 6 bis 7 relevante Stellen) durchgeführt wird. Speziell bei der Polynomskalierung kann dies z. B. bei sehr kleinen Koeffizienten zu Abweichungen führen. Verwenden Sie in solchen Fällen eine Berechnung in catman, da in catman mit doppelter Genauigkeit (double precision) gerechnet wird (Kontextmenü **Berechnungskanal aus Sensor erzeugen** und den Kanal selbst ohne Skalierung betreiben).

Bei DMP41 wird eine Linearisierung über Tabelle ebenfalls im Gerät durchgeführt.

Damit stehen die linearisierten Werte auch für andere Kanäle zur Verfügung, z. B. für analoge Ausgänge bei QuantumX/SomatXR.

Bei allen anderen Geräten wird eine Linearisierung über Tabelle immer von catman durchgeführt, d. h., die Geräte geben nur die "Rohwerte" aus. Das gleiche gilt, falls das Gerät eine Linearisierung über Polynom nicht unterstützt.

Beim Modul MX590 (QuantumX/SomatXR-Spezialmodul zum Anschluss von Druckschläuchen) können Sie keine Sensoren zuweisen. Dies ist bei diesem Modul auch nicht notwendig, da der Messbereich festliegt.

# <span id="page-163-0"></span>**4.2.1 Aufnehmen eigener Sensoren in die Sensordatenbank**

 $\bullet$ Siehe auch Optionen der [Sensordatenbank](#page-492-0) (Pfad- und Dateiname), *Nennwert*, *Kennwert*, *Empfindlichkeit*, *Speisespannung*.

Über das Register **Messkanäle** (oder **Signalplan**) öffnen Sie mit dem Kontextregister **Sensordatenbank** die Sensordatenbank zur Bearbeitung.

 $\Gamma$ Das Register kann über [Programmfunktionen](#page-473-0) (Programmoptionen, Gruppe **System**) ausgeblendet werden. Außerdem kann das Aufrufen über den Passwortschutz gesperrt werden, siehe Optionen für Sensoren, [Passwortschutz.](#page-492-0)

Sie können in der Sensordatenbank weitere Gruppen und Sensoren unterhalb von **Sensorgruppen** anlegen. Das *Komponentenfenster Sensordatenbank* zeigt alle Gruppen bzw. Aufnehmer alphabetisch sortiert an.

 $\frac{1}{2}$ Verwenden Sie nach Möglichkeit die Gruppe **Eigene Sensoren** (die Gruppe kann nicht umbenannt werden), da diese Gruppe direkt angezeigt werden kann: Klicken Sie im Komponentenfenster **Sensordatenbank** des Registers **Messkanäle** auf

. Die in Untergruppen enthaltenen Sensoren werden allerdings nicht angezeigt, klicken Sie dazu auf die entsprechende Untergruppe.

Informationen zum Angeben der Aufnehmerdaten finden Sie in der Hilfe zur Sensordatenbank (im Menü **Hilfe** rechts über dem Menüband).

# **Hinweise**

- Pro Gruppe können in catman maximal 1024 Untereinträge (untere Hälfte im Komponentenfenster Sensordatenbank) dargestellt werden. Organisieren Sie deshalb Ihre Sensordatenbank so, dass nicht mehr Einträge pro Gruppe vorhanden sind.
- Gruppennamen dürfen eine maximale Länge von 50 Zeichen nicht überschreiten. Das gilt auch, wenn Sie z. B. eine Datei mit Vector CANdb einfügen, da hier der Dateiname als Gruppenname verwendet wird. Kürzen Sie in diesen Fällen den Gruppennamen auf 50 Zeichen (inklusive Dateierweiterung).
- Sensoren mit tabellarischer oder Polynomskalierung werden nicht von allen Geräten unterstützt. In diesen Fällen wird die Skalierung von catman berechnet. Beachten Sie bei einer Polynomskalierung, dass QuantumX/SomatXR intern nur mit einfacher Genauigkeit rechnen (single precision, 6 bis 7 relevante Stellen). Lassen Sie im Zweifel die Kennlinie von catman berechnen, da hier mit doppelter Genauigkeit gerechnet wird.
- ۰ HBM-DMS können Sie, falls Sie einen 2D-Barcode-Scanner besitzen, über den Code auf der DMS-Packung bequem anlegen und einlesen lassen ohne die Daten abzutippen.
- ۹ Falls Sie eine **Seriennummer** eingeben, wird diese in catman in der Spalte **Sensor/Funktion** in Klammern hinter der Sensorbezeichnung (**Name/Bezeichnung**) angezeigt.
- ۸ Falls Sie einen Kommentar vergeben, wird dieser als Kanalkommentar übernommen.

# **4.2.2 Datenbank nach Aufnehmern durchsuchen**

 $\frac{1}{2}$ Im unteren Teil des Komponentenfensters **Sensordatenbank** des Registers **Messkanäle** genügt es, einen Buchstaben der Sensorbezeichnung (**Name/Bezeichnung**) in das Suchfeld einzugeben. Die Suche startet sofort und im Fenster werden nur

noch Sensoren angezeigt, die die eingegebene Zeichenfolge enthalten. Jede weitere Eingabe schränkt die angezeigte Auswahl weiter ein. In diesem Feld müssen Sie keine Platzhalter angeben.

Über **Suchen** im Register **Sensordatenbank** in der Gruppe **Suchen** im Menüband oder, falls das Register **Messkanäle** angezeigt wird, mit der Schaltfläche **Erweitert** im Komponentenfenster **Sensordatenbank**, können Sie Aufnehmer mit verschiedenen Suchkriterien suchen lassen, z. B. nach **Name/Bezeichnung**, der **Seriennummer**, der **Sensor-ID** oder dem **Ablauf(datum) der Kalibrierung**.

Aktivieren ( ) Sie *vor* der **Benutzerspezifischen** Suche das entsprechende Suchkriterium zusätzlich zur Eingabe des Suchtextes bzw. des gesuchten Datums.

 $\mathbb{G}$ Bei der erweiterten Suche (benutzerspezifisch) werden nur Ergebnisse gefunden, die *exakt* mit dem Suchtext übereinstimmen. Verwenden Sie deshalb Platzhalter (**\***, **?**), um alle Vorkommen zu finden, die den Suchtext nur teilweise enthalten.

Die Ergebnisse der Suche werden unter **Suchergebnisse** unterhalb der Sensorgruppen angezeigt. Klicken Sie im Register **Messkanäle** auf eine Gruppe im oberen Teil, um wieder die Sensoren dieser Gruppe anzuzeigen.

# **4.3 Modifizieren von Sensoren: k-Faktor, einmessen**

- $\Gamma$ Die Funktion kann über den Passwortschutz gesperrt werden, siehe [Optionen](#page-492-0) für Sensoren, [Passwortschutz.](#page-492-0)
- 渝 Für den *Nullabgleich* (das *Nullstellen*) von Kanälen markieren Sie diese und klicken Sie auf (Gruppe **Nullstellen**, Register **Messkanäle**) oder verwenden Sie den Menüpunkt **Alle Hardwarekanäle nullstellen** in der Gruppe **Nullstellen**.

In den folgenden Fällen ist es sinnvoll, die Werte der Sensordatenbank mit weiteren Angaben zu verändern (Kontextmenü **Sensoranpassung und Anschlussbelegung**):

- 1. Sie verwenden Dehnungsmessstreifen (DMS) und möchten den k-Faktor oder andere DMS-Einstellungen ändern (die DMS-Einträge der Sensordatenbank verwenden  $k = 2,0$ ).
	- Ab catman 5.5.3 haben Sie eine einfache Möglichkeit, DMS von HBM in der Sensordatenbank anzulegen: Verwenden Sie einen Barcode-Scanner, um den Barcode der DMS-Packung einzulesen. Damit haben Sie alle Daten erfasst, auch z. B. die Polynom-Koeffizienten.
- 2. Ein Aufnehmer ist in der Sensordatenbank nur mit Standardwerten eingetragen und soll im eingebauten Zustand eingemessen werden. Dies ist z. B. für induktive Aufnehmer zu empfehlen.
- 3. Sie verwenden optische Sensoren und Temperaturkompensation. In diesem Fall müssen Sie den Temperaturkanal angeben und die "Nullmessungen" durchführen. Der Dialog wird automatisch von catman eingeblendet.

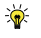

Falls Sie die Originalmesswerte, z. B. in mV/V oder kHz, und zusätzlich die skalierten Werte benötigen, wählen Sie nach der Zuweisung der Sensorskalierung im Kontextmenü **Berechnungskanal aus Sensor erzeugen**. Dadurch wird im Originalkanal wieder der elektrische Wert gemessen und catman legt eine Berechnung mit der Skalierung an.

Ein bereits gemessener Nullwert wird in den Berechnungskanal übertragen. Sie können jedoch auch den Originalkanal Nullstellen und das Nullstellen im Berechnungskanal rückgängig machen und dann sperren.

#### **Hinweise**

- $\bullet$ Der Dialog zum Kontextmenü **Sensoranpassung und Anschlussbelegung** zeigt Ihnen bei QuantumX/SomatXR, MGCplus und PMX auch das Schaltbild für den Anschluss des zugewiesenen Sensors.
- ۹ Sie können auch dann Kanäle einmessen, wenn kein Sensor(typ) zugewiesen wurde. Allerdings muss der Kanal bereits messfähig sein, da Einstellungen wie Speisespannung, Trägerfrequenz oder Aufnehmertyp, z. B. DC-Spannung oder DMS-Aufnehmer, nicht geändert werden können.
- D Sie können die Skalierung auch über eine Echtzeitberechnung vornehmen, siehe Algebraische [Berechnungen](#page-201-0): Linearisierung.

# <span id="page-166-0"></span>**4.3.1 Einmessen von Sensoren**

Sensoren, die in der Sensordatenbank mit einer Polynomkennlinie angegeben wurden, können nicht eingemessen werden. Für das Einessen von Sensoren kann ein Passwortschutz gesetzt sein. In diesem Fall können Sie erst nach Eingabe des richtigen Passworts einmessen.

Markieren Sie den gewünschten Kanal und verwenden Sie z. B. das Kontextmenü **Sensoranpassung und Anschlussbelegung** in der Spalte **Sensor/Funktion**. Im folgenden Dialog können Sie eine Kennlinie einmessen oder bereits vorhandene Messwerte, z. B. aus einem Kalibrierprotokoll, eintragen.

- $\mathbb{C}$ Die Werte werden nur für diesen bzw. die markierten Kanäle geändert, ein eventuell zugrunde liegender Eintrag in der Sensordatenbank bleibt unverändert, außer Sie aktivieren **In Sensordatenbank aktualisieren**. Sie können den neu eingemessenen Sensor auch als neuen Sensor in der Sensordatenbank anlegen lassen: **Neuen Sensor erstellen**. Der neue Name wird abgefragt, wenn Sie auf **OK** klicken.
- $\mathbf{\Lambda}$ Falls Sie sich für das *Messen* von Werten entscheiden, müssen Sie *alle* Punkte der Kennlinie einmessen.

Sie können z. B. zwei beliebige Punkte der Aufnehmerkennlinie einmessen oder eingeben. Meist werden der Nullpunkt (unbelasteter Aufnehmer) und ein Wert bei bekannter Belastung zwischen 20% und 100% der Nennlast verwendet. Sie können aber auch bei Aufnehmern, die in beide Richtungen belastbar sind, z. B. einen Wert bei -80% und den zweiten bei +80% messen. Das Einmessen ist auch bei einer Linearisierung über Tabelle möglich.

#### **Minimum/Maximum**

 $\mathbb{A}$ Damit der richtige Messbereich verwendet und der Verstärkerkanal nicht übersteuert wird, müssen Sie zusätzlich den physikalischen Endwert des Aufnehmers (in beiden Richtungen) angeben: **Maximum** und **Minimum**.

#### **Art des Einmessens**

Über diese Option legen Sie fest, wie die zu messenden Werte ermittelt werden. Die Arbeitsweise ist ähnlich wie beim synchronen [Präzisions-Nullstellen,](#page-497-0) Sie können jedoch hier auch einen Effektivwert ermitteln lassen. Folgende Methoden stehen zur Verfügung:

- 1. Momentanwert (Voreinstellung) Es wird ein Messwert mit der *aktuellen Messrate von Messjob 1* vom Gerät geholt.
- 2. Mittelwert

catman ermittelt die Werte über eine Messung mehrerer Messwerte und anschließende Mittelwertbildung. Die Messung wird mit der *aktuellen Messrate von Messjob 1* über die angegebene **Messperiode** ausgeführt.

3. Effektivwert

Aus dem gemessenen Signal wird der Effektivwert (RMS = **R**oot **M**ean **S**quare) berechnet. Geben Sie eine genügend lange **Messperiode** an, damit der Effektivwert des Signals genau genug berechnet werden kann.

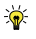

Ändern Sie bei Bedarf die Messrate für den *ersten* Messjob über das Register **Messjobs** (Gruppe **Einstellungen**). Damit wird auch die Messrate für das Einmessen geändert.

Die zweite Methode ist insbesondere bei Signalen mit Störungen günstiger, da nicht ein einziger Messwert entscheidet, sondern über eine längere Zeit die Messwerte gemittelt werden. Sie sollten bei dieser Methode Messzeiten von 1 bis 5 Sekunden und Messraten von 10 oder 50 Hz verwenden.

Die dritte Methode ist z. B. bei Beschleunigungsaufnehmern sinnvoll, da diese nicht statisch kalibriert werden können. Hier kann mit einem Sinussignal eine Kalibrierung durchgeführt werden. Verwenden Sie in diesem Fall mindestens 10 Perioden für die Messung.

 $\mathbb{F}$ Bei den Methoden 2 und 3 werden maximal so viele Messwerte berücksichtigt, wie in den [Datenpuffer](#page-313-0) passen (Voreinstellung 2048). Falls die Anzahl der Messwerte. die sich aus der angegebenen **Messperiode** und der Messrate ergibt, größer ist, werden die überzähligen Messwerte nicht berücksichtigt.

# **Beispiel für eine Skalierung in anderer physikalischer Größe**

Anstatt die tatsächlich gemessene physikalische Größe anzuzeigen, können Sie auch auf eine andere Größe umrechnen lassen, z. B. Frequenz in Drehmoment, Spannung in Durchfluss oder Druck in Kraft:

Für einen Absolutdruckaufnehmer mit 50 bar bei 2 mV/V, bei dem 1 bar 0 kN und 20 bar 13,256 kN entsprechen, ergibt sich rechnerisch: **Erster Punkt der Kennlinie**, **Elektrischer Messwert**: **0,04** (mV/V), **Physikalischer Wert**: **0** und als Einheit **kN**. Für den **Zweiten Punkt der Kennlinie** geben Sie ein: **Elektrischer Messwert**: **0,8** (mV/V) und **Physikalischer Wert**: **13,256** (kN). Als **Maximum** geben Sie **34,2** (bar) ein, verwenden Sie **0** als **Minimum**. Sie können auch **35** (bar) als **Maximum** eingeben, da hieraus nur der einzustellende Messbereich des Verstärkers berechnet wird.

# **Kabelwiderstandskorrektur bei MX1615 und MX1616 (QuantumX/SomatXR)**

Für DMS-Vollbrücken in 4-Leiter-Schaltung, die über ein Verlängerungskabel ebenfalls in 4-Leiter-Schaltung angeschlossen sind, können Sie eine Korrektur der Kabelwiderstandseffekte vornehmen, falls Sie über ein entsprechendes Kalibrierprotokoll verfügen.

#### **Vorgehensweise**

 $\mathbb{F}$ Während der *gesamten* Prozedur muss der Sensor unbelastet sein.

- 1. Stellen Sie die **Art des Einmessens** auf **Mittelwert** und wählen Sie eine **Messperiode** von **1** oder **2** Sekunden.
- 2. Klicken Sie bei **Ersten Punkt der Kennlinie einmessen** auf **Messen**. Falls Sie die entsprechende Angabe auf dem Kalibrierprotokoll haben, können Sie den Wert auch direkt im Feld **Elektrisch** eintragen.
- 3. Geben Sie bei **Physikalischer Messbereich** die Grenzen des Bereichs ein (**Minimum** und **Maximum**, z. B. ±Nennlast).
- 4. Geben Sie bei **Zweiten Punkt der Kennlinie einmessen** im Feld **Physikalisch** die Nennlast (bzw. Nennkraft etc.) ein.
- 5. Aktivieren Sie **Bei Einmessen Kabelwiderstand korrigieren**.
- 6. Geben Sie den im Kalibrierprotokoll angegebenen Kalibrierwert für die Nennlast in mV/V bei **mV/V Cal** ein.
- 7. Geben Sie den exakten Brückenwiderstand des Sensors im Feld **R-Brücke** ein, z. B. **350,4** Ohm.
- 8. Klicken Sie im Bereich **Zweiten Punkt der Kennlinie einmessen** auf **Messen**.

catman bestimmt dann mithilfe des internen Shuntwiderstands der Module den Kabelwiderstand und berechnet daraus die Korrektur für den elektrischen Wert des zweiten Punktes der Kennlinie. Der korrigierte Wert wird dann angezeigt.

Schließen Sie den Dialog mit **OK**, um die Werte im Modul zu aktivieren.

 $\mathbb{C}^r$ Bei dieser Art der Kalibrierung werden nur die Effekte des Kabelwiderstandes (Verlust) bei der Temperatur kompensiert, die zum Zeitpunkt der Messung herrschte. Änderungen des Kabelwiderstandes aufgrund von Temperaturänderungen verursachen weiterhin Änderungen des Messsignals. Kabelverlängerungen sollten deshalb möglichst in 6-Leiter-Schaltung ausgeführt werden.

# <span id="page-169-0"></span>**4.3.2 DMS-Einstellungen (k-Faktor) ändern**

 $\Gamma$ Damit Sie k- und Brückenfaktor eingeben können, muss in der Sensordatenbank der Sensortyp **Installierte DMS mit k-Faktor** verwendet werden. Andernfalls können Sie nur eine Kennlinie einmessen.

Markieren Sie die gewünschten Kanäle und verwenden Sie z. B. das Kontextmenü **Sensoranpassung und Anschlussbelegung** in der Spalte **Sensor/Funktion**. Im folgenden Dialog können Sie k-Faktor, Brückenfaktor und Speisespannung angeben bzw. die aus der Datenbank übernommenen Werte ändern. Außerdem können Sie in diesem Dialog die Art der Kompensation von Temperatureffekten festlegen.

Siehe auch [Temperaturkompensation](#page-171-0) bei DMS.

- $\mathbb{F}$ Die Werte werden nur für diesen bzw. die markierten Kanäle geändert, der Eintrag in der Sensordatenbank bleibt unverändert. Sie können jedoch einen neuen Sensor anlegen: **Neuen Sensor erstellen**. Der Sensor wird in die Gruppe **Eigene Sensoren** eingefügt.
- $\bullet$ Aktivieren Sie in den Optionen für die [Kanalliste](#page-490-0) (Programmoptionen) die Anzeige der Spalte **k-Faktor**, dann wird der aktuelle k-Faktor auch im Register **Messkanäle** angezeigt.

# **Woher erhalten Sie den k-Faktor?**

Der k-Faktor von DMS ist auf jeder Packung angegeben und liegt meist zwischen 1,8 und 2,2. Lassen Sie sich vom Installateur der DMS den k-Faktor nennen, andernfalls können Messabweichungen von bis zu 10% auftreten.

# **Welcher Brückenfaktor ist richtig?**

Der Brückenfaktor hängt von der Anzahl und der Orientierung der aktiven DMS ab. Der Installateur der DMS kann Ihnen den richtigen Faktor nennen: Falls nur ein DMS aktiv ist, geben Sie **1** ein. Dieser Faktor ist auch richtig, falls Sie einen aktiven DMS und einen weiteren (auf einem separaten Materialstück) zur Kompensation von Wärmedehnungen verwenden. Letzterer gilt nicht als aktiv, da er nur Wärmedehnungen erfasst, nicht jedoch Dehnungen aufgrund von Lasteinleitungen. Bei zwei aktiven DMS kann jedoch eine Zahl zwischen 1,2 und 2 richtig sein.

# **Welche Speisespannung ist nötig?**

Die zulässige *Speisespannung* hängt in der Regel vom Material ab, auf das der DMS geklebt wurde, und von der Größe und dem Widerstandswert des DMS. Fragen Sie Ihren Installateur, welcher Wert günstig ist. Finden Sie andernfalls durch Probieren eine geeignete Speisespannung heraus, falls Ihr Gerät das ermöglicht: Nach dem Einschalten des Gerätes dürfen sich die Messwerte bei unbelastetem Objekt nur wenig ändern. Ist eine Drift feststellbar, die erst nach einiger Zeit aufhört (ca. 15 Minuten), so könnte eine Überhitzung vorliegen. Kontaktieren Sie in diesem Fall den Installateur des DMS und wählen Sie eine kleinere Speisespannung oder lassen Sie DMS mit höherem Widerstand installieren.

# **Welcher Messbereich sollte gewählt werden?**

Über die Angabe des **Messbereiches** legen Sie fest, welcher Messbereich des Verstärkers aktiviert wird, wenn mehrere zur Verfügung stehen. Bei geeignetem Messverstärker können so auch hohe Dehnungen gemessen werden. Andererseits wird für den in der Regel

ausreichenden Messbereich von 4000 µm/m (entspricht einem Messbereich am Messverstärkereingang von ca. 2 mV/V) eine günstige Empfindlichkeit gewählt und nicht generell ein sehr großer Messbereich. Bei einem Messbereich von z. B. 16 mV/V könnten zwar ca. 32.000 µm/m gemessen werden, bei kleinen Signalen von wenigen 100 µm/m ergäbe sich in diesem Fall aber ein höherer Rauschanteil. Prüfen Sie im Zweifelsfall den verwendeten (elektrischen) Messbereich im Fenster **Kanalinfo**.

# <span id="page-171-0"></span>**4.3.3 Temperaturkompensation bei DMS**

#### $\bullet$ Siehe auch [DMS-Berechnungen](#page-214-0).

Die bei DMS-Messungen oft notwendige Kompensation von Temperatureinflüssen kann prinzipiell auf drei Arten erfolgen:

- 1. "Klassisch" durch Verwenden eines aktiven DMS und eines weiteren gleichartigen DMS (gleiche Folienlosnummer), der nur die Wärmedehnung des Bauteils erfasst. Beide DMS werden in einer Halbbrücke verschaltet und als ein Messkanal angeschlossen.
- 2. Durch Verwenden eines separaten Messkanals mit einem gleichartigen DMS, der nur die Wärmedehnung des Bauteils erfasst (separates Teilstück aus identischem Objektmaterial). Dieser Messwert kann nun von mehreren aktiven Kanälen subtrahiert werden, die jeweils nur einen aktiven DMS enthalten. Damit können mit einem Kompensations-DMS mehrere aktive Kanäle kompensiert werden, falls die Temperaturen dieser DMS ähnlich genug sind. Wählen Sie in diesem Fall **Temperaturkompensation mit Kompensations-DMS**. Verschalten Sie den Kompensations-DMS als separaten Messkanal geben Sie den Kanal im Bereich **Temperaturkompensations-Messwerte aus** an.
	- Die Auswahl im Bereich **Temperaturkompensations-Messwerte aus** ist erst  $\mathbb{C}^7$ möglich, nachdem **Temperaturkompensation mit Kompensations-DMS** aktiviert wurde.
- 3. Durch Angabe des Polynoms von der DMS-Packung und die Verwendung eines Kanals, der die Temperatur an der Messstelle erfasst. Auch hier kann eventuell die Kompensation für mehrere aktive DMS durch einen Temperaturkanal erfolgen. Wählen Sie in diesem Fall **Temperaturkompensation mit Temperaturgangpolynom**. Geben Sie den Kanal, der die Temperatur an der Messstelle erfasst, im Bereich **Temperaturwerte aus** an. Zusätzlich zu den Polynomkoeffizienten **a<sup>i</sup>** müssen Sie noch die Wärmedehnungskoeffizienten und die Referenztemperatur angeben: **α<sub>DMS</sub>** ist der Wärmedehnungskoeffizient des DMS in ppm (10-6/K) wie auf der DMS-

Packung angegeben, **αMaterial** ist der des Materials, auf dem der DMS installiert ist und **TRef** ist die Temperatur in °C, für die das Polynom mit einer Abweichung von null bestimmt wurde. Dies ist der Punkt, bei dem die Polynomkurve durch die Linie bei null Dehnung geht (also meist 20°C). Um zusätzlich die Tem-

peraturabhängigkeit des k-Faktors (**αk-Faktor**) kompensieren zu lassen (ca. 1% pro 100 K bei Konstantan-DMS), geben Sie den Wert ebenfalls an (in ppm/K). Lassen Sie andernfalls das Feld frei oder geben Sie **0** an.

- $\mathbf{\hat{P}}$ Falls Sie die DMS-Daten über einen Barcode-Scanner eingelesen haben, ist das Polynom bereits im Kanalkommentar enthalten und Sie können es durch Aktivieren von **Temperaturkompensation mit Temperaturgangpolynom** übernehmen. Weitere Informationen zum Barcode finden Sie im Abschnitt "Installierte (Einzel)-DMS" in der Hilfe zur Sensordatenbank (im Menü **Hilfe** rechts über dem Menüband).
- Die Auswahl im Feld **Temperaturwerte aus** wird erst eingeblendet, nachdem Sie **Temperaturkompensation mit Temperaturgangpolynom** aktiviert haben.

# **Formel für die Temperaturkompensation bei DMS**

$$
\varepsilon = \varepsilon_{\text{gemessen}} \cdot \frac{\text{k-Faktor}}{C}
$$
  
-  $(a_0 + a_1 T + a_2 T^2 + a_3 T^3 + ... ) \cdot \frac{2}{C}$   
-  $(\alpha_{\text{Material}} - \alpha_{\text{DNS}})(T - T_{\text{Ref}})$   
mit C = k-Faktor \*  $(1 + \alpha_{\text{k-Faktor}} (T - T_{\text{Ref}}))$ 

# <span id="page-172-0"></span>**4.4 CAN-Signale verwenden/Bus-Reset**

Sie haben zwei Möglichkeiten, CAN-Signale einzelnen Kanälen zuzuweisen:

- 1. Über die Sensordatenbank per Drag&Drop (alle Geräte, die CAN unterstützen), siehe CAN-Signale aus der [Sensordatenbank](#page-176-0) zuweisen.
- 2. Nur bei MGCplus: über eine *Vector-CANdb* (CAN-Datenbasis), die in den ML71 des MGCplus geladen wird, siehe CAN-Signale aus einer [Vector-Datenbasis](#page-179-0) zuweisen.

Bei QuantumX/SomatXR MX471 können Sie bei den Optionen für die Geräte-Suche festlegen, dass die aktuelle Gerätekonfiguration verwendet wird, siehe auch [Anzahl](#page-93-0) CAN-Kanäle [voreinstellen](#page-93-0). Eine weitere Alternative ist die Verwendung einer Konfigurationsdatei, siehe [CCP/XCP](#page-177-0) (ECU).

Bei MGCplus ist auch eine manuelle Modifikation der in einer CAN-Datenbasis fest-

gelegten Signale über <sup>2</sup> möglich. Wie empfehlen jedoch, das CAN-Signal in die Sensordatenbank aufzunehmen und dort zu editieren.

Siehe auch Hilfe zur Sensordatenbank (im Menü **Hilfe** rechts über dem Menüband): CAN-Datenbasis importieren.

# **Reihenfolge der CAN-Kanäle ändern**

Ändern Sie die Reihenfolge der CAN-Kanäle bei einem MX471 durch Ziehen des Kanals mit der Maus: Ziehen Sie in der äußersten linken Spalte (Register **Messkanäle**) den Kanal an die gewünschte Stelle.

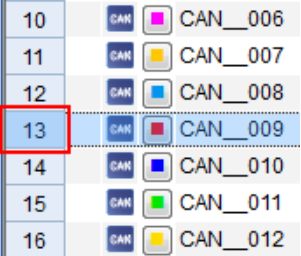

Kanal in der Spalte mit der roten Markierung ziehen.

**CAN-Raw-Kanal (nur MX471)**

 $\mathbb{C}^7$ Aktivieren Sie den Empfang von CAN-Raw-Signalen über die [CAN-Bus-Optionen](#page-92-0) (Anzahl CAN-Kanäle [voreinstellen\).](#page-92-0) Wählen Sie zusätzlich **FD (max. 64 Byte Payload)**, um CAN-FD-Raw-Nachrichten zu empfangen.

Bei einem CAN-Raw-Kanal sind keine kanalspezifischen Einstellungen möglich. Im Register **Messkanäle** wird in der Spalte **Messwert** die Anzahl der Nachrichten seit Einschalten des Moduls angezeigt. Über das Kontextmenü können Sie den Dialog für die allgemeinen Einstellungen für CAN-Bus-Module aufrufen.

Siehe auch [CAN-RAW-Tabelle](#page-374-0) einrichten, [CAN-Decoder.](#page-450-0)

- $\triangle$ CAN FD: Nur der MX471C unterstützt CAN FD. MX471 und MX471B können nicht an einen CAN-Bus angeschlossen werden, auf dem auch CAN-FD-Nachrichten gesendet werden. Dies gilt auch für den Raw-Kanal.
- $\mathcal{F}$ Falls Sie das QuantumX/SomatXR-Modul MX471 verwenden, können Sie nicht alle Anschlüsse (Connectoren) auf **Nur CAN-RAW-Receiver** setzen. Mindestens ein Anschluss muss zusätzlich Signale dekodieren. Beim Start eines Messprojekts

wird geprüft, ob mindestens ein anderes Signal des Moduls aktiv ist und nicht nur CAN-RAW. Andernfalls könnten andere Module keine Messwerte mehr liefern.

 $\bigwedge$ CAN-Raw-Kanäle können nur im Format **HBM catman-Standard** oder **ASCII** gespeichert werden. Die anderen Formate unterstützen das Format für CAN-Raw nicht. Sie können aber im Auswertemodus den CAN-Raw-Kanal separat in verschiedene Formate exportieren, siehe [CAN-Raw](#page-452-0) (Export von Daten [\(Format](#page-451-0) kon[vertieren\)](#page-451-0)).

# **CAN FD (nur MX471C)**

Nur der MX471C unterstützt CAN FD. MX471 und MX471B können nicht an einen CAN-Bus angeschlossen werden, auf dem auch CAN-FD-Nachrichten gesendet werden. Die Bitlänge einer einzelnen Nachricht innerhalb der maximal 64 Bytes darf bei MX471C auch nur nur 8 Byte betragen.

 $\mathbb{F}$ Wählen Sie **FD (max. 64 Byte Payload)** in den [CAN-Bus-Optionen](#page-92-0) (Anzahl CAN-Kanäle [voreinstellen\)](#page-92-0), um CAN-FD-Raw-Nachrichten zu empfangen.

# **Anzahl der CAN-Kanäle bei QuantumX/SomatXR**

Beim MX840 und MX471 legen Sie die Anzahl der Kanäle für CAN-Nachrichten (CAN-Signale) in den **CAN-Bus-Optionen** des Dialogs **Neues Messprojekt vorbereiten** fest, siehe [CAN-Bus-Optionen](#page-92-0) (Anzahl CAN-Kanäle voreinstellen).

#### **MX840**

Ist der Anschluss 1 für analoge Signale konfiguriert, erhalten Sie bei der Änderung des Anschlussmodus auf CAN-Signale einen Dialog, in dem Sie die Anzahl der Kanäle festlegen können. Falls der Anschluss bereits für CAN konfiguriert ist, ziehen Sie zunächst einen analogen Aufnehmer auf den ersten Kanal (die CAN-Kanäle werden gelöscht) und dann ein CAN-Signal auf den ersten Kanal, um den Dialog für die Änderung aufzurufen.

 $\mathbf{A}$ Zum Zeitpunkt des Umschaltens von CAN-Bus auf analogen Eingang oder umgekehrt darf kein Stecker am Anschluss des MX840 aufgesteckt sein, da dies die Umschaltung blockieren kann.

Die Neukonfiguration ändert zwar die Kanalliste, bereits zugewiesene Sensoren anderer Kanäle (außer CAN-Signalen) und Berechnungen bleiben bei QuantumX/SomatXR erhalten.

# **MX471**

Bei diesem Modul ist keine Änderung im laufenden Messprojekt möglich. Beim MX471C können Sie zwar bis zu 250 Signale pro Anschluss (Connector) festlegen, es werden aber nur 128 pro Anschluss von catman unterstützt.

# **Anzahl der CAN-Kanäle für MGCplus ändern**

Ändern Sie die Anzahl der ML71-Unterkanäle über den Dialog **Allgemeine Einstellungen für CAN-Bus-Module**, siehe Anzahl [Unterkanäle.](#page-179-1)

- $\mathbb{F}$ Nach dem Ändern wird ein Neustart des MGCplus durchgeführt. Dabei gehen eventuell bereits vorgenommene Einstellungen anderer Kanäle verloren. Konfigurieren Sie deshalb die CAN-Kanäle vor weiteren Einstellungen.
- $\bigwedge$ Bei MGCplus und CAN-Kanälen dürfen Sie maximal 512 Kanäle pro Gerät in einer Messratengruppe verwenden. Falls Sie mehr Kanäle benötigen, müssen Sie diese einer anderen Messratengruppe zuordnen.

Klicken Sie im Dialog **Allgemeine Einstellungen für CAN-Bus-Module**, den Sie über **CAN-Konfiguration** (Register **Messkanäle**, Gruppe **Spezial**) aufrufen, den einzustellenden Port im oberen Feld an, damit die möglichen Optionen angezeigt werden. Sie können dann:

- die Bitrate für den CAN-Port bzw. CAN FD festlegen: Die Angabe wird für jedes Gerät im catman-Messprojekt gespeichert und jedes Gerät oder Modul kann seine eigenen Bitraten verwenden. Die Bitrate und die Verwendung der Busabschlusswiderstände werden beim Laden eines Projektes gesetzt.
- bei MX471 und MX840B-R die Busabschlusswiderstände zuschalten,
- $\bullet$ einen Bus-Reset (CAN-Adapter bzw. -Modul) durchführen (**Bus-Reset vor jeder Messung** wird im Messprojekt gespeichert),
- CCP/XCP (ECU) [aktivieren,](#page-177-0)
- $\bullet$ eine *Vector-CANdb* (CAN-Datenbasis) in den ML71 eines [MGCplus](#page-178-0) laden,
- $\bullet$ die Anzahl der [Unterkanäle](#page-179-1) eines ML71-Einschubs ändern (nur MGCplus),
- $\bullet$ [Bus-Befehle](#page-180-0) senden, z. B., falls Sie für CAN-Bus-Teilnehmer bestimmte Initialisierungssequenzen benötigen,
- bei MX471 die **Signalliste neu einlesen**. Die Signalliste wird normalerweise nach der Geräte-Suche ausgelesen. Mit dieser Schaltfläche lesen Sie die im Modul gespeicherte Liste erneut aus.

Verwenden Sie die Option, wenn die CAN-Kanäle bereits definiert sind, z. B. über den MX Assistenten, und Sie ein Projekt laden möchten, in dem eine andere Konfiguration der Kanäle vorliegt. Lassen Sie nach dem Laden des

Projektes die Signalliste neu einlesen, um die aktuelle Konfiguration zu erhalten, ohne andere Einstellungen des Projektes zu verändern. Sie können diese Aktion auch nach jedem Laden eines Projektes automatisch ausführen lassen, siehe CAN-Bus-Optionen bei der Geräte-Suche: Anzahl [CAN-Kanäle](#page-93-0) vor[einstellen.](#page-93-0)

Verwenden Sie die Option auch nach dem manuellen Laden einer ECU-Definition (**ECU ON**).

Siehe auch Anzahl CAN-Kanäle [voreinstellen.](#page-93-0)

**Spezielle Einstellungen (Sample point ratio, Sync. jump width)**

**Sample point ratio**: Bei klassischem CAN ist hier in der Regel keine besondere Einstellung erforderlich. Bei CAN FD ist es jedoch wichtig, dass die Angabe in catman mit der des CAN-Busses möglichst gut übereinstimmt. Die Angabe legt den Zeitpunkt fest, zu dem der Abtastwert eines Bits ausgewertet wird. Die Angabe von z. B. 87,5 % bedeutet, dass die Auswertung (Bestimmung des Bitzustandes) nach 87,5 % der Zeit zwischen den Flanken erfolgt. Die Zeit zwischen zwei Flanken wird durch die Bitrate bestimmt. Der Wert für die Sample point ratio ist z. B. von den erwarteten Signalreflexionen und der Einschwingzeit des Signals abhängig. Je nach verwendeter Norm könnten hier unterschiedliche Werte erforderlich sein, die Voreinstellung ist 87,5 % nach CiA-Standard (**C**AN **i**n **A**utomation).

**Sync. jump width**: Bei klassischem CAN ist hier in der Regel keine besondere Einstellung erforderlich. Bei CAN FD ist es jedoch wichtig, dass die Angabe in catman mit der des CAN-Busses möglichst gut übereinstimmt. Der Wert bestimmt bei einem Bit mit Jitter die Toleranz in Anzahl von Takten, mit der das Bit noch gewertet wird. Der Wert ist auch von der Sample point ratio und der Bitrate abhängig, da noch genügend Abtastwerte bis zur nächsten Flanke vorhanden sein müssen (mit der Einstellung im Beispiel oben sind nur 12,5 % übrig). Je nach Bitrate und der für das CAN-Signal verwendeten Abtastrate (Takt) können dies weniger als die voreingestellten 4 Takte sein.

# <span id="page-176-0"></span>**4.4.1 CAN-Signale aus der Sensordatenbank zuweisen**

- $\bullet$ Siehe auch Hilfe zur Sensordatenbank (im Menü **Hilfe** rechts über dem Menüband): CAN-Signale importieren/angeben.
- $\mathbb{C}^7$ Die Funktion kann über den Passwortschutz gesperrt werden, siehe [Optionen](#page-492-0) für Sensoren, [Passwortschutz.](#page-492-0)

CAN-Signale, die Sie entweder in die Sensordatenbank importiert oder direkt dort angelegt haben, weisen Sie genauso wie normale Aufnehmer zu: Wählen Sie das Signal in der Liste rechts aus und ziehen Sie es per Drag&Drop auf einen CAN-Kanal.

In der aktuellen Version der Sensordatenbank können Sie sowohl die klassischen Vector-CANdb-Formate importieren als auch die ARMXL-Formate (Version 3.2.3 und 4.2.2).

# **MX840**

Das Zuweisen eines CAN-Signals an den ersten Anschluss eines MX840-Moduls schaltet diesen – falls nötig – vom Analogmodus in den CAN-Bus-Modus. Sie erhalten dabei die Möglichkeit, die Anzahl von Kanälen für CAN-Signale festzulegen. Nach einer Änderung wird die Kanalliste neu erstellt, bereits zugewiesene Sensoren anderer Kanäle und Berechnungen bleiben jedoch erhalten.

 $\mathbf{\Lambda}$ Zum Zeitpunkt des Umschaltens von CAN-Bus auf analogen Eingang oder umgekehrt darf kein Stecker am Anschluss des MX840 aufgesteckt sein, da dies die Umschaltung blockieren kann.

# **Mehrere Signale zuweisen**

- $\bullet$ Markieren Sie den ersten CAN-Kanal in der Liste (Register **Messkanäle**, Fenster **Messkanäle einrichten**), dem ein Signal zugewiesen werden soll.
- Markieren Sie die gewünschten Signale in der Sensordatenbank mit  $\overline{\Omega}$  und/oder (Register **Messkanäle**, Fenster **Sensordatenbank**).
- Ziehen Sie das zuletzt markierte Signal bei weiterhin gedrückter  $\overline{\Theta}$  oder  $\overline{\text{Str}}$ g-Taste auf den markierten CAN-Kanal. Die Signale werden auf die folgenden Kanäle zugewiesen, soweit Kanäle vorhanden sind.

# <span id="page-177-0"></span>**4.4.2 CCP/XCP (ECU, nur MX471)**

 $\sqrt{N}$ Diese Option erfordert die (vorherige) Konfiguration des QuantumX/SomatXR MX471 für die Verwendung von CCP/XCP über CAN mit dem Programm MX Assistent. Die Hilfe dieses Programms enthält die dazu nötigen Informationen.

Sie können das Senden der festgelegten Informationen einmalig aktivieren, indem Sie auf **CCP/XCP starten** klicken, oder festlegen, dass die Aktivierung vor jedem ersten Start eines Messjobs durchgeführt wird (**CCP/XCP-Service vor jeder Messung starten**). Die Datei mit den CAN-Einstellungen bzw. Signalen (CAN-Datenbasis-Datei) legen Sie über den MX Assistenten fest.

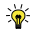

Lesen Sie nach einem manuellen Laden über den MX Assistenten die Signalliste erneut ein.

Nur die in der CAN-Datenbasis-Datei enthaltenen Nachrichten und Signale werden verwendet und das Modul wird beim Laden der Datei über den MX Assistenten ab dem ersten CAN-Kanal entsprechend parametriert. Alle frei gebliebenen CAN-Kanäle bleiben deaktiviert und können auch nicht mehr verändert werden. CAN-Sendenachrichten werden ebenfalls deaktiviert.

 $\mathbb{F}$ Deaktivieren Sie die Funktion CCP/XCP over CAN über den MX Assistenten, um die CAN-Ein- und Ausgänge wieder konfigurieren oder CAN-Sendenachrichten verwenden zu können.

# **Hintergrundinformationen zu CCP/XCP**

XCP (Universal Measurement and **C**alibration **P**rotocol, das X steht für e**X**tended) ist eine Weiterentwicklung von CCP (**C**AN **C**alibration **P**rotocol) und von der ASAM (**A**ssociation for **S**tandardization of **A**utomation and **M**easuring Systems, [www.ASAM.net](https://www.asam.net/)) standardisiert. Die Protokolle wurden entwickelt, um Steuergeräte der Automobilelektronik (ECU, **E**lectronic **C**ontrol **U**nit) leichter testen, parametrieren und kalibrieren zu können. So wird z. B. Plug & Play oder Datenerfassung mit Zeitstempeln unterstützt. Um die Einstellungen eines Systems gegen Veränderungen zu sichern, kann die Einstellungsdatei mit einem von der ASAM festgelegten Verfahren geschützt werden. Dabei wird über einen bestimmten Algorithmus eine Seed- und Key-Datei erzeugt, mit der dann die CCP/XCP-Datei auf Echtheit bzw. unveränderten Zustand überprüft werden kann.

# <span id="page-178-0"></span>**4.4.3 Laden einer CAN-Datenbasis**

Diese Funktion ist nur bei MGCplus möglich. Für alle anderen Geräte müssen Sie eine CAN-Datenbasis in die Sensordatenbank importieren.

# **Vorgehensweise**

- 1. Rufen Sie den Dialog **Allgemeine Einstellungen für CAN-Bus-Module** über **CAN-Konfiguration** (Register **Messkanäle**, Gruppe **Spezial**) auf.
- 2. Wählen Sie den gewünschten Port durch Anklicken aus.
- 3. Klicken Sie im Dialog auf das Register **ML71-Datenbasen**.
- 4. Geben Sie die zu ladende CAN-Datenbasis an (auf  $\left\vert \ldots\right\vert$  klicken). Die Datenbasis muss im *Vector CANdb*-Format sein.
- 5. Falls gewünscht, können Sie auch die automatische Zuweisung der in der CAN-Datenbasis enthaltenen Signale auf die vorhandenen Unterkanäle aktivieren. Andernfalls weisen Sie diese später zu, siehe Zuweisen der [CAN-Signale.](#page-179-0)
- 6. Klicken Sie auf **Laden**.
- 7. Legen Sie über das Register **Busparameter** die auf dem Port zu verwendende Bitrate fest.
- $\mathbb{F}$ Die Liste der verfügbaren Nachrichten und Signale wird beim Starten eines Messprojekts aus dem ML71 ausgelesen, sie wird nicht im Messprojekt gespeichert.

# <span id="page-179-0"></span>**4.4.4 CAN-Signale aus einer Vector-Datenbasis zuweisen**

 $\mathbb{G}$ Diese Funktion ist nur bei MGCplus möglich.

# **Vorgehensweise**

- 1. Klicken Sie auf das Register **Messkanäle**, um die Liste der Kanäle und das Fenster **Sensordatenbank** anzuzeigen. Verwenden Sie **Fenster** (rechts über dem Menüband), um die Sensordatenbank wieder anzuzeigen, falls Sie das Fenster geschlossen oder ausgeblendet haben.
- 2. Doppelklicken Sie auf den gewünschten Port, um die Nachrichten der geladenen Vector-Datenbasis (*Vector-CANdb*) anzuzeigen.
- 3. Klicken Sie auf die gewünschte Nachricht.
- 4. Weisen Sie die enthaltenen Signale (unten im Fenster der Sensordatenbank) wie normale Sensoren den einzelnen Kanälen zu.
- $\frac{1}{2}$ Markieren Sie mehrere Kanäle im Fenster **Messkanäle einrichten** und weisen Sie nur das erste Signal zu, die folgenden Signale werden automatisch mit den folgenden Kanälen verbunden.
- $\mathbb{F}$ Bei mehreren ML71 können Sie Signale nur einem Kanal des Einschubs zuweisen, der die betreffende CAN-Datenbasis geladen hat.

# <span id="page-179-1"></span>**4.4.5 Anzahl der Unterkanäle ändern**

 $\mathbb{F}$ Diese Funktion ist nur bei MGCplus möglich. Bei QuantumX/SomatXR legen Sie die Anzahl der möglichen CAN-Signale über den Dialog Neues [Messprojekt](#page-71-0) vor[bereiten](#page-71-0) fest. Bei QuantumX/SomatXR MX840 können Sie die Anzahl der CAN-
Signale auch noch bei der erstmaligen Zuweisung eines CAN-Signals ändern, siehe Anzahl [CAN-Signale](#page-174-0) ändern.

## **Vorgehensweise**

- 1. Rufen Sie den Dialog **Allgemeine Einstellungen für CAN-Bus-Module** über **CAN-Konfiguration** (Register **Messkanäle**, Gruppe **Spezial**) auf.
- 2. Wählen Sie den gewünschten Einschub (Slot) durch Anklicken aus.
- 3. Klicken Sie im Dialog auf das Register **ML71-Kanalkonfiguration**.
- 4. Ändern Sie die Anzahl der Unterkanäle.
- 5. Klicken Sie auf **Übernehmen** und **Schließen**.
- $\mathbf{A}$ Um die Einstellung zu aktivieren, müssen ein Neustart des bzw. der MGCplus und eine erneute Verbindung mit dem bzw. den Geräten erfolgen. Dabei gehen alle bereits erfolgten Sensorzuweisungen verloren.

Falls Sie dies nicht möchten, können Sie zunächst mit der alten Konfiguration weiterarbeiten: Nach dem Schließen des Fensters im folgenden Dialog auf **Nein** klicken (Vorgang nicht fortsetzen). Die neue Konfiguration wird dann erst bei einem Neustart des MGCplus aktiviert.

 $\frac{1}{2}$ Speichern Sie vor der Änderung die aktuellen Einstellungen (Menü **Datei** ► **Speichern** ► **Projekt**) und laden Sie das Projekt nach dem Neustart wieder. Überzählige bzw. nicht vorhandene Kanäle werden dabei ignoriert.

## **4.4.6 CAN-Bus-Nachrichten senden**

Um z. B. Initialisierungssequenzen an andere Geräte zu schicken, damit diese Daten senden, geben Sie auf dem Register **Busbefehle** die CAN-Bus-Nachrichten (CPO-Befehle) an, die vor jedem Start einer Messung an die CAN-Bus-Teilnehmer geschickt werden sollen (Einmalig oder zyklisch solange die Messung läuft). Einige ODB2-Befehle können Sie unter der Liste der zu sendenden Befehle auswählen und in die Liste **Einfügen**.

 $\mathbb{F}$ Die Liste der CAN-Bus-Nachrichten (CPO-Befehle) wird beim MGCplus mit der Position (Slot) des ML71 im Gerät gespeichert. Wenn sich die Position ändert, wird die Liste gelöscht. Bei QuantumX/SomatXR werden die Nachrichten für jedes Modul im catman-Messprojekt gespeichert, d. h., jedes Modul kann seine eigenen Nachrichten (und Bitrate) verwenden.

# **4.5 Optische Sensoren verwenden**

 $\bullet$ Siehe auch Einbinden optischer [Messgeräte](#page-104-0), [Einstellungen](#page-80-0) für optische Mess[geräte.](#page-80-0)

## **Messprinzip optischer Sensoren**

Optische Sensoren verwenden Faser-Bragg-Gitter in Lichtleitern. Als Messwert wird eine Wellenlänge ausgegeben. Die Veränderung dieser vom Faser-Bragg-Gitter bestimmten Wellenlänge unter mechanischer oder thermischer Beanspruchung ist ein Maß für die Dehnung des Gitters. Da von den Geräten nur die Wellenlänge ausgegeben wird, müssen Sie in catman noch eine Umrechnung verwenden, die aus der Änderung der Wellenlänge die Dehnung bzw. die Temperatur etc. berechnet. Sie können dies über die Zuweisung eines Sensors oder eine Echtzeitberechnung vornehmen. Letzteres hat den Vorteil, dass die Originalwellenlängen weiterhin sichtbar sind und den Nachteil, dass pro Messstelle zwei Kanäle benötigt werden (der Kanal selbst und die Berechnung).

## **ARAMIS-Kanäle (GOM Testing Controller)**

Die ARAMIS 3D-Camera ist ein Stereokamerasystem, das basierend auf Triangulation und unter Verwendung stochastischer Muster oder Referenzpunktmarken 3D-Koordinaten liefert. Der GOM Testing Controller (**G**esellschaft für **O**ptische **M**esstechnik) steuert sowohl die Bilddaten- und Analogwerterfassung als auch das Lichtmanagement. Das System misst Proben und Bauteile berührungslos und materialunabhängig nach dem Prinzip der digitalen Bildkorrelation. Es ermöglicht flächenhafte und punktuelle Analysen von Proben mit wenigen Millimetern bis hin zu Strukturbauteilen mit einer Größe von mehreren Metern. Die Messungen können unabhängig von der Geometrie und Temperatur der Proben durchgeführt werden. catman hat keinen direkten Zugriff auf die Kamera und kommuniziert nur mit dem GOM Testing Controller. Siehe auch [www.gom.com/3d-testing.](https://www.gom.com/de-de/produkte/3d-testing)

## **4.5.1 QuantumX MXFS-Kanäle aktivieren und einrichten**

 $\bullet$ Siehe auch Einstellungen für [QuantumX MXFS,](#page-80-1) Einbinden des [QuantumX](#page-104-1) MXFS, QuantumX MXFS [Kanal-Layout](#page-97-0) festlegen.

Welche Anzeige Sie nach dem Verbinden mit einem Modul erhalten, hängt vom Modul ab:

1. In der Werkseinstellung sind zunächst alle in den Optionen festgelegten Kanäle deaktiviert, außer Sie haben die Option **QuantumX MXFS Auto Range Detection** aktiviert.

2. Falls Sie bereits ein Projekt mit diesem Gerät erstellt hatten, sind die letzten Einstellungen des Gerätes aktiv und die betreffenden Kanäle sind aktiviert, wenn diese im Kanal-Layout aktiv sind.

Falls noch keine Kanäle aktiv sind oder die Einstellungen nicht mit dem aktuellen Projekt übereinstimmen, müssen Sie die betreffenden Frequenzbänder ändern oder neu festlegen. Klicken Sie dazu auf **Bereiche einrichten** (Gruppe **MXFS Optik** im Register **Messkanäle**). Verwenden Sie das Kontextmenü, um existierende Bänder zu löschen.

## **Aktivieren von Kanälen, Bereiche festlegen**

Sie haben mehrere Möglichkeiten, die Frequenzbereiche (Bänder) festzulegen:

- 1. Sie lassen catman die Peaks suchen und Bereiche festlegen. Ändern Sie bei Bedarf die **Breite** unten im Fenster und klicken Sie auf **Erzeugen** oder verwenden Sie das Kontextmenü **Bänder automatisch erzeugen** in der Grafik. Die Funktion entspricht der Auto Range Detection, allerdings können Sie den Parameter **Breite** selbst festlegen.
- 2. Sie ziehen mit dem Cursor den gewünschten Bereiche in der Grafik auf und klicken auf **Band hier erzeugen** im Kontextmenü. Sie können dabei auch die Reihenfolge der Kanäle beeinflussen, wenn Sie vor dem Erzeugen eine Zeile in der Tabelle markieren: der Kanal wird dann in dieser Zeile angelegt, d. h. in diesem Kanal.
- 3. Sie geben die Frequenzwerte in der Tabelle ein.

Zusätzlich können Sie auch bei den Varianten 1 und 2 die Werte in der Tabelle, mit dem Cursor oder über die Schieberegler unten verändern. Der Threshold wird von der Firmware des Moduls bestimmt und nur zur Information angezeigt.

 $\bigwedge$ Die Werte werden im Dialog zunächst nur angezeigt. Sie müssen auf **Übernehmen** klicken, um die Einstellungen in das Gerät zu übertragen und zu aktivieren.

Konfigurieren Sie jeden Connector Ihres Gerätes und klicken Sie für jeden Connector auf **Übernehmen**. Der Dialog enthält immer nur die Daten für einen Connector. Schließen Sie den Dialog, wenn alle Connectoren mit den gewünschten Kanälen konfiguriert sind. Die Kanäle, für die Sie Bereiche festgelegt haben, werden dann automatisch aktiviert. Alle anderen eventuell noch vorhandenen (leeren) Kanäle bleiben deaktiviert und lassen sich auch nicht manuell aktivieren.

## **Kanäle einrichten, Sensoren zuweisen**

Für die Sensorskalierung können Sie die Sensordatenbank verwenden und Sie haben mehrere Möglichkeiten im Register Messkanäle:

- 1. Sie können die absolute Wellenlänge messen lassen. Wählen Sie in der Spalte **Sensor/Funktion** über das Kontextmenü **Sensoranpassung und Anschlussbelegung** die Einstellung **Wellenlänge absolut** aus.
- 2. Sie lassen die relative Wellenlänge berechnen (Voreinstellung). Wählen Sie in der Spalte **Sensor/Funktion** über das Kontextmenü **Sensoranpassung und Anschlussbelegung** die Einstellung **Wellenlänge relativ** aus. Die **Referenzwellenlänge** ist die bei der Festlegung der Bereiche festgelegte **Referenz**. Von ihr werden die aktuell gemessenen Werte subtrahiert.
- 3. Sie lassen die Dehnung berechnen (setzt einen geeigneten Sensor voraus). Wählen Sie in der Spalte **Sensor/Funktion** über das Kontextmenü **Sensoranpassung und Anschlussbelegung** die Einstellung **Dehnung** aus. Geben Sie dann den **k-Faktor** an und wählen Sie, falls gewünscht, die Art der Temperaturkompensation.
- 4. Sie lassen die Temperatur oder die Beschleunigung berechnen (setzt einen geeigneten Sensor voraus). Wählen Sie in der Spalte **Sensor/Funktion** über das Kontextmenü **Sensoranpassung und Anschlussbelegung** die Einstellung **Temperatur** bzw. **Beschleunigung** aus. Geben Sie dann die Werte für **Calibration factor S0 … S2** an.
- 5. Sie geben ein geeignetes Polynom zur Umrechnung selbst an. Wählen Sie in der Spalte **Sensor/Funktion** über das Kontextmenü **Sensoranpassung und Anschlussbelegung** die Einstellung **Polynom** aus. Geben Sie dann die **Polynomkoeffizienten** an.

Wenn Sie die Sensoren in der Sensordatenbank erzeugen, geben Sie dort die (Basiss-)Daten ein. Dann müssen Sie z. B. nur noch den k-Faktor im Dialog eingeben. Die Sensoren müssen allerdings mit dem richtigen Bereich angelegt sein, sonst erhalten Sie eine Fehlermeldung, dass für diesen Sensor kein passendes Band am Connector existiert.

 $\mathcal{F}$ Der Nullabgleich (Nullstellen) wird auch im Gerät gespeichert, wird aber nur mit den skalierten Werten der Sensoranpassung verrechnet, nicht bei der Anzeige einer Wellenlänge. Die Referenzwelllenlänge wird dabei nicht verändert. Verwenden Sie **Reset Referenzwellenlänge** (Gruppe **Nullstellen** im Register **Messkanäle**), um die aktuell gemessene Wellenlänge als neue Referenzwellenlänge zu setzen.

## **Temperaturkompensation**

Sie haben zwei Möglichkeiten, eine Temperaturkompensation vornehmen zu lassen:

- 1. Sie geben einen Kanal an, der die Temperatur über einen Temperaturfühler wie Pt100 oder ein Thermoelement misst. Sie können hier jeden bereits konfigurierten Kanal angeben, auch wenn die Temperatur z. B. von einem anderen QuantumX/SomatXR-Modul gemessen wird. Es sind nur Kanäle auswählbar, die Temperatur messen.
	- $\mathbf{\Lambda}$ Als Einheit des Temperaturkanals muss °C eingestellt sein, andere Einheiten werden nicht umgerechnet.
- 2. Sie geben einen Kanal mit FBG-Kompensationssensor an. Der Kanal mit diesem Sensor muss bereits konfiguriert sein und er muss in der Liste der Kanäle oberhalb des zu konfigurierenden Kanals liegen, damit sein Temperaturwert bereits berechnet ist, wenn der Kanal berechnet wird.

### **Hinweise**

- Das Kontextmenü **Sensor trennen** entfernt nur die Sensordefinition in der Software. Verwenden Sie **Sensor trennen und zurücksetzen**, um den Sensor auf **Wellenlänge absolut** zurückzusetzen. Eine Deaktivierung des Kanals findet in beiden Fällen nicht statt.
- Nach dem Einrichten eines Kanals können Sie auch die Sensorskalierung über eine Berechnung vornehmen lassen und die absoluten Werte im Kanal selbst anzeigen: Kontextmenü **Berechnungskanal aus Sensor erzeugen**.

# **4.5.2 FS22 BraggMETER-Kanäle einrichten**

Siehe auch [Einstellungen](#page-80-2) für FS22 BraggMETER, Einbinden optischer [Messgeräte.](#page-104-0)

Sie können Messungen wie in catman üblich über einen normalen Messjob einrichten und durchführen lassen. Die maximale Messrate der Geräte liegt je nach Ausführung zwischen 1 Hz und 1 kHz. Bei einer Messrate, die höher ist als die maximale Messrate des von Ihnen verwendeten Gerätes, wird in hybriden Systemen der jeweils letzte Wert so lange wiederholt, bis ein neuer Wert vorliegt.

## **Vorgehensweise**

- 1. Gehen Sie zum Kontextregister **Optische Funktionen**. Das Kontextregister wird nur angezeigt, wenn Sie das Register **Messkanäle** auswählen.
- 2. Aktivieren Sie bei Bedarf den gewünschten Anschluss (**CH x**).
- 3. Deaktivieren Sie **SPD** (bei SI) oder **Peak Locking** (bei DI).
- 4. Klicken Sie gegebenenfalls auf **Aktualisieren**, damit ein neues Spektrum in der Grafik angezeigt wird.
	- **Auto-Skalierung** (Gruppe **Spektrum**) skaliert die angezeigte Grafik so, dass alle Signale im angezeigten Bereich liegen. Geben Sie andernfalls den anzuzeigenden Bereich bei **Ymin/Ymax** ein.
	- $\bullet$ **Datenpunkte markieren** (Gruppe **Spektrum**) zeigt Ihnen, mit wie vielen Messpunkten ein Peak erfasst wird.
	- **Peaks markieren** (Gruppe **Spektrum**) markiert nur die erkannten Peaks.
- 5. Kontrollieren Sie, ob alle von Ihnen verwendeten Sensoren erkannt wurden. Überprüfen Sie die ordnungsgemäße Funktion über das Kontextregister **Optische Funktionen** (wählen Sie bei **Spektrum anzeigen von**, welcher Anschluss angezeigt wird, falls Ihr Gerät mehr als einen Anschluss besitzt). Das Kontextregister wird nur angezeigt, nachdem Sie das Register **Messkanäle** ausgewählt haben. Die Grafik muss in der Voreinstellung manuell aktualisiert werden, da die Anzeige des Spektrums relativ langsam erfolgt und die Prozessauslastung dabei sehr hoch ist. Sie können aber **Automatisch aktualisieren** im Menüband aktivieren. Sie können die Spektren auch exportieren oder mit speichern.
- 6. Falls nicht alle Sensoren erkannt wurden, müssen Sie eventuell die Einstellungen des Gerätes modifizieren. Klicken Sie bei DI auf **Gerät einrichten** (Gruppe **Konfiguration**) und ändern Sie auf dem Register **Connector/Chain** die Angaben für z. B. **Gain** und/oder **Threshold**. **Relative threshold** bedeutet, dass vom Maximalpegel aus nur die um maximal diesen Betrag niedriger liegenden Pegel noch für Peaks berücksichtigt werden. Aktualisieren Sie danach das Spektrum. Lassen Sie zum Schluss den Scan wiederholen: **Neuer Scan** (Gruppe **Konfiguration**).
- 7. Wiederholen Sie die Schritte 3 bis 7 mit allen Kanälen (Anschlüssen) Ihres FS22 BraggMETERs.
- 8. Aktivieren Sie die Smart Peak Detection (**SPD EIN** bei SI) bzw. klicken Sie auf **Peaks fixieren** (bei DI), um die Bereichsoption anzuwenden. Damit wandern die festgelegten Bänder (**Bereich pro Peak**) mit den Peaks mit, um z. B. bei größeren Temperaturänderungen nicht den Sensor zu verlieren, weil sich die Wellenlänge zu stark ändert. Die ursprünglichen Wellenlängen der Peaks werden bei **Peaks fixieren** gespeichert und sind auch in der Projektdatei enthalten. Bei der Smart Peak Detection werden die Parameter nicht im Projekt gespeichert, nur im Gerät. Siehe auch [Erweiterte](#page-96-0) Optionen.

9. Weisen Sie entweder den Kanälen die entsprechenden Sensoren aus der Sensordatenbank zu (gleichartige Kanäle markieren und allen den Sensor zuweisen) oder legen Sie für jeden Kanal eine entsprechende Berechnung an. Gleichartige Sensoren können Sie mehreren Kanälen zuweisen: Kanäle markieren und auf den Sensor doppelklicken. Auch gleichartige Berechnung können Sie für mehrere Kanäle anlegen: Kanäle markieren und in das Berechnungsfeld ziehen.

Modifizieren Sie dann die Daten der einzelnen Sensoren über das Register **Messkanäle** und das Kontextmenü **Sensoranpassung und Anschlussbelegung** (Spalte **Sensor/Funktion**).

Dehnungsmessung: Der **k-Faktor** wird von der Faser bestimmt und ist auf der DMS-Packung angegeben. In einigen Fällen wird auch anstelle des k-Faktors die **Empfindlichkeit**, die **Sensitivity** oder der **Calibration factor** angegeben. catman erkennt anhand der unterschiedlichen Größenordnung, welche Angabe gemeint ist und setzt den Wert entsprechend um. Falls vorhanden, geben Sie auch die Art der **Temperaturkompensation** an und füllen Sie die dann erforderlichen Felder aus.

Temperaturmessung: Geben Sie die **Art der Temperaturbestimmung** an. Die entsprechenden Werte für die dann angezeigten Felder, z. B. das ∆ $\lambda/\lambda_{0}$ , sind auf der Packung angegeben.

- 10. Führen Sie einen Nullabgleich (*Nullstellen*) mit den Originalkanälen durch, wenn Sie mit Sensoren arbeiten, ansonsten mit den Berechnungskanälen.
- 11. Deaktivieren Sie gegebenenfalls nicht benötigte Kanäle (Diagnosekanäle) für die Messjobs.

### **Hinweise**

- Falls Sie FS22 BraggMETER zusammen mit anderen Geräten mit verschiedenen Messraten betreiben, muss mindestens ein Kanal von QuantumX, SomatXR oder MGCplus in der gleichen Messratengruppe aktiv sein, die das FS22 Bragg-METER verwendet. Die Messrate muss nicht im FS22 BraggMETER verfügbar sein, catman rechnet die Messwerte entsprechend um.
- $\bullet$ Einige Funktionen wie z. B. TEDS oder Sensor-Scan stehen für die Kanäle dieser Geräte nicht zur Verfügung.
- $\bullet$ Die Geräteparameter wie **Gain** und **Threshold** sind bei DI Bestandteil des catman-Messprojekts.
- $\bullet$ Zur Umrechnung von Wellenlänge in Dehnung oder in Temperatur steht Ihnen auch die Formelsammlung Optics zur Verfügung, siehe [Formelsammlung](#page-203-0).

Weitere Informationen finden Sie in der Bedienungsanleitung zu Ihrem Gerät und in der catmanKnowledge Base (über **Hilfe** ► **Knowledge Base** rechts oben im Programm).

# **4.5.3 ARAMIS-Kanäle verwenden (GOM Testing Controller)**

 $\bullet$ Siehe auch [Einstellungen](#page-81-0) für ARAMIS (GOM Testing Controller), [Einbinden](#page-104-0) optischer [Messgeräte](#page-104-0).

catman kommuniziert ausschließlich mit dem PC, auf dem die Testing Software läuft (GOM Testing Controller). Alle dort definierten Kanäle, der NTP-Zeitkanal und der Kanal Diag\_Sec\_Number werden angezeigt. Eine Konfiguration der Kanäle in catman ist nicht möglich.

- $\mathbb{F}$ Diag\_Sec\_Number ist eine fortlaufende Zahl über die empfangenen Datenpakete. Fehlende Zahlen würden auf verlorene Daten hinweisen.
- $\bigwedge$ catman kann keine Konfiguration am Testing Controller vornehmen, insbesondere nicht die Messrate ändern. Stellen Sie daher sicher, dass die in catman und die im Testing Controller für das Deformations-Tracking eingestellte Messrate identisch sind.

## **Hinweise**

- Beenden Sie catman, bevor Sie das Deformations-Tracking beenden.
- $\bullet$ catman kann nicht prüfen, ob die Konfiguration des Testing Controllers noch mit der im catman-Projekt übereinstimmt.
- Sie müssen ein neues catman-Projekt erstellen, wenn sich die Konfiguration des Testing Controllers ändert.
- Beachten Sie, dass die Messrate des Testing Controllers nicht unter allen Umständen garantiert ist. So kann ein gestörtes Kamerabild oder eine hohe CPU-Last die Messrate reduzieren. Wir empfehlen daher den Kanal REL\_TIME auf die x-Achse der Grafik mit den Daten des Testing Controllers zu ziehen, um eine korrekte Anzeige zu erhalten. Der Kanal enthält die NTP-Zeit für jedes Datenpacket, das vom Testing Controller gesendet wird. Die NTP-Zeit ist in UTC und Sekunden seit 1.1.1970 (**C**oordinated **U**niversal **T**ime, d. h. Weltzeit, entspricht Greenwich Mean Time bzw. Londoner Zeit).

# **4.6 GNSS-Kanäle (GPS) verwenden**

 $\bullet$ Siehe auch Zusätzliche Geräte (Geräte manuell [hinzufügen\),](#page-99-0) [Weitere](#page-77-0) Geräte hin[zufügen](#page-77-0), Synchronisation im Fall 2: [unterschiedliche](#page-116-0) Geräte (hybrides System).

Bei einem NMEA-0183-kompatiblen GNSS-Gerät können Sie z. B. folgende Kanäle erhalten (bis zu 15 Kanäle sind möglich):

- $\bullet$ geograph. Länge [-180 Grad (westliche Richtung) bis 180 Grad (östliche Richtung), bis zu 6 Nachkommastellen sind relevant],
- $\bullet$ geograph. Breite [-90 Grad (Südpol) bis 90 Grad (Nordpol)],
- $\bullet$ Höhe über NN (**N**ormal **N**ull, hierfür muss die NMEA-Nachricht GPGGA vom Gerät geschickt werden),
- Geschwindigkeit über Grund,
- $\bullet$ Zeitkanal (UTC Datum und Uhrzeit, d. h. **C**oordinated **U**niversal **T**ime, entspricht Greenwich Mean Time bzw. Londoner Zeit),
- $\bullet$ Windgeschwindigkeit und -richtung.

Je nach Gerät können weitere Kanäle zur Verfügung stehen. Stellen Sie sicher, dass das Gerät die NMEA-Daten automatisch sendet.

### **Empfohlene Geräte**

- $\bullet$ Navilock GNSS, z. B. NL-8002U USB 2.0, HBM-Bestell-Nr. 1-GPS-18HZ
- $\bullet$ Navilock NL-602U GNSS (USB, GPS und Glonass)
- $\bullet$ GARMIN GNSS 18-5 Hz (RS-232)
- $\bullet$ GARMIN GNSS 19x HVS (RS-232)
- $\bullet$ GARMIN GNSS 35 tracpak (RS-232)
- $\bullet$ Racelogic VBSS 5/10/20/100 Hz (RS-232)
- $\bullet$ Racelogic VBSS GPS-Speed Sensor 100Hz (RS-232, CAN)

Die Daten eines GNSS-Gerätes werden mit ca. 10 Hz von catman eingelesen. Falls das Gerät weniger Messwerte liefert, werden die zuletzt empfangenen Werte so lange wiederholt, bis ein neuer Datensatz übertragen wurde. Maximal 20 Hz sind sinnvoll, wenn Sie die **Zeit zwischen zwei Datentransfers** bei Datentransfer und [Fehlerverhalten](#page-313-0) verringern und das GNSS-Gerät dies liefern kann. Verwenden Sie den Auswertemodus und die Funktion [Interpolation](#page-446-0), um auf höhere Messraten umzurechnen. Höhere Datenraten lassen sich evtl. mit einem GNSS-Gerät erzielen, das über eine CAN-Bus-Schnittstelle verfügt und über MX471 oder MX840B angeschlossen ist. Wir empfehlen bei CAN-Bus, wenn möglich einen eigenen Anschluss nur für das GNSS- oder IMU-Gerät (Inertial Measurement Unit) zu verwenden.

- $\mathcal{F}$ GNSS- oder IMU-Geräte müssen Sie zusammen mit anderen Messgeräten (QuantumX/SomatXR, MGCplus) verwenden.
- $\bullet$ Das Komponentenfenster **Kanalinfo** kann bei GNSS-Daten die Original-Nachrichten (NMEA Sentences) anzeigen. Markieren Sie dazu einen der GNSS-Kanäle und klicken Sie auf **Start**, um die Protokollierung der Nachrichten zu starten.

Ausführliche Informationen zu Wirkungsweise und Anschluss verschiedener GNSS-Sensoren an QuantumX/SomatXR finden Sie auch im Dokument "TN063\_HBK\_QuantumX-SomatXR\_GNSS-IMU", dass Sie von der HBM-Website herunterladen können: [www.hbm.](https://www.hbm.com/de/1254/downloads/) [com/downloads](https://www.hbm.com/de/1254/downloads/) ► Firmware & Software ► QuantumX CX22B-W ► Tech Notes ► "Integrating GPS / GNSS / IMU Sensors into QuantumX or SomatXR Data Recorder for Mobile Data Acquisition and Map Based Data Analysis". Sie finden dort auch eine Liste mit weiteren Herstellern von GNSS- und IMU-Geräten.

## **Hintergrundinformation**

Ein GNSS (**G**lobal **N**avigation **S**atellite **S**ystem) benötigt mindestens 3 Satellitensignale, um Informationen zu liefern. Für die Ermittlung der Höhe über NN (Altitude) sind 4 Satelliten nötig. Je mehr Satelliten empfangen werden, desto höher ist die Genauigkeit der Positionsdaten. Positionieren Sie deshalb den GNSS-Empfänger so, dass er möglichst freie Sicht zum Himmel hat und die Satelliten ungestört empfangen kann.

catman wertet folgende GNSS-Daten (Sentences) aus, soweit diese gesendet werden:

 $\bullet$ GPRMC

> Diese Information sollte immer gesendet werden, sie enthält Latitude, Longitude, Speed, UTCTime/Date, SatStatus und True heading.

D GPGGA

> Diese Information kann auch alleine vorhanden sein, d. h. ohne GPRMC. Sie enthält Latitude, Longitude, Altitude, Satelliten und UTCTime.

GPVTG

Diese Information enthält True heading und Magnetic heading.

MWV

Diese Information enthält Wind speed (in m/s) und Wind direction (in Grad, d. h. °).

 $\bullet$ Ein mit % beginnender Sentence wird ebenfalls ausgewertet und enthält Pitch, Roll und Yaw, ist allerdings nur selten vorhanden.

Alle anderen NMEA-Sentences werden ignoriert.

# **4.7 Kanalnamen und Farben vergeben**

## **Kanalnamen**

Verwenden Sie eindeutige Kanalnamen, da Sie die Kanäle unter ihrem Namen z. B. in den Grafiken auswählen. Alternativ können Sie auch die Sensorbezeichnung als Kanalname übernehmen. Soll dies automatisch bei der Zuweisung der Sensoren erfolgen, aktivieren Sie **bei Sensor aus Sensordatenbank übernehmen** bzw. **bei TEDS übernehmen**, siehe [Sen](#page-494-0)[soren](#page-494-0) (Programmoptionen, Gruppe **Kanäle und Sensoren**). Eine nachträgliche Änderung ist jedoch trotzdem möglich.

Zum Ändern von Namen doppelklicken Sie in der Spalte **Kanalname** oder markieren Sie die Kanäle ( $\widehat{Q}$ ) oder (Strg)-Taste) und wählen Umbenennen (Register Messkanäle, Gruppe **Kanal**, oder im Kontextmenü). Im Dialog können Sie dann entweder die *Sensorbezeichnung übernehmen* lassen oder eine *automatische Nummerierung* generieren. Einen Kanalkommentar können Sie hier ebenfalls vergeben.Die Länge des Kommentars ist nicht beschränkt. Der Kommentar wird angezeigt, wenn Sie den Mauszeiger über den Kanal in der Spalte **Kanalname** stellen.

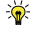

Sie können Kanalnamen (und Sensor(typ)en) auch aus einer [Excel-Datei](#page-191-0) impor[tieren.](#page-191-0)

### <span id="page-190-0"></span>**Einschränkungen und Hinweise**

- Kanalnamen müssen eindeutig sein. Falls Sie versuchen, einem Kanal einen Namen zuzuweisen, der bereits existiert, erhalten Sie einen Dialog: Sie können entweder den bereits existierenden Kanal umbenennen lassen (Sie erhalten verschiedene Optionen für die Umbenennung) oder einen anderen Namen für den aktuellen Kanal wählen.
- Doppelte Anführungszeichen (**"**), Komma (**,**), Doppelpunkt (**:**) oder Tilde (**~**) sind nicht zulässig.
- Der Kanalname muss mindestens einen Buchstaben enthalten, reine Zahlen sind nicht zulässig.
- Der Kanalname darf nicht aus c und einer Zahl bestehen, so sind z. B. **c1** oder **C3** nicht zulässig.
- Der Kanalname darf nicht identisch mit dem (internen) Namen einer Mathematikfunktion sein, d. h. **Deriv**, **Mod**, **Integral** etc. sind nicht zulässig. Zusammensetzungen mit diesen Begriffen (ohne Leerzeichen) sind aber zulässig, z. B. **Integral\_von\_Kraft**.

Verwenden Sie nach Möglichkeit weder runde noch eckige Klammern und keine Leerzeichen oder Bindestriche (Minuszeichen) in Kanalnamen, sondern z. B. ein "\_" (Unterstrich). Dies könnte andernfalls in einer Berechnung dazu führen, dass catman die Berechnung als ungültig ablehnt.

### **Automatische Kanalfarben**

Sie können jedem Kanal eine Farbe zuordnen, mit der er in Visualisierungsobjekten, z. B. Grafiken, gezeichnet werden soll (die Option ist in der Voreinstellung aktiv). Die Farbzuordnung wird auch beim Laden gespeicherter Messdaten wieder hergestellt. Die Option **Standardfarbe für Kurven** (Menü **Datei** ► **Optionen**, **Kanalliste**) bestimmt, ob die Spalte angezeigt wird, die Option **Kanalfarben als Voreinstellung für Kurvenfarben verwenden** (Menü **Datei** ► **Optionen**, **Panels**) bestimmt, ob die Farbe verwendet wird. Sie können eine Farbe auch für mehrere Kanäle verwenden, z. B. rot für alle Kraftaufnehmer, blau für Druckaufnehmer.

<span id="page-191-0"></span>Siehe auch Programmoptionen: [Kanalliste,](#page-490-0) [Panels](#page-498-0).

## **4.8 Kanalname und Sensortyp aus Excel importieren**

Falls Sie eine Excel-Datei haben, in der Kanalnamen (und die Namen oder IDs aus der Sensordatenbank der angeschlossenen Sensoren) vorliegen, können Sie die Daten oder Teile davon in catman übernehmen. Solange Sie XLS-Dateien verwenden (Excel 97- 2003-Arbeitsmappe), ist dazu kein Excel auf dem PC erforderlich. Bei der Verwendung von XLSX-Dateien muss Excel auf dem PC installiert sein.

## **Vorgehensweise**

- 1. Klicken Sie auf das Register **Messkanäle**, falls dies nicht das aktive Register ist.
- 2. Öffnen Sie über **Excel-Import** in der Gruppe **Spezial** das Komponentenfenster **Kanalparameter importieren**.
- 3. Wählen Sie über **Öffnen** im Komponentenfenster die Excel-Datei aus.
- 4. Markieren Sie im Komponentenfenster die Spalte, die die Kanalnamen enthält (klicken Sie in die Kopfzeile).
- 5. Wählen Sie im aufklappbaren Listenfeld **Kanalname**. Die Kopfzeile erhält die Bezeichnung **Kanalname**.
	- Wählen Sie den Eintrag erneut, auch wenn er bereits angezeigt wird. Erst wenn in der Excel-Tabelle die Kopfzeile den Namen enthält und den

normalerweise angezeigten Buchstaben ersetzt, ist die Einstellung von catman übernommen worden.

- 6. Falls vorhanden, markieren Sie die Spalte, die die Sensortypen enthält.
	- $\mathbb{F}$ Die Texte in dieser Spalte müssen mit den Texten bei **Name/Bezeichnung** in der Sensordatenbank übereinstimmen.

Wählen Sie im aufklappbaren Listenfeld **Sensortyp**. Die Kopfzeile erhält die Bezeichnung **Sensortyp**.

- 7. Markieren Sie in der Liste der Kanäle (Fenster **Messkanäle einrichten**) den ersten Kanal des Bereiches, für den Sie Daten importieren möchten.
- 8. Markieren Sie im Fenster **Kanalparameter importieren** den Bereich, den Sie zuweisen möchten ( $\overline{Q}$ ) verwenden) und klicken Sie auf **EU** Übernehmen.

Die Kanalnamen werden zugewiesen und die Sensordatenbank wird durchsucht. Ist der Aufnehmer in der Sensordatenbank vorhanden, wird der Kanal entsprechend eingestellt. Sie erhalten Fehlermeldungen, falls:

- $\bullet$ Aufnehmer nicht gefunden werden,
- $\bullet$ nicht alle gewünschten Einstellungen vorgenommen werden können,
- $\bullet$ ein Aufnehmertyp am angegebenen Kanal nicht verwendet werden kann,
- Kanalnamen doppelt vergeben wurden bzw. bereits existieren.

# **4.9 Testsignal (nur QuantumX/SomatXR)**

 $\bullet$ Siehe auch Berechnung [Signalgenerator.](#page-226-0)

Mit einem Testsignal können Sie bei MX-Modulen einen konstanten Wert oder eine Funktion im betreffenden Kanal ausgeben. Die Werte werden wie normale Messwerte erfasst und – falls die Verbindung mit diesem Kanal als Quelle für einen anderen Kanal eingerichtet ist – an andere Module weitergegeben.

## **Testsignal konfigurieren und aktivieren**

- 1. Markieren Sie im Register **Messkanäle** den Kanal, der das Testsignal ausgeben soll.
- 2. Wählen Sie **Testsignal** aus dem Kontextmenü der Spalte **Messwert**.
- 3. Wählen Sie den **Modus**: **Aus**, **Konstante**, **Rechteck**, **Sinus** oder **Dreieck**.
- 4. Geben Sie den **Wert** an (nur Konstante) oder legen Sie die **Pegel** für die minimale und maximale Amplitude fest. Legen Sie bei den periodischen Signalen auch die

**Frequenz** und das **Tastverhältnis** (nur bei Rechteck und Dreieck sinnvoll) fest. Beispiel: **Dreieck** mit einem **Tastverhältnis** von **99,9** (%) ergibt ein Sägezahnsignal.

Bei aktivem Testsignal blinkt die Anschluss-LED und in der Spalte **Messwert** wird angezeigt.

 $\mathbb{F}$ Das Signal bleibt so lange aktiv, bis Sie den Dialog erneut aufrufen und **Modus** auf **Aus** setzen oder das Modul neu starten. Die Testsignalkonfiguration wird nicht im Messprojekt gespeichert.

# <span id="page-193-0"></span>**4.10 Digitale Eingangskanäle**

 $\bullet$ Siehe auch [Start](#page-271-0) und [Ende](#page-274-0) der Messung, Grenzwert- und [Ereignisüberwachung](#page-227-0), [Digitaleingang](#page-204-0) aufsplitten, [Autosequenzen](#page-404-0), [EasyScript](#page-460-0).

## **QuantumX/SomatXR**

Die digitalen Ein- bzw. Ausgänge des MX879 werden ab Firmware 4.0 des QuantumX und bei SomatXR erkannt, mit der angegebenen Messrate erfasst und als 32 Kanäle dargestellt. Konfigurieren Sie die digitalen Ein- und Ausgänge des MX879 mit **Digital-I/O einrichten** (Gruppe **On-Board-Funktionen** im Register **Messkanäle**). Siehe auch QuantumX/SomatXR [On-Board-Funktionen.](#page-195-0)

Sie können die digitalen Eingänge von CX22, CX27 und MX879 als Triggerkanäle bei Start/Ende der Messung, für die Grenzwert- und [Ereignisüberwachung,](#page-227-0) in [Autosequenzen](#page-404-0) und in [EasyScript](#page-460-0) verwenden.

Den Zustand eines digitalen Eingangs können Sie auch direkt in einer [LED](#page-331-0) anzeigen.

 $\sqrt{2}$ Sperren Sie den Nullabgleich für digitale Eingänge. Sie können dann die Funktion **Alle Hardwarekanäle nullstellen** verwenden (Gruppe **Nullstellen** im Register **Messkanäle**) und müssen nicht einzelne Kanäle auswählen.

### **MGCplus**

Die digitalen Eingänge des ML78 werden erkannt, als Bitmaske (16 Bit) verarbeitet und zeitgleich zu den Messwerten erfasst. Verwenden Sie die Funktion *Digitaleingang aufsplitten*, um einzelne Bits auszuwerten.

Die digitalen Eingänge der Einkanaleinschübe (Bits 0 bis 7) können Sie nur in [Auto](#page-404-0)[sequenzen](#page-404-0) und in [EasyScript](#page-460-0) verwenden. Die Eingänge einer CP42/52 stehen auch für die Grenzwert- und [Ereignisüberwachung](#page-227-0) oder für Start/Ende der Messung zur Verfügung

(hier auch CP22). Geben Sie bei den Einkanaleinschüben den catman-Kanal an, der auch den analogen Eingang (Aufnehmer) enthält, bei der CP42/52 geben Sie das Gerät an.

## **PMX**

Die digitalen Eingänge eines PX878 werden erkannt, als Bitmaske (8 Bit) verarbeitet und zeitgleich zu den Messwerten erfasst (Slot 10, Unterkanal 1). Verwenden Sie die Funktion *Digitaleingang aufsplitten*, um einzelne Bits auszuwerten. Sie können die Eingänge auch für Start/Ende der Messung, für die Grenzwert- und [Ereignisüberwachung,](#page-227-0) in [Auto](#page-404-0)[sequenzen](#page-404-0) und in [EasyScript](#page-460-0) verwenden.

## **4.11 Digitale Ausgangskanäle**

■■■■ Digitale Ausgänge können Sie nur über [Grenzwerte](#page-227-0) und Ereignisse, [Auto](#page-404-0)[sequenzen](#page-404-0) und [EasyScript](#page-460-0) ansprechen.

### **QuantumX/SomatXR**

Sie können die digitalen Ausgänge von CX22, CX27 und MX879 für die Grenzwert- und Ereignisüberwachung, in Autosequenzen und in EasyScript verwenden.

Konfigurieren Sie die digitalen Ein- und Ausgänge des MX879 mit **Digital-I/O einrichten** (Gruppe **On-Board-Funktionen** im Register **Messkanäle**).

Siehe auch QuantumX/SomatXR [On-Board-Funktionen.](#page-195-0)

## **MGCplus**

Für die digitalen Ausgänge eines ML78 mit einer oder zwei AP75 wird kein eigener catman-Kanal angelegt. Geben Sie daher den catman-Kanal an, der für die digitalen Eingänge angelegt wurde.

Die digitalen Ausgänge der Einkanaleinschübe (Bits 0 bis 3) können Sie nur über [Auto](#page-404-0)[sequenzen](#page-404-0) und [EasyScript](#page-460-0) ansprechen, die Ausgänge einer CP42/52 nur über Grenzwerte und Ereignisse. Geben Sie bei den Einkanaleinschüben den catman-Kanal an, der auch den analogen Eingang (Aufnehmer) enthält, bei der CP42/52 geben Sie das Gerät an.

## **PMX**

Sie können die digitalen Ausgänge eines PX878 (Slot 10, Unterkanal 2) für die Grenzwertund Ereignisüberwachung, in Autosequenzen und in EasyScript verwenden.

## <span id="page-195-0"></span>**4.12 QuantumX/SomatXR On-Board-Funktionen**

- $\mathbb{F}$ Außer den digitalen Ein- und Ausgängen sind die entsprechenden Kanäle und die Gruppe **On-Board-Funktionen** im Register **Messkanäle** nur sichtbar, wenn Sie *vor* dem Start eines neuen Projektes oder dem Laden eines bestehenden folgende Option aktivieren: **QuantumX/SomatXR: On-Board-Mathematik verwenden** in den Optionen der Geräte-Suche. Die Optionen erreichen Sie z. B. über das Menü **Messen** des Startfensters von catman über **Gerätetyp, Schnittstelle und weitere Hardwareoptionen festlegen** und **Optionen**. Nach dem Verbinden mit einem Gerät sind die Kanäle in catman zunächst deaktiviert. In der Hilfe zum MX-Assistenten finden Sie ausführliche Beschreibungen der Funktionen. Siehe auch [Erweiterte](#page-96-1) Optionen.
- $\mathbb{A}$ Die Module müssen über FireWire verbunden sein und der *[isochrone](#page-518-0) Daten[transfer](#page-518-0)* muss bei allen Signalen aktiviert sein, die für ein anderes Modul als Quellsignal verwendet werden sollen. Dadurch wird der Datenaustausch zwischen den verschiedenen Modulen aktiviert und somit sichergestellt, dass die betreffenden Werte über FireWire übertragen werden und den anderen Modulen zur Verfügung stehen. Die Aktivierung wird beim Anlegen von Berechnungen in catman automatisch vorgenommen, Sie können sie auch über das Register **Messkanäle** und **Aktiv** (Gruppe **Kanal**) vornehmen. Falls die Spalte **ISO** angezeigt wird, genügt ein Klick in dieser Spalte.

Siehe auch Programmoptionen: [Kanalliste.](#page-490-0)

**Mathematikfunktionen einrichten**

- 1. Markieren Sie einen Mathematikkanal.
- 2. Rufen Sie den Dialog zum Konfigurieren mit **Mathematik einrichten** auf (**Einrichten** in der Gruppe **On-Board-Funktionen**). Je nach gewähltem Kanal wird ein anderer Dialog gezeigt (**Einstellungen für Effektivwertberechnung**, **Spitzenwertkonfiguration**, **Addition/Multiplikation einrichten**, **PID-Regler** oder **MX460 Rotations-Analyse**).
- 3. Ziehen Sie den oder die Quellkanäle von der Kanalliste aus der Spalte **Kanalname** auf das bzw. die Felder **Eingangskanal x** oder wählen Sie die Kanäle aus dem Feld im Dialog aus.
	- Der isochrone Datentransfer wird automatisch aktiviert.
- 4. **Effektivwert**: Legen Sie das Zeitfenster für die Berechnung fest. **Spitzenwerte**: Legen Sie die gewünschte Funktion fest.

**Addition/Multiplikation**: Geben Sie die Koeffizienten für die gewünschte Formel ein. <mark>PID-Regler</mark>: Geben Sie die Werte für die Koeffizienten K<sub>p</sub>, T<sub>i</sub> und T<sub>d</sub> sowie den Sollwert ein bzw. geben Sie einen MX-Kanal an, falls Sie einen dynamischen Sollwert verwenden möchten. Es werden 2 Segmente von catman unterstützt. **Rotations-Analyse**: Geben Sie an, welche Funktion verwendet werden soll und legen Sie Frequenz des Hochpassfilters sowie den Skalierfaktor fest.

5. Klicken Sie auf **OK**.

## **Analogausgänge einrichten (MX878, MX879, MX410)**

Bei MX410 können Sie lediglich die Skalierung festlegen, die Ausgänge sind den 4 Eingängen fest zugeordnet.

- 1. Markieren Sie das Modul mit den Analogausgängen, das Sie konfigurieren möchten.
- 2. Rufen Sie den Dialog zum Konfigurieren mit **Analogausgänge einrichten** auf (**Einrichten** in der Gruppe **On-Board-Funktionen**).
- 3. Nur MX878: Ziehen Sie den Quellkanal von der Kanalliste aus der Spalte **Kanalname** auf das Feld **Quelle** oder wählen Sie den Kanal aus dem Feld **Quelle** im Dialog aus.

 $\mathcal{F}$ Der isochrone Datentransfer wird automatisch aktiviert.

- 4. Uber die Wertepaare X $_1$ /Y $_1$  und X $_2$ /Y $_2$  können Sie die Skalierung festlegen. Kontrollieren Sie, ob die vorgeschlagene Skalierung Ihren Wünschen entspricht.
- 5. Nur MX878: Geben Sie das zu verwendende Filter an. Die Voreinstellung **Off** verwendet die maximale Bandbreite des Kanals.
- 6. Kontrollieren Sie, dass der gewünschte Analogausgang auch aktiv geschaltet ist: in der Spalte **Aktiv**.
- 7. Klicken Sie auf **OK**.

## **Digital-I/O einrichten (MX879)**

- 1. Markieren Sie das Modul mit den digitalen Ein-/Ausgängen, das Sie konfigurieren möchten.
- 2. Rufen Sie den Dialog zum Konfigurieren mit **Digital-I/O einrichten** auf (**Einrichten** in der Gruppe **On-Board-Funktionen**).
- 3. Legen Sie fest, welche Pins des Moduls als Eingang und welche als Ausgang verwendet werden sollen. Bei digitalen Ausgängen können Sie durch einen Klick auf **Aus** oder **Ein** in der Spalte **Status** den Ausgangspegel umschalten.

## 4. Klicken Sie auf **OK**.

## **MX460 Tor-Überwachung einrichten**

 $\triangle$ Die Funktion ist nur sinnvoll, wenn Sie *einen* MX460 und einen oder mehrere MX410 in einem *QuantumX-Modulträger* (Backplane) verwenden. Bei Modulen, die lediglich über FireWire verbunden sind, kann die Funktion nicht verwendet werden.

Das Modul MX460 kann überwachen, ob bei einem seiner vier Eingänge ein Signal, das von einem Winkelgeber (Inkrementalsensor mit Werten zwischen z. B. 0 und 360°) kommt, in einem bestimmten Winkelbereich liegt. Bei jedem Eintritt in diesen Winkelbereich wird ein bestimmter Ausgang, der mit dem Modulträger verbunden ist, auf TTL HIGH gesetzt, bei jedem Austritt wird der Ausgang wieder auf TTL LOW gesetzt. Bis zu vier Winkelbereiche können überwacht werden, die Überwachung kann sich auf vier verschiedene Kanäle oder denselben Kanal beziehen. Über den Modulträger werden mit diesen Signalen die MX410-Module angesteuert: HIGH setzt den Spitzenwertspeicher zurück (**Reset** und **Run**) und LOW hält den letzten Spitzenwert fest (**Hold**). Nach jedem Austritt enthält der entsprechende Kanal des MX410 deshalb den Spitzenwert, der innerhalb des Winkelbereichs aufgetreten ist.

### **Vorgehensweise**

- 1. Markieren Sie einen Mathematikkanal des MX460.
- 2. Rufen Sie den Dialog zum Konfigurieren mit **MX460 Tor-Überwachung einrichten** auf (**Einrichten** in der Gruppe **On-Board-Funktionen**).
- 3. Aktivieren Sie die Torfunktion (Spalte **Aktiv**).
- 4. Wählen Sie den Quellkanal aus dem Feld im Dialog aus.
	- Sie können nur Kanäle des MX460 wählen.
- 5. Legen Sie den zu überwachenden Winkelbereich fest: **Toreingang** und **Torausgang**.
- 6. Klicken Sie auf **OK**.
- 7. Legen Sie für den oder die MX410 die betreffenden Kanäle des MX460 fest, die die Steuerung der Spitzenwertfunktion übernehmen sollen (siehe oben).

## **Hinweise**

- CAN-Signale können nicht als Quelle für Funktionen verwendet werden.
- $\bullet$ Einige Module können nur ihre eigenen Signale weiterverarbeiten, nicht die Signale anderer Module. Details finden Sie in den Bedienungsanleitungen der jeweiligen Module.
- Das Nullstellen ist auch bei den Mathematikfunktionen möglich, nicht jedoch bei den Spitzenwertfunktionen. Sie können jedoch das Nullstellen eines Kanals über **Sperren** (Gruppe **Nullstellen** im Register **Messkanäle**) verhindern.
- h Weitere Informationen zu den On-Board-Funktionen von QuantumX/SomatXR und den möglichen Einstellungen finden Sie in der Hilfe des MX-Assistenten.

# **4.13 Zeitkanäle in catman**

Grundsätzlich gibt es zwei Arten von Zeitkanälen:

- 1. Software-Zeitkanäle sind die Standard-Zeitkanäle in catman.
- 2. Hardware-Zeitkanäle sind Zeitkanäle, die wie Messwerte aus den angeschlossenen Geräten übertragen werden. Siehe dazu [Hardware-Zeitkanäle](#page-94-0).

(Software-)Zeitkanäle werden in catman in der Voreinstellung im Hintergrund aufgezeichnet und beim Sichern der Messdaten immer mitgespeichert. Je nachdem, wie viele Messratengruppen aktiv sind, werden ein bis drei Zeitkanäle aufgezeichnet. Die Berechnung dieser Zeiten basiert auf der eingestellten Messrate. Die Zeitkanäle werden allerdings von catman selbst nicht benötigt: Um einen Kanal in einer Grafik darzustellen, ziehen Sie einfach den Kanal in eine Grafik. catman berechnet den Zeitkanal für die Grafik dann aus der Messrate des Kanals. Dies entspricht dem Kanal **Zeit aus Messrate**, der in der Liste der Messkanäle im Register **Visualisierung** angezeigt wird. Falls Sie, z. B. bei einer getriggerten Messung, die tatsächliche Zeit seit Beginn der Messung sehen möchten, müssen Sie den (Software-)Zeitkanal auf die x-Achse ziehen. Ziehen Sie andernfalls den Kanal **Zeit aus Messrate** auf die x-Achse, falls Sie die Voreinstellung einer Grafik überschrieben haben.

Siehe auch Optionen für die [Kanalliste,](#page-491-0) um die Zeitkanäle in den Kanallisten einzublenden.

# **4.14 Berechnungskanäle**

- $\bullet$ Siehe auch [Einschränkungen](#page-190-0) bei Kanalnamen.
- $\mathcal{F}$ Die Anzeige der Gruppe mit den Dialogen zu den Berechnungsfunktionen aktivieren Sie über das Menü **Datei** ► **Optionen**, siehe [Optionen](#page-473-0) für Pro[grammfunktionen](#page-473-0). Die Funktion kann über den Passwortschutz gesperrt werden, siehe Optionen für Sensoren, [Passwortschutz](#page-492-0).

## **Berechnungskanäle ermöglichen Ihnen:**

- Alle Messwerte eines Kanals bereits während der Messung mit den Messwerten anderer Kanäle oder mit anderen Berechnungen zu verrechnen.
- Funktionen wie Integration, Ableitung, Sinus, Kosinus etc. auf Kanäle anzuwenden.
- Den Effektivwert eines Signals zu ermitteln.
- Bedingungen zu überprüfen (Messwert größer als … ?).
- $\bullet$ Messwerte von DMS-Rosetten bereits während der Messung in Spannungen, Winkel etc. umzurechnen.
- Zusätzliche Filterfunktionen zu realisieren.
- $\bullet$ Einen gleitenden Mittelwert oder den Mittelwert über eine bestimmte Zeitdauer zu berechnen.
- Die elektrische Leistung eines Signals zu berechnen.
- Eine Kompensation der Laufzeit von Filtern (Phasenkorrektur) durchzuführen.
- $\bullet$ Die Ermittlung der Anzahl von Zyklen bei periodischen Signalen (z. B. bei Materialuntersuchungen).
- Die Bestimmung von Minima und Maxima bei periodischen Signalen (z. B. bei Materialuntersuchungen).
- Die Überwachung bestimmter Bereiche des Messsignals (Sektorüberwachung).
- Die Umrechnung der Wellenlängenänderung optischer DMS in Dehnungen.
- $\bullet$ Neue Signale zu erzeugen (Signalgenerator)
- Vorhandene Messdaten aus einer Datei einzulesen und gleichzeitig mit neuen Messwerten zu verarbeiten.

Sie können Berechnungen von Berechnungen definieren oder komplexe Formeln wie auf einem Taschenrechner eingeben, die dann während der Messung für jeden Messwert ausgewertet werden.

 $\mathbb{F}$ Sie können auch Kanäle mit unterschiedlichen Messraten in einer Berechnung verwenden. Als Messrate des Ergebniskanals wird die Messrate des ersten Kanals in

der Formel verwendet.

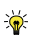

Aktivieren Sie **Live-Anzeige** ► **Berechnungskanäle messen** im Register **Messkanäle** (Gruppe **Kanal**), um auch die Berechnungskanäle aktualisieren zu lassen, wenn Sie eine Live-Anzeige der Berechnungen benötigen. Viele Berechnungen können Sie auch für mehrere Kanäle anlegen: Ziehen Sie einfach mehrere Kanäle in das Feld mit dem oder den Eingangskanälen oder markieren Sie mehrere Kanäle und klicken Sie auf El neben dem Feld für den Eingangskanal.

## **4.14.1 Berechnungskanäle im Messprojekt anlegen/ändern**

Zum Erzeugen eines Berechnungskanals wählen Sie **Erzeugen** in der Gruppe **Berechnungskanäle** (Register **Messkanäle** oder **Signalplan**). Im Fenster **Berechnungen bearbeiten** stehen Ihnen mehrere Register mit den verschiedenen Berechnungsfunktionen zur Verfügung. Definieren Sie die gewünschte Berechnung und klicken Sie dann auf **Berechnung anlegen**. Klicken Sie auf **Schließen** (rechts oben im Fenster), um die Kanalliste wieder vollständig sehen zu können.

 $\frac{1}{2}$ 

Viele Berechnungen können Sie auch für mehrere Kanäle anlegen: Ziehen Sie einfach mehrere Kanäle in das Feld mit dem oder den Eingangskanälen oder markieren Sie mehrere Kanäle und klicken Sie auf  $\blacktriangleright$  neben dem Feld für den Eingangskanal.

Berechnungskanäle können Sie auch aus anderen Projekten importieren: Menü **Datei** ► **Importieren** ► **Berechnungskanäle importieren**. Der Import überschreibt alle bereits vorhandenen Berechnungen, führen Sie den Import daher vor der Definition neuer Berechnungen aus.

- $\mathbb{T}$ Soll eine Berechnung in einer weiteren Berechnung verwendet werden, so müssen Sie die zweite Berechnung in der Reihenfolge der Kanäle *nach* der ersten Berechnung anlegen. Andernfalls erhalten Sie beim Start eines Messjobs eine Fehlermeldung und der Kanal wird in allen Jobs deaktiviert.
- $\mathbf{R}$ Sie können die Reihenfolge von Berechnungskanälen ändern: Klicken Sie in die *allererste* Spalte der Kanalliste und ziehen Sie den betreffenden Kanal mit der Maus an eine andere Position in der Kanalliste. Alternativ können Sie eine Berechnung auch ausschneiden und vor einem markierten Kanal einfügen.

## **Kanal (Kanäle) zuweisen**

Um Kanäle zuzuweisen, haben Sie bei den meisten Berechnungen zwei Möglichkeiten:

- per Drag&Drop aus der Spalte **Kanalname**,
- $\bullet$ mit einem Klick auf  $\blacktriangleright$ ), um markierte Kanäle einzufügen.

Bei den meisten Funktionen können Sie die Berechnung für mehrere Kanäle definieren, wenn Sie  $\widehat{G}$  bzw. **Stra** bei der Auswahl der zu berechnenden Kanäle verwenden oder die Kanäle mit ; (Semikolon) trennen. In diesen Fällen wird "Berechnungstyp\_Kanalname [Index]" als Name der Berechnung verwendet, Sie können die Namen aber nachträglich bearbeiten: Markieren Sie die Berechnung in der Kanalliste (Spalte **Kanalname**) und wählen Sie **Umbenennen** aus dem Kontextmenü.

## **Berechnung ändern**

Zum Ändern einer Berechnung markieren Sie die Berechnung in der Kanalliste (Spalte **Kanalname**) und wählen Sie **Berechnung bearbeiten** aus dem Kontextmenü oder verwenden Sie **Bearbeiten** in der Gruppe **Berechnungskanäle**. Nehmen Sie die Änderungen vor und klicken Sie dann auf **Änderungen übernehmen** oder **Schließen**, falls Sie keine Änderungen vornehmen möchten.

 $\frac{1}{2}$ Ändern Sie die Parameter für mehrere gleichartige Berechnungen gleichzeitig, indem Sie alle betreffenden Kanäle markieren (mit  $\overline{\left(\right. \cdot \right)}$  oder (strg)).

## **Hinweise**

- Falls Sie eine Konstante definieren, d. h. eine Berechnung, die keine Messkanäle enthält, wird eine fiktive Messrate gespeichert. Dies kann in einer Grafik dazu führen, dass der Zeitbezug zu anderen Kanälen nicht richtig dargestellt wird. Verwenden Sie deshalb in solchen Fällen eine Definition, die einen Kanal mit der gewünschten Messrate einbezieht, ohne den Wert zu berücksichtigen, **z. B.**  $y = x + (0 *$  Kanal z).
- Die Möglichkeit, neue Berechnungen festzulegen, können Sie über das Menü **Datei** ► **Optionen** auch deaktivieren, siehe Optionen für [Programmfunktionen](#page-473-0) (Gruppe **System**). Bereits vorhandene Berechnungen bleiben jedoch erhalten und werden auch ausgeführt.

# <span id="page-201-0"></span>**4.14.2 Algebra und Formeln (Berechnungen)**

Das Register **Algebra und Formeln** bietet Ihnen mehrere Möglichkeiten:

1. Eingabe über den **Formeleditor**.

Der Formeleditor bietet Ihnen die größten Freiheiten bei der Gestaltung von Berechnungen. Geben Sie Ihre Formel wie auf einem Taschenrechner ein, z. B. **(MGCplus\_1\_CH1 + MGCplus\_1\_CH2)/2**. Jeder Messwert der Kanäle MGCplus\_1\_ CH1 und MGCplus\_1\_CH2 wird addiert und die Summe wird durch 2 geteilt. Das Ergebnis wird in einen neuen Kanal geschrieben, den Berechnungskanal. Der Formeleditor ermöglicht Ihnen auch, Werte von Eingabeobjekten auf Panels in Berechnungen einzubeziehen.

Häufig benutzte Formeln lassen sich in einer *Formelsammlung* speichern.

- 2. Eingabe über **Vordefinierte Formeln**. Der Vorteil dieser Form ist die schnellere Ausführung der Berechnungen. Sie empfiehlt sich deshalb in zeitkritischen Fällen, sofern die benötigte Berechnungsfunktion hier verfügbar ist.
- 3. Verwenden einer Tabelle oder eines Polynoms zur **Linearisierung** von Kennlinien. Wählen Sie die gewünschte Funktion aus und tragen Sie die Tabellenwerte bzw. die Koeffizienten des Polynoms ein. Sie können so eine Kennlinie linearisieren, ohne die Sensorkennwerte aus der Sensordatenbank verändern zu müssen. Damit stehen Ihnen nach der Messung die originalen Messwerte und die linearisierten Werte zur Verfügung.
- 4. Berechnung von aktuellem Minimum oder Maximum aus mehreren Kanälen bzw. der Zeitverweildauer eines Kanals mit **Statistik**.

Berechnungen, die Sie über den Formeleditor eingeben, erfordern mehr Prozessleistung und Zeit als die vordefinierten Formeln. Falls eine Berechnung in einer der anderen Gruppen existiert, sollten Sie diese bevorzugen.

 $\mathbb{T}$ Vergessen Sie nicht, dem neuen Kanal einen Namen zu geben. Die Angabe einer Einheit ist optional.

## **4.14.2.1 Formeleditor**

 $\bigwedge$ Sie müssen rationale Zahlen (Zahlen mit Komma) im Feld **Formel bearbeiten** immer mit Punkt eingeben, nicht mit Komma. Das Komma wird bei einigen Formeln als Trenner für die Parameter verwendet und darf deshalb nicht für Zahlen verwendet werden.

Ziehen Sie die gewünschten Kanäle in das Feld **Formel bearbeiten**. Der Kanal wird immer an der Cursorposition eingefügt und ersetzt markierten Text. Bei Drag&Drop aus der Spalte **Kanalname** ist sichergestellt, dass kein Tippfehler im Kanalnamen auftritt. Geben

Sie Berechnungen ansonsten so an, wie Sie sie auf einem Taschenrechner eingeben würden.

löscht das Eingabefeld **Formel bearbeiten**.

Über das *aufklappbare Listenfeld* **Weitere Funktionen** stehen Ihnen zusätzliche Berechnungsfunktionen zur Verfügung. Klicken Sie auf  $\blacktriangledown$ , um die gewählte Funktion in das Feld **Formel bearbeiten** zu übernehmen.

## <span id="page-203-0"></span>**Formelsammlungen**

Fügen Sie häufig benutzte Formeln einer Formelsammlung hinzu, um Formeln nicht wieder erneut eingeben zu müssen. Sie können mehrere Formelsammlungen anlegen.

legt eine neue Formelsammlung an. Dateipfad und -name werden unter dem Eingabefeld der Formelsammlung angezeigt.

fügt die aktuell im Editor angezeigte Formel der aktuell geladenen Formelsammlung hinzu. Geben Sie einen Titel (Namen) für die Formel an, um sie schnell aus der Liste der Formeln in der Sammlung auswählen zu können. Die Beschreibung ist optional und wird als Tooltip angezeigt, wenn Sie den Mauszeiger über eine ausgewählte Formel bewegen.

öffnet eine vorhandene Formelsammlung. Dateipfad und -name der aktuell geladenen Formelsammlung werden unter dem Eingabefeld der Formelsammlung angezeigt. Die mitgelieferte Formelsammlung OpticalFormulas im Verzeichnis Templates des catman-Arbeitsverzeichnisses enthält Formeln zur Umrechnung der Wellenlänge optischer DMS in Dehnung oder Temperatur.

Siehe auch Optionen für Verzeichnisse, [Arbeitverzeichnis.](#page-482-0)

**Werte von Eingabeobjekten in Berechnungen einfügen**

Verwenden Sie eine der folgenden Funktionen:

- **Panel-Input**: input(Objektname) enthält den aktuellen Wert eines Objektes, z. B. die Position eines Reglers oder den Inhalt eines Texteingabefeldes. Siehe auch Regler, [Entwickler-Tools](#page-345-0) (Objekte für vordefinierte Aktionen, Clone-Aktionen, [Autosequenzen](#page-345-0) und EasyScript).
- **Cursorposition X**: cursorx(Grafikname) enthält die aktuelle x-Position des (ersten) Cursors in der Grafik.
- **Cursorposition Y**: cursory(Grafikname) enthält die aktuelle y-Position des (ersten) Cursors in der Grafik.

Nur bei Modul EasyScript verfügbar: procvar(Variablenname) enthält den aktuellen Wert einer Prozessvariablen. Die sonst üblichen Prozentzeichen (%) vor und nach dem Namen entfallen hier.

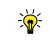

Sie sollten einen Kanal in die Berechnung mit einbeziehen, notfalls mit 0 multipliziert, um die Häufigkeit der Berechnung festzulegen. Andernfalls wird der Kanal mit der höchsten verwendeten Messrate berechnet.

Vergessen Sie nicht, den *Ausführungsmodus* zu aktivieren, im Entwurfsmodus wird nichts berechnet.

## **Beispiel**

```
input(BAR_1) + MX840CH_1 * 0
```
Damit wird die Eingabe des Reglers BAR\_1 übernommen und mit der Messrate von MX840\_CH 1 gespeichert.

# **4.14.2.2 Vordefinierte Formeln**

Dieser Bereich enthält mehrere häufig verwendete Berechnungen, z. B. zum Addieren oder Subtrahieren von Kanälen oder um die Ableitung eines Kanals zu berechnen. Die Berechnungen werden schneller ausgeführt, d. h. sie benötigen weniger Prozessleistung als eine identische Berechnung, die Sie über den Formeleditor eingeben.

## **Bitmaske (Digitaleingang) aufsplitten**

6 Siehe auch Digitale [Eingangskanäle.](#page-193-0)

Alle digitalen Eingänge eines ML78 mit AP75 (MGCplus) oder eines PX878 (PMX) werden in einer Bitmaske (max. 16 Bit) zusammengefasst und in einem catman-Kanal erfasst. Die Eingangssignale werden zeitgleich zu den Messwerten erfasst.

Das Register stellt die Sonderfunktion **Bit-Test** des Bereiches **Formeleditor** direkt zur Verfügung: Sie können hiermit den Kanal "aufspalten", um die einzelnen Bits in eigenen Ergebniskanälen zu erhalten.

## **QuantumX/SomatXR**

Die digitalen Eingänge des MX879 werden ab Firmware 4.0 des QuantumX und bei SomatXR erkannt und als 32 Kanäle dargestellt. Ein Aufsplitten ist daher hier nicht nötig.

## **MGCplus**

Für ML78 stehen pro AP75 8 Bit zur Verfügung, d. h., bei zwei AP75 stehen 16 Bit zur Verfügung. Die Eingänge der Einkanaleinschübe werden nur von Autosequenzen und

EasyScript unterstützt.

## **PMX**

Pro Gerät mit PX878 steht ein Kanal (Slot 10, Unterkanal 1) mit 16 Bit zur Verfügung.

# **4.14.2.3 Linearisierung**

Der Bereich ermöglicht eine Linearisierung über Tabelle oder Polynom, z. B., falls Sie die Werte eines Sensors unskaliert übernehmen möchten oder falls Sie z. B. die Messabweichung eines Thermoelementes verringern möchten. Falls Sie die Linearisierungswerte in einer Tabelle vorliegen haben, können Sie die Werte über die Zwischenablage einfügen. Alternativ lassen sich die Werte in eine Datei speichern und von dort wider laden. Geben Sie bei der Tabelle die x-Werte in aufsteigender Reihenfolge an.

 $\mathbb{T}$ Die Werte können nicht eingemessen werden. Sie müssen die betreffenden Werte vorher ermitteln, z. B. durch eine Messung auf Tastendruck (mit **Manueller Speicherkontrolle**, siehe [Speichermodus\)](#page-282-0).

# **4.14.2.4 Statistik**

Die Funktion berechnet Ihnen das Minimum oder Maximum zum aktuellen Zeitpunkt von mehreren Kanälen.

Die Ermittlung der Zeitverweildauer in einfacher Form ist hier ebenfalls vorhanden. Die Funktion ermittelt, wie lange das Signal innerhalb eines bestimmten Amplitudenbereichs liegt. Zeitverweildauerberechnungen mit mehreren Bereichen (Klassen) finden Sie bei der Echtzeitberechnung [Klassierung](#page-222-0).

# <span id="page-205-0"></span>**4.14.2.5 Mathematische Funktionen**

Die Syntax kann auch anders lauten als die Beschreibung im Listenfeld **Weitere**  $\mathbb{C}^r$ **Funktionen**, z. B. wird für **Nächst kleinere Ganzzahl** die Formelsyntax floor( erzeugt.

## **Ableitung, deriv**

deriv(Arg1, Arg2) berechnet die Ableitung vom Kanal Arg1 zu Kanal Arg2. Als Parameter sind nur Kanäle erlaubt.

#### **Beispiel**

```
deriv(Chan Kraft, Chan Weg)
REM Berechnet die Ableitung der Kraft über den Weg.
```
**ABS (Absolutwert)**

abs(Arg) berechnet den Absolutwert von Arg.

#### **Beispiele**

```
abs(-25.3) REM ergibt 25,3
abs(32.79) REM ergibt 32,79
```
**acos, asin, atan (inverse trigonometrische Funktionen)**

acos(Arg) berechnet den Winkel zum angegebenen Kosinus, asin(Arg) berechnet den Winkel zum angegebenen Sinus und atan(Arg) berechnet den Winkel zum angegebenen Tangens. Das Ergebnis ist im Bogenmaß in rad (Radiant).

#### **Beispiele**

```
acos(0.7604) REM ergibt 0,7069 = 40,5^{\circ}asin(0.7604) REM ergibt 0,8639 = 49.5^{\circ}atan(0.7604) REM ergibt 0,6501 = 47,25^{\circ}
```
<span id="page-206-0"></span>**AND, boolscher Operator UND**

Gibt 1 zurück, falls die Argumente auf beiden Seiten wahr sind, sonst 0. Siehe auch [OR.](#page-210-0)

### **Beispiele**

```
1 AND 1 REM ergibt 1
1 AND 0 REM ergibt 0
```
#### **Bit-Test**

bit(Arg, BitNr.) testet, ob ein bestimmtes Bit im Argument gesetzt ist. Die Argumentzahl Arg wird dazu in eine 32-Bit-Ganzzahl umgewandelt. Das niedrigste Bit ist das Bit 0. Als Argument sind sowohl Zahlen als auch Kanäle erlaubt. Ergibt 1, falls das Bit gesetzt ist. Die Funktion ist im Messmodus identisch zu [Digitaleingang](#page-204-0) aufsplitten.

#### **Beispiele**

```
bit(25, 3)
REM Das Ergebnis ist 1, da das dritte Bit (2^3) gesetzt ist
     (1 + 8 + 16 = 25).
```

```
bit(25, 2)
REM Das Ergebnis ist 0, da das zweite Bit (2^2) nicht
    gesetzt ist.
```
**ceil**

Siehe nächst kleinere [Ganzzahl.](#page-210-1)

**cos**

Siehe sin, cos, tan [\(trigonometrische](#page-211-0) Funktionen).

**Effektivwert**

 $\mathbb{F}$ Die Funktion steht nur im Messmodus zur Verfügung. Verwenden Sie im Auswertemodus die Funktion [Filter](#page-441-0) und **Effektivwert über Zeitfenster**. Alternativ können Sie im Messmodus auch die Funktion [Filter:](#page-220-0) **Effektivwert** verwenden, die eine zusätzliche Tiefpass-Filterung ermöglicht und schneller erfolgt.

rms(Chan, dt, T) berechnet den Effektivwert eines Signals. Geben Sie dazu die Zeit **T**, über die die Berechnung erfolgen soll, in Millisekunden an. Für den Parameter **dt** können Sie entweder den Abstand zwischen zwei Messwerten (1/Messrate) in Millisekunden angeben oder 0, dann wird der Wert automatisch aus der Messrate des Kanals ermittelt. Die Angabe eines Parameterwertes ungleich 0 ist nur nötig, falls es sich um einen Hilfskanal (Autosequenz, EasyScript) oder um einen berechneten Kanal handelt, bei dem kein Messkanal in der Berechnung enthalten ist und damit keine Messrate ermittelt werden kann.

### **Beispiel**

```
rms(Chan_Kraft, 0, 500)
REM Ergibt alle 500 ms neue Funktionswerte. Die Werte wer-
    den mit der Messrate des Kanals Chan_Kraft erzeugt.
```
**EXP (Exponentialfunktion)**

exp(Arg) berechnet den Wert der Exponentialfunktion (e-Funktion) zum angegebenen Operanden.

 $\bullet$ Im Messmodus steht die Funktion auch als [Vordefinierte](#page-201-0) Formel zur Verfügung.

### **Beispiel**

exp(5) REM ergibt 148,413

**floor**

Siehe nächst kleinere [Ganzzahl.](#page-210-1)

**If (Bedingung)**

if(Bedingung, WAHR, FALSCH) gibt abhängig von der Bedingung entweder den Ausdruck bei WAHR oder den bei FALSCH aus. Als Argumente sind sowohl Zahlen als auch Kanäle erlaubt.

### **Beispiele**

```
if(Kanal1 > 0, Kanal1, -1 * Kanal1)
REM Diese Berechnung führt eine Gleichrichtung des Signals
    durch.
if((Kanal1 > 350) OR (Kanal2 > 740), 1, 0)
REM Mit dieser Berechnung können Sie mehrere Bedingungen
    durch einen Trigger überwachen. Triggern Sie auf die-
    sen Berechnungskanal, sobald der Wert größer als 0,5
    ist.
```
## **Integral**

integral(Arg1, Arg2) berechnet das Integral von Kanal Arg1 über Kanal Arg2. Als Parameter sind nur Kanäle erlaubt.

### **Beispiel**

```
integral(Chan Kraft, Chan Weg)
REM Berechnet das Integral der Kraft über den Weg.
```
## <span id="page-208-0"></span>**INT (Integer)**

Bei einer Berechnung im Messmodus schneidet int(x) die Nachkommastellen von x ab. Diese Funktionsweise wird hier verwendet, um die Berechnung schneller durchführen zu können. Im Auswertemodus rundet int(x) auf die nächste ganze Zahl. Siehe auch nächst [kleinere/größere](#page-210-1) Ganzzahl.

## **Beispiele für Messmodus**

```
int(2.3) REM ergibt 2
int(2.8) REM ergibt 2
int(-2.8) REM ergibt -2int(-2.1) REM ergibt -2
```
### **Beispiele für Auswertemodus**

```
int(2.3) REM ergibt 2
int(2.8) REM ergibt 3
int(-2.8) REM ergibt -3int(-2.1) REM ergibt -2
```
### **LN, LOG (Logarithmus)**

ln(Arg) berechnet den natürlichen Logarithmus, log(Arg) den dekadischen Logarithmus. Falls das Argument Arg kleiner oder gleich 0 ist, erzeugt dies einen Ausführungsfehler.

 $\bullet$ Im Messmodus steht die Funktion log() auch als [Vordefinierte](#page-201-0) Formel zur Verfügung.

### **Beispiele**

```
log(100) REM ergibt 2
ln(100) REM ergibt 4,605…
```
### <span id="page-209-0"></span>**Max/Min**

max(Arg1, Arg2) ermittelt die größere, min(Arg1, Arg2) die kleinere von zwei Zahlen. Als Argumente sind sowohl Zahlen als auch Kanäle erlaubt, die Kanäle müssen aber mit der gleichen Messrate erfasst werden, da jeweils die Messwerte des gleichen Zeitpunkts überprüft werden.

Siehe auch [Statistikfunktionen](#page-211-1).

### **Beispiele**

```
max(25.3, 27) REM Das Ergebnis ist 27
min(25.3, 27) REM Das Ergebnis ist 25,3
```
 $\mathbf{R}$ Verwenden Sie den Anzeigemodus **Minimum** oder **Maximum** einer [Digitalanzeige](#page-325-0), wenn Sie das Extremum über einen kompletten Messjob erhalten möchten.

### **Modulo-Division, mod**

Die Modulo-Division Arg1 mod Arg2 ermittelt den ganzzahligen Rest einer Division zweier ganzer Zahlen. Falls Sie Fließkommazahlen angeben, werden die Nachkommastellen nicht berücksichtigt. Als Argumente sind sowohl Zahlen als auch Kanäle erlaubt.

### **Beispiel**

14 mod 3

```
REM Da nur 12 oder 15 durch 3 teilbar sind, bleibt 2 als
    Ergebnis (nicht teilbarer Rest) übrig.
```
<span id="page-210-1"></span>**Nächst kleinere/größere Ganzzahl, floor, ceil (Runden)**

floor(Arg) rundet Arg auf die nächste kleinere Ganzzahl. Das Vorzeichen von Arg wird dabei berücksichtigt.

Siehe auch [INT](#page-208-0).

#### **Beispiele**

```
floor(2.3) REM ergibt 2
floor(2.8) REM ergibt 2
floor(-2.8) REM ergibt -3floor(-2.1) REM ergibt -3
```
ceil(Arg) rundet Arg auf die nächste größere Ganzzahl. Das Vorzeichen von Arg wird dabei berücksichtigt.

#### **Beispiele**

```
ceil(2.3) REM ergibt 3
ceil(2.8) REM ergibt 3
ceil(-2.8) REM ergibt -2
ceil(-2.1) REM ergibt -2
```
<span id="page-210-0"></span>**OR (boolscher Operator ODER**

Gibt 1 zurück, falls eines der Argumente auf beiden Seiten wahr ist, sonst 0. Siehe auch [AND.](#page-206-0)

### **Beispiele**

1 OR 0 REM ergibt 1 0 OR 0 REM ergibt 0

**PWR (Potenzfunktion)**

Erhebt den dem Operator ^ vorangehenden Operanden zur im nachfolgenden Operanden angegebenen Potenz.

### **Beispiel**

2^3 REM ergibt 8

<span id="page-211-0"></span>**sin, cos, tan (trigonometrische Funktionen)**

sin(Arg) berechnet den Sinus, cos(Arg) den Cosinus und tan(Arg) den Tangens. Das Argument Arg muss im Bogenmaß in rad (Radiant) angegeben werden.

 $\bullet$ Im Messmodus stehen die Funktionen sin() und cos() auch als [Vordefinierte](#page-201-0) For[mel](#page-201-0) zur Verfügung.

## **Beispiele**

```
sin(1.5708) REM ergibt 1
cos(1.5708) REM ergibt 0
tan(0.7854) REM ergibt 1
```
## **SQRT (Quadratwurzel)**

sqrt(Arg) berechnet die Quadratwurzel von Arg. Falls das Funktionsargument Arg kleiner oder gleich 0 ist, erzeugt dies einen Ausführungsfehler.

## **Beispiel**

sqrt(9) REM ergibt 3

**Statistikfunktionen Min/Max/Mittelwert und Standardabweichung über ganzen Datensatz**

<span id="page-211-1"></span>Die Funktionen berechnen diese Statistikwerte über einen ganzen Datensatz. Es wird aber nicht nur 1 Wert gespeichert, sondern in der Regel so viele, wie der Datensatz oder ein anderer Kanal enthält. Sie müssen daher einen Kanal in die Berechnung mit einbeziehen, z. B. mit 0 multipliziert, um die Häufigkeit der Berechnung festzulegen. Siehe auch [Max/Min.](#page-209-0)

## **Beispiel**

```
cstd(Kanal1) + 0*Kanal1
```
## **Systemzeit**

 $\mathbb{C}$ Die Funktion steht nur im Messmodus zur Verfügung.

Gibt die seit dem Start des PCs vergangene Zeit in Millisekunden aus.

## **Zufallszahl, rnd**

rnd(Arg) gibt eine zufällige Zahl zwischen 0 und 1 zurück. Falls Sie die Funktion häufiger benötigen, können Sie über die Angabe einer Zahl für Arg den Startwert der vom PC generierten Zufallsfolge bestimmen.

## **Beispiele**

<span id="page-212-0"></span>rnd(5) rnd()

## **4.14.2.6 Mathematische Operatoren**

Die folgenden Operatoren können Sie innerhalb mathematischer Ausdrücke verwenden.

### **Klammern**

Verwenden Sie Klammern, um numerische Ausdrücke und Funktionsargumente anzugeben oder zur Erzwingung einer Ausführungsreihenfolge.

## **Beispiele**

```
sin(%P1%)
(%P1% + 5) * 2 REM Ohne Klammer würde %P1% + 10 berechnet
```
## **Boolescher Operator: AND**

Logisches UND. Der Gesamtausdruck ergibt 1, wenn beide logischen Ausdrücke links und rechts des Operators wahr (gleich 1) sind.

### **Beispiel**

%MaxTemp% > 100 AND %MaxPressure% > 50

**Boolescher Operator: OR**

Logisches ODER. Der Gesamtausdruck ergibt 1, wenn einer der beiden Ausdrücke links oder rechts des Operators wahr (gleich 1) ist.

## **Beispiel**

%MaxTemp% > 100 OR %MaxPressure% > 50

**Kleiner, größer, gleich, ungleich etc.**

Kleiner als (<), größer als (>), ungleich (<>), größer oder gleich (>=), kleiner oder gleich (<=). Der Ausdruck ergibt 1, wenn die Bedingung erfüllt ist, andernfalls 0.

Der Operator = vergleicht die Ausdrücke links und rechts von sich. Ergibt 1, falls beide Ausdrücke mathematisch gleich sind, 0 sonst.

**+, -, \*, /**

Addieren (+), Subtrahieren (-), Multiplizieren (\*), Dividieren (/). Ist bei einer Division der Divisor 0, ergibt dies einen Ausführungsfehler.

**Zusätzliche Text-Operatoren für Autosequenzen (Textverkettung, Vergleich)** Die folgenden Operatoren können Sie bei Autosequenzen in Ausdrücken mit Texten (in Anführungszeichen) oder mit Prozessvariablen, die Text enthalten, verwenden. Siehe auch [Formelausdrücke](#page-214-0) in Zuweisungen.

Verwenden Sie in diesen Fällen keine mathematischen Operatoren und Funktionen, da "TEST\_" & %Counter% + 1 bei einem Wert von 3 für %Counter% den Text **TEST\_3 + 1** ergeben würde. Es wird *nicht* der Wert von %Counter% um eins erhöht an TEST\_ angehängt, wie dies beim Ausdruck %Counter% + 1 normalerweise der Fall wäre.

## **Textverkettung**

Der Operator & verkettet Texte mit Prozessvariablen. Verwenden Sie die Funktion Befehl Format\$() in der Hilfe zu EasyScript (im Script-Editor), um Prozessvariablen, die Zahlen enthalten, als Text zu formatieren.

### **Beispiele**

```
"TEST_" & %CycleCounter% & ".DAT"
"Die maximale Temperatur war: " & Format$(%MaxTemp%,"0.0")
"Kraft: " & Format$(%MaxPressure%,"0.0e+0")
```
Verwenden Sie ein doppeltes &, wenn im Text selbst ein &-Zeichen stehen soll.

### **Beispiel**

"Verwenden Sie drag&&drop, um den Kanal zuzuweisen"

## **Vergleich**

Der Operator = vergleicht die Texte links und rechts von sich. Ergibt 1, falls beide Texte gleich sind, 0 sonst. Groß- oder Kleinschreibung wird beim Vergleich ignoriert, d. h. "TEST" = "Test" ergibt 1.

### **Beispiel**

%FileName% = "TEST.DAT" REM Ergibt 1, falls der Ausdruck wahr ist, 0 sonst

Verwenden Sie ein doppeltes Gleichheitszeichen (==), wenn im Text selbst ein Gleichheitszeichen steht.

#### **Beispiel**

```
"Max. Temperatur == " & Format$ (%Temp%, 0.0) & " Grad" =
"Max. Temperatur == 25,0 Grad"
```
### <span id="page-214-0"></span>**Formelausdrücke in Zuweisungen**

Ein Formelausdruck in einer Zuweisung darf Zahlen, Texte, Prozessvariablen, [Mathe](#page-205-0)matische [Funktionen](#page-205-0), Klammern und [Operatoren](#page-212-0) enthalten.

#### **Autosequenzen**

Setzen Sie Texte in Anführungszeichen ("") und verwenden Sie den Operator &, um Prozessvariablen und Texte zusammenzusetzen (verketten).

Formatieren Sie Prozessvariablen, die Zahlen enthalten und als Text ausgegeben werden sollen, mit der Funktion Befehl  $\text{Format}(i)$  in der Hilfe zu EasyScript (im Script-Editor).

#### **Beispiele:**

%Temperature% \* 5 sqrt(%MaxVal%) + %MaxVal%/2 %MaxTemp% > 100 AND %MaxPressure% < 300 REM Ergibt 1, falls der Ausdruck wahr ist, 0 sonst %FileName% = "TEST.DAT" REM Ergibt 1, falls der Ausdruck wahr ist, 0 sonst "TEST\_" & %CycleCounter% & ".DAT" REM Ergibt TEST 1.DAT, TEST 2.DAT etc. "Die maximale Temperatur war: " & Format\$(%MaxTemp%,"0.0") REM Gibt die Temperatur mit einer Nachkommastelle aus

## **4.14.3 DMS-Berechnungen**

## **Spannungsanalyse (DMS-Rosetten)**

Bei aktiviertem **Automatisch vervollständigen** genügt es, den Kanal von Messgitter a in das Feld **a** für die **Dehnungskanäle** zu ziehen oder doppelzuklicken. Die folgenden Kanäle werden dann automatisch als Kanäle für die Messgitter b und c eingetragen. Wählen Sie die gewünschten Berechnungen durch Anklicken im Bereich **Berechnungskanäle erzeugen** und geben Sie den **Rosettentyp** an. Bei **Einzel-DMS** wird die Dehnung nur mit dem E-Modul multipliziert, die Berechnung eignet sich daher nur für einen

einachsigen Spannungszustand. Bei **90° zweiachsig** müssen die DMS in Richtung der Hauptnormalspannungen installiert sein, sonst sind die Ergebnisse falsch.

Im Bereich **Materialeigenschaften** können Sie neben dem Zahlenwert auch die Einheit des E-Moduls eintragen und damit die Einheit der berechneten Spannungen festlegen.

## **Temperaturkompensation**

Die bei DMS-Messungen oft notwendige Kompensation von Temperatureinflüssen kann prinzipiell auf drei Arten erfolgen:

- 1. "Klassisch" durch Verwenden eines aktiven DMS und eines weiteren gleichartigen DMS (gleiche Folienlosnummer), der nur die Wärmedehnung des Bauteils erfasst. Beide DMS werden in einer Halbbrücke verschaltet und als ein Messkanal angeschlossen.
- 2. Durch Verwenden eines separaten Messkanals mit einem gleichartigen DMS, der nur die Wärmedehnung des Bauteils erfasst (separates Teilstück aus identischem Objektmaterial). Dieser Messwert kann nun von mehreren aktiven Kanälen subtrahiert werden, die jeweils nur einen aktiven DMS enthalten. Damit können mit einem Kompensations-DMS mehrere aktive Kanäle kompensiert werden, falls die Temperaturen dieser DMS ähnlich genug sind.
- 3. Durch Angabe des Polynoms von der DMS-Packung und die Verwendung eines Kanals, der die Temperatur an der Messstelle erfasst. Auch hier kann eventuell die Kompensation für mehrere aktive DMS durch einen Temperaturkanal erfolgen. Wählen Sie in diesem Fall die Echtzeitberechnung **DMS** ► **Temperaturkompensation**. Geben Sie den Kanal, der die Temperatur an der Messstelle erfasst, im Bereich **Temperaturkanal** an. Zusätzlich zu den Polynomkoeffizienten **a<sup>i</sup>** müssen Sie noch die Wärmedehnungskoeffizienten und die Referenztemperatur angeben: α<sub>DMS</sub> ist der Wärmedehnungskoeffizient des DMS in ppm (10<sup>-6</sup>/K) wie auf der DMS-Packung angegeben, **αMaterial** ist der des Materials, auf dem der DMS installiert ist und **TRef** ist die Temperatur in °C, für die das Polynom mit einer Abweichung von null bestimmt wurde. Dies ist der Punkt, bei dem die Polynomkurve durch die Linie bei null Dehnung geht (also meist 20°C). Um zusätzlich die Temperaturabhängigkeit des k-Faktors (**αk-Faktor**) kompensieren zu lassen (ca. 1% pro 100 K bei Konstantan-DMS), geben Sie den Wert ebenfalls an (in ppm/K). Lassen Sie andernfalls das Feld frei oder geben Sie **0** an.

## **Dehnung pro Zeit (Strain rate)**

Die Funktion berechnet die zeitliche Änderung der Dehnung in µm/m pro Sekunde.
#### **Verwendete Abkürzungen und Formeln für DMS-Rosetten**

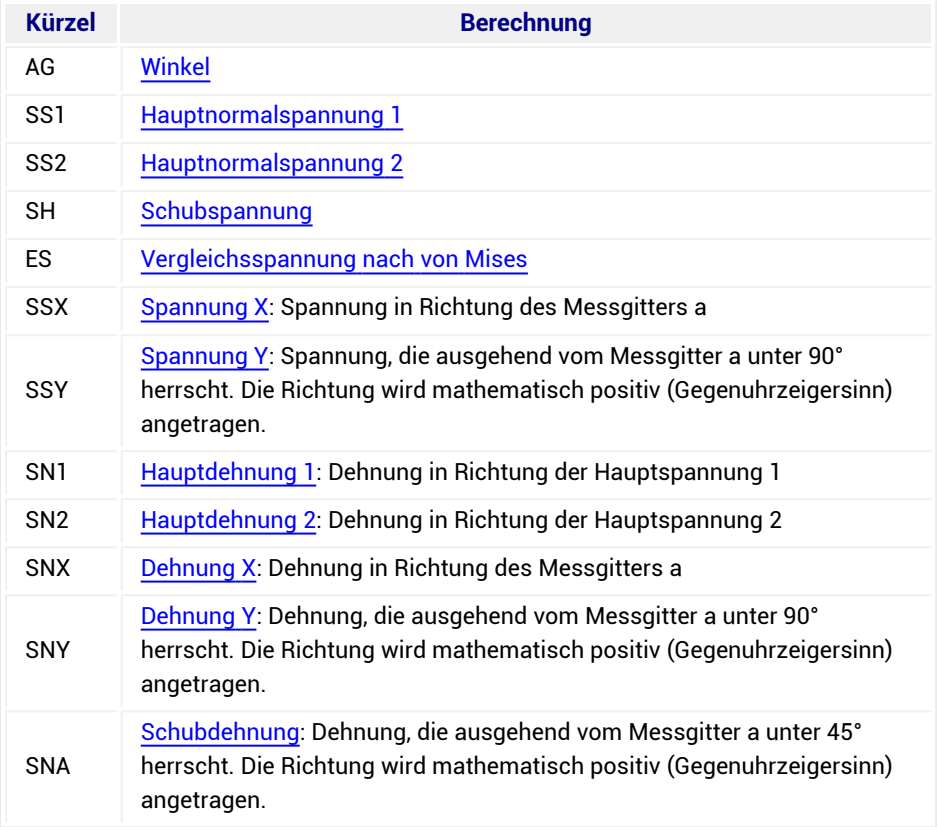

Um die DMS-Berechnungen zu unterscheiden, werden folgende Kürzel angehängt:

Beim **Rosettentyp 90° zweiachsig** muss die Rosette in Richtung der Hauptdehnung installiert werden, als Winkel erhalten Sie entweder 0° oder 90°.

#### <span id="page-216-0"></span>**Formel: DMS-Rosette, Winkel**

Für 0°/45°/90°-Rosetten gilt:

$$
\alpha = \frac{1}{2} \operatorname{atan} \left| \frac{2 \epsilon_B - \epsilon_A - \epsilon_C}{\epsilon_A - \epsilon_C} \right|
$$

Für 0°/60°/120°-Rosetten gilt:

$$
\alpha = \frac{1}{2} \operatorname{atan} \left| \frac{\sqrt{3} (\varepsilon_{\text{B}} - \varepsilon_{\text{C}})}{2\varepsilon_{\text{A}} - \varepsilon_{\text{B}} - \varepsilon_{\text{C}}} \right|
$$

 $\mathbf{C}$ Der Arcustangens wird so berechnet, dass der Winkel im richtigen Quadranten I bis IV ausgegeben wird.

#### <span id="page-217-0"></span>**Formel: DMS-Rosette, Hauptnormalspannung 1**

Für 0°/45°/90°-Rosetten gilt:

$$
\sigma_1 = \frac{E}{1 - v} \cdot \frac{\epsilon_A + \epsilon_C}{2} + \frac{E}{\sqrt{2}(1 + v)} \cdot \sqrt{(\epsilon_A - \epsilon_B)^2 + (\epsilon_C - \epsilon_B)^2}
$$

Für 0°/60°/120°-Rosetten gilt:

$$
\sigma_1 = \frac{E}{1-\nu} \cdot \frac{\epsilon_A + \epsilon_B + \epsilon_C}{3} + \frac{E}{1+\nu} \cdot \sqrt{\left(\frac{2\epsilon_A - \epsilon_B - \epsilon_C}{3}\right)^2 + \frac{1}{3}(\epsilon_B - \epsilon_C)}^2
$$

### <span id="page-217-1"></span>**Formel: DMS-Rosette, Hauptnormalspannung 2**

Für 0°/45°/90°-Rosetten gilt:

$$
\sigma_2 = \frac{E}{1 - v} \cdot \frac{\epsilon_A + \epsilon_C}{2} - \frac{E}{\sqrt{2}(1 + v)} \cdot \sqrt{(\epsilon_A - \epsilon_B)^2 + (\epsilon_C - \epsilon_B)^2}
$$

Für 0°/60°/120°-Rosetten gilt:

$$
\sigma_2 = \frac{E}{1-v} \cdot \frac{\varepsilon_A + \varepsilon_B + \varepsilon_C}{3} - \frac{E}{1+v} \cdot \sqrt{\left(\frac{2\varepsilon_A - \varepsilon_B - \varepsilon_C}{3}\right)^2 + \frac{1}{3}(\varepsilon_B - \varepsilon_C)}^2
$$

#### <span id="page-217-2"></span>**Formel: DMS-Rosette, Schubspannung**

Für 0°/45°/90°-Rosetten und für 0°/60°/120°-Rosetten gilt:

$$
\tau_{xy} = \frac{\sigma_1 - \sigma_2}{2} \sin 2\alpha
$$

#### <span id="page-218-0"></span>**Formel: DMS-Rosette, Vergleichsspannung nach von Mises**

Für 0°/45°/90°-Rosetten und für 0°/60°/120°-Rosetten gilt:

$$
\sigma_{v} = \sqrt{\sigma_1^2 + \sigma_2^2 - \sigma_1 \sigma_2}
$$

#### <span id="page-218-1"></span>**Formel: DMS-Rosette, Spannung X**

Für 0°/45°/90°-Rosetten gilt:

$$
\sigma_x = \frac{E}{1 - v^2} (\epsilon_A + v \epsilon_C)
$$

Für 0°/60°/120°-Rosetten gilt:

$$
\sigma_x \ = \ \frac{E}{1-v^2} \bigg( \epsilon_A + v \frac{2}{3} \left( \epsilon_B + \epsilon_C - \frac{\epsilon_A}{2} \right) \bigg)
$$

#### <span id="page-218-2"></span>**Formel: DMS-Rosette, Spannung Y**

Für 0°/45°/90°-Rosetten gilt:

$$
\sigma_y = \frac{E}{1 - v^2} (\epsilon_C + v \epsilon_A)
$$

Für 0°/60°/120°-Rosetten gilt:

$$
\sigma_y \,=\, \frac{E}{1-v^2}\bigg(\!\frac{2}{3}\!\left(\!\epsilon_B+\epsilon_C-\frac{\epsilon_A}{2}\!\right)\!+v\,\epsilon_A\!\bigg)
$$

#### <span id="page-218-3"></span>**Formel: DMS-Rosette, Hauptdehnung 1**

Für 0°/45°/90°-Rosetten gilt:

$$
\epsilon_1\,=\,\frac{\epsilon_{\text{A}}+\epsilon_{\text{C}}}{2}+\frac{1}{\sqrt{2}}\sqrt{\left(\epsilon_{\text{A}}-\epsilon_{\text{B}}\right)^2+\left(\epsilon_{\text{C}}-\epsilon_{\text{B}}\right)^2}
$$

Für 0°/60°/120°-Rosetten gilt:

$$
\epsilon_1 = \frac{\epsilon_A + \epsilon_B + \epsilon_C}{3} + \frac{1}{\sqrt{3}} \sqrt{\frac{(2\epsilon_A - \epsilon_B - \epsilon_C)^2}{3} + (\epsilon_B - \epsilon_C)^2}
$$

#### <span id="page-219-0"></span>**Formel: DMS-Rosette, Hauptdehnung 2**

Für 0°/45°/90°-Rosetten gilt:

$$
\epsilon_2 = \frac{\epsilon_A + \epsilon_C}{2} - \frac{1}{\sqrt{2}} \sqrt{(\epsilon_A - \epsilon_B)^2 + (\epsilon_C - \epsilon_B)^2}
$$

Für 0°/60°/120°-Rosetten gilt:

$$
\epsilon_2 = \frac{\epsilon_A + \epsilon_B + \epsilon_C}{3} - \frac{1}{\sqrt{3}}\sqrt{\frac{\left(2\epsilon_A - \epsilon_B - \epsilon_C\right)^2}{3} + \left(\epsilon_B - \epsilon_C\right)^2}
$$

#### <span id="page-219-1"></span>**Formel: DMS-Rosette, Dehnung X**

Für 0°/45°/90°-Rosetten und für 0°/60°/120°-Rosetten gilt:

<span id="page-219-2"></span>
$$
\epsilon_x = \epsilon_A
$$

#### **Formel: DMS-Rosette, Dehnung Y**

Für 0°/45°/90°-Rosetten gilt:

$$
\epsilon_{\rm y} = \epsilon_{\rm C}
$$

Für 0°/60°/120°-Rosetten gilt:

$$
\epsilon_y = \frac{2}{3}\Big(\epsilon_B + \epsilon_C - \frac{\epsilon_A}{2}\Big)
$$

### <span id="page-219-3"></span>**Formel: DMS-Rosette, Schubdehnung**

Für 0°/45°/90°-Rosetten gilt:

$$
\gamma = 2\epsilon_B - \epsilon_A - \epsilon_C
$$

Für 0°/60°/120°-Rosetten gilt:

$$
\gamma = \frac{2}{\sqrt{3}} (\epsilon_B - \epsilon_C)
$$

## <span id="page-220-0"></span>**4.14.4 Filter**

In diesem Bereich stehen Ihnen verschiedene Filterfunktionen zur Verfügung:

- $\bullet$ Mittelwert über ein bestimmtes Zeitfenster,
- $\bullet$ Gleitender Mittelwert,
- $\bullet$ Gleitender Effektivwert (RMS) über ein bestimmtes Zeitfenster,
- $\bullet$ Tiefpass-, Hochpass-, Bandpass- und Bandsperre-Filter (Bessel und Butterworth),
- ۹ Schalldruck-Filter, das einen A-bewerteten Schalldruckpegel in dB (dBA) berechnet,
- D Phasenkorrektur (Laufzeitverzögerung). Die Berechnung ermöglicht Ihnen, die unterschiedlichen Laufzeiten verschiedener Filter zu kompensieren, indem Sie die Kanäle, deren Filter kürzere Laufzeiten haben, entsprechend verzögern.
- D Humanschwingungsfilter mit verschiedenen Bewertungsfunktionen nach EN ISO 8041, z. B. Wd-Bewertung für horizontale Ganzkörperschwingungen in x- oder y-Richtung. Siehe auch ISO 2631.
- Statische und dynamische Berechnung für periodische Signale. Die Berechnung ermöglicht Ihnen, sowohl die Amplitude der Spitzenwerte als auch den Mittelwert eines periodischen Signals zu erfassen.
- $\mathbb{T}$ Die Filter ermöglichen Ihnen die Angabe einer Grenzfrequenz. Es hängt jedoch von der Messrate ab, ob diese Frequenz auch verwendet werden kann. Bei einer Messrate von z. B. 300 Hz können Frequenzen über 150 Hz gar nicht mehr erfasst werden, selbst ein Filter von 100 Hz ist relativ sinnlos. Ein Filter ist für catman daher ungültig und wird nicht berechnet, wenn entweder Messrate/Grenzfrequenz < 5 oder Messrate/Grenzfrequenz > 10 000 ist. Die anzugebende Grenzfrequenz der Filter bezieht sich auf die -3 dB-Grenzfrequenz (bei den HBM-Geräten werden als Grenzfrequenzen oft die -1 dB-Werte angegeben; Ausnahmen sind PMX und die Filter bei der dezimalen Messraten-Domäne des QuantumX/SomatXR). Die in älteren Versionen von catman vorhandenen Filter finden Sie jetzt unter der Funktion **Anti-Aliasing-Filter**.

#### **Vorgehensweise**

- 1. Wählen Sie die Berechnung bei **Funktion** aus.
- 2. Ziehen Sie den gewünschten Kanal z. B. mit Drag&Drop in das Feld **Eingangskanal**.
- 3. **Mittelwert**, **Gleitender Mittelwert** und **Gleitender Effektivwert**

Geben Sie an, über wie viele Werte (**Anzahl Punkte**) oder welches **Zeitfenster** gerechnet werden soll. Je mehr Punkte bzw. je länger die Zeit, desto stärker werden die Messwerte "verschliffen", d. h., die einzelnen Originalwerte (kurze Peaks) wirken sich schwächer aus. Bei periodischen Signalen sollten Sie für den Effektivwert mindestens zwei bis fünf Perioden als Zeitspanne verwenden. Die Funktion **Mittelwert über Zeitfenster** erfordert weniger Rechenzeit.

Bei Mittelwert und Effektivwert wird nach der Berechnung noch ein Tiefpassfilter 4. Ordnung angewandt. Geben Sie den Filtertyp und die gewünschte -3 dB-Grenzfrequenz als Prozentsatz der Messrate bei **Tiefpassfilter** an.

#### **Filter**

Geben Sie den Filtertyp und die gewünschte -3 dB-Grenzfrequenz an. Es wird ein Algorithmus verwendet, bei dem die Grenzfrequenz möglichst nahe am angegebenen Wert liegt. Die Filter sind 8. Ordnung und damit meist steiler als die in den Geräten vorhandenen Hardwarefilter. Bei den Anti-Aliasing-Filtern müssen Sie die Grenzfrequenz als Prozent der Messrate angeben. Bei Bandpass- und Bandsperre-Filter (nur Butterworth, da Bessel nicht steil genug ist) geben Sie jeweils obere und untere Grenzfrequenz an.

#### **Phasenkorrektur**

Geben Sie die Differenz zwischen den Laufzeiten der Filter als Verzögerungszeit an. **Statische und dynamische Berechnung**

Geben Sie das **Zeitfenster** an, in dem die Berechnungen erfolgen sollen. Der Zeitraum muss lang genug sein, um mindestens eine Schwingung zu erfassen, besser jedoch mehr. Der dynamische Wert ergibt sich dann zu (PeakMax – PeakMin)/2, der statische zu (PeakMax + PeakMin)/2, falls Sie die jeweilige Berechnung aktivieren. Mit der Intervallüberlappung können Sie festlegen, dass sich die Zeitfenster für die Berechnungen um den angegebenen Prozentsatz überlappen. Die Ausgaberate der Ergebniskanäle ist identisch mit der Messrate des Eingangskanals. Sie können die Ergebnisse daher z. B. in der gleichen Grafik darstellen, wie den Originalkanal.

# **4.14.5 Peak-Valley (Zykluszähler, Min/Max)**

Die Funktion ermöglicht Ihnen bei periodischen Signalen, aus dem Signal selbst die Anzahl der Perioden berechnen zu lassen. Außerdem werden Minimum und Maximum der jeweiligen Periode bestimmt. Insgesamt erzeugt die Funktion daher *3* Ergebniskanäle.

Ziehen Sie den Kanal mit dem periodischen Signal z. B. mit Drag&Drop in das Feld **Eingangskanal**.

Geben Sie die **Hysterese** (Spannweite) an, d. h. die Spitze-Spitze-Amplitude, die das Signal mindestens besitzen muss, um als Schwingung gezählt zu werden. Die Form des Signals ist beliebig, ein Sinussignal ist nicht erforderlich. Günstige Werte sind z. B. 20% dieser Spitze-Spitze-Amplitude. Der Wert sollte deutlich über dem Rauschpegel des Signals liegen, um Fehlzählungen zu vermeiden. Verwenden Sie notfalls ein [Filter,](#page-220-0) falls Sie ein Signal mit kurzen, aber hohen Störamplituden haben.

In der Voreinstellung wird nur ein Wert pro Zyklus erzeugt (ein Zählerwert sowie ein Minimum und ein Maximum). Sie können mit der Option **Ausgabe synchron zur Messrate des Eingangskanals** die Werte entsprechend oft wiederholen lassen, bis neue Werte vorliegen. Damit können Sie den Zählerwert oder die Minima oder Maxima gleichzeitig mit anderen Messkanälen in einer Grafik darstellen. Nachteilig ist, dass keine Datenreduktion stattfindet.

- $\mathbb{A}$ Falls nur jeweils ein Wert pro Zyklus vorliegt, können Sie diese Kanäle nicht gleichzeitig mit anderen Messkanälen in einer Grafik anzeigen.
- $\mathbb{G}$ Die Funktion arbeitet ähnlich wie die Zykluszählung beim Messjob [Zyklus](#page-285-0)abhängige Intervalle [\(Langzeitmessungen\).](#page-285-0)

# **4.14.6 Klassierung**

 $\mathbb{C}$ Sie sollten mit den Grundlagen von Klassierungen vertraut sein, um diese Berechnungen sinnvoll verwenden zu können. Bitte informieren Sie sich andernfalls über die entsprechende Literatur.

Ziehen Sie den gewünschten Kanal z. B. mit Drag&Drop in das Feld **Zu klassierender Messkanal**.

Geben Sie bei den **Verfahren** an, welche Klassiermethode verwendet werden soll. Geben Sie dann je nach Verfahren die entsprechenden Parameter im Bereich **Einstellungen für Klassierung** an.

## **Rainflow (FromTo, RangeMean)**

Diese Klassiermethode wird z. B. zur Ermittlung von Materialermüdung verwendet. Dabei werden Materialspannungen oder Dehnungsverläufe überwacht und ausgewertet. Vereinfacht ausgedrückt zählt die Methode die Häufigkeit des Auftretens bestimmter Amplitudenwerte. Dazu wird der Amplitudenbereich des Ausgangssignals in Abschnitte unterteilt, die sogenannten Klassen.

## **Zeitverweildauer, Spannenpaare**

Die Klassiermethode Zeitverweildauer (Time at Level) bestimmt, wie lange ein Signal in einem bestimmten Amplitudenbereich liegt. Auch hier wird der Amplitudenbereich des Ausgangssignals in Abschnitte unterteilt, die sogenannten Klassen. Bei Spannenpaare wird die Häufigkeit des Auftretens von bestimmten Amplituden ausgewertet. Beide Berechnungen werden üblicherweise in einem Histogramm dargestellt.

#### **2-Dim-Zeitverweildauer**

Bei dieser Klassiermethode wird ebenfalls bestimmt, wie lange ein Signal in einem bestimmten Amplitudenbereich liegt. Allerdings wird dabei mit ausgewertet, in welchem Amplitudenbereich sich ein zweiter Kanal befindet, der Referenz-Kanal. Ein Beispiel dafür ist die Überwachung eines Geschwindigkeitskanals in Abhängigkeit von der Drehzahl, das dabei die Verwendung der Schaltung während einer Testfahrt zeigt.

#### **Besonderheiten im Messmodus**

Da zum Zeitpunkt der Messung die auftretenden Amplituden in der Regel noch nicht bekannt sind, ist die Erzeugung der Klassen problematisch. Setzen Sie die Grenzen zu groß, erhalten einige Klassen keine Zählwerte, da sie nie erreicht werden. Setzen Sie die Grenzen zu klein, verlieren Sie Informationen, da die meisten Zähler in die beiden Randklassen fallen. Verwenden Sie im Zweifel die Option **Grenzen automatisch aus Sensormessbereich ermitteln**.

#### **Darstellung von Ergebnissen**

Ziehen Sie den Ergebniskanal auf eine leere Stelle eines Panels, catman wählt dann den geeigneten Grafiktyp (Histogramm oder 3D-Chart) automatisch aus. Alternativ können Sie die Daten auch im Objekt Tabelle darstellen.

 $\mathbb{C}^7$ Die Darstellung von Klassierdaten im DataViewer ist zurzeit nicht möglich.

# **4.14.7 Optische Sensoren**

Ab catman 4.2 haben Sie zwei Möglichkeiten, die Umrechnung der Wellenlänge auf Dehnung oder Temperatur vorzunehmen:

1. Sie weisen den entsprechenden Sensor dem Kanal zu Der Kanal zeigt dann die umgerechnete Größe und lässt sich z. B. nullstellen. Die originalen Messwerte der Wellenlänge sind nicht mehr sichtbar und werden auch nicht aufgezeichnet.

Siehe Zuweisen von Sensoren [\(Aufnehmern\)](#page-160-0) zu Kanälen.

2. Sie belassen den Originalkanal und legen eine Berechnung an. Die Berechnung erfordert einen weiteren Kanal, der sich auch nullstellen lässt. Der Originalkanal lässt sich dann nicht mehr nullstellen und enthält nach wie vor die originalen Messwerte der Wellenlänge. Es werden damit beide Werte, die Wellenlänge und die umgerechnete Größe erfasst.

## **Vorgehensweise zum Erzeugen einer Berechnung**

- 1. Legen Sie die Art der Umrechnung fest: auf **Dehnung** oder auf **Temperatur**.
- 2. Ziehen Sie einen oder mehrere Kanäle in das Feld **Eingangskanal …** oder markieren Sie mehrere Kanäle und klicken Sie auf  $\Box$  neben dem Feld.
- 3. Füllen Sie je nach Berechnung die weiteren Felder aus. Dehnungsmessung: Der k-Faktor wird von der Faser bestimmt und ist auf der DMS-Packung angegeben. Falls vorhanden, geben Sie auch die Art der **Temperaturkompensation** an und füllen Sie die dann erforderlichen Felder aus. Temperaturmessung: Geben Sie die **Art der Temperaturbestimmung** an. Die entsprechenden Werte für die dann angezeigten Felder, z. B. das ∆ $\lambda/\lambda_{0}$ , sind auf der Packung angegeben.
- 4. Messen Sie die Basiswellenlänge des Sensors bzw. der Sensoren (entspricht dem Nullabgleich).
- 5. Übernehmen Sie die Angaben mit **Berechnung anlegen**.

# **4.14.8 Mathematikbibliotheken**

Über dieses Register können Sie Funktionen aus kundenspezifisch programmierten DLLs ansprechen, die ebenso in Echtzeit ausgeführt werden wie die anderen catman-Berechnungen.

#### **Voraussetzungen**

- Die DLL, die die eigentliche Berechnung ausführt, muss von HBM erstellt werden.
- Die DLL muss in das Verzeichnis \DRIVERS im Installationsverzeichnis von catman kopiert werden.
- Die Datei MATHLIB.INF muss im Verzeichnis \DRIVERS erstellt oder modifiziert werden und einen Eintrag enthalten, der die DLL beschreibt.

Über das Register **Mathematikbibliotheken** können Sie dann die gewünschte Funktion aus einer der zur Verfügung stehenden DLLs auswählen und die zu berechnenden Kanäle als **Aktuelle Argumente** festlegen (Kanalnamen angeben). Im Feld **Benötigte Argumente** wird in der Regel eine Erläuterung zu den anzugebenden Parametern und deren Reihenfolge eingeblendet, um Ihnen bei der Festlegung zu helfen. Bitte kontaktieren Sie HBM, falls Sie spezielle Funktionen benötigen.

# **4.14.9 Elektrische Leistung**

Die Funktion legt die Berechnungen für verschiedene Kennwerte für die elektrische Leistung aus Spannung und Strom an:

- $\bullet$ die Effektivwerte für Strom und Spannung (RMS\_U, RMS\_I),
- $\bullet$ das Produkt aus Strom und Spannung (UI),
- $\bullet$ die Wirkleistung (REALPOWER),
- $\bullet$ die Scheinleistung (APPARENTPOWER,
- $\bullet$ die Blindleistung (REACTIVEPOWER)
- den Leistungsfaktor (POWERFAC), d. h. das Verhältnis von Wirkleistung zu Scheinleistung (liegt zwischen 0 und 1)
- $\bullet$ und den Phasen(verschiebungs)winkel (PHI).
- $\triangle$ Falls Sie für die Strommessung Stromzangen oder Ähnliches verwenden (eine Spule um die Strom führende Leitung), müssen Sie die Phase für die Spannung korrigieren, da eine Stromzange eine verzögerte Anzeige des Stromes hat. Falls die Verzögerung nicht im Datenblatt angegeben ist, können Sie einen rein ohmschen Verbraucher verwenden (Glühbirne), bei dem Strom und Spannung in Phase sind und die Zeitdifferenz beim Nulldurchgang der beiden Signale messen. Geben Sie den Wert bei **Stromzange-Verzögerung** ein, der Kanal DELAY\_U wird dann zusätzlich erzeugt und in den Berechnungen verwendet.

Die Ergebniskanäle werden automatisch angelegt, wenn Sie die Berechnung erzeugen. Doppelklicken Sie auf einen Berechnungskanal, um die betreffende Berechnung zu

sehen. Soweit Sie Berechnungen nicht benötigen und diese nicht in einer der Formeln verwendet werden, können Sie sie löschen.

Ziehen Sie die betreffenden Eingangskanäle z. B. mit Drag&Drop in die Felder **Spannung** bzw. **Strom**.

 $\mathbb{F}$ Die Frequenz der Eingangssignale sollte nicht wesentlich über 100 Hz liegen, da sonst die Ergebnisse aufgrund der verwendeten Berechnungsfunktion zu ungenau werden können.

Geben Sie das **Zeitfenster** an, über das gerechnet werden soll. Je länger die Zeit, desto stärker werden die Messwerte "verschliffen", d. h., die einzelnen Originalwerte (kurze Peaks) wirken sich schwächer aus. Bei periodischen Signalen sollten Sie mindestens zwei bis fünf Perioden als Zeitspanne verwenden.

Bei den RMS-Berechnungen und der Wirkleistungsberechnung wird noch ein Tiefpassfilter 4. Ordnung auf das Ergebnis angewandt. Geben Sie den Filtertyp und die gewünschte -3 dB-Grenzfrequenz als Prozentsatz der Messrate an.

# **4.14.10 Signalgenerator/Playback-Datei**

Der Signalgenerator bietet Ihnen drei Funktionen:

1. Sie können ein beliebiges periodisches Signal erzeugen (Sinus, Rechteck, Dreieck etc.).

Die Funktion ermöglicht Ihnen, Testsignale zu generieren. Sie können die Signale auch dazu verwenden, andere Funktionen, z. B. Filter, zu testen. Zusätzlich zur Grundfunktion können Sie das Signal modulieren lassen (**Amplitudenmodulation**) oder einen Rauschpegel hinzufügen (**Rauschen**). Außerdem können Sie das Signal auch zwischen 0 Hz und der angegebenen Frequenz verändern lassen: Geben Sie die Änderungsgeschwindigkeit in Hz pro Sekunde bei **Sweep** an.

- 2. Sie können einen CAN-Raw-Kanal simulieren. Sie können den Kanal z. B. zur Überprüfung der Funktion einer [CAN-Raw-Tabelle](#page-333-0) verwenden.
- 3. Sie können eine Datei (**Playback-Datei**) angeben, deren Werte synchron mit den Messwerten eingelesen werden.

Die Datei kann mit jeder der zur Verfügung stehenden Messratengruppe eingelesen werden (die Zuordnung erfolgt wie üblich im Register **Messkanäle**). Aktivieren Sie die Option **Wiederholen**, um am Dateiende wieder von vorne zu beginnen. Andernfalls werden keine Messwerte mehr eingelesen (und damit auch keine mehr angezeigt).

## **4.14.11 Hilfskanal anlegen**

Die Funktion **Hilfskanal** (Gruppe **Berechnungskanäle** im Register **Messkanäle**) dient dazu, einen "leeren" Kanal anzulegen, den Sie über eine Autosequenz oder EasyScript mit Daten füllen können. Sie können dabei wählen:

- 1. Ob die Script-Prozedur in einem EasyScript-Projekt enthalten ist.
- 2. Ob Sie den entsprechenden Script-Code direkt eingeben möchten.

Im ersten Fall muss das EasyScript-Projekt geladen und gestartet sein, wenn der Messjob ausgeführt wird. Im zweiten Fall benötigen Sie kein EasyScript-Projekt, der Script-Code wird im Messprojekt gespeichert und ist nach dem Laden des Projektes aktiv.

Damit catman weiß, wie viele Werte der Kanal enthalten wird, und Sie den Kanal auch in einer Grafik darstellen können, müssen Sie bei der Erzeugung angeben, welche Messrate für den Kanal verwendet werden soll. Die Angabe von **Manuell** ermöglicht Ihnen auch, weniger Werte zu verwenden, als mit einer der drei Messraten erzeugt würden. Die Angabe einer **Einheit** ist optional.

## **4.15 Grenzwerte und Ereignisse**

- $\mathbb{F}$ Die Anzeige der Grenzwerte und deren Überwachung aktivieren Sie über das Menü **Datei** ► **Optionen**, siehe Optionen für [Programmfunktionen.](#page-473-0) Die Funktion kann über den Passwortschutz gesperrt werden, siehe Optionen für [Sensoren,](#page-492-0) Pass[wortschutz.](#page-492-0)
- $\bullet$ Verwenden Sie das Objekt [LED](#page-331-0), wenn Sie das Über- oder Unterschreiten eines Pegels lediglich anzeigen möchten.

**Mit der Grenzwertüberwachung können Sie:**

- Die Farbe einer Kurve in einer Echtzeitgrafik ändern.
- $\bullet$ Eine LED verschiedene Bilder bzw. Symbole abhängig von Messwerten oder berechneten Werten anzeigen lassen (auch selbst erstellte Bilder sind möglich).
- Einen Digitaleingang überwachen.
- $\bullet$ Einen Digitalausgang setzen.
- $\bullet$ Eine Audiodatei wiedergeben. Die Wiedergabe einer Audiodatei kann so lange wiederholt werden, wie die Grenzwertbedingung erfüllt ist.
- Eine E-Mail verschicken.
- $\bullet$ Sich über Push-Notification benachrichtigen lassen.
- $\bullet$ Die Speicherung von Messwerten ein- oder ausschalten (mit Vorlauf und Nachlauf, d. h. vor und nach dem angegebenen Ereignis).
- $\bullet$ Die Videoaufzeichnung ein- oder ausschalten oder ein Einzelbild aufnehmen.
- $\bullet$ Einen Eintrag in die *Logdatei (System-Log)* vornehmen.
- $\bullet$ Die Sicherung (Speichern in Datei) gemessener Daten durchführen.
- $\bullet$ Auf Fehler während der Messung reagieren.
- $\bullet$ EasyScript-Funktionen aufrufen (erfordert das optionale Modul [EasyScript\)](#page-460-0).
- $\frac{1}{2}$ Grenzwerte und Ereignisse können Sie auch aus anderen Projekten importieren: Menü **Datei** ► **Importieren** ► **Grenzwerte importieren**. Der Import löscht alle bereits vorhandenen Definitionen, führen Sie den Import daher vor der Definition neuer Grenzwerte oder Ereignisse aus.

## **Arbeitsweise**

Weisen Sie die Überwachung von Pegelüber- oder Pegelunterschreitung sowie CAN-Nachricht empfangen nach der Erzeugung einem oder mehreren Kanälen zu. Die anderen Ereignisse sind unabhängig von Kanälen und werden während einer Messung immer überwacht. Die Auswertung und das Ausführen einer Aktion erfolgt jeweils nach dem Einlesen von Messwerten (Zeit zwischen zwei Datentransfers), siehe [Datentransfer](#page-313-0) und Feh[lerverhalten](#page-313-0).

Pro Kanal können Sie bis zu drei Grenzwerte überwachen lassen. Die Reihenfolge ist beliebig, Sie können z. B. auch nur Grenzwert 3 verwenden. Anstelle der Pegelüber- oder Pegelunterschreitung können Sie auch den Ereignistyp **Kanal in Übersteuerung** und die Funktion [Überlasterkennung](#page-154-0) verwenden.

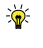

Falls Sie für einen Kanal mehr als drei Grenzwerte benötigen, definieren Sie einen Berechnungskanal, der die Werte des Originalkanals nur übernimmt. Legen Sie dann für diesen berechneten Kanal weitere drei Grenzwerte fest.

## **Grenzwerte auf Panel anzeigen**

Die Grenzwerte lassen sich sowohl in einer Grafik anzeigen (Register **Spezial** im Fenster **Einrichten** der Grafik) als auch in Zeigerinstrument und Balkenanzeige (Register **Alarm** im Fenster **Einrichten** des Objekts: **Alarmgrenzen anzeigen: von Grenzwert**). Verwenden Sie bei der Mehrfach-Balkenanzeige das Register **Achsen** im Fenster **Einrichten**. In einer Digitalanzeige können Sie den Zustand der Grenzwerte über LEDs anzeigen lassen: Register **Anzeige** im Fenster **Einrichten** der Digitalanzeige: **Grenzwerte anzeigen**. Auch das Objekt

LED kann Grenzwerte anzeigen.

#### **Hinweise**

- Die Reaktionszeit auf ein Ereignis wird durch die Häufigkeit der Datenübertragung bestimmt. In der Voreinstellung werden alle ca. 100 ms neue Messwerte übertragen und eine Reaktion kann erst erfolgen, wenn die Messwerte in catman vorhanden sind. Im ungünstigsten Fall beträgt die Reaktionszeit daher 100 ms bzw. die Zeit zwischen zwei Datentransfers. Siehe auch Transfer der [Messdaten.](#page-313-1)
- Ein *digitaler Ausgang* wird auf den festgelegten Zustand gesetzt, wenn die Grenzwertbedingung erfüllt ist. Bei der Überwachung auf **Pegelüberschreitung** oder **Pegelunterschreitung** wird der Ausgang zurückgesetzt, wenn die Bedingung nicht mehr vorliegt. Definieren Sie bei den anderen Überwachungen einen weiteren Grenzwert zum Zurücksetzen, falls das erfolgen soll.
- Beim MGCplus stehen die digitalen Ein- und Ausgänge eines *ML78* und die digitalen Ein- und Ausgänge einer *CP42/52* zur Verfügung. Die Grenzwertausgänge von Einzelkanaleinschüben, z. B. eines ML55, können nicht angesteuert werden.
- Bei PMX können Sie die digitalen Ausgänge eines PX878 (Slot 10, Unterkanal 2) verwenden.
- Die catman-Logdatei öffnen Sie über das Menü **Datei** ► **Spezielle Funktionen** ► **System-Log anzeigen**.

## **4.15.1 Festlegen/Ändern von Grenzwerten/Ereignissen**

#### **Grenzwerte/Ereignisse festlegen**

- 1. Öffnen Sie den Dialog zum Definieren von Bedingungen über **Einrichten** (Gruppe **Grenzwerte/Ereignisse** im Register **Messkanäle**).
- 2. Klicken Sie auf **Neu**.
- 3. Vergeben Sie einen sinnvollen **Namen**.
	- **Der Name sollte den Ereignistyp (Bedingung) und die zugehörigen Aktionen** kennzeichnen.
- 4. Legen Sie den **Ereignistyp** fest, siehe Verfügbare [Grenzwert-/Ereignistypen](#page-231-0) und [-bedingungen.](#page-231-0)
- 5. Kontrollieren Sie, dass das Ereignis **Aktiv** ist (Voreinstellung)
- 6. Definieren Sie die Ereignisbedingung, siehe Verfügbare [Grenzwert-/Ereignistypen](#page-231-0) und [-bedingungen](#page-231-0).
- 7. Legen Sie die [Aktion\(en\)](#page-234-0) fest.
- 8. Aktivieren Sie bei Bedarf **Aktion bei Weiterbestehen der Alarmbedingung erneut ausführen** und geben Sie den Zeitraum in Sekunden ein. Beachten Sie, dass z. B. eine Audiodatei innerhalb der Wiederholungszeit vollständig abspielbar sein muss, sonst wird die Wiedergabe abgebrochen und beginnt von Neuem.
- <span id="page-230-0"></span>9. Falls Sie Alarm- *und* Warnpegel eingegeben haben, müssen Sie die entsprechenden Aktionen auch auf *beiden* Registern festlegen.
- 10. Auf dem Register **Allgemeine Aktionseinstellungen** können Sie festlegen, dass die Aktionen nicht zu schnell hintereinander ausgelöst werden sollen, indem Sie eine Pause zwischen Aktionen festlegen ("Sperrfrist"). Die Angabe gilt für alle Aktionen.
- 11. Fahren Sie mit Punkt 2 fort, um weitere Ereignisse anzulegen. Schließen Sie andernfalls den Dialog.

**Beim Anlegen einer Pegelüberwachung sind noch folgende Schritte nötig:**

- 12. Markieren Sie in der Kanalliste (Register **Messkanäle**) den oder die Kanäle, bei denen ein oder mehrere Grenzwerte überwacht werden sollen.
- 13. Wählen Sie über die Gruppe **Grenzwerte/Ereignisse** im Register **Messkanäle** das oder die Ereignisse aus: Menü **Zuweisen** aufklappen, **Grenzwert 1** bis **Grenzwert 3** auswählen und auf **Zuweisen** klicken.

**Beim Ereignis CAN-(Raw-)Nachricht empfangen sind noch folgende Schritte nötig:**

- 12. Markieren Sie in der Kanalliste (Register **Messkanäle**) den CAN-Raw-Kanal, bei dem ein oder mehrere Nachrichten überwacht werden sollen.
- 13. Wählen Sie über die Gruppe **Grenzwerte/Ereignisse** im Register **Messkanäle** das oder die Ereignisse aus: Menü **Zuweisen** aufklappen, **Grenzwert 1** bis **Grenzwert 3** auswählen und auf **Zuweisen** klicken.

## **Grenzwerte oder Ereignisse ändern**

Klicken Sie auf die Bedingung links im Dialog und ändern Sie die gewünschte(n) Einstellung(en) auf der rechten Seite. Die neuen Einstellungen werden sofort übernommen, eine Bestätigung ist nicht notwendig.

## <span id="page-231-0"></span>**4.15.2 Verfügbare Grenzwert-/Ereignistypen und -bedingungen**

**Pegelüberschreitung oder Pegelunterschreitung**

Legen Sie **Alarmpegel**, **Warnpegel** und/oder **Hysterese** fest. Legen Sie auch die anzuzeigende(n) Farbe(n) fest, falls Sie bei den Aktionen **Anzeigefarbe ändern** aktivieren möchten.

Die *Hysterese* wird nur beim Alarmpegel berücksichtigt. Geben Sie gleiche Werte für Alarm- und Warnpegel ein, falls Sie keinen Warnpegel benötigen. Sie müssen folgende Bedingung einhalten:

Alarmpegel ≥ Warnpegel bei Pegelüberschreitung bzw.

Alarmpegel ≤ Warnpegel bei Pegelunterschreitung

 $\mathbb{F}$ Beachten Sie bei der Einstellung **Messbereich des Kanals**, dass hier nur die Alarmfunktion verwendet wird und dass der Pegel sich nach dem Messbereich des jeweiligen Kanals richtet, der aufgrund der Sensorskalierung eingestellt wurde. Es handelt sich daher eher um eine Übersteuerungsanzeige (Overflow) des Verstärkers und der Wert kann daher über der Belastungsgrenze des Sensors liegen.

**Darstellung in Grafik**: Legen Sie fest, ob beim Einzeichnen des Pegels die Linie horizontal (auf der Y-Achse) oder vertikal (auf der x-Achse) erfolgen soll. Die Voreinstellung ist horizontal.

**Titel in Grafik**: Legen Sie hier fest, welcher Text an der Linie erscheinen soll. Das Zeichnen müssen Sie für die entsprechende Achse und Grafik jeweils festlegen, siehe [Grafik](#page-358-0) [einrichten,](#page-358-0) Register Spezial.

**Wartezeit**: Die Option ermöglicht Ihnen, kurze Störimpulse auszublenden. Erst wenn die festgelegten Pegel länger als hier angegeben über- bzw. unterschritten werden, wird die festgelegte Aktion gestartet. Sie können auch eigene Werte anstelle der vorgegebenen eintragen.

**Pegelüberschreitung im Frequenzbereich**

Diese Überwachung benötigt das Visualisierungsobjekt [Frequenzspektrum](#page-329-0) (das Objekt zeigt ein FFT-Diagramm in Echtzeit) auf einem Panel. Geben Sie für den oder die in diesem Objekt dargestellten Kanäle den zu überwachenden Frequenzbereich an (**Untere/Obere Frequenzgrenze**). Da nur die dargestellten Kanäle ausgewertet werden, müssen Sie diese Bedingung keinem Kanal zuweisen.

Geben Sie den **Pegel** an, ab dem der Alarm ausgelöst werden soll, und einen Wert für die *Hysterese*. Die Werte haben die gleiche Einheit wie das Frequenzspektrum (siehe y-Achse der Grafik).

### **Kanal in Übersteuerung**

Die HBM-Messverstärker übertragen nicht nur Messwerte, sondern auch Statusinformationen, z. B., ob der Kanal übersteuert ist. Sie können diese Information über dieses Ereignis dazu verwenden, eine Aktion auszulösen, z. B. eine Push-Nachricht zu senden. Sie können einen Zeitraum angeben, über den dieser Zustand vorliegen muss, um kurzfristige Störungen auszublenden. Verwenden Sie andernfalls **0 s**. Beachten Sie jedoch, dass der Eingangsbereich eines Messverstärkers meistens wesentlich größer ist als der zulässige Messbereich des angeschlossenen Sensors. Der Sensor wäre in diesem Fall längst zerstört, bevor eine Übersteuerung auftritt.

Der Zustand Übersteuerung wird auch über die Messwerte signalisiert, in der Voreinstellung als -1.000.000, siehe Optionen für die [Kanalliste.](#page-490-0)

### **Digitaleingang**

Geben Sie den Kanal (**Eingang**), der das zu verwendende Digitalsignal enthält, und **Bit/Zustand** an.

Bei MGCplus können Sie nur digitale Eingänge der CP22/42 und des ML78 verwenden, die digitalen Eingänge von Einkanaleinschüben stehen nicht zur Verfügung.

#### **CAN-(RAW-)Nachricht empfangen**

Sie können das Ereignis nur verwenden, wenn Ihr Projekt einen CAN-Raw-Kanal enthält. Geben Sie die zu überwachende **Nachrichten-ID** in dezimaler oder mit vorangestelltem 0x in hexadezimaler Schreibweise an. Das Ereignis wird ausgelöst, sobald eine Nachricht mit der betreffenden ID eingelesen wurde.

#### **Zeitintervall**

Geben Sie ein **Intervall** und die **Startzeit** an. Die **Startzeit** kann auch vor dem Beginn der Messung liegen, das Intervall beginnt dann mit dem Start der Messung. Aktivieren Sie alternativ **Sofort**.

Siehe auch Zeitabhängige Intervalle [\(Langzeitmessungen\).](#page-288-0)

#### **Tastaturereignis**

Geben Sie die gewünschte Tastenkombination an.

## **Bei Start-/Stopptrigger**

Das Ereignis wird ausgelöst, sobald der Start- oder Stopptrigger des aktuellen Messjobs auftritt. Trigger von Recordern werden nicht ausgewertet.

#### **Nach Start/Ende der Messung**

Das Ereignis wird nach dem Klick auf **Start** und vor dem eigentlichen Beginn der Messung bzw. nach dem Ende des Messjobs ausgelöst.

### **Fehler während der Messung**

Mit dieser Option können Sie sowohl Datum und Uhrzeit jedes Fehlers protokollieren als auch auf den Fehler reagieren. Sie sollten diese Bedingung verwenden, wenn Sie bei [Ver](#page-316-0)halten bei Fehlern während der [Messung](#page-316-0) nicht die Standardoption gewählt haben. Siehe auch **Geräte vor Start neu verbinden und initialisieren** bei Start der [Aufzeichnung](#page-271-0).

### **Fehler während der lokalen Datensicherung**

Das Ereignis wird ausgelöst, wenn während der Datensicherung (Export der gemessenen Werte aus der temporären Datei) ein Fehler auftritt. Die lokale Datensicherung ist die Sicherung auf dem PC, auf dem catman läuft oder einem Netzlaufwerk.

 $\mathcal{F}$ Das Ereignis wird nur bei der Sicherung der (temporären) Daten eines Messjobs ausgelöst, nicht bei der Sicherung der Aufzeichnung eines Recorders.

#### **Fehler während der Remote-Datensicherung**

Das Ereignis wird ausgelöst, wenn während der Übertragung von Dateien via FTP oder SFTP ein Fehler auftritt, siehe [Remote-Datensicherung](#page-299-0) (FTP/SFTP).

#### **Speicherplatz kritisch**

Das Ereignis wird ausgelöst, wenn der freie Speicher und damit die verbleibende Messzeit kleiner wird als angegeben. Die Berechnung des freien Speichers berücksichtigt den für die Speicherung der temporären Datei und den für die Sicherung der Daten (aus der temporären Datei) notwendigen Platz zuzüglich dem für weitere Daten, z. B. eine Videoaufzeichnung.

## **CX22B-Spannungsversorgung unterbrochen – USV-Betrieb aktiv**

Das Modul CX22B enthält eine USV, die für mehrere Minuten die Spannungsversorgung sicherstellen kann. Das Ereignis wird ausgelöst, sobald die (externe) Spannungsversorgung der CX22B unterbrochen wurde. So können Sie sich z. B. per Push-Benachrichtigung informieren lassen und über die Aktion **Messdaten sichern, catman beenden und bei Wiederaufnahme Netzbetrieb neu starten** Ihre Messwerte sichern und

catman geordnet beenden lassen. Während dieser Aktion wird auf der CX22 wird automatisch der *Restart Monitor* ausgeführt. Das Programm startet catman erneut, falls die Spannungsversorgung wieder zur Verfügung steht, bevor der USV-Betrieb beendet wird.

- $\bigwedge$ Die USV versorgt nur die CX22B, keine eventuell angeschlossenen MX-Module. Falls diese nicht über eine eigene USV verfügen, wird eine laufende Messung beendet, sobald die Module keinen Strom mehr bekommen. Diese Aktion wird jedoch ausgeführt, bevor catman die Messung mit einer Fehlermeldung beendet. Auch weitere Fehler werden dann nicht mehr gemeldet.
- $\Box$ Nachdem das Modul CX22B heruntergefahren wurde, wird beim nächsten Einschalten der Spannungsversorgung ein normaler Start initiiert. Das gleiche gilt, wenn der *Restart Monitor* catman erneut startet. Sie müssen daher die entsprechenden Einstellungen vornehmen, um das Projekt wieder zu laden und die Messung fortzusetzen.

Siehe auch Optionen für den [Programmstart,](#page-484-0) Verfügbare [Grenzwert-/Er](#page-234-0)[eignisaktionen](#page-234-0).

## **RT-Lag**

Das Ereignis wird ausgelöst, sobald ein RT-Lag auftritt. Siehe auch Mögliche [Probleme](#page-399-0) bei einer Messung, RT-Lag verhindern [\(Performance\).](#page-400-0)

## **EasyScript EA\_DAQ.TriggerEvent**

Das Ereignis wird ausgelöst, wenn das Script den Namen des Ereignisses mit EA\_DAO.TriggerEvent aufruft. Hierfür benötigen Sie die Option [EasyScript.](#page-460-0)

## <span id="page-234-0"></span>**4.15.3 Verfügbare Grenzwert-/Ereignisaktionen**

## **Standardaktionen**

#### **Digitalausgang setzen**

Ein *digitaler Ausgang* wird auf den festgelegten Zustand gesetzt, wenn die Grenzwertbedingung erfüllt ist. Bei den Überwachungsarten **Pegelüberschreitung** und **Pegelunterschreitung** werden die Ausgänge wieder zurückgesetzt, wenn die Bedingung nicht mehr zutrifft. Die *Hysterese* wird nur berücksichtigt, wenn Alarm- und Warnpegel identisch sind. Bei allen anderen Überwachungsarten bleiben die Ausgänge unverändert. Definieren Sie in diesen Fällen einen weiteren Grenzwert, falls der Ausgang zurückgesetzt werden soll.

## **Eintrag (in die) Logdatei**

Sie können einen Eintrag in der Log-Datei von catman oder in einer beliebigen Textdatei vornehmen lassen. Dabei können Sie *Platzhalter* sowohl im Dateinamen als auch im Meldungstext verwenden.

Siehe auch *Logdatei (System-Log)*.

#### **E-Mail versenden**

 $\mathbf{A}$ Für diese Funktion ist eine Internetverbindung bzw. Verbindung zu einem Postausgangsserver nötig.

Klicken Sie auf **Bearbeiten** und geben Sie auf dem Register **E-Mail** die Daten für die zu sendende Mail an. Im Meldungstext können Sie auch *Platzhalter* verwenden. Gehen Sie dann auf das Register **Server-Einstellungen** und geben Sie die Anmeldedaten für den Postserver an:

- Adresse des Postausgangsservers (**Server**),
- $\bullet$ ob eine **Authentifizierung** nötig ist (Anmelden vor dem Senden),
- Benutzer (**Nutzer**, E-Mail-Adresse des Postfachbesitzers),
- **Passwort** des Postfachbesitzers,
- Absenderadresse (**Von**, in der Regel ebenfalls die E-Mail-Adresse des Postfachbesitzers),
- den zu verwendenden **Port** (normal 25, bei SSL wird meist 465 oder 587 verwendet, der Wert ist abhängig vom Provider).

Nach dem Schließen des Dialogs zeigt das Feld neben **E-Mail versenden** die im Dialog angegebene Empfänger-E-Mail-Adresse zur Kontrolle an.

Beachten Sie für Wiederholungen die auf dem Register **Allgemein** angegebene [Pau](#page-230-0)[senzeit](#page-230-0) ("Sperrfrist").

#### **Beispiel**

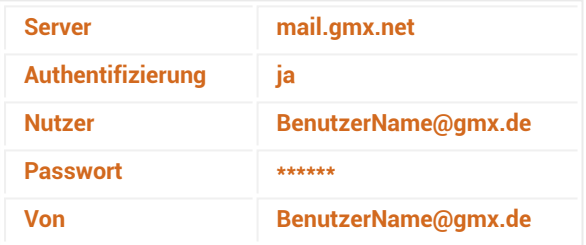

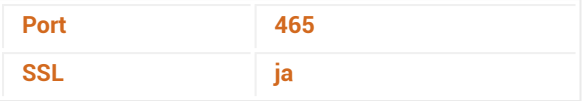

**Push-Notification**

 $\bigwedge$ Für diese Funktion ist eine Internetverbindung nötig.

Für die Push-Notification benötigen Sie eine Absender-ID, die auf dem dafür reservierten HBM-Server erstellt wird. Sie können mehrere verschiedene IDs für unterschiedliche Ereignisse anfordern.

**Neue ID anfordern**: Geben Sie einen **Titel** (Beschreibung) ein, die als Nachricht auf Ihrem Smartphone erscheinen soll. Geben Sie darunter die **E-Mail-Adresse** an, an die die Nachricht mit der ID geschickt werden soll. Klicken Sie dann auf **ID anfordern**. Sie erhalten dann an die angegebene E-Mail-Adresse eine Nachricht mit der **Push-ID** zu dieser Beschreibung.

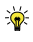

Um sicherzustellen, dass die Nachricht (Push-Notification) gesendet wird, sollten Sie nach der Eingabe einer **Push-ID** die **ID überprüfen** lassen.

Geben Sie in die weiteren Felder **Betreff** und **Text** der Nachricht ein. *[Platzhalter](#page-527-0)* sind ebenfalls möglich.

Falls Sie bereits eine ältere Version (1.0) der HBM Push-App installiert haben, dein- $\mathbb{C}$ stallieren Sie diese und installieren Sie die aktuelle Version (1.1). Die HBM-Push-App wird nicht automatisch aktualisiert. Fügen Sie dann Ihre Push-IDs wieder hinzu.

## **Datenspeicherung/Sicherung durchführen**

 $\mathbb{F}$ Je nach Aktion müssen Sie die Einstellung **Kontrolle über Ereignisüberwachung/Script** für den **Speichermodus** bzw. **Keine** für die **Datensicherung** im Register **Messjobs** verwenden, damit die Ereignisüberwachung die Aufzeichnung kontrollieren kann.

Die Aktion **Messung beenden, Messdaten sichern und Messung neu starten** wird in der Regel nur bei hohen Messraten benötigt: während der Speicherung der Daten darf der Puffer im Messgerät nicht überlaufen. In allen anderen Fällen können Sie **Messdaten sichern und temp.**(orären Messdaten-)**Speicher löschen** verwenden. Zusätzlich können Sie bei den Aktionen mit **… Messdaten sichern …** noch angeben, ob und wie lange bereits vor dem angegebenen Zeitpunkt (**Vorlauf**) und noch nach dem angegebenen Zeitpunkt (**Nachlauf**) aufgezeichnet werden soll.

Beachten Sie für Wiederholungen die auf dem Register **Allgemein** angegebene [Pau](#page-230-0)[senzeit](#page-230-0) ("Sperrfrist").

**Messdaten sichern, catman beenden und bei Wiederaufnahme Netzbetrieb neu starten**

 $\mathbf{F}$ Die Aktion steht nur zur Verfügung, wenn Sie als Ereignistyp **CX22B-Spannungsversorgung unterbrochen – USV-Betrieb aktiv** gewählt haben.

Sobald die (externe) Spannungsversorgung der CX22B unterbrochen wurde, können Sie mit dieser Aktion sicherstellen, dass alle bis jetzt erfassten Daten gesichert und catman ohne weitere Fehlermeldungen beendet wird.

- $\mathbf{\Lambda}$ Die USV versorgt nur die CX22B, keine eventuell angeschlossenen MX-Module. Falls diese nicht über eine eigene USV verfügen, wird eine laufende Messung beendet, sobald die Module keinen Strom mehr bekommen. Diese Aktion wird jedoch ausgeführt, bevor catman die Messung mit einer Fehlermeldung beendet. Auch weitere Fehler werden dann nicht mehr gemeldet.
- $\mathcal{F}$ Nachdem das Modul CX22B heruntergefahren wurde, wird beim nächsten Einschalten der Spannungsversorgung ein normaler Start initiiert. Das gleiche gilt, wenn der *Restart Monitor* catman erneut startet. Sie müssen daher die entsprechenden Einstellungen vornehmen, um das Projekt wieder zu laden und die Messung fortzusetzen.

Siehe auch Optionen für den [Programmstart,](#page-484-0) Verfügbare [Grenzwert-/Er](#page-231-0)eignistypen und [-bedingungen.](#page-231-0)

## **Erweiterte Aktionen**

**Anzeigefarbe (Kurvenfarbe) des Kanals ändern**

Legen Sie die Farben im Bereich **Pegel** fest. Die Farben müssen sich von der Standardfarbe der Kurve unterscheiden!

Die Farben werden in der Echtzeitgrafik, der Übersichtgrafik, den Cursorgrafiken und den Anzeigeobjekten Digitalanzeige, Einfache Messwerttabelle und Balkenanzeige verwendet.

Grafiken: Es ändert sich die Farbe der (gesamten) angezeigten Kurve. Bei den Übersichtgrafiken erfolgt dies erst bei einer Aktualisierung der Grafik, falls die Bedingung zu diesem Zeitpunkt erfüllt ist. Aktivieren Sie zusätzlich die Grenzwertbedingung auf dem Register **Spezial**, werden Linien bei Alarm- und Warnpegel in den entsprechenden Farben angezeigt.

Digitalanzeige: Der Messwert wird mit der Alarmfarbe angezeigt. Aktivieren Sie die Option **Grenzwerte anzeigen** (Register **Anzeige**), werden zusätzlich Farbfelder in der Digitalanzeige angezeigt.

Balkenanzeige: Der Skalenbereich wird mit den Farben markiert, wenn Sie die Option **Alarmgrenzen anzeigen** aktivieren (Register **Alarm**).

Einfache Messwerttabelle: Deaktivieren Sie gegebenenfalls die Option **Grenzwertanzeige deaktivieren** auf dem Register **Allgemein**, damit die Spalten mit den Grenzwerten angezeigt werden. Die Zellen werden dann mit den entsprechenden Farben hinterlegt.

#### **Videokamera steuern (nur mit Modul Videokameras)**

Hierfür wird das Modul [Videokameras](#page-32-0) benötigt. Sie müssen außerdem die Einstellung **Durch Ereignisüberwachung oder Script** für **Start/Ende der Aufzeichnung** im Register **Messjobs** verwenden, damit die Ereignisüberwachung die Aufzeichnung kontrollieren kann. Sie erhalten daher eine Warnmeldung, falls dies nicht der Fall ist, und können die Einstellung in diesem Dialog für alle Messjobs ändern. Kontrollieren Sie bei nachträglich angelegten Messjobs, welche Einstellung verwendet wird.

### **Audiodatei wiedergeben**

Spielt die angegebene wav-Datei ab.

Beachten Sie für Wiederholungen die auf dem Register **Allgemein** angegebene [Pau](#page-230-0)[senzeit](#page-230-0) ("Sperrfrist").

## **EasyScript-Funktion ausführen**

Hierfür wird die Option [EasyScript](#page-460-0) benötigt. Klicken Sie auf **Bearbeiten** und geben Sie den auszuführenden Code ein.

Beachten Sie für Wiederholungen die auf dem Register **Allgemein** angegebene [Pau](#page-230-0)[senzeit](#page-230-0) ("Sperrfrist").

## **MX471-CCP/XCP**

Schaltet die Sendefunktion für die über den MX Assistenten geladene Konfiguration ein oder aus. Wählen Sie den betreffenden Anschluss (Connector) des MX471 rechts davon aus.

Siehe auch [CCP/XCP](#page-177-0) (ECU, nur MX471).

# **4.15.4 Löschen/Deaktivieren von Grenzwerten/Ereignissen**

Um einen Grenzwert (eine Grenzwertbedingung) endgültig zu löschen, rufen Sie über **Einrichten** (Gruppe **Grenzwerte/Ereignisse** im Register **Messkanäle**) den Einstelldialog auf, wählen die betreffende Grenzwertdefinition links in der Liste aus und klicken auf **Löschen**.

Sie haben mehrere Möglichkeiten, Grenzwerte zu deaktivieren:

- 1. Rufen Sie über **Einrichten** (Gruppe **Grenzwerte/Ereignisse**) den Einstelldialog auf und deaktivieren Sie **Aktiv**. Die Überwachung dieser Bedingung wird dann nicht mehr vorgenommen, die Definition und die Zuweisungen zu Kanälen bleiben jedoch bestehen.
- 2. Wählen Sie über die Gruppe **Grenzwerte/Ereignisse** für den betreffenden Grenzwert (**Grenzwert 1** bis **Grenzwert 3**) die Einstellung **Aus**. Die Überwachung wird nur für die gewählten Kanäle deaktiviert.
- 3. Über das Register **Messjobs** und **Jobparameter** in der Gruppe **Einstellungen** können Sie die **Grenzwertüberwachung** (für alle Grenzwerte) **deaktivieren**. Die Deaktivierung gilt nur für den gewählten Job, in allen anderen Jobs bleibt die Überwachung aktiv.

# **4.16 MQTT verwenden**

 $\mathcal{F}$ Aktivieren Sie die *[MQTT](#page-524-0)*-Funktionalität in catmanAP über **Optionen** ► **Programmfunktionen** im Bereich **Zusatzmodule**. In catmanEasy ist die Funktionalität nicht verfügbar.

Falls Sie MQTT in einem laufenden DAQ-Projekt aktivieren, müssen Sie catman neu starten.

catman unterstützt die MQTT-Versionen 3.1.0, 3.1.1 und 5.0.0 des MQTT-Protokolls.

## **Die MQTT-Funktion von catman bietet Ihnen drei Einstellungen für die Konfiguration des Datenstroms:**

- 1. **Einrichten**: MQTT-Konfiguration, um die Netzwerkeigenschaften des MQTT-Brokers anzugeben.
- 2. **Topics**: Die MQTT-Topics-Konfiguration, um die Topic-Struktur zu konfigurieren, in der die Daten gesendet werden sollen.
- 3. **Erweitert**: Zusätzliche Einstellungen, die spezifisch für die über MQTT übertragenen Kanäle sind.

catman sendet MQTT-Daten nach jedem Leseblock an den MQTT-Broker. Das bedeutet, dass die Daten mit etwa 10 Hz gesendet werden sobald und solange ein Messjob ausgeführt wird.

#### **Vorgehensweise**

- 1. Starten Sie in catman ein neues oder ein bestehendes Projekt.
- 2. Gehen Sie auf das Register **Messkanäle**. Im rechten Bereich der Menüleiste finden Sie bei aktiver Option die Gruppe **MQTT**.
- 3. Geben Sie über **Einrichten** die Daten für den zu verwendenden Broker und die Übertragung an.
- 4. Legen Sie über **Topics** fest, von welchen Kanälen Daten wie übertragen werden sollen.
- 5. Über **Erweitert** können Sie festlegen, dass Daten vor dem Versenden gemittelt werden (nur für den Broker, nicht in catman).

## <span id="page-240-0"></span>**MQTT-Datenstruktur**

Um den MQTT-Datenstrom von catman optimal nutzen zu können, müssen Sie die Datenstruktur kennen. Damit wissen der MQTT-Broker und die anderen Clients, wie und wo sie die gewünschten Informationen finden. Im Unterverzeichnis "MQTT" zum Installationsverzeichnis von catman finden Sie die Datei "PayloadTemplates.json" mit einer Beschreibung der Templates, die Sie zusätzlich zum HBK-Standardformat verwenden können. Der Datei können Sie jederzeit weitere eigene Templates hinzufügen und dann im Dialog auswählen.

Im **HBK Standard JSON Format** enthält jedes Topic ein JSON-Array mit bis zu n Kanalobjekten. Der Parameter *Average* (gleitender Mittelwert) wird auf Grundlage der Anzahl von Werten berechnet, die Sie in den erweiterten Einstellungen angegeben haben (siehe **Erweitert**).

Das Kanalobjekt sieht wie folgt aus:

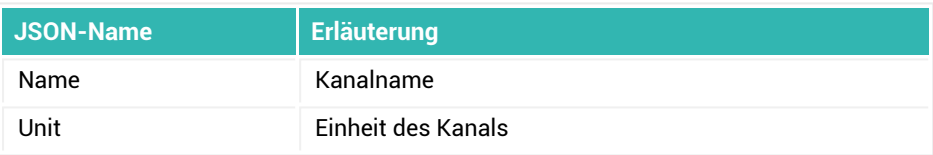

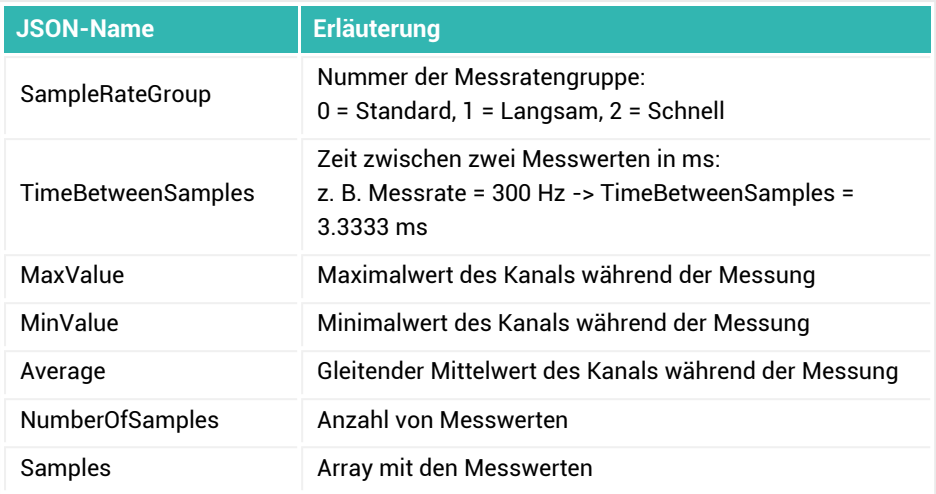

#### **Beispiel**

Topic: Force\_Left

Kanäle: *Zeit 1 – Standardmessrate* und *MX410 V-SK 1\_CH 1* (Force data) ergibt:

```
\Gamma {
    "Name": "Zeit 1 - Standardmessrate",
    "Unit": "sec",
    "SampleRateGroup": 0,
    "TimeBetweenSamples": 0.00333333333333,
    "MaxValue": 0,
    "MinValue": 0,
    "Average": 0,
    "NumberOfSamples": 30,
    "Samples": [
       299.2833475485289,
       299.28668088202056,
 …
       299.38001421978703
       ]
    },
    {
```

```
"Name": "MX410 V-SK 1 CH 1",
    "Unit": "V",
    "SampleRateGroup": 0,
    "TimeBetweenSamples": 3.33333333333333,
    "MaxValue": 0.0002046373119810596,
    "MinValue": 0.00010375976853538305,
    "Average": 0.00015511560724751854,
    "NumberOfSamples": 30,
    "Samples": [
       0.0001628451864235103,
       0.00012825860176235437,
 …
       0.00018878512491937727
 ]
   }
```
## **4.16.1 MQTT-Konfiguration**

Öffnen Sie den Dialog durch Anklicken von **Einrichten** im Menüband (Register **Messkanäle**, Gruppe **MQTT**).

Legen Sie hier den MQTT-Broker und die Optionen für die Datenübertragungen fest.

#### **Broker-Einstellungen**

<span id="page-242-0"></span>]

Sie können im Feld **IP-Adresse** sowohl eine IP-Adresse als auch einen Rechner- bzw. Servernamen angeben. Der Port wird bei der Auswahl des Sicherheitsmodus automatisch gesetzt, Sie können ihn aber ändern.

Der Client Identifier (**Client ID**) identifiziert jeden MQTT-Client, der sich mit einem MQTT Broker verbindet. Der Broker verwendet die Client ID auch, um den aktuellen Status des Clients zu ermitteln. Daher sollte diese ID pro Client und Broker eindeutig sein.

Ob Benutzername und Passwort erforderlich sind, hängt von Ihrem MQTT-Broker ab.

In der aktuellen Version werden verschiedene Sicherheitsmodi (**Security mode**) unterstützt. Jeder Sicherheitsmodus verwendet einen anderen Port. Der Port wird daher automatisch in den Standard-Port geändert, wenn Sie einen Modus auswählen. Allerdings können Broker auch andere Ports verwenden, prüfen Sie daher den von Ihnen verwendeten Broker. Die verschiedenen Modi bedeuten:

- **Plain**: Eine ungesicherte Verbindung ohne Autorisierung, Benutzername und Passwort sind nicht erforderlich, die Felder werden ignoriert.
- **PlainAuthenticated**: Eine unverschlüsselte Verbindung, aber es ist eine Autorisierung (Benutzername und Passwort) erforderlich.
- **Secure**: Eine verschlüsselte Verbindung (TLS), aber ohne Autorisierung, Benutzername und Passwort sind nicht erforderlich.
- **SecureAuthenticated**: Eine verschlüsselte Verbindung (TLS), aber es ist eine Autorisierung (Benutzername und Passwort) erforderlich.
- **WebSocket**: Eine ungesicherte Verbindung über das WebSocket-Protokoll ohne Autorisierung, Benutzername und Passwort sind nicht erforderlich, die Felder werden ignoriert.
- **WebSocketAuthenticated**: Eine unverschlüsselte Verbindung über das WebSocket-Protokoll, aber es ist eine Autorisierung (Benutzername und Passwort) erforderlich.
- **SecureWebSocket**: Eine verschlüsselte Verbindung (TLS) über das WebSocket-Protokoll, aber ohne Autorisierung, Benutzername und Passwort sind nicht erforderlich.
- **SecureWebSocketAuthenticated**: Eine verschlüsselte Verbindung (TLS) über das WebSocket-Protokoll, aber es ist eine Autorisierung (Benutzername und Passwort) erforderlich.

Falls Sie **Zertifikate** angeben möchten, müssen Sie die Verfahren mit **Authenticated** verwenden und für Ihren Broker ein Zertifikat haben oder erstellen. Zusätzlich können Sie dann angeben, ob die Zertifikate in Ihrem System als *Trusted* eingestuft sein müssen oder nicht.

#### **Erweiterte Einstellungen**

Die Option **Automatic reconnection on** ermöglicht, die Verbindung wiederherzustellen, falls der Kontakt zum MQTT-Broker verloren geht. catman versucht dann, in der im Feld **Reconnecting time** angegebenen Zeit, diese wiederherzustellen. Der Standardwert ist 5 Sekunden.

Die Option **Clean session** (bereinigte Verbindung) teilt dem Broker mit, ob der Client alle Informationen aus einer früheren Verbindung löschen und neu beginnen möchte oder nicht. Bei deaktivierter Option speichert der Broker alle Abonnements und alle verpassten Nachrichten für einen Client, der sich mit Quality of Service (QoS) Level 1 oder 2 angemeldet hat. Damit können die Nachrichten auch zu einem späteren Zeitpunkt noch empfangen werden.

**Payload template** (Nachrichten-Vorlage): Wählen Sie hier das gewünschte Template für die Struktur der Datenübertragung aus, siehe auch [MQTT-Datenstruktur.](#page-240-0)

## **Messeinstellungen**

Falls gewünscht, können Sie die **MQTT-Datenübertragung deaktivieren**. Dabei bleiben alle Einstellungen (Topics und Kanäle) unverändert. Andernfalls werden die Daten nach dem Start eines Messjobs und solange dieser läuft von catman gesendet. Während der Setup-Phase eines Messprojekts oder nach dem Stopp des Messjobs werden keine Daten gesendet.

# **4.16.2 Konfigurieren des MQTT-Datenstroms (Topics)**

Öffnen Sie den Dialog durch Anklicken von **Topics** im Menüband (Register **Messkanäle**, Gruppe **MQTT**).

Die zu sendenden Informationen sind in einer Hierarchie von Topics (Themen) organisiert. Topics sind quasi Container, die mehrere Nachrichten (mehrere Kanäle von catman) enthalten können. Der Broker verteilt dann die Informationen an alle Clients, die sich für das jeweilige Topic angemeldet haben.

Die Struktur der MQTT-Topics ist frei editierbar. Das heißt, Sie können die Anzahl der Topics, deren Namen, sowie die Verschachtelung der Topics frei festlegen. Verwenden Sie Topics, um Kanäle nach Sensortyp oder nach Standort oder nach beidem zu differenzieren.

## **Topics-Konfiguration**

Die Art der Informationen, die catman über MQTT senden kann, besteht aus Kanaldaten. Sie können jeden Kanal in catman (Hardwarekanal, Zeitkanal, Berechnungskanal oder Hilfskanal) über MQTT senden. Der Name des Parameters in MQTT ist der Kanalname von catman.

Bei den Topic-Einstellungen haben Sie die Auswahl zwischen den drei Standard-MQTT-Servicelevels (Quality of Service, **QoS**):

- 0. **Maximal einmal** (At most once): die Nachricht wird ohne eine Empfangsbestätigung einmal versendet, kann also verloren gehen.
- 1. **Mindestens einmal** (At least once): die Nachricht wird so lange versendet, bis der Absender eine Bestätigung erhält, dass der Empfänger das Paket erhalten hat.
- 2. **Genau einmal** (Exactly once): es wird sichergestellt, dass die Nachricht auch bei einer Verbindungsunterbrechung genau einmal ankommt.

Stufe 0 bietet die geringste Sicherheit, ist aber der schnellste Weg, Daten zu übermitteln. Im Gegensatz dazu bietet Stufe 2 die beste Sicherheit, ist aber langsamer.

Die Option **Retained on** bezieht sich auf MQTT Retained Messages. Der Broker speichert in diesem Fall den letzten Wert für das Thema zwischen und übermittelt diesen bei einer Anfrage. Retained Messages sind nützlich für einen neu hinzukommenden Client, da er sofort Daten vom MQTT-Broker erhält, auch wenn zum Zeitpunkt des Abonnements keine (neuen) Daten gesendet wurden.

Siehe auch **Clean session** im Abschnitt [MQTT-Konfiguration.](#page-242-0)

#### **Neues Topic erstellen**

Um ein neues Topic zu erstellen, klicken Sie auf **+** unter dem Bereich Topics. Es wird dann als Untertopic des aktuell ausgewählten Topics eingefügt. Um das Topic umzubenennen, klicken Sie es an.

#### **Signale hinzufügen**

Um Signale zu einem Topic hinzuzufügen, markieren Sie das Topic und wählen Sie einen oder mehrere Kanäle aus der Kanalliste (**catman-Kanäle**) im unteren Teil des Fensters aus. Wählen Sie mehrere Kanäle wie üblich mit  $\Omega$  (Umschalttaste) oder (Strg) (Strg) aus.

Klicken Sie dann auf  $\bigstar$  (Kanäle hinzufügen) auf der rechten Seite unter dem Bereich **Kanäle**.

Die jedem Topic zugewiesenen Kanäle werden in der Kanalliste des Topics auf der rechten Seite des Fensters angezeigt, wenn Sie das Topic auswählen.

#### **Erweiterte Kanalfunktionen**

Markieren Sie ein Topic und rufen Sie die erweiterten Kanalfunktionen durch Anklicken

von  $\mathbf{C}$  unter dem Bereich Kanäle auf.

Das Fenster ermöglicht Ihnen das Hinzufügen einer Berechnung, die entweder zusätzlich oder anstelle des Originalsignals (**Nur Berechnungen veröffentlichen**) im ausgewählten Topic gesendet wird. Dabei wird keine Berechnung in catman erstellt, die Berechnung existiert nur für den MQTT-Datenstrom. In der aktuellen Version ist nur die FFT-Berechnung verfügbar.

**Reduktion**: Gibt an, alle wie viel Berechnungen diese auch verschickt werden. Die Eingabe von 3 sendet nur jede dritte FFT, auch wenn alle drei berechnet wurden. Klicken Sie vor dem Verlassen des Fensters auf **OK**.

## **4.16.3 MQTT-Alarme erstellen**

Sie haben in catman verschiedene Möglichkeiten Alarme zu erstellen. Für die Verwendung in MQTT müssen Sie jedoch jeden Alarm in einen Kanal umwandeln, da nur Kanäle über MQTT gesendet werden.

Sie haben dazu zwei Möglichkeiten:

1. Berechnungskanal erstellen

Berechnungen bearbeiten

2. Hilfskanal basierend auf Grenzwerten und Ereignissen erstellen und mit EasyScript füllen

#### **Methode 1: Berechnungskanal erstellen**

Dies ist die einfachste Methode. Erstellen Sie einen Berechnungskanal, der den Alarm in einen Kanal verpackt, der vom Standardwert Null auf einen Alarmwert umschaltet. Rufen Sie dazu das Fenster **Berechnungen bearbeiten** über **Neu** auf (Register **Messkanäle**, Gruppe **Berechnungskanäle**). Öffnen Sie das Listenfeld unter **Weitere Funk-**

tionen, wählen Sie if(Bedingung, Wahr, Falsch) aus und klicken Sie auf **₹**. Ersetzen Sie dann die Texte **Bedingung**, **Wahr** und **Falsch**.

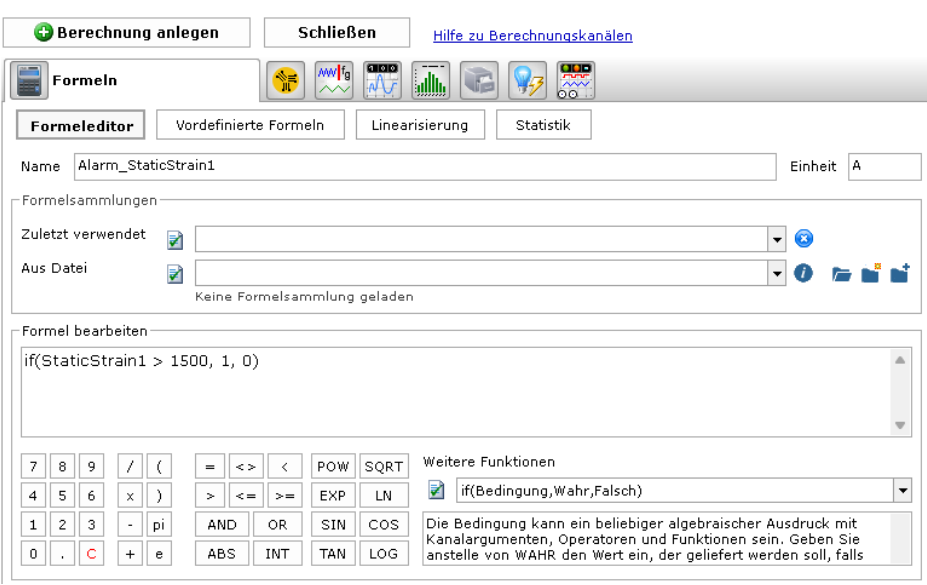

In der obigen Abbildung erstellt die Formel einen Berechnungskanal, der den Wert 1 annimmt, wenn der Kanal *StaticStrain1* den Grenzwert von 1500 überschreitet. Solange der Kanal *StaticStrain1* diesen Wert nicht überschreitet, ergibt die Berechnung immer 0. Sie können auch eine symmetrische Berechnung erstellen (größer OR kleiner), wenn Sie Minimum und Maximum gleichzeitig überwachen möchten. Um einen Minimal- und einen Maximalwert getrennt zu überprüfen, müssen Sie zwei Berechnungen anlegen.

## **Methode 2: Hilfskanal basierend auf Grenzwerten und Ereignissen**

Diese Methode bietet Ihnen mehr Flexibilität als die Erstellung von Berechnungskanälen. Ein Nachteil dieser Methode ist, dass die Übertragung der Ergebnisse an einen MQTT-Broker einen Hilfskanal und etwas EasyScript erfordert. Allerdings ist ein Teil des Scripts bereits vorkonfiguriert und Sie finden in diesem Abschnitt die für diese Funktion noch fehlenden Befehle.

Jeder Grenzwert vom Typ **Pegelüberschreitung** oder **Pegelunterschreitung** kann zwei Schwellenwerte verwenden:

- 1. Warnpegel
- 2. Alarmpegel

Der Warnpegel muss (in absoluten Werten) kleiner sein als der Alarmpegel. Die Wahl von Alarm- und/oder Warnstufen ermöglicht es Ihnen, bei der Überwachung von Kanälen eine doppelte Alarmierung festzulegen, wobei die erste Stufe durch den Warnwert und die zweite Stufe durch den Alarmwert ausgelöst wird. Auf der Grundlage der ausgelösten Warn- oder Alarmwerte können Sie verschiedene Aktionen veranlassen bzw. Entscheidungen treffen. Die unteren Registerkarten des Fensters bieten viele Möglichkeiten zur Auswahl von Aktionen, die durchgeführt werden, wenn die Warn-/Alarmwerte erfüllt sind. Diese Aktionen sind jedoch auf catman beschränkt. Um eine Benachrichtigung über MQTT senden zu können, müssen Sie einen Hilfskanal erstellen und die Warn- oder Alrammeldungen per EasyScript dorthin übertragen.

#### **Hilfskanal mit EasyScript erstellen**

- $\bullet$ Klicken Sie auf **Hilfskanal** (Gruppe **Berechnungskanäle**) und geben Sie dem Kanal einen Namen.
- Aktivieren Sie **Durch direkte Eingabe des Scriptcodes …**
- Klicken Sie auf **Scriptcode bearbeiten**, um den EasyScript-Editor aufzurufen. Ein Teil des Codes zum Befüllen des Hilfskanals mit Werten ist bereits geschrieben, Sie müssen ihn nur noch ergänzen.

Fügen Sie nach der Zeile Dim Count As Integer ein:

```
Dim Status As Integer
```
Fügen Sie vor der Zeile For Count =  $0$  To SampleCount - 1 ein:

```
EA DAQ.GetLIVState("Kanalname", N, Status)
```
Dabei ist Kanalname ist der exakte Name des Kanals. Achten Sie darauf, ihn in Anführungszeichen zu setzen, da es ein String (Text) ist. N ist die Nummer des dem Kanal zugewiesenen Grenzwerts. 1 ist der erste Grenzwert, 2 der zweite usw. Status ist der Name der Variablen, die Sie dem Deklarationsabschnitt hinzugefügt haben.

```
Ersetzen Sie dann die Zeile 'MVBuf(1) = ... mit
```

```
MVBu f(Count) = Status
```
und schließen Sie den Code-Editor.

### **Beispielscript**

```
Sub Main()Dim SampleCount As Integer
Dim Count As Integer
Dim Status As Integer
EA DAQ.CurrentBlockSize (0, SampleCount)
ReDim MVBuf (SampleCount) As Double
'Your code to fill the sample array MVBuf goes here
EA DAQ.GetLIVState ("Kanalname", N, Status)
For Count = 0 To SampleCount - 1
   MVBuf(Count) = StatusN \approx t'When done, pass the data to the auxiliary channel buffer
EA DAQ.SetCurrentBlock 0, 1, SampleCount, MVBuf()
```
End Sub

Stellen Sie sicher, dass Sie einen Referenzkanal für den zeitlichen Abstand auswählen, bevor Sie auf **OK** klicken und den Hilfskanal erstellen. Damit wird der Hilfskanal in die richtige Messratengruppe eingeordnet. Wir empfehlen, den Kanal zu nehmen, der überwacht wird.

Um weitere Kanäle für andere Meldungen anzulegen, kopieren Sie den Code und ändern dann die Kanalnamen.

Die auf diese Weise erstellten Kanäle liefern Informationen, die auf dem tatsächlichen Status des überwachten Kanals basieren. Der Kanal nimmt die folgenden Werte an:

- 0. kein Warn- oder Alarmzustand derzeit aktiv
- 1. Alarmzustand im aktuellen Leseblock ausgelöst
- 2. Alarmzustand in einem vorherigen Leseblock ausgelöst
- 3. Warnbedingung im aktuellen Leseblock ausgelöst
- 4. Warnbedingung in einem vorherigen Leseblock ausgelöst

Um die Bedeutung dieser Zahlen besser zu erläutern, zeigt das folgende Diagramm einen Kanal, der Warn- und Alarmwerte überschreitet, und den dazugehörigen Überwachungs-Hilfskanal:

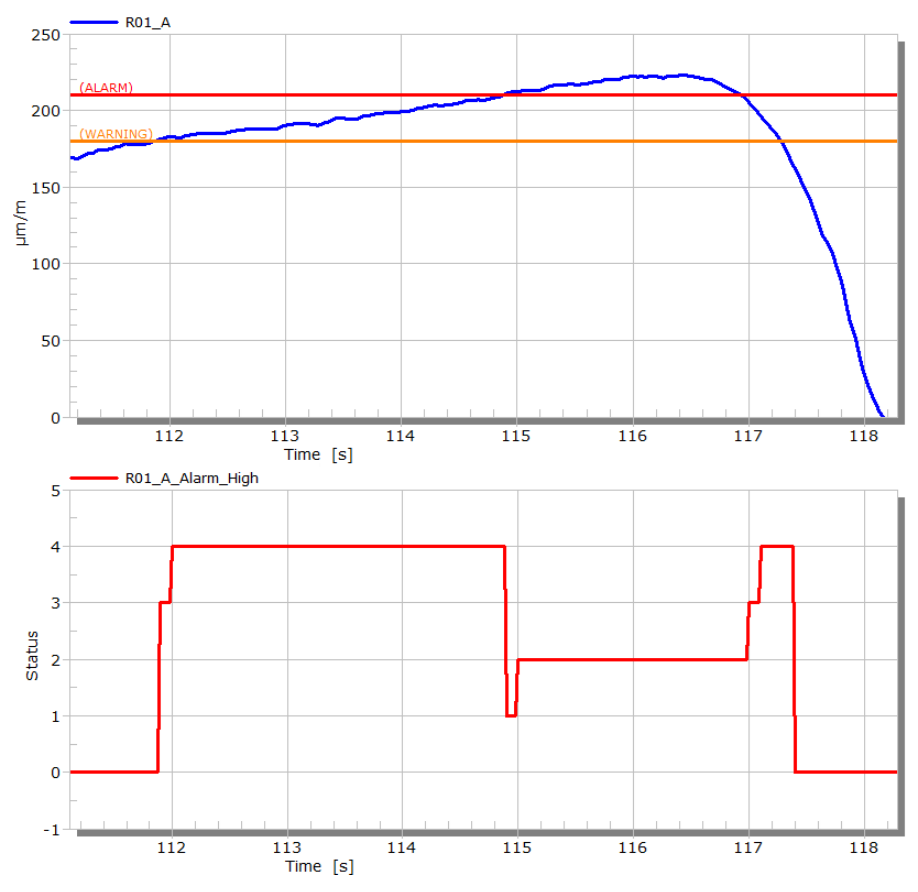

Der Hilfskanal erhält in dem Moment, in dem der Warnwert erreicht wird, den Wert 3. Bleibt der Kanal dauerhaft über dem Warnwert, erhält der Hilfskanal den Wert 4. Überschreitet der Kanal auch den Alarmwert, erhält der Überwachungs-Hilfskanal im Moment der Grenzwertüberschreitung den Wert 1, danach den Wert 2.

Wenn der Kanal zwischen Alarm- und Warnwerten zurückgeht, erhält der Überwachungskanal wieder die Werte 3 und 4. Fällt der Kanal unter den Warnwert, erhält der Hilfskanal wieder den Wert 0.

# **4.17 Power BI verwenden**

Power BI ist eine Suite mit Analytic-Tools von Microsoft in der Azure Cloud. Power BI gibt Ihnen mit intuitiver Berichterstellung visuelle Analysen an die Hand. Sie können die Daten von catman nutzen, um Visualisierungen zu erstellen oder Berechnungen und Analysen durchzuführen und Sie können die Daten von catman mit anderen Daten Ihres Unternehmens zusammenführen.

Siehe auch [https://powerbi.microsoft.com.](https://powerbi.microsoft.com/)

 $\mathbb{F}$ Die Funktion ist vorwiegend für Kanäle mit relativ langsamer Datenerfassung geeignet. Die minimale Aktualisierungsrate beträgt 0,2 s, d. h., es werden maximal 5 (einzelne) Messwerte pro Kanal und Sekunde übertragen. Die in catman eingestellte Messrate ist nicht relevant, solange sie mindestens so groß ist wie die Aktualisierungsrate.

### **Prinzipielle Vorgehensweise**

Die prinzipielle Vorgehensweise besteht aus vier Schritten:

- 1. Legen Sie einen Account bei Microsoft an.
- 2. Erstellen Sie einen Dataset.
- 3. Erzeugen Sie ein Dashboard.
- 4. Verknüpfen Sie catman mit diesem Dashboard.

Power BI bietet Ihnen verschiedene Möglichkeiten den Benutzerzugriff zu regeln oder andere Programme zur Anzeige zu nutzen. Da dies kein catman-Thema ist, behandeln wir hier nur den prinzipiellen Prozess der Erstellung eines solchen Dashboards

#### **Schritt 1: Account anlegen**

Gehen Sie zu <https://powerbi.microsoft.com/de-de/get-started> und erzeugen Sie einen **Account.** 

Sie benötigen Power BI Pro, wenn Sie Datensätze und Dashboards erstellen möchten (aktuell ist eine Testversion ebenfalls verfügbar).

#### **Schritt 2: Dataset erstellen**

- 1. Melden Sie sich mit Ihrem Account an: [https://powerbi.microsoft.com/.](https://powerbi.microsoft.com/)
- 2. Wählen Sie bei **Mein Arbeitsbereich Neu** ► **Streamingdataset** aus.
- 3. Wählen Sie als Typ **API** aus und klicken Sie auf **Weiter**.
- 4. Geben Sie einen Namen für den Dataset an (**Datasetname**), z. B. **Test1**.
- 5. Erzeugen Sie für jeden Kanal aus catman, den Sie in Power BI bearbeiten oder anzeigen möchten, einen Datenstrom, d. h., geben Sie einen Namen und die Art der Daten bei **Werte aus Datenstrom** an.
	- Erzeugen Sie als erstes den Kanal **Timestamp** mit dem Typ **DateTime**. Der ● Kanal wird für die x-Achse von Grafiken benötigt.
	- $\bullet$ Erzeugen Sie danach die weiteren Kanäle. Falls Sie die catman-Kanalnamen kennen, können Sie diese direkt angeben. Sie können aber auch beliebige Namen vergeben und die Zuordnung zu den catman-Kanälen später in catman vornehmen. Geben Sie als Typ der Kanäle **Zahl** an.
	- $\bullet$ Aktivieren Sie die **Verlaufsdatenanalyse**.
	- $\bullet$ Klicken Sie auf **Erstellen**.
- 6. Klicken Sie im Fenster **Streamingdataset erstellt** auf **PowerShell**.
- 7. Kopieren Sie den gesamten Text, der im Fenster unterhalb von PowerShell angezeigt wird, in eine Textdatei.
- 8. Speichern Sie die Datei, z. B. als **PowerBI\_Test1\_Config**. Die Dateierweiterung ist beliebig, falls Sie **catpbi** verwenden, wird die Datei von catman direkt erkannt.
- 9. Klicken Sie auf **Fertig**.

### **Schritt 3: Dashboard erzeugen**

- 1. Wählen Sie bei **Mein Arbeitsbereich Neu** ► **Dashboard** aus.
- 2. Geben Sie Ihrem Dashboard einen Namen, z. B. **Test1\_catman**.
- 3. Wählen Sie **Kachel hinzufügen** über das Menü **Bearbeiten** aus.
- 4. Wählen Sie **ECHTZEITDATEN (Benutzerdefinierte Streamingdaten)** aus und klicken Sie auf **Weiter**.
- 5. Wählen Sie Ihren oben erzeugten Dataset aus (**Test1**) und klicken Sie auf **Weiter**.
- 6. Wählen Sie einen **Visualisierungstyp** aus, z. B. **Karte** (Digitalanzeiger) oder **Liniendiagramm**.
- 7. Klicken Sie auf **Wert hinzufügen** und wählen Sie unter **Felder** einen Ihrer Kanäle (Datenströme) aus. Wählen Sie bei den Diagrammen **Timestamp** für **Achse** und einen Ihrer Messkanäle für **Werte**. Legen Sie bei Diagrammen außerdem das **anzuzeigende Zeitfenster** fest, z. B. **15 Minuten**. Legen Sie bei einer Digitalanzeige über

die Anzahl der anzuzeigenden Nachkommastellen (**Dezimalstellen für Werte**) fest. Belassen Sie die Angabe der **Anzeigeeinheiten** auf **Auto**.

Falls Sie die Einheit des Kanal anzeigen möchten, müssen Sie die Einheit im Titel, Untertitel oder der Legende angeben.

- 8. Bestätigen Sie die Auswahl mit **Weiter**.
- 9. Im folgenden Dialog können Sie **Titel** und **Untertitel** angeben.
- 10. Bestätigen Sie Ihre Eingaben mit **Übernehmen**.

Sie können die Größe der einzelnen Kacheln verändern. Beim Ziehen an der rechten unteren Ecke wird die neue Größe angezeigt, es sind allerdings nur bestimmte Abmessungen möglich. Erzeugen Sie je nach Bedarf weitere Kacheln oder Dashboards.

谕 Während der Erstellung eines Datensatzes oder eines Dashboards kann es notwendig sein, Ihr Browserfenster zu aktualisieren. Andernfalls werden Änderungen oder neu erstellte Einstellungen möglicherweise nicht sichtbar.

### **Schritt 4: Daten aus catman mit dem Dashboard verknüpfen**

- 1. Starten Sie catman wie üblich und richten Sie die Kanäle wie gewohnt ein.
- 2. Kopieren Sie die in Schritt 2 erzeugte Datei (**PowerBI\_Test1\_Config.catbpi**) auf den catman-PC.
- 3. Geben Sie die Datei in catman an: **Weitere Funktionen** ► **Cloud Data Streaming** (Gruppe **Spezial** im Register **Messkanäle**).
- 4. Geben Sie die in Schritt 2 erzeugte Datei an (auf **klicken). Falls Sie eine andere** Dateierweiterung als catpbi gewählt haben, müssen Sie im Dateidialog **Alle Dateien** anzeigen lassen.
- 5. Aktivieren Sie **Datenübertragung aktiv**.
- 6. Wählen Sie die Datenrate, d. h., wie oft ein (einzelner) Messwert pro Kanal an Power BI geschickt wird: **Aktualisieren alle**.
- 7. Wählen Sie die Kanäle aus, deren Daten geschickt werden sollen (V).
- 8. Falls Sie in Schritt 2 den Namen des Datasets identisch mit dem catman-Kanalnamen gewählt haben, benötigen Sie keine weitere Einstellung. Andernfalls müssen Sie die Zuordnung von catman-Kanal zum Dataset angeben: Wählen Sie in der Spalte **Streaming Dataset Wert** den Dataset aus. Sie können nicht nur Kanäle, sondern auch Digitalanzeiger oder Zeigerinstrumente (Register **Anzeiger**) oder Prozessvariablen (Register **Prozessvariable**) angeben.
- 9. Schließen Sie den Dialog mit **Fenster schließen**.
- 10. Starten Sie die Messung in catman.

### **Hinweise**

- $\bullet$ Daten werden nur übertragen, nachdem Sie einen Messjob gestartet haben und solange dieser läuft.
- D Der Wertetyp TEXT wird von PowerBI zur Zeit nicht unterstützt.

# **4.18 InfluxDB verwenden**

InfluxDB ist eines der führenden Zeitreihen-Datenbanksysteme. Eine Vielzahl von Dashboard-Visualisierungssystemen ist in der Lage, auf Daten zuzugreifen, die in einer InfluxDB-Datenbank gespeichert sind. Mit seinen Datensammlern und Skriptsprachen, einer gemeinsamen API für die gesamte Plattform und einer hochleistungsfähigen Zeitreihen-Engine erleichtert InfluxDB die einmalige Erstellung und Bereitstellung für mehrere Produkte und Umgebungen. Die Datenbank ist z. B. verfügbar auf AWS, Google und Azure oder auf Ihren eigenen Servern.

Siehe auch [https://www.influxdata.com.](https://www.influxdata.com/)

 $\sqrt{3}$ Die Funktion ist vorwiegend für Kanäle mit relativ langsamer Datenerfassung geeignet. Die minimale Aktualisierungsrate beträgt 0,2 s, d. h., es werden maximal 5 (einzelne) Messwerte pro Kanal und Sekunde übertragen. Die in catman eingestellte Messrate ist nicht relevant, solange sie mindestens so groß ist wie die Aktualisierungsrate.

# **Vorgehensweise für InfluxDB-Version 1 und 2**

- 1. Starten Sie catman wie üblich und richten Sie die Kanäle wie gewohnt ein.
- 2. Wählen Sie in catman **Weitere Funktionen** ► **Cloud Data Streaming** (Gruppe **Spezial** im Register **Messkanäle**).
- 3. Geben Sie die Konfigurationsdatei (.catpbi) aus, die die Adresse des InfluxDB-Servers, den Datenbanknamen und den Namen der Messung enthält. Eine solche Textdatei könnte z. B. so aussehen:

```
SERVICE=INFLUXDB
$endpoint = "htt-
p://192.168.1.5:8086/a-
pi/v2/write?org=MyCompany&bucket=TestDrives&precision=ns"
$Messung = Testfahrt_Hockenheim_18112017
```
Stellen Sie sich "Messung" als eine Art Unterabteilung in der Datenbank vor. Wenn kein Name existiert, wird ein Name automatisch vom InfluxDB-Server erzeugt. Sie können den Namen auch in der Cloud Data Streaming Console

bearbeiten. Eine Beispielkonfigurationsdatei (InfluxDB.catpbi) finden Sie im Ordner "Examples" des catman-Anwendungsverzeichnisses (in der Regel "Dokumente\HBM\catmanEasy\EXAMPLES").

- 4. Wählen Sie die Kanäle aus, die Sie übertragen möchten, indem Sie auf das Kästchen-Symbol links neben dem Kanalnamen in der Spalte **Quelle** klicken. Es können sowohl Hardware- als auch Mathematik-Kanäle übertragen werden. Beachten Sie, dass catman nicht nur Kanaldaten, sondern auch die Werte von Anzeigern (Digitalund Balkenanzeiger) oder Prozessvariablen übertragen kann. Da sich mit Anzeigern nicht nur der aktuelle Wert, sondern auch Min/Max/RMS anzeigen lassen, könnenSie auch solche Werte in die InfluxDB-Datenbank übertragen.
- 5. Wählen Sie die Aktualisierungsrate, mit der die Daten an InfluxDB gesendet werden sollen. Die Voreinstellung ist einmal pro Sekunde.
- 6. Aktivieren Sie **Datenübertragung aktiv** und schließen Sie das Fenster.

Sie können die Konfiguration auch während einer laufenden Messung ändern. Die Daten werden dann bei der nächsten Übertragung an die neue Adresse gesendet. Wenn Sie jedoch einen Verbindungstext (d. h. die Endpunkt-Zeile) angegeben haben, der in der Form falsch ist, können weitere Übertragungen blockiert werden, selbst wenn Sie die richtigen Einstellungen nachträglich angeben. In diesem Fall müssen Sie catman neu starten, um eine Verbindung herzustellen.

# **(Alte) Vorgehensweise für InfluxDB-Version 1**

Da die Version 1 ebenfalls den Endpunkttext von Version 2 versteht, empfehlen wir, immer diese Form zu verwenden. Falls Sie die Version 1 im alten Format ansprechen möchten, lautet der Endpunkttext z. B. so:

```
$endpoint = "http://192.168.1.5:8086/write?db=MyCompanyTestDrives"
```
# **Authentifizierung**

Eine Authentifizierung über Benutzer und Passwort (Format V1) oder Token (Format V2) wird unterstützt. Geben Sie die Authentifizierungsdaten ebenfalls in der Konfigurationsdatei an:

```
Suser = tester$password = mypassword
oder
$token = xHi7v-
kl62YMYS1EgV-
moFQtyUuQK5NvWDaCH2FP0mTbyBQpqo2Ye5sNdGiLhppnq6i-cyPkffWl9EL
```
**Eine Authentifizierung ist immer nötig, wenn Sie eine sichere Verbindung über SSL** und HTTPS verwenden möchten.

### **Sichere Verbindung über SSL und HTTPS**

Um eine sichere Verbindung über SSL (HTTPS) herzustellen, müssen Sie Ihre InfluxDB-Datenbank so einrichten, dass sie diese Funktionalität unterstützt. Geben Sie dann die Verbindungsdetails in der Konfigurationsdatei z. B. so an:

```
SERVICE=INFLUXDB
$endpoint = "http-ps//192.168.1.5:8086/a-
pi/v2/write?org=MyCompany&bucket=TestDrives&precision=ns"
Suser = tester$password = mypassword
$measurement = TestDrive_Hockenheim_18112017
```
Eine Verbindung über HTTPS wird sowohl von Version 1 als auch von Version 2 unterstützt.

Siehe auch <https://docs.influxdata.com/influxdb/v2.2/security/>.

### **Hinweise**

- $\bullet$ Daten werden nur übertragen, nachdem Sie einen Messjob gestartet haben und solange dieser läuft.
- Mit EasyScript können Sie über die Methode EA\_Job.TriggerPowerBIDataTransfer eine sofortige Übertragung veranlassen. Siehe auch EasyScript-Methoden zu EA\_Comm. INFLUX.

# **4.19 Kanalinfo (Komponentenfenster)**

Das Fenster **Kanalinfo** (Menü **Fenster** ► **Kanalinfo** rechts über dem Menüband) zeigt Ihnen folgende Informationen:

- $\bullet$ Fehlerstatus, z. B. den Grund für eine Overflow-Anzeige, Probleme eines CANHEAD®-Moduls (ML74, MGCplus), etc. (die Information ist nicht bei allen Gerätetypen möglich),
- ۹ Kanalkommentar,
	- **Den Kanalkommentar geben Sie im gleichen Dialog ein wie den Kanal**namen. Falls ein Sensorkommentar existiert, kann dieser ebenfalls in den Kanalkommentar übernommen werden, siehe **Optionen für Sensoren**,

[Sensorbezeichnung](#page-494-0) als Kanalname. Der Kommentar wird angezeigt, wenn Sie den Mauszeiger über den Kanal in der Spalte **Kanalname** stellen.

- $\bullet$ Sensor-ID des zugewiesenen/gefundenen Sensors,
- $\bullet$ Seriennummer des Gerätes oder Messkanals,
- $\bullet$ Verstärkertyp (bei MGCplus mit Anschlussplatte) und eingestellte Anschlussbzw. Brückenart,
- aktuell eingestellte Speisespannung des Sensors,
- $\bullet$ Filter (für die aktuell eingestellte Messrate),
- $\bullet$ Status der [Autokalibrierung](#page-511-0) bei QuantumX/SomatXR und MGCplus,
- $\bullet$ Skalierung des Kanals,
- $\bullet$ k- und Brückenfaktor sowie Messbereich für DMS,
- $\bullet$ Nullabgleichwert.

Das Fenster ermöglicht Ihnen auch:

- Informationen wie IP-Adresse oder Firmware-Version zum Messgerät zu erhalten (nicht einen Kanal, sondern das Gerät in der Liste im Fenster **Messkanäle einrichten** markieren),
- die Daten auszudrucken,
- die LED des vom Kanal verwendeten Anschlusses blinken zu lassen (nur QuantumX/SomatXR),
- die Autokalibrierung des MGCplus zu aktivieren,<br><del>រ≹</del>⊱ Die Autokalibrierungsart von QuantumX/So
	- Die Autokalibrierungsart von QuantumX/SomatXR ändern Sie über **Sensor** ► **Autokalibrierung** in der Gruppe **Sensor** des Registers **Messkanäle**.
- das PMX-Web-Interface aufzurufen,
- $\bullet$ über **Details** Originaldaten des Gerätes anzusehen (falls vorhanden), z. B. die XML-Daten eines QuantumX/SomatXR-Kanals.
	- **Markieren Sie einen anderen Kanal, um wieder die normale Darstellung zu** erhalten.

# **4.20 Kanal-Check**

- $\mathbb{F}$ Aktivieren Sie die Anzeige des Kanal-Checks gegebenenfalls über [Pro](#page-473-0)[grammfunktionen](#page-473-0) (Gruppe **System**). Die Option ist z. B. bei MGCplus und einigen QuantumX/SomatXR-Modulen sinnvoll.
- $\mathbf{\Lambda}$ Verwechseln Sie den Shunt-Test nicht mit einer Shunt-Kalibrierung. Eine Shunt-Kalibrierung ist nur bei MX460 möglich, da bei diesem Modul der Shunt im Aufnehmer aktiviert werden kann – eine entsprechende Verschaltung vorausgesetzt.

In allen anderen Fällen wird nur ein Shunt-Widerstand im Messgerät aktiviert, deshalb Shunt-Test.

Der Kanal-Check ermöglicht Ihnen eine Kontrolle des Messkanals, wenn resistive Aufnehmer in (Wheatstone-)Brückenschaltung angeschlossen sind. Je nach Messgerät stehen Ihnen verschiedene Möglichkeiten für einen Test zur Verfügung:

- 1. Verstärkerkanal mit *geräteinternem* Shuntwiderstand überprüfen Diese Methode steht bei folgenden Geräten zur Verfügung:
	- MGCplus mit AP14, AP810, AP814 oder AP815.
	- $\bullet$ QuantumX/SomatXR MX1615, MX1616 sowie beim Anschluss von DMS über den Adapterstecker SCM-(R-)SG120/350/1000 bei MX238, MX410, MX430, MX440 und MX840A/MX840B (nicht bei MX840).

Das Signal wird zunächst gemessen, dann wird der im Verstärker bzw. in der Anschlussplatte vorhandene Shuntwiderstand aktiviert und eine weitere Messung durchgeführt. Die zu erwartenden Messwerte können entweder berechnet werden (bei DMS möglich) oder vor der Prüfung mit einer Referenzmessung (**Messen** in der Gruppe **Nominale Verstimmung**) bestimmt werden (sinnvoll bei Aufnehmern, da hier die Verstimmung nicht berechnet werden kann).

- 2. Verstärkerkanal mit *externem* Shuntwiderstand überprüfen
	- Die Aktivierung eines Shuntwiderstandes im Aufnehmer wird von catman nur  $\blacksquare$ von MX460 unterstützt. Dies entspricht einer Shunt-Kalibrierung.

Verwenden Sie diese Methode bei anderen Geräten nur, wenn Sie extern einen Shuntwiderstand (manuell) parallel zu einem Brückenzweig der (Wheatstone-)Brückenschaltung zuschalten können.

Eine manuelle Aktivierung ist immer möglich, allerdings in der Praxis eher schwierig zu realisieren bzw. aufwendig. Bei dieser Methode müssen Sie vor dem eigentlichen Test auf jeden Fall eine Referenzmessung vornehmen (**Externer Shunt** in der Gruppe **Nominale Verstimmung**), um das zu erwartende Signal zu bestimmen.

 $\triangle$ Der Kanal-Check wird nur für die sichtbaren Kanäle und nur für Kanäle mit angeschlossenen und zugewiesenen Sensoren durchgeführt. Kanäle, denen kein Sensor zugewiesen wurde oder die übersteuert sind, sowie Kanäle, die durch ein Anzeigefilter ausgeblendet wurden, werden nicht gemessen.

Ein im Register **Messkanäle** gesetztes Anzeigefilter wird auch im Register **Kanal-Check** berücksichtigt. Nehmen Sie Änderungen am Anzeigefilter über das Register **Messkanäle** vor.

**Kanaltabelle exportieren** in der Gruppe **Testergebnis** schreibt die angezeigten Kanäle mit allen Ergebnissen (und den erwarteten Werten) in eine Excel-Datei (Excel muss dazu nicht auf dem PC installiert sein). Zusätzlich werden das Gerät und die Geräteadresse protokolliert.

# <span id="page-259-0"></span>**4.20.1 Shunt-Test vorbereiten (nominale Verstimmung ermitteln)**

Zur Vorbereitung des Shunt-Tests muss die Verstimmung, die durch das Anschalten des Shunts entsteht, zunächst ermittelt werden. Markieren Sie die Kanäle, bei denen die Vorbereitung erfolgen soll. Je nach Gerät und Sensor haben Sie folgende Möglichkeiten:

### 1. **Nominale Verstimmung berechnen**

Diese Methode können Sie nur beim Anschluss von Dehnungsmessstreifen (DMS) verwenden. Aus dem DMS-Widerstand, der Speisespannung und dem Shuntwiderstand kann in diesen Fällen die zu erwartende Verstimmung berechnet werden.

Diese Methode steht bei folgenden Geräten zur Verfügung:

- MGCplus mit AP14, AP810, AP814 oder AP815.
- $\bullet$ QuantumX/SomatXR MX1615, MX1616 sowie beim Anschluss von DMS über den Adapterstecker SCM-(R-)SG120/350/1000 bei MX238, MX410, MX430, MX440 und MX840A/MX840B (nicht bei MX840).

Klicken Sie auf **Berechnen** (Gruppe **Nominale Verstimmung**), das Ergebnis wird in der Spalte **Nominale Verstimmung** angezeigt.

### 2. **Nominale Verstimmung messen**

Diese Methode ist beim Anschluss von Dehnungsmessstreifen (DMS) günstiger, da die tatsächliche Verstimmung gemessen wird. Sie ist auch möglich, wenn Sie mit Aufnehmern arbeiten. Der im oder am Gerät vorhandene Shuntwiderstand kann auch in diesen Fällen aktiviert werden, allerdings ist das resultierende Signal nicht mehr berechenbar, da die Widerstandsverhältnisse im Aufnehmer nicht genau genug bekannt sind.

Diese Methode steht bei folgenden Geräten zur Verfügung:

- $\bullet$ MGCplus mit AP14, AP810, AP814 oder AP815.
- $\bullet$ QuantumX/SomatXR MX1615, MX1616 sowie beim Anschluss von DMS über den Adapterstecker SCM-(R-)SG120/350/1000 bei MX238, MX410, MX430, MX440 und MX840A/MX840B (nicht bei MX840).
- $\bullet$ Bei MX460 wird der im Aufnehmer eingebaute Shunt über die Ausgabe eines 5 V-Signals (Pin 15) aktiviert (typisch für Drehmomentaufnehmer).

Klicken Sie auf **Messen** (Gruppe **Nominale Verstimmung**), um die Messungen durchführen zu lassen. Die Differenz wird in der Spalte **Nominale Verstimmung** angezeigt.

### 3. **Nominale Verstimmung mit externem Shunt ermitteln**

Nach der Auswahl diese Methode erscheinen zwei weitere Schaltflächen in der Gruppe **Nominale Verstimmung**: **Messung 1** und **Messung 2**. Führen Sie zunächst ohne Shunt mit **Messung 1** die erste Messung durch. Schalten Sie dann den Shunt in den Brückenzweig und führen Sie mit **Messung 2** die zweite Messung durch. Die Differenz beider Messungen wird berechnet und in der Spalte **Nominale Verstimmung** angezeigt.

Die Verstimmung wird je nach Sensor und Gerät in der Einheit des Kanals oder in mV/V angezeigt. Geben Sie zum Schluss noch die bei der späteren Prüfung **Erlaubte Abweichung** an. Die Abweichung wird in Prozent der erwarteten Verstimmung festgelegt, Sie können zwischen 0,5% und 5% maximal zulässiger Abweichung wählen. Die üblichen Abweichungen liegen meist zwischen ca. 0,1% und 0,5%, da hier sowohl die Toleranz des Shuntwiderstandes als auch die Temperatureffekte von Shuntwiderstand und Sensor eine Rolle spielen.

 $\mathbf{A}$ 

Speichern Sie in den Fällen 2 und 3 das Messprojekt, da die gemessene Verstimmung nur im Projekt gespeichert wird.

 $\mathbf{R}$ Sie können den in der Spalte **Nominale Verstimmung** angezeigten Wert auch manuell verändern: Doppelklicken Sie in die entsprechende Zelle und geben Sie den gewünschten Wert ein bzw. korrigieren Sie den angezeigten Wert.

# **4.20.2 Shunt-Test durchführen**

Zur Durchführung des Shunt-Tests muss die Verstimmung bekannt sein, die durch das Anschalten des Shunts entsteht. Falls Sie bei der Vorbereitung eine Messung der Verstimmung durchgeführt hatten, laden Sie das entsprechende Messprojekt wieder. Andernfalls können Sie nur eine erneute Berechnung durchführen, falls in der Spalte **Nominale Verstimmung** kein Wert steht, siehe [Shunt-Test](#page-259-0) vorbereiten.

Markieren Sie die Kanäle, bei denen der Shunt-Test erfolgen soll. Sie haben zwei Möglichkeiten, den Test durchzuführen:

### 1. **Mit internem Shunt**

Das Signal wird gemessen, dann wird der interne Shuntwiderstand aktiviert und eine weitere Messung durchgeführt. Die Differenz beider Messungen wird in der Spalte **Gemessene Verstimmung** ausgegeben und mit dem in der Spalte **Nominale Verstimmung** angegebenen Wert verglichen. Ist die Abweichung kleiner als der unter **zulässige Abweichung** in der Gruppe **Shunt-Test** gewählte Prozentsatz (Prozent bezogen auf die erwartete Verstimmung), so wird das Ergebnis als **Shunt-Test OK** bewertet.

Verwenden Sie diese Methode auch bei MX460. Bei diesem Modul wird dabei der Ausgang von Pin 15 aktiviert und – bei korrektem Anschluss – auch der im Aufnehmer eingebaute Shunt.

#### 2. **Mit externem Shunt**

Nach der Auswahl diese Methode erscheinen zwei weitere Schaltflächen in der Gruppe **Shunt-Test**: **Messung 1** und **Messung 2**. Führen Sie zunächst ohne Shunt mit **Messung 1** die erste Messung durch. Aktivieren Sie dann (manuell) den Shunt und führen Sie mit **Messung 2** die zweite Messung durch. Die Differenz beider Messungen wird mit dem in der Spalte **Nominale Verstimmung** angegebenen Wert verglichen. Ist die Abweichung kleiner als der unter **Erlaubte Abweichung** in der Gruppe **Shunt-Test** gewählte Prozentsatz (Prozent bezogen auf die erwartete Verstimmung), so wird das Ergebnis als **Shunt-Test OK** bewertet.

 $\mathbf{C}$ Deaktivieren Sie Kanäle, bei denen der Kanal-Check nicht erfolgreich durchgeführt werden konnte, mit **Fehlerhafte deaktivieren** in der Gruppe **Testergebnis** in *allen* Messjobs. Ein Markieren der Kanäle ist dazu nicht nötig.

**Kanaltabelle exportieren** in der Gruppe **Testergebnis** schreibt die angezeigten Kanäle mit allen Ergebnissen (und den erwarteten Werten) in eine Excel-Datei (Excel muss dazu nicht auf dem PC installiert sein). Zusätzlich werden das Gerät und die Geräteadresse protokolliert.

# **5 VIDEOKAMERAS EINRICHTEN**

 $\mathbb{F}$ Der Dialog steht nur bei aktivem Modul [Videokameras](#page-32-0) zur Verfügung. Siehe auch [Videoaufzeichnung](#page-310-0) konfigurieren.

 $\frac{1}{2}$ Verwenden Sie **Rescan** (Gruppe **Erweiterte Funktionen**), um eine Kamera zu finden, die erst nach dem Start von catman angeschlossen wurde.

Über das Register **Video** wählen Sie ihre Kamera(s) aus und konfigurieren die Aufzeichnungsparameter. Ab catman 5.6 haben Sie dafür zwei Möglichkeiten:

1. Neues Verfahren (Voreinstellung)

Es wird ein eigener Task für die Videoaufzeichnung gestartet, der parallel zu catman arbeitet und einen separaten CPU-Kern verwendet (falls vorhanden). Auch werden nicht alle möglichen Optionen für Auflösung und Codec angezeigt, sondern nur die von der Kamera unterstützten Varianten wie Bildgröße und Bildrate (Framerate). Allerdings ist momentan keine Audioaufzeichnung möglich und es werden nur die Aufzeichnungsformate AVI und MP4 unterstützt.

- Die Wiedergabe von MP4-Dateien wird vom Video-Objekt im catman-Auswertemodus nicht unterstützt.
- 2. Altes Verfahren

In den Dialogen werden alle auf dem PC installierten Codecs und verschiedene Dateiformate und Auflösungen angeboten. Allerdings können Sie nicht jede Kombination verwenden: Einige Codecs arbeiten nur mit bestimmten Auflösungen, nicht jeder Codec ist mit jedem Dateiformat oder jeder Bildrate (FPS, Frames pro Sekunde) verwendbar etc. Falls z. B. bei einem bestimmten Codec nur mit einer festgelegten Bildrate aufgezeichnet werden kann, wird die Einstellung in der Spalte FPS ignoriert. Auch muss die Kamera die eingestellte Bildrate liefern können. Sie können diese Variante über **Optionen** ► **Programmfunktionen: Videokamera-Legacy-System verwenden** aktivieren.

Aktivieren Sie das Feld in der Spalte **Live** im Register, um die Bilder der angeschlossenen Kamera(s) im Video-Fenster anzuzeigen. (Die spätere Aufzeichnung ist davon unabhängig.) Falls keine Anzeige des Kamerabildes erfolgt, ist die gewählte Einstellung nicht möglich.

Die Einstellungen zu Start und Stopp der (späteren) Aufzeichnung richten Sie über den Messjob und [Videoaufzeichnung](#page-310-0) konfigurieren ein.

# **Vorgehensweise beim alten Verfahren**

Probieren Sie aus, welche Einstellungen einen guten Kompromiss zwischen erzeugter Dateigröße und Rechenbelastung der CPU ergeben:

- Starten Sie eine Probe-Aufzeichnung: **C Record** (Gruppe Probe-**Aufzeichnung**). Die dabei entstehende Datei wird spätestens beim nächsten Start von catman wieder gelöscht, ansonsten überschreibt eine neue Aufzeichnung die alte Datei.
- Falls die Aufzeichnung nicht startet, ist die gewählte Kombination von Kompression, Dateiformat, Auflösung, Bildrate (FPS) und oder Audioeinstellungen nicht möglich. Wenn Daten aufgezeichnet werden, sehen Sie, ob Frames (Einzelbilder) ausgelassen werden mussten (dropped), falls die Geschwindigkeit des PCs für den Codec oder die Bildrate nicht ausreichte.
- Am Schluss einer solchen Aufzeichnung (auf **Stopp** klicken) werden die Datenrate in MByte pro Sekunde und die erzielte Bildrate im Videofenster angezeigt.
- $\mathbb{A}$ Da je nach Konfiguration Ihres PCs sehr unterschiedliche Einstellungen möglich sind, in der Regel aber nicht alle Einstellungen auch anwendbar sind, *müssen* Sie mit **Record** einen Aufnahmetest durchführen, um zu prüfen, ob die gewählten Einstellungen angewandt werden können. Je nach PC-Leistung, Kameratreiber, Codec und Dateiformat wird unter Umständen keine Datei erzeugt, die Komprimierung führt zu unschönen Artefakten im Bild oder es werden viele Frames (Einzelbilder) ausgelassen. Sehen Sie sich die erzeugte Probe-Aufzeichnung deshalb unbedingt mit **Play** (Gruppe **Probe-Aufzeichnung**) an.

Über **Kamera/Videokomprimierung einrichten** (Gruppe **Erweiterte Funktionen**) können Sie – falls der jeweilige Treiber bzw. Codec das unterstützt – weitere Einstellungen vornehmen (die Dialoge sind Treiber- bzw. Codec-abhängig). Da diese Einstellungen direkt auf die Treiber bzw. Codec-Software wirken, werden sie jedoch nicht im Messprojekt gespeichert.

# **5.1 Kameras**

Als Voraussetzung muss die Kamera [DirectShow](#page-266-0) von Windows unterstützen (außer bei **IP-Kamera**), d. h. es muss Treiber geben, die kompatibel zu WDM (Windows Driver Model) bzw. VfW (Video for Windows) sind. Auch muss die Kamera einen kontinuierlichen Datenstrom liefern. Daher können High-Speed-Kameras nicht verwendet werden, da diese zunächst auf einen internen Speicher aufzeichnen, der dann ausgelesen werden muss.

Sie können mit catman die meisten USB-Kameras verwenden, z. B. die Logitech-Modelle C910 und C920. Auch Axis Ethernet-Kameras in Verbindung mit dem Axis Streaming Assistenten oder von Allied Vision die Stingray F-033B/C Firewire Kameras wurden schon erfolgreich mit catman verwendet. Einige Besonderheiten existieren beim Typ MDC3 von Liebherr vor, siehe unten.

Für analoge Kameras können Sie auch einen Video-Encoder verwenden, z. B. das Modell M7001 von Axis ([www.axis.com\)](https://www.axis.com/), der das analoge RGB-Signal auf Ethernet umsetzt. Für den Betrieb muss der Treiber *AXIS Video Capture Driver* installiert sein: [www.a](https://www.axis.com/techsup/software/capture_driver/index.htm)[xis.com/techsup/software/capture\\_driver](https://www.axis.com/techsup/software/capture_driver/index.htm).

 $\mathbb{F}$ Sie finden mit der aktuellen catman-Version getestete Kameratypen auch im Datenblatt zu catman, siehe [www.hbm.com/Support](https://www.hbm.com/index.php?id=1254&L=1) ►catman.

### **Besonderheiten bei IP-Kameras (komprimierte Videodaten, RTP-Stream)**

Ab catman 5.3.2 können Sie auch Kameras verwenden, die bereits einen komprimierten (Ethernet-)Datenstrom senden. Wählen Sie dazu als **Videoquelle**: **IP-Kamera** (neues Verfahren) bzw. **RTP-Stream** (altes Verfahren), da diese Kameras nicht automatisch erkannt werden können, und geben Sie die IP-Adresse der Kamera an. Der Vorteil einer Kamera mit Komprimierung ist, dass diese nicht von catman vorgenommen werden muss und die CPU-Belastung durch die Kamera-Daten daher relativ gering bleibt. Einige Optionen wie z. B. (weitere) Komprimierung sind bei diesen Kameras aber nicht verfügbar.

 $\mathcal{F}$ Eine Live-Anzeige ist bei einer Videoquelle mit komprimierten Daten nur zu Testzwecken sinnvoll. Da der Datenstrom dazu dekomprimiert werden muss, steigt die CPU-Belastung und der Vorteil des bereits komprimierten Datenstroms geht verloren.

### **Verwenden des Kameratyps MDC3 von Liebherr (IP-Kamera)**

#### **Voraussetzungen**

- Sie benötigen externe Software zur Konfiguration und zum Starten des Kamera-Streamings: Liebherr IP-Camera-Control.
- Sie müssen die IP-Adresse und Subnetz-Maske der Kamera manuell festlegen.
- $\bullet$ Sie müssen die IP-Adresse von catman ebenfalls manuell in der Kamera-Software angeben, d. h., sie sollte sich nicht ändern.

### **Einschränkungen**

- Alle Einstellungen werden direkt auf der Kamera parametriert, nicht über catman. Lesen Sie dazu die Dokumentation der Kamera.
- Sie können kein Reset auf die Werkseinstellungen der Kamera vornehmen.

### **Vorgehensweise**

- 1. Starten Sie die Liebherr-Software und legen Sie IP-Adresse, Subnetz-Maske und ggf. Gateway fest.
- 2. Legen Sie **53260** als **Streaming Port** fest.
- 3. Geben Sie die Zieladresse (**Destination Address**) an, d. h. die IP-Adresse des PCs, auf dem catman gestartet wird.
- 4. Wählen Sie in catman **IP-Kamera** als **Videoquelle**.
- 5. Wählen Sie im darauffolgenden Dialog **Liebherr MDC3** als **Kameratyp** aus.
- 6. Geben Sie die IP-Adresse und durch Doppelpunkt getrennt den Port der Kamera an, z. B. **udp://192.168.178.44:53260**.
- 7. Starten Sie das Streaming im Programm IP-Camera-Control.
- 8. Legen Sie in catman fest, wann die Aufzeichnung beginnen soll (Register **Messjobs**, **Video** in der Gruppe **Einstellungen**)
- 9. Starten Sie den Messjob in catman.

#### **Hinweise**

- Da es keine Möglichkeit gibt, die Werkseinstellungen der Kamera mit einem Klick wiederherzustellen, sollten Sie die IP-Adresse z. B. mit einem Aufkleber auf der Kamera notieren. Ansonsten können Sie nur mit einem Netzwerk-Analyzer, z. B. Wireshark, sehen, mit welcher IP-Adresse sich das Gerät im Netzwerk meldet. Nur wenn Sie die Adresse kennen, können Sie mit dem Liebherr-Programm IP-Camera-Control eine andere Adresse einstellen.
- Sie können alle Einstellungen der Kamera, z. B. die Framerate, über das im Handbuch der Kamera beschriebene Kommunikationsprotokoll ändern. Es handelt sich um ein ASCII-basiertes Protokoll, das über TCP/IP die Befehle entgegen nimmt.
- Als Alternative zu dem manuellen Start des Stremings über das Liebherr-Programm könnten Sie mit EasyScript die benötigten Befehle für Start und Stopp schicken. Die Syntax der Befehle <Start Streaming> und <Stop Streaming> finden Sie im Handbuch der Kamera.

# **5.2 Codecs**

In der Voreinstellung wird das neue Verfahren mit separatem Task von catman verwendet. Dabei wird je nach Format entweder ein Codec von Microsoft (AVI) benutzt oder die MP4-Codierung wird von CPU oder Grafikkarte (falls unterstützt) vorgenommen. Starten Sie eine Probe-Aufzeichnung, um Qualität und Funktion der gewählten Einstellung zu prüfen: **Record** (Gruppe **Probe-Aufzeichnung**). Die dabei entstehende Datei wird spätestens beim nächsten Start von catman wieder gelöscht, ansonsten überschreibt eine neue Aufzeichnung die alte Datei. Sehen Sie sich die erzeugte Probe-Aufzeichnung danach mit **Play** (Gruppe **Probe-Aufzeichnung**) an und prüfen Sie, ob die Aufnahme in Ordnung ist.

 $\mathbb{F}$ Die Wiedergabe von MP4-Dateien wird vom Video-Objekt im catman-Auswertemodus nicht unterstützt.

### **Altes Verfahren**

Da im Dialog alle auf dem PC installierten Codecs angeboten werden, müssen Sie ausprobieren, welcher Codec funktioniert und günstige Eigenschaften wie geringe CPU-Last und hohe Komprimierung hat. Einen guten Kompromiss zwischen CPU-Belastung und Dateigröße bietet z. B. der Codec *Microsoft Windows Media Video 9*.

Der in Windows vorhandene MPEG-Layer 3-Codec von Microsoft arbeitet nicht  $\mathbb{T}$ fehlerfrei in Verbindung mit catman. Verwenden Sie einen alternativen Codec, z. B. LAME Direct Show Filter 3.99.5 oder Lame MP3 Encoder 3.99.5 bzw. 3.100. Der Codec lässt sich aus dem Internet herunterladen, z. B. von [www.free-codecs.com](https://www.free-codecs.com/download/lame_directshow_filter.htm).

#### <span id="page-266-0"></span>**Hintergrundinformation zu DirectShow**

Seit November 2007 ist das DirectShow-Interface ein Teil des Windows SDKs und die entsprechenden Technologien für die verwendeten Codecs und Filter, z. B. MPEG-1, MP3 (Fraunhofer) oder Windows Media Video, sind in der Windows-Lizenz enthalten. In Windows heißen die DirectShow-Funktionen z. B. Enhanced Video Renderer (EVR) und unterstützen DXVA (DirectX Video Acceleration). Weitere Codecs, z. B. AAC oder H.264, können eingebunden werden. In der Regel müssen Sie dafür allerdings Lizenzgebühren bezahlen, d. h., Sie müssen die Codecs bzw. Filter entweder separat oder zusammen mit einem Programm erwerben.

# **6 MESSJOBS EINRICHTEN**

Sie können mit nur einem *Messjob* arbeiten oder mehrere Messjobs anlegen. Pro Messjob können Sie zusätzlich mehrere Recorder anlegen (erfordert das catmanAP und ist auf 512 Kanäle pro Recorder beschränkt) und damit die Aufzeichnung (und Datenrate) der Messwerte für einzelne Kanäle unterschiedlich steuern. Ohne Recorder werden alle Kanäle gleichzeitig aufgezeichnet.

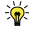

Geben Sie bei mehreren Messjobs oder Recordern jedem einen Namen, um die jeweiligen Einstellungen zu kennzeichnen und unterscheiden zu können: Klicken Sie in der Jobliste 2 Mal in den betreffenden Namen (nicht doppelklicken), damit der Editiermodus aktiv wird.

### **Welche Möglichkeiten zum Messen haben Sie?**

- 1. Manueller Start/Stopp mit Messraten von 1 Hz bis 100 kHz (abhängig vom Gerät).
- 2. Messung mit Start- und Stopp-Trigger und Messraten von 1 Hz bis 100 kHz (abhängig vom Gerät).
- 3. Messungen, bei denen nur auf Tastendruck ein Messwert gespeichert wird, z. B. zum Ermitteln einer Kalibrierkurve. Verwenden Sie eine niedrige Messrate, z. B. 10 Hz, und den [Speichermodus](#page-282-0) **Manuelle Speicherkontrolle**.
- 4. Messungen in größeren Zeitabständen von mehreren Sekunden bis zu Stunden. Verwenden Sie hierfür die Ereignisüberwachung und das Ereignis **Datenspeicherung**, entweder mit einem **Zeitintervall** alle x Sekunden (1 Messwert speichern lassen) oder mit zwei **Zeitintervallen**, die um den gewünschten Aufzeichnungszeitraum versetzt die Speicherung ein und ausschalten, siehe auch [Grenzwerte](#page-227-0) und Ereignisse.
- 5. Zum Beispiel für die Materialprüfung gibt es die speziellen Mess- und Aufzeichnungsverfahren: die zyklusgesteuerte und die zeitgesteuerte Messung, bei der Sie festlegen können, wie häufig und wie lange alle Messwerte und wie häufig Spitzenwerte über welchen Zeitraum gespeichert werden, siehe [Zyklusabhängige](#page-285-0) Intervalle [\(Langzeitmessungen\)](#page-285-0) und Zeitabhängige Intervalle [\(Langzeitmessungen\).](#page-288-0)

#### **Was können Sie für einen Messjob festlegen?**

- $\bullet$ Welche (maximalen) Messraten verwendet werden sollen (**Allgemein** in der Gruppe **Einstellungen**),
- $\bullet$ ob und wenn ja, welche Versuchsparameter gesichert werden sollen,
- $\bullet$ ob ein Ereignisprotokoll gesichert werden soll,
- ob zusätzlich zum Messjob Statistikwerte ermittelt werden sollen (Min/Max/Mittelwerte über einen bestimmten Zeitraum),
- wie häufig wie viele Daten übertragen werden können (**Erweitert** in der Gruppe **Einstellungen**),
- was bei Fehlern passieren soll (**Erweitert** in der Gruppe **Einstellungen**).

Falls Sie catmanAP besitzen und Recorder verwenden, können Sie die folgenden Einstellungen für jeden Recorder getrennt festlegen, andernfalls nehmen Sie diese Einstellungen für den Messjob vor:

- Wie die Messung bzw. Aufzeichnung gestartet oder beendet wird,
- $\bullet$ welche Messrate für die Aufzeichnung verwendet wird,
- $\bullet$ welche Kanäle an der Messung teilnehmen (**Kanäle** in der Gruppe **Einstellungen**),
- in welche Datei nach der Messung gespeichert werden soll (**Speicherung** in der Gruppe **Einstellungen**).

Falls Sie keine Recorder verwenden, können Sie mit **Kanäle** in der Gruppe **Einstellungen** zusätzlich festlegen, ob ein aktiver Kanal in der temporären Datei gespeichert wird und ob er beim Sichern in Datei berücksichtigt werden soll. Bei einem Recorder werden alle aktiven Kanäle auch gesichert.

# **Voreinstellungen**

Falls Sie keine Angaben machen, führt catman eine Dauermessung mit einer Messrate von 300 Hz (nur QuantumX/SomatXR) oder 50 Hz (alle anderen Geräte) durch und bewahrt alle Messwerte für die spätere Speicherung auf. Nach dem Stopp der Messung (**Stop** in der Gruppe **Messung**) fragt catman nach, ob die Messwerte gespeichert werden sollen.

# **Unbeaufsichtigter Versuch**

Falls Sie einen Messjob für einen Versuch konfigurieren, der unbeaufsichtigt ablaufen soll, können Sie catman einige Einstellungen vornehmen lassen, die dafür gut geeignet sind. Alle Einstellungen können Sie nachträglich noch ändern, wenn Sie bei Ihrem Messjob nicht passen sollten. Der Messjob kann auf einem PC oder auf der CX22 (QuantumX/SomatXR) ausgeführt werden, in beiden Fällen werden die gleichen Einstellungen verwendet.

Klicken Sie auf **Unbeaufsichtigter Versuch** (Register **Messjobs**, Gruppe **Messjobs**). Folgende Optionen werden verwendet: **Geräte vor Start neu verbinden und initialisieren** (Allgemeine [Messeinstellungen](#page-270-0) (Start/ Stopp/ Messrate)), Speichermodus **Faststream** [\(Speichermodus](#page-282-0)) und **Fehlerhafte Geräte deaktivieren und Messung ohne Unterbrechung** **fortsetzen** (Datentransfer und [Fehlerverhalten](#page-313-0)). Siehe auch [Startparameter](#page-468-0) von catman, [Watchdog-Funktion](#page-471-0).

 $\bigwedge$ Die Einstellung von *Messraten* und *Filtern* sowie die *Kanalaktivierung* auf dem Register **Messkanäle** wird in der Voreinstellung für *alle* Messjobs übernommen, außer Sie haben in den Optionen für die [Kanalliste](#page-490-0) die Option **Nur auf Messjob 1 anwenden** aktiviert.

### **Vorgehensweise**

Erzeugen Sie neue Messjobs und/oder Recorder, löschen Sie nicht mehr benötigte oder sortieren Sie die Reihenfolge mit  $\spadesuit$  oder  $\clubsuit$  (Gruppe Messiobs). Die Jobliste enthält alle aktiven Messjobs und wird bei den Registern **Messkanäle** und **Visualisierung** beim Klick auf **Start** (Gruppe **Messung**) angezeigt, siehe auch Messen [\(Messjob](#page-394-0) starten). Beim Klick auf **Start** im Register **Messjobs** wird der aktuell angezeigte Messjob bzw. der Messjob des angezeigten Recorders gestartet.

- $\mathbb{F}$ Messjobs (und Recorder) können Sie auch aus anderen Projekten importieren: Menü **Datei** ► **Importieren** ► **Messjobs importieren**. Der Import überschreibt alle bereits vorhandenen Messjobs, führen Sie den Import daher vor der Definition neuer Messjobs aus.
- $\mathbf{R}$ Zeigen Sie Jobeinstellungen über das Objekt [Text](#page-325-0) und **Systemtext** während der Messung an. Über eine [LED](#page-325-0) können Sie den Status der Messung darstellen.

# <span id="page-270-0"></span>**6.1 Allgemeine Messeinstellungen (Start/ Stopp/ Messrate)**

Die Angabe der Messeinstellungen gliedert sich in drei Gruppen:

- 1. Start der [Aufzeichnung](#page-271-0)
- 2. Stopp der [Aufzeichnung](#page-274-0) und Messung
- 3. [Messrate](#page-276-0)

### **Optionale Funktionen**

**Nullstellen der Hardwarekanäle/Berechnungskanäle** ermöglicht den Nullabgleich (das *Nullstellen*) aller zugelassenen Kanäle (Nullstellen nicht gesperrt, Register **Messkanäle** und Optionen für die [Sicherheit\)](#page-475-0) beim Start des Messjobs, getrennt für Gerätekanäle (Hardware) und catman-Berechnungskanäle. On-Board-Berechnungskanäle von

QuantumX/SomatXR-Modulen werden nicht nullgestellt. Die Aktion benötigt je nach Nullstellverfahren etwas Zeit. Stellen Sie auch sicher, dass zum Zeitpunkt des Jobstarts der gewünschte Nullzustand herrscht.

Bei QuantumX MXFS wird der Nullwert nur mit den skalierten Werten einer Sen- $\mathbb{F}$ soranpassung verrechnet, nicht mit der Anzeige einer Wellenlänge.

**Geräte vor Start neu verbinden und initialisieren**: Falls bei wiederholten Jobs ([Job](#page-305-0)[parameter](#page-305-0) festlegen) und mehreren angeschlossenen Geräten während der Messung eines der Geräte ausfällt oder Kanäle Fehler bekommen, können Sie mit dieser Option eine erneute Verbindung (und Initialisierung) erreichen. Die Option ist bei Langzeitmessungen hilfreich, wenn die Gefahr besteht, dass ein oder mehrere Geräte während der Messung temporär ausfallen könnten bzw. die Verbindung zu ihnen unterbrochen werden könnte. Teilen Sie dann Ihre Messung in kürzere Intervalle auf, z. B. **Ende der Messung** nach 12 Stunden, aktivieren Sie diese Option und lassen Sie den Messjob entsprechend oft wiederholen (Register **Jobparameter**). Damit wird zu Beginn jedes Intervalls neu verbunden und damit eine eventuell gestörte Kommunikation wieder aufgebaut.

Siehe auch [Verhalten](#page-316-0) bei Fehlern während der Messung.

**catman-Zeitkanäle normalisieren**: Die Option ist nur bei einem Start der Messung über Trigger sinnvoll. Verwenden Sie die Option, um die aufgezeichneten catman-Zeitkanäle mit dem Zeitpunkt 0 beginnen zu lassen. Ohne die Option fangen die aufgezeichneten Zeitkanäle mit dem Triggerzeitpunkt (seit Start der Messung) minus Pre-Trigger an. Bei Hardware-Zeitkanälen erfolgt keine Änderung.

# <span id="page-271-0"></span>**6.1.1 Start der Aufzeichnung**

Der Start der Aufzeichnung kann manuell, durch einen Trigger oder zu einem bestimmten Zeitpunkt erfolgen.

 $\frac{1}{2}$ Den Start eines Messjobs können Sie auch durch einen Shortcut (**Jobparameter**, Gruppe **Einstellungen**, siehe [Jobparameter](#page-305-0) festlegen) oder eine bestimmte Taste auslösen (Menü **Datei** ► **Optionen**, [Tastaturkürzel](#page-486-0) in der Gruppe **System**).

# **Sofort**

Startet die Aufzeichnung mit dem Start des Messjobs.

Bei Recordern wird die Aufzeichnung in diesem Fall automatisch wiederholt, wenn das Ende der Aufzeichnung beschränkt ist (Trigger, Zeitdauer oder Zeitpunkt).

# **Trigger**

 $\mathbf{G}$ Die Triggerung betrifft nur die *Aufzeichnung* von Messwerten. Die *Anzeige* von Werten erfolgt bereits nach dem Start der Messung.

Geben Sie bei der Triggerung die Bedingung **Flanke** an, dann muss der Messwert erst wieder unter (über) den angegebenen Pegel fallen (steigen), sodass ein erneutes Über- oder Unterschreiten des Pegels erfolgt, d. h. eine Flanke vorliegt. Bei **Pegel** wird die Aufzeichnung *sofort* gestartet, wenn beim Start des Messjobs der Pegel bereits über- bzw. unterschritten ist. Beachten Sie jedoch, dass durch das Signalrauschen analoger Signale auch bei z. B. insgesamt steigendem Signal fallende Flanken auftreten können. Im Triggermodus **Digital-I/O** kann auf die digitalen Eingänge von MX879 oder eines CX22-Moduls (QuantumX/SomatXR), die digitalen Eingänge eines PX878 der PMX oder die Digitaleingänge der CP22/CP42/CP52 beim MGCplus getriggert werden. Je nach Gerät kann der Trigger entweder beim Übergang von High nach Low (**x LOW**) oder von Low nach High (**x HIGH**) erfolgen oder ist auf den im Gerät festgelegten Übergang beschränkt. Um kurzzeitige Störungen auszublenden (Schalterprellen), können Sie zusätzlich eine Zeit angeben (**Entprellung**), die das Signal anliegen muss, bevor es als gültig erkannt wird.

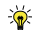

**catman-Zeitkanäle normalisieren**: Verwenden Sie die Option, um die aufgezeichneten catman-Zeitkanäle mit dem Zeitpunkt 0 beginnen zu lassen. Ohne die Option fangen die aufgezeichneten Zeitkanäle mit dem Triggerzeitpunkt (seit Start der Messung) minus Pre-Trigger an. Bei Hardware-Zeitkanälen erfolgt keine Änderung.

<span id="page-272-0"></span>**Burst-Modus** (nicht verfügbar für Recorder): Bei aktivem Burst-Modus wird nach dem Eintreten der Stoppbedingung bzw. dem Ablauf des Post-Triggers erneut auf das Eintreten der Startbedingung gewartet bzw. es wird der Pre-Triggerpuffer gefüllt, ohne die Messwerte zu speichern, d. h., ohne sie aus der temporären Datei zu exportieren (sichern). Dies erfolgt erst, wenn die angegebene Anzahl von **Max. Bursts** erreicht wurde. In der endgültigen Messdatei befinden sich dann entsprechend viele Abschnitte hintereinander, einer für jedes Triggerereignis (inklusive Pre- und Post-Trigger). Siehe auch  $y(x)$ -Grafik einrichten zur Darstellung der Messwerte.

**Pre-Trigger**: Sie können eine Zeit angeben, in der bereits *vor dem Start* eines Messjobs Daten aufgezeichnet werden. Die Zeitangabe erfolgt in Sekunden.

 $\triangle$ Der Pre-Triggerpuffer muss zunächst gefüllt werden, erst dann werden die Messwerte auf die Triggerbedingung überwacht.

Die Messwerte für den Pre-Trigger werden ausschließlich im RAM-Speicher des PCs abgelegt, Sie können daher die Größe des physikalisch vorhandenen Speichers nicht überschreiten (der Windows Task-Manager zeigt die Verwendung an). Pro Messwert werden ca. 8 Byte benötigt, d. h. für 30 Minuten bei 2400 Hz Messrate und 10 Kanälen ca. 350 MByte.

Ohne Pre-Trigger kann es vorkommen, dass Werte vor dem Triggerpegel aufgezeichnet werden: da die Messwerte nicht einzeln, sondern in Blöcken (Leseblöcken) übertragen werden, erfolgt die Speicherung des Leseblocks, sobald ein Wert im Leseblock die Triggerbedingung erfüllt.

**Wiederholte Aufzeichnungen/Wiederholungen** (nur bei Recordern): Wiederholt die Aufzeichnung mit den Parametern des Recorders, solange der Messjob aktiv ist. Die Aufzeichnung muss in diesem Fall über Trigger, Zeitdauer oder Zeitpunkt beschränkt sein. Falls der Dateiname nicht eindeutig ist, z. B. über %DateTime%, wird von catman ein Zähler angehängt.

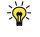

Auch bei der Einstellung **Sofort** wird die Aufzeichnung wiederholt, wenn das Ende der Aufzeichnung beschränkt ist.

**Min. Haltezeit**: Mit dieser Option können Sie verhindern, dass ein kurzer Störimpuls den Trigger bereits auslöst. Nur Signale, die länger als die hier angegebene Zeit die Triggerbedingungen erfüllen, starten die Messung. Die Zeitangabe erfolgt in Sekunden!

谕 Sie können auch mehrere Bedingungen durch den Trigger überwachen, indem Sie auf einen berechneten Kanal triggern. Möchten Sie z. B. starten, wenn der Messwert in **Kanal\_1** (Kanalname) größer als 350 oder in **Kanal\_2** (Kanalname) größer als 740 ist, so legen Sie bei den algebraischen Berechnungen folgende [Funktion](#page-205-0) an: **IF((Kanal\_1>350) OR (Kanal\_2>740), 1, 0)**. Dadurch enthält dieser Berechnungskanal 1, wenn die Bedingung erfüllt ist, sonst 0. Triggern Sie dann auf diesen Kanal, sobald der Wert größer als 0,5 ist.

### **Besonderheiten beim Burst-Modus**

- Im Burst-Modus ist nur der [Speichermodus](#page-282-0) **Alle Messdaten berücksichtigen** zulässig.
- Der Messjob muss entweder die Stoppbedingung **Trigger** oder **Zeitdauer** besitzen. Im Burst-Modus bestimmt diese Bedingung nicht das Ende des Jobs, son-

dern die Dauer des Bursts. Der Job wird erst bei Erreichen der Anzahl von **Max.**

**Bursts** beendet. Ein manueller Abbruch (**Stop**) ist jedoch jederzeit möglich.

● Triggerereignisse, die nach Auslösen des Starttriggers und vor dem Eintreten des Stopptriggers bzw. vor dem Ablauf des Post-Triggers auftreten, werden nicht berücksichtigt.

# <span id="page-274-0"></span>**6.1.2 Ende der Aufzeichnung und Messung**

Das Ende einer Messung kann manuell, durch einen Trigger, nach einer bestimmten Zeitdauer, nach der Messung einer bestimmten Anzahl von Werten oder zu einem bestimmten Zeitpunkt (Wochentag und Uhrzeit oder alle x Stunden) erfolgen.

谕 Sie können eine Messung jederzeit über **Stop** (Gruppe **Messung**) stoppen. Den Stopp eines Messjobs können Sie auch durch eine bestimmte Taste auslösen (Menü **Datei** ► **Optionen**, [Tastaturkürzel](#page-486-0) in der Gruppe **System**).

# **Trigger**

Geben Sie bei der Triggerung die Bedingung **Flanke** an, dann muss der Messwert erst wieder unter (über) den angegebenen Pegel fallen (steigen), sodass ein erneutes Über- oder Unterschreiten des Pegels erfolgt, d. h. eine Flanke vorliegt. Bei **Pegel** wird die Aufzeichnung *sofort* beendet, wenn der Pegel über- bzw. unterschritten ist. Beachten Sie jedoch, dass durch das Signalrauschen analoger Signale auch bei z. B. insgesamt steigendem Signal fallende Flanken auftreten können.

 $\mathbb{C}^7$ Da die Messwerte nicht einzeln, sondern in kleinen Blöcken vom Gerät geholt werden (Leseblöcke), können auch Messwerte vorhanden sein, die nach dem Vorliegen der Triggerbedingung noch gemessen wurden, da die Auswertung den kompletten Leseblock übernimmt, in dem die Bedingung erfüllt ist.

Im Triggermodus **Digital-I/O** kann auf die digitalen Eingänge von MX879 oder eines CX22-Moduls (QuantumX/SomatXR), die digitalen Eingänge eines PX878 der PMX oder die Digitaleingänge der CP22/CP42/CP52 beim MGCplus getriggert werden. Je nach Gerät kann der Trigger entweder beim Übergang von High nach Low (**x LOW**) oder von Low nach High (**x HIGH**) erfolgen oder ist auf den im Gerät festgelegten Übergang beschränkt. Um kurzzeitige Störungen auszublenden (Schalterprellen), können Sie zusätzlich eine Zeit angeben (**Entprellung**), die das Signal anliegen muss, bevor es als gültig erkannt wird.

**Post-Trigger**: Sie können zusätzlich eine Zeit angeben, die *nach dem Stopp* eines Messjobs noch gemessen wird. Die Zeitangabe erfolgt in Sekunden.

**Max.** (Anzahl) **Re-Trigger** (während Post-Trigger): Die Einstellung ist nur sinnvoll, wenn Sie die Messung mit einem Post-Trigger beenden. Bei aktiver Option (>0) und einer positiven Post-Triggerzeit wird innerhalb der Post-Triggerzeit auf das erneute Auftreten der Bedingung für den Starttrigger überwacht. Falls die Bedingung eintritt, wird ab diesem Zeitpunkt die Post-Triggerzeit erneut abgewartet. Dies erfolgt so oft, wie bei dieser Option angegeben.

 $\frac{1}{2}$ Sie können auch mehrere Bedingungen durch den Trigger überwachen, indem Sie auf einen berechneten Kanal triggern. Möchten Sie z. B. stoppen, wenn der Messwert in **Kanal\_1** (Kanalname) größer als 350 oder in **Kanal\_2** (Kanalname) größer als 740 ist, so legen Sie bei den algebraischen Berechnungen folgende [Funktion](#page-205-0) an: **IF((Kanal\_1>350) OR (Kanal\_2>740), 1, 0)**. Dadurch enthält dieser Berechnungskanal 1, wenn die Bedingung erfüllt ist, sonst 0. Triggern Sie dann auf diesen Kanal, sobald der Wert größer als 0,5 ist.

### **Maximale Messdauer**

Solange Ihr Speichermedium die Daten temporär speichern kann, gibt es bei NTFS-Dateisystemen kaum eine Beschränkung für die Dauer der Messung oder den Post-Trigger (NTFS: siehe Temporärer [Messdatenspeicher\)](#page-478-0). Die Werte für den [Pre-Trigger](#page-272-0) müssen im RAM des PCs gespeichert werden können.

In den Einstellungen **Zeitdauer** und **Anzahl Messwerte** überprüft catman den zur Verfügung stehenden Platz und gibt eine Meldung aus, falls der freie Platz geringer ist, als für die temporäre Aufzeichnung plus den Export (Sicherung) nötig wäre. In den anderen Fällen müssen Sie selbst den freien Platz überwachen: In der Statusleiste zeigt Ihnen die

Zahl neben  $\bigodot$  an, wie lange Sie noch messen können (d = Tage, h = Stunden). Bei der Berechnung werden 100 MB Sicherheitsreserve einbezogen. Die Statusanzeige wird rot hinterlegt, sobald der freie Platz unter 1 GB sinkt.

Siehe auch Fenster [Job-Status,](#page-395-0) [Ereignis](#page-233-0) Disk Full.

- $\frac{1}{2}$ Geben Sie ein anderes Laufwerk für den temporären Messdatenspeicher an (siehe Programmoptionen: [Datenspeicherung\)](#page-478-0), löschen Sie nicht benötigte Daten von Ihrem PC oder geben Sie ein anderes Laufwerk für die Sicherungsdatei an, wenn Sie die Meldung erhalten, dass nicht genügend freier Platz zur Verfügung steht.
- $\mathbb{C}^{\mathbb{F}}$ catman zeichnet maximal 2.000.000.000 Messwerte pro Kanal auf (falls genügend Speicherplatz vorhanden ist). Danach wird die Messung gestoppt. Wir

empfehlen aber, kleinere Dateien zu erzeugen, da Dateien mit so vielen Messwerten unhandlich werden und viele Ressourcen benötigen. Verwenden Sie z. B. die periodische Speicherung, um z. B. nur 1.000.000 Messwerte pro Kanal zu sichern oder wiederholen Sie Ihren Messjob mit kürzeren Zeitintervallen.

# <span id="page-276-0"></span>**6.1.3 Messrate**

 $\mathbb{F}$ Das Ändern von Messrate und Filtereinstellungen kann über den Passwortschutz gesperrt werden, siehe Optionen für Sensoren, [Passwortschutz](#page-492-0).

Die *Messrate* (Abtastrate) sollte etwa das Zehnfache der maximalen Frequenz betragen, die Sie noch zuverlässig messen möchten. Verwenden Sie einen Faktor von 20 oder höher, wenn Sie Spitzenwerte erfassen möchten.

catman verwendet in der Voreinstellung automatisch Tiefpassfilter (automatische Filterwahl), die ca. 15% der eingestellten Messrate betragen, soweit dies der Kanal zulässt, d. h., solange er keine geringere Bandbreite hat. Dies könnte z. B. bei einem ML30 (MGCplus, 180 Hz bei -3 dB) der Fall sein.

Siehe auch Programmoption **Messkanäle** (Gruppe **System**): [Filter](#page-489-0), Filter [manuell](#page-304-0) setzen, *[Alias](#page-510-0)*-Effekt.

 $\mathbb{F}$ Filter mit Bessel-Charakteristik verursachen keine Signalverzerrung, haben aber einen relativ flachen Frequenzgang. Bei hochfrequenten Störungen mit *hohen* Amplituden sollten Sie daher die Grenzfrequenz auf 5% der Messrate setzen oder Filter mit Butterworth-Charakteristik verwenden.

# **Messratengruppen Standard, Langsam, Schnell**

Bei einigen Geräten stehen zusätzlich eine *langsame* und eine *schnelle Messrate* zur Verfügung. Eine langsame Messrate ist z. B. für Temperaturkanäle sinnvoll, wenn diese Messwerte nicht mit der gleichen (hohen) Datenrate erfasst werden sollen wie die übrigen Kanäle oder wenn Kanäle vorhanden sind, die prinzipbedingt langsamer arbeiten (CAN-Signale, GNSS). Die Felder sind nicht zugänglich (grau), falls kein Kanal diese Messraten verwendet. Markieren Sie zum Ändern den oder die gewünschten Kanäle im Register **Messkanäle** und wählen Sie eine andere Messratengruppe im Menüband aus. Siehe auch MX410, MXFS: Erhöhte Messrate verwenden [\(Highspeed-Modus\).](#page-155-0)

 $\sqrt{\frac{1}{2}}$ Die Begriffe **Schnell** und **Langsam** für die Messraten sind zur leichteren Orientierung gedacht. Sie können z. B. auch **4800 Hz** für **Standard**, **100 Hz** für **Schnell** und **600 Hz** für **Langsam** festlegen.

### **Zuordnung einer Messrate zu einem Kanal**

Nehmen Sie die Zuordnung, welcher Kanal mit welcher Messrate erfasst werden soll, auf dem Register **Messkanäle** vor (Gruppe **Messraten/Filter**), siehe Kanäle [einrichten\)](#page-152-0). Kanäle, bei denen die langsame Messrate aktiviert ist, werden mit pmarkiert, ppmarkiert Kanäle mit der Standardmessrate und  $_{\rm bb}$  markiert Kanäle mit der schnellen Messrate. Die zugehörigen Zeitkanäle werden automatisch im Hintergrund angelegt.

### **Nur mögliche Messraten bei QuantumX/SomatXR anzeigen**

Im Feld Messratengruppen können Sie festlegen, dass Ihnen nur die Messraten angezeigt werden, die das aktuelle Gerät tatsächlich unterstützt. Die Funktion erfordert mindestens die Firmware 4.40 im QuantumX/SomatXR.

- $\mathbf{\Lambda}$ Beachten Sie, dass bei QuantumX/SomatXR eine Verknüpfung zwischen Messraten und Filtern besteht. Wenn Sie z. B. eine sehr kleine Filterfrequenz manuell wählen, stehen Ihnen hohe Messraten evtl. nicht mehr zur Verfügung. So können Sie z. B. beim MX840 und einem Filter von 2 Hz keine Messrate von 19200 Hz wählen.
- $\bullet$ Nur aktive Messratengruppen werden geprüft, nicht verwendete Messratengruppen bleiben unberührt.

#### **Messrate bei Recordern**

Legen Sie im Messjob die *maximal* möglichen Messraten fest. In den Recordern können Sie dann festlegen, dass diese mit einer geringeren Datenrate aufzeichnen.

Verwenden Sie die Option **Downsampling-Tiefpassfilter deaktivieren** nur, falls die aktuelle Prozessauslastung während der Messung zu hoch wird, siehe Das Fenster [Job-Sta](#page-395-0)[tus](#page-395-0). In der Voreinstellung (Option deaktiviert) werden die höheren Frequenzanteile der Originalmessrate über ein Filter reduziert und erst danach wird die angegebene Rate aufgezeichnet. Es wird ein Bessel-Tiefpass 8. Ordnung mit einer Grenzfrequenz von 20% der Originalmessrate verwendet. Von den resultierenden Werten werden die "überzähligen" Messwerte weggelassen und nur die für die angegebene Messrate benötigten werden gespeichert. Die Berechnung erfordert allerdings etwas Rechenleistung.

#### **Messraten über 4800 Hz**

- Falls Sie Messraten über 4800 Hz verwenden, sollten Sie in den Optionen für die Datenspeicherung den Schreib-Cache erhöhen, siehe [Schreib-Cache](#page-481-0).
- Falls Sie Messraten über 9.600 Hz verwenden, erhöht catman den Datenpuffer für die Übertragung der Messwerte automatisch, damit alle Werte auch

übertragen werden können. Die berechnete Puffergröße wird allerdings nicht angezeigt und auch nur für diesen Job (temporär) verwendet, siehe auch [Daten](#page-313-1)[puffer.](#page-313-1)

#### **Hinweise**

- $\bullet$ Verschiedene Messratengruppen dürfen nicht die gleiche Messrate verwenden. Ordnen Sie alle betreffenden Kanäle nur einer Gruppe zu oder prüfen Sie, ob Sie Recorder verwenden können.
- Bei neueren QuantumX-Modulen mit B- und C-Funktionalität und SomatXR-Modulen erhalten Sie verschiedene Listen für die zur Verfügung stehenden Messraten, abhängig von der *Messraten-Domäne*, die das Modul verwendet, siehe [Messraten-Domänen](#page-280-0) bei QuantumX/SomatXR.
- Bei einigen QuantumX/SomatXR-Modulen stehen die maximalen Messraten nur in der Betriebsart DC zur Verfügung, nicht bei Trägerfrequenz. Die Module nehmen die Umschaltung selbstständig und abhängig von der Sensorkonfiguration vor. Prüfen Sie gegebenenfalls über das Komponentenfenster **Kanalinfo**, welche Einstellungen verwendet werden.
- D Beim QuantumX/SomatXR-Modul MX410 können Sie die Umschaltung auf die erhöhte Messrate (192 kHz bzw. 200 kHz bei dezimaler *Messraten-Domäne*) über das Kontextmenü der Spalte **Messrate/Filter** vornehmen (**Highspeed-Modus**). Dabei werden immer die Kanäle 1 und 2 aktiviert und die Kanäle 3 und 4 deaktiviert, eine Auswahl der Kanäle ist nicht möglich. Die Einstellung lässt sich über das gleiche Menü auch rückgängig machen, um wieder alle vier Kanäle nutzen zu können.

# **6.1.3.1 Welche Messrate ist die richtige?**

Eine in der digitalen Messtechnik oft gestellte Frage ist die nach der richtigen *Messrate* bzw. Abtastrate. Die folgende Abbildung zeigt, was passiert, wenn Sie bei einem abtastenden Messsystem eine zu niedrige Messrate wählen.

### **Alias-Effekt bei zu niedriger Abtastrate**

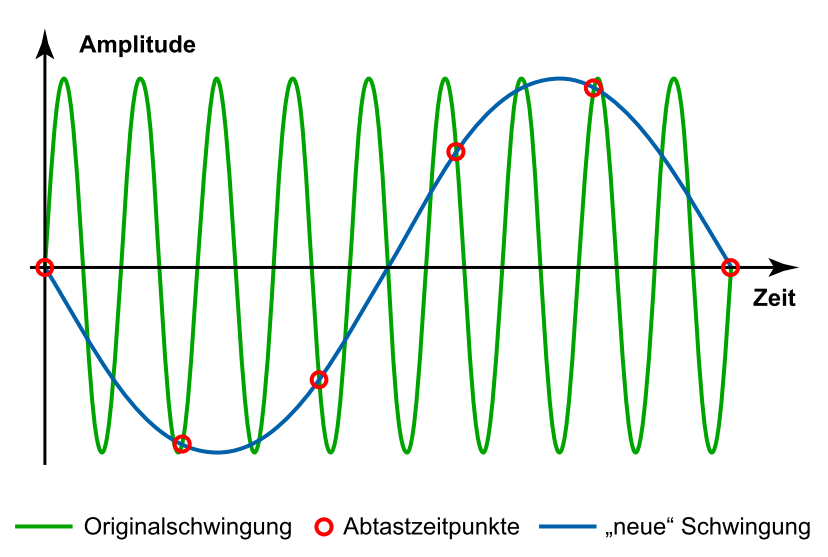

In der Abbildung zeigt die blaue Linie die Kurve, die eine Grafik abbilden würde, wenn die Messrate zu niedrig ist. Die grüne Linie zeigt das Originalsignal, das zu bestimmten Zeiten abgetastet wurde. Der Effekt heißt *Alias*, d. h., man sieht eine ganz andere, fremde Kurve. Daher besitzen viele abtastend arbeitende Geräte sogenannte *Anti-Aliasfilter*.

#### **Messrate bei HBM-Geräten**

In der Voreinstellung von catman wird selten ein Alias-Effekt auftreten, da je nach Messrate ein entsprechendes Filter verwendet wird (Menü **Datei** ► **Optionen**, **Messkanäle** (Gruppe **Kanäle und Sensoren**) und Bereich [Filter](#page-489-0)). Falls Sie jedoch diese Filter deaktivieren (**Manuelle Filtereinstellung erlauben** und in den Kanalparametern der Messjobs die Einstellung **Ohne Filter arbeiten** verwenden), kann auch bei diesen Geräten ein Alias-Effekt auftreten. In diesem Fall werden zwar genügend Werte *im Gerät* erfasst, es müssen jedoch nicht alle erfassten Werte auch an catman *weitergegeben werden*.

### **Bestimmung der richtigen Messrate**

Um *keinen* Alias-Effekt zu bekommen, muss die Amplitude der höchsten *gemessenen* Frequenz kleiner als die kleinste Schrittweite des A/D-Wandlers sein (LSB = least significant bit) und die Wandlungs- oder Abtastrate muss doppelt so hoch sein wie diese Frequenz. Die angegebene Bandbreite ist jedoch die Frequenz, bei der die Amplitude erst auf ca.

90% gesunken ist (-1 dB). Die Frequenz, bei der die Amplitude auf Werte gesunken ist, die klein genug sind, liegt also weit höher. Davon das Doppelte ist die minimale Messrate, die Sie verwenden müssen. In der Praxis heißt das, die nutzbare Bandbreite ist mit Sicherheit weniger als ein Drittel der Messrate. Um auf der sicheren Seite zu sein, müssten Sie sogar weniger als 5% verwenden. Allerdings müssen Sie sich nicht auf die kleinste Schrittweite des A/D-Wandlers beziehen, Sie können auch eine Amplitude festlegen, unterhalb der Sie keine Messwerte mehr berücksichtigen möchten.

 $\mathbb{F}$ Wenn Sie sicherstellen möchten, dass Ihnen keine Information verloren geht, also alle vorhandenen Frequenzen auch fehlerfrei gemessen werden, verwenden Sie einen Verstärker mit hoher möglicher Bandbreite, die maximal mögliche Messrate und **Filter**: **10% Messrate**. Führen Sie dann eine Analyse der Signale durch (z. B. mit einem [Frequenzspektrum](#page-329-0) des Kanals), um abzuklären, welche Signalfrequenzen erfasst werden sollten.

### <span id="page-280-0"></span>**6.1.3.2 Messraten-Domänen bei QuantumX/SomatXR umschalten**

- $\mathbb{F}$ Die Umschaltung der *Messraten-Domäne* ist nur bei neueren QuantumX-Modulen mit B- oder C-Funktionalität und SomatXR-Modulen möglich.
- $\mathbf{\Lambda}$ Alle verwendeten Module eines Messprojekts müssen die gleiche Messraten-Domäne verwenden, ein gemischter Betrieb ist nicht möglich und führt zu einer Fehlermeldung.

#### **Vorgehensweise zum Umschalten**

- 1. Gehen Sie zum Register **Messkanäle**.
- 2. Markieren Sie das betreffende Modul.
- 3. Klicken Sie auf **Einrichten** in der Gruppe **Messraten und Filter**.
- 4. Wählen Sie oben im Dialogfenster **Dezimal** oder **Klassisch** bei **Messraten-Domäne** aus.
- 5. Schließen Sie den Dialog durch Klick auf **OK**.
- 6. Beenden Sie das catman-Messprojekt.
- 7. Warten Sie noch ca. 10 Sekunden und schalten Sie dann das QuantumX/SomatXR-Modul aus und wieder ein.

Die Wartezeit ist nötig, da das Modul die neue Einstellung erst noch sichern muss, um diese beim nächsten Start verwenden zu können. Falls Sie das Modul zu früh ausschalten, wird die neue Einstellung nicht übernommen.

- 8. Starten Sie ein neues catman-Messprojekt.
- 9. Prüfen Sie, ob die nach der Umschaltung vom Modul eingestellte Messrate und das Filter für Ihre Messung geeignet sind.

# **6.2 Datenspeicherung und Sicherung (Einstellungen: Speicherung)**

 $\mathbb{A}$ Falls das Dateisystem Ihres Speichermediums nicht NTFS ist, können Sie *nur eine bestimmte Anzahl Messwerte* erfassen, siehe Temporärer [Messdatenspeicher](#page-478-0).

### **Besonderheiten bei Recordern**

Die Einstellungen **Speichermodus**, **Datensicherung**, **Dateiformat**, **Auflösung** und **Sicherungstiefe** stehen bei Recordern nicht zur Verfügung. Hier wird zunächst im Format *Fast-Stream* gespeichert und nach der Aufzeichnung in das *catman-Standardformat* konvertiert.

 $\mathbb{F}$ Hilfskanäle mit manueller Zeitbasis werden immer mit der eingestellten Messrate aufgezeichnet, ein Downsampling erfolgt hier nicht.

Die Konvertierung startet automatisch, sobald die Datei gespeichert wurde.

Verwenden Sie den Auswertemodus und exportieren Sie Ihre Daten, falls Sie andere Formate benötigen.

Falls Sie den automatischen Start der Konvertierung unterdrücken möchten, können Sie in der Windows-Registry folgenden Schlüssel auf 1 setzen: HKEY\_CURRENT\_USER\Software\VB AND VBA Program Set-

tings\catmanEasy\Defaults\RECORDERNOAUTOFSCONVERT.

 $\mathbb{A}$ Änderungen an der Registry mit dem Programm "regedit.exe" sollten nur von erfahrenen Anwendern und nach einem Backup der bisherigen Registry durchgeführt werden, da unter Umständen schwerwiegende Fehler in Windows die Folge sein können. Lassen Sie gegebenenfalls die Änderung von Ihrem Administrator durchführen.

Prüfen Sie die folgenden Eingabefelder und ändern Sie gegebenenfalls die Voreinstellungen von catman:

### **[Speichermodus](#page-282-0)**

### [Datensicherung](#page-291-0) (und Intervall)

- $\frac{1}{2}$ Sie können den Dateikommentar, die [Versuchsparameter](#page-307-0) oder den Dateinamen vor dem Speichern *noch ändern,* wenn Sie bei der Datensicherung entweder **Nachfragen am Ende des Jobs** angeben oder bei **Automatisch am Ende des Jobs** die Option **Editieren der Versuchsparameter nach Jobende** aktivieren. Sie können jedoch über **Kommentar** in der Gruppe **Messung** (Register **Visualisierung**) auch unabhängig davon *während* der Messung Kommentare eingeben. Die Kommentare werden dann mit Datum und Uhrzeit der Eingabe als weiterer Versuchsparameter gespeichert. Die Kommentare im Fenster **DAQ-Kommentare** werden vor jeder neuen Messung gelöscht.
- **[Sicherungstiefe](#page-298-0)**

### [Dateiformat](#page-293-0) (und Auflösung)

**Sicherungsdatei**: Über *[Platzhalter](#page-527-0)* können Sie verschiedene variable Texte in Ihren Dateinamen oder Verzeichnispfad integrieren, z. B. Datum oder Uhrzeit oder die (vorhandenen) Versuchsparameter. Fügen Sie weitere Versuchsparameter hinzu, werden diese ebenfalls angezeigt, siehe dazu [Versuchsparameter](#page-307-0) festlegen. Prozessvariablen einer [Auto](#page-404-0)[sequenz](#page-404-0) sind ebenfalls wählbar. Die Platzhalter werden unmittelbar vor der Datensicherung ersetzt. So wird z. B. der Platzhalter %DateTime% durch die Zeichenfolge "Jahr\_Monat\_Tag\_Stunde\_Minute\_Sekunde" ersetzt; der endgültige Dateiname enthält dann z. B. die Zeichenfolge "2016\_08\_05\_12\_01\_35".

Der Platzhalter wird an der aktuellen Cursorposition im Eingabefeld für den Dateinamen eingefügt. Sie können mehrere Platzhalter im Dateinamen und/oder im Dateipfad verwenden. Falls Verzeichnisse nicht existieren, werden sie automatisch erzeugt. Beachten Sie, dass bei Windows eine Begrenzung der Länge von Pfad- und Dateiname besteht, Sie sollten daher nicht mehr als 240 Zeichen verwenden.

渝 Zeigen Sie Parameter wie Dateiname, Jobname oder Kommentar über das Objekt [Text](#page-344-0) und **Systemtext** während der Messung an.

Ab catman 5.0 können Sie Ihre Messdaten nicht nur lokal (auf dem PC mit catman) sondern zusätzlich auf einem anderen PC (FTP-Server) speichern: [Remote-Datensicherung.](#page-299-0)

### <span id="page-282-0"></span>**6.2.1 Speichermodus**

 $\bullet$ Siehe auch Temporärer [Messdatenspeicher](#page-478-0).

Entscheiden Sie hier, ob catman *alle* Daten aufbewahren soll (**Alle Messdaten berücksichtigen**) oder ob Sie selbst bestimmen möchten, welcher Messwert aufbewahrt *(temporär* gespeichert) werden soll (**Manuelle Speicherkontrolle**). Mit diesem Speichermodus können Sie quasi eine *Messung auf Tastendruck* vornehmen, da nur bei Klick auf <sup>de</sup> der aktuelle Messwert gespeichert wird. Dies ist z. B. bei der Aufnahme einer Kalibrierkennlinie sinnvoll, da hierbei üblicherweise nur einige Punkte auf der Kennlinie gemessen werden. Sie können jedoch auch in diesem Speichermodus eine kontinuierliche Speicherung aller Messwerte aktivieren.

⚠ Bei **Manuelle Speicherkontrolle** werden zwar alle Messwerte in einer Echtzeitgrafik angezeigt, sie können jedoch nach der Messung *nicht in eine Datei gesichert oder in einer Übersichtsgrafik angezeigt werden.* Dort sind nur die manuell gespeicherten Messwerte vorhanden.

**Kontrolle über Ereignisüberwachung/Script** ist interessant, wenn Sie die Speicherung von Werten *ausschließlich* über eine Autosequenz oder ein Script steuern wollen. In diesem Fall werden von catman selbst *keine* Daten aufbewahrt.

### **[Spitzenwerte](#page-284-0) pro Zeitintervall**

### **Zyklusabhängige Intervalle [\(Langzeitmessungen\)](#page-285-0)**

### **Zeitabhängige Intervalle [\(Langzeitmessungen\)](#page-288-0)**

**Fast-Stream** ist eine besondere Aufzeichnungsmethode, die für hohe Messraten (20.000 Hz und mehr) und/oder viele Kanäle gedacht ist. Hierbei werden die Daten *nicht* wie sonst üblich im temporären Messdatenspeicher zwischengespeichert, sondern sie werden direkt in eine Datei geschrieben. Diese Methode wird auch verwendet, wenn Sie **Unbeaufsichtigter Versuch** wählen, d. h., wenn keine grafische Ausgabe der Messwerte auf einem Panel während der Messung benötigt wird. Dies führt jedoch zu einigen Einschränkungen:

- Wenn Sie während der Messung einer Echtzeitgrafik einen weiteren Kanal hinzufügen, werden nicht wie sonst üblich auch die Daten der letzten Sekunden angezeigt: Es werden nur die ab diesem Zeitpunkt erfassten Daten angezeigt.
- Die in diesem Modus erfassten Daten können im Messmodus nicht in einer Übersichtsgrafik angezeigt werden. Dies ist nur im Auswertemodus möglich.
- Sie können das Objekt Winkelsynchrone Grafik ( ) bei diesem Aufzeichnungsmodus nicht verwenden.

Daten aus diesen Dateien können nicht direkt ausgewertet werden. Beim ersten Laden eines Versuches, der solche Dateien enthält, werden diese deshalb in Dateien mit dem Standardformat von catman konvertiert. Bei größeren Dateien (> 1 GByte) kann dies einige Minuten dauern, Sie erhalten deshalb beim Öffnen einen Dialog, mit dem Sie die Operation abbrechen können.

# <span id="page-284-0"></span>**6.2.1.1 Spitzenwerte pro Zeitintervall**

#### $\bullet$ Siehe auch Zeitabhängige Intervalle [\(Langzeitmessungen\).](#page-288-0)

**Spitzenwerte pro Zeitintervall** ist eine spezielle Methode für Messungen, bei denen zwar viele Daten anfallen, letztlich aber nur die Spitzenwerte (Minimum und Maximum) benötigt werden, die jeweils innerhalb einer bestimmten Zeitspanne auftreten. Mit diesem Speichermodus können Sie zur Erfassung auch kurzzeitiger Spitzenwerte mit einer hohen Messrate messen und es werden trotzdem nur wenige Messwerte gespeichert. Dies ist z. B. nützlich, wenn Sie bei Materialuntersuchungen über mehrere Tage nur die maximalen Belastungen durch dynamische Lastwechsel aufzeichnen möchten. In Echtzeitgrafiken werden weiterhin alle Messwerte (während der Messung) angezeigt, die Option beeinflusst nur die Aufzeichnung der Werte.

- $\mathbf{R}$ Ziehen Sie den Zeitkanal, z. B. die **Standardmessrate**, auf die x-Achse der Grafik, um den Spitzenwertkanal in einer Übersichtsgrafik über der Zeit darzustellen (Anzeige der Zeitkanäle in den Optionen für die [Kanalliste](#page-491-0) aktivieren!). Verwenden Sie den Kurvenstil **Nur Punkte (Scatter)**, da sonst die Min/Max-Werte mit Geraden verbunden werden. Für weitere Berechnungen können Sie die Min/Max-Werte separieren, siehe [Teilkurve](#page-443-0).
- $\Gamma$ Fügen Sie Ihren Echtzeitgrafiken während der Messung keine Kanäle hinzu, wenn Sie im Modus **Spitzenwerte pro Zeitintervall** arbeiten. Definieren Sie entweder alle Kurven, bevor Sie den Messjob starten, oder erzeugen Sie eine neue Grafik, wenn Sie weitere Kanäle sehen möchten.

### **Beispiel für Spitzenwerte pro Zeitintervall**

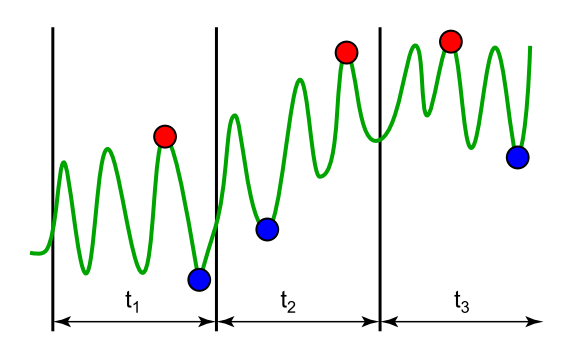

# <span id="page-285-0"></span>**6.2.1.2 Zyklusabhängige Intervalle (Langzeitmessungen)**

Mit diesem Speichermodus können Sie zur Erfassung auch kurzzeitiger Spitzenwerte mit einer hohen Messrate messen und es werden trotzdem nur wenige Messwerte gespeichert (das Beispiel im Abschnitt [Spitzenwerte](#page-284-0) pro Zeitintervall zeigt drei Zeitintervalle, die Funktion ist bei zyklusabhängigen Intervallen ähnlich). Dies ist z. B. nützlich, wenn Sie bei Materialuntersuchungen über mehrere Tage nur die maximalen Belastungen durch dynamische Lastwechsel aufzeichnen möchten. In Echtzeitgrafiken werden weiterhin alle Messwerte (während der Messung) angezeigt, die Einstellung beeinflusst nur die Aufzeichnung der Werte. Zusätzlich können Sie ab und zu einen oder mehrere vollständige Zyklen oder einen einzelnen Wert (Snapshot) aufzeichnen.

Klicken Sie auf **Einrichten**, um die Parameter für die Messung festzulegen. Sie haben drei Möglichkeiten, wie catman einen Zyklus erkennen kann:

1. Sie verfügen über einen Kanal, der einen Zykluszähler (als Zahl) enthält: **Zählerkanal**.

Dies könnte z. B. ein CAN-Kanal sein oder ein Zählerkanal (Impulszähler), der bei jedem Zyklus von der Steuerung Ihrer Messeinrichtung einen Impuls erhält.

- Legen Sie über **Reset vor Start** fest, ob *0* als Startwert verwendet werden soll (Option aktiviert) oder der originale bzw. letzte Wert des Zählers in catman seit dem Start. Beachten Sie, dass die Messung nicht gestartet wird, wenn der Zählerwert höher ist als der letzte zu erfassende Zyklus.
- 2. Sie legen eine Zeitdauer fest, die genau einem Zyklus entspricht: **Zyklusdauer**.

Verwenden Sie diese Variante, falls Sie bei der Steuerung Ihrer Messeinrichtung die Zyklusdauer über eine Zeitdauer festlegen können und diese Zeit hinreichend genau eingehalten wird.

3. Jeder Zyklus liefert ein näherungsweise sinus- oder dreieckförmiges Signal in einem Ihrer Messkanäle, d. h., es entstehen *ein* Minimum und *ein* Maximum bei jedem Zyklus.

Über die **Peak-Valley-Erkennung** wird dieses Signal von catman ausgewertet und ein entsprechender Zykluszähler aus den Minima bzw. Maxima generiert. Um feststellen zu können, ob ein Minimum bzw. Maximum vorliegt oder ob der momentane Wert nur eine durch Rauschen hervorgerufene Signalspitze ist, müssen Sie eine **Hysterese** angeben, d. h. einen Bereich, der mindestens vom Signal durchlaufen werden muss, um ein gültiges Extremum zu erhalten (minimale Spitze-Spitze-Amplitude). Verwenden Sie z. B. 20% der Spitze-Spitze-Amplitude (in Einheiten des Kanals) für diesen Wert. Verwenden Sie notfalls ein [Filter](#page-220-0), falls Sie ein Signal mit kurzen aber hohen Störamplituden haben.

Geben Sie dann die **Anzahl der insgesamt** (zu überwachenden) **Zyklen** an. Nach dieser Anzahl wird die Messung beendet, die Stoppbedingung des Messjobs wird in dieser Betriebsart ignoriert. Legen Sie dann in der Tabelle für den **Ablaufplan** fest, wie sich diese Anzahl in die verschiedenen Messintervalle und -sequenzen aufteilen soll. Sie können dabei nur eine Sequenz oder beliebig viele angeben, Sequenzen dürfen sich allerdings weder überlappen noch dürfen Lücken entstehen. Jede Sequenz (eine Zeile in der Tabelle) benötigt folgende Angaben:

- **Erster Zyklus**: Mit diesem Zyklus beginnt die Sequenz. Die erste Sequenz beginnt mit 1.
- D **Letzter Zyklus**: Letzter Zyklus der Sequenz. Beim Klick in das Feld **Erster Zyklus** wird hier immer die Gesamtzahl der Zyklen eingetragen, ändern Sie die angezeigte Zahl entsprechend. Der letzte Zyklus aller Sequenzen muss der Zahl der Gesamtzyklen entsprechen.
- $\bullet$ **Intervall für Dauerspeichern**: Legen Sie hier fest, nach wie vielen gemessenen Zyklen wieder ein Snapshot (Einzelwert) bzw. ein oder mehrere Zyklen vollständig (alle Messwerte) gespeichert werden sollen. Sie können eines der vorgegebenen Intervalle auswählen oder selbst eine Zahl eintragen. Die Angabe von **Alle** (oder 1) bewirkt, dass alle Werte dieser Zyklen lückenlos in einer Datei gespeichert werden. Aktivieren Sie **Dauerspeichern in eine einzige Datei**, werden auch alle Zyklen der weiteren Sequenzen in die gleiche Datei geschrieben.

Bei der Auswahl von **Nie** (oder 0) werden höchstens Spitzenwerte gespeichert, falls dies bei **Intervall für Spitzenwerte** festgelegt ist.

- **Zu speichernde Zyklen**: Tragen Sie hier die Anzahl von Zyklen ein (in das Feld klicken und eine Zahl eingeben), bei denen alle Messwerte hintereinander erfasst und gespeichert werden sollen. In der Voreinstellung wird jeweils eine neue Datei pro Speicherung angelegt, außer Sie lassen Snapshots (Einzelwerte) speichern oder aktivieren die Option **Dauerspeichern in eine einzige Datei**. Snapshots werden immer in einer einzigen Datei gespeichert. An den für den Messjob angegebenen Dateinamen wird das aktuelle Datum und die Uhrzeit, das Schlüsselwort "complete" und die aktuelle Zyklusnummer angehängt, z. B. Job1\_20090813\_143558\_complete22.
- **Intervall für Spitzenwerte**: Legen Sie hier fest, ob und wenn ja nach wie vielen gemessenen Zyklen jeweils Minimum und Maximum über diese Zyklen gespeichert werden sollen. Sie können eines der vorgegebenen Intervalle auswählen oder selbst eine Zahl eintragen. Die Spitzenwerte werden in der temporären Datei von catman gespeichert und nach dem Ende der Messung in *eine* Datei gesichert. An den für den Messjob angegebenen Dateinamen wird das aktuelle Datum und die Uhrzeit sowie das Schlüsselwort "peaks" angehängt, z. B. Job1\_ 20090827\_220318\_peaks. Die Spitzenwerte werden als eigene Kanäle in der Kanalliste angezeigt, sodass sie für Übersichtsgrafiken zur Verfügung stehen.<br>Nach der Sie bei längeren Intervallen hzw. Messzeiten den Zeitkanal als
	- Lassen Sie bei längeren Intervallen bzw. Messzeiten den Zeitkanal als Datum mit Uhrzeit aufzeichnen: **Zeitstempel für Spitzenwerte absolut**.

Klicken Sie auf **Anlegen**, um eine weitere Zeile in der Tabelle zu erzeugen. Die Spalten **Erster Zyklus** und **Letzter Zyklus** werden automatisch ausgefüllt, Sie können die Angaben jedoch verändern.

Lassen Sie mit **Prüfen** catman überprüfen, ob alle Felder richtig ausgefüllt sind und ob die festgelegten Sequenzen so abgearbeitet werden können, z. B., ob bei nachträglichen Änderungen für einige Zyklen vergessen wurde, Einstellungen zu definieren. Fehlerhafte Sequenzen (Zeilen in der Tabelle) werden rot hinterlegt.

 $\mathbf{C}$ Legen Sie als erste Sequenz eine kurze Sequenz an und geben Sie **Alle** für das Intervall der Spitzenwerte an, um die korrekte Arbeitsweise z. B. in einer Grafik überprüfen zu können (eine Grafik wird erst gezeichnet, wenn mehr als zwei Werte vorhanden sind). Geben Sie bei der Option **Spitzenwerte im temporären Speicher aktualisieren** eine für das Intervall geeignete Anzahl von Sekunden an, damit die
neuen Werte in einer Übersichtsgrafik angezeigt werden können. Verwenden Sie den gleichen Wert für die Aktualisierungsrate der Grafik.

**Spitzenwerte im temporären Speicher aktualisieren**: Legt fest, wie häufig die berechneten Spitzenwerte in den temporären Speicher übertragen werden. Legen Sie die Aktualisierungsrate der Grafiken auf einen ähnlichen Wert, damit die neuen Werte angezeigt werden. Die Zeitdauer sollte allerdings nicht wesentlich kürzer als ein Zyklus sein, da sonst keine neuen Daten vorliegen. Geben Sie einen entsprechend passenden Wert auch für die Aktualisierungsrate der betreffenden Grafiken an.

 $\mathbb{F}$ Die Definition des Dialogs gilt für den aktuellen Messjob, Sie können für jeden Messjob eine andere Festlegung treffen. Als Startbedingungen des Messjobs sind nur **Sofort** oder **Zeitpunkt** zulässig, als Stoppbedingungen nur **Manuell**, **Zeitdauer** oder **Anzahl Werte**. Andere Bedingungen werden ignoriert.

Legen Sie bei **Snapshots periodisch in Datei sichern** fest, in welchem Zeitraum jeweils eine "Sicherungsdatei" erstellt werden soll, damit die einzelnen Snapshots nicht erst *nach dem Ende* des Messjobs in eine Datei gesichert werden. Falls Sie ganze Zyklen speichern lassen, wird jeder Zyklus sofort gesichert.

# **6.2.1.3 Zeitabhängige Intervalle (Langzeitmessungen)**

Mit diesem Speichermodus können Sie zur Erfassung auch kurzzeitiger Spitzenwerte mit einer hohen Messrate messen und es werden trotzdem nur wenige Messwerte gespeichert (das Beispiel im Abschnitt [Spitzenwerte](#page-284-0) pro Zeitintervall zeigt drei Zeitintervalle). Dies ist z. B. nützlich, wenn Sie bei Materialuntersuchungen über mehrere Tage nur die maximalen Belastungen durch dynamische Lastwechsel aufzeichnen möchten. In Echtzeitgrafiken werden weiterhin alle Messwerte (während der Messung) angezeigt, die Einstellung beeinflusst nur die Aufzeichnung der Werte. Zusätzlich können Sie ab und zu über einen bestimmten Zeitraum alle Werte aufzeichnen.

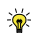

Eine Alternative zu dieser Art der Messung bietet Ihnen auch die [Ereig](#page-231-0)[nisüberwachung](#page-231-0) mit dem Ereignistyp **Zeitintervall** (äquidistante Zeiten).

Klicken Sie auf **Einrichten**, um die Parameter für die Messung festzulegen. Geben Sie dann die (Gesamt-)**Dauer der Messung** an. Nach dieser Zeit wird die Messung beendet, die Stoppbedingung des Messjobs wird in dieser Betriebsart ignoriert. Legen Sie dann in der Tabelle für den **Ablaufplan** fest, wie sich diese Zeitdauer in die verschiedenen Messintervalle und -sequenzen aufteilen soll. Sie können dabei nur eine Sequenz oder beliebig viele angeben, Sequenzen dürfen sich allerdings weder überlappen noch dürfen Lücken entstehen. Jede Sequenz (eine Zeile in der Tabelle) benötigt folgende Angaben:

- **Start**: Mit diesem Zeitpunkt beginnt die Sequenz. Die erste Sequenz beginnt mit 0 (Minuten, Stunden oder Tagen), ein Wert von 1 wird aber ebenfalls akzeptiert.
- **Ende**: Mit dem Ablauf dieser Zeitdauer endet die Sequenz. Bei einem Wert von 5 Minuten endet die Sequenz daher mit 5 Minuten und 59 Sekunden, ab der 6ten Minute beginnt die nächste Sequenz. Beim Klick in das Feld **Startzeitpunkt** wird hier immer die Gesamtzeit eingetragen, ändern Sie die angezeigte Zahl entsprechend. Der Endzeitpunkt aller Sequenzen muss der Gesamtzeit entsprechen.
- **Zeiteinheit**: Sie können Minuten, Stunden oder Tage als zu verwendende Einheit bei **Dauer der Messung** festlegen. Die Festlegung gilt für alle Sequenzen. Die Start- und Endzeitpunkte für *neue* Sequenzen werden entsprechend umgerechnet.
- **Intervall für Dauerspeichern**: Legen Sie hier fest, nach wie vielen Minuten alle Messwerte für die angegebene **Speicherdauer** gespeichert werden sollen. Sie können eines der vorgegebenen Intervalle auswählen oder selbst eine Zahl eintragen. Die Angabe von **Einmalig** (oder -1) bewirkt, dass nur beim Beginn der Sequenz ein Snapshot bzw. die angegebene **Speicherdauer** erfasst wird. Bei der Auswahl von **Nie** werden höchstens Spitzenwerte gespeichert, falls dies bei **Intervall für Spitzenwerte** festgelegt ist.
- **Speicherdauer**: Tragen Sie hier ein, für wie lange alle Messwerte gespeichert werden sollen. In der Voreinstellung wird jeweils eine neue Datei pro Speicherung angelegt, außer Sie lassen Snapshots (Einzelwerte) speichern oder aktivieren die Option **Dauerspeichern in eine einzige Datei**. Snapshots werden immer in einer einzigen Datei gespeichert. An den für den Messjob angegebenen Dateinamen wird das aktuelle Datum und die Uhrzeit, das Schlüsselwort "complete" und die aktuelle Minute (seit Beginn der Messung) angehängt, z. B. Job1\_20090813\_143558\_complete15.
	- Die Speicherdauer darf nicht länger sein als die Gesamtdauer der Sequenz, die kürzest mögliche Zeit ist 100 ms (0,1 s). Falls Sie in eine Datei speichern, verwenden Sie bei der späteren Auswertung einen Zeitkanal für die x-Achse, um den korrekten Zeitbezug zu erhalten.
- **Intervall für Spitzenwerte**: Legen Sie hier fest, ob und wenn ja nach wie vielen Minuten jeweils Minimum und Maximum dieses Intervalls gespeichert werden sollen. Sie können eines der vorgegebenen Intervalle auswählen oder selbst

eine Zahl eintragen. Die Spitzenwerte werden in der temporären Datei von catman gespeichert und nach dem Ende der Messung in *eine* Datei gesichert. An den für den Messjob angegebenen Dateinamen wird das aktuelle Datum und die Uhrzeit sowie das Schlüsselwort "peaks" angehängt, z. B. Job1\_20090827\_ 220318\_peaks. Die Spitzenwerte werden als eigene Kanäle in der Kanalliste angezeigt, sodass sie für Übersichtsgrafiken zur Verfügung stehen.

 $\mathbf{P}$ Lassen Sie bei längeren Intervallen bzw. Messzeiten den Zeitkanal als Datum mit Uhrzeit aufzeichnen: **Zeitstempel für Spitzenwerte absolut**.

Klicken Sie auf **Neue Sequenz**, um eine weitere Zeile in der Tabelle zu erzeugen. Die Spalten **Start**(-zeit) und **Ende**(-zeit) werden automatisch ausgefüllt, Sie können die Angaben jedoch verändern.

Lassen Sie mit **Prüfen** catman überprüfen, ob alle Felder richtig ausgefüllt sind und ob die festgelegten Sequenzen so abgearbeitet werden können, z. B., ob bei nachträglichen Änderungen Zeiten oder Einstellungen vergessen wurden. Fehlerhafte Sequenzen (Zeilen in der Tabelle) werden rot hinterlegt.

 $\frac{1}{2}$ Legen Sie als erste Sequenz eine kurze Sequenz an und geben Sie **Jede Minute** für das Intervall der Spitzenwerte an, um die korrekte Arbeitsweise z. B. in einer Grafik überprüfen zu können (eine Grafik wird erst gezeichnet, wenn mehr als zwei Werte vorhanden sind).

**Spitzenwerte im temporären Speicher aktualisieren**: Legt fest, wie häufig die berechneten Spitzenwerte in den temporären Speicher übertragen werden. Legen Sie die Aktualisierungsrate der Grafiken auf einen ähnlichen Wert, damit die neuen Werte angezeigt werden. Die Zeitdauer sollte allerdings nicht wesentlich kürzer als ein Zyklus sein, da sonst keine neuen Daten vorliegen. Geben Sie einen entsprechend passenden Wert auch für die Aktualisierungsrate der betreffenden Grafiken an.

 $\mathbb{C}^7$ Die Definition des Dialogs gilt für den aktuellen Messjob, Sie können für jeden Messjob eine andere Festlegung treffen. Als Startbedingungen des Messjobs sind nur **Sofort** oder **Zeitpunkt** zulässig, als Stoppbedingungen nur **Manuell**, **Zeitdauer** oder **Anzahl Werte**. Andere Bedingungen werden ignoriert.

Legen Sie bei **Snapshots periodisch in Datei sichern** fest, in welchem Zeitraum jeweils eine "Sicherungsdatei" erstellt werden soll, damit die einzelnen Snapshots nicht erst *nach dem Ende* des Messjobs in eine Datei gesichert werden. Falls Sie ganze Zyklen speichern lassen, wird jeder Zyklus sofort gesichert.

# <span id="page-291-0"></span>**6.2.2 Datensicherung**

- $\bullet$ Siehe auch Programmoptionen: [Verzeichnisse,](#page-482-0) Ende der [Messung:](#page-274-0) Maximale Messdauer, Ereignis: Fehler während [Datensicherung.](#page-233-0)
- $\mathbf{F}$ Die Datei wird in das Standardverzeichnis für Messdaten geschrieben, falls Sie keinen Verzeichnispfad angeben.

Falls der vorgesehene Dateiname bereits existiert, hängt catman einen Zähler an den Dateinamen an und zählt für die weiteren Jobstarts hoch. Falls auch diese Datei existiert, wird ein weiterer Zähler angehängt usw. Ein Zähler wird auch angehängt, falls ein Dateiname, der mit *[Platzhaltern](#page-527-0)* erzeugt wurde, bereits existiert.

 $\mathbb{A}$ Wenn bei einer Jobwiederholung die Dateien mit allen Ziffern von 001 bis 999 im vorgesehenen Verzeichnis existieren, hängt catman eine weitere Ziffer an. Über 9999 wird noch eine Ziffer angehängt usw.

Aktivieren Sie **Zusätzliche Datensicherung in zweitem Format**, falls Sie die Messdaten z. B. sowohl im catman-Format als auch im Excel-Format speichern möchten. Die Dateiformate müssen sich unterscheiden, da der gleiche Dateiname verwendet wird und sich nur die Dateierweiterungen unterscheiden.

### **Nachfragen**

In diesem Modus erhalten Sie nach dem Stopp der Aufzeichnung ein Fenster, in dem Sie sowohl Dateipfad und -namen ändern können als auch weitere Versuchsparameter anlegen bzw. bestehende ausfüllen.

### **Automatisch**

Im Modus **Automatisch am Ende des Jobs** werden die Daten ohne weitere Nachfrage in die angegebene Datei gespeichert. Um auch bei dieser Einstellung Versuchsparameter eingeben zu können, aktivieren Sie die Option **Editieren der Versuchsparameter nach Jobende**.

### **Periodisch**

Verwenden Sie **Periodisch während des Jobs** für Langzeitmessungen und legen Sie ein Intervall fest, nach dem die Messwerte gesichert werden sollen, um einem Verlust bei Stromausfall vorzubeugen. Falls Sie als Modus der periodischen Sicherung die Einstellung **Alle Intervalle in eine Datei** verwenden, so wird nach Ablauf dieser Zeit eine eventuell bereits existierende Datei in T\_DATABACKUP.BAK umbenannt, dann erfolgt eine neue Sicherung, danach wird T\_DATABACKUP.BAK gelöscht. Falls der PC *während* des

Sicherns ausgeschaltet wurde, geben Sie im Messdaten-Explorer die Dateierweiterung .BAK an, um die Datei laden zu können. Die Datei wird in das gleiche Verzeichnis wie die endgültige Datei geschrieben. In allen anderen Fällen enthält die für die Messwerte vorgesehene Datei den letzten Stand. Im Modus **Eine Datei pro Intervall** werden jeweils neue Dateien erzeugt und Ziffern hinten angehängt. Aktivieren Sie **Einzeldateien der periodischen Sicherung nach Jobende zusammenfügen**, um aus den einzelnen Dateien eine Gesamtdatei erzeugen zu lassen. Sie können dies aber auch nachträglich noch im Auswertemodus durchführen: **Dateien vereinen** (Register **Messdaten-Explorer**, Gruppe **Tools**).

Siehe auch Dateien [konvertieren/vereinen.](#page-428-0)

### **Keine Sicherung**

Verwenden Sie **Keine (Probemessung)**, z. B., um zu kontrollieren, dass die Messkette wie gewünscht arbeitet. Es erfolgt keine Abfrage, ob die Messwerte gespeichert werden sollen, Sie können jedoch die erfassten Werte über das Menü **Datei** ► **Speichern unter** ► **Letzte Messung sichern** noch speichern.

 $\frac{1}{2}$ Legen Sie für eine Probemessung einen eigenen Job an und geben Sie dem Job einen entsprechenden Namen, z. B. **Testmessung ohne Speicherung**, damit klar wird, dass keine Speicherung erfolgt.

### **Hinweise**

- Falls Sie catman beenden, ohne die Messdaten zu speichern, werden Sie beim nächsten Start von catman gefragt, ob die Daten in eine Datei gesichert werden sollen. Das Gleiche gilt, falls catman durch einen Fehler, z. B. einen Stromausfall, unerwartet beendet wurde. Starten Sie daher nach einem Stromausfall catman erneut, ohne vorher Dateien oder Verzeichnisse zu löschen.
- Im Modus **Nachfragen am Ende des Jobs** erhalten Sie nicht nur die Abfrage zur Speicherung, sondern auch, falls Sie keine Speicherung vornehmen, den Hinweis, dass die Daten auch später noch gesichert werden können. Aktivieren Sie **Diese Meldung in Zukunft nicht mehr anzeigen**, falls Sie diesen Hinweis nicht mehr erhalten möchten. Die Unterdrückung des Hinweises lässt sich über das Menü **Fenster** ► **Abfrage-Fenster wieder anzeigen** rechts über dem Menüband wieder rückgängig machen.
- Bei der Aufzeichnung auf ein Speichermedium (MGCplus mit CP52) oder auf eine PC-Card (MGCplus mit CP42) können keine Verzeichnisse angegeben werden, nur die Angabe eines Dateinamens ist zulässig.

# **6.2.3 Dateiformat und Auflösung**

 $\bigwedge$ Nur in den Formaten **catman**, **ASCII + Kanalinfo**, **NI TDMS**, **NI DIAdem** und **Excel …** werden alle Informationen zur Messung (Rückführbarkeitsdaten) wie z. B. verwendeter Aufnehmer, Nullpunkt und Seriennummer des verwendeten Verstärkers sowie die Messeinstellungen und Versuchsparameter gespeichert.

#### **Hinweise zu den Excel-Formaten**

Im Format **MS Excel …** fangen die Messwerte erst ab Zeile 50 an, die Zeilen darüber werden zum Speichern der Kanalinformation verwendet.

- $\bullet$ Falls Sie in Excel zusätzlich die Versuchsparameter benötigen, importieren Sie die Datei mit dem gleichen Namen wie die Excel-Datei, aber der Dateierweiterung TSX in ein Tabellenblatt.
- $\triangle$ Um Daten im Excel-Format speichern zu können, muss Excel installiert sein. Im Format **MS Excel 97-2003** können Sie maximal 65.000 Werte in einem Tabellenblatt speichern, daher werden von catman auch nicht mehr Werte exportiert. Ab Excel 2007 lassen sich bis zu 1 Million Messwerte speichern, allerdings sollte die Voreinstellung für das Dateiformat in Excel **MS Excel Office XML** oder **MS Excel Office Binär** sein (*nicht* **MS Excel 97-2003**).

Berücksichtigen Sie jedoch in allen Fällen den erhöhten Zeitbedarf gegenüber einer Speicherung im Format **catman**.

Eine Dateierweiterung wird automatisch hinzugefügt, falls Sie keine angeben. Verwenden Sie die Dateiformate **NI DIAdem**, **nSoft DAC**, **MDF 3**, **MDF 4**, **MATLAB** , **RPC III**, **HBM nCode s3t** oder **UFF58** nur, wenn Sie über die entsprechenden Programme verfügen. Dateien in diesen Formaten können nicht wieder in catman importiert werden. catman zeichnet maximal 2.000.000.000 Messwerte pro Kanal auf (falls genügend Speicherplatz vorhanden ist). Danach wird die Messung gestoppt. Wir empfehlen aber, kleinere Dateien zu erzeugen, da Dateien mit so vielen Messwerten unhandlich werden und viele Ressourcen benötigen. Verwenden Sie z. B. die periodische Speicherung, um z. B. nur 1.000.000 Messwerte pro Kanal zu sichern oder wiederholen Sie Ihren Messjob mit kürzeren Zeitintervallen.

### **Auflösung**

**Formate HBM catman Standard, Vector MDF 3 und ASAM MDF 4.1**

In diesen Formaten können Sie folgende Auflösungen festlegen:

- $\bullet$ **8-Byte** speichert mit voller Auflösung (Voreinstellung). Das Format wird auch als Double Precision bezeichnet.
- **4-Byte** verwendet sogenannte Single-Precision-Werte zum Speichern. Das Format genügt für Messwerte von analogen Aufnehmern (meist nur 16 bis 24 Bit, d. h. maximal 3 Byte) und spart Speicherplatz. Führen Sie jedoch mit den Messwerten weitere Berechnungen durch, könnten sich Rundungsfehler ergeben, da auch diese Ergebnisse nur im 4-Byte-Format gespeichert werden.
- Ą **2-Byte**: In diesem Format werden zunächst Minimum und Maximum des Kanals ermittelt, dann werden alle Werte des Kanals auf den Zahlenbereich von ±32.000 umgerechnet und als ganze Zahlen gespeichert. Das Format benötigt den geringsten Speicherplatz, die Auflösung ist jedoch auf ±32.000 Schritte begrenzt und die Konvertierung benötigt Zeit.
- $\triangle$ Falls Sie die Zeit im NTP- oder IRIG-Format erfassen lassen, müssen Sie das Format **8-Byte** verwenden, da die Zeiten nur in diesem Format (vollständig) gespeichert werden können. Prüfen Sie bei GNSS-Daten, ob eine Auflösung mit weniger als 8 Byte ausreicht. Siehe auch [Hardware-Zeitkanäle.](#page-94-0)

Im **ASAM MDF 4.1-Format** können Sie auch den Kompressionsgrad und die Datenreduktion einstellen.

**Formate ASCII und ASCII + Kanalinfo**

In den Formaten **ASCII** und **ASCII + Kanalinfo** können Sie die Anzahl der zu speichernden Nachkommastellen festlegen:

- $\bullet$ **Full Precision**: Das Betriebssystem entscheidet über die Anzahl der relevanten Stellen und die Darstellung. Für einen Wert, der mit 8 Byte Auflösung gespeichert ist, können so mehr als 10 Stellen entstehen, es kann aber auch eine exponentielle Darstellung verwendet werden.
- $\bullet$ **Auto**: Je nach Anzahl der Stellen vor dem Komma wird eine entsprechende Anzahl von Nachkommastellen verwendet. Bei sehr kleinen (< 10-5) oder sehr großen Zahlen (ab 6 Stellen) wird die exponentielle Darstellung verwendet. Ansonsten gilt: bis |10| werden 3, bis |100| werden 2, bis |1000| wird 1 Nachkommastelle verwendet, über 1000 wird keine Nachkommastelle mehr

verwendet. Eine Ausnahme besteht bei Kanälen in den Einheiten µm/m und °C: hier wird immer 1 Nachkommastelle verwendet.

Leerzeichen vor oder hinter Zahlen werden ab catman 5.2 vor dem Export entfernt.

# **Die Dateiformate**

# **HBM catman Standardformat**

Dateien in diesem Format können nur von catman selbst wieder importiert werden. Sie enthalten alle Informationen, über die catman verfügt: Messwerte, Rückführbarkeitsdaten sowie Mess- und Versuchsparameter. Sie sollten Daten daher zunächst in diesem Format speichern und erst bei Bedarf in andere Formate exportieren.

# **HBM nCode s3t**

Dateien in diesem Format können von der Software GlyphWorks und nCode DesignLife direkt verarbeitet werden.

GlyphWorks ist eine Software für das Analysieren von Testdaten, verarbeitet große Datenmengen und bietet eine grafische, prozessorientierte Benutzeroberfläche. Durch Drag & Drop von Analysebausteinen können Sie einen Workflow für die Analyse erstellen. nCode DesignLife ist eine Software für die Lebensdaueranalyse. nCode DesignLife nutzt FEM-Ergebnisse sowie Betriebsfestigkeitstests für die Lebensdauerabschätzung. Weitere Informationen zur nCode-Software von HBM finden Sie unter

# [https://www.hbmprenscia.com/.](https://www.hbmprenscia.com/)

# **HBM-Playback (nur im Auswertemodus verfügbar)**

Erzeugt eine Datei pro Kanal in einem Format, das von catman im Messmodus eingelesen und "abgespielt" werden kann. Siehe [Signalgenerator/Playback-Datei.](#page-226-0)

# **ASCII/ASCII mit Kanalinfo**

In diesem Format exportierte Dateien können von vielen Programmen wieder eingelesen werden. Eine Datei im Format ASCII mit Kanalinfo enthält auch die Rückführbarkeitsdaten und kann von catman fast verlustfrei wieder eingelesen werden, lediglich die Auflösung der Messwerte ist auf die in der ASCII-Datei vorliegende Anzahl von Stellen beschränkt.

### **MS Excel 97-2003**

Für den Export muss Excel installiert sein.

Exportiert die Messwerte in eine Excel-Arbeitsmappe. Zusätzlich wird eine zweite Datei gleichen Namens und der Dateierweiterung TSX erzeugt, in der die Versuchsparameter gespeichert werden.

 $\bigwedge$ In diesem Format werden maximal 65.000 Messwerte gespeichert, da ein Tabellenblatt im Format MS Excel 97-2003 nicht über mehr Zeilen verfügt. Falls mehr Messwerte existieren, werden diese nicht exportiert.

### **MS Excel Office 2007 XML/Binär**

 $\mathbb{C}^7$ Für den Export muss Excel 2007 oder höher installiert sein.

Exportiert die Messwerte in eine Excel-Arbeitsmappe. Zusätzlich wird eine zweite Datei gleichen Namens und der Dateierweiterung TSX erzeugt, in der die Versuchsparameter gespeichert werden.

Die Voreinstellung für das Dateiformat in Excel sollte **MS Excel Office XML** oder **MS Excel Office Binär** sein (*nicht* **MS Excel 97-2003**).

 $\mathbf{\Lambda}$ In diesem Format werden maximal 1.000.000 Messwerte gespeichert, da ein Tabellenblatt im Format MS Excel Office 2007 nicht über mehr Zeilen verfügt. Falls mehr Messwerte existieren, werden diese nicht exportiert.

#### **NI TDMS**

In diesem Format exportierte Dateien (\*.TDMS oder \*.TDM) können z. B. direkt von der Datenanalyse-Software DIAdem® der Firma National Instruments Engineering GmbH & Co KG eingelesen werden. Dateien, die in diesem Format von catman erzeugt wurden, können auch wieder von catman gelesen werden. Da alle in catman vorliegenden Daten auch in diesem Format gespeichert werden, ist das Format gleichwertig zum HBM catman Standardformat.

Dateien in diesem Format, die von anderen Programmen erzeugt wurden, können in der Regel auch von catman eingelesen werden, nur Kanäle im Format Text (String) können nicht gelesen werden und werden übersprungen.

Weitere Informationen finden Sie unter [www.ni.com.](https://www.ni.com/)

#### **NI DIAdem**

In diesem Format exportierte Dateien (\*.DAT) können direkt von der Datenanalyse-Software DIAdem® der Firma National Instruments Engineering GmbH & Co KG eingelesen werden. Da alle in catman vorliegenden Daten auch in diesem Format gespeichert werden, ist das Format gleichwertig zum HBM catman Standardformat.

Beim Datenexport in diesem Format entstehen eine Header- und eine Datendatei. Auch die Headerdatei kann von DIAdem® direkt interpretiert werden; die Datendatei ist im Format RFAI 64.

Weitere Informationen finden Sie unter [www.ni.com.](https://www.ni.com/)

### **MATLAB (5.0)**

Dateien in diesem Format können von der Datenanalyse-Software MATLAB® (ab Version 5.0) der Firma The MathWorks Inc. direkt verarbeitet werden.

Weitere Informationen finden Sie unter [www.mathworks.com.](https://www.mathworks.com/)

# **Vector MDF 3**

MDF (**M**easurement **D**ata **F**ormat) ist ein binäres Dateiformat, das 1991 von der Vector Informatik GmbH zusammen mit der Robert Bosch GmbH entwickelt wurde. Mittlerweile wird das Format vor allem im Automobilbereich verwendet. Siehe auch [MDF](#page-297-0) 4. Weitere Informationen zur Vector Informatik GmbH finden Sie unter

[www.vector.com](https://www.vector.com/).

### <span id="page-297-0"></span>**ASAM MDF 4.1**

MDF (**M**easurement **D**ata **F**ormat) ist eine Weiterentwicklung des MDF 3-Formates und in dieser Version ein ASAM-Standard (Association for Standardization of Automation and Measuring Systems). Mit ihm entfällt die 2 GByte-Beschränkung von MDF 3 (theoretisch können jetzt 2<sup>64</sup> Bytes, d. h. über 10<sup>10</sup> TByte pro Datei geschrieben werden). Außerdem hat das Format weitergehende Möglichkeiten, Metadaten (Versuchsparameter) zu speichern. Auch spezielle Funktionen wie Datenkompression oder Quick Preview (Datenreduktion für Vorschaukanäle) werden von catman unterstützt.

Weitere Informationen zu ASAM finden Sie unter [www.asam.net](https://www.asam.net/) und

[wiki.asam.net/display/STANDARDS/ASAM+MDF](https://wiki.asam.net/display/STANDARDS/ASAM+MDF).

Siehe auch Vector MDF Validator ([vector.com/vi\\_mdf\\_tools\\_en](https://vector.com/vi_mdf_tools_en.html)), catman Knowledge Base (über **Hilfe** ► **Knowledge Base** rechts oben im Programm).

### **RPC III (MTS)**

Dateien in diesem Format können von der Datenanalyse-Software RPC® III der MTS® Systems Corporation direkt verarbeitet werden. Da das Format keine individuellen

Kanallängen zulässt, werden immer sogenannte Gruppen mit je 2048 Werten gespeichert. Falls die zu exportierenden Kanäle nicht ein Vielfaches dieser Größe an Werten haben, werden die fehlenden Werte mit Null aufgefüllt. Sie sollten daher bevorzugt ein Vielfaches von 2048 an Messwerten erfassen bzw. exportieren. Da in diesem Format immer Integerwerte mit 16 Bit gespeichert werden müssen, verwendet catman das Minimum und das Maximum des jeweiligen Kanals und skaliert alle Werte dieses Kanals entsprechend.

Weitere Informationen zu MTS® Systems Corporation finden Sie unter

# [www.mts.com.](https://www.mts.com/)

# **UFF58 (Universal File Format 58)**

Das Universal File Format wurde ursprünglich in den 1970er Jahren von der Structural Dynamics Research Corporation (SDRC) entwickelt, um den Datentransfer zwischen CAD-Daten (**C**omputer **A**ided **D**esign) und gemessenen Daten zu standardisieren. Es wird z. B. in der Modalanalyse häufig verwendet.

Das UFF58-Format kann binär oder als ASCII-Datei gespeichert werden. catman verwendet sicherheitshalber das ASCII-Format, da dies immer unterstützt wird.

# **Audio (.WAV, nur im Auswertemodus verfügbar)**

Erzeugt eine Datei pro Kanal im WAVE-Format (PCM kodiert mit 16 Bit). Vor dem Speichern werden minimaler und maximaler Messwert bestimmt und auf den zur Verfügung stehenden Wertebereich skaliert (normiert). Die Dateien können z. B. vom Windows Media Player abgespielt werden.

### **nSoft DAC**

Exportiert die Daten für das Auswerte- und Analysepaket nSoft® der Firma HBM nCode im Format Zeitreihe (\*.DAC). Dabei wird eine äquidistante Messreihe in eine Datei geschrieben, d. h., jeder Kanal ergibt eine Datei. Der Dateiname setzt sich aus dem von Ihnen angegebenen Namen, dem mit einem Unterstrich angeschlossenen Kanalnamen und der Dateierweiterung DAC zusammen.

Weitere Informationen zu HBM nSoft® finden Sie unter

[https://www.hbmprenscia.com/.](https://www.hbmprenscia.com/)

# **6.2.4 Sicherungstiefe**

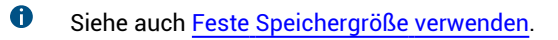

Diese Einstellung ermöglicht Ihnen, nach dem Ende der Messung (manuell oder getriggert) nur die letzten Sekunden oder Minuten der Messung zu sichern. Die Einstellung ist unabhängig von dem unter Menü **Datei** ► **Optionen** gewählten Modus für die **Datenspeicherung** (**Feste Speichergröße**, **Zyklischer Speichermodus**), Sie müssen weder einen zyklischer Speichermodus noch eine feste Speichergröße verwenden. Allerdings können nur Daten gesichert werden, die auch gespeichert wurden. Falls noch nicht lange genug gemessen wurde oder falls Sie eine feste Größe für den temporären Messdatenspeicher verwenden, können nur maximal diese Daten gespeichert werden.

# <span id="page-299-0"></span>**6.2.5 Remote-Datensicherung (FTP/SFTP)**

#### $\bullet$ Siehe auch Remote [\(UDP-Ausgabe\).](#page-317-0)

Die Remote-Datensicherung ermöglicht Ihnen, die bei einer Messung anfallenden Dateien auf einen anderen PC (Server) hochzuladen. Sie müssen dazu eine Verbindung mit dem betreffenden PC herstellen können, z. B. über Netzwerk, und auf diesem PC muss ein FTP- oder SFTP-Dateiserver (Fileserver) aktiv sein.

Es genügt, wenn Sie einen FTP-Dateiserver (Server mit **F**ile **T**ransfer **P**rotocol) verwenden, z. B. FileZilla, solange der PC im firmeninternen Netzwerk erreichbar ist. Verwenden Sie nach Möglichkeit einen SFTP-Dateiserver (**S**ecure **F**ile **T**ransfer **P**rotocol), falls die Übertragung über fremde Netze erfolgt, z. B. über das Internet.

Für eine korrekte Funktion müssen in der Regel bestimmte Ports (je nach Pro- $\Gamma$ gramm unterschiedlich) freigegeben werden. Fragen Sie im Zweifel Ihren Systemadministrator, welche das in Ihrem Fall sind und wie Sie dies vornehmen können.

**Kein automatischer Start** (manuell oder per EasyScript): Verwenden Sie für den manuellen Start das Fenster [Job-Status.](#page-395-0)

**Zielverzeichnis**: Sie können hier ein Unterverzeichnis angeben, in das die Dateien des betreffenden Recorders übertragen werden sollen. Stellen Sie sicher, dass Sie die entsprechenden Rechte zum Erstellen haben, oder verwenden Sie ein existierendes Verzeichnis, für das Sie Schreibrechte haben (Buchstabe **w** in der Spalte **Berechtigungen**).

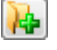

**E** Erstellt ein neues Verzeichnis.

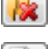

 $\left| \cdot \right|$  Löscht das markierte Verzeichnis oder die markierten Dateien.

 Überträgt eine einzelne Datei auf den Server. Sie erhalten einen Dialog, in dem Sie die Datei auswählen können.

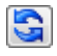

- **A** Aktualisiert die Liste der Dateien im aktuellen Verzeichnis.
- Wechselt in das übergeordnete Verzeichnis auf dem Server.

### **Arbeitsweise**

Sobald Dateien für den Transfer vorliegen, werden diese automatisch über einen Hintergrundprozess übertragen, außer Sie haben **Kein automatischer Start** aktiviert. Da die Übertragung durch einen Hintergrundprozess stattfindet, wird die Arbeit von catman dadurch nicht beeinträchtigt. Falls mehrere Dateien für die Übertragung zur Verfügung stehen, wird eine Liste gebildet und eine Datei nach der anderen übertragen. Falls Sie versuchen, während der Übertragung catman zu beenden, erhalten Sie einen Dialog, in dem Sie die Übertragung unterbrechen können. In diesem Fall wird die Übertragung fortgesetzt, wenn Sie catman das nächste Mal starten.

 $\mathbb{F}$ Solange eine Übertragung ansteht oder stattfindet, können Sie die Server-Einstellungen nicht verändern.

### **Server-Einstellungen**

Für den Verbindungsaufbau und die Übertragung von Dateien über FTP oder SFTP gibt es verschiedene Verfahren. Von catman werden nicht alle möglichen Varianten unterstützt. Welches Verfahren Sie verwenden können, hängt jedoch sowohl von Ihrem Server und dessen Konfiguration ab als auch davon, ob Sie die Verbindung innerhalb eines firmeninternen Netzes vornehmen oder über fremde Netze gehen (müssen).

#### **FTP**

 $\mathbb{F}$ TLS für das Login wird von catman nicht unterstützt.

Bei dieser Übertragungsart gibt es prinzipiell zwei Varianten. Üblicherweise wird jedoch passives FTP verwendet. Der Server lässt sich meist so konfigurieren, dass Anfragen nur von bestimmten IP-Adressen kommen dürfen. In der Regel ist ein Benutzername und ein Passwort notwendig.

### **Aktives FTP**

Beim aktiven FTP öffnet catman einen zufälligen Port und teilt dem Server diesen sowie die eigene IP-Adresse mit. Die Datenübertragung auf der Server-Seite erfolgt dabei über Port 20. Der Vorteil ist, dass auch während der Datenübertragung catman mit dem Server kommunizieren kann. Allerdings müsste ein großer Portbereich für den zufälligen Port auf dem Server geöffnet werden.

### **Passives FTP**

Beim passiven FTP sendet catman ein spezielles Kommando, der Server öffnet einen Port, der bzw. dessen Bereich üblicherweise am Server festgelegt werden kann, und übermittelt diesen mitsamt IP-Adresse an catman. Der Vorteil dieser Vorgehensweise ist, dass sich der PC mit catman auch hinter einem Router oder einer Firewall befinden kann.

### **Welche Angaben müssen Sie machen?**

Sie benötigen:

- 1. Name oder IP-Adresse des **Servers**, z. B. ftp.myftpserver.com oder 192.168.05.1,
- 2. **Port**, auf dem der Server auf Anfragen wartet, z. B. 21,
- 3. **Benutzername** und **Passwort** für Ihren Zugang zum Server,
- 4. Die Angabe, ob Sie eine **Passive Verbindung aufbauen** möchten oder nicht.

Optional können Sie festlegen, dass die übertragenen Dateien in ein ZIP-Archiv gepackt werden.

Siehe auch [Proxyserver](#page-302-0) verwenden.

#### **SFTP**

 $\mathbb{F}$ catman unterstützt nur DSA- und RSA-Verschlüsselung für die SSH-Authentifizierung.

Bei dieser Übertragungsart werden die Daten verschlüsselt übertragen. Allerdings benötigen Sie eine Schlüsseldatei, den Private Key, und die zugehörige Passphrase für die Verbindung. catman unterstützt auch die Möglichkeit, sich nur mit Benutzername und Passwort zu verbinden. Da aber das Passwort bei jeder Verbindung übertragen wird, ist dies nicht besonders sicher. Die Variante mit Schlüsseldateien ist sicherer, da der private Schlüssel nur auf dem Client (catman) und der öffentliche Schlüssel nur auf dem Server vorhanden ist. Zusätzlich ist der private Schlüssel mit einer Passphrase geschützt. Keine dieser Informationen wird bei einer Verbindung zum Server geschickt.

### **Welche Angaben müssen Sie machen?**

Sie benötigen:

- 1. Name oder IP-Adresse des **Servers**, z. B. sftp.mysftpserver.com oder 192.168.10.1,
- 2. **Port**, auf dem der Server auf Anfragen wartet, z. B. 22,
- 3. **Benutzername** für Ihren Zugang zum Server,
- 4. **Passwort**, falls Sie keine Schlüsseldatei verwenden.

Bei der Verwendung von Schlüsseldateien benötigen Sie anstelle des Passworts:

- 4. Den privaten Schlüssel (DSA oder RSA Private Key im PEM-Format),
- 5. Die zugehörige Passphrase.

Verwenden Sie z. B. PuTTYgen, falls Ihr privater Schlüssel als PPK-Datei vorliegt. Mit diesem Programm können Sie die PPK-Datei laden und über **Conversions** ► **Export OpenSSH key** in eine PEM-Datei speichern.

Siehe auch [Proxyserver](#page-302-0) verwenden.

#### <span id="page-302-0"></span>**Proxyserver verwenden**

Sie können die Verbindung zu einem FTP- oder SFTP-Server auch über einen Proxyserver herstellen. Dabei unterstützt catman verschiedene Arten der Verbindung. Geben Sie die zu verwendende im Dialog an.

#### **Bei FTP**

- $\bullet$ **Socks V4**: Einen SOCKS (Socket Secure) V4 Proxyserver verwenden.
- $\bullet$ **Socks V5**: Einen SOCKS V5 Proxyserver verwenden.
- $\bullet$ **SITE Hostname**: Verbindet sich mit dem Proxyserver und sendet "SITE <Proxyservername>", danach findet der Login mit **Benutzername** und **Passwort** statt.
- $\bullet$ **USER Logon**: Verbindet sich mit dem Proxyserver, loggt sich mit Proxy-**Benutzer** und Proxy-**Passwort** ein, um sich dann mit dem FTP-Server zu verbinden, indem "USER <Benutzername>@<Proxyservername>" gesendet wird.
- $\bullet$ **USER No Logon: Verbindet sich mit dem Proxyserver und sendet "USER <Benut**zername>@<Proxyservername>".
- $\bullet$ **OPEN**: Verbindet sich mit dem Proxyserver und sendet "OPEN <Proxyservername>".
- $\bullet$ **Pipe**: Verbindet sich mit dem Proxyserver, danach findet der Login mit **Benutzername** und **Passwort** statt.

#### **Bei SFTP**

 $\bullet$ **HTTP Connect** (keine andere Option vorhanden).

Geben Sie außerdem an:

- 2. **Server** (Proxyservername), z. B. myserver.com oder 192.168.25.10,
- 3. **Port**, auf dem der Proxyserver auf Anfragen wartet, z. B. 1080 für FTP oder 6588 für SFTP,
- 4. **Benutzer**name und **Passwort** für Ihren Zugang zum Proxyserver.

# <span id="page-303-0"></span>**6.3 Kanalparameter für die Messung festlegen**

 $\mathbb{F}$ Das Ändern von Aktivierung und Filtereinstellungen eines Kanals kann über den Passwortschutz gesperrt werden, siehe Optionen für Sensoren, [Passwortschutz](#page-492-0).

### **Einzelnen Kanal für diesen Job aktivieren/deaktivieren**

Klicken Sie im Fenster **Kanäle** (Register **Messjobs**, **Kanäle**in der Gruppe **Einstellungen**) auf  $\bigcirc$ , um einen Kanal zu deaktivieren bzw. auf  $\bigcirc$  zum Aktivieren. Nur aktive Kanäle (Markierung **C**) nehmen an der Messung teil.

 $\mathbb{F}$ Automatisch deaktivierte Kanäle müssen Sie in *allen* Messjobs manuell wieder aktivieren (Kontextmenü), falls Sie die Option **Fehlerhafte Geräte deaktivieren und Messung ohne Unterbrechung fortsetzen** verwenden, siehe auch [Verhalten](#page-489-0) bei Ini[tialisierungsfehlern](#page-489-0).

### **Einzelnen Kanal in diesem Job nicht speichern (temporäre Datei)**

Mit in der Spalte **Speichern** können Sie die temporäre Speicherung für jeden Kanal getrennt deaktivieren. Der Kanal ist dann auch nach einer Messung in keiner Datei mit Messdaten vorhanden, da die Werte nicht für die Speicherung aufgehoben wurden. Sie können die Werte allerdings in Berechnungen verwenden und während der Messung in Grafiken anzeigen lassen. Verwenden Sie diese Funktion, wenn Sie z. B. Rosettenberechnungen durchführen und nur an den Ergebnissen dieser Berechnungen interessiert sind, nicht jedoch an den "Rohdaten". Dadurch werden die Dateien mit den gespeicherten Daten kleiner, da nur noch die relevanten Kanäle enthalten sind.

### **Einzelnen Kanal in diesem Job nicht sichern**

Mit in der Spalte **Sichern** können Sie (nur) das Sichern in die Datei mit den Messdaten für jeden Kanal getrennt *deaktivieren*.

 $\mathbf{G}$ Die bei **Datenspeicherung** (Gruppe **Einstellungen**) eines Messjobs als **Speichermodus** und **Datensicherung** festgelegten Einstellungen können über diese Funktionen nur außer Kraft gesetzt werden. Falls überhaupt keine Speicherung erfolgt, haben auch die Einstellungen **Speichern**: **Ein** ( ) bzw. **Sichern**: **Ein** ( ) keine Auswirkung. Siehe auch [Datenspeicherung](#page-281-0).

### **Kanal für Statistik-Journal aktivieren**

**Statistik-Journal**: Aktivieren Sie hier für jeden Kanal (und Messjob), ob von einem Kanal Minima, Maxima, Mittelwerte und/oder der letzte aktuelle Wert eines Zeitintervalls in eine separate Datei gespeichert werden. Das Zeitintervall, welche Werte sowie die (prin-zipielle) Erstellung der Datei aktivieren Sie über die [Jobparameter](#page-306-0).

### **Kanal für UDP aktivieren**

**UPD-Ausgabe**: Aktivieren Sie hier für jeden Kanal (und Messjob), ob der Kanal in die UDP-Ausgabe enthalten sein soll. Nehmen Sie die Einstellungen für die Ausgabe unter **Erweitert** (Register **Messjobs**, Gruppe **Einstellungen**) vor, siehe Remote [\(UDP-Ausgabe\).](#page-317-0) Die Spalte wird nur angezeigt, nachdem Sie die UPD-Ausgabe aktiviert haben.

### **Filter manuell setzen**

 $\mathbb{F}$ Aktivieren Sie gegebenenfalls über das Menü **Datei** ► **Optionen** und **Messkanäle** (Gruppe **Kanäle und Sensoren**) die Option **Manuelle Filtereinstellung erlauben** (Bereich **Filter**), um Filter manuell setzen zu können. Andernfalls ist die entsprechende Spalte im Fenster **Kanäle** der Messjobs ausgeblendet.

Für die Filtereinstellungen haben Sie vier Möglichkeiten:

- 1. Aktuelle Kanaleinstellungen verwenden Um das Filter im Gerät zu setzen, müssen Sie den entsprechenden Geräte-Setup-Assistenten verwenden, catman verändert keine der Geräteeinstellungen.
- 2. Automatische Anti-Aliasing-Filter verwenden Dies ist die Standardeinstellung von catman. Soweit vom Gerät bei der gewählten Messrate unterstützt, wird ein Filter mit der in den Optionen eingestellten Charakteristik verwendet.

Siehe auch Programmoption Messkanäle: [Filter](#page-489-1).

- 3. Filtercharakteristik und Filterfrequenz wählen
	- Mit dieser Option können Sie für jeden Kanal und jeden Messjob das gewünschte Filter setzen. Es wird jedoch dann ein anderes Filter gewählt, wenn das gewünschte Filter nicht vom Kanal verwendet werden kann. Falls Sie zuerst die Messrate (**Allgemein** in der Gruppe **Einstellungen**) und dann das Filter wählen, erscheint im Messmodus ein Hinweis, die nächstmögliche Einstellung wird vorgenommen und angezeigt. Verwenden Sie andernfalls **Filter prüfen** im Kontextmenü.
		- $\bigwedge$ Bei den Mehrkanaleinschüben des MGCplus müssen *alle Kanäle des Einschubs* die gleiche Filtereinstellung verwenden.
- 4. Ohne Filter arbeiten (nur QuantumX/SomatXR) Bei QuantumX/SomatXR wird das Tiefpassfilter des Kanals deaktiviert, der Kanal arbeitet mit seiner maximalen Bandbreite.
- $\mathbb{F}$ Filter mit Bessel-Charakteristik verursachen keine Signalverzerrung, haben aber einen relativ flachen Frequenzgang. Bei hochfrequenten Störungen mit *hohen* Amplituden sollten Sie daher die Grenzfrequenz auf 5% der Messrate setzen oder Filter mit Butterworth-Charakteristik verwenden. Die bei HBM-Geräten angezeigte Frequenz ist meist die -1 dB-Grenzfrequenz; Ausnahmen sind PMX und die Filter bei der dezimalen Messraten-Domäne des QuantumX/SomatXR.

# **6.4 Jobparameter festlegen**

 $\bullet$ Siehe auch [Tastaturkürzel](#page-486-0) (Programmoptionen, Gruppe **System**) für Start/Stopp eines Messjobs

Im Fenster **Jobparameter** (Register **Messjobs**, Gruppe **Einstellungen**) können Sie

- den Jobnamen ändern (z. B. in **Testmessung**),
- $\bullet$ einen *Shortcut* für den Start vergeben,
- $\bullet$ den Job deaktivieren (damit er bei der Ausführung aller Messjobs übersprungen wird),
- $\bullet$ die Grenzwertüberwachung für diesen Job deaktivieren,
- $\bullet$ festlegen, ob das Ereignisprotokoll gespeichert wird,
- $\bullet$ die bereits vorhandenen Einträge eines Ereignisprotokolls vor dem Start automatisch löschen lassen,
- $\bullet$ zusätzlich statistische Daten speichern lassen (Statistik-Journal),
- $\bullet$ beim Start des Jobs zu einem bestimmten Panel bzw. einer Druckseite blättern,
- $\bullet$ Jobwiederholungen mit oder ohne Pause dazwischen angeben.

# **6.4.1 Nach Messjob Statistik berechnen**

Die Option berechnet *nach* einer Messung für alle Kanäle Minimum und Maximum über die gesamte Messzeit. Bei entsprechender Konfiguration der Objekte wird dies in Digitalanzeigen, Tabellen oder Textobjekten angezeigt.

Damit können Sie nach dem Ende einer Messung immer noch sehen, welcher Extremwert irgendwann während der Messung in einem Kanal aufgetreten ist. Weisen Sie den Kanälen [Grenzwerte](#page-227-0) zu, um das Überschreiten bestimmter Werte auch farbig darzustellen. Wählen Sie bei aktiver Option die gewünschte Anzeige (Minimum/Maximum) im Konfigurationsdialog z. B. der Digitalanzeige über das Register **Anzeige** und **Statistik anzeigen nach Messjob**.

Die Berechnung erfordert Zeit, der Start eines direkt folgenden Messjobs erfolgt daher etwas verzögert.

<span id="page-306-0"></span> $\bullet$ Siehe auch [Statistik-Journal.](#page-306-0)

# **6.4.2 Statistik-Journal**

Mit dieser Funktion können Sie von ausgewählten Kanälen Minima, Maxima, Mittelwerte und/oder den letzten aktuellen Wert des Zeitintervalls parallel zur bzw. unabhängig von der normalen Datensicherung in eine separate Datei speichern lassen.

 $\mathbb{F}$ Die Berechnung erfolgt nicht automatisch mit der Aktivierung der Option für alle Kanäle. Gehen Sie mit **Kanäle**(Gruppe **Einstellungen**) auf das Fenster **Kanäle** des Messjobs und legen Sie für jeden Messjob und jeden Kanal fest, ob die Berechnung tatsächlich erfolgen soll. Berücksichtigen Sie den zusätzlichen Zeitbedarf, der für die Berechnung notwendig ist, und aktivieren Sie nur die benötigten Kanäle.

Siehe auch [Kanalparameter](#page-303-0) für die Messung festlegen.

Geben Sie das gewünschte Zeitintervall für die Berechnung (**Aktualisierungs-Intervall**) an und aktivieren Sie die Option. Das Zeitintervall wird nicht ganz exakt eingehalten, die Toleranz liegt im Bereich des Zeitintervalls zwischen zwei Datentransfers (siehe Programmoptionen: [Messkanäle](#page-313-0)). Aktivieren Sie **Auch bei Warten auf Trigger aktiv**, um das Journal auch in der Zeit zu erstellen, in der auf das Triggerereignis zum Start der (normalen) Aufzeichnung gewartet wird.

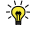

Verwenden Sie bei Messraten ≥9600 Hz ein Aktualisierungs-Intervall von 5 Minuten oder länger, um die Prozessbelastung gering zu halten.

 $\mathbb{F}$ Bei Intervallen von 5 Minuten oder länger werden die Daten zu "runden" Uhrzeiten ermittelt. Ein Intervall von z. B. 10 Minuten und einem Beginn kurz nach 9:00 h würde eine Speicherung um 9:10, 9:20, 9:30 usw. bewirken.

Während der Messung wird zunächst eine ASCII-Datei geschrieben (Dateierweiterung .stat), nach dem Ende aller Messjobs wird die Datei automatisch in das catman-Format (\*.bin) konvertiert. Die Datei erhält den gleichen Namen wie die Datei mit den Messdaten, es wird jedoch "\_StatJournal" angehängt. Geben Sie bei Langzeitmessungen ein **Backup**-Intervall an, dann erfolgt die Konvertierung in das catman-Format in diesem Intervall in separate Dateien mit angehängtem Zähler und Sie können die Daten bereits vor dem Abschluss der Messung betrachten.

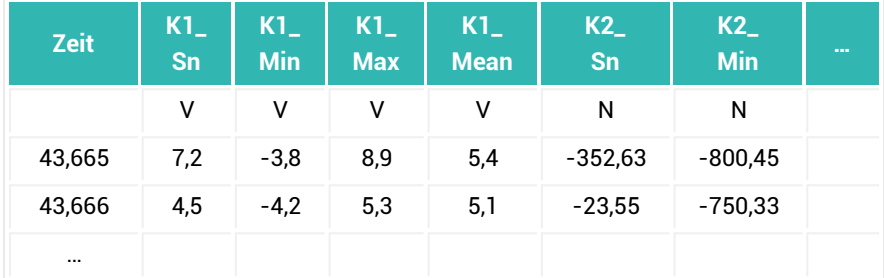

### **Aufbau der ASCII-Datei**

<span id="page-307-0"></span>Bedeutung der Abkürzungen: K1\_Sn: Kanal1\_Snapshot: K1\_Min: Kanal1\_Min etc.

# **6.4.3 Versuchsparameter**

Aktivieren Sie **Bei Jobende Messeinstellungen hinzufügen**, um folgende Daten automatisch hinzufügen zu lassen:

- $\bullet$ Start-/Ende-Zeitpunkt des Jobs,
- ۰ Verwendete Messrate,
- $\bullet$ Anzahl der erfassten Messwerte,
- $\bullet$ Start-/Stoppmodus,
- ۰ Triggermodus, -pegel und -kanal, Zeitpunkt des Triggerereignisses absolut und relativ zum Start der Messung (falls Start- oder Stopptrigger verwendet wurden).

Mit Versuchsparametern legen Sie zusätzlich zum Dateikommentar ([Allgemeine](#page-270-0) Ein[stellungen\)](#page-270-0) weitere Angaben zur Messung fest. Klicken Sie dazu auf **Neuer Parameter** und doppelklicken Sie dann auf die Felder in den Spalten **Name** und **Wert**. Beim Import von Messdaten sind dann diese Parameter zusätzlich zum Dateikommentar im Messdaten-Explorer (siehe [Auswertemodus\)](#page-422-0) sichtbar. Sie können die Vorgaben **Bearbeiter**, **Abteilung** etc. löschen oder mit eigenen Werten belegen. Bis zu 128 Jobparameter sind möglich.

 $\mathbb{F}$ Im *Namen* eines Versuchsparameters darf kein Gleichheitszeichen ("=") vorkommen. Im *Wert* ist es dagegen erlaubt.

Die Versuchsparameter können, wie auch der Dateikommentar, vor dem Speichern noch geändert werden, wenn Sie bei [Datensicherung](#page-291-0) (Register **Messjobs**, **Datenspeicherung** in der Gruppe **Einstellungen**) **Nachfragen am Ende des Jobs** angeben.

 $\frac{1}{2}$ Sie können über **Kommentar** in der Gruppe **Messung** (Register **Visualisierung**) unabhängig vom Dateikommentar *während* der Messung Kommentare eingeben. Diese Kommentare werden dann mit Datum und Uhrzeit der Eingabe als weiterer Versuchsparameter gespeichert. Die Kommentare im Fenster **DAQ-Kommentare** werden vor jeder neuen Messung gelöscht.

Mit **Speichern als** (Gruppe **Versuchsparameter**) können Sie die angezeigten Versuchsparameter als Vorlage speichern und so später wieder laden. Wenn Sie die Vorlage unter dem Namen TESTPARDEFAULT.VPT in das Unterverzeichnis "TEMPLATES" im *catman-Arbeitsverzeichnis* speichern, wird diese als Voreinstellung für *jeden neuen Job* verwendet.

Siehe auch Programmoptionen: [Verzeichnisse.](#page-482-0)

 $\mathbf{R}$ Speichern Sie alle Jobeinstellungen als Vorlage, so werden auch die aktuellen Versuchsparameter gespeichert, siehe [Voreinstellungen](#page-319-0) für Messjobs festlegen.

**Erzeugen einer Versuchsparameter-Datei mit auswählbaren Einträgen**

Die Standardeinträge einer Versuchsparameter-Datei lauten:

Bearbeiter| **Abteilungl** Kommentar|

Sie können hinter jedem Eintrag einen vorgegebenen Text anlegen oder eine Auswahl vorgeben, indem Sie mehrere Einträge hinter "**|**" (senkrechter Strich) mit "**;**" (Semikolon) trennen.

### **Beispiel**

Bearbeiter|Hans;Georg;Werner;Michaela;Vanessa;Monika Abteilung|AV;BD;WZ;V

Luftfeuchte|Aktuell =

Legen Sie die Datei z. B. in Notepad als Textdatei mit der Endung VPT an. Laden Sie die Datei über **Versuchsparameter** ► **Laden** (Gruppe **Versuchsparameter**). Damit stehen unter Bearbeiter und Abteilung *nur* die aufgeführten Namen bzw. Abkürzungen zur Auswahl. Eine freie Eingabe in diesen beiden Feldern ist nicht mehr möglich. Hinter "**Aktuell =** " bei "**Luftfeuchte**" kann (und soll) jedoch der aktuelle Wert nach der Messung eingetragen werden.

# **6.5 On-Board-Aufzeichnung (MGCplus) vorbereiten**

- $\bullet$ Siehe auch MGCplus [On-Board-Aufzeichnung](#page-81-0) zu Einschränkung der On-Board-Aufzeichnung, [On-Board-Aufzeichnung](#page-398-0) starten, [Datei-Download](#page-430-0).
- $\bigwedge$ Bei mehr als einem MGCplus müssen die Geräte synchronisiert sein (Buchsen Sync IN/Sync OUT). Außerdem müssen Sie den Sync-Leader/Follower-Modus aktivieren, siehe [Erweitert](#page-312-0) (Register **Messjobs**, Gruppe **Einstellungen**) und [Syn](#page-112-0)[chronisieren](#page-112-0) mehrerer Geräte.

**On-Board** in der Gruppe **Einstellungen** des Registers **Messjobs** ermöglicht Ihnen, die Aufzeichnungsparameter für eine Aufzeichnung auf das am MGCplus angeschlossene Speichermedium festzulegen und Dateien zu löschen, die sich auf dem Speichermedium befinden. Wie die Aufzeichnung erfolgt (nur auf dem Speichermedium oder nur auf dem PC oder beides) legen Sie erst beim Start des [Messjobs](#page-398-0) fest. Gehen Sie in den Auswertemodus, um Dateien auf den PC zu übertragen, siehe [Datei-Download](#page-430-0).

### **Vorgehensweise**

- 1. Definieren Sie Ihren Messjob wie üblich.
- 2. Klicken Sie auf **On-Board** in der Gruppe **Einstellungen** (Register **Messjobs**) und aktivieren Sie **Job für On-Board-Aufzeichnung markieren**. In der Liste der Messjobs ändert sich das Symbol für den Job zu $\Box$ .
- 3. Geben Sie den Dateinamen für die Speicherung an. **Auto-Ident (Geräteadresse und Datum an Dateinamen anhängen)** erzeugt automatisch einen Dateinamen, der das Datum und die IP-Adresse des Gerätes enthält. Verwenden Sie diese Option z. B. bei mehreren Geräten, da dann alle Dateien unterschiedliche Namen tragen und beim Überspielen auf den PC nicht versehentlich überschrieben werden können.

Falls Sie nur mit hohen Messraten arbeiten (≥ 2.400 Hz), können Sie auch das Format **2-Byte pro Messwert (INT)** verwenden. Das Format **4-Byte pro Messwert (FLOAT)** ist sinnvoll, wenn Sie die Messwerte später mit einem eigenen Programm auslesen möchten. Die Messwerte werden in diesem Fall bereits skaliert in der Datei gespeichert.

 $\bigwedge$ Falls Sie die Status- (z. B. Grenzwert) und Fehlerinformationen (z. B. Overflow) des MGCplus benötigen, müssen Sie das (Standard-)Format **4-Byte pro Messwert (INT)** verwenden. Diese Daten werden in den anderen Formaten nicht gespeichert.

### **Optionale Einstellung**

Sie können zusätzlich eine zweite Datei anlegen lassen, in die nur die Min/Max-Werte aus z. B. je 2000 Messwerten geschrieben werden. In diesem Beispiel ergibt sich der Kompressionsfaktor 1000, d. h., die Datei ist um den Faktor 1000 kleiner und lässt sich schneller laden bzw. auf relevante Werte durchsuchen.

Über **Löschen** können Sie die markierten Dateien auf dem Speichermedium löschen. Die Dateien werden endgültig gelöscht!

 $\blacksquare$ Falls Sie bei den auf dem Speichermedium aufgezeichneten Daten Zeitkanäle benötigen, aktivieren Sie die *NTP-Zeit* oder die *PTP*-Zeit (nur CP52) im Gerät und geben Sie bei den Einstellungen zur [Geräte-Suche](#page-71-0) an, dass Hardware-Zeitkanäle verwendet werden sollen. Andernfalls werden nur die Messrate und der Startzeitpunkt des jeweiligen Kanals gespeichert.

Siehe auch [Hardware-Zeitkanäle,](#page-94-0) [Synchronisieren](#page-112-0) mehrerer Geräte.

# **6.6 Videoaufzeichnung konfigurieren**

Der Dialog steht nur bei aktivem Modul [Videokameras](#page-32-0) zur Verfügung. Die Kamera muss bereits ausgewählt und das zu verwendende Aufzeichnungsformat muss festgelegt sein, siehe [Videokameras](#page-262-0) einrichten.

Legen Sie in diesem Fenster die Start- und Stoppbedingungen für die Videoaufzeichnung fest.

Sie können zwischen drei verschiedenen Start- und Stoppbedingungen wählen:

1. **Automatisch mit Start/Stopp des Messjobs**

Mit dem Start des Messjobs (also nicht unbedingt mit dem Start der Messung) wird die Aufzeichnung gestartet. Mit dem Ende eines Messjobs (Stopp inklusive Post-Trigger) wird die Aufzeichnung beendet.

2. **Mit Starttrigger** bzw. **Mit Stopptrigger**

Beim Eintreten des Triggerereignisses wird die Aufzeichnung gestartet bzw. gestoppt. Ein Pre-Trigger ist bei der Aufzeichnung nicht möglich und wird deshalb nicht berücksichtigt, ein Post-Trigger wird berücksichtigt.

3. **Manuell**

Verwenden Sie diese Einstellung, wenn Sie entweder manuell, über die Grenzwert- und Ereignisüberwachung oder per Script oder AutoSequenz die Aufzeichnung starten bzw. stoppen möchten.

In der Voreinstellung wird als Dateiname für die Videodateien der Pfad- und Dateiname für die Messwerte verwendet (%TestFile%), es wird nur der Kameraname (%Camera%) angehängt. Sie können jedoch:

- Manuell einen anderen Pfad- und Dateinamen auswählen.
- $\bullet$ Nur einen (anderen) Dateinamen angeben. Die Datei wird dann in das Standardverzeichnis für Messdaten geschrieben.

Zusätzlich können Sie über *[Platzhalter](#page-527-0)* verschiedene variable Texte integrieren, z. B. Datum oder Uhrzeit oder die (vorhandenen) Versuchsparameter. Fügen Sie weitere Versuchsparameter hinzu, werden diese ebenfalls angezeigt, siehe dazu [Versuchsparameter](#page-307-0) [festlegen](#page-307-0). Prozessvariablen einer Autosequenz sind ebenfalls wählbar. Die Platzhalter werden unmittelbar vor der Datensicherung ersetzt. So wird z. B. der Platzhalter %DateTime% durch die Zeichenfolge "Jahr\_Monat\_Tag\_Stunde\_Minute\_Sekunde" ersetzt; der endgültige Dateiname enthält dann z. B. die Zeichenfolge "2012\_08\_05\_12\_01\_35".

 $\mathbf{A}$ Der Platzbedarf für die Videodatei wird in der Berechnung des zur Verfügung stehenden Speicherplatzes nicht sofort berücksichtigt. Da der freie Platz jedoch dynamisch während der Messung ebenfalls ermittelt wird, ist die Anzeige der noch möglichen Messdauer in der Statuszeile zu Beginn noch falsch. Sie wird dann während der Messung schnell auf einen realistischeren Wert zurückgehen, kann sich aber je nach Videokompression im Verlauf der Messung auch wieder ändern.

### **Hintergrundinformation zur Speicherung der Videodaten**

Der Pfad- und Dateiname für die Datei mit den Messwerten liegt erst am Ende der Messung fest. Deshalb wird die Videodatei zunächst nur temporär gespeichert und nach dem Ende der Messung umbenannt und – falls nötig – in das entsprechende Verzeichnis

<span id="page-312-0"></span>verschoben.

# **6.7 Erweiterte (Job-)Einstellungen**

 $\bullet$ Siehe auch Power BI [verwenden.](#page-251-0)

# **6.7.1 Synchronisation**

### **Zeitsynchronisation**

**Uhren abgleichen** (nur für MGCplus möglich): Markieren Sie **Bei Ausführung Uhren im Gerät und PC abgleichen**, um die PC-Zeit beim Start des Messjobs an das Messgerät zu übertragen. Die Zeit wird bei jedem ersten Start eines (neuen) Messjobs übertragen, nicht jedoch bei Jobwiederholungen.

 $\triangle$ Die PC-Uhr sollte z. B. über einen (externen) Zeitserver synchronisiert sein, andernfalls kann eine falsche Uhrzeit übertragen werden.

Siehe auch [Synchronisieren](#page-112-0) mehrerer Geräte.

### **Synchronisiert messen**

Sie sollten mehrere Geräte soweit möglich immer synchronisieren und diese Option aktivieren. Falls Sie die Geräteverbindung zu mehreren Geräten aufbauen, können Sie den synchronen Modus und damit diese Option bereits in dem Dialog aktivieren, der beim Aufbau der Verbindung angezeigt wird. In diesem Fall ist **Synchronisiert messen** bereits aktiviert. Die möglichen Gerätekombinationen und Einstellungen sind im Abschnitt [Synchronisieren](#page-112-0) mehrerer Geräte erläutert.

### **Messung auch bei Re-Sync-Nachrichten fortsetzen**

Unter ungünstigen Bedingungen kann es vorkommen, dass während der Messung eine Re-Sync-Nachricht von einem Gerät geschickt wird:

- Die Geräte verwenden NTP- oder PTP-Zeitsynchronisation und die Qualität der Zeitdaten ist bei einem Gerät schlecht, z. B. durch lange Laufzeiten oder großen Jitter.
- Bei QuantumX/SomatXR-Modulen wurde während der Messung eine FireWire-Verbindung entfernt oder unterbrochen.
- Bei QuantumX/SomatXR-Modulen wurde ein Reset des FireWire-Busses durchgeführt.

In diesen Fällen sendet das betreffende Gerät eine Re-Sync-Anforderung, wird aber weiterhin auch Messwerte senden. Normalerweise würde catman in diesem Fall die Messung mit einer Fehlermeldung beenden. Falls Sie jedoch einen Langzeitversuch machen, ist es vielleicht wichtiger, weiterhin Daten zu erfassen. Insbesondere bei niedrigen Messraten wirkt sich ein kleiner Zeitverzug im Bereich von wenigen Millisekunden über einen kurzen Zeitraum nicht so stark aus. Aktivieren Sie die Option, wenn auch bei einer solchen Nachricht die Messung fortgesetzt werden soll.

### **SY42-Synchronisation verwenden**

Für Kabellängen über 100 m ist beim MGCplus der Synchronisationseinschub SY42 erhältlich. Damit kann eine Synchronisierung über Hardware auch bei größeren Entfernungen erreicht werden. Der Einschub muss bei allen MGCplus vorhanden sein und wird bei aktiver Option von catman verwendet, um eine synchrone Messung zu starten. Aktivieren Sie den Einschub im Register **Messjobs** und **Erweitert** (Gruppe **Einstellungen**) bei **Synchronisation**: **SY42-Synchronisation verwenden**.

### **Wartezeit vor Start Sync Leader (nur MGCplus)**

Bei MGCplus werden die Geräte durch die Verbindung mit den Synchronisationskabeln in Sync Leader und Sync Follower eingeteilt, der Sync Leader übernimmt in der Folge die Steuerung von Messungen. Über diese Option können Sie eine (kleine) Wartezeit einstellen, damit auch voll bestückte Sync-Follower-Geräte ihre Initialisierungsphase sicher abgeschlossen haben, wenn die Messung vom Sync Leader gestartet wird. Dies ist dann zu empfehlen, wenn z. B. der Sync Leader über wesentlich weniger Kanäle verfügt als eines der Sync-Follower-Geräte. Hier würde der Sync Leader mit der Initialisierung auch wesentlich früher fertig sein und versuchen, die Messung zu starten. Falls die Sync-Follower-Geräte dazu noch nicht bereit sind, kommt es zu einem Fehler beim Start der Messung.

# **6.7.2 Datentransfer und Fehlerverhalten**

### <span id="page-313-0"></span>**Transfer der Messdaten, Datenpuffer**

Datenpuffer werden benötigt, um alle Werte zu sammeln, die über eine Schnittstelle gelesen werden (Leseblock), bevor sie bearbeitet werden (Berechnungen durchführen, kopieren in den temporären Speicher etc.). In diesem Bereich legen Sie fest, wie groß diese sind und wie häufig Daten übertragen und in die Puffer geschrieben werden.

 $\mathbf{\Lambda}$ Bei Messraten über 19.600 Hz sollten Sie die folgenden Einstellungen verändern, damit alle Werte übertragen werden können. Sie können sowohl die Zeit zwischen zwei Datentransfers verkleinern, damit alle gemessenen Werte übertragen werden können, als auch die Anzahl der Werte pro Transfer vergrößern oder beide Werte gleichzeitig anpassen.

Falls Sie keine Werte verändern, berechnet catman selbstständig die benötigten Minimalwerte. Die von catman berechneten Werte werden allerdings nicht angezeigt, sondern nur für den jeweiligen Messjob im Hintergrund verwendet.

catman verwendet folgende Formel für die Berechnung einer passenden Größe, falls kein größerer Wert eingestellt ist:

1,2 \* Höchste Messrate \*Zeit zwischen zwei Datentransfers in Millisekunden / 1000

Falls eine Puffergröße von 32.000 Werten überschritten wird, erhalten Sie eine Fehlermeldung. Die Voreinstellung ist 4000.

 $\sqrt{3}$ Wir empfehlen, bei hohen Messraten auch den Schreib-Cache zu erhöhen, siehe Programmoptionen [Datenspeicherung.](#page-478-0)

**Maximale Anzahl Messwerte pro Datentransfer** (Leseblock): Legt fest, wie viele Werte maximal pro Kanal und pro Datenübertragung (Lesevorgang) übertragen werden können. Die Puffer werden im RAM des PCs angelegt.

**Zeit zwischen zwei Datentransfers**: Legt fest, wie häufig die Datenübertragungen erfolgen. Die angegebene Zeit wird allerdings nur berücksichtigt, wenn sie kleiner ist als 100 ms. Bei Messraten ≤10 Hz wird immer 1/Messrate verwendet.

Bedenken Sie bei der Verkleinerung dieser Zeit, dass nach jeder Übertragung auch die Grafiken mit den neuen Werten erneut gezeichnet werden. Damit erhöht sich bei kleineren Werten die Prozessorlast bzw. die Belastung der Grafikkarte. Sie können dies jedoch dadurch kompensieren, dass Sie die Aktualisierungsrate für Grafiken verkleinern, siehe [Aktualisierungsrate.](#page-358-0)

 $\mathbf{A}$ Da die Daten an catman nur blockweise nach diesem Zeitintervall übertragen werden, kann eine Reaktion auf Messwerte auch erst nach dieser Zeit erfolgen. Daher ist catman nicht für Steuerungen in Echtzeit geeignet. Auch das Setzen von analogen oder digitalen Ausgängen über einen Scriptbefehl oder die Ereignisüberwachung kann erst erfolgen, wenn die zu verarbeitenden Daten vorhanden

sind. Im ungünstigsten Fall beträgt die Reaktionszeit daher 100 ms bzw. die Zeit zwischen zwei Datentransfers.

 $\mathbb{T}$ QuantumX/SomatXR-Module können minimal alle 50 ms neue Daten liefern.

### **Beispiel: Messrate 96.000 Hz**

Setzen Sie z. B. die **Maximale Anzahl Messwerte pro Datentransfer** auf 10.000 und geben Sie **75** ms für die **Zeit zwischen zwei Datentransfers** ein. Damit können rein rechnerisch bis zu 133.000 Messwerte pro Sekunde übertragen werden, Sie haben also noch etwas "Reserve" in den Einstellungen.

**Timeout für Datentransfer**: Die Angabe ist nur dann interessant, wenn mehrere MGCplus oder QuantumX/SomatXR-Module angeschlossen sind. In diesem Fall fordert catman von allen Geräten gleichzeitig Messwerte an. Die Daten werden dann von dem Gerät, das zuerst antwortet, auch zuerst abgeholt. In diesem Feld können Sie festlegen, nach welcher Zeit dieses (asynchrone) Lesen von Daten abgebrochen wird, falls keine Daten kommen. Der Wert von 3.000 ms sollte nur in Sonderfällen geändert werden.

 $\mathbb{F}$ Beim Laden eines älteren Projektes ohne diese Einstellungen werden die Voreinstellungen verwendet bzw. die Größe des Leseblocks neu berechnet.

### **Asynchroner Transfermodus**

 $\mathbb{A}$ Diese Einstellung kann nur bei Projekten verwendet werden, bei denen *ausschließlich* MGCplus-Geräte angeschlossen sind. Falls andere Geräte erkannt wurden, steht die Option nicht zur Verfügung.

Diese Einstellung ist interessant, wenn mehrere MGCplus über Ethernet angeschlossen sind: Die Messwerte aller Geräte werden dann gleichzeitig angefordert und asynchron eingelesen. Damit wird insgesamt eine höhere Gesamtgeschwindigkeit erzielt, da die Geräte ihre Messwerte übertragen können, sobald das Netzwerk frei ist.

### **PC-Zeittakt verwenden**

Normalerweise generieren HBM Geräte während eines Messjobs die Messwerte anhand ihres internen Zeittaktes und puffern die anfallenden Werte. catman überträgt dann ca. 10 Mal pro Sekunde einen Datenblock aus diesen Puffern. Bei PC-gesteuertem Zeittakt fordert catman in dem Zeitintervall, das durch die Standardmessrate bestimmt wird, jeweils einen Messwert pro Kanal an. Dadurch wird eine einzelne Messung im Gerät gestartet, der Wert ermittelt und an catman übertragen.

Bei Standardmessraten < 1 Hz schaltet catman automatisch auf PC-gesteuerten Zeittakt um, Sie können den Modus mit dieser Option jedoch auch für höhere Messraten erzwingen. Allerdings sollte die Messrate nicht über 10 Hz liegen, da sonst die Messung eventuell nicht schnell genug durchgeführt werden kann, d. h., die Messwerte würden mit einer geringeren Messrate aufgezeichnet als gewünscht.

Messungen mit PC-gesteuertem Zeittakt sind dann nützlich, wenn Sie zwei Geräte unterschiedlichen Typs im gleichen Messprojekt verwenden, die keine Synchronisation über NTP o. Ä. ermöglichen.

- $\bigwedge$ Die beiden anderen Messraten (langsam/schnell) werden bei der Verwendung des PC-Zeittaktes ignoriert. Auch Kanäle, die zu einer dieser Messratengruppen gehören, werden mit der Standardmessrate gemessen.
- $\frac{1}{2}$ Bei Messungen mit PC-gesteuertem Zeittakt kann der zeitliche Abstand zwischen zwei Messzeitpunkten variieren. Bei zu hohen Messraten kann der Abstand sogar deutlich größer sein, als durch die Standardmessrate zu erwarten wäre. Verwenden Sie daher den Zeitkanal "Standardmessrate", um die x-Werte für eine Grafik zu generieren (blenden Sie die Zeitkanäle ein, siehe Optionen für die [Kanalliste,](#page-491-0) und ziehen Sie den Kanal in den Bereich unterhalb der x-Achse).

Die tatsächlichen Zeitstempel können Sie z. B. im Komponentenfenster **Messwerttabelle** sehen (Register **DataViewer**).

### **Verhalten bei Fehlern während der Messung**

Diese Einstellung ist nur dann relevant, wenn mehrere Geräte angeschlossen sind: Falls eines der Geräte während der Messung ausfällt oder die Verbindung zu ihm unterbrochen wird, können Sie mit dieser Option festlegen, wie verfahren werden soll.

#### **Messung mit Fehlermeldung beenden**

Dies ist die Voreinstellung: Die Messung wird beendet und eine Meldung mit Informationen zum Fehler wird angezeigt. Die bis dahin erfassten Daten werden wie in den Jobeinstellungen zu [Speichermodus](#page-282-0) und [Datensicherung](#page-291-0) festgelegt behandelt, z. B. in eine Datei gesichert.

#### **Messung ohne Fehlermeldung beenden**

Aktivieren Sie diese Option nur, wenn Sie den Fehler über die [Ereignisüberwachung](#page-227-0) oder [EasyScript](#page-460-0) selbst behandeln möchten. Andernfalls wird die Messung "früher" als geplant beendet und Sie haben keinen Hinweis auf den Grund des Abbruchs.

### **Fehlerhafte Geräte deaktivieren und Messung ohne Unterbrechung fortsetzen**

Falls eines der beteiligten Geräte während der Messung ausfällt, können Sie mit dieser Option die Messung fortsetzen, um wenigstens die Daten der anderen Geräte zu erfassen. Die Kanäle des ausgefallenen Gerätes enthalten dann nach der Messung weniger Messwerte als die anderen Kanäle.

#### **Neustart der Messung**

catman beendet in diesem Fall die Messung zuerst (und speichert gegebenenfalls alle Dateien). Dann wird die Messung erneut gestartet und catman versucht, wieder eine Verbindung zu allen Geräten herzustellen. Falls dies nicht gelingt, werden nicht erreichbare Geräte deaktiviert und mit den anderen Geräten gemessen. Dies entspricht dann der vorhergehenden Option. Sie können die entstandenen Messdateien mit **Dateien vereinen** (Auswertemodus, Register **Messdaten-Explorer**) wieder zusammenführen, die Lücke im Zeitkanal bleibt dabei erhalten.

Sie können eine Langzeitmessung auch in mehrere Messungen über kürzere Intervalle aufteilen, z. B. **Ende der Messung** nach 12 Stunden, und vor jedem Intervall eine erneute Verbindung initiieren: Aktivieren Sie **Geräte vor Start neu verbinden und initialisieren** auf dem Register **Allgemein** und lassen Sie den Messjob entsprechend oft wiederholen (Register **Jobparameter**). Damit wird zu Beginn jedes Intervalls versucht, die Kommunikation wieder herzustellen und nicht wie bei der Option **Neustart der Messung** nur 1 Mal beim Ausfall des Gerätes.

# <span id="page-317-0"></span>**6.7.3 Remote (UDP-Ausgabe)**

- $\bullet$ Siehe auch [Kanalparameter](#page-303-0) für die Messung festlegen, [Remote-Datensicherung](#page-299-0) [\(FTP/SFTP\).](#page-299-0)
- $\triangle$ Die Ausgabe über UDP setzt voraus, dass Sie über eine Anwendung verfügen, die die Daten sofort vom Netzwerk liest, eine Wiederholung ist nicht möglich. Da die zeitlichen Anforderungen deshalb in der Regel sehr hoch sind, sollte eine schnelle Programmiersprache verwendet werden, da andernfalls Werte verloren gehen. Die Anwendung muss wissen, in welcher Reihenfolge die Daten welcher Kanäle kommen, es werden keine Informationen wie Kanalname oder Einheit geschickt.

Über die UDP-Messwertausgabe können Sie festlegen, dass alle Messwerte der Kanäle, die Sie unter **Kanäle** (Register **Messjobs**, Gruppe **Einstellungen**) markiert haben, sofort nach dem Einlesen im Netzwerk per UDP-Protokoll verschickt werden. Die Spalte zum

谕

Aktivieren ist erst sichtbar, nachdem Sie die UDP-Ausgabe aktiviert haben. Diese Ausgabe ist zusätzlich zu einer normalen Messung möglich.

 $\mathbb{F}$ Die UDP-Ausgabe ist nicht für Echtzeitregelungen vorgesehen, da die Messwerte nur alle ca. 50 bis 100 ms verschickt werden (die typische *UDP-Ausgaberate* ist 10 Hz). Neue Messwerte stehen daher eventuell erst nach 100 ms zur Verfügung. Siehe auch **Zeit zwischen zwei Datentransfers** bei [Datenpuffer](#page-313-0).

Geben Sie den **Port** und entweder eine einzelne Adresse oder ein oder mehrere Ethernet-Segmente an, in die die Ausgabe erfolgen soll. Wir empfehlen, für den Port eine Portnummer über 10.000 zu verwenden.

Die Subnetzmaske des PCs muss die Ausgabe in das gewünschte Netz- $\mathbb{F}$ werksegment ermöglichen. Die Angaben in Klammern hinter dem Segment zeigen die jeweils nötige Subnetzmaske. Kontrollieren Sie, dass Ihr PC die entsprechende Subnetzmaske verwendet.

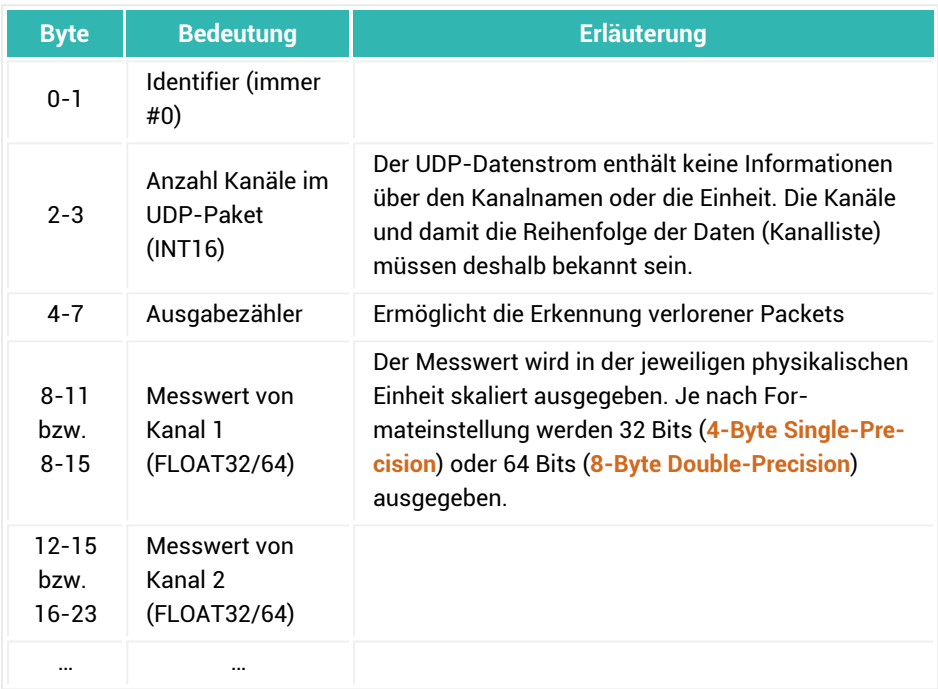

### **Format des UPD-Packets**

# <span id="page-319-0"></span>**6.8 Voreinstellungen für Messjobs festlegen**

Verwenden Sie diese Option, um alle aktuell eingerichteten Jobs mit ihren Einstellungen als Voreinstellung für die nach dem Start vorhandenen Messjobs festzulegen. Lediglich die Kanalaktivierung wird nicht berücksichtigt.

Klicken Sie auf **Als Voreinstellung** (Register **Messjobs**, Gruppe **Messjobs**), um *die angezeigten Einstellungen* folgender Fenster *aller Messjobs* zu speichern:

- 1. Alle Einstellungen des Fensters **Allgemein**.
- 2. Alle Einstellungen des Fensters **Speicherung**.
- 3. Die Filter-, die Speichern-/Sichern- und die Statistik-Journal-Einstellungen des Fensters **Kanäle**. Die Aktivierungseinstellungen werden nicht berücksichtigt.
- 4. Alle Einstellungen des Fensters **Jobparameter**.
- 5. Alle Einstellungen des Fensters **Video**.
- 6. Alle Einstellungen des Fensters **On-Board-Aufzeichnung** (nur bei MGCplus).
- 7. Alle Einstellungen des Fensters **Erweitert**.

Klicken Sie auf **Standard** (Register **Messjobs**, Gruppe **Messjobs**), um die Voreinstellungen von catman wieder zu aktivieren.

# **7 VISUALISIERUNG: PANELS UND DRUCKSEITEN**

Panels und Druckseiten dienen in catman zur Visualisierung Ihrer Messwerte, Sie können maximal 64 Panels und 64 Druckseiten anlegen. Sie können mit verschiedenen Objekten den Verlauf grafisch anzeigen lassen, die Werte tabellarisch, in Digitalanzeigen oder in Balkenanzeigen ausgeben sowie mit Texten oder Bildern weitere Informationen darstellen. Die Visualisierungen für den Messmodus werden im Messprojekt, die Visualisierungen für den Auswertemodus werden im Auswerteprojekt gespeichert. Siehe auch Visualisierung im [Auswertemodus](#page-433-0).

**Unterschiede und Einschränkungen für Panels und Druckseiten**

*Panels* ( ) sind für die Bildschirmausgabe während der Messung optimiert und können den gesamten Bildschirm nutzen. Beim Druck eines Panels wird nur eine Bildschirmkopie (Pixel) an den Drucker gesendet.

**Inter** *Druckseiten* ( ) zeigen den verfügbaren Platz beim gewählten Seitenformat (Hochformat/Querformat), um das Layout des Ausdrucks der Ergebnisse nach einer Messung zu erleichtern. Zusätzlich stehen Ihnen Kopf- und Fußzeile sowie konfigurierbare Seitenränder zur Verfügung. Druckseiten sind für die Visualisierungsobjekte der Gruppe **Daten-Auswertung** optimiert, die beim Ausdruck mit maximaler Auflösung des Druckers gedruckt werden. Die Objekte der Gruppe **Echtzeitanzeiger** werden nur als Pixelgrafik gedruckt.

Die Anzahl aller Objekte pro Panel oder Druckseite ist auf 128 beschränkt, die mögliche Anzahl der verschiedenen Objekte auf allen Panels und Druckseiten legen Sie über [Optio](#page-498-0)nen für [Panels](#page-498-0) fest (Programmoptionen, Gruppe **Visualisierung**).

Da Sie in den meisten Fällen mehr als ein Panel benötigen, können Sie weitere Panels

**Record** auch durch direkten Klick auf  $\left|\mathbf{F}\right|$  erzeugen. Zusätzlich zu Panels und Druckseiten stehen Ihnen im Messmodus noch das [Scope-](#page-384-0) und das [Floating-Panel](#page-387-0) zur Verfügung (klicken Sie auf den Pfeil unter dem Symbol, um andere Panels oder Druckseiten erzeugen zu können).

Sie können mit catman auch Messungen durchführen, ohne selbst Visualisierungen zu erstellen: Falls noch keine Visualisierung existiert, können Sie beim Start der Messung wählen, welche der vordefinierten Visualisierungen Sie verwenden möchten. Alternativ können Sie eine Datei mit einer bereits erstellten Visualisierung öffnen.

# **Vordefinierte Visualisierungen**

- **Automatisch** (nur QuantumX/SomatXR): Hierbei werden bis zu vier Kanäle pro Modul automatisch zugeordnet, pro Modul wird ein Scope-Panel mit (vier) Grafiken erstellt. Die Option **Automatisches Visualisierungs-Layout anbieten** muss aktiviert sein, sonst wird die Visualisierung nicht angeboten, siehe [Optionen](#page-498-0) für [Panels](#page-498-0).
- [Scope-Panel](#page-384-1)
- $\bullet$ [Floating-Panel](#page-387-0)
- $\bullet$ Einfache [Messwerttabelle](#page-326-0)
- $\bullet$ [y\(t\)-Echtzeitgrafik](#page-326-1)
- $\bullet$ Einfache [Messwerttabelle](#page-326-0) und [y\(t\)-Echtzeitgrafik](#page-326-1)
- $\bullet$ **y(t)-Echtzeitgrafik mit mehreren Achsen** (3 Achsen = Skalenebenen), falls Sie Kanäle mit unterschiedlichen Skalierungen messen.
- $\bullet$ **Aus Datei** ermöglicht Ihnen, eine gespeicherte Visualisierung zu verwenden.

### **Visualisierung selbst erstellen**

Sie haben zwei Optionen:

- 1. Ziehen Sie einen oder mehrere Kanäle auf eine leere Stelle eines Panels oder einer Druckseite. Sie erhalten ein Popup-Menü, aus dem Sie eines der am häufigsten verwendeten Objekte auswählen können. Falls das Objekt mehrere Kanäle darstellen kann (Grafiken), wird nur ein Objekt erzeugt, das alle gewählten Kanäle darstellt, ansonsten für jeden Kanal eines.
- 2. Wählen Sie durch Anklicken eines Symbols in der Gruppe **Visualisierungsobjekte** auf dem Register **Visualisierung** das gewünschte Objekt aus. Klappen Sie dazu gegebenenfalls die Gruppe auf, indem Sie auf den Pfeil am rechten Rand klicken. Ziehen Sie dann einen oder mehrere Kanäle auf das Objekt.

Nach der Erstellung können Sie die Objekte verschieben, in ihrer Größe ändern und weiter konfigurieren, siehe [Anzeigeobjekte](#page-349-0) einrichten.

### **Hinweise**

Alle Echtzeitvisualisierungen werden gleichzeitig aktualisiert, auch wenn die Seite, auf der sie sich befinden, nicht angezeigt wird. In diesem Fall wird die Grafik zwar nicht neu gezeichnet, die aktuellen Werte werden jedoch in den Grafikpuffer geschrieben und verarbeitet. Falls Sie viele Grafiken und Echtzeitanzeigen auf Ihren Panels und Druckseiten verwenden, können Sie die Prozessorlast verringern, indem Sie die nicht sichtbaren Grafiken und Echtzeitanzeigen "anhalten" (nicht mehr aktualisieren): **Performance** in der Gruppe

**Messung** (Register **Visualisierung**), siehe RT-Lag [verhindern](#page-400-0).

- Ŋ In der Voreinstellung ist nach dem Erzeugen eines Objekts bereits ein (aktiver) Kanal zugewiesen. Deaktivieren Sie die Option **Bei Objekterzeugung automatisch Kanal zuweisen**, falls das nicht gewünscht ist, siehe [Optionen](#page-498-0) für Panels (und [Druckseiten\).](#page-498-0)
- D Fügen Sie bestehende Visualisierungen (alle Panels, Druckseite etc.) oder einzelne Panels oder Druckseiten mit **Datei** ► **Öffnen** ► **Komplette Visualisierung** bzw. ► **Visualisierungs-Panel** den bereits existierenden Panels hinzu.
- Ŋ Visualisierungen können Sie auch aus Projekten importieren: **Datei** ► **Importieren** ► **Visualisierung importieren**. Sie können dabei wählen, ob die Visualisierung die bestehende ersetzen soll oder zusätzlich geladen wird.

# **7.1 Einrichten von Panels und Druckseiten**

- $\mathbb{C}^r$ Klicken Sie auf eine leere Stelle eines Panels oder einer Druckseite (es darf kein anderes Objekt aktiviert sein), um das Fenster zum Einrichten der Seite zu erhalten. Eventuell müssen Sie das Fenster auch wieder einblenden: **Fenster** ► **Objekteigenschaften** (rechts über dem Menüband).
- $\frac{1}{2}$ Falls Sie bereits *[Messprojekte](#page-522-0)* gespeichert haben, können Sie aus diesen auch die komplette Visualisierung für den Messmodus übernehmen: Menü **Datei** ► **Importieren** ► **Visualisierung importieren**. Sie können dabei wählen, ob die Visualisierung die bestehende ersetzen soll oder zusätzlich geladen wird.

Neue Panels und Druckseiten werden nach der aktuellen Seite eingefügt. Um die Reihenfolge der Panel- oder Druckseitenregister zu verändern, ziehen Sie das Register des entsprechenden Panels an eine andere Stelle.

Das an erster Stelle stehende Panel kann nicht gelöscht werden. Sie können das  $\mathbb{C}^n$ Panelregister jedoch an eine andere Position ziehen und dann löschen.

### **Namen und Symbole**

*[Panels](#page-526-0)* und *[Druckseiten](#page-515-0)* werden fortlaufend nummeriert, sie haben keine jeweils eigene Zählweise. Scope- und Floating-Panels verwenden jedoch jeweils eine eigene Zählung. Verwenden Sie zur besseren Identifizierung einen Namen (**Titel** im Komponentenfenster **Einrichten: Panel**). Falls gewünscht, können Sie bei Panels und Druckseiten auch ein [Sym](#page-324-0)bol bei [Seitenregister](#page-324-0) einblenden lassen.

### **Floating-Panels**

Die Floating-Panels werden immer *über* Panels, Druckseiten oder Scope-Panels angezeigt. Sie können ein Floating-Panel nur minimieren. Der Vorteil der Floating-Panels ist, dass sie auf einen zweiten (oder dritten) Monitor verschoben werden können. Dies ist mit dem Scope-Panel oder den normalen Panels und Druckseiten nicht möglich, diese werden immer im Hauptfenster von catman angezeigt.

Siehe auch [Floating-Panel.](#page-387-0)

### **Einrasten am Gitter**

Lassen Sie die Visualisierungsobjekte beim Bewegen und Ändern der Größe am Gitter einrasten, stellen Sie die Gittergröße (Gitterweite) ein oder lassen Sie das Gitter anzeigen, um die Seiten leichter gestalten zu können (Komponentenfenster **Einrichten: Panel**). Siehe auch [Panels](#page-498-0) (Programmoptionen, Gruppe **Visualisierung**).

### **Ansicht vergrößern/verkleinern, Rollbalken**

Klicken Sie im Register **Visualisierung** in der Gruppe **Panel/Seite** auf **(Vollbild-Modus)** oder auf  $\infty$  (rechts über dem Menüband), um das Menüband auszublenden oder zu verkleinern.

Im Vollbild-Modus werden das Menüband und alle Komponentenfenster ausgeblendet und es steht mehr Platz für die Anzeige der Grafikobjekte zur Verfügung. Drücken Sie z. B.  $\overline{E_{SC}}$ , um wieder auf die Normalansicht umzuschalten.

Mit  $\infty$  werden nur die Gruppen des Menübands ausgeblendet,  $\infty$  blendet sie wieder ein.

Verwenden Sie  $\frac{1}{2}$ und  $\frac{1}{2}$  um alle Objekte der aktuellen Seite zu vergrößern oder verkleinern.

Falls nicht alle Visualisierungsobjekte zu sehen sind, blendet catman automatisch Rollbalken ein.

### **Hintergrundbild**

Sie können sowohl auf Panels als auch auf Druckseiten ein *Hintergrundbild* verwenden und es entweder auf die Größe der Seite anpassen, in Originalgröße oder gekachelt darstellen. Klicken Sie auf , um ein Bild auszuwählen, oder **bei**, um ein Hintergrundbild wieder zu löschen. Sie können Hintergrundbilder trotz des Namens auch im Vordergrund darstellen lassen: Kontextmenü **Nach vorne** wählen.

Siehe auch **Standardverzeichnis für Bilder** in [Verzeichnisse](#page-482-0) (Programmoptionen, Gruppe **System**).
### **Drucken**

Panels (auch Scope- und Floating-Panels) werden nur als Bildschirmkopie (mit Pixelauflösung) gedruckt. Der Bereich zwischen dem Menüband und der unteren Statuszeile wird kopiert, falls nötig entsprechend skaliert und der Dialog zum Auswählen eines Druckers angezeigt.

Floating-Panels können nur über den Dialog des Panels selbst gedruckt werden: Klicken Sie auf den Pfeil neben und wählen Sie **Panel drucken**.

Druckseiten bieten zusätzliche Optionen: Sie können für jede Seite andere Kopf- und Fußzeilen angeben oder ein anderes Seitenformat (hoch/quer) festlegen. Verwenden Sie Seitenränder, um das Layout leichter gestalten zu können. Die Kopf- und Fußzeile wird immer direkt am eingestellten Rand im Bereich des Seitenrandes gedruckt. Außerdem werden alle Grafiken aus dem Bereich **Darstellung aller aufgezeichneten Messwerte** als Vektorgrafiken mit der eingestellten Auflösung des Druckers gedruckt.

 $\mathbf{R}$ 

In den [Optionen](#page-498-0) für Panels können Sie festlegen, dass beim Drucken einer Visualisierung (mehrere Seiten) nur die Druckseiten gedruckt werden, nicht die Panels: **Nur Seiten drucken**.

### **Symbol bei Seitenregister einblenden**

Verwenden Sie und auf dem Register **Allgemein**, um Symbole (Icons) auf den Registern von Panels und Druckseiten einzublenden bzw. wieder zu löschen. Geben Sie dazu die Größe des verwendeten Symbols (16x16 bis 48x48 Pixel) und die Datei mit dem Symbol an. Vergrößern Sie bei mehr als 16x16 Pixeln auch die Höhe des Registers mit  $\frac{1}{2}$ und einem entsprechenden Wert im Auswahlfeld.

# **7.2 Verfügbare Anzeigeobjekte für Panels/Druckseiten**

Gestalten Sie mit den Anzeigeobjekten Ihre Visualisierung, die während oder nach der Messung Ihre Daten und Berechnungen am Bildschirm darstellt sowie Ihre Druckseiten für den Ausdruck der Ergebnisse nach einer Messung. Je nach Arbeitsmodus von cat-man, dem Typ der Seite und den aktivierten [Modulen](#page-32-0) stehen Ihnen nicht alle Objekte zur Verfügung.

Klicken Sie auf das gewünschte Objekt in der Gruppe **Visualisierungsobjekte**. Klappen Sie dazu gegebenenfalls die Gruppe auf, indem Sie auf den Pfeil am rechten Rand der Gruppe klicken. Die folgenden Abschnitte geben Ihnen einen Überblick über die vorhandenen Objekte, deren Anwendungsmöglichkeiten und Konfiguration.

Bei den Scope- und Floating-Panels stehen nur die Objekte zur Verfügung, die oben im Panel angezeigt werden. Die Konfiguration erfolgt ähnlich wie für diese Objekte auf Panels oder Druckseiten, lediglich der Dialog dazu befindet sich innerhalb des Scopeoder Floating-Panels.

Siehe auch [Scope-Panel](#page-384-0), [Floating-Panel](#page-387-0).

Die Anzahl der auf allen Panels zusammen erzeugbaren Visualisierungsobjekte hängt vom Objekttyp ab und ist in den Optionen für Panels und [Druckseiten](#page-498-0) (Programmoptionen) konfigurierbar. Bei Scope- und Floating-Panels sind maximal je 64 Objekte möglich.

 $\frac{1}{2}$ Sie können auch mehrere Anzeigeobjekte gleichzeitig erzeugen, indem Sie mehrere Kanäle mit  $\overline{Q}$  oder  $\overline{|\mathsf{Strg}|}$  in der Kanalliste markieren und den zuletzt markierten Kanal auf ein Panel oder eine Seite ziehen. Bei Auswahl einer Grafik werden alle Kanäle in *einer* Grafik dargestellt, die anderen Objekte werden nebeneinander erzeugt, soweit der Platz dafür ausreicht, andernfalls untereinander (es wird allerdings das gesamte Panel verwendet, auch wenn ein Teil davon durch ein Komponentenfenster verdeckt ist). Sie können auch generell einen bestimmten Objekttyp für die Erzeugung festlegen: Programmoption [Panels](#page-498-0) (Gruppe **Visualisierung**) und **Drop eines Kanals auf Panel … erzeugt**.

# <span id="page-325-0"></span>**7.2.1 Objekte für Echtzeitanzeigen**

Klicken Sie auf ein Objekt, um das zu diesem Objekt gehörende Komponentenfenster **Einrichten** anzuzeigen. Verwenden Sie gegebenenfalls **Fenster** ► **Objekteigenschaften** (rechts über dem Menüband), um das Fenster wieder anzuzeigen, falls Sie es geschlossen haben.

Die Objekte Echtzeitgrafik bis LED bzw. Video (optionales Modul) zeigen die Daten während einer Messung (Jobausführung) an, daher ist dies die Gruppe **Echtzeitanzeiger**. Die Objekte erhalten auch Daten, wenn das Panel oder die Seite, auf der sie sich befinden, nicht angezeigt wird. Allerdings wird nicht gezeichnet, sondern nur die Datenpuffer werden gefüllt. Die Objekte Übersichtsgrafik bis Statistiktabelle bzw. Metadatentabelle (Auswertemodus) zeigen *alle* Daten an und sollten daher bevorzugt erst nach der Messung verwendet werden.

Siehe auch [Scope-Panel](#page-384-0), [Floating-Panel](#page-387-0), Objekte zur Darstellung aller [aufgezeichneten](#page-333-0) [Messwerte.](#page-333-0)

Eine Sonderstellung hat das Objekt [Winkelsynchrone](#page-335-0) Grafik in der Gruppe **Darstellung aller aufgezeichneten Messwerte**, das sowohl *während* als auch *nach* der Messung Werte anzeigt, allerdings auf eine oder mehrere Umdrehungen beschränkt.

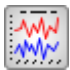

# **Echtzeitgrafik**

Zeigt die Messwerte in Echtzeit (während der Messung) in einer Grafik. Für die x-Achse können Sie statt der Zeit (Voreinstellung) auch einen anderen Messkanal verwenden. Die Pegel von Grenzwerten lassen sich als Linien einblenden: Fenster **Einrichten**, auf dem Register **Achsen** die betreffende y-Achse (Skalenebene) auswählen und dann auf dem Register **Spezial** die anzuzeigenden Grenzwerte auswählen, siehe auch [Grenzwerte](#page-227-0). Bei hohen Messraten findet bei y(t)-Grafiken eine Komprimierung auf Min/Max-Werte statt, siehe auch [Komprimieren](#page-358-0).

Wenn Sie die Komprimierung deaktivieren und dann zoomen, wird unter der Grafik eine Übersicht über die gesamte Messzeit eingeblendet und der gezoomte Bereich markiert.

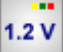

# **Digitalanzeige**

Zeigt den aktuellen Messwert oder das Minimum bzw. Maximum des aktuellen Messjobs als Ziffer. Die Extrema werden im Unterschied zur Anzeige bei der Einfachen Messwerttabelle aus allen Messwerten berechnet, es sind also die tatsächlichen Extremwerte. Geben Sie 0 ein, falls die Extremwerte nicht abklingen sollen.

Optional können Sie auch nach der Messung (nach dem Ende des Messjobs) einen der Extremwerte anzeigen lassen. Kontrollieren Sie dazu, dass die Option **Nach Messjob Statistik berechnen** aktiv ist (Register **Messjobs**, **Jobparameter** in der Gruppe **Einstellungen**). Die Digitalanzeige kann auch den Zustand von Grenzwerten über eine oder mehrere LEDs anzeigen (Fenster **Einrichten**, Register **Anzeige**, **Grenzwerte anzeigen**), siehe auch [Grenz](#page-227-0)[werte](#page-227-0).

Das Objekt ist – außer bei der Konfiguration als Extrem-, Effektiv- oder Mittelwertanzeige – nur bei Messraten unter 50 Hz sinnvoll, da sonst nicht mehr alle Werte dargestellt werden, d. h., es besteht die Gefahr eines Alias.

≡

# **Einfache Messwerttabelle**

Zeigt den aktuellen Messwert, Minimal- und Maximalwert sowie ob eine der Grenzwertbedingungen erreicht wurde. Über das Register **Allgemein** (Fenster **Einrichten**) können Sie sowohl die statistischen Anzeigen oder Grenzwerte aus der Tabelle entfernen als auch die aktuellen Min/Max-Werte sofort oder beim Start eines Messjobs zurücksetzen lassen. Die angezeigten Min/Max-Werte simulieren eine Schleppzeigerfunktion: ca. alle 50 ms wird der aktuelle Messwert mit dem bisherigen Extremum verglichen. Verwenden

Sie Digitalanzeigen oder eine Autosequenz, um kurzzeitige Spitzen zu detektieren.

Die Konfiguration der Spalten kann bei der Einfachen Messwerttabelle nicht geändert werden, Sie können nur komplette Zeilen mit einem Kanal belegen.

Siehe auch Flexible [Messwerttabelle](#page-327-0) und im Auswertemodus [Datentabelle,](#page-340-0) [Sta](#page-340-1)[tistiktabelle](#page-340-1).

Das Objekt ist nur bei Messraten unter 50 Hz sinnvoll, da sonst nicht mehr alle Werte dargestellt werden.

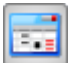

### **Flexible Messwerttabelle**

<span id="page-327-0"></span>Die Flexible Messwerttabelle bietet eine Vielzahl von Optionen. Sie können:

- $\bullet$ für *jede Zelle* andere Einträge vornehmen,
- $\bullet$ den aktuellen Messwert eines Kanals darstellen,
- $\bullet$ statistische Werte anzeigen (Min/Max),
- wie in Excel Formeln in Felder eingeben (Fenster **Einrichten**, Register **Zellen**),
- Zellen verbinden,
- interaktive Objekte für Autosequenzen oder EasyScript einrichten,
- Bilder anzeigen,
- zu einer Grafik auf einem anderen Panel verlinken (Fenster **Einrichten**, Register **Zellen**, **Bild**: **Aus Panel-Objekt**).

Ziehen Sie einen Kanal auf ein beliebiges Feld, um den Dialog zur Auswahl zu öffnen.

Eine Tabelle kann maximal 100.000 Zeilen besitzen. Falls Sie mehr Daten sehen möchten, müssen Sie die [Datentabelle](#page-340-0) oder ein [DataView-](#page-391-0)Fenster verwenden oder Sie müssen eine [Teilkurve](#page-443-0) bilden.

Siehe auch Flexible [Messwerttabelle](#page-364-0) einrichten, Flexible [Messwerttabelle](#page-339-0) im Aus[wertemodus.](#page-339-0)

Das Objekt ist zur Anzeige von aktuellen Messwerten nur bei Messraten unter 50 Hz sinnvoll, da sonst nicht mehr alle Werte dargestellt werden. Die Anzeige von Minimum oder Maximum bezieht sich auf die gesamte Messung (Dauer des Messjobs).

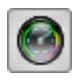

# **Zeigerinstrument**

Zeigt den aktuellen Messwert mit einem Zeiger an. Sie können dieses Objekt auch wie eine Tankanzeige im Pkw konfigurieren (Fenster **Einrichten**, Register **Allgemein**, **Vorlage**). Die Anzeige des Zahlenwertes lässt sich auch deaktivieren: im Register **Layout Zeigerwert** anwählen und **Wert anzeigen** deaktivieren.

Verwenden Sie die Register **Layout** und **Stil**, um die Darstellung, z. B. den Öffnungswinkel, an Ihre Vorstellungen anzupassen. Beachten Sie dabei, dass sich einige der Regler auf dem Register **Layout** gegenseitig beeinflussen.

Die Pegel von Grenzwerten lassen sich über das Register **Alarm** im Fenster **Einrichten** anzeigen: **Alarmgrenzen anzeigen** aktivieren und bei **von Grenzwert** den gewünschten auswählen, siehe auch [Grenzwerte](#page-227-0).

Falls Sie Alarmwerte anzeigen lassen, erweitern sich die Konfigurationsmöglichkeiten auf dem Register **Layout**: Sie können die Farben der einzelnen Warn- und Alarmbereiche getrennt ändern. Wählen Sie z. B. bei **Band** in dem Feld rechts davon **ID1**, **ID2** oder **ID3** für die verschiedenen Bereiche.

Das Objekt ist – außer bei der Konfiguration als Extrem-, Effektiv- oder Mittelwertanzeige – nur bei Messraten unter 50 Hz sinnvoll, da sonst nicht mehr alle Werte dargestellt werden, d. h., es besteht die Gefahr eines Alias.

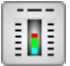

## **Balkenanzeige**

Die Balkenanzeige hat vielfältige Konfigurationsmöglichkeiten: unterschiedliche horizontale oder vertikale Balken, Thermometer oder Tankfüllstandsanzeige (Fenster **Einrichten,** Register **Allgemein**, **Vorlage**). Die Anzeige des Zahlenwertes lässt sich auch deaktivieren: im Register **Layout Zeigerwert** anwählen und **Wert anzeigen** deaktivieren. Verwenden Sie die Register **Layout** und **Stil**, um die Darstellung an Ihre Vorstellungen anzupassen. Beachten Sie dabei, dass sich einige der Regler auf dem Register **Layout** gegenseitig beeinflussen, siehe auch Layout [verändern.](#page-352-0)

Die Pegel von Grenzwerten lassen sich über das Register **Alarm** im Fenster **Einrichten** anzeigen: **Alarmgrenzen anzeigen** aktivieren und bei **von Grenzwert** den gewünschten auswählen, siehe auch [Grenzwerte](#page-227-0).

Falls Sie Alarmwerte anzeigen lassen, erweitern sich die Konfigurationsmöglichkeiten auf dem Register **Layout**: Sie können die Farben der einzelnen Warn- und Alarmbereiche getrennt ändern. Wählen Sie z. B. bei **Band** in dem Feld rechts davon **ID1**, **ID2** oder **ID3** für die verschiedenen Bereiche.

Das Objekt ist – außer bei der Konfiguration als Extrem-, Effektiv- oder Mittelwertanzeige – nur bei Messraten unter 50 Hz sinnvoll, da sonst nicht mehr alle Werte dargestellt werden, d. h., es besteht die Gefahr eines Alias.

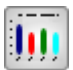

# **Mehrfach-Balkenanzeige**

Das Objekt zeigt mehrere Kanäle in Form von Balken mit oder ohne Gradient (Farbverlauf) an. Der Abstand der Balken muss nicht gleich sein, Sie können auch beliebige Koordinaten für die einzelnen Balken festlegen.

Die Pegel von Grenzwerten lassen sich als Linien einblenden (Fenster **Einrichten**, Register **Achsen**, Grenzwerte im Bereich **Grenzwerte anzeigen** auswählen).

Siehe auch [Grenzwerte](#page-227-0), [Mehrfach-Balkenanzeige](#page-363-0) einrichten.

Das Objekt ist nur bei Messraten unter 50 Hz sinnvoll, da sonst nicht mehr alle Werte dargestellt werden.

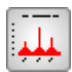

# **Frequenzspektrum (Live-FFT)**

<span id="page-329-0"></span>Zeigt die Frequenzverteilung im aktuellen Signal an.

Geben Sie die Fensterfunktion und die Anzahl der Messwerte, über die das Amplitudenspektrum berechnet werden soll, auf dem Register **Allgemein** an (**FFT** und **Fenster** im Fenster **Einrichten** der Grafik).

Falls Sie der Grafik mehrere Kanäle zuweisen, können Sie bei **Kanäle** wählen, ob Sie die Spektren der Kanäle separat sehen (**Einzeln**) oder die **Vektorsumme** (die einzelnen Spektren werden vektoriell addiert, d. h. quadriert und aufsummiert) anzeigen möchten. **Phasendifferenz** macht nur bei zwei Kanälen Sinn, hier wird dann die Differenz der beiden Phasen berechnet.

Bei unruhigen Signalen, deren Zusammensetzung sich schnell ändert, können Sie über die **Mittelung** eine ruhigere Anzeige erreichen. In der Regel sollten Sie hier eine Zeit wählen, da ansonsten die Berechnung nur über den aktuellen Leseblock (je 100 ms) erfolgt (**Mittelung: Aus**).

**Peak-Erkennung**: Bei aktiver Erkennung wird eine Tabelle in der Grafik eingeblendet, die die erkannten Spitzen enthält. Geben Sie den Wert (Amplitude), ab dem eine Spitze detektiert werden soll, bei **Schwelle** an. **Breite** ist die aufeinanderfolgende Anzahl von Messwerten, die zur Bestimmung verwendet wird. Aufgrund der verwendeten Polynomberechnung sind 3 oder 4 Werte meist optimal. Sollten Sie keine Ergebnisse erhalten, versuchen Sie es mit 5 oder 6 Werten. Höhere Werte verschlechtern in der Regel die Resultate.

Siehe auch [Spektrogramm](#page-330-0), [Frequenzanalyse](#page-440-0).

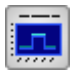

<span id="page-330-0"></span> **Spektrogramm**

 $\mathcal{F}$ Das Objekt ist nur bei catmanAP oder aktivem Zusatzmodul [EasyMath](#page-32-0) verfügbar.

Das Spektrogramm ersetzt ab catman 4.0 das Objekt Wasserfalldiagramm im Messmodus. Es berechnet die in einem Signal enthaltenen Frequenzen mit den zugehörigen Amplituden, letztere werden farbkodiert angezeigt. Geben Sie die Fensterfunktion und die Anzahl der Messwerte, über die das Amplitudenspektrum berechnet werden soll, auf dem Register **Allgemein** an (**FFT** und **Fenster** im Fenster **Einrichten** der Grafik).

Pro Leseblock wird ein Spektrum berechnet und als Spalte mit der Breite von einem Pixel dargestellt. Das **Zeitfenster** ergibt sich automatisch aus der Anzahl von Pixeln für die Breite der Grafik und wird in der Grafik angezeigt. Das Overlapping ergibt sich aus der Anzahl der Messwerte für eine FFT und der Messrate. Legen Sie die Farbskala für die Amplituden manuell fest (Register **Kontur**), nur die Frequenzachse kann komplett automatisch bestimmt werden.

**Peak-Erkennung**: Bei aktiver Erkennung wird eine Tabelle in der Grafik eingeblendet, die die erkannten Spitzen enthält. Geben Sie den Wert (Amplitude), ab dem eine Spitze detektiert werden soll, bei **Schwelle** an. **Breite** ist die aufeinanderfolgende Anzahl von Messwerten, die zur Bestimmung verwendet wird. Aufgrund der verwendeten Polynomberechnung sind 3 oder 4 Werte meist optimal. Sollten Sie keine Ergebnisse erhalten, versuchen Sie es mit 5 oder 6 Werten. Höhere Werte verschlechtern in der Regel die Resultate.

Siehe auch [Frequenzspektrum](#page-329-0), [Frequenzanalyse](#page-440-0).

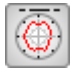

### **Polardiagramm**

Zeigt die Messwerte in Echtzeit (während der Messung) über dem Winkel (Polarkoordinaten) an. Für die x-Achse (Winkel) müssen Sie einen Kanal angeben. Siehe auch Kanäle als [x-Datenquellen.](#page-349-0)

Das Objekt ist z. B. gut geeignet, um Messwerte von drehenden Messobjekten wie Motoren zu visualisieren, da hier die Werte bezogen auf die Winkelposition angezeigt werden können.

 $\mathbb{T}$   $\mathbb{F}$ Annotationen oder mehrfache Achsen wie bei der Echtzeitgrafik sind hier nicht möglich, die Zoom- und Cursorfunktionen sind eingeschränkt.

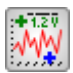

# **(Echtzeit-)Cursorgrafik**

Zeigt die Messwerte in Echtzeit (während der Messung) in einer Grafik. Für die x-Achse können Sie statt der Zeit (Voreinstellung) auch einen anderen Messkanal verwenden. Die Grafik verwendet im Gegensatz zur Echtzeitgrafik *keine* Komprimierung und zeigt damit *alle* Messwerte an. Dies kann bei großen Zeitfenstern zu einer hohen Belastung des PCs führen und damit möglicherweise zu einem [RT-Lag](#page-400-0). Lassen Sie gegebenenfalls die Einstellungen prüfen: Menü **Datei** ► **Optionen**, Gruppe **Sicherheit**, **Erweiterte Sicherheitsprüfungen vor Start einer Messung**.

Die Pegel von Grenzwerten lassen sich als Linien einblenden: Fenster **Einrichten**, auf dem Register **Achsen** die betreffende y-Achse (Skalenebene) auswählen und dann auf dem Register **Spezial** die anzuzeigenden Grenzwerte auswählen, siehe auch [Grenzwerte](#page-227-0).

 $\mathcal{F}$ Die Kurvenparameter (Farbe, Linienstil) ändern Sie bei diesem Grafikobjekt auf dem Register **Kurven** der Grafik; der Dialog **Einrichten: Kurve** ist hier nicht verfügbar.

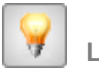

 **LED** Die LED zeigt durch verschiedene Bilder den Zustand eines digitalen Eingangs, eines

Grenzwertes, einer Pegelüber- oder -unterschreitung oder den Status der Messung an. Sie können die LED auch über eine Autosequenz bzw. EasyScript kontrollieren.

Für die Anzeige der Grenzwertzustände stehen drei frei wählbare Bilder (LED-Symbole) zur Verfügung, als Statusanzeige werden nur die Bilder für **Normal** und **Alarm** verwendet. **Toggle** setzt einen der Zustände als Voreinstellung. catman verwendet alle Bilddateien in den Formaten BMP, ICO, GIF, JPEG und WMF, die sich im Standardverzeichnis für LED-Symbole befinden.

Siehe auch Programmoption [Verzeichnisse](#page-482-0) (Gruppe **System**), **Standardverzeichnis für LED-Symbole** und [Grenzwerte.](#page-227-0)

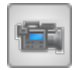

 **Videokamera-Display**

Das Objekt ist nur bei aktivem Modul [Videokameras](#page-32-0) vorhanden.

Das Objekt zeigt das (Live-)Bild einer der aktiven Videokamera. Während einer Aufnahme werden verschiedene Informationen eingeblendet, z. B. der Dateiname und die aktuelle

Dateigröße. Bei der Verwendung von *[Platzhaltern](#page-527-0)* werden zunächst diese angezeigt, der tatsächlich verwendete Dateiname wird erst nach dem Speichern angezeigt.

 $\mathcal{F}$ Eine Live-Anzeige ist bei einer Videoquelle mit komprimierten Daten nur zu Testzwecken sinnvoll. Da der Datenstrom dazu dekomprimiert werden muss, steigt die CPU-Belastung und der Vorteil des bereits komprimierten Datenstroms geht verloren.

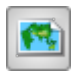

# **Karte**

Das Objekt ist nur bei catmanAP und catman PostProcess verfügbar, siehe auch  $\mathbb{F}$ Lizenzierung und [Registrierung](#page-19-0).

Das Objekt lädt aus dem Internet eine Kartenansicht, die von Google Ireland Ltd. zur Verfügung gestellt wird. Bei der Anfrage werden keine Benutzerinformationen oder PC-Kennwerte außer der anfragenden IP-Adresse an Google übermittelt.

Sie können zwischen **Straßenkarte**, **Satellit**(-enbild), einer Karte, in der Berge und Täler dargestellt werden (**Terrain**), und einer überlagerten Darstellung von Straßenkarte und Satellitenbild (**Hybrid**) wählen.

 $\triangle$ Die Verwendung der Karten ist nur in Verbindung mit catman zulässig. Das Objekt steht aufgrund lizenzrechtlicher Einschränkungen nicht in allen Ländern zur Verfügung, z. B. nicht in China oder Nordkorea. Sie können allerdings auf die Verwendung von Baidu-Karten umstellen, wenn Sie einen Baidu-Account besitzen. Detaillierte Informationen finden Sie in der Knowledge Base unter "Working with Baidu Maps in China" und

[https://lbsyun.baidu.com/index.php?title=webapi.](https://lbsyun.baidu.com/index.php?title=webapi)

Wählen Sie entweder mit den Grafik-Tools **R-Zoom** oder **H-Zoom** Ausschnitte oder über die Angabe von Koordinaten, die Positionierungsschaltflächen und die Zoomauswahl auf dem Register **Karte** des Objekts (Fenster **Einrichten** der Grafik).

 $\mathbb{T}$ In den kleinen Zoomstufen (0 und 1), d. h. bei der Darstellung ganzer Kontinente, ist die Kartendarstellung aufgrund der gekrümmten Erdoberfläche leicht verfälscht.

Speichern Sie die Karte, nachdem Sie die Größe der Grafik, den Typ der Karte und einen geeigneten Ausschnitt gewählt haben, damit die Darstellung auch ohne Internet-Verbindung zur Verfügung steht.

Falls Sie ohne Internet-Verbindung die Größe der Grafik ändern, wird lediglich das zur Verfügung stehende Bild skaliert, d. h., es können sich einzelne Pixel in der Darstellung zeigen. Ein Ändern des Kartenausschnitts ist dann nicht möglich.

 $\mathcal{F}$ Kontaktieren Sie HBM, falls Sie Karten von einer anderen Quelle verwenden möchten, z. B. von HERE.

#### **Darstellung von Positionsdaten**

Ziehen Sie den Kanal mit den Werten für den Längengrad auf die x-Achse und den Kanal mit den Werten für den Breitengrad auf die y-Achse.

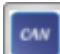

## **CAN-Raw-Tabelle**

Das Objekt zeigt die einzelnen Bytes der CAN-Raw-Nachrichten in einer Tabelle an. Über den Dialog **Einrichten** können Sie verschiedene Darstellungen erreichen, siehe [CAN-Raw-](#page-374-0)Tabelle [einrichten.](#page-374-0)

Das Objekt synchronisiert sich sowohl im Mess- als auch im Auswertemodus mit einem Cursor in einer Übersichtsgrafik oder Cursorgrafik (nur erster Cursor). Sobald Sie in der Grafik den Cursor an eine Stelle setzen, wird die Zeile markiert, die zum entsprechenden Zeitpunkt (bestmöglich) passt.

# <span id="page-333-0"></span>**7.2.2 Objekte zur Darstellung aller aufgezeichneten Messwerte**

Klicken Sie auf ein Objekt, um das zu diesem Objekt gehörende Komponentenfenster **Einrichten** anzuzeigen. Verwenden Sie gegebenenfalls **Fenster** ► **Objekteigenschaften** (rechts über dem Menüband), um das Fenster wieder anzuzeigen, falls Sie es geschlossen haben.

Die Objekte Echtzeitgrafik bis LED bzw. Video (optionales Modul) zeigen die Daten während einer Messung (Jobausführung) an, daher ist dies die Gruppe **Echtzeitanzeiger**. Die Objekte Übersichtsgrafik bis Statistiktabelle bzw. Metadatentabelle (Auswertemodus) zeigen *alle* Daten an und sollten daher bevorzugt erst nach der Messung verwendet werden. Siehe auch [Scope-Panel](#page-384-0), [Floating-Panel](#page-387-0), Objekte für [Echtzeitanzeigen.](#page-325-0)

Eine Sonderstellung hat das Objekt [Winkelsynchrone](#page-335-0) Grafik in der Gruppe **Darstellung aller aufgezeichneten Messwerte**, das sowohl *während* als auch *nach* der Messung Werte anzeigt, allerdings auf eine oder mehrere Umdrehungen beschränkt.

Da sich bei einer langen Messung viele Messwerte ergeben können, sollten Sie diese Objekte nicht so häufig oder nur manuell ( ) aktualisieren lassen. Die Objekte werden nur aktualisiert, wenn das Panel oder die Seite, auf der sie sich befinden, angezeigt wird. Beim Blättern auf die Seite und am Ende der Messung wird automatisch ein Mal aktualisiert. Sie können jedoch festlegen, dass häufiger aktualisiert wird [\(Aktualisierungsrate](#page-358-0)). Beachten Sie dabei, dass eine häufigere Aktualisierung auch mehr Prozessorleistung erfordert und damit möglicherweise zu einem [RT-Lag](#page-400-0) führen kann.

 $\mathbb{F}$ Die folgende Übersicht zeigt *alle* möglichen Objekte, einige davon sind jedoch nur im Auswertemodus verfügbar.

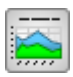

# **Übersichtsgrafik**

Dieses Objekt stellt *alle* gemessenen Werte in einer Grafik dar und ist hauptsächlich für die Anzeige der Daten nach einer Messung gedacht.

In der Grafik werden nicht sofort alle Werte eingezeichnet. Falls mehr Messwerte vorliegen, als auf dem Register **Spezial** unter **Komprimierungsschwelle (Datenpunkte)** angegeben (Voreinstellung 2000 Datenpunkte), wird bei y(t)-Grafiken zunächst eine Komprimierung auf Min/Max-Werte durchgeführt. Sobald Sie jedoch in einen Bereich hineinzoomen, werden – bei genügender Zoomstufe – die Originalwerte nachgeladen. Dadurch werden Übersichtsgrafiken auch bei der Zuweisung von Kurven mit 10.000.000 Messwerten noch schnell gezeichnet. Wenn Sie die Komprimierung deaktivieren und dann zoomen, wird unter der Grafik eine Übersicht über die gesamte Messzeit eingeblendet und der gezoomte Bereich markiert.

Siehe auch  $y(x)$ -Grafik einrichten, [Komprimieren.](#page-358-0)

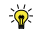

Geben Sie im Fenster **Einrichten**, Register **Allgemein** als Zeiteinheit (**x-Achse in**) z. B. **hh:mm:ss** an, damit Datum und Uhrzeit auf der x-Achse angezeigt werden. Zusätzlich haben Sie noch die Möglichkeit, die Einträge mit **… (abs)** zu verwenden. Damit werden die Daten bezogen auf den ersten Datensatz der Grafik dargestellt und Sie können unterschiedliche Startzeiten einzelner Messungen erkennen.

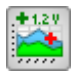

# **(Übersichts-)Cursorgrafik**

Dieses Objekt stellt *alle* gemessenen Werte in einer Grafik dar und ist hauptsächlich für die Anzeige der Daten nach einer Messung gedacht. Das Objekt ist besonders gut zur Auswertung mit Cursor geeignet, bis zu zwei Cursor können angezeigt werden.

In der Grafik werden nicht sofort alle Werte eingezeichnet. Falls mehr Messwerte vorliegen, als auf dem Register **Spezial** unter **Komprimierungsschwelle (Datenpunkte)** angegeben (Voreinstellung 100.000 Datenpunkte), wird bei y(t)-Grafiken zunächst eine Komprimierung auf Min/Max-Werte durchgeführt und diese angezeigt. Sobald Sie jedoch in einen Bereich hineinzoomen, werden – bei genügender Zoomstufe – die Originalwerte nachgeladen. Dadurch werden Übersichtsgrafiken auch bei der Zuweisung von Kurven mit 10.000.000 Messwerten noch schnell gezeichnet.

- Siehe auch  $y(x)$ -Grafik einrichten, [Komprimieren.](#page-358-0)
- $\mathbb{F}$ Die Kurvenparameter (Farbe, Linienstil) ändern Sie bei diesem Grafikobjekt auf dem Register **Kurven** der Grafik; der Dialog **Einrichten: Kurve** ist hier nicht verfügbar.

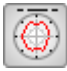

## **Polardiagramm**

Zeigt die Messwerte nach der Messung über dem Winkel (Polarkoordinaten) an. Für die x-Achse (Winkel) müssen Sie einen Kanal angeben.

Siehe auch Kanäle als [x-Datenquellen.](#page-349-0)

Das Objekt ist z. B. gut geeignet, um Messwerte von drehenden Messobjekten wie Motoren zu visualisieren, da hier die Werte bezogen auf die Winkelposition angezeigt werden können.

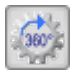

### <span id="page-335-0"></span> **Winkelsynchrone Grafik**

 $\mathcal{F}$ Das Objekt ist nur bei catmanAP oder aktivem Zusatzmodul [EasyMath](#page-32-0) verfügbar.

Die Grafik stellt einen oder mehrere Kanäle über Winkelwerten dar. Dies erfolgt sowohl in Echtzeit während der Messung (die Voreinstellung der Aktualisierungsrate ist **2 x pro Sekunde**) als auch wie bei dieser Grafikart üblich nach der Messung.

 $\mathbb{A}$ Die Werte des Winkelkanals müssen nicht von 0° bis 360° vorliegen, catman wertet die Minimal- und Maximalwerte des Kanals aus. Die in der Grafik angezeigten Zahlen sind eine reine Beschriftung und hängen nicht von den tatsächlichen Werten ab. Je nach gewählter Winkelachse werden Minimal- und Maximalwert bei 0° und 360° oder bei -180° und +180° etc. angezeigt. Wählen Sie daher eine Einstellung, die zu Ihren Daten passt.

**Getriebefaktor**: Legt fest, über wie viele Minima und Maxima des Winkelkanals die Daten dargestellt werden. In der Einstellung **2** werden z. B. die Daten von einem Minimum bis zum *zweiten* darauf folgenden Maximum dargestellt. Die Einstellung ist hilfreich, wenn die Winkeldaten nicht von der eigentlich betrachteten Welle stammen, sondern von einem über ein Getriebe angeflanschten Sensor, der deshalb mehr (oder weniger) Umdrehungen macht als die zu betrachtende Welle.

**Nullpunkt**: Verschiebt *alle* Kurven um den angegebenen Betrag der x-Achse. Positive Werte verschieben die Kurven nach links, negative nach rechts. Verwenden Sie das Register **Offset** im Dialog **Einrichten** einer Kurve, um eine einzelne Kurve zu verschieben.

**Umdrehungen**: Legt fest, wie viele der Kurvenabschnitte, die sich aus den oben vorgenommenen Einstellungen ergeben, gleichzeitig in der Grafik zu sehen sind. Sie müssen

über das Steuerungsfeld und  $\blacktriangleright$  die entsprechende Anzahl von Kurvenabschnitten durch den Datensatz gehen, um mehr als einen Abschnitt zu sehen.

**Auf alle anwenden**: Bewirkt, dass sich ein Klick auf eines der Steuerungsfelder auf alle winkelsynchronen Grafiken auswirkt.

 $\mathbb{C}^7$ Die Komprimierung der Datensätze beginnt bei dieser Grafik in der Voreinstellung bei 64.000 Werten.

Siehe auch [Komprimierungsschwelle.](#page-358-0)

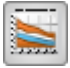

### **Konturdiagramm**

Dieser Grafiktyp ermöglicht die Darstellung der Werteverteilung einer z-Achse über Farben.

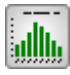

### **Histogramm**

Dieser Grafiktyp ist speziell zur Darstellung von Histogrammen geeignet (siehe auch [Klas](#page-222-0)[sierungen\)](#page-222-0).

Aktivieren Sie im Register **Achsen** die Option **Häufigkeit in %**, um die Zähler der Klassen in Prozent der Gesamtanzahl anzuzeigen.

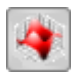

## **3D-Chart**

<span id="page-336-1"></span>Dieser Grafiktyp ist speziell zur Darstellung von 3D-Daten geeignet. Siehe auch [Klassierungen,](#page-222-0) [JTF-Spektrum,](#page-440-0) [3D-Diagramm,](#page-336-0) [Spektrogramm.](#page-337-0)

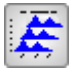

### **3D-Diagramm (nur im Auswertemodus verfügbar)**

<span id="page-336-0"></span>Dieser Grafiktyp ist speziell zur Darstellung von Datensätzen geeignet, die sich mit der Zeit ändern. Dabei werden mehrere 2D-Datensätze dreidimensional gestaffelt dargestellt. Sie können die Ansicht über die Rollbalken in allen Richtungen frei drehen. Das Objekt

kann die gleichen Daten darstellen wie das 3D-Chart, ist aber vielseitiger in der Konfiguration.

Siehe auch [Klassierungen,](#page-222-0) [JTF-Spektrum,](#page-440-0) 3D-Chart, [Spektrogramm](#page-337-0)[.](#page-336-1)

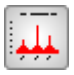

## **Frequenzspektrum (nur im Auswertemodus verfügbar)**

 $\mathbb{G}$ Das Objekt ist nur bei catmanAP oder aktivem Zusatzmodul [EasyMath](#page-32-0) verfügbar.

Zeigt die Frequenzverteilung aller Messwerte an.

Geben Sie die Fensterfunktion und die Anzahl der Messwerte, über die das Spektrum berechnet werden soll, auf dem Register **Allgemein** an (**FFT** und **Fenster** im Fenster **Einrichten** der Grafik).

Bei unruhigen Signalen, deren Zusammensetzung sich schnell ändert, können Sie über die **Mittelung** eine Anzeige mit weniger Rauschen erreichen.

Siehe auch Zeigt die [Frequenzverteilung](#page-329-0) im aktuellen Signal an., [Spektrogramm,](#page-337-0) [Fre](#page-440-0)[quenzanalyse](#page-440-0).

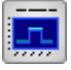

<span id="page-337-0"></span> **Spektrogramm (nur im Auswertemodus verfügbar)**

 $\mathbb{C}^n$ Das Objekt ist nur bei catmanAP oder aktivem Zusatzmodul [EasyMath](#page-32-0) verfügbar.

Das Spektrogramm ist ab catman 4.0 zusätzlich vorhanden. Es berechnet direkt ein JFT-Spektrum, Sie müssen *keine* Berechnungsfunktion erstellen. Das Spektrogramm berechnet die in einem Signal enthaltenen Frequenzen mit den zugehörigen Amplituden, letztere werden farbkodiert angezeigt. Geben Sie die Fensterfunktion und die Anzahl der Messwerte, über die das Amplitudenspektrum berechnet werden soll, auf dem Register **Allgemein** an (**FFT** und **Fenster** im Fenster **Einrichten** der Grafik).

Das **Zeitfenster** ergibt sich automatisch aus der Messzeit. Die Anzahl der gemessenen Werte wird durch die Anzahl der Pixel für die Breite der Grafik geteilt. Über diese Anzahl von Werten wird jeweils eine Spalte mit FFTs gerechnet und dargestellt. Legen Sie die Farbskala für die Amplituden manuell fest (Register **Kontur**), nur die Frequenzachse kann komplett automatisch bestimmt werden.

Klicken Sie in einen Bereich der Grafik, um das Spektrum für diesen Zeitpunkt angezeigt zu bekommen. Klicken Sie in den Rahmen der Grafik, um das Spektrum wieder auszublenden.

Siehe auch [Spektrogramm](#page-330-0) (Echtzeit), [Klassierungen](#page-222-0), [JTF-Spektrum](#page-440-0), [3D-Chart](#page-336-1), [3D-Dia](#page-336-0)[gramm,](#page-336-0) [Frequenzanalyse.](#page-440-0)

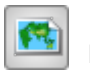

 **Karte**

 $\mathbb{F}$ Das Objekt ist nur bei catmanAP und catman PostProcess verfügbar, siehe auch Lizenzierung und [Registrierung](#page-19-0).

Das Objekt lädt aus dem Internet eine Kartenansicht, die von Google Ireland Ltd. zur Verfügung gestellt wird. Bei der Anfrage werden keine Benutzerinformationen oder PC-Kennwerte außer der anfragenden IP-Adresse an Google übermittelt.

Sie können zwischen **Straßenkarte**, **Satellit**(-enbild), einer Karte, in der Berge und Täler dargestellt werden (**Terrain**), und einer überlagerten Darstellung von Straßenkarte und Satellitenbild (**Hybrid**) wählen.

 $\mathbb{A}$ Die Verwendung der Karten ist nur in Verbindung mit catman zulässig. Das Objekt steht aufgrund lizenzrechtlicher Einschränkungen nicht in allen Ländern zur Verfügung, z. B. nicht in China oder Nordkorea. Sie können allerdings auf die Verwendung von Baidu-Karten umstellen, wenn Sie einen Baidu-Account besitzen. Detaillierte Informationen finden Sie in der Knowledge Base unter "Working with Baidu Maps in China" und [https://lbsyun.baidu.com/index.php?title=webapi.](https://lbsyun.baidu.com/index.php?title=webapi)

Wählen Sie entweder mit den Grafik-Tools **R-Zoom** oder **H-Zoom** Ausschnitte oder über die Angabe von Koordinaten, die Positionierungsschaltflächen und die Zoomauswahl auf dem Register **Karte** des Objekts (Fenster **Einrichten** der Grafik).

In den kleinen Zoomstufen (0 und 1), d. h. bei der Darstellung ganzer Kontinente,  $\mathbf{G}$ ist die Kartendarstellung aufgrund der gekrümmten Erdoberfläche leicht verfälscht.

Speichern Sie die Karte, nachdem Sie die Größe der Grafik, den Typ der Karte und einen geeigneten Ausschnitt gewählt haben, damit die Darstellung auch ohne Internet-Verbindung zur Verfügung steht.

Falls Sie ohne Internet-Verbindung die Größe der Grafik ändern, wird lediglich das zur Verfügung stehende Bild skaliert, d. h., es können sich einzelne Pixel in der Darstellung zeigen. Ein Ändern des Kartenausschnitts ist dann nicht möglich.

 $\mathbf{G}$ Kontaktieren Sie HBM, falls Sie Karten von einer anderen Quelle verwenden möchten, z. B. von HERE.

#### **Darstellung von Positionsdaten**

Ziehen Sie den Kanal mit den Werten für den Längengrad auf die x-Achse und den Kanal mit den Werten für den Breitengrad auf die y-Achse.

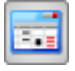

 **Flexible Messwerttabelle (nur im Auswertemodus in dieser Gruppe verfügbar)**

<span id="page-339-0"></span>Die Tabelle bietet noch mehr Optionen als die gleichnamige Tabelle im Messmodus. Sie können:

- $\bullet$ für *jede Zelle* andere Einträge vornehmen,
- $\bullet$ wie in Excel Formeln in Felder eingeben (Fenster **Einrichten**, Register **Erweitert**),
- $\bullet$ Zellen verbinden,
- $\bullet$ alle Messwerte des Kanals darstellen. Die Werte werden immer in die gesamte Spalte eingetragen.
- statistische Werte anzeigen (Min/Max etc.),
- Kanalinformationen anzeigen (Speisespannung, Nullabgleichwert, Seriennummer von Verstärker oder Sensor-ID),
- Versuchsparameter anzeigen,
- messtechnisch relevante Daten wie Messrate oder Anzahl der Messwerte anzeigen (Messparameter),
- zu einer Grafik auf einem anderen Panel verlinken (Dialog **Einrichten**, Register **Zellen**, **Bild**: **aus Panel-Objekt**).

Ziehen Sie einen Kanal auf ein beliebiges Feld, um den Dialog zur Auswahl zu öffnen oder verwenden Sie **Fenster** ► **Datenquellen für Drag&Drop** (rechts über dem Menüband). Markieren Sie den gewünschten Kanal im Fenster **Auswerteprojekt** und ziehen Sie dann die gewünschte Information in die entsprechende Zelle (Drag&Drop). Aktivieren Sie **Kanalnamen und Einheit hinzufügen**, um nicht nur die Zahlenwerte in der Tabelle zu erhalten. In diesem Fall werden vier aufeinanderfolgende Zellen einer Zeile belegt.

Eine Tabelle kann maximal 100.000 Zeilen besitzen. Falls Sie mehr Daten sehen möch-ten, müssen Sie die [Datentabelle](#page-340-0) oder ein [DataView-](#page-391-0)Fenster verwenden oder Sie müssen eine [Teilkurve](#page-443-0) bilden.

Siehe auch Flexible [Messwerttabelle](#page-327-0) (Echtzeit), Flexible [Messwerttabelle](#page-364-0) einrichten, [Datentabelle](#page-340-0), Einfache Messwerttabelle (im [Auswertemodus\)](#page-341-0).

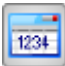

#### **Datentabelle**

<span id="page-340-0"></span>Die Datentabelle zeigt nur Messwerte an, ist aber nicht auf 100.000 Werte beschränkt wie die Flexible Messwerttabelle.

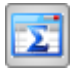

# **Statistiktabelle**

<span id="page-340-1"></span>Die Statistiktabelle zeigt nur die statischen Daten von Kanälen an. Sie können zwischen der Anzeige von Min/Max/Mittelwert und der Anzeige **Erweiterte Statistikdaten** wählen (enthält z. B. Standardabweichung und Varianz), die angezeigten Werte können aber nicht individuell festgelegt werden.

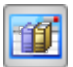

## **Rückführbarkeitstabelle (nur im Auswertemodus verfügbar)**

Die Rückführbarkeitstabelle (nur im Auswertemodus verfügbar) enthält die Rückführbarkeitsdaten in ähnlicher Form wie das Fenster **Kanalinfo**(rmation) im Register **Messkanäle**: Speisespannung, Nullabgleichwert, Seriennummer des Verstärkers, Sensor-ID etc.

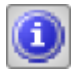

# **Metadatentabelle (nur im Auswertemodus verfügbar)**

Die Metadatentabelle (nur im Auswertemodus verfügbar) ermöglicht Ihnen, alle Versuchsparameter zusammen in einer Tabelle anzuzeigen. Ziehen Sie den Haupteintrag *Versuchsparameter* auf diese Tabelle.

渝 Zeigen Sie einzelne Einträge, z. B. die Anzahl von Messwerten, mit dem Objekt [Text](#page-344-0) an.

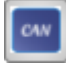

### **CAN-Raw-Tabelle**

Das Objekt zeigt die einzelnen Bytes der CAN-Raw-Nachrichten in einer Tabelle an. Über den Dialog **Einrichten** können Sie verschiedene Darstellungen erreichen, siehe [CAN-Raw-](#page-374-0)Tabelle [einrichten.](#page-374-0)

Das Objekt synchronisiert sich sowohl im Mess- als auch im Auswertemodus mit einem Cursor in einer Übersichtsgrafik oder Cursorgrafik (nur erster Cursor). Sobald Sie in der Grafik den Cursor an eine Stelle setzen, wird die Zeile markiert, die zum entsprechenden Zeitpunkt (bestmöglich) passt.

# <span id="page-341-0"></span>**7.2.3 Objekte zur synchronisierten Darstellung (nur Auswertemodus)**

Diese Objekte stehen nur im Auswertemodus zur Verfügung und dienen zur Anzeige von Messwerten an der Cursorposition bei Grafiken.

Verwenden Sie diese Objekte zusammen mit einer Grafik (Cursor- oder Übersichtsgrafik), um die Werte von (beliebigen) Kanälen an der Position des (ersten) Cursors anzuzeigen. Alle Objekte dieses Typs auf einem Panel oder einer Seite werden mit der aktiven Grafik synchronisiert.

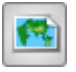

 **Karte**

Das Objekt ist nur bei catmanAP und catman PostProcess verfügbar, siehe auch  $\mathbb{C}$ Lizenzierung und [Registrierung](#page-19-0).

Das Objekt lädt aus dem Internet eine Kartenansicht, die von Google Ireland Ltd. zur Verfügung gestellt wird. Bei der Anfrage werden keine Benutzerinformationen oder PC-Kennwerte außer der anfragenden IP-Adresse an Google übermittelt.

Sie können zwischen **Straßenkarte**, **Satellit**(-enbild), einer Karte, in der Berge und Täler dargestellt werden (**Terrain**), und einer überlagerten Darstellung von Straßenkarte und Satellitenbild (**Hybrid**) wählen.

 $\bigwedge$ Die Verwendung der Karten ist nur in Verbindung mit catman zulässig. Das Objekt steht aufgrund lizenzrechtlicher Einschränkungen nicht in allen Ländern zur Verfügung, z. B. nicht in China oder Nordkorea. Sie können allerdings auf die Verwendung von Baidu-Karten umstellen, wenn Sie einen Baidu-Account besitzen. Detaillierte Informationen finden Sie in der Knowledge Base unter "Working with Baidu Maps in China" und

[https://lbsyun.baidu.com/index.php?title=webapi.](https://lbsyun.baidu.com/index.php?title=webapi)

Wählen Sie entweder mit den Grafik-Tools **R-Zoom** oder **H-Zoom** Ausschnitte oder über die Angabe von Koordinaten, die Positionierungsschaltflächen und die Zoomauswahl auf dem Register **Karte** des Objekts (Fenster **Einrichten** der Grafik).

In den kleinen Zoomstufen (0 und 1), d. h. bei der Darstellung ganzer Kontinente,  $\mathbb{C}$ ist die Kartendarstellung aufgrund der gekrümmten Erdoberfläche leicht verfälscht.

Speichern Sie die Karte, nachdem Sie die Größe der Grafik, den Typ der Karte und einen geeigneten Ausschnitt gewählt haben, damit die Darstellung auch ohne Internet-Verbindung zur Verfügung steht.

Falls Sie ohne Internet-Verbindung die Größe der Grafik ändern, wird lediglich das zur Verfügung stehende Bild skaliert, d. h., es können sich einzelne Pixel in der Darstellung zeigen. Ein Ändern des Kartenausschnitts ist dann nicht möglich.

 $\mathcal{F}$ Kontaktieren Sie HBM, falls Sie Karten von einer anderen Quelle verwenden möchten, z. B. von HERE.

#### **Darstellung von Positionsdaten**

Ziehen Sie den Kanal mit den Werten für den Längengrad auf die x-Achse und den Kanal mit den Werten für den Breitengrad auf die y-Achse.

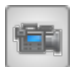

# **Video-Wiedergabe**

Zeigt ein Video und folgt in der Darstellung entweder der Cursorposition der aktiven Grafik oder steuert die Cursorposition bzw. Anzeige in anderen Grafikobjekten. Ziehen Sie die Videodatei aus den Versuchsparametern (**Videodatei von Kamera …**) in das Objekt. Alternativ können Sie die Videodatei auch im Konfigurationsdialog des Objekts angeben.

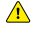

Die Wiedergabe von MP4-Dateien wird vom Video-Objekt im catman-Auswertemodus nicht unterstützt.

Über dem Bild werden verschiedene Informationen eingeblendet, z. B. der Dateiname und die Dauer. Über die Schaltflächen unter dem Bild können Sie die Abspielgeschwindigkeit ändern, das Video pausieren, Bild für Bild vor- bzw. zurückgehen oder die Lautstärke ändern. Die aktuelle Position im Video wird unter diesen Schaltflächen angezeigt.

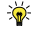

Falls das Video und die Messdaten nicht zum gleichen Zeitpunkt beginnen, geben Sie auf dem Register **Allgemein** den Offset ein.

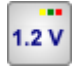

### **Digitalanzeige**

Zeigt den Messwert an der Cursorposition als Ziffer.

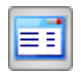

## **Einfache Messwerttabelle**

Zeigt den Messwert an der Cursorposition als Ziffer.

Die Konfiguration der Spalten kann bei der Einfachen Messwerttabelle nicht geändert werden, Sie können nur komplette Zeilen mit einem Kanal belegen.

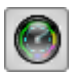

# **Zeigerinstrument**

Zeigt den Messwert an der Cursorposition mit einem Zeiger an. Sie können dieses Objekt auch wie eine Tankanzeige im Pkw konfigurieren (Fenster **Einrichten**, Register **Allgemein**, **Vorlage**).

Verwenden Sie die Register **Layout** und **Stil**, um die Darstellung, z. B. den Öffnungswinkel, an Ihre Vorstellungen anzupassen. Beachten Sie dabei, dass sich einige der Regler auf dem Register **Layout** gegenseitig beeinflussen.

Farbliche Grenzwerte lassen sich über das Register **Alarm** im Fenster **Einrichten** konfigurieren: **Alarmgrenzen anzeigen** aktivieren.

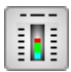

# **Balkenanzeige**

Die Balkenanzeige zeigt den Messwert an der Cursorposition und hat verschiedene Konfigurationsmöglichkeiten: unterschiedliche horizontale oder vertikale Balken oder Thermometer (Fenster **Einrichten,** Register **Allgemein, Vorlage).**

Verwenden Sie die Register **Layout** und **Stil**, um die Darstellung an Ihre Vorstellungen anzupassen. Beachten Sie dabei, dass sich einige der Regler auf dem Register **Layout** gegenseitig beeinflussen.

Farbliche Grenzwerte lassen sich über das Register **Alarm** im Fenster **Einrichten** konfigurieren: **Alarmgrenzen anzeigen** aktivieren.

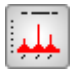

## **Frequenzspektrum (FFT)**

 $\mathbb{F}$ Das Objekt ist nur bei catmanAP oder aktivem Zusatzmodul [EasyMath](#page-32-0) verfügbar.

Zeigt die Frequenzverteilung in der Umgebung des Cursors an. Es wird jeweils die Hälfte der bei **FFT** angegebenen Werte links und rechts vom Cursor für die Berechnung verwendet.

Geben Sie die Fensterfunktion und die Anzahl der Messwerte, über die das Amplitudenspektrum berechnet werden soll, auf dem Register **Allgemein** an (**FFT** und **Fenster** im Fenster **Einrichten** der Grafik).

Bei unruhigen Signalen, deren Zusammensetzung sich schnell ändert, können Sie über die **Mittelung** eine ruhigere Anzeige erreichen.

**Peak-Erkennung**: Bei aktiver Erkennung wird eine Tabelle in der Grafik eingeblendet, die die erkannten Spitzen enthält. Geben Sie den Wert (Amplitude), ab dem eine Spitze

detektiert werden soll, bei **Schwelle** an. **Breite** ist die aufeinanderfolgende Anzahl von Messwerten, die zur Bestimmung verwendet wird. Aufgrund der verwendeten Polynomberechnung sind 3 oder 4 Werte meist optimal. Sollten Sie keine Ergebnisse erhalten, versuchen Sie es mit 5 oder 6 Werten. Höhere Werte verschlechtern in der Regel die Resultate.

# **7.2.4 Layout-Objekte**

Text und Hintergrundbild bieten Ihnen verschiedene Möglichkeiten zur Gestaltung und zur Anzeige von Systemtexten.

# <span id="page-344-0"></span>Abc

 **Text**

Verwenden Sie dieses Objekt z. B. für Überschriften, Beschriftungen oder die Anzeige von (einzelnen) Mess- bzw. Kanalparametern. Die eingestellte Formatierung bezieht sich immer auf den gesamten Text.

Sie können das Objekt auch für Bilder verwenden, das Objekt Hintergrundbild ist identisch zum Objekt Text.

#### **Messmodus**

Über **Systemtext** können Sie auch Parameter des Messjobs oder Datum und Uhrzeit anzeigen lassen. Aktivieren Sie die Option **Während Messjob aktualisieren** (Register **Allgemein**), um z. B. die aktuelle Uhrzeit anzeigen zu lassen.

#### **Auswertemodus**

Ziehen Sie einen Parameter aus dem Komponentenfenster **Auswerteprojekt** in das Feld **Text** des Komponentenfensters **Einrichten**, um Kanalparameter wie Minimum, Maximum, Kanalname, Kommentar etc. anzuzeigen. Die Komponentenfenster zum Einrichten des Objekts und für die geladenen Auswerteprojekte müssen dazu gleichzeitig sichtbar sein. Im Feld **Text** wird der Parameter in Tags eingeschlossen angezeigt, z. B. <P>XY</P>, auf einem Panel oder einer Druckseite wird jedoch immer der *Inhalt* des Parameters angezeigt. Ändern Sie die Parameterdefinition nicht, sonst kann die zugehörige Information von catman nicht mehr gefunden werden. Falls Sie einen neuen Versuch laden, wird – falls vorhanden – der gleiche Parameter für den neuen Versuch angezeigt.

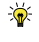

Verwenden Sie die Metadatentabelle oder die Rückführbarkeitstabelle, falls Sie alle Informationen anzeigen möchten.

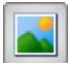

# **Hintergrundbild**

Das Objekt ist identisch zum Objekt Text und für Bilder oder Logos in den Formaten JPEG, BMP (Windows Bitmap) oder GIF (Graphics Interchange Format) geeignet. Das Hintergrundbild wurde eingeführt, da beim Objekt Text nicht sofort ersichtlich ist, dass sich auch Bilder darstellen lassen. Die verwendeten Bilder werden in der Voreinstellung in der Projektdatei mitgespeichert. Das Hintergrundbild kann auch im Vordergrund dargestellt werden (Kontextmenü **Nach vorne**), der Name wurde jedoch beibehalten. Siehe auch Programmoption [Verzeichnisse](#page-482-0) (Gruppe **System**) und [Einrichten](#page-322-0) von Panels und [Druckseiten](#page-322-0) für Hintergrundbilder über ein ganzes Panel.

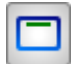

# **Rahmen**

Mit diesem Objekt können Sie einen Rahmen um andere Objekte ziehen. Eine Gruppierung findet nicht statt, der Rahmen ist ein rein grafisches Objekt, der Ihnen jedoch viele Gestaltungsmöglichkeiten für Farbe und Dicke bietet. Sie können auch ein Hintergrundbild und/oder Text im Rahmen darstellen.

# **7.2.5 Regler, Entwickler-Tools (Objekte für vordefinierte Aktionen, Clone-Aktionen, Autosequenzen und EasyScript)**

 $\bullet$ Siehe auch Programmoptionen: [Programmfunktionen](#page-473-0) (Gruppe **System**), [Auto](#page-404-0)[sequenzen](#page-404-0), [EasyScript](#page-460-0).

Klicken Sie auf **Entwurfsmodus** (rechts über dem Menüband), um zum **Ausführungsmodus** umzuschalten und umgekehrt. Nur im *Ausführungsmodus* werden zugewiesene Autosequenzen, Clone-Aktionen, vordefinierte Aktionen oder EasyScript-Prozeduren auch ausgeführt oder Regler-Werte in [Berechnungen](#page-202-0) übernommen.

 $\mathbb{F}$ Solange Sie sich im Ausführungsmodus befinden, können Sie kein interaktives Objekt bewegen. Die Konfiguration ist ebenfalls eingeschränkt. Sie können aber auch während einer Messung zwischen den Modi umschalten.

Es stehen Ihnen die folgenden (interaktiven) Objekte in den Gruppen **Regler** und **Entwickler-Tools** zur Verfügung.

## **Regler**

Die in diesen Objekten eingestellten Werte können Sie in Echtzeit-Berechnungen verwenden oder an analogen bzw. digitalen Ausgängen der angeschlossenen

QuantumX/SomatXR-Module ausgeben lassen.

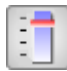

# **Schieberegler**

Objekt zur kontinuierlichen Eingabe von Zahlenwerten durch den Anwender. Das Objekt ist vergleichbar mit dem Schiebeschalter, ermöglicht jedoch eine kontinuierliche Eingabe.

Verwenden Sie **Panel-Input** (**Weitere Funktionen**) im **Formeleditor** (Echt-

zeitberechnungen) zur Abfrage.

EasyScript: Verwenden Sie EA\_Panel.GetValue zur Abfrage.

Autosequenz: Verwenden Sie **Benutzereingabe/Auswahl auslesen** im Bereich **Panel** zur Abfrage.

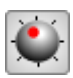

# **Drehknopf**

Objekt zur kontinuierlichen Eingabe von Zahlenwerten durch den Anwender Verwenden Sie **Panel-Input** (**Weitere Funktionen**) im **Formeleditor** (Echtzeitberechnungen) zur Abfrage.

EasyScript: Verwenden Sie EA\_Panel.GetValue zur Abfrage.

Autosequenz: Verwenden Sie **Benutzereingabe/Auswahl auslesen** im Bereich **Panel** zur Abfrage.

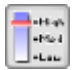

## **Schiebeschalter**

Objekt zur Eingabe von diskreten Zuständen (Positionen) durch den Anwender. Das Objekt ist vergleichbar mit dem Schieberegler, ermöglicht jedoch eine diskrete Eingabe. Verwenden Sie **Panel-Input** (**Weitere Funktionen**) im **Formeleditor** (Echtzeitberechnungen) zur Abfrage.

EasyScript: Verwenden Sie EA\_Panel.GetValue zur Abfrage. Autosequenz: Verwenden Sie **Benutzereingabe/Auswahl auslesen** im Bereich **Panel** zur Abfrage.

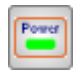

 **Ein-/Aus-Schalter**

Das Objekt stellt einen Schalter mit Beschriftung und LED zur Verfügung. Verwenden Sie **Panel-Input** (**Weitere Funktionen**) im **Formeleditor** (Echtzeitberechnungen) zur Abfrage.

EasyScript: Verwenden Sie EA\_Panel.GetValue zur Abfrage.

Autosequenz: Verwenden Sie **Benutzereingabe/Auswahl auslesen** im Bereich **Panel** zur

Abfrage.

# **Entwickler-Tools**

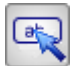

 **Schaltfläche**

Verwenden Sie dieses Objekt zum Auslösen von vordefinierten Aktionen, Autosequenzen oder Scriptprozeduren.

Siehe auch [Schaltfläche](#page-375-0) einrichten.

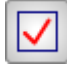

# **Checkbox/Radiobutton**

Je nach der Auswahl bei **Bedienung** (Fenster **Einrichten**, Register **Allgemein**) verhält sich das Objekt als Checkbox(en) oder Radiobutton(s).

EasyScript: Verwenden Sie EA\_Panel.GetValue zur Abfrage.

Autosequenz: Verwenden Sie **Benutzereingabe/Auswahl auslesen** im Bereich **Panel** zur Abfrage.

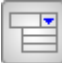

# **Listenfeld**

Objekt zur Auswahl eines Eintrags von mehreren Einträgen (Texten oder Zahlen). EasyScript: Verwenden Sie EA\_Panel.GetValue oder EA\_Panel.GetList-

boxSelIndex zur Abfrage.

Autosequenz: Verwenden Sie **Benutzereingabe/Auswahl auslesen** im Bereich **Panel** zur Abfrage.

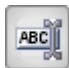

 **Texteingabefeld**

Objekt zur Eingabe von Texten durch den Anwender.

EasyScript: Verwenden Sie EA\_Panel.GetValue zur Abfrage.

Autosequenz: Verwenden Sie **Benutzereingabe/Auswahl auslesen** im Bereich **Panel** zur Abfrage.

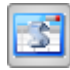

 **(Script-)Tabelle**

Das Objekt entspricht in seiner Funktionsweise der Flexiblen Messwerttabelle: Jede Zelle ist unabhängig und kann mit anderen Daten gefüllt werden. Weisen Sie den Zellen über

Autosequenzen oder EasyScript Texte oder Zahlen zu.

EasyScript: Verwenden Sie EA\_Panel.SetCell, um eine Zelle mit Daten zu füllen und EA Panel.GetCell, um eine Zelle auszulesen.

Autosequenz: Verwenden Sie **Text/Auswahl/Zustand ausgeben** im Bereich **Panel** zur Ausgabe und **Benutzereingabe/Auswahl auslesen** im Bereich **Panel** zur Abfrage.

Eine interaktive Verwendung ist *nicht möglich.*  $\mathbb{F}$ 

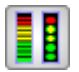

# **LED-Reihe**

Das Objekt stellt eine Reihe von Anzeigen in Form von Balken, runden LEDs oder Dreiecken zur Verfügung.

EasyScript: Verwenden Sie EA\_Panel.SetValue, um einen Wert für die Anzeige zu setzen.

Autosequenz: Verwenden Sie **Text/Prozessvariable ausgeben** im Bereich **Panel** zur Ausgabe.

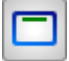

 **Canvas**

Mit diesem Objekt erhalten Sie einen Zeichenbereich für EasyScript. Sie können in diesem Bereich mit Scriptbefehlen Linien, Punkte, Kreise oder Texte zeichnen. EasyScript: Verwenden Sie EA\_Panel.CanvasSetText und EA.GetObject.

## **Darüber hinaus stehen Ihnen die Objekte** *Zeigerinstrument* **und** *Balkenanzeige* **auch als Eingabeobjekte zur Verfügung:**

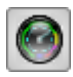

 **Zeigerinstrument**

Aktivieren Sie auf dem Register **Allgemein** den **Modus Regler** und legen Sie über die Register **Layout** und **Stil** fest, wie Ihr Eingabeobjekt dargestellt werden soll.

EasyScript: Verwenden Sie EA\_Panel.SetValue, um einen Wert für die Anzeige zu setzen und EA\_Panel.GetValue zur Abfrage.

Autosequenz: Verwenden Sie **Benutzereingabe/Auswahl auslesen** im Bereich **Panel** zur Abfrage.

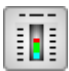

## **Balkenanzeige**

Aktivieren Sie auf dem Register **Allgemein** den **Modus Regler** und legen Sie über die Register **Layout** und **Stil** fest, wie Ihr Eingabeobjekt dargestellt werden soll.

EasyScript: Verwenden Sie EA\_Panel.GetValue zur Abfrage.

Autosequenz: Verwenden Sie **Benutzereingabe/Auswahl auslesen** im Bereich **Panel** zur Abfrage.

# <span id="page-349-0"></span>**7.3 Anzeigeobjekte einrichten**

In der Voreinstellung wird das Komponentenfenster **Einrichten** eines Objektes angezeigt, sobald Sie das Objekt anklicken (siehe Programmoptionen: [Panels](#page-498-0)). Verwenden Sie das Kontextmenü **Eigenschaften** oder **Fenster** ► **Objekteigenschaften** bzw. **Einstellungen** (rechts über dem Menüband), falls Sie das Fenster geschlossen haben. Beim Floating-

Panel blenden Sie das Fenster über das Menü von XX wieder ein.

Sie haben zwei Optionen, um Anzeigeobjekte zu erstellen und Kanäle zuzuweisen:

- 1. Ziehen Sie einen oder mehrere Kanäle auf eine leere Stelle eines Panels oder einer Druckseite. Sie erhalten ein Popup-Menü, aus dem Sie eines der am häufigsten verwendeten Objekte auswählen können. Falls das Objekt mehrere Kanäle darstellen kann (Grafiken), wird nur ein Objekt erzeugt, das alle gewählten Kanäle darstellt, ansonsten für jeden Kanal eines.
- 2. Wählen Sie durch Anklicken eines Symbols in der Gruppe **Visualisierungsobjekte** auf dem Register **Visualisierung** das gewünschte Objekt aus. Klappen Sie dazu gegebenenfalls die Gruppe auf, indem Sie auf den Pfeil am rechten Rand klicken. Ziehen Sie dann einen oder mehrere Kanäle auf das Objekt.
- $\mathbb{Z}$ In der Voreinstellung ist nach dem Erzeugen eines Objekts bereits ein (aktiver) Kanal zugewiesen. Deaktivieren Sie die Option **Bei Objekterzeugung automatisch Kanal zuweisen**, falls das nicht gewünscht ist, siehe [Optionen](#page-498-0) für Panels (und [Druckseiten\).](#page-498-0)

### **Allgemeine Konfigurationsmöglichkeiten**

#### **Objekt verschieben**

In das Objekt klicken, linke Maustaste gedrückt halten und ziehen. Klicken Sie beim Videokamera-Display auf den oberen Bereich im Fenster. Die Objekte werden am Gitter

ausgerichtet, falls in den [Optionen](#page-498-0) für Panels (Gruppe **Visualisierung**) **Objekte am Gitter einrasten** aktiv ist, auch wenn das Gitter nicht sichtbar ist.

#### **Hinweise**

- Sie können die Objekte mit (Register **Visualisierung**, Gruppe **Panel/Seite**) gegen Verschieben verriegeln. Erneutes Klicken auf **ein** entriegelt wieder.
- Grafiken können nicht verschoben werden, wenn einer der Zoom-Modi, der Ausschnitt-Modus, der Scroll-Modus oder der Cursor aktiv ist. Deaktivieren Sie Zoom-, Ausschnitt- oder Scroll-Modus bzw. den Cursor über **Bearbeiten** in der Gruppe **Grafik-Tools**.
- Grafikobjekte können nicht verschoben werden, wenn Sie den *Ausführungsmodus* aktiviert haben.

**Mehrere Objekte verschieben/bearbeiten**

Um mehrere Objekte gleichzeitig zu verschieben, zu kopieren, zu löschen, oder gemeinsam die Schrifteinstellungen zu ändern, klicken Sie mit gedrückter (Strg-Taste auf die gewünschten Objekte. Die gewählten Objekte werden mit v in der rechten oberen Ecke markiert.

#### **Darzustellenden Kanal (Kanäle) zuweisen/entfernen**

Ziehen Sie aus der Kanalliste (**Fenster** ► **Kanalliste** rechts über dem Menüband) einen Kanal auf das Objekt oder bei Grafiken auf die gewünschte Achse. Markieren Sie mehrere Kanäle mit  $\Omega$  oder stral und ziehen Sie den zuletzt markierten Kanal auf die Grafik. Von einer Kanalgruppe (Einschübe mit mehr als einem Kanal) lassen sich alle Kanäle gleichzeitig zuweisen, indem Sie die Gruppe zunächst einklappen (5 wird angezeigt) und dann den ersten noch sichtbaren Kanal auf eine Grafik ziehen.

Bei dieser Art der Kanalzuweisung wird als x-Kanal immer die Zeit verwendet. Die Skalierung wird dabei aus der Messrate des Kanals ermittelt (Zeit aus Messrate). Falls Sie Daten darstellen möchten, die im Burst-Modus erfasst wurden, müssen Sie einen Zeitkanal auf die x-Achse ziehen, siehe Zeitkanal beim [Burst-Mode](#page-356-0). Siehe auch [y\(x\)-Grafik](#page-359-0) einrichten.

Zum Entfernen *eines* Kanals in einer Echtzeit- oder Übersichtsgrafik klicken Sie auf die

*Kurvenlegende* oder einen Kurvenpunkt in der Grafik und klicken dann auf **Kurve löschen**. In der Cursorgrafik löschen Sie Kurven über das Register **Kurven** im Einrichtungsdialog der Grafik. Kanäle aus einer Tabelle entfernen Sie mit $\boxed{\mathsf{Ent}}$ l oder $\boxed{\exists^*}$ (Register **Spalten und Zeilen** im Fenster **Einrichten**).

In allen anderen Objekten genügt es, einen *neuen* Kanal zuzuweisen.

Alle zugewiesenen Kanäle einer Grafik löschen Sie mit

### <span id="page-351-0"></span>**Kurvenparameter in einer Grafik ändern**

Klicken Sie bei den Echtzeit- und Übersichtsgrafiken auf die *Kurvenlegende* oder die Kurve, um im Fenster **Einrichten** (**Fenster** ► **Objekteigenschaften**) die Kurvenparameter anzuzeigen. Sie können dort:

- $\bullet$ die Darstellung (Kurvenstil, Linientyp etc.) ändern,
- $\bullet$ den Kurvennamen (für die Legende) ändern,
- $\bullet$ den zugehörigen x-Kanal festlegen (siehe auch Kanäle als [x-Datenquellen\)](#page-360-0),
- die Kurve mit **X** löschen,  $\bullet$
- mit  $\mathbb{R}^{\mathbb{N}}$  (Best fit, lineare Interpolation) oder  $\mathbb{R}^{\mathbb{N}}$  bis  $\mathbb{R}^{\mathbb{N}}$  (Polynominterpolation)  $\bullet$ 2. bis 4. Ordnung) in der Übersichtsgrafik über alle gemessenen Werte eine Ausgleichskurve zeichnen lassen. Die berechneten Koeffizienten werden in der Legende angezeigt, eine Angabe wie **1,5e-2** bedeutet **1,5 \* 10-2**.
- $\mathbf{C}$ Bei der *Cursorgrafik* ändern Sie die Kurvenparameter nicht im Dialog **Einrichten: Kurve**, sondern auf dem Register **Kurven** im Konfigurationsdialog der *Grafik* (die Grafik einmal anklicken).

Klicken Sie mit der linken Maustaste auf die *Kurvenlegende*, um direkt

- $\bullet$ eine Kurve in ein neues Achsen-Layer (Achsenskalierung) zu verschieben,
- $\bullet$ die Kurve zu löschen,
- $\bullet$ direkt zum Dialog mit den Kurvenparametern zu kommen.
- $\frac{1}{2}$ Sie können auch die Kurvenstile für alle Kurven einer Grafik gleichzeitig ändern: Aktivieren Sie **Alle** bei **Stil** (Übersichtsgrafik und Echtzeitgrafik) bzw. markieren Sie die betreffenden Kanäle auf dem Register **Kurven** der Cursorgrafik.

Falls Sie die automatischen [Kanalfarben](#page-190-0) verwenden, können Sie trotzdem diese Option für *eine* Grafik deaktivieren und in dieser Grafik andere Kurvenfarben festlegen. Klicken Sie im Dialog, der nach der Farbänderung angezeigt wird, auf **Ja** oder deaktivieren Sie auf dem Register **Layout** der Grafik die Option **Kanalfarben für Kurven verwenden**. Die Grafik verwendet dann für jeden neu zugewiesenen Kanal eine andere Kurvenfarbe.

**Farbkanal verwenden (Kurve farbkodiert durch Messwerte darstellen)**

 $\mathbb{C}^r$ Die Funktion steht nur bei Übersichtsgrafiken zur Verfügung.

Ziehen Sie den als Farbkanal zu verwendenden Kanal auf die *Kurvenlegende* oder klicken Sie im Dialog **Einrichten** der Kurve auf das Register **Farbkanal** und geben Sie den zu verwendenden Kanal an. catman berechnet Minimal- und Maximalwert des Kanals und ordnet diesen die Farben blau und rot zu. Sie können die Zuordnung durch die Eingabe anderer Werte ändern, die Farben lassen sich nicht ändern. Alle Werte zwischen Minimum und Maximum erhalten die dazwischenliegenden Farben.

Der verwendete Farbkanal wird in der Kurvenlegende der Grafik angezeigt.

 $\frac{1}{2}$ Erhöhen Sie auf dem Register **Allgemein** die Dicke der **Linie**, um die Farben besser sehen zu können.

### **Aktuelles Objekt als Vorlage (Template) speichern**

- $\frac{1}{2}$ Verwenden Sie **C**, um die aktuelle Konfiguration als Vorlage für alle neu zu erstellenden Objekte des gleichen Typs festzulegen. **Der setzt die Vorlage auf die Stan**dardvorlage zurück.
- $\mathbf{G}$ Die Funktion, *mehrere* Vorlagen speichern zu können, ist bei folgenden Objekten der Gruppen **Echtzeitanzeiger** und **Darstellung aller aufgezeichneten Messwerte** *nicht* verfügbar: Polardiagramm, 3D-Diagramm, 3D-Chart und Spektrogramm. Bei den Objekten der Gruppe **Layout** ist die Funktion nur beim Rahmen verfügbar und bei den Objekten der Gruppe **Entwickler-Tools** nur bei der Tabelle.

Markieren Sie das gewünschte Objekt und verwenden Sie das Kontextmenü **Speichern**, um das aktuelle Aussehen eines Objektes zu sichern.

Markieren Sie ein neu erzeugtes Objekt und wählen Sie das Kontextmenü **Laden**, um dem Objekt eine der gespeicherten Vorlagen zuzuweisen.

#### <span id="page-352-0"></span>**Layout verändern**

Auf dem Register **Layout** können Sie die Schriften von Titel, Achsen, Werten etc., je nach Objekt, sowie deren Farben ändern. Bei vielen Objekten können Sie Vorder- und Hintergrundfarben bzw. in einer Grafik die Bereiche außen und innen getrennt beeinflussen. Bei den Farben können Sie auch Verläufe (Gradienten) angeben: von oben nach unten oder umgekehrt, von links nach rechts, linear oder radial von der Mitte nach außen etc. **Schriftgröße dynamisch anpassen**: Bei aktiver Option wird auch die Schriftgröße beim Vergrößern oder Verkleinern einer Grafik verändert.

Die Kurven bzw. die Zahlenwerte können automatisch in der im Register **Messkanäle** festgelegten Farbe dargestellt werden (**Kanalfarben … verwenden**), wenn Sie in den [Optionen](#page-500-0) für [Panels](#page-500-0) die **Kanalfarben als Voreinstellung verwenden** lassen. Andernfalls ist diese Option auf dem Register **Layout** nicht auswählbar.

Bei einigen Objekten können Sie auch mehrere Bereiche konfigurieren, z. B. bei den Skalenstrichen können Sie über das Auswählen oder Erzeugen von *IDs* mehrere Skalen konfigurieren. So haben Sie bei der Balkenanzeige mit **ID2** und **ID4** die Möglichkeit, auch rechts des Balkens Skalenstriche anzuzeigen. Setzen Sie die **Transparenz** auf **255** (entspricht sichtbar), um die Striche anzuzeigen.

Das folgende Beispiel zeigt eine Balkenanzeige und welche Teile der Grafik mit welchen Einstellungen beeinflusst werden. Beachten Sie, dass es z. B. für die Skalenstriche auch die Einstellung **Rahmen** gibt: in diesem Fall ist es ein Rahmen um die Strichstärke (**Dicke**) herum. Bei den Werten für Start und Ende ist 0 das äußere linke und 1 das äußere rechte Pixel in der Grafik. **Anzahl Ticks** setzt die Anzahl der Striche.

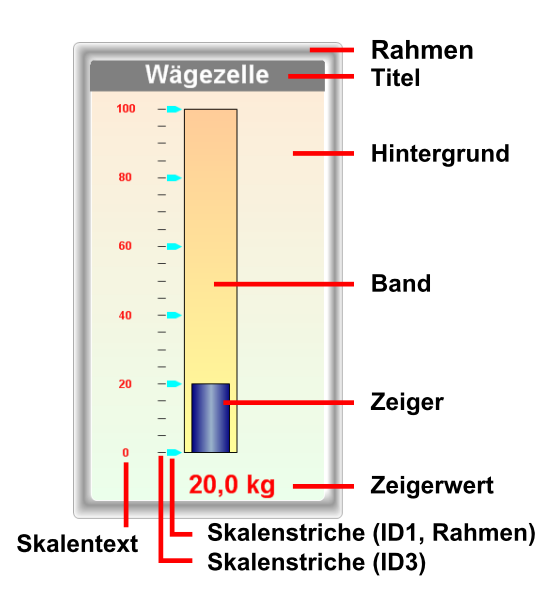

Wählen Sie für die Schriften über **Skalentext** und **Font…** die gewünschte Schriftart und den Schriftstil aus (ID1 wirkt auf die linke Skala, ID2 auf die rechte).

#### **Register Office**

 $\mathbb{F}$ Das Register **Office** ist bei den Objekten Mehrfach Balkenanzeige und LED nicht verfügbar.

Für den Export in ein MS Word-Dokument können Sie hier angeben, an welche Stelle im Dokument die Grafik kopiert werden soll. Richten Sie dazu in Word eine Textmarke ein und geben Sie den Namen der Marke hier an. Geben Sie für jedes zu exportieren Objekt eine andere Marke an, der Export erfolgt dann für alle zusammen, z. B. über das Kontextmenü **Exportieren/Drucken** einer beliebigen Grafik.

Siehe auch Report [erstellen,](#page-456-0) Grafik [exportieren](#page-363-1) oder drucken.

#### **Eine Textmarke in Word anlegen**

- 1. Klicken Sie auf die Stelle, an der Sie eine Textmarke einfügen möchten.
- 2. Wählen Sie **Textmarke** im Register **Einfügen** aus (Gruppe **Hyperlinks**).
- 3. Wählen Sie unter **Name der Textmarke** einen Namen aus oder geben Sie einen ein. Namen von Textmarken müssen mit einem Buchstaben beginnen und können Ziffern enthalten, aber keine Leerzeichen. Sie können jedoch Unterstriche verwenden, um Wörter zu trennen, z. B. **Erstes\_Bild**.
- 4. Klicken Sie auf **Hinzufügen**.

#### **Hinweise**

- $\bullet$ Falls ein Objekt von einem anderen teilweise verdeckt wird, wählen Sie **Nach vorne** bzw. **Nach hinten** aus dem Kontextmenü.
- D Positionieren Sie nicht mehrere Objekte übereinander.
- $\bullet$ Klicken Sie zum Ändern von *Zahlenwerten* nach der Eingabe entweder auf **Übernehmen** (falls vorhanden) oder drücken Sie – , damit die Eingabe aktiviert wird.
- $\bullet$ Bei einigen Objekten können Skalenbeschriftung und Titel nicht getrennt formatiert werden. Verwenden Sie in diesen Fällen einen Text, den Sie über das Objekt an der gewünschten Stelle positionieren, und löschen Sie den Titel oder geben Sie Leerzeichen ein.
- $\bullet$ Zum Ändern von *Farben* steht Ihnen zunächst eine *Palette* von Farben zur Verfügung. Klicken Sie auf **More Colors**, um weitere Farben anzuzeigen.
- $\bullet$ Die bei einigen Objekten vorhandene Option **Hintergrund transparent** funktioniert nur bei statischen Hintergründen, nicht bei wechselnden Hintergründen wie z. B. einem Videokamera-Display.

### **Spezielle Objektkonfigurationen**

Grafik [einrichten](#page-355-0) [y\(x\)-Grafik](#page-359-0) einrichten [Echtzeitanzeigen](#page-362-0) einrichten Grafik [exportieren](#page-363-1) oder drucken [Mehrfach-Balkenanzeige](#page-363-0) einrichten Flexible [Messwerttabelle](#page-364-0) einrichten [CAN-Raw-Tabelle](#page-374-0) einrichten [Schaltfläche](#page-375-0) einrichten

## **Siehe auch Einrichten der speziellen Panels**

[Scope-Panel](#page-384-0) [Floating-Panel](#page-387-0)

# <span id="page-355-0"></span>**7.3.1 Grafiken einrichten**

 $\bullet$ Siehe auch [Allgemeine](#page-349-0) Hinweise, [y\(x\)-Grafiken](#page-359-0) einrichten, [Echtzeitanzeigen](#page-362-0) ein[richten.](#page-362-0)

 löscht *alle* angezeigten Kanäle aus der aktiven Grafik. Klicken Sie mit der linken Maustaste auf die *Kurvenlegende* oder einen Kurvenpunkt in einer Echtzeit- oder Übersichtsgrafik, um den Konfigurationsdialog der Kurve aufzurufen und dort *nur diese Kurve*

mit **Kurve löschen** zu löschen. In der Cursorgrafik löschen Sie Kurven über das Register **Kurven** im Einrichtungsdialog der Grafik.

### **Titel (Überschrift)**

Verwenden Sie das Pipe-Zeichen (**|**, senkrechter Strich) um Grafiktitel in einen linksbündigen, einen zentrierten und einen rechtsbündigen Teil aufzuspalten:

Linksbündiger Text|Zentrierter Text|Rechtsbündiger Text

Ohne das Pipe-Zeichen (|) wird der Titel zentriert, geben Sie andernfalls immer *beide* Zeichen ein.

In Titel (und Untertitel) können Sie auch *[Platzhalter](#page-527-0)* verwenden.

渝

### <span id="page-356-0"></span>**Achsen und Skalierungen**

Die verschiedenen Achsen (x-Achse, linke y-Achse, rechte y-Achse etc.) einer Grafik erreichen Sie über das Auswahlfeld **Achse** auf dem Register **Achsen** (Fenster **Einrichten**). Bei der Echtzeit- und der Übersichtsgrafik (nicht bei den Cursorgrafiken) können Sie auch in der Grafik auf die entsprechende Achse klicken.

Bei der *Übersichtsgrafik* und der *Übersichts-Cursorgrafik* können Sie anstelle des Zeitkanals auch den Punktindex für die x-Achse auswählen (Register **Allgemein**, **x-Achse in**).

Aktivieren Sie **Auto-Farbe** (Register **Achsen**), um die y-Achsen der Grafik in der gleichen Farbe wie die ihnen zuletzt zugewiesene Kurve zu erhalten.

Bei der Echtzeit- und der Übersichtsgrafik können Sie bei mehreren y-Achsen die Größe (Höhe) der y-Achsen interaktiv verändern: Verriegeln Sie die Grafiken (Gruppe **Panel/Seite**) und klicken Sie auf die Trennlinie (x-Achse) zwischen zwei Achsen. Verschieben Sie dann die Achse bei gedrückter Maustaste. Die Konfiguration wird jedoch nicht gespeichert.

Bei der Echtzeit- und der Übersichtsgrafik legen Sie über das Auswahlfeld **Layout** fest, wie viele Skalierungen (y-Achsen) Sie verwenden möchten. Maximal 12 Skalierungen (Skalenebenen) sind möglich.

 $\frac{1}{2}$ 

Über das Kontextmenü der *Kurvenlegende* können Sie eine Kurve auch in eine neue y-Achse (Skalierung) verschieben.

Bei der *Cursorgrafik* werden weitere Achsen erst dann angezeigt, wenn Sie auf dem Register **Kurven** eine der zugewiesenen Kurven in die entsprechende Skalenebene verschieben oder die Sichtbarkeit der Skalenebene im Register **Achsen** aktivieren. Maximal 3 Skalierungen (Skalenebenen) sind möglich.

**Auto-Range** ermöglicht Ihnen, einen Bereich anzugeben, der dargestellt werden soll. Dieser Bereich wird jeweils so verschoben, dass die aktuellen Messwerte im Bereich liegen. Sobald die Messwerte aus dem Bereich herauslaufen, wird die Skalierung angepasst. Sie können damit die Skalierung den aktuellen Werten folgen lassen.

Die Skalierung **Sensor** verwendet den Messbereich des Verstärkers als positive und negative Skalierungsendwerte. Falls der Messbereich des Verstärkers (z. B. 4 mV/V) wesentlich größer ist als der Messbereich des Sensors (z. B. 1 mV/V, erhalten Sie jedoch eine Skalierung, die zu groß ist.

(Achsen-)**Format** (Format der Beschriftung): Neben den im Auswahlfeld zur Verfügung stehenden Formaten können Sie auch eine freie Formatierung festlegen. Geben Sie dazu den anzuzeigenden Text und die Formatierung der Zahlen wie folgt ein (als Trennung wird ein senkrechter Strich verwendet):

Text links des Zahlenwertes|Format für den Zahlenwert|Text rechts des Zahlenwertes

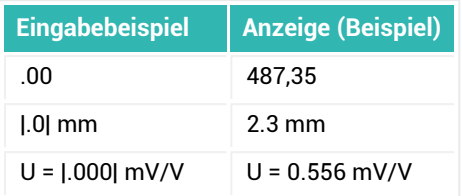

谕

Geben Sie auf dem Register **Allgemein** als Zeiteinheit (**x-Achse in**) z. B. **hh:mm:ss** an, damit Datum und Uhrzeit auf der x-Achse angezeigt werden. Zusätzlich haben Sie bei Übersichtsgrafiken noch die Möglichkeit, die Einträge mit **… (abs)** zu verwenden. Damit werden die Daten bezogen auf den ersten Datensatz

der Grafik dargestellt und Sie können unterschiedliche Startzeiten einzelner Messungen/Daten erkennen.

### **Einer y(x)-Grafik wieder den Zeitkanal zuweisen, Zeitkanal beim [Burst-Mode](#page-272-0)**

Um einer x-Achse den normalen Zeitkanal wieder zuzuweisen, genügt es, wenn Sie den Kanal **Zeit aus Messrate** auf die x-Achse ziehen. Falls Sie Daten im [Burst-Modus](#page-271-0) erfasst haben, muss allerdings die tatsächliche Zeit auf der x-Achse dargestellt werden, ein aus der Messrate berechneter Zeitkanal würde die Zeiten zwischen den Bursts nicht enthalten, außer Sie aktivieren **Burst-Erkennung** bei den Echtzeit- und den Übersichtsgrafiken (in der Darstellung wird dann eine Lücke gelassen bzw. der Grafik-Nullwert verwendet). Blenden Sie bei einer Cursorgrafik die Anzeige der Zeitkanäle ein: Programmoption [Kanalliste,](#page-490-0) **Zeitkanäle aus Kanaltabellen ausblenden** deaktivieren. Ziehen Sie dann den entsprechenden Zeitkanal auf die x-Achse.

### **Schrift/Farbe**

Zum Ändern von *Farben* steht Ihnen zunächst nur eine *Palette* von Farben zur Verfügung. Klicken Sie auf **More Colors**, um weitere Farben anzuzeigen.

### **Best-Fit-Approximation in der Übersichtsgrafik**

In der Übersichtsgrafik können Sie eine Best-Fit-Approximation berechnen lassen: Aktivieren Sie im Dialog **Einrichten** der Kurve (Legende mit linker Maustaste anklicken) die gewünschte Funktion. Die berechneten Koeffizienten werden dann innerhalb der Grafik am oberen Rand angezeigt, die Interpolation als zusätzlich Kurve.

- Þ Lineare Interpolation
- **W** Interpolation mit Polynom 2. Grades
- ηŅ Interpolation mit Polynom 3. Grades
- **MET** Interpolation mit Polynom 4. Grades

Siehe auch [Kurvenparameter](#page-351-0) in einer Grafik ändern.

### **Maximale Anzahl von Kurven**

Die maximale Zahl von Kurven, die in einer Grafik dargestellt werden können, ist in der Voreinstellung auf 12 begrenzt, siehe auch Programmoption [Panels:](#page-498-0) **Maximale Anzahl von Kurven**. Sie können die Zahl jedoch sowohl in der Voreinstellung für alle (neuen) Grafiken als auch einzeln pro Grafik jederzeit erhöhen. Auf Panels und Druckseiten sind bis zu 32.000 Kurven in allen Panels/Druckseiten zusammen darstellbar. Auf Scope- und Floating-Panel sind maximal 8 Kurven pro Grafik möglich.

### <span id="page-358-0"></span>**Aktualisierungsrate, Komprimierungsschwelle (Register Spezial)**

Damit Echtzeitgrafiken den PC während einer Messung nicht zu stark beanspruchen, können Sie auf dem Register **Spezial** eine langsamere Aktualisierungsart als **Immer** wählen. Bei Übersichtsgrafiken werden Sie bereits beim Erzeugen gefragt, ob die Voreinstellung **Manuell** verwendet werden soll oder ob eine häufigere Aktualisierung gewünscht wird. Beachten Sie jedoch, dass eine häufige Aktualisierung auch mehr Prozessorleistung erfordert und eventuell zu einem [RT-Lag](#page-400-0) führen kann.

Die Einstellung von **Aktualisieren** auf dem Register **Spezial** beeinflusst *nicht* die Messung, *nur* die Bildschirmanzeige. Verwenden Sie zum manuellen Aktualisieren z. B. **Aktualisieren** in der Gruppe **Panel/Seite** des Registers **Visualisierung**).

Die Einstellung **Komprimierungsschwelle (Datenpunkte)** entscheidet darüber, wie viele Werte in der Grafik sichtbar sind, und bestimmt damit ebenfalls die Geschwindigkeit der Anzeige bzw. die Belastung des PCs. Die Auswirkung auf die Darstellung ist jedoch bei den verschiedenen Grafikarten unterschiedlich:

Bei y(t)-Grafiken werden für den zu komprimierenden Bereich jeweils ein Minimal- und ein Maximalwert ermittelt und dargestellt. Bei genügender Zoomstufe werden jedoch alle Messwerte aus den gespeicherten Daten (temporärer Messdatenspeicher) nachgeladen und dargestellt. Daher können Sie hier die Vorgabewerte unverändert lassen, die Voreinstellung von **2000** bei der y(t)-Grafik bzw. **100.000** bei der y(t)-Cursorgrafik ist bereits hoch genug.

Bei *y(x)-Grafiken* (Echtzeit und Übersicht) werden "überzählige" Werte immer weggelassen, es wird *keine* Min/Max-Komprimierung verwendet. Die bei **Komprimierungsschwelle (Datenpunkte)** festgelegte Anzahl von Werten wird angezeigt, alle anderen werden weggelassen und es kann zu einem *Alias*-Effekt kommen. Erhöhen Sie deshalb die Anzahl der darzustellen Datenpunkte oder deaktivieren Sie bei der Übersichtsgrafik die Komprimierung, falls die Komprimierung zu vielen "ausgelassenen" Werten führen würde. Siehe auch [y\(x\)-Grafiken](#page-359-0) einrichten.

Die *Echtzeit-Cursorgrafik* komprimiert nie. Dies kann bei großen Zeitfenstern oder hohen Messraten zu einer hohen Belastung des PCs führen und damit zu einem [RT-Lag](#page-400-0). Lassen Sie gegebenenfalls die Einstellungen prüfen: **Optionen** ► **Sicherheit**, **Erweiterte Sicherheitsprüfungen vor Start einer Messung**.

Wenn Sie in den Visualisierungsobjekten *Echtzeitgrafik* und *Übersichtsgrafik* die Komprimierung deaktivieren und dann zoomen, wird unter der Grafik eine Übersicht über die gesamte Messzeit eingeblendet und der gezoomte Bereich markiert.

 $\mathcal{F}$ Wir empfehlen bei hohen Messraten (≥ 4800 Hz) und vielen dargestellten Kanälen (insbesondere in mehreren Grafiken und auf mehreren Panels) eine *manuelle* Skalierung festzulegen *(nicht* **Auto**). Falls die Belastung des PCs immer noch zu hoch ist, wählen Sie z. B. unter **Spezial** die Einstellung **Aktualisieren: 1 x pro Sekunde** und halten Sie die nicht sichtbaren Grafiken an. Andernfalls kann es zu einer Zeitverzögerung zwischen Messung und Anzeige kommen, siehe RT-Lag [verhindern](#page-400-0) und Fenster [Job-Status](#page-395-0) für eine Anzeige der Prozessorbelastung.

Mit dem Register **Spezial** können Sie auch die Grenzwerte als Linien einblenden: Fenster **Einrichten**, auf dem Register **Achsen** die betreffende y-Achse (Skalenebene) auswählen oder die Achse in der Grafik anklicken und dann auf dem Register **Spezial** die anzuzeigenden Grenzwerte auswählen).

<span id="page-359-0"></span>Siehe auch [Grenzwerte](#page-227-0), Verfügbare [Grenzwertbedingungen:](#page-231-0) Pegel.

# **7.3.2 y(x)-Grafik einrichten**

Grafiken, bei denen ein Kanal über einem anderen (und nicht über der Zeit) dargestellt werden soll, haben einige Besonderheiten:

- 1. Sie müssen den x-Kanal festlegen (in der Voreinstellung ist immer der Zeitkanal auf der x-Achse).
- 2. Die Art der Darstellung weicht von der Darstellung bei y(t)-Grafiken ab.
## <span id="page-360-0"></span>**Kanäle als x-Datenquellen**

Um einen Kanal als x-Datenquelle zu verwenden, haben Sie je nach Grafik verschiedene Möglichkeiten:

- 1. Echtzeitgrafik und Übersichtsgrafik: Ziehen Sie den Kanal auf die *Kurvenlegende* des y-Kanals, der über diesen Kanal dargestellt werden soll und wählen Sie **Als x-Achse verwenden** aus dem Kontextmenü. Es wird nur diese Kurve über diesem x-Kanal dargestellt, die Zuordnung der anderen Kanäle bleibt unverändert.
- 2. Alle Grafiken: Ziehen Sie den Kanal auf die x-Achse einer Grafik. Es werden *alle* Kurven (y-Achsen) der Grafik über diesen Kanal dargestellt.
- 3. Alle Grafiken: Fügen Sie den Kanal über das Kontextmenü der Kanalliste (**Fenster** ► **Kanalliste** rechts über dem Menüband) zu den x-Datenquellen hinzu (**Zu x-Datenquellen hinzufügen**).

Echtzeitgrafik und Übersichtsgrafik: Wählen Sie den Kanal im Fenster **Einrichten** der betreffenden *Kurve* (auf die Kurvenlegende klicken) im Feld **x-Daten** aus. Cursorgrafik: Wählen Sie den Kanal im Fenster **Einrichten** der *Grafik* auf dem Register **Kurven** für die **x-Daten** aus.

- $\mathbb{F}$ Falls Sie mehrere Kanäle mit unterschiedlichen x-Kanälen in einer Übersichtsgrafik darstellen möchten, müssen Sie jeder Kurve den zugehörigen x-Kanal zuweisen.
- $\frac{1}{2}$ Echtzeitgrafik und Übersichtsgrafik: Verwenden Sie die erste Methode. Weisen Sie erst alle Kurven der y-Achse zu und ziehen Sie dann die x-Kanäle auf die entsprechende Kurvenlegende.

Cursorgrafik: Verwenden Sie die dritte Methode. Weisen Sie erst alle Kurven der y-Achse zu, markieren Sie dann alle Kanäle, die zur x-Achse hinzugefügt werden sollen, und fügen Sie diese hinzu. Gehen Sie dann in den Dialog **Einrichten** der Grafik und sortieren Sie die zugehörigen y- und x-Kanäle auf dem Register **Kurven**.

Über das Kontextmenü einer Grafik können Sie die Liste der **x-Datenquellen** aufrufen und Kanäle daraus entfernen.

## **Einer y(x)-Grafik wieder den Zeitkanal zuweisen**

Um einer x-Achse den normalen Zeitkanal wieder zuzuweisen, genügt es, wenn Sie den Kanal **Zeit aus Messrate** auf die x-Achse ziehen. Falls Sie Daten im [Burst-Modus](#page-271-0) erfasst haben, muss allerdings die tatsächliche Zeit auf der x-Achse dargestellt werden, ein aus der Messrate berechneter Zeitkanal würde die Zeiten zwischen den Bursts nicht

enthalten, außer Sie aktivieren **Burst-Erkennung** bei den Echtzeit- und den Übersichtsgrafiken (in der Darstellung wird dann eine Lücke gelassen bzw. der Grafik-Nullwert verwendet). Blenden Sie bei einer Cursorgrafik die Anzeige der Zeitkanäle ein: Programmoption [Kanalliste,](#page-490-0) **Zeitkanäle aus Kanaltabellen ausblenden** deaktivieren. Ziehen Sie dann den entsprechenden Zeitkanal auf die x-Achse.

## <span id="page-361-0"></span>**Darstellung von Kurven in y(x)-Grafiken, Komprimierung**

Falls die Messrate multipliziert mit dem Zeitfenster bzw. die Anzahl der Messwerte eine Zahl größer als 2000 bei den Standardgrafiken (Echtzeit und Übersicht) bzw. 100.000 bei der Cursorgrafik ergibt, werden die Daten nur unvollständig dargestellt. Pro Kurve werden zunächst immer nur 2000 (100.000) Werte(paare) angezeigt, die restlichen Werte werden nicht dargestellt, sondern weggelassen. Wenn Sie allerdings in die Grafik zoomen, werden bei genügender Zoomstufe alle Werte angezeigt, falls die Werte in die temporäre Datei gespeichert wurden.

 $\mathbf{\Lambda}$ Bei einer y(x)-Grafik kann nicht wie bei einer y(t)-Grafik eine Min/Max-Komprimierung durchgeführt werden, da z. B. die y-Maxima nicht mit den x-Maxima zusammenfallen müssen.

Je nach der Leistung Ihres PCs, der Anzahl der Kanäle, der Messrate und der Anzahl von Grafiken können Sie für einzelne Grafiken die Anzahl von anzuzeigenden Datenpunkten auf dem Register **Spezial** erhöhen oder – bei der Übersichtsgrafik – die Komprimierung ausschalten. Eventuell müssen Sie dafür bei Echtzeitgrafiken die Aktualisierungsrate verringern. Bei einer Übersichtsgrafik ist der zusätzliche Zeitbedarf für das Zeichnen nur dann nicht relevant, falls Sie nicht mehr als 100.000 Messwerte und einen aktuellen PC haben und die Aktualisierung auf **Manuell** oder **1 x pro Sekunde** steht.

 $\mathbf{C}$ Erhöhen Sie deshalb für die betreffende Grafik die Anzahl der anzuzeigenden Datenpunkte auf dem Register **Spezial** und reduzieren Sie gegebenenfalls die Aktualisierungsrate.

Siehe auch Grafik [einrichten](#page-358-0).

Der Cursor wird in der Übersichtsgrafik *deaktiviert*, wenn das Produkt aus **Daten**  $\Gamma$ **komprimieren ab … Punkten** und **Max. Kurven** über 900.000 liegt (Konfigurationsdialog der Grafik, Register **Spezial**). Setzen Sie in diesen Fällen die Anzahl der maximal möglichen Kurven herab oder verwenden Sie die [Cursorgrafik.](#page-334-0) Die maximale Puffergröße beträgt bei der Übersichtsgrafik 1.000.000 (bei max. 12 Kurven) und bei der Übersichts-Cursorgrafik 10.000.000.

# <span id="page-362-0"></span>**7.3.3 Echtzeitanzeigen einrichten**

 $\bullet$ Siehe auch [Aktualisierungsrate/Komprimieren](#page-355-0) (Register Spezial), [y\(x\)-Grafiken](#page-359-0) ein[richten,](#page-359-0) RT-Lag verhindern [\(Performance\).](#page-400-0)

Objekte, die nur einen Wert pro Kanal anzeigen (auch die Mehrfach-Balkenanzeige), sollten Sie nur bei *[Messraten](#page-523-0) unter 50 Hz* einsetzen. Da bei höheren Messraten nicht mehr alle Werte angezeigt werden können, führt dies sonst zu ungewollten Effekten: Ähnlich wie in einem Film, bei dem sich die Räder eines vorwärts fahrenden Autos plötzlich rückwärts zu drehen scheinen, kann auch hier ein falscher (optischer) Eindruck von schnelleren Vorgängen entstehen. In y(t)-Grafiken wird der Verlauf korrekt angezeigt.

 $\mathbf{R}$ Lassen Sie bei höheren Messraten nicht den aktuellen Wert, sondern z. B. Minimum, Maximum oder Mittelwert etc. anzeigen. Diese Werte werden aus *allen* aktuell eingelesenen Messwerten berechnet, diese Anzeige ist aber bei den Tabellen und der Mehrfach-Balkenanzeige nicht möglich.

## **Darstellung von Kanälen mit unterschiedlichen Messraten**

Die Darstellung von Kanälen mit unterschiedlichen Messraten in einer oder mehreren y (t)-Echtzeitgrafiken ist kein Problem: Ziehen Sie die Kanäle wie üblich in die Grafik. Die Darstellung von zwei Kanälen mit unterschiedlichen Messraten in einer y(x)-Echtzeitgrafik ist jedoch nicht möglich, da hier für einen Kanal weniger Messwerte existieren als für den anderen. Die jeweils zusammengehörigen x- und y-Kanäle müssen deshalb mit der gleichen Messrate vorliegen. Im Auswertemodus müssen Sie entweder die jeweiligen x- und y-Kanäle manuell zuordnen (Fenster **Einrichten: Kurve**, **X-Daten**) oder die Messraten entsprechend umrechnen.

Siehe auch Kanäle als [x-Datenquellen,](#page-360-0) [Interpolation](#page-446-0).

## **Performance einer Anzeige in Echtzeit**

 $\triangle$ Das Aufrufen von Dialogen kann die Übertragung von Messwerten verzögern. Eine gedrückt gehaltene Maustaste kann die Übertragung *vollständig unterbrechen*. Falls der Puffer des Messgerätes in dieser Zeit überläuft, wird die Messung mit einer Fehlermeldung abgebrochen.

Informationen über die Leistung Ihres PCs und ob dieser die Daten schnell genug verarbeiten und darstellen kann, erhalten Sie während der Messung z. B. über die Statusleiste und (RT-Lag) oder über den Dialog, den Sie beim Klick auf **Weitere** in der Statusleiste ganz rechts erhalten. Über den Dialog **Performance optimieren und RT-Lag verhindern** (**Performance** in der Gruppe **Messung**) können Sie bei hohen Messraten die

Aktualisierungsraten der Anzeigeobjekte verringern und/oder auf den nicht sichtbaren Seiten keine Aktualisierung der Grafiken durchführen lassen. Verwenden Sie den Konfigurationsdialog einer Grafik (Register **Spezial**), um die Aktualisierungsrate einer einzelnen Grafik zu verringern oder die Anzahl der angezeigten Punkte zu ändern. Siehe auch [Aktualisierungsrate,](#page-358-0) Komprimieren (Register Spezial), [RT-Lag.](#page-400-0)

# **7.3.4 Grafik exportieren oder drucken**

Über das Kontextmenü einer Grafik können Sie die aktuelle Grafik, alle Grafiken der Seite oder alle Grafiken des Projekts in die Zwischenablage oder in eine Datei exportieren oder ausdrucken. Je nach Format und Ausgabemedium können Sie eventuell weitere Einstellungen vornehmen.

*Scope-Panel*: Verwenden Sie das Menü **Datei** ► **Zwischenablage** ► **Objekt exportieren** bzw. **Drucken** ► **Objekt drucken**.

*Floating-Panel*: Verwenden Sie ► **Panel in Zwischenablage** bzw. **Panel drucken**.

Falls MS Office auf Ihrem PC installiert ist, können Sie die Grafiken auch direkt in ein geöffnetes Dokument einfügen. Verwenden Sie das Register **Office** (Fenster **Einrichten** der Grafik), um die Textmarken (Positionen im Dokument) für die jeweiligen Grafiken fest-zulegen, siehe auch [Register](#page-354-0) Office, Report [erstellen.](#page-456-0)

# **7.3.5 Mehrfach-Balkenanzeige einrichten**

 $\bullet$ Siehe auch [Echtzeitanzeigen](#page-362-0) einrichten.

Die Mehrfach-Balkenanzeige bietet einige Konfigurationsoptionen (Fenster **Einrichten**), die bei den anderen Grafiken nicht vorhanden sind:

- Geben Sie auf dem Register **Achsen Vertikal** für die *x-Achse* an, falls die Kanalnamen so lang sind, dass sie ineinander laufen.
- Die Balkenbreite lässt sich auf dem Register **Allgemein** für alle Balken gleichzeitig ändern.
- Normalerweise haben die Balken alle den gleichen Abstand voneinander. Sie können jedoch die Anordnung verändern: Aktivieren Sie **Variable x-Koordinaten** auf dem Register **Allgemein**. Klicken Sie dann auf einen der zugewiesenen Kanäle und geben Sie seine Position im Feld **x =** an.
- $\bullet$ **Gradient** stellt die Balken mit einem Farbgradienten dar.

# **7.3.6 Flexible Messwerttabelle einrichten**

Die (flexible) Tabelle bietet Ihnen wesentlich umfangreichere Möglichkeiten als die Einfache Messwerttabelle oder die speziellen Tabellen wie z. B. die Statistiktabelle im Auswertemodus. Sowohl im Messmodus als auch im Auswertemodus haben Sie zahlreiche Konfigurationsmöglichkeiten, da Sie jede einzelne Zelle konfigurieren können. Daher eignet sich die Flexible Messwerttabelle z. B. auch zur Erstellung von Reportseiten.

Die Unterschiede zwischen Messmodus und Auswertemodus ergeben sich aus den zur Verfügung stehenden Daten: im Messmodus sind im Wesentlichen die aktuellen Messwerte verfügbar während im Auswertemodus auch Rückführbarkeitsdaten sowie Messund Versuchsparameter vorhanden sind. Die Auswahl der Zellendaten erfolgt in beiden Fällen über ein Popup-Menü bzw. Fenster.

Zur Konfiguration dienen:

- 1. Das Fenster **Einrichten** zum Ändern der Anzahl von Zeilen und Spalten, der Konfiguration von Darstellung und Inhalt der Zellen, z. B. auch der Eingabe von Formeln.
- 2. Im Messmodus das Popup-Menü zur Auswahl von Mess- oder statistischem Wert beim Ziehen eines Kanals auf eine Zelle.
- 3. Im Auswertemodus ein Auswahlfenster (**Datenquellen für Tabellen Drag&Drop**) für statistische Werte, alle Daten eines Kanals, einzelne Rückführbarkeitsdaten (Speisespannung, Nullabgleichwert, Seriennummer von Verstärker oder Sensor-ID) und messtechnisch relevante Daten wie Messrate oder Anzahl der Messwerte. Das Fenster wird eingeblendet, sobald Sie einen Kanal auf eine beliebige Zelle der Tabelle ziehen oder es über **Fenster** ► **Datenquellen für Tabellen Drag&Drop** öffnen (rechts über dem Menüband).
- $\mathbb{C}^7$ Im Messmodus können Sie über **Alle markieren** (Register **Allgemein**, **Datenquelle markierter Zelle**) alle Zellen markieren lassen, denen eine Datenquelle zugewiesen wurde.
- $\frac{1}{2}$ Verwenden Sie zur Dokumentation der bei der Messung verwendeten Einstellungen die [Rückführbarkeits-](#page-340-0) oder die [Metadatentabelle.](#page-340-1) Diese zeigen nach der Auswahl eines Kanals (Drag & Drop) in den einzelnen Spalten und Zeilen *alle* Rückführbarkeitsdaten (Kanalparameter) bzw. nach der Auswahl eines Versuches (Drag & Drop) *alle* Versuchsparameter.

Sie können wie in Excel auch mehrere Tabellenblätter (*Sheets*) in einer Tabelle erzeugen: Register **Allgemein**, **Sheets**.

Ein Tabellenblatt kann maximal 100.000 Zeilen und 256 Spalten besitzen. Falls Sie mehr Daten sehen möchten, müssen Sie die [Datentabelle](#page-340-2) oder ein [DataView-](#page-431-0)Fenster verwenden oder Sie müssen eine [Teilkurve](#page-443-0) bilden.

## **Spaltenbreite/Zeilenhöhe ändern**

Lassen Sie die Kopfzeile bzw. Kopfspalte anzeigen, um die *Breite* von Spalten oder die *Höhe* von Zeilen zu verändern (Fenster **Einrichten,** Register **Spalten/Zeilen**). Verschieben Sie dann die Grenzlinie zwischen zwei Zellen in der Kopfzeile bzw. Kopfspalte. Um *alle* Zeilen bzw. Spalten verändern zu können, klicken Sie in das Feld in der linken oberen Ecke der Tabelle ( ), um die ganze Tabelle zu markieren, und bewegen dann die Trennlinie zwischen zwei Zellen in der Kopfzeile oder -spalte.

#### **Zellen markieren**

- Markieren Sie einzelne Zellen durch Anklicken mit der Maus.
- $\bullet$ Markieren Sie mehrere Zellen mit der Maus, indem Sie bei gedrückter  $\overline{\textcircled{\text{c}}}$ -Taste die entsprechenden Ecken des Bereichs anklicken. Alternativ können Sie das "Bewegen" der Tabelle mit **Verriegeln** in der Gruppe **Panel/Seite** (Register **Visualisierung**) unterbinden und dann bei gedrückter Maustaste den gewünschten Bereich markieren (über die Zellen ziehen). Vergessen Sie nicht, nach der Konfiguration das Bewegen von Objekten wieder zu **Entriegeln**.
- Markieren Sie mehrere Zellen mit den Pfeiltasten, indem Sie bei gedrückter  $\overline{\bigoplus}$ -Taste die entsprechenden Pfeiltasten drücken.

## **Zellen verbinden/wieder trennen**

Markieren Sie die gewünschten Zellen mit der Maus und wählen Sie aus dem Kontextmenü **Zellen verbinden** bzw. **Zellen auflösen**.

#### **Anzuzeigenden Wert zuweisen**

Messmodus: Ziehen Sie den betreffenden Kanal auf eine Zelle und wählen Sie aus dem Popup-Menü die gewünschte Information.

Auswertemodus: Ziehen Sie den betreffenden Kanal auf eine Zelle, um das Auswahlfenster **Datenquellen für Tabellen Drag&Drop** zu öffnen. Alternativ können Sie den Kanal auch markieren und das Fenster über das Menü **Fenster** (rechts über dem Menüband) öffnen. Ziehen Sie dann die gewünschte Information auf die betreffende Zelle. Bei geöffnetem Auswahlfenster haben Sie zwei Möglichkeiten, weitere Informationen einzelnen Zellen zuzuweisen:

- 1. Sie möchten eine weitere Information des *gleichen Kanals* einer Zelle zuweisen: Ziehen Sie die Information in das gewünschte Feld, der Kanal muss nicht erneut markiert werden.
- 2. Sie möchten die *gleiche Information* für einen anderen Kanal einer Zelle zuweisen: Lassen Sie den Eintrag im Auswahlfenster markiert und ziehen Sie den betreffenden *Kanal* in das gewünschte Feld. Siehe auch Gleiche [Einstellungen/Anzeigen](#page-366-0) für mehrere Kanäle einrichten.

**Gleiche Einstellungen/Anzeigen für mehrere Kanäle einrichten (nur Auswertemodus)**

<span id="page-366-0"></span>**Kopierte Spalte/Zeile übernehmen**: Diese Menüpunkte aus dem Kontextmenü **Datenquellen klonen** erleichtern Ihnen das Duplizieren einer Spalten- oder Zeilenkonfiguration (Inhalte *und* Layout) für einen anderen Kanal.

- 1. Markieren Sie eine Zelle in der betreffenden Spalte bzw. Zeile und lassen Sie die **Spalte** bzw. **Zeile kopieren**.
- 2. Klicken Sie dann im Fenster **Auswerteprojekt** auf den Kanal, der in der Kopie verwendet werden soll.
- 3. Markieren Sie in der Tabelle eine Zelle in der vorgesehenen Spalte oder Zeile und wählen Sie **Datenquellen klonen** ► **Kopierte Spalte/Zeile übernehmen**.

Es werden immer ganze Spalten bzw. Zeilen kopiert, Sie können jedoch nicht benötigte

Einträge löschen: Bereich markieren und im Fenster **Einrichten Daten löschen** klicken (Register **Allgemein**).

 $\mathbb{T}$ Die Funktion steht nur für gemessene Kanäle zur Verfügung, nicht für Kanäle aus Berechnungen.

## **Feldtyp, Formatierung (Register Zellen)**

Über das Register **Zellen** können Sie festlegen, ob eine Zelle Text, eine Zahl, ein Bild oder interaktive Elemente, z. B. eine Schaltfläche, enthalten soll. Für Zahlen lässt sich auch die Formatierung festlegen. Geben Sie für interaktive Elemente die gewünschte Aktion über das Register **Aktion** an.

## **Übersichtsgrafik eines anderen Panels in Zellen anzeigen**

Markieren Sie den Zellenbereich, in dem die Grafik angezeigt werden soll, und wählen Sie **Zellen verbinden** im Kontextmenü. Geben Sie im Konfigurationsdialog der Tabelle auf dem Register **Zellen** als Zellentyp **Bild** an und legen Sie mit **Aus Panel-Objekt** fest, welche Grafik des aktuellen Projekts verwendet werden soll.

## **Formel (Register Zellen)**

Beim Zellentyp **Numerisch (editierbar)** können Sie im Feld **Formel** ähnlich wie in Excel auch eine Formel eingeben. Geben Sie Zellenreferenzen über den Spaltenbuchstaben und die Zeilennummer an: A1 (erste Zeile und Spalte) oder C4 (dritte Spalte und vierte Zeile). Zellenbereiche geben Sie getrennt durch einen Doppelpunkt an: A1:B27 für den Bereich der Spalten A und B von der 1. bis zur 27. Zeile. Blenden Sie gegebenenfalls Kopfzeile und Kopfspalte über das Register **Tabelle** ein. Ab Version 4.1 können Sie Formeln auch direkt eingeben, wenn Sie die Zelle markieren und die Eingabe mit **=** beginnen (die Zelle nur *einmal* anklicken, sonst wird der Editiermodus aktiviert; die Zelle muss bereits als **Numerisch (editierbar)** konfiguriert sein).

Beispiel: Die Formel für die Berechnung der Summe der Zeilen 1 bis 27 der dritten Spalte lautet **SUM(C1:C27)** bzw. **=SUM(C1:C27)** bei Eingabe in eine markierte Zelle.

 $\mathbb{A}$ Zahlen in Formeln müssen mit Dezimalpunkt eingegeben werden, ein Dezimalkomma ist nicht erlaubt.

## **Verfügbare Formeln für die Flexible Messwerttabelle**

## **ABS(<value>)**

Berechnet den Absolutwert.

## **ACOS(<value>)**

Berechnet den Winkel zum angegebenen Kosinus.

## **ACOSH(<value>)**

Berechnet den inversen hyperbolischen Kosinus.

## **ADD(<value1>, <value2>)**

Addiert zwei Werte.

## **AND(<bool1>, <bool2>, …)**

Gibt 1 zurück, falls alle Argumente wahr sind, sonst 0. Maximal 30 Argumente sind möglich.

## **ASIN(<value>)**

Berechnet den Winkel zum angegebenen Sinus.

## **ASINH(<value>)**

Berechnet den inversen hyperbolischen Sinus.

## **ATAN(<value>)**

Berechnet den Winkel zum angegebenen Tangens.

## **ATAN2(<x-value>, <y-value>)**

Berechnet den Winkel zum angegebenen Tangens unter Berücksichtigung des Vorzeichens.

## **ATANH(<value>)**

Berechnet den inversen hyperbolischen Tangens.

## **AVERAGE(<value1>, <value2>, …)**

Berechnet den Mittelwert der Argumente. Maximal 30 Argumente sind möglich.

## **CEILING(<value1>, <value2>)**

Rundet eine Zahl auf das nächste größere Vielfache von <value2>. CEILING(4.65, 2) ergibt 6, CEILING(-2.78, -1) ergibt -3.

## **CHAR(<value>)**

Gibt das Zeichen zurück, das im ANSI-Code dem übergebenen Zahlenwert entspricht.

#### **CLEAN(<text>)**

Entfernt alle nicht-druckbaren Zeichen aus dem übergebenen Text.

#### **CODE(<text>)**

Gibt den ANSI-Code des ersten Zeichens des übergebenen Textes zurück.

## **COMBIN(<value1>, <value2>)**

Berechnet die Anzahl möglicher Kombinationen (<value1> über <value2>).

## **CONCATENATE(<text1>, <text2>, …)**

Verbindet die übergebenen Texte. Maximal 30 Argumente sind möglich.

## **COS(<value>)**

Berechnet den Kosinus zum angegebenen Winkel.

## **COSH(<value>)**

Berechnet den hyperbolischen Kosinus zum angegebenen Winkel.

#### **DATE(<Jahr>, <Monat>, <Tag>)**

Berechnet das Datum im seriellen Datum-Uhrzeit-Format (Windows-Format).

## **DAY(<Datum>**

Berechnet den Tag des Monats zum angegebenen Datum.

## **DEGREES(<value>)**

Berechnet den Winkel zum angegebenen Radianwert.

## **EVEN(<value>)**

Rundet auf die nächste gerade ganze Zahl (INTEGER). EVEN(5) ergibt 6, EVEN (-2.5) ergibt -4.

## **EXACT(<text1>, <text2>)**

Vergleicht zwei Texte und gibt 1 zurück, wenn sie gleich sind, sonst 0. Groß-/Kleinschreibung wird berücksichtigt.

## **EXP(<value>)**

Berechnet e<sup>value</sup>.

## **FIND(<text1>, <text2>, <value>)**

Sucht <text1> in <text2> beginnend mit der Position <value>. Gibt die Startposition oder 0 zurück.

## **FLOOR(<value1>, <value2>)**

Rundet eine Zahl auf das nächste kleinere Vielfache von value2. FLOOR(4.65, 2) ergibt 4, FLOOR(-2.78, -1) ergibt -2.

## **HOUR(<Zeit>)**

Gibt die Stunde zur angegebenen Zeit zurück.

## **IF(<Bedingung>, <value1>, <value2>)**

Wertet die Bedingung aus und gibt <value1> zurück, wenn die Bedingung wahr ist, sonst <value2>.

## **INT(<value>)**

Rundet eine Zahl auf die nächste ganze Zahl.

## **INVERSE(<value>)**

Berechnet die Inverse zur angegebenen Zahl (1/<value>).

## **ISBLANK(<Zelle>)**

Gibt 1 zurück, wenn die Zelle leer ist, andernfalls 0. ISBLANK(B1) ergibt 1, wenn B1 leer ist.

## **ISEVEN(<value>)**

Gibt 1 zurück, wenn der angegebene Wert eine gerade Zahl ist, sonst 0.

## **ISNONTEXT(<value>)**

Gibt 1 zurück, wenn der angegebene Wert kein Text ist, sonst 0.

## **ISNUMBER(<value>)**

Gibt 1 zurück, wenn der angegebene Wert eine Zahl ist, sonst 0.

## **ISODD(<value>)**

Gibt 1 zurück, wenn der angegebene Wert eine ungerade Zahl ist, sonst 0.

## **ISREF(<value>)**

Gibt 1 zurück, wenn der angegebene Wert eine Zellreferenz ist, sonst 0.

## **ISTEXT(<value>)**

Gibt 1 zurück, wenn der angegebene Wert ein Text ist, sonst 0.

## **LEFT(<text>, <value>)**

Gibt die ersten <value> Zeichen von <text> zurück.

## **LEN(<text>)**

Gibt die Anzahl der Zeichen in <text> zurück.

## **LN(<value>)**

Berechnet den natürlichen Logarithmus zu <value>.

## **LOG(<value1>, <value2>)**

Berechnet den Logarithmus von <value1> zur Basis <value2>.

## **LOG10(<value>)**

Berechnet den dekadischen Logarithmus von <value> (Logarithmus zur Basis 10).

## **LOWER(<text>)**

Konvertiert Text in Kleinbuchstaben.

## **MAX(<value1>, <value2>, …)**

Berechnet das Maximum der Argumente. Maximal 30 Argumente sind möglich.

## **MID(<text>, <value1>, <value2>)**

Gibt <value2> Zeichen ab der Position <value1> in <text> zurück.

## **MIN(<value1>, <value2>, …**

Berechnet das Minimum der Argumente. Maximal 30 Argumente sind möglich.

## **MINUTE(<Zeit>)**

Gibt die Minute zur angegebenen Zeit zurück.

## **MOD(<value1>, <value2>)**

Führt eine Modulo-Division durch. MOD(255, 16) ergibt 15.

## **MONTH(<Datum>)**

Gibt den Monat zum angegebenen Datum zurück.

## **NEG(<value>)**

Kehrt das Vorzeichen des Arguments um.

## **NOT(<value>)**

Kehrt den logischen Wert des Arguments um.

## **NOW()**

Gibt Datum und Uhrzeit im seriellen Datum-Uhrzeit-Format zurück (Windows-Format).

## **ODD(<value>)**

Rundet auf die nächste ungerade ganze Zahl (INTEGER). ODD(4) ergibt 5, ODD(-2.5) ergibt -3.

## **OR(<value1>, <value2>, …)**

Gibt 1 zurück, falls eines der Argumente wahr ist, sonst 0. Maximal 30 Argumente sind möglich.

## **PI()**

Gibt die Zahl Pi zurück.

## **POWER(<value1>, <value2>)**

Berechnet <value1>
solue2>.

## **PRODUCT(<value1>, <value2>, …)**

Berechnet das Produkt aller Argumente. Maximal 30 Argumente sind möglich.

## **PROPER(<text>)**

Wandelt alle ersten Buchstaben der Wörter des Textes in Großbuchstaben um.

#### **RADIANS(<value>)**

Berechnet den Radianwert zum angegebenen Winkel.

## **RAND()**

Erzeugt eine zufällige Zahl zwischen 0 und 1.

## **REPLACE(<text1>, <value1>, <value2>, <text2>)**

Ersetzt in <text1> ab Position <value1> für <value2> Zeichen mit <text2>.

**REPT(<text1>, <value>)** Erzeugt einen Text mit <value> Wiederholungen von <text>.

**RIGHT(<text>, <value>)** Gibt die letzten <value> Zeichen von <text> zurück.

**ROUNDDOWN(<value1>, <value2>)** Rundet auf <value1> auf <value2> Stellen ab.

**ROUNDUP(<value1>, <value2>)** Rundet auf <value1> auf <value2> Stellen auf.

**ROUND(<value1>, <value2>)** Rundet auf <value1> auf <value2> Stellen.

**SECOND(<Zeit>)** Gibt die Sekunde zur angegebenen Zeit zurück.

**SIGN(<value>)** Gibt das Vorzeichen von <value> zurück.

**SIN(<value>)** Berechnet den Sinus zum angegebenen Winkel.

**SINH(<value>)** Berechnet den hyperbolischen Sinus zum angegebenen Winkel.

**SQRT(<value>)** Berechnet die (positive) Quadratwurzel.

**SQUARE(<value>)** Berechnet das Quadrat.

## **STDEV(<value1>, <value2>, …)**

Berechnet die Standardabweichung der Argumente. Maximal 30 Argumente sind möglich. Es wird n(n-1) verwendet.

## **STDEVP(<value1>, <value2>, …)**

Berechnet die Standardabweichung der Argumente. Maximal 30 Argumente sind möglich. Es wird n verwendet.

## **SUBSTITUTE(<text1>, <text2>, <text3>[, <value>])**

Ersetzt in <text1> den <text2> mit <text3>. Falls der Text mehrfach vorkommt, können Sie mit <value> angeben, welches Auftreten ersetzt werden soll. Ohne diese Angabe werden alle Vorkommen ersetzt.

## **SUM(<value1>, <value2>, …)**

Berechnet die Summe der Argumente. Maximal 30 Argumente sind möglich.

## **SUMSQ(<value1>, <value2>, …)**

Berechnet die Summe der Quadratwurzeln der Argumente. Maximal 30 Argumente sind möglich.

## **TAN(<value>)**

Berechnet den Tangens zum angegebenen Winkel.

## **TANH(<value>)**

Berechnet den hyperbolischen Tangens zum angegebenen Winkel.

## **TIME(<Stunde>, <Minute>, <Sekunde>)**

Gibt die Uhrzeit im seriellen Datum-Uhrzeit-Format zurück (Windows-Format).

## **TODAY()**

Gibt Datum und Uhrzeit im seriellen Datum-Uhrzeit-Format zurück (Windows-Format).

## **TRIM(<text>)**

Entfernt alle mehrfachen sowie führende Leerzeichen und eventuell Leerzeichen am Ende des Textes.

## **UPPER(<text>)**

Konvertiert Text in Großbuchstaben.

## **VAR(<value1>, <value2>, …)**

Berechnet die Varianz der Argumente. Maximal 30 Argumente sind möglich. Es wird n(n-1) verwendet.

## **VARP(<value1>, <value2>, …)**

Berechnet die Varianz der Argumente. Maximal 30 Argumente sind möglich. Es wird n verwendet.

## **WEEKDAY(<Datum>, <value>)**

Gibt den Wochentag zum angegebenen Datum zurück. Geben Sie mit <value> an, wie die Woche definiert werden soll: 1 = von Sonntag (1) bis Samstag (7), 2 = von Montag (1) bis Sonntag  $(7)$ ,  $3 =$  von Montag  $(0)$  bis Sonntag  $(6)$ .

#### **XROOT(<value1>, <value2>)**

Berechnet <value1>1/<value2>

## **YEAR(<Datum>)**

Gibt das Jahr zum angegebenen Datum zurück.

# **7.3.7 CAN-Raw-Tabelle einrichten**

#### $\bullet$ Siehe auch [CAN-Decoder](#page-450-0).

Die Nachrichten eines CAN-Raw-Kanals werden im Messmodus mit den Zeitstempeln ihres Eingangs im Modul in den temporären Messdatenspeicher geschrieben. Die CAN-Raw-Tabelle kann alle dort vorhandenen Nachrichten und die in ihnen enthaltenen Bytes anzeigen. In der Voreinstellung werden im Messmodus in Echtzeit so viele Nachrichten angezeigt, wie die Tabelle Zeilen besitzt. Danach wird durchgerollt, sodass immer die letzten x Nachrichten (Anzahl Zeilen) angezeigt werden. Falls Sie im Messmodus mehrere Nachrichten pro Sekunde empfangen, sollten Sie daher im Dialog **Einrichten** weitere Einstellungen vornehmen.

## **Optionen im Messmodus**

**Live-Update**: Die Option ist in der Voreinstellung aktiv, sodass immer die aktuellsten Nachrichten angezeigt werden. Deaktivieren Sie die Option, um alle Nachrichten bis zum Zeitpunkt der Deaktivierung ansehen zu können.

 $\triangle$ Die Option **Live-Update** verursacht bei einer Tabelle, die viele Zeilen anzeigt und mehrere Nachrichten pro Sekunde erhält, eine relativ große CPU-Last (Prozessauslastung). Prüfen Sie gegebenenfalls über das Fenster [Job-Status,](#page-395-0) wie hoch diese ist.

## **Filter verwenden**

Geben Sie neben die Nachrichten-ID oder – bei geladener *Vector-CANdb* – den Botschaftsnamen ein, der angezeigt werden soll. **3** löscht das Feld.

Trennen Sie mehrere IDs mit ; (Semikolon). Klicken Sie dann auf **12**, damit nur diese Nachrichten in der Reihenfolge ihres Auftretens angezeigt werden. Mit **Nachrichten-ID in Hex** wählen Sie, ob Sie IDs in dezimaler oder hexadezimaler (Voreinstellung) Schreibweise angeben möchten.

## **Vector-CANdb verwenden**

Falls Sie für einige oder alle der empfangenen Nachrichten eine *Vector-CANdb* besitzen, geben Sie diese an. Damit werden:

- in der Spalte **Nachrichtenname** die entsprechenden Namen aus der CANdb angezeigt,
- Sie können im Feld für die Filterung (neben D) eine Botschaft auswählen, die in der Reihenfolge ihres Auftretens angezeigt werden soll, und
- Sie können in der Tabelle über das Kontextmenü **Nachricht decodieren** die einzelnen Signale einer Nachricht decodieren lassen (geht nicht, solange Live-Update aktiv ist).

Sie können pro Tabelle nur *eine* Vector-CANdb angeben. Jede Tabelle kann aber eine andere CANdb verwenden.

# **7.3.8 Schaltfläche einrichten**

#### $\bullet$ Siehe auch [Autosequenzen,](#page-404-0) [EasyScript](#page-460-0).

Durch einen einfachen Klick auf eine Schaltfläche können Sie vordefinierte Aktionen, Clone-Aktionen, Autosequenzen oder Scriptprozeduren vor, während oder nach einem Messjob ausführen, catman muss dazu keinen Messjob durchführen. Allerdings müssen Sie die Ausführung erst aktivieren, damit nicht während der Konfiguration der Schaltfläche bereits die Ausführung erfolgt: Klicken Sie dazu auf **Entwurfsmodus** (rechts über dem Menüband), der Menüpunkt wechselt dann auf **Ausführungsmodus**. Nur im *Ausführungsmodus* werden die festgelegten Aktionen, Autosequenzen oder Scriptprozeduren ausgeführt.

渝 Die Schaltfläche lässt sich in verschiedenen Stilen anzeigen (Register **Schrift/Farben**) und Sie können bei mehreren Schaltflächen die Reihenfolge festlegen, in der die Schaltflächen beim Drücken der Tabulator-Taste angesprungen werden (**Tab-Index** im Register **Allgemein**). Anstatt die Schaltfläche anklicken zu müssen, können Sie auch einen *Shortcut* für die Aktion festlegen.

Sie haben vier verschiedene Möglichkeiten, Aktionen auszuführen:

- 1. Sie starten eine der vordefinierten Aktionen.
- 2. Sie starten eine der Clone-Aktionen. Eine Clone-Aktion ist eine Aktion, für die ein Menü in dem Menüband existiert. Verwenden Sie Clone-Aktionen, um eigene Menüs und Gruppen in dem Menüband zusammenstellen zu können oder um das Menüband ausblenden und die benötigten Menüs auf Schaltflächen legen zu können.
- 3. Sie starten eine Autosequenz. Siehe [Autosequenzen](#page-420-0) über Schaltflächen starten.
- 4. Sie starten eine [EasyScript-](#page-460-0)Prozedur. Sie können ein einzelnes Unterprogramm (Sub) oder ein komplettes Script ausführen. Das Script kann Bestandteil eines EasyScriptprojektes sein oder als Aktion direkt mit der Schaltfläche gespeichert werden (Freier Code). Eine Beschreibung der Vorgehensweisen finden Sie in der Hilfe zu EasyScript (im Script-Editor).
- $\mathbb{C}^7$ Autosequenzen und EasyScript stehen nur zur Verfügung, wenn Sie diese Module aktiviert haben, siehe Programmoptionen: [Programmfunktionen.](#page-473-0)

**Vordefinierte Aktionen über Schaltflächen starten**

- 1. Rufen Sie das Fenster zum Einrichten der Schaltfläche auf (**Fenster** ► **Objekteigenschaften** rechts über dem Menüband).
- 2. Öffnen Sie auf dem Register **Aktion** die Einträge von **Vordefinierte Aktionen** (auf klicken).
- 3. Klicken Sie auf die auszuführende Aktion.
- 4. Der Dialog zum Einrichten der Aktion wird angezeigt. Falls der Dialog bereits einmal gezeigt wurde, müssen Sie auf **Einrichten** unter der Liste klicken. Geben Sie gegebenenfalls Parameter wie z. B. Jobname oder Panel an.
- 5. Schließen Sie den Dialog mit **OK**, die Aktion wird im Feld **Standardaktion** angezeigt.
- 6. Legen Sie die **Beschriftung** der Schaltfläche (Register **Allgemein**) und/oder anzuzeigende Bilder (Register **Schrift/Farben**) fest.

Als Bildformat sind ICO, BMP, JPG, EMF und WMF erlaubt.

7. Falls gewünscht, können Sie auch einen Shortcut angeben oder festlegen, ob und in welcher Reihenfolge die Schaltfläche beim Drücken der Tabulator-Taste ( ausgewählt wird (**Tab-Index** und **Tab-Stopp**).

**Clone-Aktionen über Schaltflächen starten**

- 1. Rufen Sie das Fenster zum Einrichten der Schaltfläche auf (**Fenster** ► **Objekteigenschaften** rechts über dem Menüband).
- 2. Öffnen Sie auf dem Register **Aktion** die Einträge von **Clone von** (auf klicken).
- 3. Klicken Sie auf die auszuführende Aktion, die Aktion wird im Feld **Clone von** angezeigt.
- 4. Legen Sie die **Beschriftung** der Schaltfläche (Register **Allgemein**) und/oder anzuzeigende Bilder (Register **Schrift/Farben**) fest.

## **Hinweise**

- Nicht alle Clone-Aktionen, die Sie auswählen können, sind auch sinnvoll. So muss bei einigen Aktionen zunächst ein Objekt oder ein Kanal ausgewählt werden, auf den die Aktion angewandt wird. Dies muss möglich und einem Anwender bekannt sein, damit die Schaltfläche wie gewünscht funktioniert.
- Als Bildformat sind ICO, BMP, JPG, EMF und WMF erlaubt.

# **7.4 Analysefunktionen (Auswertung in Grafiken)**

Zur Analyse Ihrer Kurven stehen Ihnen Zoom, Scroll, Cursor und Annotationen zur Verfügung, im Auswertemodus auch die Ausschnittfunktionen. Mit den Annotationen kennzeichnen Sie einzelne Punkte Ihrer Kurven. Für Cursormodus und Annotationen wird ein eigenes Fenster mit zwei Registern eingeblendet, das die Positionen anzeigt und für Änderungen oder Eingaben dient.

 $\mathbb{F}$ Sie können *immer nur einen* Modus aktivieren – entweder den Ausschnittmodus, den Zoommodus, den Scrollmodus, den Cursormodus oder den Annotationsmodus.

Klicken Sie auf eine Grafik und wählen Sie die gewünschte Funktion in der Gruppe **Grafik-Tools** aus: **H-Zoom** (Horizontal-Zoom), **R-Zoom** (Rechteck-Zoom), **Scroll** oder **Cursor** bzw. **Annotationen**. Um eine der Funktionen wieder zu deaktivieren, klicken Sie auf **Bearbeiten**.

渝 Erzeugen Sie im Auswertemodus neue Teilkanäle, die den aktuellen Zoomausschnitt der x-Achse als Grenze enthalten, direkt aus einer Übersichtsgrafik: Kontextmenü **Teilkurven erzeugen**. Siehe auch [Kurvenoperationen](#page-443-0).

#### **Hinweise**

- $\bullet$ Sie können eine Grafik nicht bewegen (verschieben), solange ein Ausschnitt-, Zoom-, Scroll- oder Cursormodus oder die Annotationen aktiv sind.
- Weder Zoommodus noch Zoomzustand (Ausschnitt) werden in einem Messprojekt gespeichert. Ändern Sie bei Bedarf die Skalierung auf eine manuelle Skalierung.
- Der Cursor wird in der Übersichtsgrafik *deaktiviert*, wenn das Produkt aus **Daten komprimieren ab … Punkten** und **Max. Kurven** über 900.000 liegt (Konfigurationsdialog der Grafik, Register **Spezial**). Setzen Sie in diesen Fällen die Anzahl der maximal möglichen Kurven herab oder verwenden Sie die [Cur](#page-334-0)[sorgrafik.](#page-334-0)

<span id="page-378-0"></span>Siehe auch [Maximale](#page-499-0) Anzahl von Kurven pro Grafik.

# **7.4.1 Ausschnittfunktionen (Auswertemodus)**

- $\bullet$ Siehe auch [Cursorfunktionen,](#page-380-0) [Annotationen,](#page-381-0) [Scrollfunktionen.](#page-384-0)
- Sie können immer nur einen Modus aktivieren: den Ausschnittmodus, den Zoom- $\mathbb{F}$ modus, den Scrollmodus, den Cursormodus oder den Annotationsmodus. Die Ausschnittfunktionen stehen nur im Auswertemodus zur Verfügung (in der Visualisierung und im DataViewer).

Ihnen stehen fünf verschiedene Ausschnittfunktionen zur Verfügung, neu erzeugte Datensätze (außer bei FFT) werden anstelle der alten sofort in der Grafik angezeigt:

 $\bullet$ Zoomen  $(\mathbb{R})$ Die Funktion arbeitet ähnlich wie der horizontale Zoom, allerdings wird bei aktiver Autoskalierung der y-Achse die Skalierung nach dem Zoom angepasst.

 $\bullet$ Statistik  $( )$ 

> Zeigt in einem Fenster Minimum und Maximum aller in der Grafik dargestellten Kanäle an. Die Werte werden in einer Tabelle ohne Trennlinien angezeigt. Zum Kopieren der Daten markieren Sie den Bereich, den Sie kopieren möchten, und klicken Sie auf **Kopieren**.

Kopieren (<sub>3</sub>)  $\bullet$ 

> Kopiert den markierten Bereich und erzeugt einen neuen Datensatz für alle in der Grafik dargestellten Kanäle. Die neuen Kanäle erhalten den Namen TempEdit\_, eine laufende Nummer und die Kennung REGION\_COPY\_ mit der

Angabe der verwendeten Punktindizes. Verwenden Sie **Berechnung ändern** (Gruppe **Bearbeiten** im Register **Berechnungen**), um den Namen zu ändern. Falls Sie eine Darstellung benötigen, die die Anfangszeit des Ausschnitts berücksichtigt, verwenden Sie die Einstellung **abs** für die x-Achse, siehe [\(Ach](#page-356-0)[sen-\)Format](#page-356-0).

# Entfernen (**X**)

Legt einen neuen Datensatz für alle in der Grafik dargestellten Kanäle an, in dem der markierten Bereich aus den Werten gelöscht ist. Die neuen Kanäle erhalten den Namen TempEdit\_, eine laufende Nummer und die Kennung REGION\_CUT\_ mit der Angabe der verwendeten Punktindizes. Verwenden Sie **Berechnung ändern** (Gruppe **Bearbeiten** im Register **Berechnungen**), um den Namen zu ändern.

■■■■ Nach dem Entfernen werden die neuen Kanäle in der Grafik angezeigt, nicht mehr die Originalkanäle.

# FFT $(1)$

Berechnet die FFT über den Ausschnitt. catman öffnet nach der Auswahl einen Dialog, in dem Sie die Anzahl der Punkte, Fensterfunktion und Overlap sowie die gewünschte Einheit festlegen können. Die neuen Kanäle erhalten den Namen TempEdit\_, eine laufende Nummer und die Kennung REGION\_ FFT\_ mit der Angabe der verwendeten Punktindizes. Verwenden Sie **Berechnung ändern** (Gruppe **Bearbeiten** im Register **Berechnungen**), um den Namen zu ändern.

Siehe auch [Frequenzanalyse](#page-440-0).

## Daten bearbeiten  $(\sqrt[n]{\cdot})$

Bei dieser Funktion haben Sie vier Optionen: Sie können eine (automatische) Driftkorrektur vornehmen lassen, Spikes entfernen, die Kurve skalieren oder dem Ausschnitt einen konstanten Wert zuweisen. Die neuen Kanäle erhalten den Namen TempEdit\_, eine laufende Nummer und die Kennung REGION\_ RESCALED\_ mit der Angabe der verwendeten Punktindizes. Verwenden Sie **Berechnung ändern** (Gruppe **Bearbeiten** im Register **Berechnungen**), um den Namen zu ändern.

**Driftkorrektur**: Für die Driftkorrektur wird eine Best-fit-Gerade durch den Abschnitt gelegt. Die Messwerte werden dann so korrigiert, dass die Gerade waagrecht wird. Damit ist der Endwert ungefähr gleich dem Anfangswert, die Abweichungen der Messwerte zwischen den beiden Endpunkten von einer idealen Geraden bleiben aber erhalten.

**Spikes entfernen**: Geben Sie die Amplitude an (**Relative Änderung**), um die ein Wert höher liegen muss als der vorhergehende, um durch den vorhergehenden ersetzt zu werden. Die Ersetzung erfolgt so lange, bis der Messwert wieder im Bereich letzter Messwert ± relative Änderung liegt.

**Konstante**: Geben Sie den **Wert** an, der anstelle der Messwerte verwendet werden soll.

**Umskalieren**: Geben Sie die konstante Verschiebung (**b**) und den Skalierfaktor (**m**) an, mit denen die Daten verrechnet werden sollen.

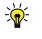

<span id="page-380-0"></span>Einige der Ausschnittfunktionen stehen auch im Fenster **Cursoranzeige und Annotationen** auf dem Register **Cursor** zur Verfügung. Bei der Standardgrafik müssen Sie jedoch zunächst einen Referenzpunkt setzen, siehe [Cursorfunktionen](#page-380-0).

# **7.4.2 Cursorfunktionen**

- $\bullet$ Siehe auch [Annotationen](#page-381-0), [Ausschnittfunktionen](#page-378-0), [Scrollfunktionen.](#page-384-0)
- $\mathbb{F}$ Sie können immer nur einen Modus aktivieren: den Ausschnittmodus, den Zoommodus, den Scrollmodus, den Cursormodus oder den Annotationsmodus.

Aktivieren Sie den Cursor über **Cursor** in der Gruppe **Grafik-Tools**. Es wird das Fenster mit der Cursorposition und den Annotationseinstellungen sowie in der Grafik ein Cursor eingeblendet. Der Cursor rastet in der Voreinstellung auf die gemessenen Datenpunkte einer Kurve ein. Bei den Cursorgrafiken können Sie bis zu *zwei* Cursor verwenden: Aktivieren Sie **Sichtbar** (Fenster **Cursoranzeige und Annotationen**).

 $\mathbb{C}^7$ Der Cursor befindet sich in der Übersichtsgrafik nach dem Aktivieren oft am linken Rand der Grafik. Verwenden Sie die Pfeiltasten oder klicken Sie auf einen belie-

bigen Kurvenpunkt (Cursor wechselt zu  $\mathfrak{f}^{[m]}$ ), um den Cursor an diese Stelle zu verschieben. Ziehen Sie in der Cursorgrafik das Cursor-Fadenkreuz.

**Snap-Cursor 1** verwendet ein Fadenkreuz zur Anzeige, **Snap-Cursor 2** ein Quadrat.

## **Bewegen des Cursors (nur Übersichtsgrafik)**

 $\widehat{f}$ und $\widehat{f}$  bewegen den Cursor von Messwert zu Messwert nach links/rechts.

 $\boxed{\text{Bild+}}$  und  $\boxed{\text{Bild+}}$  bewegen den Cursor um einen größeren Bereich nach links/rechts.

 $\sqrt{u}$ und $\sqrt{\frac{1}{\pi}}$  wechselt zum nächsten/vorherigen Datensatz (Kurve) der Grafik.

 $\mathbb{F}$ Der Cursor wird in der Übersichtsgrafik *deaktiviert*, wenn das Produkt aus **Daten komprimieren ab … Punkten** und **Max. Kurven** über 900.000 liegt (Konfigurationsdialog der Grafik, Register **Spezial**). Setzen Sie in diesen Fällen die Anzahl der maximal möglichen Kurven herab oder verwenden Sie die [Cursorgrafik.](#page-334-0)

#### **Differenzen ausmessen**

*Cursorgrafik*: Aktivieren Sie den zweiten Cursor. Sowohl die Positionen als auch die Differenzen zwischen den Cursorpositionen werden im Fenster **Cursoranzeige und Annotationen** angezeigt.

*Standardgrafik*: Mit setzen Sie die aktuelle Cursorposition als Referenz. Danach können Sie den Cursor auf einen anderen Datenpunkt stellen und die Differenzen für die angezeigten Kurven im Fenster **Cursoranzeige und Annotationen** ablesen. Der Referenzpunkt wird gelöscht, sobald Sie in einen anderen Modus umschalten.

 $\frac{1}{2}$ Die [Ausschnittfunktionen](#page-378-0) stehen im Auswertemodus auch im Fenster **Cursoranzeige und Annotationen** auf dem Register **Cursor** zur Verfügung. Bei der Standardgrafik müssen Sie jedoch wie oben beschrieben zunächst einen Referenzpunkt setzten.

## **Cursormodus deaktivieren**

Das Schließen des Fensters mit den Cursorpositionen (**Cursoranzeige und Annotationen**) oder das Umschalten in einen anderen Modus deaktiviert den Cursormodus. Sie können jedoch auch in eine andere Grafik klicken, um den Cursormodus für diese Grafik zu aktivieren.

 $\mathbb{F}$ Sie können eine Grafik nicht bewegen, solange der Cursormodus aktiv ist.

## <span id="page-381-0"></span>**7.4.3 Annotationen**

- $\bullet$ Siehe auch [Cursorfunktionen,](#page-380-0) [Ausschnittfunktionen](#page-378-0), [Scrollfunktionen](#page-384-0).
- $\sqrt{3}$ Sie können immer nur einen Modus aktivieren: den Ausschnittmodus, den Zoommodus, den Scrollmodus, den Cursormodus oder den Annotationsmodus.

Um eine Annotation erstellen zu können, sollten Sie den Cursor an die gewünschte Stelle in der Grafik bringen, damit die aktuellen Koordinaten in die Annotation übernommen werden. Nach der Aktivierung des Cursors wird das Fenster mit der Cursorposition angezeigt sowie in der Grafik ein Cursor eingeblendet. Der Cursor rastet in der Voreinstellung auf die gemessenen Datenpunkte einer Kurve ein.

 $\mathcal{F}$ Der Cursor wird beim Umschalten auf Annotationen in der Übersichtsgrafik ausgeblendet.

## **Annotation erstellen**

1. Stellen Sie den Cursor an die Stelle, an der die Annotation erscheinen soll. Klicken Sie dazu bei der Übersichtsgrafik auf einen (gemessenen) Punkt der

Kurve. Der Mauszeiger ändert sich zu $\binom{\ln n}{n}$ , wenn er sich über einem gemessenen Kurvenpunkt befindet. Ein Klick auf die Verbindungslinie zwischen zwei Punkten funktioniert nicht, hier kann der Cursor nicht einrasten.

Bei der Cursorgrafik ziehen Sie den Cursor am Fadenkreuz auf die gewünschte Position.

Zum Bewegen zwischen den Kurvenpunkten können Sie in der Übersichtsgrafik auch die Pfeiltasten verwenden:

 $\leftarrow$  und  $\rightarrow$  bewegen den Cursor von Messwert zu Messwert nach links/rechts.

Bild+) und Bild+) bewegen den Cursor um einen größeren Bereich nach links-/rechts.

 $\overline{+}$ und  $\overline{+}$ ) wechselt zum nächsten/vorherigen Datensatz (Kurve) der Grafik.

- 2. Erzeugen Sie die Annotation mit (**Neue Annotation an Cursorposition**).
- 3. Wechseln Sie zu **Annotationen** (**Grafik-Tools** im Menüband).
- 4. Modifizieren Sie bei Bedarf den Typ der Annotation: **Nur Text(annotation)** oder eines der Symbole.

Bei verankertem Text (nur Übersichtsgrafik) wird eine Linie zwischen dem Messwertpunkt und dem Text gezogen. Die Feinposition des Textes lässt sich mit einem Präfix festlegen, siehe Positionierung von [Annotationstexten.](#page-383-0) Legen Sie die Formatierung der Annotation fest: Textfarbe, Füllung (Hintergrundfarbe) etc. oder Symbole (nur Übersichtsgrafik) für die Symbolgröße.

Übersichtsgrafik: Text- und Symbolgröße gelten für *alle* Annotationen der aktiven Grafik.

Das Feld mit dem Annotationstext lässt sich auch nachträglich verändern.

Um eine Annotation zu verändern, müssen Sie diese erst auswählen: in der Cursorgrafik die Annotation (einfach) anklicken, in der Übersichtsgrafik die Annotation doppelklicken. Sie können Annotationen auch nachträglich bewegen: Ziehen Sie sie mit der Maus an die neue Position.

## **Hinweise**

- Ein Verschieben der Annotation wird beim Neuzeichnen der Grafik (Ändern der Achseneinstellungen, Löschen von Kurven) wieder zurückgesetzt. Sie sollten daher die Positionierung erst unmittelbar vor dem Ausdruck oder dem Kopieren vornehmen.
- Annotationen können nicht gespeichert werden, auch nicht zusammen mit einem Projekt.
- Sie können eine Grafik nicht bewegen, solange das Annotationsfenster geöffnet (oder der Cursor aktiv) ist.
- Der Cursor wird in der Übersichtsgrafik *deaktiviert*, wenn das Produkt aus **Daten komprimieren ab … Punkten** und **Max. Kurven** über 900.000 liegt (Konfigurationsdialog der Grafik, Register **Spezial**). Setzen Sie in diesen Fällen die Anzahl der maximal möglichen Kurven herab oder verwenden Sie die [Cur](#page-334-0)[sorgrafik.](#page-334-0)

## <span id="page-383-0"></span>**Positionierung von Annotationstexten**

Geben Sie den unten angegebenen Präfix vor Ihrem Text ein, um den Text entsprechend zu positionieren.

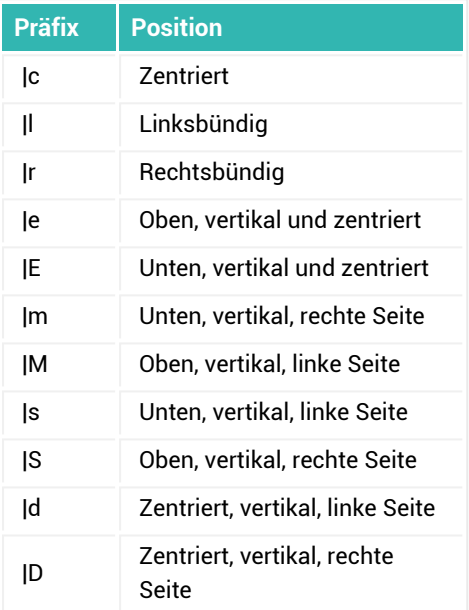

# <span id="page-384-0"></span>**7.4.4 Scrollfunktionen**

- 6 Siehe auch [Cursorfunktionen,](#page-380-0) [Ausschnittfunktionen](#page-378-0).
- $\mathbb{F}$ Die Funktion **Scroll** (Gruppe **Grafik-Tools**) steht nur für die Cursorgrafiken zur Verfügung. Sie können immer nur einen Modus aktivieren: den Ausschnittmodus, den Zoommodus, den Scrollmodus, den Cursormodus oder den Annotationsmodus.

## **Scrollen**

- 1. Geben Sie für die Echtzeit-Cursorgrafik gegebenenfalls einen **Puffer** an (Register **Allgemein**), um über einen größeren Bereich als das Zeitfenster scrollen zu können. Beachten Sie jedoch, dass große Puffer zu einer hohen Belastung des PCs führen und damit möglicherweise zu einem [RT-Lag](#page-400-0), da die Grafik nicht komprimiert, d. h., es werden *alle* Werte des Puffers auch angezeigt.
- 2. Klicken Sie auf **Scroll** (Gruppe **Grafik-Tools**).
- 3. Verschieben Sie den in der Grafik angezeigten Ausschnitt bei gedrückter linker Maustaste.
- 4. Deaktivieren Sie den Scrollmodus, um die Grafik verschieben zu können (auf **Bearbeiten** in der Gruppe **Grafik-Tools** klicken) oder um z. B. die Cursorfunktionen verwenden zu können (auf **Cursor** klicken).

# **7.5 Spezielle Panels: Scope- und Floating-Panel**

Scope- und Floating-Panel (nur im Messmodus) erzeugen Sie über **Neu** in der Gruppe **Panel/Seite**. Das Scope-Panel füllt immer den ganzen Bildschirm, das Floating-Panel lässt sich unabhängig von catman auf dem Bildschirm platzieren. Falls Sie über mehrere Monitore verfügen, können Sie jedes Floating-Panel auf einem anderen Bildschirm anzeigen lassen. Die Panels werden zunächst (separat) durchnummeriert, also ohne andere Panels bzw. Druckseiten zu berücksichtigen, lassen sich aber umbenennen (Register **Panel**).

 $\frac{1}{2}$ 

Schalten Sie vor dem Drucken mit **Farbschema** (Gruppe **Scope-Tools**) auf ein Farbschema um, das einen weißen Hintergrund verwendet.

# **7.5.1 Scope-Panel**

 $\bullet$ Siehe auch Objekte für [Echtzeitanzeigen,](#page-325-0) [Anzeigeobjekte](#page-349-0) einrichten.

Das Scope-Panel ist nur im Messmodus verfügbar und besitzt eigene Register zur Konfiguration (Fenster **Einstellungen** auf der linken Seite). Die Position des (Komponenten-)Fensters ist konfigurierbar. Sie können maximal 8 Scope-Panels erzeugen und auf allen Scope-Panels zusammen maximal 64 Visualisierungsobjekte verwenden. Die Konfiguration erfolgt wie bei den Objekten für die Standardpanels. Sie haben die Auswahl zwischen folgenden Grafiktypen:

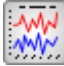

**Scope** ([Cursorgrafik\)](#page-331-0) zeigt die Messwerte während der Messung.

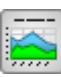

 **Übersichtsgrafik** erzeugt eine [Übersichts-Cursorgrafik](#page-334-0), d. h., die Werte werden erst nach der Messung in dieser Grafik angezeigt.

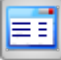

 **Numer. Tabelle** erzeugt eine Einfache [Messwerttabelle](#page-326-0), in der mehrere Kanäle mit ihrem aktuellen Messwert angezeigt werden können.

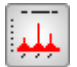

**Live FFT** erzeugt ein (Live-)[Frequenzspektrum](#page-329-0) (Grafik mit Berechnung).

Die Berechnungsparameter für das Spektrum stellen Sie im Fenster **Einstellungen** auf dem Register **FFT** ein.

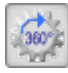

**Winkelsync** erzeugt eine (normale) [Winkelsynchrone](#page-335-0) Grafik.

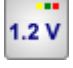

**Digitalanzeige** erzeugt eine (normale) [Digitalanzeige.](#page-326-1)

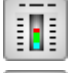

**Balkenanzeige** erzeugt eine (normale) [Balkenanzeige.](#page-328-0)

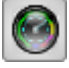

**Zeiger** erzeugt ein (normales) [Zeigerinstrument.](#page-327-0)

 **Platzhalter** erzeugt einen leeren Rahmen. Sie können damit das Layout der anderen Visualisierungsobjekte verändern, indem Sie z. B. neben ein Objekt oder oberhalb eines Objekts einen leeren Rahmen verschieben und in der Größe entsprechend anpassen.

Ändern Sie den Fensternamen über das Register **Panel** im Komponentenfenster **Einstellungen** (**Fenster** ► **Einstellungen** rechts über dem Menüband).

## **Vorteile des Scope-Panels**

- Die Darstellung kann getriggert erfolgen (Register **Trigger**), um bei periodischen Signalen ein stehendes Bild zu erhalten.
- Ŋ Das Scope-Panel stellt ein minimales Zeitfenster von 10 Mikrosekunden zur Verfügung (gegenüber den 0,5 Sekunden der anderen Grafiken).
- $\bullet$ Die Darstellung der Werte kann jederzeit pausiert werden, um in die Grafiken zu zoomen oder die Cursorauswertung zu nutzen. Nach Beendigung der Pause werden die Kurven mit den temporär gespeicherten Werten neu gezeichnet.
- Es stehen zwei Cursor zur Verfügung.
- $\bullet$ Mehrere Grafiken können synchronisiert werden (Zoom/Cursor/Scroll).

# **7.5.1.1 Scope-Panel konfigurieren**

Klicken Sie auf eines der Symbole oben in dem Menüband (Gruppe **Scope-Tools**), um das entsprechende Objekt zu erzeugen. Das Löschen der ersten Grafik oder Tabelle ist nicht möglich.

Klicken Sie in auf dem Register **Kurven** im Komponentenfenster **Einstellungen**, um den Kanal in einer Grafik darzustellen. Sie können maximal 30 Kurven pro Grafik zuweisen. Markieren Sie den Kanal, um die Kurvenfarbe zu ändern.

Aktionen wie Zoom, Scroll oder Cursor wirken nur auf das aktive Fenster, klicken Sie deshalb auf eines der Fenster, um es zu aktivieren. Die aktive Grafik wird mit einer roten LED im Rahmenkopf markiert (dies ist nicht der Fall, wenn **Rahmen ausblenden** im Register **Panel** aktiv ist).

Ändern Sie Achseneinstellungen wie angezeigter Bereich der x-Achse (Zeit), Autoskalierung und Gitter über das Register **Achsen** (Komponentenfenster **Einstellungen**). Bei mehreren Grafiken pro Panel können Sie hier auch die *Synchronisierungseinstellungen* setzen.

# **7.5.1.2 Auswertung im Scope-Panel (Cursor)**

Halten Sie während einer laufenden Messung die Grafikaktualisierung mit i die Grafik auswerten zu können.

Schalten Sie in der Gruppe **Scope-Tools** zwischen Rechteck-Zoom (**R-Zoom**), Horizontal-Zoom (**H-Zoom**), d. h. zoomen ohne Änderung der y-Skalierung, Scrollmodus (**Scroll**), d, h, angezeigten Ausschnitt nach einem Zoom verschieben und Cursormodus (**Cursor**)

um. Es kann immer nur ein Modus aktiv sein, aber Einstellungen, z. B. der Zoomzustand, werden nicht gelöscht, wenn Sie einen anderen Modus aktivieren.

Die Cursorpositionen finden Sie auf dem Register **Cursor** (Komponentenfenster **Einstellungen**. Dort können Sie den Cursor auch auf die Kurvenpunkte einrasten lassen. Auf dem Register **Achsen** können Sie Cursor, Zoom- und Scroll-Funktionen für alle Grafiken des Panels synchronisieren.

# **7.5.1.3 Scope-Panel-Trigger (Register)**

Die übliche Darstellung in einer Echtzeitgrafik ist das Durchschieben der Kurven, sobald beim Zeichnen die rechte Seite des Objektes erreicht wird. Für schnelle periodische Signale ist jedoch ein stehendes Bild günstiger. Legen Sie dazu auf dem Register **Trigger** (Komponentenfenster **Einstellungen**) den zu überwachenden Kanal und den Pegel fest, bei dem die Darstellung (für alle Kurven) beginnen soll.

 $\mathbf{G}$ Die Messung muss gestartet sein, ohne einen laufenden Messjob werden keine Werte erfasst und es kann keine Darstellung erfolgen. In den Triggermodi **Kontinuierlich** und **Einzelschuss** werden die Kurven erst angezeigt, wenn alle zu zeichnenden Werte vorhanden sind. Setzen Sie die x-Achse (Zeit) auf dem Register **Achsen** entsprechend.

Die Synchronisierung für den Trigger erfolgt pro Leseblock. Daher beginnen die Kurven nicht immer an der exakt gleichen Stelle.

Im Modus **Kontinuierlich** werden die Kurve(n) nach dem Erreichen der Triggerschwelle und dem Einlesen aller Messwerte einmal bis zum rechten Rand gezeichnet. Dann wird das nächste Triggerereignis abgewartet.

Im Modus **Einzelschuss** wird die Überwachung auf das Triggerereignis erst gestartet, wenn Sie auf **Start** klicken (neben Einzelschuss), dann werden die Kurven einmal gezeichnet und die Messung beendet.

Mit **Daten speichern** auf dem Register **Trigger** können Sie die in der Grafik angezeigten Werte in die von catman unterstützten Formate exportieren.

# **7.5.2 Floating-Panel**

 $\bullet$ Siehe auch Objekte für [Echtzeitanzeigen,](#page-325-0) Objekte zur [Darstellung](#page-333-0) aller auf[gezeichneten](#page-333-0) Messwerte, [Anzeigeobjekte](#page-349-0) einrichten.

Verwenden Sie das Floating-Panel (nur im Messmodus verfügbar), um ein separates Fenster zu erhalten, das auch auf einen zweiten (oder dritten) Monitor verschoben

werden kann. Das Panel besitzt eigene Register zur Konfiguration ( ►**Einstellungen**), die Position dieses Fensters ist konfigurierbar. Sie können maximal 32 Floating-Panels erzeugen und auf allen Floating-Panels zusammen maximal 64 Visualisierungsobjekte verwenden.

Die Konfiguration erfolgt wie bei den Objekten für die Standardpanels. Sie haben die Auswahl zwischen folgenden Grafiktypen:

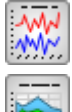

erzeugt einen Linienschreiber ([Cursorgrafik](#page-331-0)).

 erzeugt eine Übersichtsgrafik [\(Cursor-Übersichtsgrafik\)](#page-334-0), d. h., die Werte werden erst nach der Messung in dieser Grafik angezeigt.

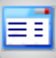

 erzeugt eine Einfache [Messwerttabelle,](#page-326-0) in der mehrere Kanäle mit ihrem aktuellen Messwert angezeigt werden können.

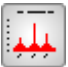

 erzeugt ein (Live-[\)Frequenzspektrum](#page-329-0) (Grafik mit Berechnung). Die Berechnungsparameter für das Spektrum stellen Sie im Fenster **Einstellungen** auf dem Register **FFT** ein.

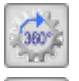

erzeugt eine (normale) [Winkelsynchrone](#page-335-0) Grafik.

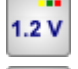

erzeugt eine (normale) [Digitalanzeige](#page-326-1).

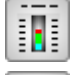

erzeugt eine (normale) [Balkenanzeige.](#page-328-0)

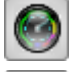

erzeugt ein (normales) [Zeigerinstrument](#page-327-0).

 erzeugt ein leeres Fenster oder zeigt das Live-Bild einer Videokamera, ein Bild aus einer Datei oder eine HTML-Seite. Sie können mit einem leeren Fenster das Layout der anderen Visualisierungsobjekte verändern, indem Sie z. B. neben ein Objekt oder oberhalb eines Objekts ein leeres Fenster schieben und in der Größe entsprechend anpassen. Sie können das Objekt auch wie ein Videokamera-Display oder wie ein Hintergrundbild verwenden. Die Funktion als HTML-Anzeige (Web-Browser), bei der eine beliebige HTML-Datei im Objekt angezeigt werden kann, ist nur bei diesem Objekt vorhanden.

 dupliziert, speichert oder lädt ein Panel. Außerdem können Sie das Panel kopieren oder drucken und damit den Rahmen um die Objekte des Panels ausblenden.

 pausiert alle Grafiken des Panels. Sie können dann z. B. in die Grafiken zoomen. Die Messwerte werden während der Pause weiterhin erfasst.

löscht das Floating-Panel, da  $\mathbb{R}$  das Panel nur minimiert. Die Zoom-, Cursor- und Scroll-Funktionen sind identisch mit denen der normalen Panels.

Ändern Sie den Fensternamen über das Register **Allgemein** im Komponentenfenster **Einstellungen**. Das Schließen eines Floating-Panels minimiert das angezeigte Fenster und Sie können es über die Taskleiste wieder anzeigen.

## **Vorteile des Floating-Panels**

- Das Fenster des Floating-Panels ist frei auf dem oder den Bildschirmen verschiebbar (außerhalb des catman-Fensters).
- Die Darstellung kann getriggert erfolgen (Register **Trigger**), um bei periodischen Signalen ein stehendes Bild zu erhalten.
- Das Floating-Panel stellt ein minimales Zeitfenster von 10 Mikrosekunden zur Verfügung (gegenüber den 0,5 Sekunden bei den Standardgrafiken).
- Die Darstellung der Werte kann jederzeit pausiert werden, um in die Grafiken zu zoomen oder die Cursorauswertung zu nutzen. Nach Beendigung der Pause werden die Kurven mit den temporär gespeicherten Werten neu gezeichnet.
- Es stehen zwei Cursor in den Grafiken zur Verfügung.
- Mehrere Grafiken können synchronisiert werden (Zoom/Cursor/Scroll).

## **7.5.2.1 Floating-Panel konfigurieren**

Klicken Sie auf eines der Symbole oben im Panel-Fenster (Werkzeugleiste), um das entsprechende Objekt zu erzeugen. Falls die Werkzeugleiste ausgeblendet wurde, blenden Sie sie über das Kontextmenü wieder ein.

Klicken Sie in auf dem Register **Kanäle** im Komponentenfenster **Einstellungen**, um den Kanal in einer Grafik darzustellen. Sie können maximal 30 Kurven pro Grafik zuweisen. Markieren Sie den Kanal, um die Kurvenfarbe zu ändern.

Aktionen wie Zoom, Scroll oder Cursor wirken nur auf das aktive Fenster, klicken Sie deshalb auf eines der Fenster, um es zu aktivieren. Die aktive Grafik wird mit einer roten LED im Rahmenkopf markiert (dies ist nicht der Fall, wenn **Rahmen ausblenden** im Register **Allgemein** aktiv ist).

Ändern Sie Achseneinstellungen wie angezeigter Bereich der x-Achse (Zeit), Autoskalierung und Gitter über das Register **Achsen** (Komponentenfenster **Einstellungen**). Bei mehreren Grafiken pro Panel können Sie in diesem Fenster auch die Synchronisierungseinstellungen setzen.

# **7.5.2.2 Auswertung im Floating-Panel (Cursor)**

Halten Sie während einer laufenden Messung die Grafikaktualisierung mit Awa, an, um die Grafik auswerten zu können.

Schalten Sie über die Symbole oben im Panel-Fenster zwischen Rechteck-Zoom (**R-Zoom**), Horizontal-Zoom (**H-Zoom**), d. h. zoomen ohne Änderung der y-Skalierung, Scrollmodus (**Scroll**), d, h, angezeigten Ausschnitt nach einem Zoom verschieben und Cursormodus (**Cursor**) um. Es kann immer nur ein Modus aktiv sein, aber Einstellungen, z. B. der Zoomzustand, werden nicht gelöscht, wenn Sie einen anderen Modus aktivieren. Die Cursorpositionen finden Sie auf dem Register **Cursor** (Komponentenfenster **Einstellungen**). Dort können Sie den Cursor auch auf die Kurvenpunkte einrasten lassen. Auf dem Register **Achsen** können Sie Cursor, Zoom- und Scroll-Funktionen für alle Grafiken des Panels synchronisieren.

# **7.5.2.3 Floating-Panel speichern/kopieren/drucken**

Verwenden Sie das Kontextmenü oder klicken Sie auf den Pfeil neben 3. um ein Floating-Panel (separat) zu speichern oder zu drucken.

Menü oder Kontextmenü ermöglichen Ihnen auch, ein Panel zu kopieren (Zwischenablage) oder zu duplizieren.

# **7.5.2.4 Floating-Panel-Trigger (Register)**

Die übliche Darstellung in einer Echtzeitgrafik ist das Durchschieben der Kurven, sobald beim Zeichnen die rechte Seite des Objektes erreicht wird. Für schnelle periodische Signale ist jedoch ein stehendes Bild günstiger. Legen Sie dazu auf dem Register **Trigger** den zu überwachenden Kanal und den Pegel fest, bei dem die Darstellung (für alle Kurven) beginnen soll.

 $\mathbb{F}$ Die Messung muss gestartet sein, ohne einen laufenden Messjob werden keine Werte erfasst und es kann keine Darstellung erfolgen. In den Triggermodi **Kontinuierlich** und **Einzelschuss** werden die Kurven erst angezeigt, wenn alle zu zeichnenden Werte vorhanden sind. Setzen Sie die x-Achse (Zeit) auf dem Register **Achsen** entsprechend.

Die Synchronisierung für den Trigger erfolgt pro Leseblock. Daher beginnen die Kurven nicht immer an der exakt gleichen Stelle.

Im Modus **Kontinuierlich** werden die Kurve(n) nach dem Erreichen der Triggerschwelle und dem Einlesen aller Messwerte einmal bis zum rechten Rand gezeichnet. Dann wird das nächste Triggerereignis abgewartet.

Im Modus **Einzelschuss** wird die Überwachung auf das Triggerereignis erst gestartet, wenn Sie auf **Start** klicken (neben Einzelschuss), dann werden die Kurven einmal gezeichnet und die Messung beendet.

# **7.6 DataViewer (Messmodus)**

Das Register **DataViewer** ermöglicht Ihnen einen Überblick über die Messwerte einzelner Kanäle. Im Fenster **DataView** werden Ihnen in drei Unterfenstern statistische Daten und Rückführbarkeitsdaten (**Kanalinfo**), die Messwerte als Zahlen (**Messwerttabelle**) und als Grafik (**Vorschau**) angezeigt. Verwenden Sie **Fenster** (rechts über dem Menüband), um die Unterfenster wieder einzublenden, falls Sie sie geschlossen haben. Ob das Register **DataViewer** im Messmodus angezeigt wird, können Sie über [Programmfunktionen](#page-473-0) (Programmoptionen, Gruppe **System**) festlegen.

## **Kanäle anzeigen**

Doppelklicken Sie auf einen der geladenen Kanäle (Fenster **Messkanäle**) oder markieren Sie den oder die gewünschten Kanäle und klicken Sie auf **Kanal hinzufügen** in der Gruppe **Fenster**.

Falls Sie einen Kanal nicht in der Grafik anzeigen möchten, deaktivieren Sie vor dem Hinzufügen **Auto-Vorschau** in der Gruppe **Vorschau** oder deaktivieren Sie **In Vorschau** im Fenster **Kanalinfo**.

 $\mathbb{F}$ Eine gezoomte Darstellung in der Vorschau wird zurückgesetzt, wenn Sie dem DataView einen neuen Kanal hinzufügen.

## **Kanäle aus der Anzeige entfernen**

Sie haben drei Möglichkeiten:

- 1. Doppelklicken Sie erneut auf den geladenen Kanal (Fenster **Messkanäle**).
- 2. Markieren Sie den oder die geladenen Kanäle in diesem Fenster und klicken Sie auf **Kanal entfernen** in der Gruppe **Fenster**.
- 3. Verwenden Sie das Kontextmenü **Kanal entfernen** im Fenster **Messwerttabelle** oder **Kanalinfo**.

# **y(x)-Darstellung in der Vorschau**

Auch in der Vorschau ist eine y(x)-Darstellung möglich: Ziehen Sie den gewünschten x-Kanal auf die Beschriftung der x-Achse in der Grafik. Beachten Sie jedoch, dass bei y(x)- Grafiken keine Min/Max-Komprimierung durchgeführt wird. Erhöhen Sie deshalb gegebenenfalls die Anzahl der anzuzeigenden Punkte: Kontextmenü **Einrichten** oder **Einrichten** in der Gruppe **Vorschau**, Register **Allgemein**, **Daten komprimieren ab**. Siehe auch Darstellung von Kurven in [y\(x\)-Grafiken.](#page-361-0)

Ziehen Sie einen Zeitkanal oder den Kanal **Zeit aus Messrate** auf die x-Achse, um den x-Kanal wieder zu löschen. Die verfügbaren x-Kanäle können Sie über **x-Kanäle** in der Gruppe **Achsen** löschen.

## **Viele Messwerte anzeigen**

Falls ein Kanal mehr als 5.000.000 Messwerte enthält, werden Sie gefragt, ob die Berechnung der Statistikdaten ebenfalls erfolgen soll, da dies mehrere Sekunden dauern könnte. Sie können die Einstellung bis zum nächsten Start von catman speichern.

## **Viele Kanäle anzeigen/mehrere DataView-Fenster**

Erzeugen Sie weitere DataView-Fenster mit **Neues DataView**-Fenster in der Gruppe **Fenster**. Blättern Sie zwischen den einzelnen Fenstern mit den Registern, die unten im Fenster **DataView** angezeigt werden. Die Namen der einzelnen Fenster (DataView 1, DataView 2, …) können nicht geändert werden. Maximal 12 DataViews sind möglich.

## **Messwerte finden**

Klicken Sie auf **Gehe zu** (Gruppe **Messwerttabelle**), um bestimmte Messwerte oder Wertänderungen zu finden. Im Dialog können Sie dann auswählen, ob Sie

- eine bestimmte Zeile anzeigen,
- $\bullet$ einen Wert größer oder kleiner als einen bestimmten Wert,
- zwei aufeinanderfolgende Werte, deren Differenz größer oder kleiner ist als ein anzugebender Wert,
- zwei identische aufeinanderfolgende Werte,
- einen Messwert identisch zu Null oder zum Übersteuerungswert (**OVFL-Wert**) finden möchten.

Siehe auch Optionen für Messkanäle: [Übersteuerte](#page-490-1) Messwerte anzeigen als.

Die Suche beginnt in der aktuell angewählten Zeile. Mit **Weitersuchen** bzw. **F3** können Sie das nächste Vorkommen suchen lassen.

## **Messwerte editieren**

Falls in den Optionen das Editieren gespeicherter Messdaten freigegeben ist (Programmoptionen: **Programmfunktionen** (Gruppe **System**), können Sie durch Klick auf **Editieren** (Gruppe **Messwerttabelle**) den Editiermodus aktivieren bzw. wieder deaktivieren. Siehe auch Optionen für [Programmfunktionen.](#page-473-0)

# **8 MESSEN (MESSJOB STARTEN)**

Klicken Sie auf **Start** (Gruppe **Messung**), um die Liste der aktiven Messjobs anzuzeigen (Jobliste). Falls nur ein Messjob existiert oder das Register **Messjobs** aktiv ist, wird dieser bzw. der markierte Messjob direkt gestartet, außer er ist für die On-Board-Aufzeichnung markiert. Mit der Liste (bei mehreren Messjobs) können Sie auch **Alle Messjobs abarbeiten** lassen. Die Gruppe **Messung** wird in mehreren Registern angezeigt, um einen schnellen Zugriff auf den Start der Messung zu ermöglichen.

Für die Messung wird auf das Register **Visualisierung** umgeschaltet. Falls noch keine Visualisierungsobjekte angelegt sind, werden Sie beim ersten Start gefragt, ob Sie eine der Visualisierungs-Varianten von catman verwenden möchten, siehe [Vordefinierte](#page-321-0) Visua[lisierungen](#page-321-0).

 $\mathbf{R}$ 

Verwenden Sie **Als Voreinstellung** im Menüband, um die aktuellen Einstellungen des Messjobs als Voreinstellung für die nächsten Starts von catman festzulegen.

**Anzeigen in der Statusleiste (wird unter oder über dem Panel-Bereich angezeigt)**

- welcher Messiob aktuell ausgeführt wird  $(F<sub>2</sub>)$ ,
- ob die Messung bereits läuft ( ) oder ob auf ein Triggerereignis gewartet wird (  $\bullet$ ),
- $\bullet$ welche Art der Datensicherung bei diesem Job eingestellt ist: **Manuell nach Messung ( , nachfragen)**, **Automatisch ( )**, **Periodisch ( )** oder **Keine ( )**,
- $\bullet$ welche Messraten verwendet werden ( $\rightarrow$  = Standard,  $\rightarrow$  = Langsam,  $\rightarrow$ = Schnell),
- ob die Übertragung der Messwerte schnell genug erfolgt ( , **RT-Lag**),  $\bullet$
- $\bullet$ wie viele Werte bereits erfasst wurden  $($ :
- $\bullet$ wie viel Platz auf Ihrem Speichermedium noch frei ist  $($
- $\bullet$ ob bei mehreren Geräten eine Synchronisierung aktiv ist (**Sync Leader/Follower**).

Über **Weitere** können Sie das Fenster mit dem [Job-Status](#page-395-0) aufrufen.

#### **Anzeige in der Meldungsleiste (unter dem Menüband)**

Da während der Messung in der Statuszeile immer nur die aktuelle Meldung angezeigt werden kann, werden alle Meldungen seit dem Start von catman mit Datum und Uhrzeit ihres Auftretens in einer Liste gesammelt und in der *Meldungsleiste* angezeigt. Klicken Sie auf **Vorherige**, um ältere Meldungen anzusehen. Alternativ können Sie auch die

Meldungsleiste schließen und die Ereignisse im Fenster [Job-Status](#page-395-0) auf dem Register **Ereignisse** ansehen.

渝 Über **Quick Setup** (Gruppe **Messung**) können Sie die wichtigsten Messparameter des ersten Messjobs (z. B. Messrate und Datensicherung) direkt ändern, ohne die entsprechenden Fenster für den Messjob aufrufen zu müssen (die Funktion ist bei den Langzeitmessungen nicht verfügbar). Über **Kommentar** in der Gruppe **Messung** (Register **Visualisierung**) können Sie

auch *während* der Messung Kommentare eingeben. Die Kommentare werden dann mit Datum und Uhrzeit der Eingabe als Versuchsparameter gespeichert. Die Kommentare im Fenster **DAQ-Kommentare** werden vor jeder neuen Messung gelöscht.

Mit **in der Gruppe Messung** können Sie alle Grafiken pausieren. Sie können dann z. B. in die Grafiken zoomen. Die Messwerte werden während der Pause weiterhin erfasst.

# <span id="page-395-0"></span>**8.1 Das Fenster Job-Status**

#### $\bullet$ Siehe auch Die [Recorder-Konsole.](#page-398-0)

Klicken Sie auf **Weitere** unten rechts in der Statuszeile oder verwenden Sie **Fenster** ► **Systemstatus**, um das Fenster zu öffnen.

Das Fenster **Job-Status** zeigt Ihnen:

- die aktuelle Belastung des für catman verwendeten Prozessorkerns (es wird nur bei einigen DLLs/Treibern mehr als ein Prozessorkern verwendet),
- wie viel Platz auf Ihrem Speichermedium für den temporären Speicher reserviert wurde,
- wie viel Platz auf Ihrem Speichermedium für die Datensicherung (Export der Daten) belegt würde,
- auf dem Register **Allgemein** die wichtigsten Messjobeinstellungen,
- $\bullet$ auf dem Register **Ereignisse** die Ereignisse aus der [Meldungsleiste](#page-521-0) als Liste,
- $\bullet$ auf dem Register **FTP-Uploads** den Stand der Datenübertragung bzw. die Information, welche Dateien hochgeladen werden können, falls Sie die [Remote-](#page-299-0)[Datensicherung](#page-299-0) (FTP) konfiguriert haben.
#### **Prozessauslastung**

Bei normalem Betrieb sollte die Auslastung nicht über 50% hinausgehen. In diesem Fall werden die Daten in dem bei den Optionen angegebenen Intervall geholt (**Messjobs** ► **Erweitert** ► **Datentransfer und Fehlerverhalten**, Zeit zwischen zwei [Datentransfers](#page-313-0)). Bei einer Auslastung von 100% hat sich die Zeit bereits verdoppelt, d. h., catman kann nur noch halb so oft neue Daten abholen. Sie sollten ab einer Belastung von 50% überlegen, ob Sie die Prozessorbelastung verringern können, siehe RT-Lag [verhindern](#page-400-0).

#### **Temp. Speicher/Datensicherung**

Zeigt die Belegung des Laufwerks bzw. der Laufwerke für den temporären Speicher und das für die Datensicherung ausgewählte. Falls beide Dateien auf dem gleichen Laufwerk gespeichert werden, sind die Zahlen identisch. Die Anzeige zeigt zunächst nur, wie viel Platz reserviert wurde, der Platz ist noch nicht tatsächlich belegt. Falls die Anzeige auf über 90% geht, sollten Sie nicht benötigte Dateien vom Laufwerk löschen, für die Datensicherung ein anderes Laufwerk wählen (falls möglich) oder die Messung vorzeitig beenden.

Siehe auch Optionen für die [Datenspeicherung,](#page-478-0) Optionen für [Verzeichnisse.](#page-482-0)

 $\mathbb{F}$ Falls kein freier Platz mehr auf der oder den angegebenen Speichermedien vorhanden ist, wird die Messung von catman abgebrochen. Siehe auch Mögliche [Probleme](#page-399-0) bei einer Messung.

#### **FTP-Uploads**

Das Register zeigt, welche Dateien für das Hochladen vorhanden sind und ob und wie der Transfer abläuft.

Falls Sie bei [Remote-Datensicherung](#page-299-0) (FTP) die Option **Kein automatischer Start des Dateihochladens** aktiviert haben, können Sie das Hochladen manuell steuern:

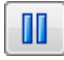

Pausiert den Transfer.

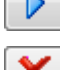

Startet den Transfer.

Bricht den Transfer ab.

 $\mathbb{F}$ Falls nach einem Messjob ein FTP-Upload gemacht wird, bleibt dieser Dialog geöffnet.

# **8.2 MQTT-Statusanzeige**

 $\bullet$ Die Statusanzeige ist nur bei aktiver Option vorhanden, siehe MQTT [verwenden](#page-239-0).

Sobald die Datenerfassung in catman läuft, zeigt Ihnen die Gruppe **MQTT** im Register **Visualisierung** den Status von Broker und Datenstrom an.

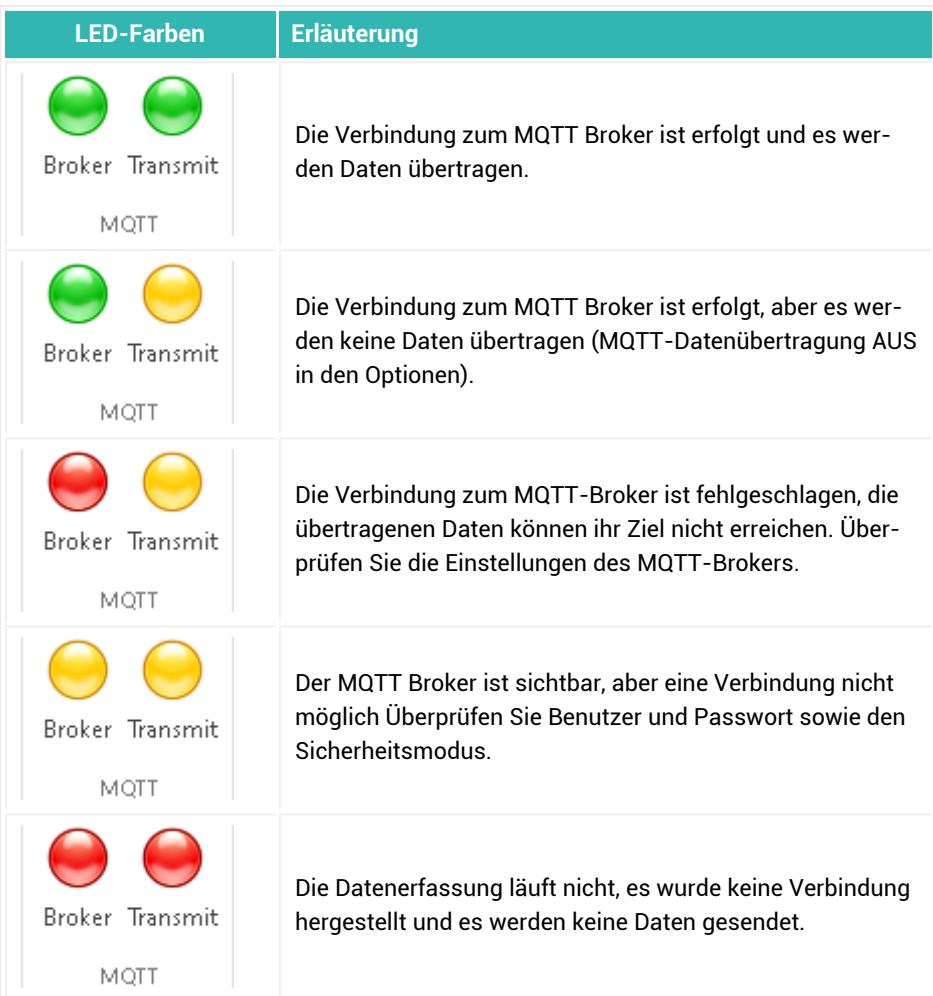

# **8.3 Die Recorder-Konsole**

#### $\bullet$ Siehe auch Das Fenster [Job-Status](#page-395-0).

Die Recorder-Konsole wird automatisch geöffnet, wenn Sie einen Messjob starten, der Recorder enthält.

Sie können das Fenster verkleinern oder vergrößern, damit der Status von bis zu drei Recordern gleichzeitig angezeigt wird. Bei mehr als drei Recordern werden diese zu Recordergruppen zusammengefasst. Klicken Sie oben im Fenster auf die betreffende Gruppe.

- $\mathbb{G}$ Blenden Sie das Fenster über die Taskbar von Windows ein, falls es nicht sichtbar ist, weil es z. B. im Hintergrund angezeigt wird oder minimiert ist.
- $\frac{1}{2}$

Sie können in der Recorder-Konsole die Aufzeichnung bei einzelnen Recordern auch dann starten oder stoppen, wenn diese in der Jobeinstellung nicht auf **Manuell** stehen.

Der aktuelle Zustand und die wichtigsten Recorder-Einstellungen sowie die durchgeführten Aktionen werden angezeigt. Aktivieren Sie **Benutzerspezifische Ereignisse und Grenzwertüberschreitungen im System-Log protokollieren**, falls Sie die Informationen über den Start oder Stopp von Recordern im *Log [\(System-Log\)](#page-521-0)* haben möchten, siehe Optionen: [Sicherheit](#page-477-0).

# **8.4 On-Board-Aufzeichnung starten (MGCplus)**

 $\bullet$ Siehe auch [On-Board-Aufzeichnung](#page-309-0) vorbereiten, MGCplus [On-Board-Auf](#page-81-0)[zeichnung](#page-81-0).

Legen Sie beim Start der Messung fest, ob:

- 1. Der Messjob *nur* in catman ausgeführt wird (hierbei wird die Markierung als On-Board-Aufzeichnung praktisch ignoriert): **Computer-Aufzeichnung**.
- 2. Eine von catman kontrollierte On-Board-Aufzeichnung gestartet wird: **On-Board-Aufzeichnung starten**.

Diese Methode können Sie nur bei einem *einzelnen* On-Board-Messjob verwenden.

3. Der Messjob parallel in catman und auf der CP42/52 für das Speichermedium durchgeführt wird: **Computer + On-Board-Aufzeichnung**.

Falls Sie **Alle Messjobs abarbeiten** lassen, werden die einzelnen Jobs je nach Kennzeichnung nur von catman oder von catman mit zusätzlicher On-Board-Aufzeichnung ausgeführt. Der Status des Messjobs (aktiviert/deaktiviert) wird ebenfalls berücksichtigt.

4. Das MGCplus mit der CP42/52 für eine autarke Messung ohne PC eingestellt wird: **On-Board-Aufzeichnung vorbereiten**.

Für den letzten Fall existieren weitere Optionen. Sie können festlegen, dass:

- 1. Das MGCplus nach dem Einschalten auf die AB22-Taste **Start/Stop Aufzeichnung** wartet.
- 2. Das MGCplus nach dem Einschalten sofort den Messjob startet.
- 3. Sie nach dem Einschalten des MGCplus einen der Jobs über die AB22-Taste **Lade Aufz. PSatz** anwählen können, bevor Sie ihn mit der AB22-Taste **Start/Stop Aufzeichnung** starten.
- 4. Sie nach dem Einschalten des MGCplus einen der Jobs über die AB22-Taste **Lade Aufz. PSatz** anwählen und dieser sofort startet.

Starten bedeutet in diesen Fällen, dass die Überwachung auf die Triggerbedingungen beginnt. Nur falls keine Triggerbedingungen definiert sind, wird auch sofort gemessen.

#### **Der Messjob wird auch oder ausschließlich im Gerät durchgeführt:**

- Sobald der Messjob gestartet ist, erhalten Sie über die (blinkende) Schaltfläche **On-Board** in der Statuszeile die Möglichkeit, die Aufzeichnungsparameter zu kontrollieren und die On-Board-Aufzeichnung zu beenden.
- Sie können sowohl den Messjob in catman als auch catman selbst jederzeit beenden, ohne dass die autarke Messung beendet wird. Erst wenn Sie sich wieder mit dem Gerät verbinden möchten, bestehen bestimmte Einschränkungen, siehe MGCplus [On-Board-Aufzeichnung.](#page-81-0)

# <span id="page-399-0"></span>**8.5 Mögliche Probleme bei einer Messung**

- $\bullet$ Falls die Fehlermeldung "Der maximal verfügbare Speicher ... reicht für die Dauer dieser Messung nicht aus" erscheint, überprüfen Sie Ihre Einstellungen für das Ende der Messung: Es fallen mehr Daten an, als auf Ihrem Speichermedium Platz frei ist. Der Abschnitt Maximale [Messdauer](#page-275-0) enthält weitere Informationen und Vorschläge zur Lösung.
- Falls die Übertragung der Messwerte nicht schnell genug erfolgt, ergibt sich ein *Zeitverzug (RT-Lag)* zwischen gemessenen Werten und angezeigten Werten:

Die bereits gemessenen Werte müssen zunächst in den Puffer des Messgerätes geschrieben werden, wenn der PC die Daten nicht schnell genug abholen kann.

Siehe auch RT-Lag verhindern [\(Performance\)](#page-400-0).

- $\triangle$ Bei einem *Zeitverzug* wird die Messung *abgebrochen,* sobald der Pufferspeicher des Messgerätes voll ist.
- Falls die Meldung "Startzeitpunkt zu weit in der Vergangenheit oder Zukunft" erscheint, sind die QuantumX/SomatXR-Module nicht synchronisiert oder die Synchronisation arbeitet nicht einwandfrei, d. h., die Messzeitpunkte der Module sind nicht identisch. Überprüfen Sie die Kabelverbindungen, ob z. B. ein Stecker keinen Kontakt mehr hat.
- D Falls die Meldung erscheint "Die Größe des Schreib-Cache ist für die verwendete Messrate unter Umständen zu niedrig" sollten Sie in den Programmoptionen diesen Wert erhöhen, siehe Optionen für die [Datenspeicherung](#page-481-0).
- Falls kein freier Platz mehr auf dem angegebenen Speichermedium vorhanden ist, wird die Messung abgebrochen. Sie sehen jedoch neben in der Statuszeile, wie lange Sie noch messen können, bevor dies eintritt (d = Tage, h = Stunden). Bei der Berechnung werden 100 MByte Sicherheitsreserve einbezogen. Die Statusanzeige wird rot hinterlegt, sobald der freie Platz unter 1 GByte sinkt.

<span id="page-400-0"></span>Siehe auch Stopp der [Messung](#page-275-0): Maximale Messdauer.

# **8.6 RT-Lag verhindern (Performance)**

(RT-Lag) in der Statuszeile zeigt an, ob die Leistung Ihres PCs ausreicht und dieser die anfallenden Messdaten schnell genug verarbeiten und darstellen kann. Falls sich die dort angezeigten Zeiten erhöhen, ist Ihr PC zu langsam bzw. die Prozessorlast aus Berechnungen und grafischer Ausgabe ist zu hoch. Deshalb ergibt sich ein *Zeitverzug* (Real-time lag) zwischen gemessenen Werten und angezeigten Werten, da die bereits gemessenen Werte zunächst in den Puffer des Messgerätes geschrieben werden müssen, wenn der PC die Daten nicht schnell genug abholen kann.

Siehe Fenster [Job-Status](#page-395-0) für eine Anzeige der Prozessorbelastung.

 $\bigwedge$ Bei einem *Zeitverzug* wird die Messung *abgebrochen*, sobald der Pufferspeicher des Messgerätes voll ist.

### **Größe der Gerätepuffer**

QuantumX/SomatXR: 5 Sekunden oder mindestens 30.000 Werte pro Kanal, daher verwendet catman einen weiteren (nicht konfigurierbaren) Puffer im PC (in der Gerätetreiber-DLL)

MGCplus mit CP42/52: 6.000.000 Messwerte für alle Kanäle (Standard) MGCplus mit CP22: 1.000.000 Messwerte für alle Kanäle (Standard) PMX: ca. 1.000.000 Messwerte für alle Kanäle FS22 BraggMETER SI/DI: 2000 Messwerte pro Kanal

Sie haben mehrere Möglichkeiten, die Prozessorbelastung zu senken:

1. Verringern Sie über **Performance** (Gruppe **Messung**) die Aktualisierungsrate für Echtzeitanzeiger und/oder Echtzeitgrafiken oder setzen Sie die Aktualisierung ganz aus.

Je seltener die Grafikobjekte neu gezeichnet werden müssen, desto weniger Prozessorlast entsteht. Sie können die Grafiken auch ausschließlich manuell mit  $\mathbb{Z}$ aktualisieren (Gruppe **Panel/Seite**). Insbesondere das Objekt [CAN-Raw-Tabelle](#page-333-0) benötigt bei vielen Zeilen und vielen Nachrichten auch viel Prozessorleistung.

- Verwenden Sie **Alle unsichtbaren** (Grafiken und Scope-Panels) **anhalten**, um die Prozessorbelastung zu senken. Der Nachteil ist, dass beim Blättern die Grafiken mit den zuletzt gezeigten Daten erscheinen und die neuen Messwerte an diese hinten angehängt werden, d. h., die dazwischen erfassten Messwerte fehlen in den Echtzeitgrafiken.
- Alternativ können Sie auch in der Gruppe **Messung** verwenden, um ₩ alle Grafiken zu pausieren.
- 2. Verringern Sie die Aktualisierungsrate für einzelne Grafiken über den Einrichtungsdialog (Kontextmenü **Eigenschaften**, Register **Spezial**).
- 3. Prüfen Sie, ob kleinere Grafiken möglich sind. Je kleiner die Grafik, desto weniger Pixel müssen "bewegt" werden. Daher werden kleinere Grafiken schneller gezeichnet.
- 4. Prüfen Sie, ob alle Grafiken einer Seite nötig sind, und löschen Sie gegebenenfalls Grafiken.
- 5. Prüfen Sie, wie viele Datenpunkte für die einzelnen Grafiken verwendet werden (Register **Spezial**), siehe auch Grafik [einrichten](#page-358-0).
- 6. Prüfen Sie, ob alle Echtzeitberechnungen nötig sind oder ob einzelne Berechnungen auch nach der Messung erfolgen können.

 $\mathbf{C}$ Die Aktualisierungsrate von Echtzeitanzeigern (Digitalanzeige, Zeigerinstrument, Balkenanzeige oder LED) ist begrenzt. Die Objekte werden frühestens alle 150 ms aktualisiert, eine schnellere Aktualisierung ist nicht möglich.

# **8.7 Was passiert nach einer Messung?**

Nach der Messung werden z. B. die Daten gesichert, dann eine eventuell festgelegte Pause abgewartet und der Messjob wiederholt oder der nächste Messjob durchgeführt, je nach den Einstellungen, die Sie für Ihre Messjobs vorgenommen haben. Falls Sie **Nachfragen am Ende des Jobs** bei Datensicherung angegeben haben, erscheint ein Dialog, in dem Sie noch Eingaben bzw. Änderungen vornehmen können. Falls Sie sich entschließen, die Messwerte nicht zu speichern, werden Sie in einem weiteren Dialog darüber informiert, dass Sie die Messwerte der letzten Messung auch noch später über das Menü **Datei** ► **Speichern unter** sichern können. Dieses Informationsfenster lässt sich auch dauerhaft ausblenden (und über das Menü **Fenster** ► **Abfrage-Fenster wieder anzeigen** rechts über dem Menüband wieder einblenden).

Bei einem Standardmessjob werden folgende Dateien gespeichert:

- ◒ Die Datei mit den Mess- und Rückführbarkeitsdaten (\*.bin),
- $\bullet$ die Datei mit den Messeinstellungen und Versuchsparametern sowie der Referenz auf die bin-Datei (\*.tst),
- die Video-Datei, falls eine Videoaufzeichnung erfolgte.

Optional können Sie noch folgende Dateien speichern lassen:

- die Datei mit den Ereignissen, die während der Messung eingetreten sind (\*.event)
- $\bullet$ und die Dateien für das [Statistik-Journal.](#page-306-0) Hierbei werden die Dateien <Testname>\_StatJournal.bin und <Testname>\_StatJournal.tst erzeugt. Anstelle von <Testname> wird der Name der Datei mit den Mess- und Rückführbarkeitsdaten verwendet.

Sowohl die tst-Datei als auch die event-Datei können Sie mit einem normalen Texteditor öffnen. Alle Dateien bis auf die Video-Datei und die Statistik-Dateien haben den gleichen Dateinamen.

#### **Besonderheiten bei Recordern**

Bei Recordern wird anstelle des Jobnamens (%Job%) der Recordername verwendet. Bei mehreren Dateien eines Recorders wird ein Zähler angehängt, falls die Dateinamen nicht eindeutig sind. Das Dateiformat ist immer das binäre catman-Format für die Mess- und

Rückführbarkeitsdaten, die tst-Dateien werden zusätzlich für jede Aufzeichnung gespeichert.

# **9 AUTOSEQUENZEN**

Mit Autosequenzen können Sie im Messmodus zusätzlich zu den Aktionen, die Sie bei den Messjobs oder den Grenzwerten festlegen, weitere Aufgaben erledigen lassen:

- Abhängig von Messwerten, berechneten Werten oder Benutzereingaben weitere Messungen oder besondere Berechnungen durchführen,
- spezielle Ausgaben veranlassen,
- $\bullet$ andere Programme starten oder
- $\bullet$ einfach nur die gemessenen Werte statistisch auswerten und in eine Excel-Tabelle schreiben.

Trotz dieser umfangreichen Möglichkeiten müssen Sie bei den Autosequenzen keine Programmiersprache erlernen. Alle Funktionen werden als Symbole per Drag&Drop in der Reihenfolge ihrer Ausführung in eine Liste gezogen und von dort per Dialog parametriert.

- $\mathbb{F}$ Aktivieren Sie das Modul Autosequenzen über [Programmfunktionen](#page-473-0) (Programmoptionen, Gruppe **System**).
- $\frac{1}{2}$ Im Verzeichnis "...\Documents\HBM\catmanEasy\Examples" finden Sie Beispiele zu Autosequenzen.

# **9.1 Wie verwenden Sie Autosequenzen?**

Sie haben zwei prinzipiell unterschiedliche Möglichkeiten, Autosequenzen einzusetzen:

1. Sie verwenden *verschiedene* Autosequenzen, die ein oder mehrere Messjobs in ihrer Funktionalität erweitern oder zusätzliche Funktionen definieren, die auf Knopfdruck ausgeführt werden sollen.

Lassen Sie die Autosequenzen über *Schaltflächen* starten oder zu *unterschiedlichen Zeitpunkten*, z. B. nach jedem Lesen neuer Messwerte, nach jedem Job und nach allen Jobs die Messwerte prüfen und abhängig vom Ergebnis bestimmte Aktionen ausführen.

2. Sie verwenden *eine* Autosequenz, die die gesamte Messung steuert. Starten Sie einen Messjob über die Autosequenz, kontrollieren Sie die Messergebnisse und bestimmen Sie damit die weitere Ausführung oder den Start anderer Jobs. Sie können auch Benutzereingaben abfragen, andere Programme starten, Aktionen ausführen lassen und die Ergebnisse wieder in die Ausführung weiterer Messjobs einbeziehen.

 $\bigwedge$ Autosequenzen können nicht parallel ausgeführt werden, d. h., es kann immer nur eine Autosequenz aktiv sein.

 $\bullet$ Zusätzlich zur Ausführung von Autosequenzen über Schaltflächen können Sie mit Schaltflächen auch vordefinierte Aktionen und Clone-Aktionen ausführen lassen. Viele catman-Aktionen, z. B. Messjob starten, können Sie mit den vordefinierten Aktionen und Clone-Aktionen auch ausführen, ohne selbst Autosequenzen zu definieren.

Siehe auch [Vordefinierte](#page-375-0) Aktionen über eine Schaltfläche auslösen.

Entscheiden Sie deshalb zunächst, ob die gesamte Ausführung der Messung über eine Autosequenz gesteuert werden soll, ob Autosequenzen über verschiedene Schaltflächen ausgelöst oder den möglichen Ausführungszeitpunkten zugeordnet und dann gestartet werden sollen. Je nachdem erstellen Sie dann eine oder mehrere Autosequenzen.

 $\mathbb{F}$ Um Autosequenzen über Schaltflächen starten zu können, müssen Sie vom *Entwurfsmodus* in den *Ausführungsmodus* umschalten (auf **Entwurfsmodus** rechts über dem Menüband klicken).

# **9.2 Wie erzeugen Sie eine Autosequenz?**

#### **Vorgehensweise**

- 1. Klicken Sie auf das Register **Autosequenz-Editor**, um den Editor aufzurufen.
- 2. Ziehen Sie die Aktion von der linken Seite des Fensters auf die gewünschte Zeile der rechten Seite (Drag&Drop).
	- Stellen Sie den Mauszeiger über eine Aktion, um im Feld unter der Liste mit  $\mathbb{C}$ dem Aktionsvorrat die Kurzbeschreibung der Aktion zu sehen.
- 3. Konfigurieren Sie die Aktion: Doppelklicken Sie auf das Symbol in der Liste. Vergeben Sie eine aussagekräftige Beschreibung für die Aktion, um beim Lesen der Liste den Zweck sofort erkennen zu können. Je nach Aktion können oder müssen Sie weitere Parameter angeben, z. B. Variablen oder Kanäle.
	- Neue Variablen für das Ergebnis einer Aktion können Sie entweder durch Eintippen in das Feld erzeugen oder aus der Liste der schon vorhandenen auswählen. Legen Sie Variablen andernfalls über **Prozessvariablen** (Gruppe **Projekt**) fest.
- 4. Legen Sie alle Aktionen in der gewünschten Reihenfolge fest. Die Liste wird von oben nach unten ausgeführt.
	- Siehe auch Aktionen [platzieren](#page-406-0).
- 5. Falls Sie mehr als eine Autosequenz festlegen möchten, erzeugen Sie über **Autosequenz hinzufügen** (Gruppe **Projekt**) weitere Autosequenzen.

# <span id="page-406-0"></span>**9.3 Wissenswertes zum Erstellen von Autosequenzen**

 $\bullet$ Siehe auch [Mathematische](#page-205-0) Funktionen, [Mathematische](#page-212-0) Operatoren.

In den folgenden Abschnitten finden Sie Hinweise zu verschiedenen Themen um das Erzeugen und Bearbeiten von Autosequenzen. Spezielle Hinweise zu einzelnen Aktionen finden Sie im Abschnitt [Hinweise](#page-408-0) zu den Aktionen.

#### **Aktionen platzieren**

- Platzieren Sie Aktionen, die vor einer bereits bestehenden ausgeführt werden sollen, direkt unterhalb des Textes der darüberstehenden Aktion.
- 0 Schneiden Sie falsch platzierte Aktionen aus (Kontextmenü) und verwenden Sie die Kontextmenüs **Davor einfügen** oder **Danach einfügen**, um sie an der richtigen Stelle zu platzieren.

 $\frac{1}{2}$ Falls Sie mehrere zusammenhängende Aktionen verschieben möchten, erstellen

Sie über den Kommentar (REM) siehe [Allgemein](#page-408-1)) einen Aktionsblock. Klappen Sie dann den Block ein, schneiden Sie ihn aus und fügen Sie ihn an der gewünschten Stelle ein.

#### **Prozessvariablen**

- $\bullet$ Über **Prozessvariablen** (Gruppe **Projekt**) können Sie Variablen mit Werten vorbelegen und Variablen löschen.
- ۸ Neue Prozessvariablen können Sie auch im Feld für das Ergebnis einer Aktion festlegen.
- $\bullet$ Definieren Sie Variablen, die in mehreren Autosequenzen gelten sollen, als **Global**: Dialog **Prozessvariablen** (**Prozessvariablen** in der Gruppe **Projekt**).

**Eingeben von Zahlen, Variablen und Kanälen**

- Geben Sie Zahlen in Formeln mit Dezimalpunkt ein, nicht mit Dezimalkomma.
- $\bullet$ Geben Sie Kanalnamen exakt so ein, wie sie im Fenster **Kanaleinstellungen** (Register **Messkanäle**) erscheinen, d. h. gegebenenfalls mit Leerzeichen.
- Leere Parameterfelder sind nicht zulässig. Geben Sie gegebenenfalls eine Prozessvariable an, die nicht benötigt wird, z. B. **%dummy%**.
- Variablen lassen sich auf verschiedene Arten angeben:
	- $\bullet$ In Auswahlfeldern durch Auswahl oder Eintippen, es sind keine % vor und nach dem Namen nötig.
	- $\bullet$ Durch Drag&Drop aus dem Feld **Prozessvariable** in eine Formel oder ein Ausgabefeld. Verbinden Sie Texte durch &.
	- $\bullet$ Durch Eingeben des Namens, eingeschlossen in %, z. B. %Test%.

#### **Eingeben von Texten**

- Geben Sie Texte *immer* in Anführungszeichen ("") ein. Verwenden Sie & zum Verketten, z. B. "Dies ist der " & %Counter% & "te Versuch".
- Sobald Sie den Operator & zum Verketten benutzen, dürfen Sie keine mathematischen Operatoren mehr im gleichen Ausdruck verwenden.

### **Formelausdrücke in Zuweisungen**

Ein Formelausdruck in einer Zuweisung darf Zahlen, Texte, Prozessvariablen, [Mathe](#page-205-0)matische [Funktionen](#page-205-0), Klammern und [Operatoren](#page-212-0) enthalten. Setzen Sie Texte in Anführungszeichen ("") und verwenden Sie den Operator &, um Prozessvariablen und Texte zusammenzusetzen (verketten).

Formatieren Sie Prozessvariablen, die Zahlen enthalten und als Text ausgegeben werden sollen, mit der Funktion Befehl Format \$() in der Hilfe zu EasyScript (im Script-Editor).

#### **Beispiele:**

```
%Temperature% * 5
sqrt(%MaxVal%) + %MaxVal%/2
%MaxTemp% > 100 AND %MaxPressure% < 300 
REM Ergibt 1, falls der Ausdruck wahr ist, 0 sonst
%FileName% = "TEST.DAT" 
REM Ergibt 1, falls der Ausdruck wahr ist, 0 sonst
"TEST " & %CycleCounter% & ".DAT"
REM Ergibt TEST 1.DAT, TEST 2.DAT etc.
```
"Die maximale Temperatur war: " & Format\$(%MaxTemp%,"0.0") REM Gibt die Temperatur mit einer Nachkommastelle aus

**Wo und was wird bei Autosequenzen gespeichert?**

- $\bullet$ Autosequenzen werden automatisch mit dem Messprojekt gespeichert. Um die angezeigte Autosequenz in anderen Messprojekten zu verwenden, verwenden Sie **Exportieren als** in der Gruppe **Autosequenz**.
- Haltepunkte ( $\Psi$ ) werden zusammen mit einer Autosequenz gespeichert und exportiert.

#### **Verschiedenes**

- $\bullet$ Prüfen Sie auf leere Eingaben mit  $TestVar = "".$  Das Ergebnis ist 1, falls TestVar leer ist.
- Automatisch eingefügte Kommentarzeilen, z. B. bei der Aktion Messjob durchführen, dürfen gelöscht werden.

# <span id="page-408-0"></span>**9.4 Hinweise zu den Aktionen der Autosequenzen**

 $\bullet$ Siehe auch [Mathematische](#page-205-0) Funktionen, [Mathematische](#page-212-0) Operatoren.

Alle Dialoge beginnen mit einer Erläuterung zur Aktion, die Ihnen auch Hinweise zu den Parametern oder Ergebnissen gibt. Die folgenden Hinweise enthalten deshalb nur zusätzliche Informationen oder Tipps zu den Aktionen.

Alle Aktionen enthalten eine Zeile, in die Sie einen Beschreibungstext eingeben können. Nutzen Sie diese Zeile als Kommentar und Erläuterung zur Aktion. Damit lassen sich die Autosequenzen leichter lesen und die durchgeführten Aktionen und ihr Zweck verstehen. Die folgenden Abschnitte sind nach den Gruppen im Autosequenz-Editor geordnet.

# <span id="page-408-1"></span>**9.4.1 Allgemein**

# **Kommentar**

Verwenden Sie diese Aktion zum Kommentieren Ihrer Aktionen und zum Gruppieren bzw. Zusammenfalten von Aktionsblöcken: Erstellen Sie eine Aktion mit **<B>** als Kommentartext, die Sie vor dem Aktionsblock einfügen, und eine weitere mit **</B>** als Kommentartext, die Sie nach dem Aktionsblock einfügen. Der so gekennzeichnete Block lässt sich ein- oder ausklappen und im eingeklappten Zustand ausschneiden und einfügen.

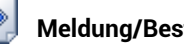

# **Meldung/Bestätigung**

Diese Aktion ist sowohl für reine Ausgaben, z. B. Informationen oder Warnungen, hilfreich als auch für einfache Abfragen, auf die nur mit Ja/Nein oder Ja/Nein/Abbrechen geantwortet werden soll.

**Fenster nicht-modal anzeigen**: Normalerweise wird ein Meldungsfenster so lange angezeigt, bis eine Schaltfläche angeklickt wird. Während dieser Zeit wird keine weitere Aktion der Autosequenz ausgeführt. Mit dieser Option können Sie das Fenster für eine bestimmte Zeit anzeigen und gleichzeitig die Autosequenz weiter ablaufen lassen. Die Option **Fenster automatisch schließen nach x s** ist nur wirksam, wenn ein nicht-modales Fenster angezeigt wird.

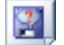

### **Dateiauswahl**

Sie können den **Filter für den Dateityp** für nur einen Dateityp oder für mehrere setzen. Jede Angabe besteht aus einem Text, dem senkrechten Strich und der Angabe der Dateierweiterung inklusive Stern und Punkt, d. h. **Excel-Dateien|\*.XLS** setzt den Filter für Dateien mit der Dateierweiterung XLS. Die Angabe **Alle Dateien|\*.\*** setzt faktisch keinen Dateifilter, da alle Dateien angezeigt werden. Der Vorteil dieser Angabe liegt darin, dass im Dateidialog der Text "Alle Dateien" auch angezeigt wird.

# **9.4.2 Messung**

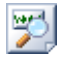

### **Aktuellen Messwert ermitteln**

Die Aktion darf *nur innerhalb* der Aktion Messjob durchführen ( ) – Ende des Mess-

jobs  $\left( \bigcup$  verwendet werden.

# **Snapshot (Einzelspeicherung)**

Geben Sie **Kontrolle über Ereignisüberwachung/Script** für den **Speichermodus** (**Speichern** in der Gruppe **Einstellungen**) des Messjobs an, sonst werden alle Messwerte automatisch gespeichert, oder es erscheint ein zusätzliches Fenster für die manuelle Speicherung.

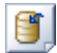

# **Dauerspeicherung ein**

Geben Sie **Kontrolle über Ereignisüberwachung/Script** für den **Speichermodus** (**Speichern** in der Gruppe **Einstellungen**) des Messjobs an, sonst werden alle Messwerte automatisch gespeichert, oder es erscheint ein zusätzliches Fenster für die manuelle Speicherung.

# **9.4.3 I/O**

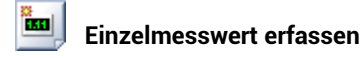

Die Aktion darf *nur außerhalb* der Aktion Messjob durchführen ( ) – Ende des Mess-

jobs ( ) verwendet werden. Es wird ein einzelner Messwert für alle aktiven Kanäle von den Messgeräten angefordert.

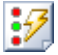

 $\ddot{\bullet}$ 

### **Digitalausgang setzen**

Definieren Sie eine weitere Aktion, die den Ausgang zurücksetzt.

Siehe Digitale [Ausgangskanäle](#page-194-0) zur Angabe von Bitposition und Kanal bei MGCplus und PMX.

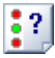

# **Digitaleingang lesen**

Siehe Digitale [Eingangskanäle](#page-193-0) zur Angabe von Bitposition und Kanal bei MGCplus und PMX.

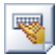

# **Gerätebefehle senden (nicht für QuantumX/SomatXR)**

Befehle, die für das ganze Gerät gelten, können Sie an einen beliebigen Kanal senden. Nur wenn der Kanal für den Befehl selektiert werden muss (einige Befehle für das MGCplus), ist die Kanalangabe entscheidend, in allen anderen Fällen wird nur das betreffende Gerät angesprochen.

 $\sqrt{3}$ QuantumX/SomatXR-Module können nur über die EasyScript-Befehle QXWrite und QXRead angesprochen werden. Siehe auch Hilfe zu EasyScript (im Script-Editor)

#### **Beispiel:**

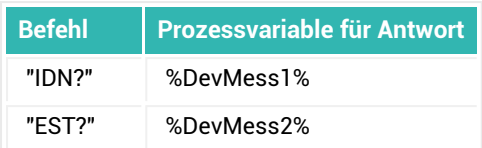

Für ein MGCplus erhalten Sie z. B.:

 $8$ DevMess1 $8 =$  "HBM, CP42, 0, P4.36"  $8$ DevMess2 $8 = 0,0$ 

# **9.4.4 Auswerten**

- $\bullet$ Siehe auch [Mathematische](#page-205-0) Funktionen, [Mathematische](#page-212-0) Operatoren, [Spei](#page-282-0)[chermodus](#page-282-0), [EasyMath](#page-436-0).
- $\mathbf{\Lambda}$ Die Berechnungsfunktionen arbeiten mit den Werten in der zuletzt gespeicherten Datei, nicht mit den Werten im temporären Messdatenspeicher. Speichern Sie deshalb nach einer Messung die erfassten Daten, bevor Sie Berechnungen durchführen.

# **Algebraische Berechnungen mit Kanälen**

Geben Sie Kanalnamen exakt so ein, wie sie im Fenster **Kanaleinstellungen** erscheinen, d. h. gegebenenfalls mit Leerzeichen. Texte müssen in Anführungszeichen ("") gesetzt werden, Variablen müssen in % eingeschlossen sein. Es werden alle Werte der angegebenen Kanäle verrechnet. Falls einer der Kanäle weniger Werte enthält, so wird der Ergebniskanal auf diese Länge gekürzt.

 $\mathbb{F}$ Verrechnen Sie nur Werte von Kanälen, die mit der gleichen Messrate gemessen wurden.

# **Einzelnen Messwert aus Kanal lesen**

Die Funktion verwendet nur Werte, die sich in der Datei befinden, es wird keine Messung durchgeführt. Die Position entspricht dem Index des jeweiligen Messwertes. Verwenden

Sie für neue Messwerte entweder **(Figure 1998), falls gerade ein Messiob ausgeführt** wird.

fx

# **9.4.5 Panel**

#### **Text/Prozessvariable ausgeben** Abc

Digitalanzeige: Um Messwerte mit der richtigen Einheit anzuzeigen, geben Sie diese als zweiten Parameter an: **%Value% "kg"**. Verwenden Sie Format\$, falls Sie eine bestimmte Anzahl von Nachkommastellen anzeigen möchten, z. B. **Format\$(%Ergebnis%, 0.00)** für zwei Nachkommastellen. Benutzen Sie kein &, um die beiden Angaben zu verbinden. Textobjekt, Tabelle: Geben Sie den vollständigen Text an, verbunden mit &: **"Es wurden " & %Ergebnis% & " kg gemessen"** oder nur **Format\$(%Ergebnis%, 0.00) & " kg"**.

Verwenden Sie (Tabelle für Autosequenzen und EasyScript), um Ausgaben  $\mathbb{F}$ 

in eine Tabelle vornehmen zu können. Die Einfache Messwerttabelle nicht über Autosequenzen angesprochen werden.

#### $\blacksquare$  **Benutzereingabe/Auswahl auslesen**

Listenfeld: Die Einträge werden je nach Einstellung bei **Art der Benutzereingabe** als Text oder Zahl ausgelesen.

Checkbox: Abhängig von der Konfiguration.

- $\bullet$ Besitzt die Checkbox nur eine Zeile (Voreinstellung), so wird der Zustand dieser Option zurückgeliefert (0 = nicht angekreuzt, 1 = angekreuzt)
- $\bullet$ Besitzt die Checkbox mehrere Optionen und ist als Radiobutton konfiguriert, so wird die angewählte Option zurückgegeben. Die erste Option hat den Index 1.
- $\bullet$ Besitzt die Checkbox mehrere Optionen und ist als Checkbox konfiguriert, so werden die Zustände der angewählten Optionen als Bitmaske zurückgeliefert. Die Bits der angewählten Optionen sind gesetzt. Die erste Option steht im niederwertigsten Bit (Bit 0).

# **LED-Zustand ändern**

Die Symbole im Dialog verdeutlichen nur den Zustand, auf dem Panel bzw. der Druckseite werden die für die LED definierten Symbole angezeigt.

-96

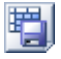

# **Tabelle speichern**

Das Objekt (Tabelle für Autosequenzen und EasyScript) wird in eine Datei geschrieben. Im Format **Excel** (97-2003) wird die Dateierweiterung .XLS automatisch hinzugefügt, geben Sie in den anderen Fällen die Dateierweiterung zusammen mit dem Dateinamen an.

# **9.4.6 Kontrollfluss**

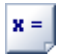

# **Freie Zuweisung an Prozessvariable**

Geben Sie nur den Ausdruck an, der zugewiesen werden soll: **5 \* %Test%** berechnet das Fünffache der Variablen %Test% und weist das Ergebnis der unten im Dialog angegebenen Prozessvariablen zu.

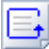

#### **Schleife**

Sie müssen sowohl die Anzahl der Durchläufe als auch eine Prozessvariable für den Zähler angeben, auch wenn diese nicht weiter benötigt wird.

# **9.4.7 MS Excel**

# **Excel-Arbeitsmappe öffnen**

Die Anzahl der neu angelegten Tabellenblätter ist in den Voreinstellungen von Excel fest-

gelegt. Sie können jedoch weitere Tabellenblätter mit **anlegen.** 

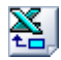

# **Zelleninhalt setzen**

Die Zellenformatierung wird zusammen mit dem Zelleninhalt gesetzt. Lesen Sie den Inhalt zuerst aus, falls Sie nur die Formatierung ändern möchten.

# **9.4.8 MS Access**

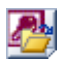

# **Datenbank öffnen**

Die Aktion öffnet verschiedene Datenbanken. Lesen Sie in der Dokumentation Ihrer Datenbank nach, ob und wenn ja, welchen Connection-String Sie angeben müssen.

#### **Beispiel**

Öffnen einer ODBC-Datenbank mit Datenbasisname = MyDB, Benutzername (UID) = Tom, Passwort (PWD) = whoknows; der DSN (Data Source Name) ist unbekannt, daher wird der SQL-Servername über den Parameter SERVER angegeben. Geben Sie **"ODBC;DATABASE=MyDB;UID=Tom;PWD=whoknows;SERVER=SQLSERVER7;"** als Connection-String an.

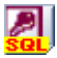

# **SQL-Abfrage**

Geben Sie eine gültige SQL-Abfrage ein, z. B. **SELECT \* FROM Verlag WHERE [City] =** 'New York', um alle Datensätze der Tabelle "Verlag" mit Sitz in New York auszuwählen. Verwenden Sie Anführungszeichen (""), wenn die Abfrage aus verschiedenen Parametern und Texten zusammengesetzt ist.

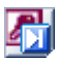

# **Aktuellen Datensatz festlegen**

Lassen Sie nach Änderungen den aktuellen Datensatz mit **4 × l**aktualisieren, bevor Sie einen neuen aktuellen Datensatz festlegen. Andernfalls gehen bei einem Wechsel alle Änderungen verloren.

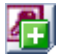

# **Neuen Datensatz anlegen**

Lassen Sie nach Änderungen den aktuellen Datensatz mit 4× aktualisieren, bevor Sie einen neuen Datensatz anlegen. Andernfalls gehen alle Änderungen des aktuellen Datensatzes verloren.

# **9.4.9 Spezial**

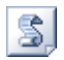

# **EasyScript-Code ausführen**

Verwenden Sie die Hilfe zu EasyScript (im Script-Editor), um die Online-Hilfe für diese Aktion aufzurufen. Die Hilfe enthält eine Beschreibung des Editors, aller EasyScript- und VBA-Befehle und eine Einführung in die Verwendung von EasyScript in Autosequenzen.

### **9.5 Wie testen Sie eine Autosequenz?**

Legen Sie zum Test einer Autosequenz *Haltepunkte* fest: Zeile anklicken und auf (**Haltepunkt setzen/entfernen** in der Gruppe **Ausführung**) klicken.

Die Autosequenz wird vor der Ausführung der Zeile mit dem Haltepunkt angehalten und das Debugfenster wird angezeigt. Im Debugmodus können Sie keine neuen Aktionen erzeugen, Sie können aber alle noch nicht ausgeführten Aktionen editieren. Die vorhandenen Prozessvariablen und ihre Inhalte werden unten im Fenster angezeigt.

 $\frac{1}{2}$ Ändern Sie bei Bedarf die Variableninhalte durch Doppelklick in die entsprechende Zeile unten im Fenster.

Liegt der Haltepunkt in der ersten Zeile, so wird die Autosequenz bereits bei ihrem Aufruf angehalten, und Sie können mit  $\blacksquare$  die weitere Ausführung Schritt für Schritt beobachten. Mit setzen Sie die Ausführung bis zum nächsten Haltepunkt fort.

Verwenden Sie (**Deaktivieren** in der Gruppe **Aktion**) oder das Kontextmenü **Aktion deaktivieren/aktivieren**, um Zeilen von der Ausführung auszuschließen und nur die restlichen Aktionen auszuführen.

(**Beenden** in der Gruppe **Ausführung**) beendet die Ausführung der aktuellen Autosequenz, wenn Sie diese über das Register **Autosequenz-Editor** gestartet haben. Andernfalls erhalten Sie die neue Gruppe **Autosequenz** im Register **Visualisierung**, in der ebenfalls eine Schaltfläche zum **Beenden** angezeigt wird.

# **9.6 Automatische Ausführungszeitpunkte und deren Zuordnung**

Legen Sie über das Kontextregister **Autosequenz-Editor** und **Automatische Ausführung …** in der Gruppe **Ausführung** die gewünschten Zeitpunkte fest:

- 1. Markieren Sie die festzulegende Autosequenz oben in der Liste der **Verfügbaren Autosequenzen**.
- 2. Markieren Sie den Ausführungszeitpunkt unten.
- 3. Klicken Sie auf **Zuweisen**.

 $\frac{1}{2}$ 

Sie können eine Autosequenz auch per Drag&Drop auf einen Ausführungszeitpunkt ziehen.

**Entfernen** löscht aus einem Ausführungszeitpunkt die dort markierte Autosequenz. Wenn Sie mehrere Autosequenzen bei einem Zeitpunkt angeben, werden diese in der Reihenfolge ihrer Aufzählung ausgeführt. Neue Zuweisungen werden immer unter vorhandenen eingefügt, löschen Sie gegebenenfalls Zuweisungen und fügen Sie sie erneut ein, um die richtige Reihenfolge zu erhalten.

#### **Ausführungszeitpunkte (in der Reihenfolge ihres Eintretens)**

#### **Nach (dem) Start von catman**

Der Zeitpunkt liegt nach dem Anzeigen des Registers **Messkanäle** (die Verbindung zum Gerät ist aufgebaut) oder dem Register **Messdaten-Explorer**. Er ist geeignet, um z. B. die Benutzeroberfläche von catman auszublenden oder andere generelle Voreinstellungen vorzunehmen.

#### **Nach (dem) Geräte-Scan (Neues Messprojekt)**

Der Zeitpunkt ermöglicht Ihnen, Sensoren zuzuweisen und weitere Aktionen zu starten, die auch interaktiv nach einem Geräte-Scan durchgeführt werden. Das oder die Geräte sind verbunden aber noch nicht konfiguriert.

#### **Vor (dem) Laden eines Projekts**

Der Zeitpunkt ist geeignet, alte Einstellungen vor dem Laden eines neuen Projektes (mit neuen Einstellungen) zu sichern.

#### **Vor (dem) Schließen der Datei bei Projekt laden**

Der Zeitpunkt ist nur für Programmierer von Add-Ins sinnvoll.

#### **Nach (dem) Laden eines Projekts**

Sie können zu diesem Zeitpunkt entweder Einstellungen ändern, bevor der Anwender eigene Aktionen ausführt oder z. B. einen Messjob starten.

#### **Vor (dem Start eines) Messjobs**

Der Zeitpunkt liegt am Beginn der Ausführung eines Messjobs, d. h. noch vor der Kanalinitialisierung und direkt nach dem Anklicken der Schaltfläche **Start**. Bei wiederholten Messjobs beginnt eine eventuell angegebene Pause erst nach diesem Zeitpunkt. Ein eventuell angegebenes Umschalten auf ein anderes Panel findet ebenfalls nach diesem Zeitpunkt statt.

Siehe auch [Jobparameter](#page-305-0) festlegen.

#### **Vor der Kanalinitialisierung**

Dies entspricht fast der Einstellung **Vor Messjob**, die Kanalinitialisierung wird jedoch nur beim ersten Start der Jobs in der Jobliste vollständig ausgeführt, danach nur noch, falls sich Kanaleinstellungen geändert haben.

#### **Nach der Kanalinitialisierung**

Der Zeitpunkt liegt unmittelbar nach der Kanalinitialisierung und vor dem Start der Messung. Die Kanalinitialisierung wird jedoch nur beim ersten Start der Jobs in der Jobliste vollständig ausgeführt, danach nur noch, falls sich Kanaleinstellungen geändert haben.

#### **Vor dem Start der Messung**

Der Zeitpunkt liegt nach dem Zeitpunkt **Nach Kanalinitialisierung** (falls durchgeführt) und unmittelbar vor dem Beginn einer Messung. Sie können zu diesem Zeitpunkt z. B. per Low-Level-Befehl direkt mit einem Gerät kommunizieren und Einstellungen unmittelbar vor der Messung noch verändern, ohne befürchten zu müssen, dass bei einer eventuell Initialisierung diese Einstellung wieder überschrieben wird. Die Videoaufzeichnung wird erst nach diesem Zeitpunkt gestartet, die Rückführbarkeitsdaten werden allerdings vorher ermittelt.

#### **Während DAQ Job**

Verwenden Sie diesen Ausführungszeitpunkt vorsichtig: Der Zeitpunkt wird während eines Messjobs häufiger aufgerufen als **Nach Übertragung Leseblock** und verbraucht daher auch mehr Prozessleistung. Er wurde für Echtzeitanwendungen eingeführt, die schneller als alle 100 ms ausgeführt werden sollen.

#### **Nach (dem Eintreten eines) Starttriggers**

Dieser Zeitpunkt ist gut geeignet, falls Sie auf das Eintreten des Triggerereignisses reagieren möchten. Je nach Triggerereignis wurde im letzten Leseblock die Bedingung erfüllt oder die entsprechende Aktion ausgelöst (Tastatur, Script, Zeitbedingung erfüllt).

# **Nach der Übertragung eines Datenblocks**

Dieser Zeitpunkt ist gut geeignet für die Überprüfung von Messwerten. catman liest die Messwerte nicht einzeln, sondern in kleinen Blöcken ein, den Leseblöcken. Zu diesem Zeitpunkt können Sie daher nach jedem Einlesen die neuesten Werte überprüfen, Minimum oder Maximum des Leseblockes ermitteln und mit alten Werten vergleichen.

### **Nach Online (Echtzeit-)Berechnung**

Die festgelegten Berechnungen wurden durchgeführt, aber die Werte noch nicht gezeichnet. Sie könnten zu diesem Zeitpunkt noch eigene Berechnungen durchführen, die dann bei der "normalen" Aktualisierung ebenfalls gezeichnet würden. Die Werte des aktuellen Leseblocks sind zu diesem Zeitpunkt noch nicht in der temporären Datei gespeichert.

#### **Nach der Speicherung eines Datenblocks**

Dieser Zeitpunkt liegt nach der Speicherung der Werte in die temporäre Datei und ist gut geeignet, falls Sie nicht nur auf die neu eingelesenen Werte, sondern auf *alle* bis dahin (temporär) gespeicherten Werte zugreifen möchten.

#### **Nach einem kompletten Datentransferzyklus**

Falls Sie einen Messjob abbrechen möchten, ist dies der erste mögliche Zeitpunkt, ein Abbruch vorher ist nicht möglich. Auch der Start eines (neuen) Messjobs ist erst nach diesem Zeitpunkt möglich.

#### **Nach dem Stopp der Messung**

Die Messung wird beendet, wenn die für den Messjob festgelegte Bedingung [Ende](#page-274-0) der [Messung](#page-274-0) eingetreten ist. Zu diesem Zeitpunkt wurde der Stopp-Befehl an das oder die Geräte geschickt.

#### **Vor (der) Sicherung der Messdaten**

Falls Sie noch eigene Berechnungen oder Auswertungen durchführen möchten, bevor die Daten gespeichert werden, ist dies ein geeigneter Zeitpunkt. Sie können zu diesem Zeitpunkt auch mit EA\_Test.ResolvePlaceholdersInFileName den für die (gleich danach stattfindende) Speicherung verwendeten Dateinamen ermitteln.

 $\mathbb{C}$ Falls keine Sicherung der Messdaten geplant ist (Jobeinstellungen), werden Aktionen zu diesem Zeitpunkt auch nicht ausgeführt.

#### **Nach (der) Sicherung der Messdaten**

Die Sicherung der Messdaten hat stattgefunden, der (endgültige) Dateiname ist daher bekannt, falls Platzhalter verwendet wurden. Sie können diesen Zeitpunkt z. B. dazu

verwenden, eine weitere Datensicherung durchzuführen.

#### **Nach (dem Ende eines) Messjobs**

Das Ende des Messjobs ist dann erreicht, wenn alle nach einer Messung auszuführenden Aktionen von catman durchgeführt wurden. Der Zeitpunkt liegt nach dem Ende der Messung und vor der Wiederholung eines Messjobs.

#### **Nach allen Wiederholungen eines Messjobs**

Der Zeitpunkt liegt nach der kompletten Abarbeitung eines Messjobs inklusive der Wiederholungen und vor einem eventuellen Start des nächsten Messjobs der Jobliste.

#### **Nach (der Ausführung von) allen Messjobs**

Der Zeitpunkt entspricht dem Ende der Messung, d. h. dem Ende des letzten Messjobs der Jobliste.

#### **Nach DAQ-Fehler**

Mit diesem Zeitpunkt können Sie eine Script-Prozedur starten, die mögliche Fehler bei der Messung prüft und entweder eine Benachrichtigung erzeugt und/oder versucht, den Fehler zu beheben.

#### **Nach einem Panel-Wechsel**

Ein Panel-Wechsel liegt vor, wenn der Anwender auf eine andere Seite blättert. Die Seite kann ein Panel oder eine Druckseite sein.

Der Zeitpunkt ist nicht an die Ausführung eines Messjobs gebunden, die Aktion wird ausgeführt, sobald das Blättern stattfindet.

#### **Nach Cursor-Sync**

Im Auswertemodus synchronisiert ein Cursor in einer Grafik die Objekte zur synchronisierten Darstellung. Die Ausführung startet nach einer Cursorbewegung in einer Grafik (auch in der winkelsynchronen Grafik) oder im Map-Objekt oder wenn ein neuer Video-Frame angezeigt wird. Sie können den aktuellen Zeitpunkt in EasyScript mit EA.AutoExecParam abfragen.

#### **Vor (dem) Speichern eines Projekts**

Dieser Zeitpunkt ermöglicht Ihnen, vor dem Speichern eines Projektes die gespeicherten Einstellungen zu beeinflussen, z. B. bestimmte Voreinstellungen für das nächste Laden

des Projektes zu setzen.

**Vor (dem) Schließen der Datei bei Projekt speichern**

Der Zeitpunkt ist nur für Programmierer von Add-Ins sinnvoll.

### **Nach (dem) Speichern eines Projekts**

Zu diesem Zeitpunkt ist das Speichern abgeschlossen und Sie könnten z. B. ein neues (anderes) Projekt laden.

### **Nach (dem) Laden (eines) Versuchs (Auswertemodus)**

Der Zeitpunkt ermöglicht Ihnen z. B., die geladenen Daten auszuwerten, d. h. Berechnungen durchzuführen oder Grafiken mit den Daten zu füllen.

### **Vor (dem) Beenden von catman**

Dieser Zeitpunkt ist geeignet, falls Sie vor dem Beenden noch aktuelle Einstellungen sichern möchten.

#### **Hinweise**

- $\bullet$ Die Ausführungszeitpunkte stehen für Autosequenzen oder für [EasyScript-Pro](#page-460-0)[zeduren](#page-460-0) zur Verfügung. Sie dürfen einem Ausführungszeitpunkt allerdings entweder nur Autosequenzen oder nur EasyScript-Prozeduren zuweisen.
- Ŋ Die Ausführungszeitpunkte werden im Messprojekt bzw. im Auswerteprojekt und im (benutzerspezifischen) Arbeitsverzeichnis von catman gespeichert. Siehe auch [catman-Arbeitsverzeichnis.](#page-483-0)

# **9.7 Autosequenzen über Schaltflächen starten**

#### $\bullet$ Siehe auch Vordefinierte Aktionen über [Schaltflächen](#page-375-0) starten.

Sie können Autosequenzen auch durch Anklicken einer Schaltfläche starten. Die Aktionen werden selbst ohne einen laufenden Messjob ausgeführt, Sie müssen sich allerdings im *Ausführungsmodus* befinden: Klicken Sie gegebenenfalls auf **Entwurfsmodus** (rechts über dem Menüband), der Menüpunkt wechselt dann auf **Ausführungsmodus**.

#### **Vorgehensweise**

1. Schalten Sie zur Konfiguration in den Entwurfsmodus um (klicken Sie gegebenenfalls auf **Ausführungsmodus** rechts über dem Menüband).

- 2. Rufen Sie den Einrichtungsdialog zur Schaltfläche auf (Kontextmenü **Eigenschaften**).
- 3. Öffnen Sie auf dem Register **Aktion** die Einträge von **Autosequenz starten** (auf klicken).
- 4. Klicken Sie auf die auszuführende Autosequenz.
- 5. Vor der Autosequenz wird  $\triangleright$  eingeblendet.
- 6. Legen Sie die **Beschriftung** der Schaltfläche und/oder anzuzeigende Bilder über die Register **Allgemein** und **Schrift/Farben** fest.

# **9.8 Beschränkungen von Autosequenzen**

- Pro Autosequenz können Sie 2.048 Aktionen festlegen, d. h., Sie können maximal 2.048 Zeilen verwenden.
- Sie können maximal 32 Autosequenzen erzeugen.
- Autosequenzen können nicht parallel ausgeführt werden, d. h., es kann immer nur eine Autosequenz aktiv sein. Sie können aber unterschiedliche Autosequenzen zu verschiedenen Zeitpunkten ausführen.
- Autosequenzen werden nur im Messmodus ausgeführt, nicht im Auswertemodus.
- Der Debugmodus für Autosequenzen führt eine EasyScript-Aktion vollständig aus. Verwenden Sie den Debugger der EasyScript-Aktion, um diese Aktion zu debuggen.

# **10 AUSWERTEMODUS: MESSDATEN ANZEIGEN/ AUSWERTEN**

 $\bullet$ Siehe auch [Analysefunktionen](#page-377-0) von Grafiken, [Anzeigeobjekte](#page-349-0) einrichten.

 $\mathbb{F}$ In der Version catman PostProcess steht *nur* der Auswertemodus zur Verfügung.

Im Auswertemodus können Sie bereits gemessene Daten analysieren, mit anderen Daten vergleichen, grafisch am Bildschirm darstellen, Layouts für den Ausdruck erstellen oder die Daten in andere Formate konvertieren. Eventuell angeschlossene Geräte werden nicht berücksichtigt.

Sie können entweder direkt nach einer Messung und der Speicherung Ihrer Daten vom Messmodus in den Auswertemodus wechseln (**Messdaten auswerten** rechts über dem Menüband) oder vom Startfenster aus den Auswertemodus aufrufen.

Beim Wechsel vom Messmodus in den Auswertemodus startet catman mit dem Register [DataViewer](#page-431-0) und die zuletzt *gespeicherte* Datei wird geladen (außer bei Recordern), andernfalls startet catman mit dem Register [Messdaten-Explorer](#page-423-0).

**Optionen beim Wechsel vom Messmodus in den Auswertemodus**

1. Die Visualisierung selbst einrichten (die Messung mit dem aktuellen Auswerteprojekt auswerten).

Falls Sie bereits einmal zwischen Messmodus und Auswertemodus gewechselt haben, stehen Ihnen die letzten Einstellungen wieder zur Verfügung, andernfalls starten Sie mit einem leeren Auswerteprojekt. Sie können aber entweder im Auswertemodus ein Auswerteprojekt von Datei laden oder die nächste Option verwenden.

- 2. Die Visualisierung des aktuellen Messprojekts verwenden. Bei dieser Option werden alle Echtzeitgrafiken Ihres Messprojekts in Übersichtsgrafiken umgewandelt. Bereits existierende Übersichtsgrafiken werden unverändert übernommen. Alle eventuell im Auswerteprojekt vorhandenen Panels werden jedoch gelöscht, wählen Sie deshalb bei einem zweiten Wechsel vom Messmodus in den Auswertemodus besser die vorhergehende Option.
	- Die Titel der Grafiken bleiben unverändert, daher bleibt ein dort vorhandenes "Echtzeitgrafik" stehen. Es handelt sich aber trotzdem um eine Übersichtsgrafik (siehe Konfigurationsdialog).
- 3. Die Messung in catman mit einem dem Messprojekt zugeordneten Auswerteprojekt auswerten.

Fügen Sie der Liste **Zugeordnete Auswerteprojekte** im angezeigten Dialog ein oder mehrere Auswerteprojekte hinzu, damit das Messprojekt damit ausgewertet werden kann.

Sie können die in der Liste angezeigten Namen frei ändern, der Dateiname ist lediglich die Voreinstellung.

Falls Sie vom Messmodus in den Auswertemodus gewechselt haben, können Sie auch wieder zurück in den Messmodus wechseln (**Zurück zum Messmodus** rechts über dem Menüband), das aktuelle Messprojekt wird dabei wiederhergestellt.

#### **Auswerteprojekt speichern**

Sie können Auswerteprojekte – ähnlich wie Messprojekte – speichern. Dabei werden alle Visualisierungen (Panels, Druckseiten, etc.), Berechnungen und – falls gewünscht – die Verweise auf die geladenen Versuche gespeichert. Falls Sie das Auswerteprojekt weitergeben möchten, lassen Sie die **Versuchsdaten mit in das Projekt aufnehmen**. Die Abfrage, wie mit den Daten verfahren werden soll, erfolgt automatisch *nach* der Auswahl von Pfad und Dateiname für das zu speichernde Projekt.

- 渝 Falls Sie keine Verweise auf die Daten speichern lassen, können Sie die Berechnungen und Darstellungen des Projekts als *Vorlage* für die Behandlung importierter Daten verwenden, siehe auch [Hinzuladen](#page-427-0) von weiteren Versuchen.
- $\triangle$ Weder Zoommodus noch Zoomzustand (Ausschnitt) oder Annotationen werden in einem Auswerteprojekt gespeichert. Ändern Sie bei Bedarf die Skalierung auf eine manuelle Skalierung.

# <span id="page-423-0"></span>**10.1 Messdaten-Explorer**

Der Messdaten-Explorer gibt Ihnen den Überblick über die auf Ihrem PC gespeicherten Versuche und Messdaten. Er zeigt ähnlich wie der Windows-Explorer links die Verzeichnisse Ihres PCs, in der Mitte die im markierten Verzeichnis gespeicherten Versuche bzw. Dateien und rechts die bereits geladenen Versuche. Mit ihm geben Sie an, welche Versuche Sie für die weitere Bearbeitung laden möchten.

 $\frac{1}{2}$ Legen Sie Verzeichnisse als *Favoriten* für den schnellen Zugriff fest: Kontextmenü **Zu Meine Favoriten hinzufügen** des gewünschten Verzeichnisses. Damit greifen Sie auch auf Verzeichnisse im Netzwerk oder tiefer verschachtelte Verzeichnisse mit einem Klick zu.

- Sie können auch mit **Erweiterte Dateiauswahl** (Gruppe **Auswerteprojekt**) den  $\mathcal{F}$ Windows-Dateidialog aufrufen und mehrere Versuche mit  $\overline{\text{Q}}$  oder (Strg) markieren und laden.
- $\triangle$ Benennen Sie keine catman-Messdatendateien im Windows-Explorer um. Da catman mindestens zwei Dateien erzeugt und in der tst-Datei der Link zur bin-Datei steht, müssten Sie alle Dateien *und* den Link verändern. Verwenden Sie daher das Kontextmenü **Versuch umbenennen** im Messdaten-Explorer von catman.

# **10.1.1 Dateien finden (Suchfunktionen)**

Sie können im mittleren Fenster des Messdaten-Explorers verschiedene Filter setzen, sodass z. B. nur Dateien angezeigt werden, die die eingegebene Zeichenfolge enthalten oder bei denen bestimmte Versuchsparameter vorkommen.

**Unterverzeichnisse durchsuchen** zeigt auch Dateien, die in Unterverzeichnissen des links gewählten Verzeichnisses vorhanden sind. In diesem Fall wird der jeweilige Pfad unter den Dateien angezeigt.

**Dateikommentare anzeigen** zeigt die in den \*.bin-Dateien enthaltenen Kommentare unter der jeweiligen Datei.

#### **Filtern nach Dateityp**

Geben Sie im linken Auswahlfeld des mittleren Fensters an, welche Dateien Ihnen in der Dateiauswahl angezeigt werden sollen. Sie können hier einen der Einträge verwenden oder selbst eine Dateierweiterung eingeben, z. B. \*.txt, um nur Textdateien anzuzeigen. Geben Sie die Dateierweiterung **.BAK** an, um Dateien laden zu können, die dadurch entstanden sind, dass während der periodischen Speicherung ein Stromausfall aufgetreten ist und nur noch die Backupdatei T\_DATABACKUP.BAK vorhanden ist. Siehe auch [Datensicherung.](#page-291-0)

#### **Suchfilter verwenden**

Sie können das Suchfilter im rechten Auswahlfeld des mittleren Fensters zum Suchen nach bestimmten Dateien, zum Suchen nach bestimmten Versuchsparametern oder zum Suchen innerhalb einer Datei nach bestimmten Kanälen verwenden. Die Suchmaske darf \* oder ? als Wildcards enthalten. Allerdings können Sie die drei Suchvarianten nicht mischen.

#### 1. **Suche nach Dateien**

Geben Sie die gesuchte Zeichenfolge mit abschließendem (+) (Return) im Suchfeld ein oder klicken Sie auf **. A.** Nur Dateien, die der Suchmaske entsprechen, werden angezeigt. Falls aktiviert, gilt das auch für alle Dateien in Unter-

verzeichnissen. **ich löscht das Eingabefeld.** 

#### 2. **Suche nach Versuchsparametern**

Geben Sie den gesuchten Versuchsparameter und den gewünschten Wert dieses Parameters an. Sie können z. B. nach **Bearbeiter=Müller** suchen oder nach **Seriennummer=\***. Falls aktiviert, werden auch alle Dateien in Unterverzeichnissen durchsucht. Dateien, die den Versuchsparameter mit dem gesuchten Wert haben, werden angezeigt. Sie können die Suche auch über mehrere Versuchsparameter durchführen, indem Sie sie mit AND oder OR verknüpfen: **Bearbeiter=Müller AND Jobname=\*Bremsen\***. (In älteren catman-Versionen ist **Name** der Ver-

suchsparameter für den Jobnamen.) **in löscht das Eingabefeld.** 

#### 3. **Suche nach Kanälen**

Markieren Sie eine Datei im Register **Dateiauswahl**. Aktivieren Sie dann das Register **Kanäle**, um die in der Datei enthaltenen Kanäle anzuzeigen. Geben Sie die gesuchte Zeichenfolge mit abschließendem (Return) im Suchfeld ein oder klicken Sie auf **. A.** Nur Kanäle, die diese Zeichenfolge enthalten, werden dann ange-

zeigt. **3** löscht das Eingabefeld.

#### **Versuchsparameter anzeigen**

Sobald Sie eine Datei im mittleren Fenster markieren, erhalten Sie unten im Fenster das Register **Versuchsparameter**. Auf diesem Register werden Ihnen alle Versuchsparameter und Messeinstellungen angezeigt.

Die angezeigten Informationen hängen von den Einstellungen beim Speichern ab (Messund Versuchsparameter), siehe [Jobparameter](#page-305-0) festlegen.

#### **Kanaldaten und Messwerte anzeigen**

Sobald Sie eine Datei im mittleren Fenster markieren, erhalten Sie unten im Fenster das Register **Kanäle**. Auf diesem Register werden Ihnen verschiedene Informationen zu den in der Datei enthaltenen Kanälen angezeigt, z. B. Messrate und Anzahl der Werte.

Doppelklicken Sie auf einen Kanal, um ein Fenster mit dem grafischen Verlauf der Messwerte und den Rückführbarkeitsdaten des Kanals anzuzeigen. Sie können auch mehrere Fenster erzeugen und gleichzeitig anzeigen.

# **10.1.2 Ansichten umschalten (Kanaleigenschaften/Konfiguration anzeigen)**

Sie können in der Gruppe **Ansicht** (Menüband) des Messdaten-Explorers zwischen folgenden Ansichten wählen:

- 1. **Kanaleigenschaften anzeigen** Zeigt bei geladenen Versuchen die Eigenschaften (Rückführbarkeitsdaten) des markierten Kanals an, z. B. Sensor-ID, Filter, Nullwert.
- 2. **XML-Konfiguration anzeigen** (nur QuantumX/SomatXR) Zeigt bei geladenen Versuchen die XML-Konfigurationsdaten des Kanals an, falls die Messung mit QuantumX/SomatXR-Modulen durchgeführt wurde.
- 3. **SXR/TCE-Konfiguration anzeigen** (nur für CX23 und eDAQ) Zeigt bei geladenen Versuchen die Konfiguration eines CX23 oder eDAQs. **Zurück zu Versuchsauswahl**

Blendet die Standardansicht wieder ein, wenn Sie eine der obigen Ansichten gewählt hatten.

# **10.1.3 Laden von Versuchen oder Kanälen**

Blenden Sie gegebenenfalls die Versuchsauswahl ein ( **Zurück zu Versuchsauswahl** in der Gruppe **Ansicht**) und laden Sie Ihre Messdaten. Sie haben dazu mehrere Möglichkeiten:

- 1. Ziehen Sie den Versuch mit Drag&Drop in das Fenster **Auswerteprojekt** (rechter Bereich).
- 2. Verwenden Sie das Kontextmenü **Versuch laden**.
- 3. Markieren Sie die Datei und klicken Sie auf (**Versuch laden** in der Gruppe **Auswerteprojekt**).
- 4. **Alle Versuche laden** im Kontextmenü einer Datei lädt *alle* im gleichen Verzeichnis vorhandenen Versuche.
- $\mathbf{C}$ Sie können auch einzelne Kanäle eines Versuches laden: Markieren Sie die gewünschte Datei, aktivieren Sie das Register **Kanäle** und ziehen Sie den betreffenden Kanal in das Fenster **Auswerteprojekt**.

### <span id="page-427-0"></span>**10.1.4 Hinzuladen von weiteren Versuchen**

 $\triangle$ Falls Sie Dateien hinzuladen, die aus Versuchen mit gleichen Kanalnamen hervorgegangen sind, sollten Sie die Option **Kanalfarben als Voreinstellung für Kurvenfarben verwenden** deaktivieren ([Optionen](#page-498-0) für Panels). Die bei der Messung verwendeten Kurvenfarben werden zusammen mit den Messwerten gespeichert. Beim Laden gleicher Kanäle aus unterschiedlichen Versuchen würden sonst alle Kanäle mit der gleichen Farbe dargestellt. Alternativ können Sie die Option nur für einzelne Grafiken deaktivieren, siehe [Kurvenparameter](#page-351-0) in einer Grafik [ändern.](#page-351-0)

Die Option **Kanäle automatisch verwenden** (im Fenster mit den Dateien im gewählten Verzeichnis), gibt dem *ersten* geladenen Versuch eine Sonderstellung: Er fungiert dann als "Vorlage". Wenn Sie bei aktiver Option einen weiteren Versuch laden, führt catman folgende Aktionen durch:

- Alle Berechnungen, die Sie über die Register **Algebra**, **Frequenzanalyse**, **Filter**, **DMS-Spannungsanalyse**, **Kurvenoperationen**, **Interpolation**, **Spitzenwerte** oder **Klassierung** vom ersten Versuch angelegt haben, werden für den neuen Versuch ebenfalls erzeugt, wenn die Kanalnamen übereinstimmen.
	- Berechnungen, die Daten aus mehreren Versuchen verwenden, können nicht automatisch erzeugt werden.
- Alle Kanäle (und Berechnungen) des ersten Versuchs, die bereits in Grafikobjekten dargestellt werden und im neu geladenen Versuch unter gleichem Kanalnamen existieren, werden ebenfalls in den Objekten angezeigt.

Sie können dabei wählen, ob der neu geladene Versuch in die gleichen Grafiken gezeichnet wird, wie der erste (**in existierenden Panels**) oder ob neue Panels mit den gleichen Grafiken für den neu geladenen Versuch angelegt werden sollen (**in neuen Panels**).

- 渝 Eine ähnliche Funktionalität erhalten Sie auch, wenn Sie ein Projekt ohne Verweise auf die Versuchsdaten speichern. Öffnen Sie dieses Auswerteprojekt und laden Sie Messdaten hinzu, so werden diese ebenfalls berechnet und angezeigt, wenn die Kanalnamen übereinstimmen.
- Sie können auch mit **Erweiterte Dateiauswahl** (Gruppe **Auswerteprojekt**) den  $\mathbb{C}$ Windows-Dateidialog aufrufen und mehrere Versuche mit  $\overline{Q}$  oder  $\overline{S_{trg}}$  markieren und laden.

# **10.1.5 Entfernen oder Löschen von Versuchen?**

Beim *Löschen* eines Versuchs wird der Versuch *mit allen Messdaten* aus dem Ordner gelöscht, das Löschen muss deshalb vorher bestätigt werden. Das Löschen ist *nur* über das Kontextmenü **Versuch löschen** bei markiertem Versuch in der Versuchsauswahl (mittleres Fenster mit dem Register **Dateiauswahl** aktiv) möglich.

Beim *Entfernen* eines Versuchs ( **Versuch entfernen** in der Gruppe **Auswerteprojekt**) werden Sie gefragt, ob auch die Bezüge der Kanäle zu Grafiken und Berechnungen entfernt werden sollen, d. h., welcher Kanal wie in Berechnungen verwendet oder in Grafiken dargestellt wird. Falls Sie mit **Nein** antworten, werden beim Laden eines (neuen) Versuchs die definierten Kurven wieder angezeigt und die Berechnungen durchgeführt, falls Kanäle gleichen Namens existieren.

# **10.1.6 Dateien konvertieren/vereinen**

#### $\bullet$ Siehe auch [Datei-Download](#page-430-0).

Über **Konvertieren** in der Gruppe **Tools** (Register **Messdaten-Explorer**) können Sie folgende Dateitypen in das catman-Format konvertieren:

1. ASCII-Dateien

Wählen Sie **Dateityp**: **ASCII-Dateien (\*.DAT;\*.TXT;\*.ASC)** oder **Alle Dateien (\*.\*)**, um die Dateien anzuzeigen. Markieren Sie dann die Dateien und geben Sie im folgenden Dialog an, mit welchem Zeichen die Werte mehrerer Kanäle getrennt sind und ob gegebenenfalls Zeilen übersprungen werden sollen oder Angaben wie Kanalnamen und Einheit enthalten. Rufen Sie das Kontextmenü in der entsprechenden Zeile auf und wählen Sie **Zeile ignorieren** oder welche Daten diese Zeile enthält: **Kanalname**, **Einheit**, etc. Die Einstellung gilt für alle Spalten der Datei.

Die maximale Dateigröße ist auf 2 GByte beschränkt. Dateien im UNIX-Format (nur LF als Zeilenende) können ebenfalls eingelesen werden.

2. SIE-Dateien

Dies sind vom CX23-R oder eDAQ/eDAQ-lite bei einer autarken Messung erzeugte Dateien. Wählen Sie **Dateityp**: **Somat CX23-R/eDAQ-Versuchsdateien (\*.SIE)**, um die Dateien anzuzeigen. Video-Frames werden in eine Datei mit der Dateierweiterung video konvertiert. Die Datei wird im Auswerteprojekt als Kanal angezeigt und Sie können sie direkt auf das Objekt Video-Wiedergabe ziehen. Der CX23-Burst-Modus wird ebenfalls unterstützt. GNSS Sentences (einschließlich Zeitstempel) können in eine separate Textdatei extrahiert werden.

Die Dateien müssen auf dem PC vorhanden sein. Verwenden Sie andernfalls **Download** (Gruppe **Tools**) zur Übertragung der Dateien, dabei können Sie die Dateien ebenfalls konvertieren.

3. MEA-Dateien

Dies sind vom MGCplus auf dem an CP42/52 abgeschlossenen Speichermedium bei einer autarken Messung erzeugte Dateien. Wählen Sie **Dateityp**: **MGCplus-Versuchsdateien (\*.MEA)**, um die Dateien anzuzeigen.

Die Dateien müssen auf dem PC vorhanden sein. Verwenden Sie andernfalls den **Datei-Download** (Gruppe **Tools**) zur Übertragung der Dateien, dabei können Sie die Dateien ebenfalls konvertieren.

4. Fast-Stream-Dateien

Dies sind Dateien, die im Speichermodus **Fast-Stream** erzeugt wurden. Die Dateien können nicht direkt von catman weiterverarbeitet werden, sie müssen erst in das catman-Standardformat konvertiert werden. Die Funktion wandelt *alle* Dateien im aktuellen Verzeichnis um.

Sie können eine Datei auch über das Kontextmenü in das Auswerteprojekt laden, die Konvertierung erfolgt dann auf Nachfrage nur für diese Datei.

**Vereinen** (Gruppe **Tools**) fügt die ausgewählten Dateien eines Verzeichnisses zu einer Datei zusammen. Die Funktion macht nur Sinn, wenn die Dateien die gleichen Kanäle enthalten und z. B. aus verschiedenen Messungen stammen.

**Konvertieren von Fast-Stream-Dateien über die Kommandozeile (Konsolenfenster)**

Im Installationsverzeichnis von catman finden Sie das Programm "FSConverter.exe", mit dem Sie eine Konvertierung durchführen können ohne catman zu starten. Rufen Sie das Programm wie folgt auf:

FSConverter /in:<Pfad+Dateiname>

Setzen Sie für <Pfad+Dateiname> den kompletten Pfad und den Dateinamen ein. Die resultierende Datei hat den gleichen Namen wie die Fast-Stream-Datei und wird im gleichen Verzeichnis gespeichert, d. h., die ursprüngliche Datei wird dabei überschrieben. Um alle Dateien eines Verzeichnisses zu konvertieren, verwenden Sie:

FSConverter /in:<Pfad>\\*\*

Setzen Sie für <Pfad> nur den Pfadnamen ein.

Um die Ausgabe von Meldungen im Konsolenfenster zu unterdrücken, können Sie zusätzlich den Parameter /silent verwenden:

<span id="page-430-0"></span>FSConverter /in:<Pfad+Dateiname> /silent

# **10.1.7 Datei-Download**

 $\mathbb{F}$ Ein direkter Download von einem Gerät auf den PC ist nur mit MGCplus mit CP42 oder SomatXR CX23-R möglich. Transferieren Sie in allen anderen Fällen die Dateien zunächst auf den PC.

Mit **Download** (Gruppe **Tools** im Register **Messdaten-Explorer**) können Sie

- $\bullet$ Dateien von einem Speichermedium im oder am Gerät auf den PC übertragen,
- $\bullet$ nicht mehr benötigte Dateien vom Speichermedium löschen und
- $\bullet$ den noch auf dem Speichermedium vorhandenen Platz erkennen.
- $\frac{1}{2}$ Richten Sie gegebenenfalls über das Untermenü zu **Download** den [Geräte-Scan](#page-71-0) so ein, dass das oder die Geräte auch gefunden werden, wenn Sie catman im Auswertemodus gestartet haben und nicht vom Messmodus in den Auswertemodus gewechselt sind (auf den Pfeil bei **Download** klicken). Andernfalls muss sich das Speichermedium in einem Steckplatz des PCs befinden. Beim Start der Funktion wird ein Dialog eingeblendet, in dem Sie den Ort auswählen können.

Kopieren Sie die Daten auf Ihren PC und/oder konvertieren Sie dabei die Dateien in verschiedene Formate. Verwenden Sie das Format **catman**, um die Daten in catman weiterzuverarbeiten. Beim Transfer zum PC im Format **catman** werden auch die für den Messdaten-Explorer nötigen TST-Dateien erzeugt.

Beenden Sie den Download mit **Beenden** in der Gruppe **Download-Manager**, um wieder das Explorer-Fenster zu erhalten.

 $\frac{1}{2}$ Falls catman bei der Verbindung mit dem oder den Geräten eine laufende Aufzeichnung feststellt, wird im Unterschied zum Messmodus die Schaltfläche **On-Board-Status** nicht eingeblendet. Ein Stopp der Aufzeichnung ist deshalb nicht möglich, wechseln Sie dazu in den Messmodus: Auswertemodus beenden und **Messen** ► **Neu** wählen.

# **10.2 In Auswerteprojekten suchen**

Das Fenster **Auswerteprojekt** ermöglicht Ihnen die Suche über *alle* geladenen Testdateien. In den Registern **Visualisierung** und **Berechnungen** wird das Fenster als

Komponentenfenster angezeigt.

#### **Vorgehensweise**

- 1. Geben Sie den zu suchenden Text in das Listenfeld ein.
- 2. Wählen Sie darunter aus, in welcher Kategorie gesucht werden soll, z. B. in allen **Kanalnamen** (Voreinstellung). In den Versuchsparametern kann nicht gesucht werden.
- 3. Klicken Sie auf  $\frac{44}{10}$  oder verwenden Sie (= ) (Eingabetaste).

löscht den Text im Listenfeld und zeigt wieder alle Versuche an. Klicken Sie auf den Pfeil, um einen der letzten Sucheinträge auszuwählen.

#### **Suchoptionen**

- Um einen Teil eines Textes oder Begriffs zu suchen, benötigen Sie keine Wildcards. Geben Sie einfach den Suchtext an, alle Begriffe in der gewählten Kategorie, die den Suchtext enthalten, werden gefunden und angezeigt.
- Eine andere Möglichkeit ist die Verwendung sogenannter "regulärer Ausdrücke". Falls Sie sich damit nicht auskennen, lesen Sie bitte *diese [kurze](#page-531-0) Ein[führung](#page-531-0)*.

# <span id="page-431-0"></span>**10.3 DataViewer (Auswertemodus)**

Das Register **DataViewer** ermöglicht Ihnen einen Überblick über die Messwerte einzelner Kanäle. Im Fenster **DataView** werden Ihnen in drei Unterfenstern statistische Daten und Rückführbarkeitsdaten (**Kanalinfo**), die Messwerte als Zahlen (**Messwerttabelle**) und als Grafik (**Vorschau**) angezeigt. Verwenden Sie **Fenster** (rechts über dem Menüband), um die Unterfenster wieder einzublenden, falls Sie sie geschlossen haben.

#### **Kanäle anzeigen**

Doppelklicken Sie auf einen der geladenen Kanäle (Fenster **Messkanäle**) oder markieren Sie den oder die gewünschten Kanäle und klicken Sie auf **Kanal hinzufügen** in der Gruppe **Fenster**.

Falls Sie einen Kanal nicht in der Grafik anzeigen möchten, deaktivieren Sie vor dem Hinzufügen **Auto-Vorschau** in der Gruppe **Vorschau** oder deaktivieren Sie **In Vorschau** im Fenster **Kanalinfo**.
$\mathbf{C}$ Eine gezoomte Darstellung in der Vorschau wird zurückgesetzt, wenn Sie dem DataView einen neuen Kanal hinzufügen.

**Kanäle aus der Anzeige entfernen**

Sie haben drei Möglichkeiten:

- 1. Doppelklicken Sie erneut auf den geladenen Kanal (Fenster **Messkanäle**).
- 2. Markieren Sie den oder die geladenen Kanäle in diesem Fenster und klicken Sie auf **Kanal entfernen** in der Gruppe **Fenster**.
- 3. Verwenden Sie das Kontextmenü **Kanal entfernen** im Fenster **Messwerttabelle** oder **Kanalinfo**.

## **y(x)-Darstellung in der Vorschau**

Auch in der Vorschau ist eine y(x)-Darstellung möglich: Ziehen Sie den gewünschten x-Kanal auf die Beschriftung der x-Achse in der Grafik. Beachten Sie jedoch, dass bei y(x)- Grafiken keine Min/Max-Komprimierung durchgeführt wird. Erhöhen Sie deshalb gegebenenfalls die Anzahl der anzuzeigenden Punkte: Kontextmenü **Einrichten** oder **Einrichten** in der Gruppe **Vorschau**, Register **Allgemein**, **Daten komprimieren ab**. Siehe auch Darstellung von Kurven in [y\(x\)-Grafiken.](#page-361-0)

Ziehen Sie einen Zeitkanal oder den Kanal **Zeit aus Messrate** auf die x-Achse, um den x-Kanal wieder zu löschen. Die verfügbaren x-Kanäle können Sie über **x-Kanäle** in der Gruppe **Achsen** löschen.

#### **Viele Messwerte anzeigen**

Falls ein Kanal mehr als 5.000.000 Messwerte enthält, werden Sie gefragt, ob die Berechnung der Statistikdaten ebenfalls erfolgen soll, da dies mehrere Sekunden dauern könnte. Sie können die Einstellung bis zum nächsten Start von catman speichern.

#### **Viele Kanäle anzeigen/mehrere DataView-Fenster**

Erzeugen Sie weitere DataView-Fenster mit **Neues DataView**-Fenster in der Gruppe **Fenster**. Blättern Sie zwischen den einzelnen Fenstern mit den Registern, die unten im Fenster **DataView** angezeigt werden. Die Namen der einzelnen Fenster (DataView 1, DataView 2, …) können nicht geändert werden. Maximal 12 DataViews sind möglich.

#### **Messwerte finden**

Klicken Sie auf **Gehe zu** (Gruppe **Messwerttabelle**), um bestimmte Messwerte oder Wertänderungen zu finden. Im Dialog können Sie dann auswählen, ob Sie

- eine bestimmte Zeile anzeigen,
- $\bullet$ einen Wert größer oder kleiner als einen bestimmten Wert,
- $\bullet$ zwei aufeinanderfolgende Werte, deren Differenz größer oder kleiner ist als ein anzugebender Wert,
- zwei identische aufeinanderfolgende Werte,
- einen Messwert identisch zu Null oder zum Übersteuerungswert (**OVFL-Wert**) finden möchten.

Siehe auch Optionen für Messkanäle: [Übersteuerte](#page-490-0) Messwerte anzeigen als.

Die Suche beginnt in der aktuell angewählten Zeile. Mit **Weitersuchen** bzw. **F3** können Sie das nächste Vorkommen suchen lassen.

### **Messwerte editieren**

Falls in den Optionen das Editieren gespeicherter Messdaten freigegeben ist (Programmoptionen: **Programmfunktionen** (Gruppe **System**), können Sie durch Klick auf **Editieren** (Gruppe **Messwerttabelle**) den Editiermodus aktivieren bzw. wieder deaktivieren. Siehe auch Optionen für [Programmfunktionen.](#page-473-0)

#### **Ausschnitt**

Die Ausschnittfunktion in der Gruppe **Zoom und Cursor** hat die gleichen Optionen wie im Auswertemodus, siehe auch [Ausschnittfunktionen](#page-378-0) (Auswertemodus).

# **10.4 Visualisierung im Auswertemodus**

 $\bullet$ Siehe auch Objekte zur Darstellung aller [aufgezeichneten](#page-333-0) Messwerte, [Visua](#page-320-0)lisierung [\(allgemein\),](#page-320-0) [Analysefunktionen](#page-377-0) in Grafiken.

Panels und Druckseiten dienen zur grafischen Visualisierung Ihrer Messwerte, Sie können maximal 128 Panels und Druckseiten anlegen. Eine Darstellung als Tabelle erhalten Sie auch über das Register **DataViewer**. Die Objekte sind prinzipiell die gleichen, die auch im Messmodus zur Verfügung stehen, allerdings ohne die Echtzeitgrafiken. Zusätzlich sind einige spezielle Objekte verfügbar, z. B. das 3D-Diagramm, Tabellenobjekte für Rückführbarkeitsdaten oder Versuchsparameter (Metadaten) und die synchronen Objekte. Sie können die Berechnungen (erfordert Modul [EasyMath](#page-32-0)) auch aus diesem Register aufrufen, siehe Berechnungen im [Auswertemodus](#page-436-0). Über die Report-Funktion (ebenfalls im Modul enthalten) können Sie Grafiken und einige andere Visualisierungsobjekte in eine Word-Vorlage (Template) kopieren, siehe Report [erstellen.](#page-456-0)

# **Mögliche Grafikobjekte**

## **Bereich Darstellung aller aufgezeichneten Messwerte**

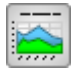

Übersichtsgrafik

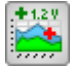

Cursorgrafik

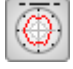

Polargrafik

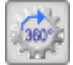

Winkelsynchrone Grafik

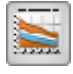

Konturdiagramm

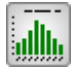

Histogramm

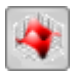

3D-Chart

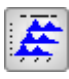

3D-Diagramm (Alternative zum 3D-Chart)

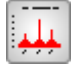

Frequenzspektrum

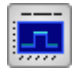

Spektrogramm

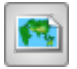

Karte

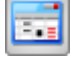

Flexible Messwerttabelle

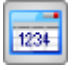

Datentabelle

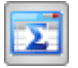

Statistiktabelle

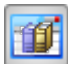

Rückführbarkeitstabelle

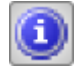

Metadatentabelle

Siehe Objekte zur Darstellung aller [aufgezeichneten](#page-333-0) Messwerte

**Bereich Synchronisierte Darstellung von Kanälen**

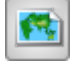

Karte

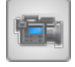

Video-Wiedergabe

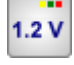

Digitalanzeige

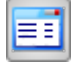

Einfache Messwerttabelle

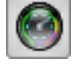

Zeigerinstrument

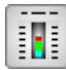

Balkenanzeige

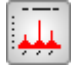

Frequenzspektrum

Siehe Objekte zur [synchronisierten](#page-341-0) Darstellung

# **Bereich Layout**

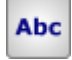

Text

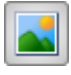

Hintergrundbild

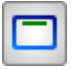

Rahmen

Siehe [Layout-Objekte](#page-344-0)

# **Bereich Entwickler-Tools**

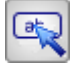

## Schaltfläche

Falls Autosequenzen oder EasyScript aktiviert sind, können Sie weitere Objekte dieser Gruppe verwenden, siehe Regler, [Entwickler-Tools](#page-345-0) (Objekte für vordefinierte Aktionen, [Clone-Aktionen,](#page-345-0) Autosequenzen und EasyScript).

#### **Vorgehensweise**

- 1. Erzeugen Sie die gewünschten Anzeigeobjekte durch Anklicken der Symbole in der Gruppe **Visualisierungsobjekte** auf dem Register **Visualisierung**. Klappen Sie dazu gegebenenfalls die Gruppe auf, indem Sie auf den Pfeil am rechten Rand klicken. Nach der Erstellung können Sie die Objekte verschieben, in ihrer Größe ändern und konfigurieren.
- 2. Ziehen Sie den gewünschten Kanal aus der Liste im Fenster **Auswerteprojekt** in ein Grafikobjekt. Falls das Fenster **Auswerteprojekt** nicht sichtbar ist, blenden Sie es über das Menü **Fenster** (rechts über dem Menüband) ein. Sie können auch mehrere Kanäle zuweisen:  $\overline{\odot}$  oder  $\overline{\text{Str}}$ g-Taste drücken und die Kanäle markieren, dann in ein Grafikobjekt ziehen.

Alternativ können Sie einen oder mehrere Kanäle auf eine leere Stelle eines Panels ziehen. Im Unterschied zum Messmodus wird hier allerdings immer eine Übersichtsgrafik erzeugt, eine Auswahl ist nicht möglich.

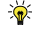

Sie können einzelne Kurven in einer Übersichtsgrafik in x- und y-Richtung verschieben: Register **Kurve verschieben** im Dialog **Einrichten: Kurve** (auf die *Kurvenlegende* klicken).

# <span id="page-436-0"></span>**10.5 Berechnungen im Auswertemodus (EasyMath)**

Das Modul [EasyMath](#page-32-0) (catmanAP oder Lizenz erforderlich) ermöglicht Ihnen im Auswertemodus:

- $\bullet$ Alle Messwerte eines Kanals mit den Messwerten anderer Kanäle oder mit anderen Berechnungen zu verrechnen.
- $\bullet$ Funktionen wie Integration, Ableitung, Sinus, Kosinus etc. auf Kanäle anzuwenden.
- $\bullet$ Bedingungen zu überprüfen (Messwert größer als … ?).
- $\bullet$ Das Frequenzspektrum eines Kanals zu ermitteln.
- Messwerte zu filtern: gleitender Mittelwert, Savitzky-Golay-Glättung, Tiefpass, Hochpass, Bandpass und Bandsperre mit Butterworth-Charakteristik oder Tiefpässe mit Bessel-Charakteristik stehen zur Verfügung.
- $\bullet$ Einen A-bewerteten Schalldruckpegel in dB (dBA) zu berechnen.
- $\bullet$ Messwerte von DMS-Rosetten in Spannungen, Winkel etc. umzurechnen.
- $\bullet$ Teilkurven auszuschneiden.
- $\bullet$ Kurven zu verschieben (z. B. um ein bestimmtes Zeitintervall).
- $\bullet$ Eigene Datenreihen einzugeben und vorhandene zu modifizieren.
- $\bullet$ Störungen (Ausreißer, Störimpulse) aus den Daten auszublenden.
- $\bullet$ Messdaten auf andere Messraten umzurechnen.
- $\bullet$ Messdaten so umzurechnen, dass z. B. Kraft-Weg-Kurven oder Drehmoment-Winkel-Kurven verschiedener Versuche mathematisch miteinander verglichen werden können. Damit können Sie die Abweichung einer Kurve von der optimalen Kurvenform oder die Differenz zweier Kurven ermitteln.
- Spitzenwerte in einem bestimmten Zeitintervall oder bezogen auf einen Winkelbereich zu ermitteln.
- Eine Berechnung mit EasyScript-Funktionen durchzuführen (erfordert das optionale Modul [EasyScript](#page-32-0)).
- Ein dreidimensionales Kennlinienfeld (Matrix) berechnen zu lassen, d. h., die Werte einer Messreihe abhängig von zwei anderen darzustellen.
- Die einzelnen Signale eines CAN-Raw-Kanals mit Hilfe einer Vector CANdb zu decodieren.

Sie können dabei Berechnungen von Berechnungen definieren oder komplexe Formeln wie auf einem Taschenrechner eingeben, die dann für jeden Messwert ausgewertet werden.

 $\mathcal{F}$ Aktivieren Sie das Modul EasyMath über [Programmfunktionen](#page-473-0) (Programmoptionen, Gruppe **System**).

# **10.5.1 Berechnungen im Auswertemodus erzeugen/ändern**

Klicken Sie auf **Berechnungen**, um die Register mit den Berechnungen anzuzeigen oder auf **Neue Berechnung** im Register **Visualisierung**, um den Dialog für die Berechnungen aufzurufen. Einmal angelegte Berechnungen werden in der Gruppe *Berechnungen* unter allen geladenen Messdaten im Fenster **Auswerteprojekt** angezeigt. Hinter jeder Berechnung, die aus Werten nur eines Versuches besteht, wird in eckiger Klammer der Versuchsindex angezeigt. Bei den Versuchen selbst steht der Index vor dem Versuchs- und Dateinamen.

 $\bigwedge$ Jede Berechnung benötigt einen *eindeutigen* Namen, bevor sie erzeugt werden kann. Vergessen Sie nicht, zum Schluss auf **Berechnung anlegen** in der Gruppe **Bearbeiten** bzw. rechts unten im Dialog zu klicken, damit die Berechnung auch erzeugt wird.

#### **Kanal (Kanäle) zuweisen**

Um Kanäle zuzuweisen, haben Sie bei den meisten Berechnungen drei Möglichkeiten:

- per Drag&Drop,
- $\bullet$ per Doppelklick auf einen Kanal (bei mehr als einem Eingangskanal wird entweder nur das erste Feld ausgefüllt oder es werden die folgenden Kanäle ebenfalls verwendet),
- $\bullet$ mit einem Klick auf **D** (der markierte Kanal wird eingefügt).

Bei den meisten Funktionen können Sie die Berechnung auch in einem Schritt für mehrere Kanäle definieren, wenn Sie die Kanäle mit ; (Semikolon) trennen oder  $\overline{Q}$  bzw. [Strg] bei der Auswahl der zu berechnenden Kanäle verwenden. In diesem Fall wird "Berechnungstyp\_Kanalname[Index]" als Name der Berechnung verwendet, Sie können die Namen aber nachträglich bearbeiten (**Berechnung ändern**).

#### **Berechnung ändern**

Zum Ändern einer Berechnung aktivieren Sie das Register **Berechnungen**, markieren die Berechnung und wählen Sie **Berechnung ändern** in der Gruppe **Bearbeiten**. Nehmen Sie die Änderungen vor und klicken Sie dann auf **Änderungen übernehmen**.

 $\frac{1}{2}$ Ändern Sie die Parameter für mehrere gleichartige Berechnungen gleichzeitig, indem Sie alle betreffenden Kanäle markieren (mit  $\overline{\odot}$ ) oder (Strg)).

# **10.5.2 Algebra (Formeln)**

 $\triangle$ Sie müssen rationale Zahlen (Zahlen mit Komma) im Feld **Formel bearbeiten** immer mit Punkt eingeben, nicht mit Komma. Das Komma wird bei einigen Formeln als Trenner für die Parameter verwendet und darf deshalb nicht für Zahlen verwendet werden.

Ziehen Sie die gewünschten Kanäle in das Feld **Formel bearbeiten** oder stellen Sie den Cursor im Feld **Formel bearbeiten** an die gewünschte Stelle und doppelklicken Sie auf einen Kanal. Der Kanal wird immer an der Cursorposition eingefügt und ersetzt markierten Text. Bei Drag&Drop ist sichergestellt, dass kein Tippfehler im Kanalnamen auftritt.

Dem Kanalnamen wird im Formeleditor der Versuchsindex in eckigen Klammern angehängt, falls die Daten aus einer Datei stammen. Der Versuchsindex ist eine laufende Nummer, die für jeden geladenen Versuch erhöht wird, da sonst gleichnamige Kanäle nicht zu unterscheiden wären.

Geben Sie Ihre Formel wie auf einem Taschenrechner ein, z. B. **(MGCplus\_1\_CH1 + MGCplus\_1\_CH2)/2**. Jeder Messwert der Kanäle MGCplus\_1\_CH1 und MGCplus\_1\_CH2 wird addiert und die Summe wird durch 2 geteilt. Das Ergebnis wird in einen neuen Kanal geschrieben, den Berechnungskanal.

Über das *aufklappbare Listenfeld* **Weitere Funktionen** unten im Fenster können Sie weitere Funktionen einfügen, siehe [Mathematische](#page-205-0) Funktionen und [Mathematische](#page-212-0) Ope[ratoren](#page-212-0).

 $\mathcal{F}$ Vergessen Sie nicht, dem neuen Kanal einen Namen zu geben. Die Angabe einer Einheit ist optional.

#### **Formelsammlungen**

Fügen Sie häufig benutzte Formeln einer Formelsammlung hinzu, um Formeln nicht wieder erneut eingeben zu müssen. Sie können mehrere Formelsammlungen anlegen.

legt eine neue Formelsammlung an. Dateipfad und -name werden unter dem Eingabefeld der Formelsammlung angezeigt.

 $\blacksquare$  fügt die aktuell im Editor angezeigte Formel der aktuell geladenen Formelsammlung hinzu. Geben Sie einen Titel (Namen) für die Formel an, um sie schnell aus der Liste der Formeln in der Sammlung auswählen zu können. Die Beschreibung ist optional und wird als Tooltip angezeigt, wenn Sie den Mauszeiger über eine ausgewählte Formel bewegen.

öffnet eine vorhandene Formelsammlung. Dateipfad und -name der aktuell geladenen Formelsammlung werden unter dem Eingabefeld der Formelsammlung angezeigt. Die mitgelieferte Formelsammlung OpticalFormulas im Verzeichnis Templates des catman-Arbeitsverzeichnisses enthält Formeln zur Umrechnung der Wellenlänge optischer DMS in Dehnung oder Temperatur.

Siehe auch Optionen für Verzeichnisse, [Arbeitverzeichnis.](#page-482-0)

#### **Vordefinierte Formeln**

Dieser Bereich enthält mehrere häufig verwendete Berechnungen:

- $\bullet$ Ableitung eines Kanals,
- $\bullet$ Berechnung von Minima oder Maxima über mehrere Kanäle,
- $\bullet$ zum nachträglichen Durchführen von Linearisierungen,
- $\bullet$ zum Entfernen eines Gleichanteils (DC-Anteil entfernen),
- $\bullet$ zum Entfernen eines Null-Offsets, der am Beginn der Messung vorhanden war.

Die Berechnungen werden schneller ausgeführt, d. h. sie benötigen weniger Prozessleistung, als eine identische Berechnung, die Sie über den Formeleditor eingeben.

# **10.5.3 Frequenzanalyse**

Die Frequenzanalyse berechnet über die FFT ein Spektrum (Amplituden-, Phasen- oder Leistungsspektrum). Die Berechnung erfolgt u. U. mehrfach über einen Teil der Messwerte, abhängig von der **Frequenzauflösung**. Der Vorteil dieses Verfahrens ist, dass die zur Verfügung stehenden Messwerte auch dann bestmöglich ausgewertet werden, wenn keine 2 <sup>n</sup>-Anzahl von Messwerten vorliegt. Geben Sie entweder **Aus FFT Punkteanzahl** für die **Frequenzauflösung** und die Anzahl der zu verwendenden Werte (Punkte) unter **FFT** an oder legen Sie die gewünschte **Frequenzauflösung** fest.

Wenn Sie eine **Frequenzauflösung** angeben, werden je nach Anzahl der zur Verfügung stehenden Messwerte und der verwendeten Messrate entweder alle Messwerte für eine Berechnung verwendet, oder es können auch hier mehrere Spektren über jeweils einen Teil der Messwerte berechnet werden. In diesem Fall wird anschließend über alle berechneten Spektren gemittelt, außer Sie aktivieren die Option **Joint-Time-Frequency-Spektrum erzeugen**.

 $\mathbf{R}$ Aktivieren Sie **Frequenzdatensatz erzeugen**, um den Frequenzkanal auch für den Export zur Verfügung zu haben. Für die Darstellung in einer Übersichtsgrafik wird der Kanal nicht benötigt.

## **Overlap**

Bei der Berechnung mehrerer FFTs werden bei einer Einstellung von **Overlap 0%** die einzelnen FFTs immer über neue Messwerte gemacht, bei einer FFT über 512 Werte also die erste FFT von den Werten 1 bis 512, die zweite von den Werten 513 bis 1024 usw. Dies führt häufig dazu, dass starke Unterschiede zwischen den einzelnen FFTs zu Verzerrungen im Ergebnis führen. Daher wird üblicherweise mit einer "Überlappung" der einzelnen FFTs gearbeitet, d. h., es werden z. B. bei einem Overlap von 50% für die erste FFT die Werte 1 bis 512 verwendet, bei der zweiten FFT die Werte von 257 bis 768 usw.

### **Beispiel mit Angabe der gewünschten Frequenzauflösung**

Messung mit 1200 Hz Messrate über 60 Sekunden (72.000 Messwerte), Frequenzauflösung 2 Hz, Overlap 0%.

Bei 1200 Hz Messrate und 2 Hz Auflösung werden 300 Werte für das Ergebnis benötigt, der nächstliegende 2<sup>n</sup>-Wert ist 512. Damit werden die Spektren über je 1.024 Werte berechnet, insgesamt also 70 Spektren. Über diese wird abschließend gemittelt, und das Ergebnis wird für die Anzeige gespeichert. In diesem Fall bleiben die letzten 320 Messwerte unberücksichtigt. Bei einer normalen FFT wären maximal 65.536 Werte für die Berechnung verwendet worden. Die Frequenzauflösung wäre dann zwar höher, es wären aber 6.464 Werte unberücksichtigt geblieben.

## **Joint-Time-Frequency-Spektrum**

Bei dieser Art der Berechnung erfolgt keine Mittelwertbildung wie sonst, sondern es werden alle Spektren einzeln gespeichert. Sie benötigen daher eine Grafik, die dreidimensionale Daten wiedergeben kann, z. B. das Konturdiagramm. Ziehen Sie den Ergebniskanal auf eine leere Stelle eines Panels, catman wählt dann den geeigneten Grafiktyp automatisch aus.

渝

Ab catman 4.0 steht Ihnen das [Spektrogramm](#page-337-0) zur Verfügung, das *Berechnung und Darstellung* durchführt. Sie müssen daher diese Berechnung nicht mehr anlegen, um das Ergebnis in catman sehen zu können.

# **10.5.4 Filter**

In diesem Bereich stehen Ihnen verschiedene Filterfunktionen zur Verfügung:

- Gleitender Mittelwert,
- $\bullet$ Savitzky-Golay-Glättung,
- $\bullet$ Mittelwert über Zeitfenster mit nachgeschaltetem Butterworth-Tiefpass,
- $\bullet$ Effektivwert (RMS) über Zeitfenster mit nachgeschaltetem Butterworth-Tiefpass,
- Tiefpass- und Hochpassfilter, Bandpass und Bandsperre mit den Charakteristiken Bessel, Butterworth, Chebyshev und elliptisch,
- $\bullet$ Schalldruck-Filter, das einen A-bewerteten Schalldruckpegel in dB (dBA) berechnet,
- Filter für die Crash-Analyse: CFC 60/180/600/1000,
- $\bullet$ Humanschwingungsfilter mit verschiedenen Bewertungsfunktionen nach EN ISO 8041, z. B. Wd-Bewertung für horizontale Ganzkörperschwingungen in x- oder y-Richtung. Siehe auch ISO 2631.

 $\mathbb{F}$ Die Filter ermöglichen Ihnen die Angabe einer Grenzfrequenz. Es hängt jedoch von der Messrate ab, ob diese Frequenz auch verwendet werden kann. Bei einer Messrate von z. B. 300 Hz können Frequenzen über 150 Hz gar nicht mehr erfasst werden, selbst ein Filter von 100 Hz ist relativ sinnlos. Ein Filter ist für catman daher ungültig und wird nicht berechnet, wenn entweder Messrate/Grenzfrequenz < 5 oder Messrate/Grenzfrequenz > 10 000 ist. Die anzugebende Grenzfrequenz der Filter bezieht sich auf die -3 dB-Grenzfrequenz (bei den HBM-Geräten werden als Grenzfrequenzen oft die -1 dB-Werte angegeben; Ausnahmen sind PMX und die Filter bei der dezimalen Messraten-Domäne des QuantumX/SomatXR).

#### **Vorgehensweise**

- 1. Wählen Sie die Berechnung bei **Filtertyp** aus.
- 2. Ziehen Sie den gewünschten Kanal z. B. mit Drag&Drop in das Feld **Quellkanal**.
- 3. **Gleitender Mittelwert**, **Savitzky-Golay-Glättung**, **Effektivwert über Zeitfenster**, **Mittelwert über Zeitfenster** oder **Schalldruck-Bewertung** (dBA) Geben Sie an, über wie viele Werte (**Anzahl Datenpunkte im Fenster**) oder welches **Zeitfenster** gerechnet werden soll. Je mehr Punkte bzw. je länger die Zeit, desto stärker werden die Messwerte "verschliffen", d. h., die einzelnen Originalwerte (kurze Peaks) wirken sich schwächer aus. Bei periodischen Signalen sollten Sie für den Effektivwert mindestens zwei bis fünf Perioden als Zeitspanne verwenden. Bei den Berechnungen über ein Zeitfenster erfolgt nach der eigentlichen Berech-

nung noch eine Tiefpassfilterung. Geben Sie dazu die gewünschte **Grenzfrequenz** an.

#### **Tiefpass, Hochpass, Bandpass** und **Bandsperre**

Geben Sie den Filtertyp und die gewünschte **Grenzfrequenz** bzw. bei Bandpass und Bandsperre die **obere** und **untere Grenzfrequenz** an. Zusätzlich können Sie auch die Ordnung wählen. Je höher die Ordnung, desto steiler ist ein Filter, allerdings wird mehr Rechenzeit benötigt.

Geben Sie bei den Chebyshev-Filtern die zulässige **Welligkeit** im Durchlassbereich, bei den elliptischen Filtern zusätzlich die minimale **Dämpfung** im zu unterdrückenden Bereich an (40 dB entspricht einer Unterdrückung von 1:100, also auf 1%).

#### **Phasenverschiebung eliminieren**

Bei den Filterfunktionen entstehen Phasenverschiebungen (Laufzeiten), d. h., das Ausgangssignal erscheint gegenüber dem Eingangssignal verzögert. Sie können diese

"Verschiebung im Zeitbereich" bei den meisten Berechnungen verhindern, indem Sie die Option **Phasenkorrektur** aktivieren. Da bei dieser Option die Berechnung doppelt angewandt wird, verdoppelt sich auch die Ordnung des Filters und die Grenzfrequenz wird niedriger als angegeben (bei der angegebenen Frequenz wird -6 dB erreicht).

 $\mathcal{F}$ Verwenden Sie die Berechnung [Kurvenoperationen](#page-443-0) als Alternative oder um die Phasenverschiebungen aufgrund von Filterlaufzeiten bei bereits gemessenen Daten zu kompensieren.

# **10.5.5 DMS-Spannungsanalyse (DMS-Rosetten)**

#### 6 Siehe auch [DMS-Berechnungen](#page-214-0).

Bei aktiviertem **Automatisch vervollständigen** genügt es, den Kanal von Messgitter a in das Feld **a** für die **Dehnungskanäle** zu ziehen oder doppelzuklicken. Die folgenden Kanäle werden dann automatisch als Kanäle für die Messgitter b und c eingetragen. Wählen Sie die gewünschten Berechnungen durch Anklicken im Bereich **Berechnungskanäle erzeugen für**.

Im Bereich **Materialeigenschaften** können Sie neben dem Zahlenwert auch die Einheit des E-Moduls eintragen und damit die Einheit der berechneten Spannungen festlegen.

Bei dieser Berechnung entstehen in der Regel mehrere Ergebniskanäle, die unter "Berechnungen" im Fenster **Auswerteprojekt** in einem Knoten mit dem **Namen** der Rosettenberechnung dargestellt werden. Die einzelnen Berechnungen des Knotens sind nicht separat löschbar, Sie können nur den Hauptknoten löschen.

# <span id="page-443-0"></span>**10.5.6 Kurvenoperationen (Teilkurve, Kurve verschieben)**

#### **Teilkurve bilden**

Die Funktion schneidet den angegebenen Abschnitt eines Kanals aus.

 $\mathbf{R}$ Sie können Teilkanäle auch direkt in einer Übersichtsgrafik erzeugen: Wählen Sie aus dem Kontextmenü der Grafik **Teilkurven erzeugen**, um den aktuellen Zoomausschnitt der x-Achse als Grenze der Teilkurven zu erhalten. In diesem Fall wird bzw. werden der oder die Originalnamen hinten angehängt. Alternativ können Sie auch die [Ausschnittfunktionen](#page-378-0) oder die [Cursorfunktionen](#page-380-0) verwenden.

**Maxima** bzw. **Minima aus Spitzenwertkanal** separieren die in einem Kanal hintereinanderliegenden Min/Max-Wertepaare in einen Kanal, sodass dort nur noch die Minima oder Maxima vorliegen. Kanäle mit Min/Max-Wertepaaren entstehen bei einer Messung mit dem Speichermodus **Spitzenwerte pro Zeitintervall**, siehe auch [Spit](#page-284-0)zenwerte pro [Zeitintervall.](#page-284-0)

#### **Kurve verschieben**

Die Funktion **Kurve verschieben** verschiebt alle Werte eines Kanals in positiver oder negativer Richtung, je nach Vorzeichen der **Verschiebung**. Die berechneten Kanäle enthalten nach der Berechnung genauso viele Werte wie die Originalkanäle, d. h., auf einer Seite entfallen Werte und auf der anderen wird mit neuen Werten aufgefüllt. Die angegebene Zeit bzw. das Frequenzintervall wird gegebenenfalls gerundet, da nur existierende Werte verschoben werden. Eine Interpolation findet nicht statt.

Als "Ersatzwerte" können Sie entweder einen festen Wert verwenden (**Frei wählbarer Wert**) oder den **Nullwert der Grafik**, siehe Programmoptionen: [Panels.](#page-498-0) In der Übersichtsgrafik wird dieser Wert dann nicht angezeigt, allerdings sehen Sie eine Linie bis zum ersten bzw. vom letzten Messwert auf die Nulllinie bzw. zur unteren oder oberen Grenze des Anzeigebereiches, sodass die Korrektur sichtbar bleibt. Ein Vorteil dieser Option ist, dass bei der Verwendung einer Autoskalierung die Grafik nicht neu skaliert wird.

Die Funktion ermöglicht Ihnen z. B., die unterschiedliche Zeitverzögerung (Laufzeit) verschiedener Filtergrenzfrequenzen oder Filtercharakteristika auszugleichen.

# **10.5.7 Datenreihe**

 $\frac{1}{2}$ 

Legen Sie mit dieser Funktion einen neuen Kanal an und füllen Sie ihn mit Daten. Sie können:

- 1. Werte manuell eingeben Geben Sie einen Wert in die erste Zeile ein und drücken Sie . Die nächste Zeile wird dann automatisch erzeugt.
- 2. Werte aus einem Kanal übernehmen und diese dann modifizieren Markieren Sie einen Kanal links in der Liste der geladenen Versuche und klicken Sie auf **Aus Messkanal**. Anschließend können Sie die einzelnen Zeilen modifizieren.
- 3. Werte aus der Zwischenablage von Windows einfügen Geben Sie an, wie viele Zeilen maximal übernommen werden sollen (**Max. Zeilen**), und klicken Sie auf **Einfügen**.
- 4. Eine Formel angeben, die zum Berechnen der Werte verwendet wird Geben Sie im Bereich **f(x)** die zu verwendende Formel ein. Legen Sie den Startwert, das zu verwendende ∆x und die Anzahl der zu erzeugenden Werte fest. Beispiel für eine Formel: **25+7\*x+3\*x^2-5.27\*x^4**
	- $\mathbb{F}$ Nach dem Erzeugen der Werte lassen sich diese in der Tabelle noch verändern.

Geben Sie der Datenreihe einen Namen, geben Sie gegebenenfalls eine **Einheit** und das Zeitintervall (**dt**) zwischen zwei Werten (1/Messrate) an und klicken Sie auf **Berechnung anlegen** (Gruppe **Bearbeiten**), um sie zu erzeugen.

 $\frac{1}{2}$ Erzeugen Sie *zwei* Datenreihen, um eine Wertetabelle mit x- und y-Werten aufzubauen. Stellen Sie dann beide Datenreihen wie normale Kanäle in einer Grafik dar, siehe auch Kanäle als [x-Datenquellen.](#page-349-0)

In einem Auswerteprojekt (Menü **Datei** ► **Speichern**) werden normalerweise nur Verweise auf die Versuchsdateien und die Berechnungsvorschriften gespeichert, jedoch keine Werte. Da es bei selbst erzeugten Datenreihen jedoch keine Berechnungsvorschrift gibt, kann catman diese Daten ebenfalls in der Projektdatei abspeichern: **Daten in Projekt speichern**. Sie sollten nur Datenreihen in der Projektdatei speichern, die Sie zur automatisierten Versuchsauswertung benötigen, z. B. Stützpunkte für ein Toleranzband, da die Projektdateien sonst sehr groß werden können.

# **10.5.8 Datenbereinigung**

Sie haben zwei prinzipielle Möglichkeiten, unerwünschte Daten zu erkennen:

- 1. Der Werte liegt unter oder über einem bestimmten Pegel.
- 2. Die Differenz zum vorhergehenden Wert übersteigt einen bestimmten Wert (Störamplitude).

Geben Sie für **Differenz zu vorhergehendem Wert zu groß** bei **Differenz größer als** an, welche Amplitudendifferenz vorhanden sein muss, um einen Wert zu kennzeichnen: **Störamplitude**. Sobald im Signal bei aufeinanderfolgenden Werten eine Amplituden*änderung* auftritt, die größer ist, wird der betreffende Wert ersetzt, falls nicht mehr als die unter **Max. aufeinanderfolgende Werte …** angegebene Anzahl von Werten vorkommt. In diesem

Fall wird davon ausgegangen, dass es sich nicht um einen einzelnen Störimpuls handelt, sondern um ein "echtes" Signal oder eine massive Störung, die nicht ausgeblendet werden soll.

Als "Ersatzwerte" können Sie entweder den letzten Wert vor der Störung verwenden (**Letzter gültiger Wert**), einen beliebigen Wert (**Anderer Wert**) oder den **Grafik-Nullwert**, siehe Programmoptionen: [Panels.](#page-498-0) In der Übersichtsgrafik wird dieser Wert dann nicht angezeigt, allerdings sehen Sie eine Lücke in den Messwerten, sodass die Korrektur sichtbar bleibt. Ein Vorteil dieser Option ist, dass bei der Verwendung einer Autoskalierung das eigentliche Signal weiterhin erkennbar bleibt und nicht durch eine einzelne große Störamplitude die Grafik neu skaliert wird.

 $\mathbb{F}$ Die berechneten Kanäle enthalten nach der Berechnung genauso viele Werte wie die Originalkanäle.

# **10.5.9 Interpolation**

Für diese Funktion gibt es zwei Hauptanwendungen:

1. Messdaten sollen auf eine andere Messrate (höher oder niedriger) umgerechnet werden

Beispiel: Ein Kanal soll über einem anderen Kanal dargestellt werden, der jedoch mit wesentlich höherer Messrate gemessen wurde. Dazu muss der Kanal mit der hohen Messrate auf die niedrige Messrate umgerechnet werden.

- 2. Messdaten, die aus zwei Datenreihen bestehen, sollen miteinander oder mit Referenzwerten verglichen werden Beispiel: Mehrere Kraft-Weg-Kurven sollen verglichen werden. Da sowohl die Kräfte als auch die Wege über der Zeit gemessen wurden, stimmen die gemessenen Wegwerte (x-Werte) nie genau überein, es kann deshalb nicht verglichen werden. Daher muss zunächst eine Neuberechnung der Kraftwerte zu *bestimmten* Wegwerten erfolgen, d. h., es muss ein neuer x-Kanal mit äquidistanten Werten (Stützpunkte) verwendet werden, damit die Kräfte, die bei *bestimmten* Wegen herrschten, verglichen werden können.
	- $\bigwedge$ Die Messkurven müssen eindeutig sein, d. h., es dürfen zu *einem* x-Wert nicht *zwei* y-Werte existieren (Hysteresekurven). Solche Kurven entstehen z. B. bei Kraft-Weg-Kurven beim Zurückfahren in die Ausgangsposition. Berechnen Sie gegebenenfalls vorher entsprechende [Teilkurven.](#page-443-0) Starke Rauschpegel sind ebenfalls ungünstig für die Berechnung, hier sollten Sie zunächst ein Filter verwenden.

### **Vorgehensweise**

- 1. Geben Sie das gewünschte Ziel der Berechnung an (**Neue Messrate** oder **x-Kanal verwenden**).
- 2. Ziehen Sie den zu berechnenden Kanal in das Feld **y-Kanal** oder doppelklicken Sie auf den zu berechnenden Kanal.
- 3. Ziehen Sie bei **x-Kanal verwenden** den betreffenden Kanal in das Feld **x-Kanal**.
- 4. Vervollständigen Sie dann je nach Berechnung die restlichen Felder.

**Verfügbare Interpolationsmethoden**

- 1. Lineare Interpolation (Geradenfunktion)
- 2. Polynom (3. Grades, d. h., es werden 4 Stützpunkte verwendet)
- 3. Rationale Funktion
- 4. Kubischer Spline

Ist eine der Interpolationsmethoden nicht möglich, z. B. weil nicht genügend symmetrische Nachbarpunkte im Originaldatensatz um den neuen x-Stützpunkt herum existieren, so wird automatisch eine *lineare* Interpolation oder, falls der x-Stützpunkt außerhalb des Originaldatensatzes liegt, eine Extrapolation durchgeführt.

 $\mathbf{F}$ Der x-Kanal mit den Stützwerten wird automatisch berechnet, wenn Sie **x-Kanal verwenden** aktivieren.

# **10.5.10 Spitzenwerte**

#### $\bullet$ Siehe auch [Speichermodus](#page-282-0) **Spitzenwerte pro Zeitintervall**.

Geben Sie an, ob Sie das **Minimum** oder das **Maximum** im Intervall berechnen lassen möchten und wie das Intervall definiert ist. Sie haben zwei Möglichkeiten:

1. Zeitintervall

Im gewählten Intervall wird der Minimal- bzw. Maximalwert berechnet. *Die Anzahl der Messwerte im Zeitintervall bleibt jedoch gleich*, außer Sie geben eine neue **Messrate (für den) Ergebniskanal** an. Verwenden Sie z. B. bei einem Zeitintervall von 10 Sekunden eine (neue) Messrate von 0,1 Hz, um nur einen Extremwert pro Zeitintervall zu erhalten.

#### 2. Winkelsektor

Geben Sie den Sektor (Winkelbereich) an, in dem die jeweiligen Extremwerte berechnet werden sollen, und ziehen Sie den Kanal mit den Winkelmesswerten in das Feld **Winkelkanal**. *Die Anzahl der Messwerte bleibt jedoch gleich*, außer Sie geben eine neue **Messrate für den Ergebniskanal** an.

Die Option **Interpolation verwenden** hilft Ihnen, bessere Werte für die Extremwerte zu erhalten. Da hierbei eine Interpolation über mehrere Messwerte erfolgt (kubischer Spline), werden in einigen Fällen die tatsächlichen Spitzenwerte im Messsignal besser ermittelt, insbesondere, wenn die Anzahl der Messwerte im Verhältnis zur Signalfrequenz nicht sehr hoch ist.

#### **Beispiel**

Während die Spitzen des ersten und zweiten Maximums noch zuverlässig erfasst wurden, liegen die Messzeitpunkte für das dritte Maximum ungünstig: Hier wird ein zu geringer Wert erfasst (1). Die Interpolation führt hier zu einem besseren Wert (2), da der Kurvenverlauf berücksichtigt wird.

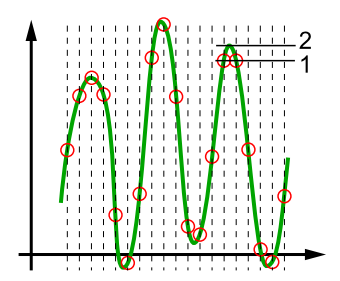

# **10.5.11 Klassierung**

 $\Gamma$ Sie sollten mit den Grundlagen von Klassierungen vertraut sein, um diese Funktionen sinnvoll verwenden zu können. Bitte informieren Sie sich andernfalls über die entsprechende Literatur.

Legen Sie bei **Verfahren** fest, welche Klassiermethode verwendet werden soll. Geben Sie dann je nach Verfahren die entsprechenden Parameter im Bereich **Einstellungen für Klassierung** an.

# **Rainflow (FromTo, RangeMean)**

Diese Klassiermethode wird z. B. zur Ermittlung von Materialermüdung verwendet. Dabei werden Materialspannungen oder Dehnungsverläufe überwacht und ausgewertet. Vereinfacht ausgedrückt zählt die Methode die Häufigkeit des Auftretens bestimmter Amplitudenwerte. Dazu wird der Amplitudenbereich des Ausgangssignals in Abschnitte unterteilt, die sogenannten Klassen.

# **Zeitverweildauer, Spannenpaare**

Die Klassiermethode Zeitverweildauer (Time at Level) bestimmt, wie lange ein Signal in einem bestimmten Amplitudenbereich liegt. Auch hier wird der Amplitudenbereich des Ausgangssignals in Abschnitte unterteilt, die sogenannten Klassen. Bei Spannenpaare wird die Häufigkeit des Auftretens von bestimmten Amplituden ausgewertet. Beide Berechnungen werden üblicherweise in einem Histogramm dargestellt.

## **2-Dim-Zeitverweildauer**

Bei dieser Klassiermethode wird ebenfalls bestimmt, wie lange ein Signal in einem bestimmten Amplitudenbereich liegt. Allerdings wird dabei mit ausgewertet, in welchem Amplitudenbereich sich ein zweiter Kanal befindet, der Referenz-Kanal. Ein Beispiel dafür ist die Überwachung eines Geschwindigkeitskanals in Abhängigkeit von der Drehzahl, das dabei die Verwendung der Schaltung während einer Testfahrt zeigt.

Lassen Sie das Ermitteln der Klassengrenzen von catman vornehmen: Option **Grenzen aus Min/Max des Messkanals ermitteln**.

## **Darstellung von Ergebnissen**

Ziehen Sie den Ergebniskanal auf eine leere Stelle eines Panels, catman wählt dann den geeigneten Grafiktyp (Histogramm oder 3D-Chart) automatisch aus. Alternativ können Sie die Daten auch im Objekt Tabelle darstellen.

 $\mathbb{F}$ Die Darstellung von Klassierdaten im DataViewer ist zurzeit nicht möglich.

# **10.5.12 Script**

 $\mathbb{G}$ Die Berechnungsfunktion erfordert das optionale Modul [EasyScript.](#page-32-0)

Sie können hier ein [EasyScript](#page-460-0) erstellen, das eine Berechnung durchführt. Der entstehende Berechnungskanal kann nicht in einer Grafik oder als Argument in einer anderen Berechnung verwendet werden. Sie können jedoch Ergebnisse wie bei EasyScript

üblich über Scriptbefehle in den Panel-Objekten ausgeben. Falls ein neuer Kanal entstehen soll, müssen Sie diesen mit dem Befehl EA\_Test.CreateChannel erzeugen. Die Funktionsweise ist ähnlich der einer Schaltfläche mit freiem Code (direkter Eingabe eines Scripts).

Die Berechnungsfunktion (das Script) wird ausgeführt, wenn Sie auf **Berechnung aktualisieren** oder **Alle aktualisieren** klicken (Gruppe **Bearbeiten** im Register **Berechnungen**).

# **10.5.13 Matrix**

Die Berechnung ermöglicht Ihnen, die Verteilung von Messwerten eines Kanals in Abhängigkeit von zwei anderen Kanälen darzustellen. Sie können damit z. B. darstellen, wie sich der Kraftstoffverbrauch eines Motors abhängig von Drehzahl und Geschwindigkeit verhält. In diesem Fall könnte man Drehzahl und Geschwindigkeit für x- und y-Kanal verwenden und den Kraftstoffverbrauch in den z-Kanal legen. Ziehen Sie das Ergebnis der Berechnung dann auf eine freie Stelle in einem Panel oder einer Druckseite.

**Gitter**: Die Einstellung bestimmt, in wie viele Abschnitte die x- und y-Achsen aufgeteilt werden. Bei der Einstellung **50 x 50** werden die Messwerte der x-Achse zwischen minimalem und maximalem Wert in 50 Bereiche aufgeteilt. Gleiches wird mit den Messwerten der y-Achse gemacht. Dann wird für jeden Bereich der betragsmäßig größte Wert des z-Kanals ermittelt, der während der Messung aufgetreten ist. Der Wert wird mit Vorzeichen gespeichert.

Je höher Sie die Einstellung bei Gitter wählen, desto feiner wird die Auflösung. Allerdings steigt auch die Rechenzeit und die Zeit, die für die Darstellung benötigt wird.

## **Beispiel**

In einem Feld (Bereich) liegen folgende z-Werte vor: -10, +3, +7, -5. Es wird -10 im z-Kanal gespeichert, da Max(|Wert|) = 10 und das Vorzeichen dieses Wertes ein Minus ist.

# **10.5.14 CAN-Decoder**

Die Berechnung extrahiert aus einem CAN-Raw-Kanal mit Hilfe einer *Vector-CANdb* die einzelnen Signale.

Sobald Sie eine CANdb im Vector-Format angeben, werden im Feld darunter alle in dieser Datei enthaltenen Signale angezeigt. Sie können entweder **Alle Signale decodieren** oder mit  $\overline{Q}$  (UMSCHALT) und  $\overline{S_{trg}}$  die Signale auswählen.

Wenn Sie die Option **Zeitkanäle aus den Zeitstempeln der Nachrichten erzeugen** aktivieren, werden für die jeweiligen Signale die Zeitpunkte, zu denen sie am Messgerät eingetroffen sind, ermittelt und in einen separaten Kanal geschrieben. Andernfalls berechnet catman einen Mittelwert über die Zeitdifferenzen, zu denen die Signale eingetroffen sind. Damit wird z. B. bei einer Synchronisation mit einem Cursor einer Grafik in der CAN-Raw-Tabelle nur der gemittelte Zeitpunkt angesprungen. Auch bei einem Vergleich von CAN-Signalen mit anderen Signalen in einer Grafik stimmt in diesem Fall die zeitliche Zuordnung nur dann, wenn die Signale mit konstanter Zykluszeit erfasst wurden.

Verwenden Sie den berechneten Zeitkanal als x-Achse für das CAN-Signal, siehe Kanäle als [x-Datenquellen](#page-360-0).

# **10.6 Export von Daten (Format konvertieren)**

Beim Export können Sie alle oder einzelne Kanäle eines oder mehrerer geladener Versuche oder Berechnungen in eine Datei exportieren. Alle in catman im Messmodus verfügbaren Formate sind auch hier wählbar, zusätzlich stehen die Formate HBM Playback und Audio (WAV) zur Verfügung. Falls alle zu exportierenden Kanäle aus der gleichen Messdatei sind, werden bei einigen Formaten auch die zugehörigen Versuchsparameter gespeichert (aus der Testdatei \*.TST).

#### **Vorgehensweise**

- 1. Klicken Sie auf das Register **Export**.
- 2. Ziehen Sie die gewünschten Kanäle aus dem Fenster **Auswerteprojekt** (links) in die Liste der zu exportierenden Kanäle (rechtes oberes Feld).
- 3. Falls Sie Kanäle gleichen Namens aus verschiedenen Versuchen exportieren möchten, sollten Sie in der Spalte **Alias-Namen** eine neue Bezeichnung eingeben. Diese wird dann *anstelle* des Originalnamens verwendet, damit Sie später in der Datei eine eindeutige Kennzeichnung des Kanals haben.
	- **Die Reihenfolge der Kanäle in der Exportdatei können Sie über Nach oben** ( $\infty$ ) **und Nach unten** (v) in der Gruppe Liste bearbeiten verändern.
- 4. Geben Sie falls gewünscht und im Exportformat unterstützt einen Dateikommentar ein.
- 5. Legen Sie das Dateiformat und bei einigen Formaten auch die Auflösung fest (Gruppe **Exportieren**).
- 6. Öffnen Sie mit einem Klick auf **Exportieren** den Windows-Dateidialog, um Verzeichnis und Dateiname für den Export anzugeben.

 $\bullet$ Die Liste der zu exportierenden Kanäle können Sie mit **Exportliste speichern** und mit **Exportliste laden** in der Gruppe **Bearbeiten** in eine Datei speichern bzw. aus ihr laden, um gleiche Kanalkonfigurationen anderer Versuche ebenfalls exportieren zu können.

#### **CAN-Raw**

Daten eines CAN-Raw-Kanals können zusammen mit anderen Kanälen nur im Format **HBM catman Standard** exportiert werden. Verwenden Sie die Liste der Kanäle im Fenster **Auswerteprojekt** und das Kontextmenü **Daten exportieren** des CAN-Raw-Kanals (nur ein Kanal wird exportiert) für andere Formate. Im Format ASCII ist das Ergebnis eine Datei, in der die Daten so in Spalten formatiert sind wie im Objekt [CAN-Raw-Tabelle.](#page-340-0) Zusätzlich stehen Ihnen die Exportformate **Vector CANalyzer Log**, **PCAN Trace** und **Vector BLF** (Binary Logging Format) zur Verfügung.

### **Die Dateiformate**

### **HBM catman Standardformat**

Dateien in diesem Format können nur von catman selbst wieder importiert werden. Sie enthalten alle Informationen, über die catman verfügt: Messwerte, Rückführbarkeitsdaten sowie Mess- und Versuchsparameter. Sie sollten Daten daher zunächst in diesem Format speichern und erst bei Bedarf in andere Formate exportieren.

#### **HBM nCode s3t**

Dateien in diesem Format können von der Software GlyphWorks und nCode DesignLife direkt verarbeitet werden.

GlyphWorks ist eine Software für das Analysieren von Testdaten, verarbeitet große Datenmengen und bietet eine grafische, prozessorientierte Benutzeroberfläche. Durch Drag & Drop von Analysebausteinen können Sie einen Workflow für die Analyse erstellen. nCode DesignLife ist eine Software für die Lebensdaueranalyse. nCode DesignLife nutzt FEM-Ergebnisse sowie Betriebsfestigkeitstests für die Lebensdauerabschätzung. Weitere Informationen zur nCode-Software von HBM finden Sie unter

[https://www.hbmprenscia.com/.](https://www.hbmprenscia.com/)

#### **HBM-Playback (nur im Auswertemodus verfügbar)**

Erzeugt eine Datei pro Kanal in einem Format, das von catman im Messmodus eingelesen und "abgespielt" werden kann.

Siehe [Signalgenerator/Playback-Datei.](#page-226-0)

# **ASCII/ASCII mit Kanalinfo**

In diesem Format exportierte Dateien können von vielen Programmen wieder eingelesen werden. Eine Datei im Format ASCII mit Kanalinfo enthält auch die Rückführbarkeitsdaten und kann von catman fast verlustfrei wieder eingelesen werden, lediglich die Auflösung der Messwerte ist auf die in der ASCII-Datei vorliegende Anzahl von Stellen beschränkt.

#### **MS Excel 97-2003**

Für den Export muss Excel installiert sein.

Exportiert die Messwerte in eine Excel-Arbeitsmappe. Zusätzlich wird eine zweite Datei gleichen Namens und der Dateierweiterung TSX erzeugt, in der die Versuchsparameter gespeichert werden.

 $\mathbf{\Lambda}$ In diesem Format werden maximal 65.000 Messwerte gespeichert, da ein Tabellenblatt im Format MS Excel 97-2003 nicht über mehr Zeilen verfügt. Falls mehr Messwerte existieren, werden diese nicht exportiert.

#### **MS Excel Office 2007 XML/Binär**

Für den Export muss Excel 2007 oder höher installiert sein.  $\mathbb{C}^n$ 

Exportiert die Messwerte in eine Excel-Arbeitsmappe. Zusätzlich wird eine zweite Datei gleichen Namens und der Dateierweiterung TSX erzeugt, in der die Versuchsparameter gespeichert werden.

Die Voreinstellung für das Dateiformat in Excel sollte **MS Excel Office XML** oder **MS Excel Office Binär** sein (*nicht* **MS Excel 97-2003**).

 $\bigwedge$ In diesem Format werden maximal 1.000.000 Messwerte gespeichert, da ein Tabellenblatt im Format MS Excel Office 2007 nicht über mehr Zeilen verfügt. Falls mehr Messwerte existieren, werden diese nicht exportiert.

#### **NI TDMS**

In diesem Format exportierte Dateien (\*.TDMS oder \*.TDM) können z. B. direkt von der Datenanalyse-Software DIAdem® der Firma National Instruments Engineering GmbH & Co KG eingelesen werden. Dateien, die in diesem Format von catman erzeugt wurden, können auch wieder von catman gelesen werden. Da alle in catman vorliegenden Daten auch in diesem Format gespeichert werden, ist das Format gleichwertig zum HBM catman Standardformat.

Dateien in diesem Format, die von anderen Programmen erzeugt wurden, können in der Regel auch von catman eingelesen werden, nur Kanäle im Format Text (String) können nicht gelesen werden und werden übersprungen.

Weitere Informationen finden Sie unter [www.ni.com.](https://www.ni.com/)

### **NI DIAdem**

In diesem Format exportierte Dateien (\*.DAT) können direkt von der Datenanalyse-Software DIAdem® der Firma National Instruments Engineering GmbH & Co KG eingelesen werden. Da alle in catman vorliegenden Daten auch in diesem Format gespeichert werden, ist das Format gleichwertig zum HBM catman Standardformat.

Beim Datenexport in diesem Format entstehen eine Header- und eine Datendatei. Auch die Headerdatei kann von DIAdem® direkt interpretiert werden; die Datendatei ist im Format REAL64.

Weitere Informationen finden Sie unter [www.ni.com.](https://www.ni.com/)

## **MATLAB (5.0)**

Dateien in diesem Format können von der Datenanalyse-Software MATLAB® (ab Version 5.0) der Firma The MathWorks Inc. direkt verarbeitet werden.

Weitere Informationen finden Sie unter [www.mathworks.com.](https://www.mathworks.com/)

## **Vector MDF 3**

MDF (**M**easurement **D**ata **F**ormat) ist ein binäres Dateiformat, das 1991 von der Vector Informatik GmbH zusammen mit der Robert Bosch GmbH entwickelt wurde. Mittlerweile wird das Format vor allem im Automobilbereich verwendet. Siehe auch [MDF](#page-454-0) 4. Weitere Informationen zur Vector Informatik GmbH finden Sie unter

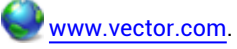

#### <span id="page-454-0"></span>**ASAM MDF 4.1**

MDF (**M**easurement **D**ata **F**ormat) ist eine Weiterentwicklung des MDF 3-Formates und in dieser Version ein ASAM-Standard (Association for Standardization of Automation and Measuring Systems). Mit ihm entfällt die 2 GByte-Beschränkung von MDF 3 (theoretisch können jetzt 2<sup>64</sup> Bytes, d. h. über 10<sup>10</sup> TByte pro Datei geschrieben werden). Außerdem hat das Format weitergehende Möglichkeiten, Metadaten (Versuchsparameter) zu speichern. Auch spezielle Funktionen wie Datenkompression oder Quick Preview (Datenreduktion für Vorschaukanäle) werden von catman unterstützt.

Weitere Informationen zu ASAM finden Sie unter [www.asam.net](https://www.asam.net/) und

[wiki.asam.net/display/STANDARDS/ASAM+MDF](https://wiki.asam.net/display/STANDARDS/ASAM+MDF).

Siehe auch Vector MDF Validator ([vector.com/vi\\_mdf\\_tools\\_en](https://vector.com/vi_mdf_tools_en.html)), catman Knowledge Base (über **Hilfe** ► **Knowledge Base** rechts oben im Programm).

# **RPC III (MTS)**

Dateien in diesem Format können von der Datenanalyse-Software RPC® III der MTS® Systems Corporation direkt verarbeitet werden. Da das Format keine individuellen Kanallängen zulässt, werden immer sogenannte Gruppen mit je 2048 Werten gespeichert. Falls die zu exportierenden Kanäle nicht ein Vielfaches dieser Größe an Werten haben, werden die fehlenden Werte mit Null aufgefüllt. Sie sollten daher bevorzugt ein Vielfaches von 2048 an Messwerten erfassen bzw. exportieren. Da in diesem Format immer Integerwerte mit 16 Bit gespeichert werden müssen, verwendet catman das Minimum und das Maximum des jeweiligen Kanals und skaliert alle Werte dieses Kanals entsprechend. Weitere Informationen zu MTS® Systems Corporation finden Sie unter

# [www.mts.com.](https://www.mts.com/)

# **UFF58 (Universal File Format 58)**

Das Universal File Format wurde ursprünglich in den 1970er Jahren von der Structural Dynamics Research Corporation (SDRC) entwickelt, um den Datentransfer zwischen CAD-Daten (**C**omputer **A**ided **D**esign) und gemessenen Daten zu standardisieren. Es wird z. B. in der Modalanalyse häufig verwendet.

Das UFF58-Format kann binär oder als ASCII-Datei gespeichert werden. catman verwendet sicherheitshalber das ASCII-Format, da dies immer unterstützt wird.

# **Audio (.WAV, nur im Auswertemodus verfügbar)**

Erzeugt eine Datei pro Kanal im WAVE-Format (PCM kodiert mit 16 Bit). Vor dem Speichern werden minimaler und maximaler Messwert bestimmt und auf den zur Verfügung stehenden Wertebereich skaliert (normiert). Die Dateien können z. B. vom Windows Media Player abgespielt werden.

#### **nSoft DAC**

Exportiert die Daten für das Auswerte- und Analysepaket nSoft® der Firma HBM nCode im Format Zeitreihe (\*.DAC). Dabei wird eine äquidistante Messreihe in eine Datei geschrieben, d. h., jeder Kanal ergibt eine Datei. Der Dateiname setzt sich aus dem von

Ihnen angegebenen Namen, dem mit einem Unterstrich angeschlossenen Kanalnamen und der Dateierweiterung DAC zusammen.

Weitere Informationen zu HBM nSoft® finden Sie unter

<span id="page-456-0"></span>[https://www.hbmprenscia.com/.](https://www.hbmprenscia.com/)

# **10.7 Report erstellen**

Das Modul [EasyMath](#page-32-0) (catmanAP oder Lizenz erforderlich) erleichtert Ihnen im Auswertemodus die Erstellung eines Protokolls in Microsoft Word, das einige oder alle Grafiken sowie weitere Visualisierungsobjekte Ihrer Panels enthält. Die Funktion wird im Register **Visualisierung** eingeblendet.

- Die Funktion ist für alle Versionen ab Word 2003 verfügbar, wenn MS Word auf  $\mathbb{C}^r$ dem PC installiert ist. Das gewählte Format (doc, docx, pdf) muss jedoch von der installierten Word-Version unterstützt werden.
- $\triangle$ Die Visualisierungsobjekte müssen vollständig auf der zur Verfügung stehenden Bildfläche sichtbar sein, damit sie komplett an Word übertragen werden. Bei Teilen, die nicht auf dem Bildschirm zu sehen sind, z. B. weil der Bildschirm, der bei der Konfiguration verwendet wurde, größer war als der aktuelle, werden nur die Inhalte bis zum Bildschirmrand kopiert.

Die Visualisierungsobjekte dürfen nicht durch andere Visualisierungsobjekte ganz oder teilweise verdeckt werden oder sich überlappen.

## **Vorgehensweise**

1. Erstellen Sie in catman die Visualisierungsobjekte, die im Report verwendet werden sollen.

Sie können alle Objekte außer Mehrfach Balkenanzeige und LED nutzen.

- 2. Legen Sie bei den Objekten auf dem Register **Office** die Textmarken (Namen) fest, die Sie später in Word benutzen.
- 3. Erstellen Sie die Word-Vorlage, die für den Report verwendet werden soll. Fügen Sie an den Stellen, an denen Bilder oder Texte von catman erscheinen sollen, Textmarken ein, siehe Eine [Textmarke](#page-458-0) in Word anlegen.
- 4. Richten Sie die Reporterzeugung ein: Falls Sie noch nichts eingerichtet haben, kön-

nen Sie auf  $\mathbb{R}^{\leq n}$  klicken. Verwenden Sie andernfalls das Symbol rechts unten in der Ecke der Gruppe (**F)**.

- 5. Geben Sie den Pfad und den Dateinamen für die in Schritt 3 erstellte Vorlage an.
- 6. Legen Sie den Dateinamen und das Dateiformat für den fertigen Report fest. Falls Sie keinen Pfad angeben, wird das gleiche Verzeichnis verwendet wie für die Vorlage. Sie können sowohl im Pfad als auch im Dateinamen *[Platzhalter](#page-527-0)* verwenden.
- 7. Entscheiden Sie, ob der Report nach der Erzeugung automatisch gedruckt werden soll (Standarddrucker beim Start von catman) oder ob der Report geöffnet werden soll. In diesem Fall können Sie alles noch einmal kontrollieren, z. B., ob alle Bilder (Grafiken) in der richtigen Größe vorliegen.
- 8. Schließen Sie den Dialog mit **OK**.

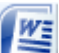

- 9. Klicken Sie auf  $\mathbb{M}$ , um den Report zu erstellen. Falls ein oder mehrere Dokumente in Word bereits geöffnet sind, werden die Grafikobjekte direkt in das aktive Dokument kopiert, soweit die Textmarken existieren. Andernfalls (kein Dokument geöffnet) wird die angegebene Dokumentvorlage verwendet.
- $\mathbb{C}^{\mathbb{P}}$ Falls Sie mit einem geöffneten Dokument die Reporterzeugung mehrfach starten, werden auch die Visualisierungsobjekte mehrfach kopiert. Löschen Sie daher die Objekte vor einem erneuten Versuch.
- $\frac{1}{2}$ Erstellen Sie die Vorlage und schließen Sie sie nicht. Lassen Sie im Einrichtungsdialog von catman das Feld **Dokumentvorlage öffnen aus** leer und lassen Sie den Report nach der Erzeugung öffnen. Wenn Sie dann den Report erzeugen, können Sie das Resultat sehen und bei Bedarf korrigieren, z. B. die Größe von Grafiken.

## **Größe der Objekte in MS Word, Skalierung**

Die Größe bzw. eine Skalierung der Visualisierungsobjekte hängt davon ab, wo Sie Ihre Textmarke platziert haben:

- 1. Textmarke am Beginn eines Absatzes Das Objekt wird mit der gleichen Größe wie in catman eingesetzt, es erfolgt keine Skalierung.
- 2. Textmarke in einem Textfeld Falls die zur Verfügung stehende Fläche kleiner ist als die Objektgröße in catman, wird das Objekt skaliert. Das Seitenverhältnis wird dabei beibehalten. Andernfalls erfolgt keine Skalierung.

 $\triangle$ Falls Sie ein Visualisierungsobjekt aus einem Textfeld löschen, stellen Sie sicher, dass die Textmarke nicht ebenfalls gelöscht wird.

- 3. Textmarke in einer Tabellenzelle
	- In der Voreinstellung von Tabellen in Word wird das Objekt mit der gleichen Größe wie in catman in die Zelle eingesetzt, es erfolgt keine Skalierung des Objekts, nur die Zelle wird (von Word) bei Bedarf vergrößert. Sie können aber in Word festlegen, dass die Zelle eine feste Größe haben soll. Dann wird das Objekt skaliert, wenn die zur Verfügung stehende Fläche kleiner ist als die Objektgröße in catman. Das Seitenverhältnis des Objekts wird dabei beibehalten.

### <span id="page-458-0"></span>**Eine Textmarke in Word anlegen**

- 1. Klicken Sie auf die Stelle, an der Sie eine Textmarke einfügen möchten.
- 2. Wählen Sie **Textmarke** im Register **Einfügen** aus (Gruppe **Hyperlinks**).
- 3. Wählen Sie unter **Name der Textmarke** einen Namen aus oder geben Sie einen ein. Namen von Textmarken müssen mit einem Buchstaben beginnen und können Ziffern enthalten, aber keine Leerzeichen. Sie können jedoch Unterstriche verwenden, um Wörter zu trennen, z. B. **Erstes\_Bild**.
- 4. Klicken Sie auf **Hinzufügen**.

# <span id="page-460-0"></span>**11 EASYSCRIPT**

 $\bullet$ Siehe auch Lizenzierung und [Registrierung](#page-19-0), Optionen für [EasyScript](#page-504-0).

EasyScript ist die Programmiersprache, mit der Sie catman kontrollieren und steuern können. Mit EasyScript können Sie:

- 1. catman um eigene Funktionalitäten erweitern Lassen Sie zu bestimmten Zeitpunkten, z. B. vor dem Start eines Messjobs, eigene Funktionen ausführen oder werten Sie Messdaten aus und übergeben Sie die berechneten Werte an Excel. Siehe auch Automatische [Ausführungszeitpunkte](#page-415-0) und deren Zuordnung.
- 2. Komplette Programme erstellen Legen Sie den Ablauf von Messungen oder z. B. die Analyse der Daten fest. Der Start eines solchen Programms kann z. B. durch eine Schaltfläche oder beim Start von catman erfolgen.
- $\Gamma$ Aktivieren Sie das Modul EasyScript über [Programmfunktionen](#page-473-0) (Programmoptionen, Gruppe **System**). Das Script muss gestartet werden, damit die Script-Aktionen ausgeführt werden. Der Start kann auch beim Laden eines Projektes erfolgen, siehe Optionen für [EasyScript.](#page-504-0)

Ein gespeichertes Mess- oder Auswerteprojekt enthält auch die Dateien für EasyScript (Dateierweiterungen ESP, BAS und CLS, falls vorhanden). Beim Laden des Projektes werden diese Dateien als Backup in ein Unterverzeichnis entpackt. Als Verzeichnisname wird der Name des Projektes mit **\_Temp** ergänzt. Das Script wird jedoch beim Start nach wie vor im ursprünglichen Verzeichnis gesucht, die Dateien dienen nur als Backup.

#### **Weitere Informationen**

Weitere Informationen und die Referenz zur Scriptsprache finden Sie in der Hilfe zu Easy-Script (im Script-Editor). Die Hilfe steht nur in englischer Sprache zur Verfügung.

 $\sqrt{2}$ Im Installationsverzeichnis von catman finden Sie im Unterverzeichnis "Examples\EasyScript" verschiedene Beispiele zur EasyScript-Programmierung. Weitere Anwendungsbeispiele finden Sie im Unterverzeichnis "Tech Notes".

catman EASYSCRIPT

# **12 CATMAN-WEBSERVER**

Dieser Abschnitt beschreibt den catman-Webserver und wie Sie Webseiten mit HTML und EasyScript erstellen können.

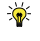

Schauen Sie sich die vorgefertigten Seiten und Skripte in den Unterverzeichnissen "WebServer\Root\" und "WebServer\Root\SCRIPT" im Installationsverzeichnis von catman an, um zu sehen, wie dynamische Seiteninhalte erstellt werden können.

#### **Allgemeines**

Der catman WebServer wurde entwickelt, um statische Seiten zu liefern, d. h. er bietet keine hochdynamische Live-Datenanzeige wie z. B. der im PMX vorhandene WebServer. Der Inhalt der vom Server zurückgegebenen Seite kann jedoch mit EasyScript manipuliert werden. Damit können Sie dynamische Seiten erzeugen. Es genügt, die Zeile CATSCRIPT:=MyScript.bas; in Ihre HTML-Seite einzufügen. Je nachdem, was das Script macht, ändert sich der zurückgegebene Seiteninhalt, z. B. die Anzeige der aktuellen Messwerte aller Kanäle. Unabhängig von catman können Sie natürlich auch jeden anderen vom Browser unterstützten Code einfügen, z. B. Javascript.

#### **Starten des Webservers**

Der catman-Webserver befindet sich im Installationsverzeichnis von catman. Der Webserver wird nicht standardmäßig gestartet.

1. Öffnen Sie die Datei "ADD\_INS.CAT" im Arbeitsverzeichnis von catman mit einem Texteditor.

Siehe auch [catman-Arbeitsverzeichnis.](#page-483-0)

2. Fügen Sie die folgende Zeile ein (in einer Zeile schreiben): NAME=catmanAP WebServer,CLASS=catWebServer.catWeb,DESCRIPTION=Basic WebServer for catman,AUTORUN=1,PROJECT=1

Durch das Flag AUTORUN=1 wird der Server beim Start von catman ebenfalls gestartet. Wenn Sie das Flag auf 0 setzen, können Sie den Server in catman über **Datei** ► **Spezielle Funktionen** ► **Add-In Manager** starten.

 $\mathbb{T}$ Löschen Sie keine bereits in der Datei vorhandene Zeile!

### **Webserver-Verzeichnisse, Port**

In der Voreinstellung erwartet der Webserver das Verzeichnis "WebServer\Root" im Arbeitsverzeichnis von catman. Sie können dieses Verzeichnis mit einem Eintrag in der Registry verändern. Ändern Sie dazu den Schlüssel WEBSERVERROOT (Zeichenfolge) in folgendem Zweig:

```
HKEY CURRENT USER\SOFTWARE\VB and VBA Program Set-
tings\catmanEasy\Defaults
```
Geben Sie dann den Pfad in diesem Schlüssel an.

Ebenfalls in der Registry können Sie auch den Port des Webservers ändern (Voreinstellung 80): Ändern Sie dazu den Schlüssel PORT (Zeichenfolge) in folgendem Zweig:

```
HKEY CURRENT USER\Software\VB and VBA Program Set-
tings\CATWEBSERVER\OPTIONS
```
 $\triangle$  Änderungen an der Registry mit dem Programm "regedit.exe" sollten nur von erfahrenen Anwendern und nach einem Backup der bisherigen Registry durchgeführt werden, da unter Umständen schwerwiegende Fehler in Windows die Folge sein können. Lassen Sie gegebenenfalls die Änderung von Ihrem Administrator durchführen.

Legen Sie in das Stammverzeichnis "WebServer\Root" und den Unterverzeichnissen davon die für den Webserver benötigten Dateien ab. Je nach Dateityp müssen Sie die folgenden Unterverzeichnisse anlegen:

- HTML-Dateien (\*.htm, \*.html) ohne Pfadpräfix werden im Stammverzeichnis ("\WebServer\Root") gesucht.
- D HTML-Dateien (\*.htm, \*.html) mit Pfadpräfix (z. B. "\MeineSeiten\Index.htm") werden im Pfad relativ zum Stammverzeichnis gesucht, d. h. im Beispiel muss der Pfad ..\Root\MeineSeiten" existieren.
- Stylesheets werden in "Root\Resources\Stylesheets" gesucht.
- $\bullet$ Eine auszuführende EasyScript-Datei (\*.bas-Datei) wird in "Root\Script" erwartet.
- Eine Javascript-Datei (\*.js) wird in "Root\Script" erwartet.
- Bilder (<img src="...">)ohne Pfadpräfix werden in "Root\Images" gesucht.
- $\bullet$ Bilder (<img src="...">) mit Pfadpräfix (z. B. "\MeineBilder\Logo.png") werden im Pfad relativ zum Root-Verzeichnis gesucht, d. h. im Beispiel muss der Pfad "\Root\MeineBilder" existieren.

Alle anderen Dateien werden entweder in Root gesucht oder Sie müssen einen Pfad relativ zu Root angeben.

# **12.1 Dynamische Seiteninhalte mit EasyScript erstellen**

Jede vom Browser angeforderte Seite wird von catman untersucht, bevor sie ausgeliefert wird. Wenn die Seite den Text "CATSCRIPT:=MyScript.bas;" enthält, führt catman dieses Script aus. Das Tag CATSCRIPT kann an einer beliebigen Stelle im Dokument erscheinen, catman entfernt es, bevor die Seite ausgeliefert wird.

Sie haben zwei Möglichkeiten die Antwort des Servers durch ein Script festzulegen:

- 1. Ändern des Seiteninhalts
- 2. Eine Datei ausliefern

# **Ändern des Seiteninhalts**

Normalerweise wird Ihr Script einen dynamischen Inhalt erstellen und diesen irgendwo in der zurückzugebenden Seite platzieren. Zu diesem Zweck stellt die Klasse EA\_Web in EasyScript zwei Methoden zur Verfügung:

EA Web.GetPage(strPage As String) gibt den Dokumentkörper als String zurück. EA Web.SetPage(strPage As String) ersetzt den Dokumentkörper aus einem String, d. h. es wird alles zwischen < $Body$ > und < $/Body$ > ersetzt.

Mit diesen beiden Methoden fordern Sie ein Dokument an, nehmen einige Änderungen daran vor und geben es an den Server zurück. Der Server tauscht dann den ursprünglichen Textkörper des Dokuments gegen den neuen aus und sendet die HTML-Datei zurück an den Browser.

## **Eine Datei übergeben**

Alternativ kann Ihr Script eine HTML-Seite komplett neu erstellen und in einer Datei speichern. Das Script kann den Server über diese auszuliefernde Datei (anstelle der ursprünglichen Anfrage) mit folgender Methode informieren:

EA\_Web.SetResponseFile(ByVal FileName As String)

 $\triangle$ Der Dateiname muss den vollständigen Pfad enthalten, es erfolgt keine Suche z. B. im Root-Verzeichnis.

In der Voreinstellung ermittelt der Server den Inhaltstyp aus der Dateierweiterung. Sie können jedoch mit der folgenden Methode einen Inhaltstyp erzwingen:

EA\_Web.SetResponseType(ByVal ResponseType As Integer) Der ResponseType kann die Werte  $0 =$  RESPONSETYPE\_AUTO oder 1 = RESPONSETYPE\_DOWNLOAD haben.

### **Schlüssel/Werte-Paare übergeben**

Der Web-Client kann zusammen mit dem HTML-Dateinamen zusätzliche Schlüssel/Werte-Paare übergeben, z. B. für eine Benutzeranmeldung oder um zusätzliche Informationen wie z. B. einen Kanalnamen anzugeben. Ihr Script kann den Wert eines Schlüssels über EA Web.GetRequestItem (ByVal Key As String, Value As Variant) auslesen.

# **12.2 Erweiterte Seitenlayouts erstellen**

Der catman-Webserver hostet alle notwendigen Dateien, damit Sie jquery und bootstrap in Ihren Seiten verwenden können. Das heißt, Ihre Seiten müssen die Dateien (\*.js, \*.css) nicht über eine URL zu deren Anbietern referenzieren. Stattdessen holen Sie sie vom catman-Dateiserver.

#### **Beispiel**

```
<link rel="stylesheet" hre-
f="resources\stylesheets\bootstrap.min.css">
<link rel="stylesheet" hre-
f="resources\stylesheets\bootstrap-theme.min.css">
<script src="script\jquery-2.1.4.min.js"></script>
<script src="script\bootstrap.min.js"></script>
```
Vom catman-Server verwendete Versionen:

- jquery: Version 2.1.4
- bootstrap: Version 3.3.4

# **13 PROGRAMMOPTIONEN**

#### $\bullet$ Siehe auch [Scan-Optionen.](#page-87-0)

Mit den Einstellungen des Dialogs **Optionen** legen Sie fest, wie sich catman in verschiedenen Situationen bzw. in den zur Verfügung stehenden Registern verhalten soll. Außerdem können Sie hier die Benutzeroberfläche an Ihre persönlichen Vorlieben anpassen.

Rufen Sie den Dialog über das Menü **Datei** ► **Optionen** auf und klicken Sie dann auf den gewünschte Bereich auf der linken Seite. Im Startfenster von catman erreichen Sie die Optionen über **Optionen** ► **Allgemeine Optionen**. Die Optionen sind nach Kategorien geordnet.

 $\mathbb{F}$ Die Optionen für die Geräte-Suche rufen Sie über das Startfenster von catman, Menü **Messen** und **Gerätetyp, Schnittstelle und weitere Hardwareoptionen festlegen** auf.

#### **Programmverhalten (allgemein) und aktive Funktionen**

- [Programmfunktionen](#page-473-0) *Info* Berechnungen/Grenzwerte/DataView/Diagnose/Kanal-Check ermöglichen, Zusatzmodule aktivieren (EasyMath, EasyLog, …)
- D [Sicherheit](#page-475-0) *Info* Kanäle überprüfen, Projekt automatisch speichern, Sicherheitskopie
- [Datenspeicherung](#page-478-0) *Info* Wohin speichern, max. Anzahl Kanäle, Cache-Größe, …
- $\bullet$ [Verzeichnisse](#page-482-0) *Info* Standardverzeichnisse für Daten etc., Arbeitsverzeichnis von catman
- **Auf Standardeinstellungen zurücksetzen**: Setzt alle Optionen und Programmeinstellungen auf die Werkseinstellungen zurück. Es werden auch alle zuletzt verwendeten Pfade und Dateien in den Dialogen und alle von catman angelegten temporären Dateien gelöscht sowie die Positionen der Komponentenfenster zurückgesetzt.
- $\bullet$ Siehe auch [Startparameter](#page-468-0) von catman, [Watchdog-Funktion](#page-471-0).

#### **Verhalten bei wichtigen Aktionen**

- $\bullet$ [Sensoren](#page-492-0) *Info* Welche Sensordatenbank, was passiert automatisch bei einer Zuweisung, …
- [Nullstellen](#page-497-0) (Nullabgleich) *Info* Wie durchführen? Mittelwertbildung?
- [Kanalliste](#page-490-1) *Info* Live-Anzeige aktiv nach Geräte-Scan?, auf welche Messjobs wirken Änderungen, Zeitkanäle anzeigen?
- [Geräte-Suche](#page-71-0) (nicht im Optionen-Dialog) *Info* Nach welchen Geräten und auf welchen Schnittstellen wird gesucht, Behandlung spezieller Kanäle (CAN, Hardwareberechnungen, analoge Ausgänge), was wird automatisch gemacht, …

#### **Voreinstellungen für die Register**

- Register [Messkanäle](#page-488-0) und die [Kanalliste](#page-490-1) (erscheint in mehreren Fenstern) *Info* Filtereinstellungen, Übersteuerung anzeigen, Kanalnamen, Übertragungseinstellungen, welche Spalten werden angezeigt, Zeitkanäle anzeigen,
- …  $\bullet$ Register [Panels](#page-498-0) (und Druckseiten) *Info* Kanal automatisch zuweisen, Drop eines Kanals erzeugt …, Anzahl Kurven pro Grafik, …
- $\bullet$ Register [Autosequenzen](#page-505-0)
- Register [EasyScript](#page-504-0)  $\bullet$

#### **catman personalisieren**

- $\bullet$ [Programmstart](#page-484-0) *Info* Was soll beim Start geschehen, z. B. ein Messprojekt laden und den ersten Messjob starten, Benutzeroberfläche (GUI) …
- $\bullet$ [Tastaturkürzel](#page-486-0) *Info* Shortcuts festlegen: Sie können z. B. Kürzel zum Blättern zwischen Panels festlegen, um nicht die Maus verwenden zu müssen
- $\bullet$ [Stil](#page-501-0) *Info* Farbschema/Skin festlegen, …
- $\bullet$ [Benutzeroberfläche](#page-501-1) anpassen *Info* Register/Menügruppen ausblenden, eigene Register/Menügruppen erzeugen, …

#### **Optionen für bestimmte Gerätetypen**

- QuantumX/SomatXR: [Geräte-Suche](#page-79-0), Adresse [eingeben,](#page-84-0) [CAN-Signale/Kanäle,](#page-92-0) [On-Board-Mathematik](#page-96-0) aktivieren, analoge [Ausgänge](#page-96-0) aktivieren, [Hardware-Zeit](#page-94-0)[kanäle,](#page-94-0) [Messraten-Domänen](#page-280-0) bei MX-Modul umschalten, Erhöhte [Messrate](#page-155-0) bei MX410 verwenden [\(Highspeed-Modus\)](#page-155-0), Erhöhte [Messrate](#page-156-0) bei MXFS verwenden [\(Highspeed-Modus\)](#page-156-0)
- $\bullet$ MGCplus: [Geräte-Suche,](#page-79-0) Adresse [eingeben,](#page-85-0) [Hardware-Zeitkanäle](#page-94-0)
- $\bullet$ FS22 BraggMETER: Adresse [eingeben](#page-85-1), [Hardware-Zeitkanäle](#page-94-0)
- $\bullet$ GNSS-Geräte: Zusätzliche Geräte (Geräte manuell [hinzufügen\)](#page-99-0)
# <span id="page-468-0"></span>**13.1 Startparameter von catman**

catman ermöglicht Ihnen über verschiedene Startparameter, das Verhalten des Programms zu beeinflussen. Einige der Parameter können auch kombiniert werden, z. B. **/project** und **/data**. Einige Funktionen können Sie auch über die Startoptionen erreichen (Menü **Datei** ► **Optionen**, dann auf **Programmstart** in der Gruppe **System** auf der linken Seite klicken).

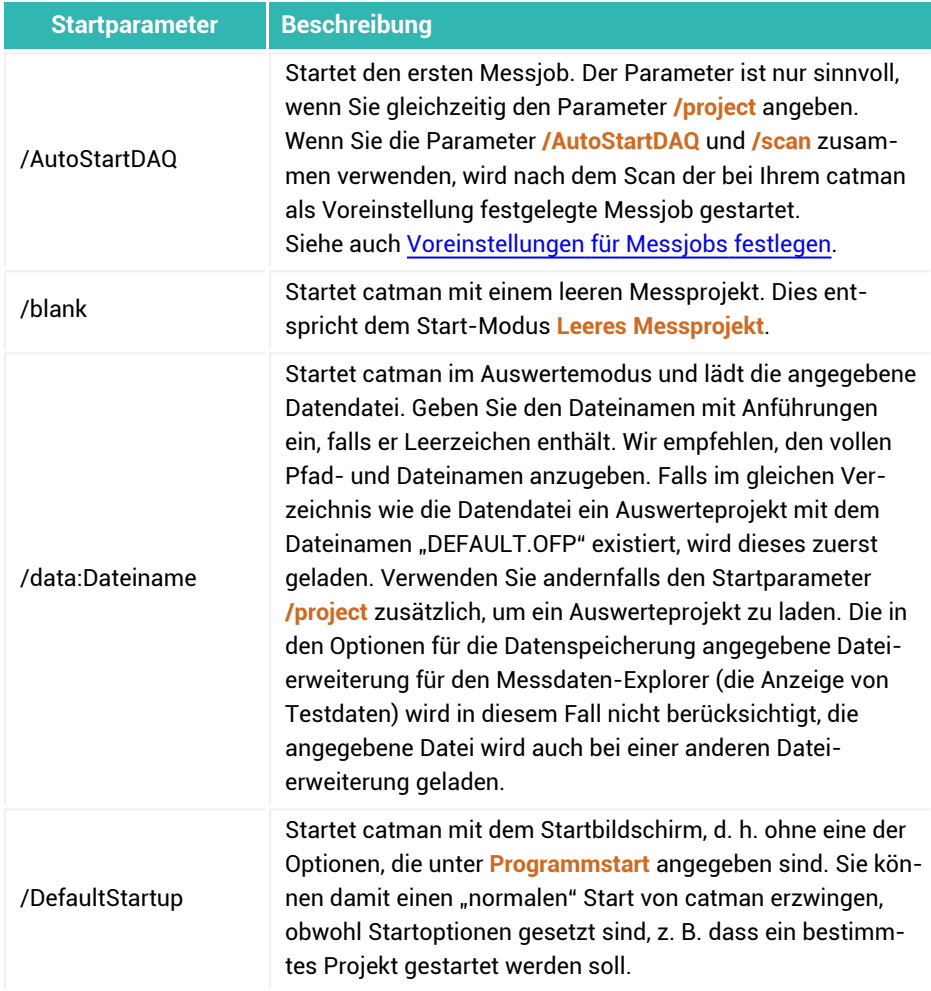

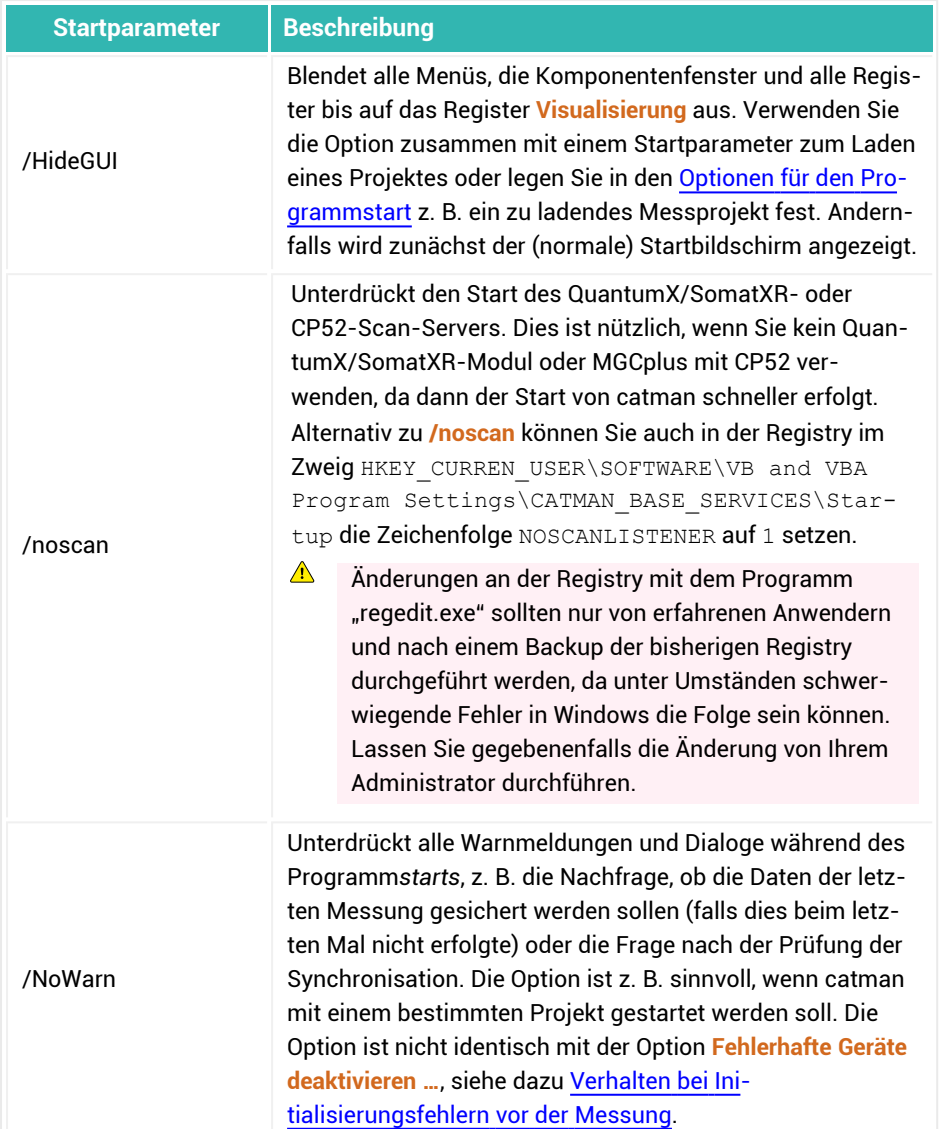

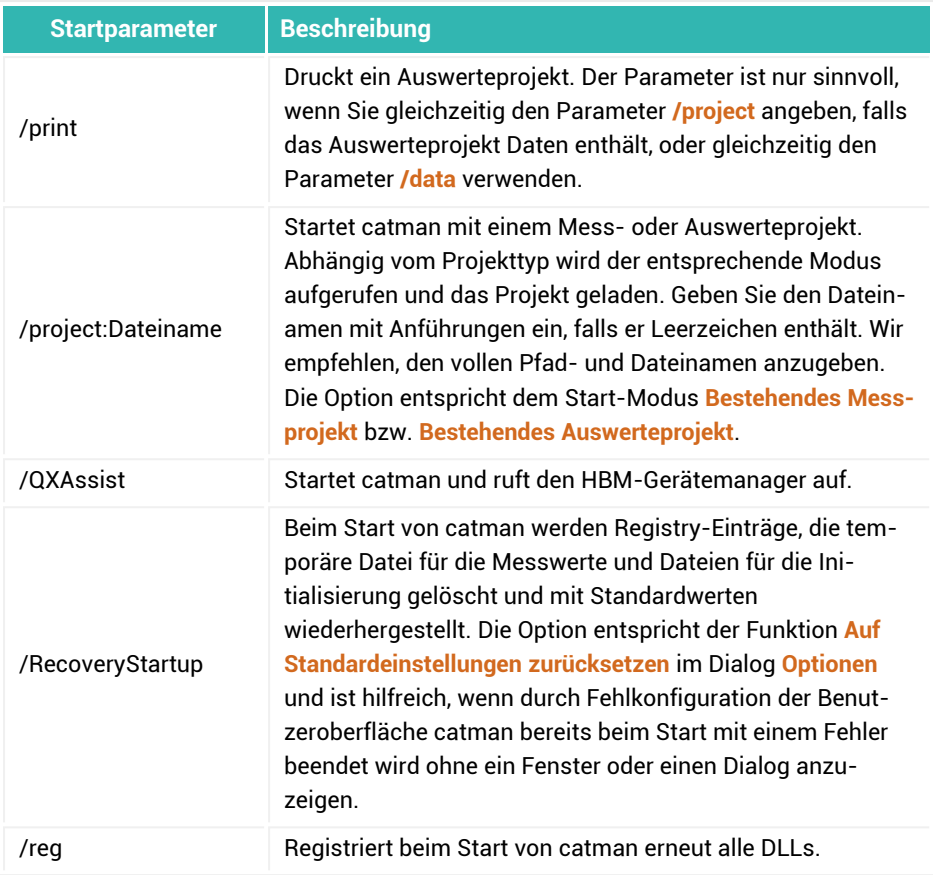

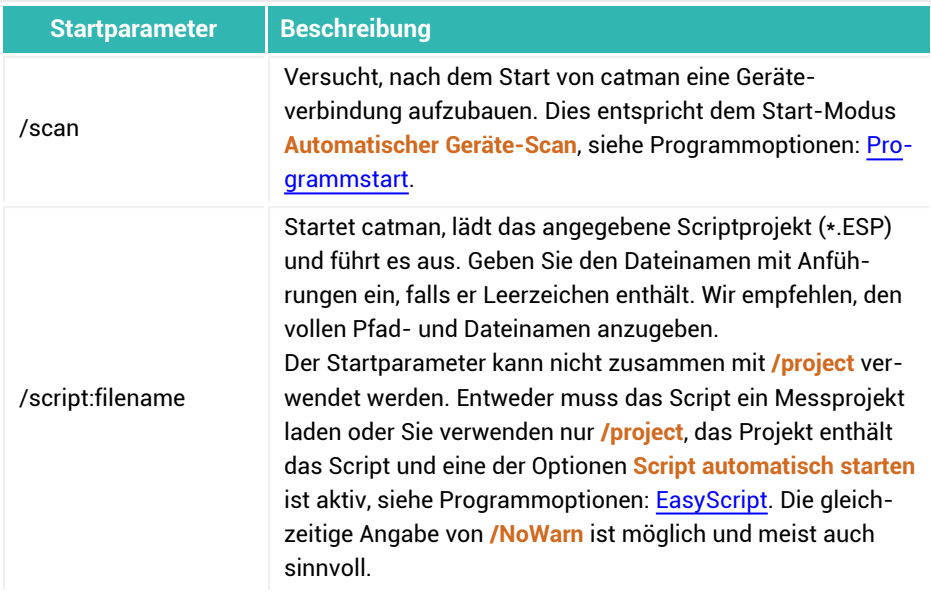

### **Beispiel**

- 1. Legen Sie eine Verknüpfung mit catman auf dem Desktop an.
- 2. Rufen Sie über das Kontextmenü **Eigenschaften** den Dialog zum Eingeben einer Verknüpfung auf (das Register **Verknüpfung** wird automatisch angezeigt).
- 3. Klicken Sie in der Zeile **Ziel** an das Ende des Textes.
- 4. Ergänzen Sie den Text durch Ihre Startparameter: **/project:"c:\HBM\_Projekte\Mein Projekt.MEP" /NoWarn /AutoStartDAQ**.
- 5. Schließen Sie den Dialog.

Beim Doppelklick auf diese Verknüpfung wird das angegebene Projekt geladen, die Kanäle werden initialisiert und der erste Messjob wird gestartet.

# <span id="page-471-0"></span>**13.2 Watchdog-Funktion**

Verwenden Sie die Watchdog-Funktion, um bei einem Messprojekt, in dem catman unbeaufsichtigt über längere Zeit Daten erfassen soll, den kontinuierlichen Betrieb sicherzustellen.

#### **Aktivieren der Watchdog-Funktion**

Setzen Sie in der Windows-Registry folgenden Schlüssel auf 1: HKEY\_CURRENT\_USER\Software\VB AND VBA Program Settings\catmanEasy\Defaults\WATCHDOG.

- $\mathbf{\Lambda}$ 
	- Änderungen an der Registry mit dem Programm "regedit.exe" sollten nur von erfahrenen Anwendern und nach einem Backup der bisherigen Registry durchgeführt werden, da unter Umständen schwerwiegende Fehler in Windows die Folge sein können. Lassen Sie gegebenenfalls die Änderung von Ihrem Administrator durchführen.

Setzen Sie den Schlüssel wieder auf 0, um die Funktion zu deaktivieren.

#### **Funktionsweise**

Bei aktiver Option wird beim Start von catman ein zusätzlicher Prozess ("WatchDog.exe") gestartet. Nach dem Verbinden mit einem oder mehreren Geräten modifiziert catman jede Sekunde die Datei "Watchdog.txt" im *catman-Arbeitsverzeichnis*. Der Watchdog-Prozess prüft diese Modifizierung und reagiert, falls mehr als 30 Sekunden keine Modifikation erfolgt. In diesem Fall wird catman zunächst gezwungenermaßen beendet, falls catman zwar im Speicher aktiv ist, aber nicht reagiert. Dann wird catman erneut gestartet und der Watchdog-Prozess beendet sich, da er nach dem Start von catman ebenfalls erneut gestartet wird.

 $\bigwedge$ catman wird nur gestartet, es wird nicht automatisch ein Projekt geladen oder die Messung fortgesetzt. Richten Sie dies über die Startoptionen von catman ein, siehe Optionen für den [Programmstart](#page-484-0): Startmodus **Mit einem bestehenden Mess- oder Auswerteprojekt**. Eventuelle Fehlermeldungen beim Start werden in diesem Fall jedoch unterdrückt und nicht wie beim interaktiven Betrieb angezeigt. Falls Sie den ersten Messjob automatisch starten lassen, beachten Sie, dass z. B. ein Triggerereignis ebenfalls erfolgen muss, bevor die Aufzeichnung begonnen wird.

Überlegen Sie auch, ob Sie nichtverbindbare Geräte temporär aus dem Projekt entfernen möchten.

Siehe auch Datentransfer und [Fehlerverhalten](#page-313-0), [Unbeaufsichtigter](#page-269-0) Versuch.

 $\sqrt{2}$ Um auch nach einem möglichen Stromausfall weiter messen zu können, müssen Sie noch eine Verknüpfung mit catman im Autostart-Ordner von Windows anlegen.

# <span id="page-473-1"></span>**13.3 Optionen für Programmfunktionen**

Rufen Sie den Dialog über das Menü **Datei** ► **Optionen** auf und klicken Sie dann auf **Programmfunktionen** (Gruppe **System**) auf der linken Seite.

Legen Sie hier fest, ob

- 1. Neue Echtzeitberechnungen [\(Berechnungskanäle\)](#page-199-0) definiert werden können. Eventuell bereits vorhandene Echtzeitberechnungen werden bei einer Messung weiterhin ausgeführt, lediglich die Dialoge zum Ändern oder neu Festlegen können nicht mehr aufgerufen werden.
- 2. [Grenzwerte](#page-227-0) angezeigt und überwacht werden sollen.
	- Bereits definierte Grenzwerte und Ereignisse werden dadurch nicht gelöscht.
- 3. Die [Sensordatenbank](#page-163-0) bearbeitet werden darf. Das Zuweisen von Sensoren aus der Sensordatenbank ist immer möglich, mit dieser Option wird nur das Register **Sensordatenbank** nicht mehr angezeigt und eventuelle Änderungen an Sensordaten (Kontextmenü **Bearbeiten**) können nicht in der Sensordatenbank gespeichert werden.
- 4. Das Editieren von gemessenen Werten im DataViewer möglich sein soll (im Auswertemodus *und* im Messmodus, falls der DataViewer in diesem Modus angezeigt wird).
- 5. Das Register [Kanal-Check](#page-257-0) angezeigt werden soll.
- 6. Das Register [DataViewer](#page-391-0) im Messmodus angezeigt werden soll.
- 7. [Diagnose](#page-473-0) und Logging zugänglich sein sollen.
	- $\mathbf{C}$ Die Freigabe dieser Optionen ist nur sinnvoll, wenn Sie mit dem [Technischen](#page-508-0) [Support](#page-508-0) von HBM in Verbindung stehen oder über fundiertes Wissen bezüglich der anzuwendenden Gerätebefehle (Terminal) verfügen.
- 8. [Zusatzmodule](#page-475-0) aktiviert werden sollen.

### <span id="page-473-0"></span>**13.3.1 Diagnose und Logging**

 $\mathcal{F}$ Diese Menübefehle sind für erfahrene Anwender gedacht oder wenn Sie mit dem technischen Supports von HBM in Kontakt stehen. In allen anderen Fällen können Sie die Option deaktivieren. Das catman-System-Log wird immer geschrieben und ist auch über **Datei** ► **Spezielle Funktionen** ► **System-Log anzeigen** aufrufbar.

Rufen Sie den Dialog über das Menü **Datei** ► **Optionen** auf und klicken Sie dann auf **Programmfunktionen** (Gruppe **System**) auf der linken Seite.

Sie geben bei aktiver Option folgende Funktionen frei:

- $\bullet$ Kommunikationslog ein-/ausschalten
- $\bullet$ Kommunikationslog anzeigen
- $\bullet$ Kommunikationslog rücksetzen (löschen)
- $\bullet$ Befehls-Terminal
- $\bullet$ *Logdatei (System-Log)* anzeigen

Alle Funktionen sind bei aktivierter Option über **Diagnose und Logging** in der Gruppe **Spezial** (Register **Messkanäle**) zugänglich.

### **Kommunikationslog**

Nach dem Aktivieren des Kommunikationslogs (**Spezial** ► **Diagnose und Logging** ► **Kommunikationslog**) werden alle Befehle, die an das Gerät geschickt werden, sowie die zugehörigen Antworten in die Datei COMLOG.LOG geschrieben. Zusätzlich werden alle Einträge mit einem Zeitstempel mit 1 ms Auflösung versehen. Über **Diagnose und Logging** in der Gruppe **Spezial** können Sie das Kommunikationslog auch anzeigen. Die Anzahl der Einträge ist in der Voreinstellung auf 5.000 begrenzt. Die letzten 5 Daten werden jeweils aufbewahrt, ältere Dateien werden in der Voreinstellung gelöscht.

Die Datei COMLOG.LOG wird immer im *catman-Arbeitsverzeichnis* angelegt. Die Funktion wird bei einem Neustart von catman wieder deaktiviert, d. h., Sie müssen Sie dann erneut aktivieren. Legen Sie alternativ fest, dass das Protokoll immer geschrieben wird, siehe auch [Sicherheitsabfragen](#page-477-0) und Protokollierung (Optionen für die Sicherheit).

Sie können die Anzahl der Einträge über einen Eintrag in der Registry von Windows ändern: HKEY\_CURRENT\_USER/Software/VB and VBA Program Settings/catmanEasy/DEFAULTS/ComLogSize. Falls der Eintrag ComLogSize (Typ Zeichenfolge) nicht existiert, legen Sie ihn an.

Die Anzahl der Dateien lässt sich ebenfalls über einen Eintrag in der Registry ändern: HKEY\_CURRENT\_USER/Software/VB and VBA Program Settings/catmanEasy/DEFAULTS/MAXCOMLOGFILES.

 $\triangle$ 

Änderungen an der Registry mit dem Programm "regedit.exe" sollten nur von erfahrenen Anwendern und nach einem Backup der bisherigen Registry durchgeführt werden, da unter Umständen schwerwiegende Fehler in Windows die Folge sein können. Lassen Sie gegebenenfalls die Änderung von Ihrem Administrator durchführen.

### **Befehls-Terminal**

Markieren Sie bei mehreren angeschlossenen Geräten zunächst die Zeile im Fenster **Kanaleinstellungen**, die das gewünschte Gerät enthält. Rufen Sie dann den Menüpunkt auf, um die Gerätebefehle direkt an das Gerät zu schicken und die Antwort sehen zu können. Die zulässigen Befehle finden Sie in der Bedienungsanleitung des jeweiligen Gerätes.

### <span id="page-475-0"></span>**13.3.2 Zusatzmodule**

Zusätzlich zu den Basismodulen, die in catmanEasy enthalten sind, stehen weitere Module zur Verfügung:

- 1. [EasyMath](#page-436-0)
- 2. [Autosequenzen](#page-404-0) (in der Lizenz zu EasyMath enthalten)
- 3. [EasyScript](#page-460-0)
- 4. [Videokameras](#page-262-0) (Videokamera verwenden, nur in catmanAP verfügbar)

Sie können die Module in catmanEasy 25 Mal zum Testen aktivieren. Danach müssen Sie bei HBM eine Lizenz erwerben oder – für das Modul Videokameras – auf catmanAP upgraden, siehe Lizenzierung und [Registrierung](#page-19-0). In catmanAP sind alle Module enthalten.

 $\sqrt{r}$ Die in älteren Versionen von catman verwendeten Module EasyPlan, EasyMonitoring, Ethernet-basiertes GNSS und EasyOptics wurden zum großen Teil in catmanEasy integriert. Das Modul EasyRoadLoad sowie die Recorder (parallele Datenerfassung im Modul EasyMonitoring) wurden in catmanAP integriert.

# <span id="page-475-1"></span>**13.4 Optionen für die Sicherheit**

Rufen Sie den Dialog über das Menü **Datei** ► **Optionen** auf und klicken Sie dann auf **Sicherheit** (Gruppe **System**) auf der linken Seite.

#### **Messeinstellungen vor dem Start der Messung überprüfen**

Vor dem Start von Messjobs (nach dem Klick auf >) können Sie verschiedene Einstellungen prüfen lassen. Falls ein oder mehrere mögliche Probleme gefunden werden, erscheint ein Dialogfenster mit entsprechenden Warnungen. Klicken Sie auf das Register **Details**, um die einzelnen Meldungen zu sehen.

**Erweiterte Sicherheitsprüfungen vor Start einer Messung**: Prüft, ob z. B. der gültige Kalibrierzeitraum der verwendeten Sensoren abgelaufen ist, die Einstellungen von Messrate und Filter nicht zueinanderpassen, ungünstige Grafikeinstellungen, ungeeignete Jobeinstellungen (PC-Timing) oder deaktivierte Grenzwerte vorhanden sind.

**Inaktive Kanäle melden**: Bei aktiver Option werden *zusätzlich* zu den allgemeinen Prüfungen auch deaktivierte Kanäle gemeldet.

**Kanäle ohne Sensoren melden**: Bei aktiver Option werden *zusätzlich* zu den allgemeinen Prüfungen auch aktive Kanäle gemeldet, denen kein Sensor zugewiesen oder bei denen kein TEDS erkannt wurde.

**Synchronisiert messen und interne Synchronisation der Geräte … prüfen**: Die Option ist nur sinnvoll, wenn Sie mit mehreren QuantumX/SomatXR-Modulen arbeiten. catman überprüft dann z. B. vor dem Start einer Messung, ob bei den MX-Modulen die interne Synchronisation fehlerfrei arbeitet (Modul-LED nicht orange), ob die FireWire-Verschaltung korrekt zu sein scheint und ob die Module untereinander mit Sync Leader und Sync Follower synchronisiert sind, soweit sich das bei der gewählten Zeitsynchronisierung überprüfen lässt. Je nach Verfahren ist hier nicht in allen Fällen eine vollständige Überprüfung möglich. So kann z. B. bei PTP auch eine Konfiguration korrekt sein, bei der keines der Module als Sync Leader arbeitet.

**Periodische Prüfung der Geräte auf Verbindungsverlust (nur QuantumX/SomatXR, MGCplus und PMX)**: Solange Sie im Register **Messkanäle** Einstellungen vornehmen, überprüft die Option ca. alle 5 Sekunden, ob noch eine Verbindung zu dem oder den Geräten besteht. Falls die Verbindung unterbrochen wurde (<a>v<br/>or Gerät und Kanälen), können Sie über **Gerät neu verbinden** (Kontextmenü zum Gerät in der Spalte **Messwert**, Register **Messkanäle**) die Verbindung erneut herstellen. Die Option gibt Ihnen frühzeitig einen Hinweis, falls Probleme mit der Verbindung auftreten.

#### **Projekt Backup**

Die Option bietet verschiedene Möglichkeiten, das aktuelle Projekt automatisch speichern zu lassen. Falls noch kein Projektname existiert, werden Sie aufgefordert, Projektverzeichnis und Projektname anzugeben.

**Automatisch alle x Minuten speichern**: Speichert das aktuelle Mess- oder Auswerteprojekt nach dem Ablauf der angegebenen Zeitspanne. Falls Sie noch keinen Pfad und Dateinamen für das Projekt angegeben haben, werden Sie dann aufgefordert, dies zu tun.

**Projekt bei Start der Messung immer abspeichern**: Speichert das aktuelle Messprojekt beim Start von Messjobs (nach dem Klick auf  $\triangleright$ ).

**Vor Speichern Sicherungskopie erstellen**: Benennt die existierende Projektdatei in \*.MEP\_ BAK um und speichert dann das aktuelle Messprojekt. Falls bereits eine Backupdatei existiert, wird sie vorher gelöscht.

#### **Firmware überprüfen**

 $\mathbb{F}$ Die Funktion steht nur bei QuantumX/SomatXR, MGCplus und FS22 BraggMETER zur Verfügung.

Die Option prüft nach dem Aufbau der Geräteverbindung, ob die angeschlossenen Geräte die richtige Firmware enthalten. Bei einigen Geräten können Sie bei veralteter Firmware direkt im Dialog ein Update veranlassen, siehe Firmware [prüfen/aktualisieren.](#page-125-0)

#### <span id="page-477-0"></span>**Sicherheitsabfragen und Protokollierung**

**Löschen von Objekten bestätigen**: Blendet vor dem Löschen von (kompletten) Visualisierungen, Berechnungen oder Panels einen Dialog ein, mit dem Sie die Aktion noch abbrechen können.

 $\mathbb{C}^7$ catman hat kein *Rückgängig machen*, ein Löschvorgang ist daher immer endgültig.

**Ausführliche Ereignisprotokollierung im System-Log**: Alle Aktionen im Register **Messkanäle** wie Sensorzuweisung, Nullstellen, Filtereinstellung etc. werden mit Datum und Uhrzeit protokolliert. Die Option ist z. B. sinnvoll, wenn bestimmte Aktionen nicht wie gewünscht ausgeführt werden und Sie mit dem [Technischen](#page-508-0) Support von HBM in Verbindung stehen.

**Benutzerspezifische Ereignisse und Grenzwertüberschreitungen im System-Log protokollieren**: Alle in der Grenzwert-/Ereignisüberwachung festgelegten Bedingungen erzeugen einen Eintrag mit Datum und Uhrzeit ihres Auftretens. Ein Eintrag wird auch erzeugt, wenn die Definition keine Aktion enthält, es genügt, wenn die Bedingung erfüllt ist. Der Start und Stopp von Recordern wird ebenfalls protokolliert, falls Sie Recorder verwenden. Die catman-Logdatei öffnen Sie über das Menü **Datei** ► **Spezielle Funktionen** ► **System-Log anzeigen**.

**Kommunikation mit Geräten immer protokollieren**: Falls Sie die Option [Diagnose](#page-473-0) und Log[ging](#page-473-0) in den Programmoptionen aktiviert haben, können Sie im Register **Messkanäle** über die Gruppe **Spezial** ein Kommunikationslog erstellen lassen. Die dortige Funktion wird

allerdings bei einem Neustart von catman deaktiviert. Mit der Option hier können Sie festlegen, dass immer ein Protokoll geschrieben wird. Beachten Sie jedoch, dass dafür zusätzlich Zeit notwendig ist und weitere Dateien im *catman-Arbeitsverzeichnis* entstehen.

 $\mathbb{F}$ Diese Option ist nur für erfahrene Anwender gedacht und sollte nur auf Anweisung des technischen Supports von HBM verwendet werden.

#### **Passwortschutz für kritische Operationen**

Über den Passwortschutz können Sie verhindern, dass Benutzer ohne Kenntnis des Passworts folgende Aktionen durchführen können:

- Zuweisen eines Sensors zu einem Kanal,
- $\bullet$ Bearbeiten einer Sensordefinition in der Sensordatenbank (das Register **Sensordatenbank** kann dann nicht angezeigt werden),
- $\bullet$ Modifizieren einer Sensordefinition im Register **Messkanäle** (**Sensoranpassung und Anschlussbelegung**),
- $\bullet$ Ändern/Neuprogrammieren eines TEDS-Moduls,
- $\bullet$ Nullstellen,
- $\bullet$ Erstellen oder Ändern von Grenzwerten und Ereignissen,
- $\bullet$ Erstellen oder Ändern von Echtzeitberechnungen (Berechungskanäle),
- $\bullet$ Aktivieren oder Deaktivieren von Kanälen,
- $\bullet$ Ändern von Messraten oder Filtereinstellungen,
- $\bullet$ Firmware-Aktualisierung.

Die Einstellung gilt für *alle* Benutzer des PCs. Falls ein Benutzer eine der ausgewählten Aktionen ausführen möchte, wird die Passwort-Abfrage eingeblendet. Sie können die Abfrage dann auch für den Rest der catman-Sitzung deaktivieren ohne die Option generell auszuschalten.

 $\mathbb{F}$ Um die Einstellungen für den Schutz zu ändern, müssen Sie den Passwortschutz zunächst aufheben.

Die Einstellung ist identisch mit der bei den Optionen für Sensoren [\(Sensordatenbank](#page-492-0) (Speicherort, [Passwortschutz\)\)](#page-492-0).

## <span id="page-478-0"></span>**13.5 Optionen für die Datenspeicherung**

Rufen Sie den Dialog über das Menü **Datei** ► **Optionen** auf und klicken Sie dann auf **Datenspeicherung** (Gruppe **System**) auf der linken Seite.

 $\mathcal{F}$ Die folgenden Einstellungen haben im Speichermodus **Fast-Stream** keine Bedeutung, da hier direkt in eine Datei geschrieben wird. Siehe auch Messjobs einrichten, [Speichermodus.](#page-282-0)

#### **Temporärer Messdatenspeicher**

#### $\bullet$ Siehe auch [Systemvoraussetzungen](#page-12-0), Optionen für [Verzeichnisse](#page-482-0).

Um die anfallenden Messdaten so lange speichern zu können, bis Sie über die weitere Verwendung entschieden haben (am Ende der Messung), benutzt catman einen temporären Messdatenspeicher. In der Voreinstellung wird dazu eine spezielle Datei im *catman-Arbeitsverzeichnis* erstellt. Falls der Pfad für dieses Benutzerverzeichnis ein Netzwerkpfad ist, erhalten Sie beim Start von catman den Hinweis, dass dies nicht zulässig ist. Geben Sie dann im folgenden Dialog einen lokalen Pfad (einen Ordner auf dem Speichermedium Ihres PCs) an, catman legt dann alle benötigten Dateien in diesem Pfad an.

谕 Bei mehreren PC-Benutzern mit verschiedenen Windows-Konten (Benutzernamen) empfehlen wir, eine Datei für alle Benutzer zu verwenden, um nicht unnötig viel Platz für diese Dateien zu reservieren. Stellen Sie jedoch sicher, dass ein Verzeichnis gewählt wird, auf das alle Benutzer lesend und schreibend zugreifen können. Geben Sie dieses Verzeichnis bei allen Benutzern von catman an.

Bei der Verwendung eines Betriebssystems mit NTFS-Dateisystem kann diese Datei so lange dynamisch wachsen, wie freier Speicherplatz auf dem Speichermedium zur Verfügung steht. Es können daher alle Daten erfasst und nach der Messung in eine "normale" Datei exportiert werden. Die während des Startens von catman angezeigte Statusmeldung "Temporärer Messdatenspeicher wird eingerichtet" bedeutet, dass diese spezielle Datei initialisiert wird.

 $\mathbf{\Lambda}$ Falls das Dateisystem Ihres Speichermediums *nicht NTFS* ist, müssen Sie eine **Feste Speichergröße verwenden** und die Größe für den temporären Messdatenspeicher festlegen. Die Anzahl von Messwerten, die Sie bei Ihrer Konfiguration (Anzahl Kanäle und Speichergröße) dann pro Kanal *maximal* erfassen können, wird angezeigt.

#### **Wie erkennen Sie das Dateisystem Ihres Speichermediums?**

Rufen Sie im Hauptverzeichnis des Speichermediums (z. B. C:\) das Kontextmenü **Eigenschaften** auf. Im folgenden Dialog ist in der dritten Zeile das verwendete Dateisystem angegeben.

 $\Box$ Falls das Speichermedium Ihres PCs nicht bereits ab Werk mit NTFS formatiert wurde, so empfehlen wir, dies nachträglich vorzunehmen. In der Regel stellt der PC-Lieferant dazu ein Konvertierungsprogramm zur Verfügung. Andernfalls versuchen Sie CONVERT.EXE (im Unterverzeichnis SYSTEM32 von Windows) mit den Parametern c: /fs:ntfs zu starten, falls c das zu konvertierende Laufwerk ist (CONVERT.EXE c: /fs:ntfs).

Die Konvertierung erfolgt ohne Datenverlust, Sie sollten jedoch aus Sicherheitsgründen vorher ein Backup Ihres Speichermediums erstellen.

Verwenden Sie als Anhaltswert für eine Überschlagsrechnung der Größe der temporären Datei 8 Byte pro Messwert, d. h., bei 1.000.000 Werten (knapp 7 Minuten bei 2.400 Hz Messrate) werden für 50 Kanäle ca. 400 MByte benötigt.

Falls kein freier Platz mehr auf dem angegebenen Speichermedium vorhanden ist, wird die Messung abgebrochen. Sie sehen jedoch z. B. neben in der Statuszeile, wie lange Sie noch messen können, bevor dies eintritt (d = Tage, h = Stunden). Bei der Berechnung werden 100 MB Sicherheitsreserve einbezogen. Die Statusanzeige wird rot hinterlegt, sobald der freie Platz unter 1 GB sinkt.

**Wann sollten Sie ein anderes Laufwerk/Verzeichnis verwenden?**

Sie sollten ein anderes Laufwerk wählen, falls

das Laufwerk nicht vom Typ NTFS ist,

 $\bigwedge$ 

- $\bullet$ auf dem angegebenen Laufwerk nicht genügend freier Platz zur Verfügung steht, z. B., wenn Sie beim Konfigurieren einer Messung die Meldung erhalten, dass nicht genügend freier Platz zur Verfügung steht,
- D Sie über mehr als ein Speichermedium verfügen (das Systemlaufwerk C wird bereits vom Betriebssystem verwendet und ist deshalb langsamer).
- $\triangle$ Stellen Sie sicher, dass Sie über Schreibrechte auf dem angegebenen Speichermedium bzw. im angegebenen Verzeichnis verfügen.
- $\sqrt{2}$ Sollen alle Benutzer eines PCs die *gleiche* temporäre Datei verwenden, stellen Sie sicher, dass ein Verzeichnis gewählt wird, auf das alle Mitglieder lesend und schreibend zugreifen können, und geben Sie dieses Verzeichnis bei allen Benutzern von catman an.
- $\mathbb{F}$ Verwenden Sie nach Möglichkeit kein Compact Flash Medium oder Ähnliches, da hier die Schreibgeschwindigkeiten meist kleiner sind als bei normalen Festplatten oder SSDs.

Geänderte Einstellungen werden erst beim nächsten Start von catman wirksam.

### **Maximale Anzahl von Kanälen**

Um den Start von catman zu beschleunigen, können Sie die Anzahl der *möglichen* Kanäle reduzieren. Minimal sind 16 Kanäle möglich; bedenken Sie jedoch, dass auch Zeitkanäle und Berechnungen als Kanäle zählen. Wählen Sie einige (mindestens 10) Kanäle mehr als unbedingt notwendig, um eine Reserve für weitere Berechnungen zu haben, z. B. **35** Kanäle bei einem QuantumX/SomatXR mit acht Kanälen und 16 Berechnungen. Die Zahl ist die Anzahl der *möglichen* Kanäle, nicht der tatsächlich verwendeten Kanäle!

#### **Feste Speichergröße verwenden**

Dies verbessert die Geschwindigkeit der (temporären) Datenaufzeichnung bei vielen Kanälen außer im Modus **Fast-Stream**. Bei diesem Modus wird direkt in eine Datei gespeichert, nicht in die temporäre Datei, siehe auch [Speichermodus.](#page-282-0)

 $\mathbb{F}$ Die im Dialog angezeigte Anzahl von Messwerten kann *pro Kanal* erfasst werden. Es erhalten jedoch *alle* Kanäle – auch momentan nicht verwendete – die *gleiche Speicherzuweisung.* Verringern Sie gegebenenfalls die maximale Anzahl von Mess- und Berechnungskanälen, wenn mehr Platz pro Kanal zur Verfügung stehen soll.

### **Zyklischer Speichermodus**

Dies ermöglicht Ihnen, mit hohen Messraten über lange Zeit auf ein Ereignis zu warten und dabei alle Daten aufzuzeichnen, ohne dass die Datei zu groß wird. Wenn Sie die Messung stoppen, sobald das Ereignis eintritt, enthält der temporäre Messdatenspeicher die Vorgeschichte, also eine Art Pre-Trigger. Die maximal mögliche Zeitdauer hängt von der Messrate, der maximalen Anzahl von Kanälen und der gewählten Größe des zyklischen Speichers ab. Der zyklische Speicher enthält immer nur die zuletzt erfassten Werte. Sie können auch weniger als diese (temporär) gespeicherten Messwerte in eine Datei schreiben lassen, siehe [Sicherungstiefe](#page-298-0).

#### **Schreib-Cache**

Vergrößern Sie den Schreib-Cache bei Messraten über 9.600 Hz. Der Cache wird im RAM des PCs angelegt und verbessert dann die Geschwindigkeit bei der Anzeige und dem Speichern von Messwerten. Verwenden Sie 512 kByte bei Messraten von 96 kHz oder höher, andernfalls genügen 128 kByte.

 $\mathcal{F}$ In den ersten 5 Minuten bzw. solange der Schreib-Cache nicht wenigstens ein Mal gefüllt ist werden die von catman erfassten Daten nur in den Schreib-Cache geschrieben und nicht in der temporären Datei gespeichert. Falls catman innerhalb dieser Zeit ungeplant beendet wird, erhalten Sie nach dem Neustart von catman den Hinweis, dass alle Daten verloren gegangen sind. Andernfalls können Sie zumindest die Daten der temporären Datei sichern. Die Daten im Schreib-Cache sind jedoch in jedem Fall verloren. Setzen Sie deshalb bei einer langsamen Messrate den Cache auf eine kleine Größe, um möglichst wenig Daten zu verlieren. Siehe auch [Speicherintervall](#page-482-1) für Schreib-Cache.

### <span id="page-482-1"></span>**Speicherintervall für Schreib-Cache**

Die Einstellung kann bei Messungen mit kleinen Messraten dafür sorgen, dass der Cache nicht erst dann in den temporären Speicher (auf das Speichermedium) geschrieben wird, wenn der angegebene Speicher gefüllt ist (Einstellung **Auto**). Bei einer Messrate von 5 Hz und einem Cache von 128 kByte würde dies sonst erst nach über 50 Minuten erfolgen. Verwenden Sie dann z. B. die Einstellung **5 Minuten**.

#### **Dateierweiterung für Messdaten-Explorer**

Die Einstellung legt fest, welche Dateitypen im Messdaten-Explorer (Auswertemodus) zunächst angezeigt werden. Sie können die Auswahl im Messdaten-Explorer jederzeit ändern, die Einstellung hier ist nur eine Voreinstellung.

# <span id="page-482-0"></span>**13.6 Optionen für Verzeichnisse**

Rufen Sie den Dialog über das Menü **Datei** ► **Optionen** auf und klicken Sie dann auf **Verzeichnisse** (Gruppe **System**) auf der linken Seite.

Legen Sie hier die Verzeichnisse fest, die für bestimmte Dateien verwendet werden sollen. Alle Einstellungen werden benutzerabhängig (Windows-Benutzername) gespeichert. catman merkt sich aber in vielen weiteren Dialogen die letzte Einstellung. Auch die im folgenden beschriebenen Angaben sind nur eine erste Voreinstellung. Sobald Sie in diesen Dialogen einen anderer Pfad wählen, ist dies die neue Voreinstellung.

### **Standardverzeichnis für Messdaten**

Diese Voreinstellung für Messdaten wird verwendet, wenn Sie keinen Pfad angegeben haben. Sobald Sie im Dateiauswahldialog einmal einen Pfad ausgewählt haben, wird dieser beibehalten und auch nach einem Neustart von catman wieder im

Dateiauswahldialog angezeigt.

 $\mathbf{G}$ Der Pfad für Projekte ist unabhängig vom Pfad für Messdaten.

### **Standardverzeichnis für exportierte Versuchsdaten (Auswertemodus)**

Diese Voreinstellung wird für den Export von Daten im Auswertemodus verwendet, wenn Sie noch keinen Pfad angegeben haben. Sobald Sie im Dateiauswahldialog einmal einen Pfad ausgewählt haben, wird dieser beibehalten und auch nach einem Neustart von catman wieder im Dateiauswahldialog angezeigt.

### **Standardverzeichnis für Bilder**

Diese Voreinstellung für Bilder wird verwendet, wenn Sie keinen Pfad angegeben haben. **Bilder mit Projekt speichern**: In der Voreinstellung werden alle Bilder (Objekt Hintergrundbild und die Bilder, die in anderen Objekten dargestellt werden) zusammen mit dem Mess- oder Auswerteprojekt gespeichert. Falls Sie viele große Bilder in Ihren Projekten verwenden, führt dies zu großen Projektdateien. Sie können hier angeben, dass Bilder nur als Referenz im Projekt gespeichert werden. Kopieren Sie dann für die Übertragung eines Projektes auf einen anderen PC die Bilder zusätzlich zur Projektdatei.

### **Bilder mit Projekt speichern**

Einige Bilder werden nur als Link gespeichert oder aus dem Standardverzeichnis für LED-Symbole entnommen. Aktivieren Sie diese Option, wenn Sie ein Projekt mit Bildern weitergeben möchten, um sicherzustellen, dass alle Bilder enthalten sind.

### **Standardverzeichnis für LED-Symbole**

catman besitzt ein Verzeichnis, in dem einige Symbole (Bilder) für das Objekt LED enthalten sind. Sie können entweder in dieses Verzeichnis weitere Symbole kopieren oder hier ein anderes Verzeichnis für Symbole wählen.

#### **catman-Arbeitsverzeichnis**

#### $\triangle$ Das catman-Arbeitsverzeichnis darf nicht auf einem Netzlaufwerk angelegt werden.

Nach der Installation von catman werden alle weiteren von catman benötigten Dateien und Verzeichnisse z. B. für die Sensordatenbank, das Speichern von Daten oder Projekten und der temporäre [Messdatenspeicher](#page-478-0) im catman-Arbeitsverzeichnis angelegt. Einige dieser Verzeichnisse bzw. Pfade können Sie mit den entsprechenden Optionen ändern. Allerdings wird das catman-Arbeitsverzeichnis z. B. auch für die Zwischenspeicherung von Daten bei Berechnungen benötigt und enthält die AutosequenzBeispiele. In der Voreinstellung wird das catman-Arbeitsverzeichnis im Verzeichnis "Dokumente\HBM" des unter Windows angemeldeten Benutzers erstellt. Falls dies ein Netzwerkpfad ist, erhalten Sie bereits beim Start von catman den Hinweis, dass dies nicht zulässig ist. Mit dieser Option können Sie gezielt ein Verzeichnis für die Speicherung der von catman benötigten Daten auswählen.

 $\frac{1}{2}$ 

Geben Sie ein für alle Benutzer freigegebenes Verzeichnis an, falls mehrere Benutzer, die sich unter verschiedenen Namen bei Windows anmelden, die *gleichen* Einstellungen verwenden sollen. Andernfalls genügt es, wenn Sie für alle Benutzer die gleiche Sensordatenbank (siehe Programmoptionen: [Sensoren](#page-492-1)) und eventuell den gleichen Pfad für den temporären [Messdatenspeicher](#page-478-0) festlegen.

# <span id="page-484-0"></span>**13.7 Optionen für den Programmstart**

 $\bullet$ Siehe auch [Startparameter](#page-468-0) von catman, [Watchdog-Funktion](#page-471-0).

Rufen Sie den Dialog über das Menü **Datei** ► **Optionen** auf und klicken Sie dann auf **Programmstart** (Gruppe **System**) auf der linken Seite.

#### **Startmodus**

Wählen Sie hier, wie catman starten soll:

- 1. Mit dem normalen Startfenster.
- 2. Direkt mit einer Geräte-Suche (**Automatischer Geräte-Scan**, entspricht einem Klick auf **Neu** im Menü **Messen** des Startfensters).
- 3. Mit einem leeren Mess- oder Auswerteprojekt.
- 4. Mit einem bestehenden Mess- oder Auswerteprojekt.
- 5. Mit einer Geräte-Suche und anschließendem Import aller Einstellungen aus einem (bestehenden) Projekt (**Geräte-Scan mit Import …**).

Die letzte Variante ist sinnvoll, wenn Sie nicht wissen, ob die Adresse des aktuell verwendeten Gerätes mit der im Projekt verwendeten übereinstimmt, das Gerät aber ein identischer Typ ist (QuantumX/SomatXR) bzw. die gleiche Bestückung mit Einschüben hat (MGCplus). Falls Sie Aufnehmer mit TEDS verwenden und den Kanalnamen im TEDS gespeichert haben, können Aufnehmer auch dann gefunden und aktiviert werden, wenn Sie an anderen Kanälen angeschlossen sind: Aktivieren Sie die Optionen **Sensor-Scan ausführen** bei Punkt 4 (siehe dazu Nach Laden eines [Messprojekts:](#page-493-0) Sensor-Scan aus[führen](#page-493-0)) bzw. **Nach Geräteverbindung Sensor-Scan ausführen** bei Punkt 5 (siehe dazu

Nach [Geräteverbindung](#page-89-0) Sensor-Scan ausführen) und in beiden Fällen **bei TEDS übernehmen** (siehe dazu [Sensorbezeichnung](#page-494-0) als Kanalname).

Zusätzlich können Sie angeben, ob der *erste* oder *alle* Messjobs nach dem Laden bzw. Importieren automatisch gestartet werden sollen.

 $\bullet$ 

Geben Sie **\*.\*** als Dateiname an, durchsucht catman alle Stammverzeichnisse der angeschlossenen Laufwerke nach einem Messprojekt (\*.MEP). Das erste gefundene Projekt wird geladen. Sie können damit z. B. ein Projekt von einem USB-Speichermedium laden.

**Wartezeit vor erstem Gerätezugriff**: Die Option ist hilfreich, wenn Sie PC und Messgerät gleichzeitig einschalten und catman automatisch gestartet wird. Geben Sie hier eine "Verzögerungszeit" ein, damit das oder die Messgeräte bereit sind, wenn die Suche nach Geräten durchgeführt wird. Je nach Gerät und Konfiguration können bis zu zwei Minuten nach dem Einschalten nötig sein, z. B. bei einer Verbindung über WLAN, bevor mit dem Gerät eine Verbindung aufgebaut werden kann. Die hier anzugebende Zeit ist die Zeit, die nach dem Start von catman noch gewartet werden soll.

 $\mathbb{F}$ Die Wartezeit wird auch bei einem Doppelklick auf eine Messprojekt-Datei und den damit verbundenen Start von catman mit diesem Projekt abgewartet.

**Nichtverbindbare Geräte temporär aus dem Projekt entfernen/deaktivieren/Dialog anzeigen**: Die Optionen sind bei größeren Projekten mit mehreren Geräten sinnvoll, wenn beim automatischen Laden eines Projektes nicht alle Geräte des Projektes gefunden werden können, z. B. weil sie ausgeschaltet oder defekt sind. Dann wird das Projekt mit den zur Verfügung stehenden Geräten ausgeführt, je nach Option ohne die Originaldatei zu verändern oder nach dem Speichern der geänderten Projektdatei. Siehe auch Datentransfer und [Fehlerverhalten](#page-313-0).

#### **GUI-Erweiterungen laden**

**Menüband (Ribbon-Erweiterungen)**: Sie können hier eine Datei angeben, die Ihre Einstellungen zur Benutzeroberfläche (zum Menüband) enthält, siehe Programmoptionen, [Benutzeroberfläche:](#page-501-0) Anpassen.

**Default-Script**: Falls catman beim Start immer ein Script laden und ausführen soll, geben Sie die Scriptdatei hier an. Die Option ist unabhängig vom automatischen Start eines Scripts beim Öffnen eines Projektes (Programmoptionen: [EasyScript\)](#page-504-0).

#### **Visualisierung laden**

Geben Sie hier Dateien an, aus denen die Visualisierung (Panels und Druckseiten) beim Start geladen werden soll. Sie können Dateien angeben, die ein einzelnes Panel enthalten (Menü **Datei** ► **Speichern** ► **Aktuelles Panel/Seite**), die eine komplette Visualisierung enthalten (Menü **Datei** ► **Speichern** ► **Komplette Visualisierung**) oder Mess- und Auswerteprojekte (Menü **Datei** ► **Speichern** ► **Projekt**).

### **13.8 Optionen für Tastaturkürzel**

Rufen Sie den Dialog über das Menü **Datei** ► **Optionen** auf und klicken Sie dann auf **Tastaturkürzel** (Gruppe **System**) auf der linken Seite.

Legen Sie für den Wechsel zwischen Mess- und Auswertemodus, das Blättern zu anderen Panels oder andere Aktionen bestimmte Tasten als Abkürzung fest.

#### **Vorgehensweise**

- 1. Wählen Sie über die Register im Dialog aus, ob das Tastaturkürzel auf Messkanäle, das Messen oder die Visualisierung etc. wirken soll.
- 2. Klicken Sie in das Feld, für das Sie ein Tastaturkürzel festlegen möchten.
- 3. Geben Sie das Zeichen ein oder doppelklicken Sie in der Liste rechts auf das gewünschte Sonderzeichen. Sie können auch das Zeichen in der Liste rechts markieren und auf **Einfügen** klicken.

Falls Sie ein Sonderzeichen verwenden, das mit der Taste kombiniert werden muss (alle Zeichen mit +), z. B. Ctrl+ (Strg), klicken Sie wieder in das Feld für die Festlegung und ergänzen Sie das Sonderzeichen durch ein weiteres Zeichen, z. B. durch **s**, um mit gleichzeitigem Drücken von **Ctrl** ( ) und **s** die Aktion auszulösen. Sie können im Beispiel auch Ctrl+Shift+s angeben (StrgH $\overline{\bigcirc}$ Hs). In diesem Fall müssen Sie dann drei Tasten drücken, um die Aktion auszulösen.

#### **Hinweise**

- $\bullet$ Die Taste F5 für den Start/Stopp von Messjobs startet und stoppt *alle* Messjobs. Falls mehrere Messjobs vorhanden sind, wird beim Starten die Auswahlliste eingeblendet. Die Taste kann zwar verändert, aber nicht deaktiviert werden.
- Auch Jobs, für die Sie *[Shortcuts](#page-535-0)* definiert haben, werden mit der hier definierten Taste gestartet. Mit dieser Taste können Sie jedoch auch jeden Job *stoppen* (geht nicht bei Shortcuts).

Siehe auch [Jobparameter](#page-305-0) festlegen.

Die Funktion **Selektiertes Objekt löschen** (Register **Visualisierung**) ist bei den Tabellen-Objekten nicht anwendbar, da diese die Entfernen-Funktion für ihre Felder benötigen und nicht an catman weitergeben.

# **13.9 Optionen für CX22**

Rufen Sie den Dialog über das Menü **Datei** ► **Optionen** auf und klicken Sie dann auf **CX22** (Gruppe **System**) auf der linken Seite.

Sie können hier festlegen, dass beim **Start eines Messjobs alle Digitalausgänge der CX22 zurückgesetzt** werden. Damit werden auch die LEDs zurückgesetzt, eine eventuell noch bestehende Anzeige eines Fehlers wird gelöscht.

In der Voreinstellung werden die Status-LEDs **RECORDING** und **ERROR** von catman verwendet, um den Zustand der Messwertaufzeichnung bzw. den Fehlerzustand anzuzeigen. Falls Sie dies nicht möchten und die Ausgänge selbst konfigurieren wollen, können Sie hier die **Automatische Ansteuerung der Status-LEDs** deaktivieren.

**Status-LEDs automatisch mit Digitalausgängen verbinden**: Die Option verbindet die Status-LED RECORDING mit dem Digitalausgang 1 (Klemme 4) und die Status-LED ERROR mit Digitalausgang 2 (Klemme 5). Sie können dann über die Digitalausgänge weitere Aktionen auslösen oder z. B. den Status mit einer größeren Anzeige visualisieren.

Um ein Messprojekt mit CX22-spezifischen Einstellungen auch auf einem anderen PC konfigurieren zu können, also nicht auf einer CX22, müssen Sie die Option **CX22-spezifische Konfigurationen zulassen** aktivieren. Damit können Sie z. B. die digitalen Einund Ausgänge der CX22 mit Funktionen belegen.

# <span id="page-488-1"></span>**13.10 Optionen für Messkanäle**

Rufen Sie den Dialog über das Menü **Datei** ► **Optionen** auf und klicken Sie dann auf **Messkanäle** (Gruppe **Kanäle und Sensoren**) auf der linken Seite.

**Kanal- und Gerätenamen in Gerät übernehmen**

A Siehe auch [Sensorbezeichnung](#page-494-0) als Kanalname.

 $\mathbf{G}$ Diese Option ist nur bei QuantumX/SomatXR, MGCplus, PMX und DMP41 möglich.

<span id="page-488-0"></span>Die Kanalnamen werden im Gerät gespeichert und stehen beim nächsten Scan wieder zur Verfügung. Damit werden z. B. im AB22 des MGCplus und in catman die *gleichen* Kanalnamen verwendet.

Kanalnamen können auch im TEDS-Modul eines Sensors gespeichert werden und werden dann bei QuantumX/SomatXR ebenfalls in catman angezeigt, wenn Sie den Sensor vor dem Geräte-Scan anschließen und die Option **bei TEDS übernehmen** ([Sen](#page-494-0)[sorbezeichnung](#page-494-0) als Kanalname) aktiv ist.

#### **Einstellungen sichern**

 $\mathbb{F}$ Diese Option ist nur bei MGCplus, PMX und DMP41 sinnvoll. Bei QuantumX/SomatXR werden immer alle Einstellungen im Gerät gespeichert.

Die Kanaleinstellungen, die im Gerät gespeichert werden können, z. B. die Speisespannung, werden im Gerät netzausfallsicher gespeichert (EEPROM) und stehen dann auch später für den Betrieb ohne catman zur Verfügung.

Alle Einstellungen werden zunächst in den RAM-Speicher eines Gerätes geschrieben. Bei QuantumX/SomatXR werden diese alle ca. 10 Sekunden auch in das Flash-EPROM übertragen. Bei den anderen Geräten erfolgt dies jedoch nicht automatisch und das RAM speichert die Einstellungen nur bis einige Stunden nach dem Ausschalten, danach sind die Einstellungen verloren. Die Option **Einstellungen beim Beenden sichern** ermöglicht es Ihnen, die Einstellungen dauerhaft im EEPROM des Gerätes zu speichern, es wird jedoch etwas mehr Zeit für das Beenden von catman benötigt, da zusätzlich kontrolliert wird, ob die Einstellungen übertragen wurden.

**Filter (automatische Filterwahl)**

 $\bullet$ Siehe auch Welche [Messrate](#page-278-0) ist die richtige? Falls nicht besondere Umstände vorliegen, empfehlen wir, es bei der Vorgabe von **15% der Messrate** zu belassen, da hierbei meist keine *[Alias](#page-510-0)*-Effekte auftreten.

 $\mathbb{F}$ Filter mit Bessel-Charakteristik verursachen keine Signalverzerrung, haben aber einen relativ flachen Frequenzgang. Bei hochfrequenten Störungen mit *hohen* Amplituden sollten Sie daher die Grenzfrequenz auf 5% der Messrate setzen oder Filter mit Butterworth-Charakteristik verwenden (**Bevorzugte Charakteristik**).

Falls Sie eine zu hohe Prozentzahl wählen, kann ein Alias-Effekt entstehen, wenn die Amplituden von Störfrequenzen oberhalb der halben Messrate nicht genügend stark vom Filter des Messverstärkers unterdrückt werden.

Die Option **Manuelle Filtereinstellung erlauben** (in der Voreinstellung aktiv) ermöglicht es Ihnen, über **Einrichten** (Gruppe **Messraten und Filter**) im Register **Messkanäle** oder über **Kanäle**(Gruppe **Einstellungen**) im Register **Messjobs** für jeden Kanal andere Filtereinstellungen zu verwenden, soweit dies vom Gerät unterstützt wird. Falls Sie die Einstellungen im Register **Messjobs** vornehmen, können Sie auch für jeden Messjob und Kanal unterschiedliche Einstellungen setzen. Im Register **Messkanäle** wirkt sich eine Änderung eventuell auf *alle* Messjobs aus, es wird aber nur die Einstellung des ersten Messjobs angezeigt.

Siehe auch Einstellung von [Messjob-Parametern](#page-492-2) über die Kanalliste, Filter [manuell](#page-304-0) set[zen.](#page-304-0)

#### <span id="page-489-0"></span>**Verhalten bei Initialisierungsfehlern vor der Messung**

Vor einer Messung werden – mit einer Ausnahme – alle aktiven Kanäle initialisiert. Ausnahme: Die Kanäle wurden bereits initialisiert, und es hat sich keine Einstellung geändert. Tritt bei dieser Initialisierung ein Fehler auf, d. h., der Kanal ist nicht messfähig, meldet catman dies in einem Dialog (Voreinstellung). Rufen Sie dann über das Register **Messkanäle** das Fenster **Messkanäle einrichten** auf, um die Ursache des Fehlers zu beseitigen. Falls Sie allerdings mehrere Messjobs unbeaufsichtigt abarbeiten möchten, würde dies die Messung faktisch beenden, da ja catman auf eine Bestätigung der Fehlermeldung wartet. Dies können Sie verhindern, indem Sie die Option **Fehlerhafte Geräte deaktivieren und Messung ohne Unterbrechung fortsetzen** verwenden. Die Option ist auch sinnvoll, wenn Sie mit sehr vielen Kanälen messen und der Ausfall einzelner Kanäle bei der Messung toleriert werden kann.

Siehe auch Ereignisüberwachung: Fehler während der [Messung](#page-233-0) und Messjobs: [Daten](#page-313-0)transfer und [Fehlerverhalten](#page-313-0).

 $\bigwedge$ Der fehlerhafte Kanal wird bei aktiver Option in *allen Messjobs deaktiviert*. Sie müssen ihn *manuell* über das Register **Messjobs** und **Kanäle**in der Gruppe **Einstellungen** in *allen* Messjobs wieder aktivieren (verwenden Sie das Kontextmenü **In allen Messjobs aktivieren**).

#### **Übersteuerte Messwerte anzeigen als**

Geben Sie hier einen Wert ein, der bei den "normalen" Messdaten nicht vorkommt. Damit lassen sich Übersteuerungswerte leichter finden, da es sich immer um die gleiche Zahl handelt. Andernfalls hängt der Messwert für die Übersteuerung von Messbereich und Skalierung des Messgerätes ab. Die Voreinstellung ist -1.000.000. Nach diesem Wert (OVFL-Wert) können Sie auch im DataViewer suchen lassen und die Werte werden auch nicht in Grafiken angezeigt, siehe [Nullwerte](#page-498-0) für Grafiken.

## <span id="page-490-0"></span>**13.11 Optionen für die Kanalliste**

Rufen Sie den Dialog über das Menü **Datei** ► **Optionen** auf und klicken Sie dann auf **Kanalliste** (Gruppe **Kanäle und Sensoren**) auf der linken Seite.

**Anzuzeigende Spalten im Register Messkanäle (Kanaltabelle) festlegen** Legen Sie hier fest, welche Spalten im Fenster **Messkanäle einrichten** (Register **Messkanäle** oder – im Offline-Modus – **Signalplan**) angezeigt werden und mit welcher Schriftart, Schriftgröße, Vorder- und Hintergrund- sowie Markierungsfarbe.

Falls die Option **Kanalfarben als Voreinstellung … verwenden** aktiv ist (siehe [Optionen](#page-498-0) für Panels (und [Druckseiten\)\)](#page-498-0), können Sie die Spalte **Standardfarbe für Kurven** einblenden und damit die Kurvenfarbe für alle Grafiken oder Anzeigetexte ändern, auch nachträglich. Sie können die Funktion jedoch für einzelne Grafiken deaktivieren: **Kanalfarben für Kurven verwenden** in der Konfiguration des Grafik.

**Messraten und Filter**: Die Einstellung von Messraten und Filtern auf dem Register **Messkanäle** wird für *alle* Messjobs übernommen. Falls Sie häufig *mehrere verschiedene* Messjobs verwenden, sollten Sie diese Spalte nicht einblenden und über die Programmoption [Benutzeroberfläche](#page-501-0) die Gruppe **Messraten und Filter** ebenfalls ausblenden (**Sichtbar** deaktivieren).

**QuantumX/SomatXR isochroner Transfer**: Blendet eine Spalte ein, die anzeigt, ob für einen Kanal der **Isochrone Datentransfer** aktiviert ist. Der *isochrone [Datentransfer](#page-518-0)* muss bei allen Signalen aktiviert sein, die für ein anderes Modul als Quellsignal verwendet werden sollen. Dadurch wird der Datenaustausch zwischen den verschiedenen Modulen

aktiviert und somit sichergestellt, dass die betreffenden Werte über FireWire übertragen werden und den anderen Modulen zur Verfügung stehen. Die Aktivierung können Sie durch Klick in die Spalte **ISO** oder über das Register **Messkanäle** und **Aktiv** (Gruppe **Kanal**) vornehmen.

 $\mathbb{F}$ Die Spalte **Typ erwartet** im Register **Messkanäle** wird nach dem Öffnen eines Projektes nur dann angezeigt, wenn hier die Spalte **Hardwaretyp** aktiv ist.

**Vollständige Gerätebeschreibung**: Bei inaktiver Option wird nur der Gerätename (falls vorhanden) angezeigt. Bei aktiver Option werden z. B. UUID, Synchronisierungszustand und Adresse zusätzlich angezeigt. Welche Angaben gezeigt werden, hängt jedoch vom Gerätetyp ab.

**Feste Spaltenbreite**: Bei aktiver Option wird die Breite der Spalten nicht mehr automatisch verändert, es werden nur die von Ihnen manuell gesetzten Spaltenbreiten verwendet.

渝

Sie können auch die Anordnung der Spalten ändern: Ziehen Sie im Register **Messkanäle** den Spaltenkopf (die Zelle mit der Überschrift) an eine andere Position. Die Einstellung bleibt auch nach einem Neustart von catman erhalten.

#### **Schriftart und Farben**

In der Voreinstellung ist **Alternierende Farben für gerade und ungerade Zeilen** aktiv, damit die Liste der Kanäle leichter lesbar ist. Falls Ihnen die Darstellung markierter Kanäle (helles Blau) nicht gefällt, wählen Sie eine andere Markierungsfarbe aus, z. B. ein helles Gelb.

#### **Messwertanzeige**

Für die Spalte **Messwert** im Register **Messkanäle** können Sie das voreingestellte Format der Anzeige ändern, d. h. die Anzahl der Nachkommastellen. Sie können das Format auch über das Kontextmenü im Register **Messkanäle** für jeden Kanal separat einstellen. Siehe auch Kanäle (Messkette) einrichten (Register [Messkanäle\)](#page-152-0)

#### **Zeitkanäle**

**Zeitkanäle aus Kanaltabellen ausblenden** (Voreinstellung aktiv): Die normalerweise verwendeten (Software-)Zeitkanäle sind berechnete Kanäle, deren Werte aus der für den jeweiligen Kanal angegebenen Messrate errechnet werden. Da catman die Messrate für jeden Kanal kennt, wird beim Zuweisen eines Kanals an eine Grafik der zugehörige Zeitkanal automatisch übergeben. Die Zeitkanäle sind daher in der Regel nur für den Export von Daten und damit andere Programme notwendig, sie müssen aber während der Arbeit mit catman nicht in den Listen mit den Kanälen angezeigt werden.

*Ausnahme*: Bei Messungen mit PC-gesteuertem Zeittakt und bei der Messmethode **Spitzenwerte pro Zeitintervall** sollten Sie die Zeitkanäle eingeblendet lassen, da Sie hier einen Zeitkanal verwenden müssen, um die x-Werte für eine Grafik zu generieren. Da die Kanäle aber nur ausgeblendet werden, können Sie das Einblenden auch jederzeit bei Bedarf vornehmen.

<span id="page-492-2"></span>**Einstellung von Messjob-Parametern über die Kanalliste**

Die Einstellung von *Messraten* und *Filtern* sowie die *Kanalaktivierung* auf dem Register **Messkanäle** wird in der Voreinstellung für *alle* Messjobs übernommen. Angezeigt werden jedoch nur die Einstellungen des ersten Messjobs. Falls Sie mehrere verschiedene Messjobs verwenden, sollten Sie diese Einstellungen entweder auf dem Register **Messjobs** vornehmen oder die Änderungen auf den ersten Messjob beschränken: **Nur auf Messjob 1 anwenden**.

### **Live-Messwertanzeige**

Ab catman Version 4.0 ist in der Voreinstellung die Live-Anzeige von Messwerten im Register **Messkanäle** nach dem Start oder Öffnen eines Messprojektes aktiv. Sie können dieses Verhalten hier ändern.

Es ist eventuell günstiger, die Option zu deaktivieren, da dann z. B. Fehlermeldungen für einen Kanal so lange angezeigt werden, bis Sie entweder auf den Kanal doppelklicken oder die **Live-Anzeige** über das Menüband aktivieren.

# <span id="page-492-1"></span>**13.12 Optionen für Sensoren**

Rufen Sie den Dialog über das Menü **Datei** ► **Optionen** auf und klicken Sie dann auf **Sensoren** (Gruppe **Kanäle und Sensoren**) auf der linken Seite.

# <span id="page-492-0"></span>**13.12.1 Sensordatenbank (Speicherort, Passwortschutz)**

### **Datenbankdatei**

Legen Sie hier die zu verwendende Sensordatenbankdatei inklusive Pfad fest. Die Datei darf schreibgeschützt sein, um Änderungen an der Sensordatenbank zu verhindern. In diesem Fall können allerdings auch keine neuen Aufnehmer angelegt werden. Als Alternative können Sie auch über [Programmfunktionen](#page-473-1) (Programmoptionen) das Register ausblenden, dann kann die Sensordatenbank nur verwendet, nicht aber bearbeitet werden.

Wir empfehlen, eine Datenbank als Referenzdatei zu führen und bei Änderungen auf den jeweiligen PC zu kopieren. Die Datei verwendet das MS Access-Format und kann auch mit eigenen Feldern oder Tabellen erweitert werden.

 $\mathcal{F}$ Eine Sensordatenbank des MX Assistenten oder des MGCplus Assistant (ab Version 4.0) kann ebenfalls verwendet werden, die Dateien sind kompatibel.

#### <span id="page-493-1"></span>**Passwortschutz**

Über den Passwortschutz können Sie verhindern, dass Benutzer ohne Kenntnis des Passworts folgende Aktionen durchführen können:

- Zuweisen eines Sensors zu einem Kanal,
- $\bullet$ Bearbeiten einer Sensordefinition in der Sensordatenbank (das Register **Sensordatenbank** kann dann nicht angezeigt werden),
- Modifizieren einer Sensordefinition im Register **Messkanäle** (**Sensoranpassung und Anschlussbelegung**),
- Ändern/Neuprogrammieren eines TEDS-Moduls,
- $\bullet$ Nullstellen,
- $\bullet$ Erstellen oder Ändern von Grenzwerten und Ereignissen,
- $\bullet$ Erstellen oder Ändern von Echtzeitberechnungen (Berechungskanäle),
- $\bullet$ Aktivieren oder Deaktivieren von Kanälen,
- $\bullet$ Ändern von Messraten oder Filtereinstellungen,
- $\bullet$ Firmware-Aktualisierung.

Die Einstellung gilt für *alle* Benutzer des PCs. Falls ein Benutzer eine der ausgewählten Aktionen ausführen möchte, wird die Passwort-Abfrage eingeblendet. Sie können die Abfrage dann auch für den Rest der catman-Sitzung deaktivieren ohne die Option generell auszuschalten.

Um die Einstellungen für den Schutz zu ändern, müssen Sie den Passwortschutz  $\mathbb{F}$ zunächst aufheben.

Die Einstellung ist identisch mit der bei den Optionen für die [Sicherheit.](#page-475-1)

### <span id="page-493-0"></span>**13.12.2 Nach Laden eines Messprojekts**

#### **Sensor-Scan ausführen**

 $\mathbb{T}$  f Diese Option ist nur sinnvoll, wenn Sie Aufnehmer mit *TEDS* oder *T-ID* verwenden.

Die im Projekt gespeicherte Sensor-ID eines Kanals aus dem TEDS- oder T-ID-Modul wird bei einem *Sensor-Scan* mit der am Gerät vorgefundenen verglichen. Falls die

Sensor-IDs nicht übereinstimmen, liegen unterschiedliche Aufnehmer vor! Die gefundenen Unterschiede werden in das *Initialisierungs-Log* geschrieben und in einem Dialog angezeigt.

 $\mathcal{F}$ Der *Sensor-Scan* beim Starten eines *neuen* Messprojekts wird durch diese Option nicht beeinflusst, siehe Nach [Geräteverbindung](#page-89-0) Sensor-Scan ausführen.

#### **Sensoren aus Sensordatenbank auf Aktualität prüfen**

 $\mathbb{F}$ Diese Option ist nur sinnvoll, wenn Sie Sensoren aus der Sensordatenbank verwenden.

Die im Projekt gespeicherten Sensordaten enthalten alle notwendigen Angaben, um die Kanäle korrekt abzugleichen. Falls ein Sensor jedoch in der Zwischenzeit rekalibriert wurde, stimmen die im Projekt hinterlegten Werte nicht mehr mit den aktuell gültigen Werten überein. Bei aktiver Option prüft catman, wann die verwendeten Sensoren zuletzt in der Sensordatenbank geändert wurden. Falls dies nach dem Speichern des Projektes erfolgte, erhalten Sie einen Dialog mit der Möglichkeit, die betreffenden Sensoren automatisch zu aktualisieren. Außerdem wird in der Kanalliste bei den betreffenden Kanälen die Warnung **Sensordaten nicht aktuell** angezeigt.

### <span id="page-494-0"></span>**13.12.3 Sensorbezeichnung als Kanalname**

Es gibt zwei verschiedene Situationen, in denen diese Optionen ausgewertet werden:

- 1. Nach einem *Sensor-Scan*
- 2. Beim Zuweisen eines Sensors

Die erste Option ist nur relevant, falls Sie TEDS-fähige Geräte zusammen mit *TEDS*- oder *T-ID*-Sensoren verwenden.

 $\mathbb{A}$ Die Sensorbezeichnungen sollten eindeutig sein. In jedem Fall *müssen sich eindeutige Kanalnamen* ergeben. Andernfalls können die Kanäle in catman nicht mehr unterschieden werden, d. h., eine Grafik würde immer nur den ersten Kanal dieses Namens zeigen. Daher wird bei identischen Kanalnamen ein Index an den Kanalnamen angehängt und eine Warnmeldung angezeigt.

### **Übernehmen nach einem Sensor-Scan (TEDS)**

Falls Sie einen Sensor-Scan ausführen, werden bei TEDS-fähigen Geräten Aufnehmer mit TEDS- oder T-ID-Modul erkannt. Mit der Option **bei TEDS übernehmen** können Sie

zusätzlich den Kanalnamen auf den im TEDS hinterlegten Kanalnamen (Template HBM Channel Name) oder – bei T-ID-Modulen – auf die in der Sensordatenbank hinterlegte Sensorbezeichnung setzen. Auch bei CAN-Signalen kann der Signalname als Kanalname übernommen werden, wenn Sie die betreffende Option aktiviert haben.

Siehe auch Kanalnamen in Gerät [übernehmen,](#page-488-0) TEDS [aktivieren.](#page-496-0)

Folgende Fälle sind möglich:

- 1. Das TEDS-Modul enthält einen Kanalnamen (HBM-Template Channel Name), **bei TEDS übernehmen** ist aktiviert. Der Kanalname wird übernommen.
- 2. Das TEDS-Modul enthält *keinen* Kanalnamen, **bei TEDS übernehmen** ist aktiviert. Es wird ein Standardname erzeugt (Gerät X\_Kanal Y).
- 3. Die Sensor-ID eines T-ID-Moduls wird in der Sensordatenbank gefunden, **bei TEDS übernehmen** ist aktiviert. Die Sensordaten werden zum Abgleich (Justieren) des Verstärkers übernommen.
- 4. **Bei CAN-Signal übernehmen** ist aktiviert. Der Signalname wird als Kanalname übernommen. Bei MGCplus geschieht dies auch, falls eine im ML71 geladene CAN-Datenbasis gefunden wird. Siehe auch [CAN-Signale](#page-172-0) verwenden.

**Übernehmen beim Zuweisen von Sensoren/CAN-Signalen**

- Die Sensorbezeichnung wird als Kanalname übernommen, wenn Sie einen Sensor aus der Sensordatenbank zuweisen und **bei Sensor aus Sensordatenbank übernehmen** aktiviert ist. Falls ein Sensorkommentar existiert, wird dieser als Kanalkommentar übernommen.
	- Wenn bereits ein Kanalname oder Kanalkommentar existiert, wird er bei einer Zuweisung überschrieben.
	- **Falls Sie DMS verwenden, sollten Sie die Option nicht aktivieren, da in der** Regel eine Definition mit Angaben zu Schaltung und Widerstand für mehrere Kanäle verwendet wird. Hier würden die Kanalnamen mit Ziffern ergänzt werden.
- Der CAN-Signalname wird als Kanalname übernommen, wenn Sie ein CAN-Signal aus der Sensordatenbank zuweisen und **bei CAN-Signal übernehmen** aktiviert ist.

Siehe auch [CAN-Signale](#page-172-0) verwenden.

### <span id="page-496-0"></span>**13.12.4 TEDS**

#### **TEDS-Inhalte bei Sensor-Scan im Gerät aktivieren**

- 6 Siehe auch Nach [Geräteverbindung](#page-89-0) Sensor-Scan ausführen.
- $\mathbb{F}$ Die Option ist nur sinnvoll, wenn Sie QuantumX/SomatXR-Module und Aufnehmer mit *TEDS* verwenden.

Die Option ist speziell für QuantumX/SomatXR-Module und den Fall vorhanden, dass Sie die Sensoren nicht direkt am Gerät, sondern über Verlängerungskabel anschließen:

Die QuantumX/SomatXR-Module lesen nur beim Einschalten (Stromversorgung) und beim Anstecken eines Sensors direkt am Gerät den TEDS-Inhalt aus. Deshalb wird bei einem Einstecken (oder Tausch) eines Aufnehmers am Verlängerungskabel *nach dem Einschalten des Gerätes* der Steckvorgang nicht erkannt und damit der TEDS-Inhalt auch nicht ausgelesen.

Sie sollten deshalb dann, wenn Sie *Verlängerungskabel verwenden und nicht direkt am Modul einstecken*, diese Option aktivieren. Leider steigt damit der Zeitbedarf für den Sensor-Scan, es werden ca. 3 Sekunden pro Sensor benötigt. Andernfalls müssen Sie den Sensor-Scan immer mit dem Menüpunkt **TEDS aktivieren** aufrufen.

#### **Bei Sensorzuweisung aus Sensordatenbank auch TEDS-Inhalt aktualisieren**

6 Siehe auch [Passwortschutz](#page-493-1).

Bei aktiver Option wird das TEDS-Modul *ohne weitere Nachfrage* beschrieben (überschrieben), wenn Sie einen Sensor aus der Sensordatenbank einem Kanal mit TEDS-Sensor zuweisen.

In der Voreinstellung ist die Option nicht aktiv und Sie erhalten bei der Zuweisung einen Dialog, ob nur die Einstellung des Messgerätekanals geändert werden soll oder ob auch das TEDS-Modul überschrieben werden soll.

### **13.12.5 Software T-ID**

 $\mathbb{C}^7$ Wir empfehlen, diese Option des MGCplus nur in Ausnahmefällen zu aktivieren.

Die eindeutige Nummer eines *TEDS*- oder *T-ID*-Moduls wird im MGCplus gespeichert, wenn der Aufnehmer mindestens einmal aktiviert wurde. Für neue Einstellungen kann damit überprüft werden, ob diese mit der hinterlegten Nummer übereinstimmen. Allerdings muss der Aufnehmer mit der im Gerät gespeicherten Nummer nicht mehr

angeschlossen sein, daher besteht die Gefahr, dass falsche Einstellungen verwendet werden. Aus diesem Grund ignoriert catman diese im MGCplus gespeicherte Software-Sensor-ID und verwendet in der Voreinstellung nur tatsächlich vorhandene Sensor-IDs, d. h., die TEDS- oder T-ID-Module werden bei jedem *Sensor-Scan erneut ausgelesen*, falls diese Option deaktiviert ist.

# **13.12.6 Nullabgleichwert bei Sensorzuweisung und Einmessen löschen**

Wir empfehlen, die Option aktiviert zu lassen, da bei der Zuweisung eines neuen Sensors immer auch ein neuer Nullabgleich erfolgen sollte (jeder Sensor hat einen anderen Nullpunkt). Gleiches gilt beim Einmessen eines Sensors, da nach dem Einmessen eine andere Kennlinie vorliegen könnte und dann auch ein neuer Nullabgleich nötig ist. Andernfalls können sich falsche Messwerte ergeben!

Falls Sie jedoch einen Aufnehmer während einer Messung austauschen müssen und den Nullzustand (Anfangszustand) nicht herstellen können, können Sie die Option (temporär) deaktivieren. Der "ursprüngliche" Nullwert (Offset) bleibt dann erhalten. Messen Sie dann nach Abschluss Ihrer Messung den "Offset" des neuen Aufnehmers beim Nullzustand, um Ihre Messwerte entsprechend korrigieren zu können. Alternativ können Sie Nullwerte auch manuell eingeben oder korrigieren (Register **Messkanäle**).

# **13.13 Optionen für das Nullstellen**

Das Nullstellen kann über den Passwortschutz gesperrt werden, siehe [Optionen](#page-492-0)  $\Gamma$ für Sensoren, [Passwortschutz.](#page-492-0)

Rufen Sie den Dialog über das Menü **Datei** ► **Optionen** auf und klicken Sie dann auf **Nullstellen** (Gruppe **Kanäle und Sensoren**) auf der linken Seite.

Legen Sie hier fest, wie das *Nullstellen* von Hardwarekanälen eines Gerätes erfolgen soll.

1. Standardmethode

Die Standardmethode verwendet entweder den Nullabgleich bzw. die Tarierfunktion im Gerät oder es wird – falls die Aufnehmerskalierung über catman erfolgt – eine einzige Messung durchgeführt.

2. Synchrones Präzisions-Nullstellen catman ermittelt die Nullwerte über eine Messung mehrerer Messwerte und anschließender Mittelwertbildung. Die Messung wird mit der angegebenen Messrate über alle Kanäle gleichzeitig ausgeführt.

Es werden maximal 4.096 Messwerte berücksichtigt. Falls die Anzahl der Messwerte, die sich aus der angegebenen Zeit und Messrate ergibt, größer ist, werden die überzähligen Messwerte nicht berücksichtigt.

Die zweite Methode ist insbesondere bei Signalen mit Störungen günstiger, da nicht ein einziger Messwert entscheidet, sondern über eine längere Zeit die Messwerte gemittelt werden. Andererseits wird mehr Zeit für den Nullabgleich benötigt: Der geräteinterne Nullabgleich benötigt je nach Gerät ca. 10 ms, bei der Mittelung sind Messzeiten von 1 bis 5 Sekunden und Messraten von 10 bis 300 Hz sinnvoll.

 $\frac{1}{2}$ 

Sperren Sie den Nullabgleich für Temperaturkanäle, Spannungseingänge, Zählerkanäle und digitale Eingänge. Sie können dann die Funktion **Alle Hardwarekanäle nullstellen** verwenden (Gruppe **Nullstellen** im Register **Messkanäle**) und müssen nicht einzelne Kanäle auswählen.

#### **Hinweise**

- Verwenden Sie kein Präzisions-Nullstellen für digitale Kanäle oder Zählerwerte, wenn diese während des Abgleichs ihren Wert ändern (Nullstellen über nunder der Gruppe **Nullstellen** des Registers **Messkanäle** sperren). Dies kann sonst zu ungültigen Werten führen, z. B. 0,3 als Nullwert für einen digitalen Eingang, der nur 0 oder 1 sein kann, der aber während der Messung seinen Zustand geändert hat.
- D Rechenkanäle eines Gerätes (On-Board-Funktionen) müssen Sie über die entsprechende Funktion zurücksetzen, z. B. über **Reset** bei einem Spitzenwertspeicher.
- Bei QuantumX MXFS können Sie mit **Reset Referenzwellenlänge** (Gruppe **Nullstellen** im Register **Messkanäle**) die aktuell gemessene Wellenlänge als neue Referenzwellenlänge setzen. Das "normale" Nullstellen wird nur mit den skalierten Werten einer Sensoranpassung verrechnet, nicht mit der Anzeige einer Wellenlänge.

# <span id="page-498-0"></span>**13.14 Optionen für Panels (und Druckseiten)**

Rufen Sie den Dialog über das Menü **Datei** ► **Optionen** auf und klicken Sie dann auf **Panels** (Gruppe **Visualisierung**) auf der linken Seite.

### **Drop eines Kanals auf Panel im Messmodus erzeugt**

Beim Ziehen eines Kanals auf eine leere Stelle eines Panels wird in der Voreinstellung im Messmodus ein Dialog angezeigt, in dem Sie das zu erzeugende Objekt auswählen können. Sie können jedoch auch andere Objekte ohne Nachfrage erzeugen lassen. Im Auswertemodus wird immer eine Übersichtsgrafik erzeugt.

#### **Max. Anzahl Objekte im Projekt pro Typ**

Die angegebene Zahl gilt für alle Panels und Druckseiten zusammen und jedes der in Klammern angegebenen Objekte. Sie können also in der Voreinstellung auf allen Panels und Druckseiten zusammen insgesamt 256 Digitalanzeigen *und* 256 Balkenanzeigen *und* 256 Zeigerinstrumente erzeugen. Beachten Sie, dass für alle (möglichen) Objekte Speicher im RAM des PCs reserviert wird, setzen Sie die Zahlen daher nicht unnötig hoch. Bei Bedarf können Sie ein Projekt speichern, die Zahl erhöhen und dann das Projekt wieder laden und weitere Objekte erzeugen. Die maximale Anzahl von Objekten eines Typs ist 32.000.

### **Maximale Anzahl von Kurven pro Grafik**

Voreinstellung, die Sie in jeder Grafik ändern können, falls Sie mehr Kurven darstellen möchten, siehe Grafik [einrichten.](#page-355-0) Da die Einstellung für alle Grafiken gilt und zusätzlichen Speicherplatz benötigt, sollten Sie die Einstellung besser nur für die Grafiken ändern, die mehr Kurven darstellen sollen.

### **Automatisches Visualisierungs-Layout anbieten (nur QuantumX/SomatXR)**

Die Option bewirkt, dass bei fehlender Visualisierung beim Start eines Messjobs im Dialog für die Visualisierungen eine weitere Option angezeigt wird, das automatische Visualisierungs-Layout. Hierbei werden die vorhandenen Kanäle automatisch zugeordnet, pro QuantumX/SomatXR-Modul wird ein Scope-Panel mit vier Scope-Grafiken erstellt.

#### **Bei Objekterzeugung automatisch Kanal zuweisen**

In der Voreinstellung wird bei der Erzeugung eines Objekts diesem immer ein Messkanal zur Anzeige zugewiesen. Beim ersten Objekt der erste (aktive) Messkanal, danach der zweite usw.

渝 Bei den Standardobjekten genügt es, wenn Sie einen oder mehrere Kanäle auf eine leere Stelle im Panel ziehen, um diese Kanäle in einem oder mehreren Objekten darzustellen (Sie erhalten ein Auswahlmenü).

#### **Nur Seiten drucken**

Falls Sie sowohl Panels als auch Druckseiten verwenden, können Sie über das Menü **Datei** ► **Drucken** ► **Visualisierung drucken** alles ausdrucken. Aktivieren Sie diese Option, um nur die Druckseiten auszudrucken, nicht jedoch die Panels. Um trotzdem nur ein Panel drucken zu können, lassen Sie das Panel anzeigen und verwenden Sie das Menü **Datei** ► **Drucken** ► **Panel/Seite drucken**.

#### **Kanalfarben als Voreinstellung für Kurvenfarben verwenden**

Aktiviert die Verwendung der im Register **Messkanäle** (oder **Signalplan**) zugewiesenen Farben beim Hinzufügen von Kanälen in den Grafiken und der Mehrfach-Balkenanzeige. Jeder Kanal wird zunächst in der festgelegten Farbe dargestellt, Sie können die Farbe aber über die Konfiguration der jeweiligen Kurve für einzelne Objekte ändern. Sie können die Spalte mit den Farben im Register **Messkanäle** ausblenden, wenn Sie die Option deaktivieren, siehe Programmoptionen [Kanalliste.](#page-490-0)

 $\mathcal{F}$ Falls Sie im Auswertemodus mehrere Dateien mit Messdaten eines Messprojektes laden möchten (gleiche Kanäle bzw. Kanalnamen), sollten Sie die Option deaktivieren. Da die Kurvenfarbe wird zusammen mit den Messwerten gespeichert wird, führt dies dazu, dass der gleiche Kanal aus mehreren Versuchen auch immer die gleiche Farbe erhält und die Versuche in einer Grafik nicht mehr zu unterscheiden sind.

#### **Kanalfarben als Voreinstellung für Anzeigetext verwenden**

Die im Register **Messkanäle** (oder **Signalplan**) zugewiesenen Farben werden für die Anzeige des Kanals (Einheit und Messwert) in einer Digitalanzeige verwendet.

#### **Objekte am Gitter einrasten**

Die Option lässt Positionierung und Größenänderungen von Objekten nur auf den Gitterpositionen zu, auch wenn das Gitter nicht angezeigt wird.

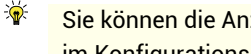

Sie können die Anzeige des Gitters, die Gitterweite und das Einrasten auch direkt im Konfigurationsdialog eines Panels aktivieren.

### **Panelfläche größer als Bildschirm erlauben**

Die Option ist nur aus Kompatibilitätsgründen noch vorhanden. Falls nicht alle Visualisierungsobjekte zu sehen sind, blendet catman automatisch Rollbalken ein.

### **Visualisierung während der Ausführung von Messjobs in den Ausführungsmodus versetzen**

Die Option ist hilfreich, wenn Sie Schaltflächen oder andere Eingabeobjekte (Gruppen **Entwickler-Tools**, **Regler**) verwenden. Nach dem Start eines Messjobs wird dann automatisch in den *Ausführungsmodus* umgeschaltet. Nachteilig ist, dass in diesem Modus die Erstellung oder Konfiguration von Visualisierungsobjekten nicht mehr möglich ist. Sie können jedoch auch bei aktiver Option über das Menü **Ausführungsmodus** (rechts über dem Menüband) wieder in den Entwurfsmodus umschalten.

### **Grafik-Nullwerte**

Die Option dient zur Unterdrückung unerwünschter Anzeigewerte. Die Funktion wird z. B. benutzt, um die Anzeige von ungültigen Messwerten zu unterdrücken. Die Voreinstellung ist 0 für die x- und -1.000.000 (Übersteuerungswert) für die y-Achse. Siehe auch [Übersteuerte](#page-488-1) Messwerte anzeigen als, [Datenbereinigung.](#page-445-0)

### **Darstellung von Einheiten**

Sie können hier festlegen, wie die Darstellung der Einheit hinter dem Titel einer Achsenbeschriftung erfolgen soll. Normgerecht wäre z. B. **in %u**. Die oft verwendeten Schreibweisen **[%u]** und **(%u)** sind nach DIN 1313, DIN 461 und EN ISO 80000-1 nicht zulässig.

### **Grafik-Export-Dialog**

Die Option legt die Voreinstellungen für den Dialog fest, den Sie beim Aufruf des Kontextmenüs **Exportieren/Drucken** einer Grafik erhalten. Sie können die Werte im Dialog vor der gewünschten Aktion ändern.

# **13.15 Optionen für den Stil**

Rufen Sie den Dialog über das Menü **Datei** ► **Optionen** auf und klicken Sie dann auf **Stil** (Gruppe **Benutzeroberfläche**) auf der linken Seite.

Der Dialog ermöglicht Ihnen, unter verschiedenen Farbschemata für die Darstellung von Menüband und Fenstern zu wählen. Starten Sie catman neu, um den Effekt von Änderungen zu sehen.

# <span id="page-501-0"></span>**13.16 Optionen für Benutzeroberfläche anpassen**

 $\bullet$ Siehe auch Symbol auf dem Register (von Panels und [Druckseiten\)](#page-322-0) einblenden. Rufen Sie den Dialog über das Menü **Datei** ► **Optionen** auf und klicken Sie dann auf **Anpassen** (Gruppe **Benutzeroberfläche**) auf der linken Seite.

Mit diesem Dialog können Sie catman an Ihre Bedürfnisse und Vorlieben anpassen. Die folgende Liste stellt Ihnen einige mögliche Anwendungen vor. Vergessen Sie nicht, Ihre Änderungen zu speichern, damit sie auch beim nächsten Start von catman wieder zur Verfügung stehen. Beim Speichern fragt catman automatisch, ob die Einstellungen beim nächsten Start geladen werden sollen, siehe auch Optionen für den [Programmstart](#page-484-0).

#### **Blenden Sie das Menüband (temporär) aus**

Verwenden Sie zum Aus- und Einblenden des Menübands  $\triangle$  bzw.  $\heartsuit$  rechts über dem Menüband. Damit steht Ihnen mehr Platz für das Hauptfenster zur Verfügung. Ein Klick auf den noch sichtbaren Bereich (den Namen) eines Registers blendet dieses temporär ein, damit Sie eine Aktion auswählen können.

Mit **Alle catman-Register ausblenden**, **catman-Menü ausblenden** oder **Menüband und Menü komplett ausblenden** können Sie diese Komponenten dauerhaft ausblenden. Die Optionen sind nur sinnvoll, wenn Sie die benötigten Aktionen über Schaltflächen oder ein eigenes Menü bzw. Menüband ausführen können.

**Legen Sie fest, welches Register im Messmodus und welches im Auswertemodus als Erstes angezeigt wird**

Klicken Sie auf das gewünschte Register unter **catman-Register** und wählen Sie auf der rechten Seite **Default-Register im Messprojekt/Auswerteprojekt**. Lediglich für das Umschalten vom Messmodus in den Auswertemodus können Sie keine Einstellung festlegen, hier wird immer das Register **DataViewer** als erstes angezeigt.

**Blenden Sie einzelne Register oder Gruppen innerhalb eines Registers aus**

Klicken Sie auf das gewünschte Register unter **catman-Register** bzw. lassen Sie die Gruppen des Registers anzeigen und klicken Sie dann auf die gewünschte Gruppe. Deaktivieren Sie **Sichtbar …** auf der rechten Seite.

- $\mathbb{T}$ Einige Register oder Gruppen werden nur dann angezeigt, wenn die betreffenden Aktionen von einem der angeschlossenen Geräte unterstützt werden. So wird die Gruppe **Optische Messtechnik** im Register **Messkanäle** nur angezeigt, wenn ein Gerät dieses Typs angeschlossen ist. Sie müssen diese Gruppe daher nicht explizit ausblenden, falls Sie kein FS22 BraggMETER besitzen.
- $\frac{1}{2}$ Wenn Sie **catman-Register** markieren, können Sie auf der rechten Seite unter **Allgemeine Einstellungen** verschiedene Bereiche der Benutzeroberfläche

ausblenden. Dies ist z. B. sinnvoll, wenn ein Benutzer nur ein Messprojekt starten können soll. Realisieren Sie die "wichtigen" Aktionen zum Starten oder Beenden der Messung dann z. B. über Schaltflächen auf den Panels.

#### **Legen Sie fest, wie das Programmfenster dargestellt werden soll**

Sie können rechts unten im Dialog eine bestimmte Größe einstellen oder z. B. das Fenster immer maximiert darstellen lassen. Aktivieren Sie **Minimierungs-Schaltfläche ausblenden**, dann kann catman nicht versehentlich auf die Windows-Startleiste minimiert (verkleinert) werden.

#### **Definieren Sie eigene Gruppen auf den Registern von catman**

Markieren Sie das gewünschte Register und klicken Sie auf **Neue Gruppe**. Vergeben Sie auf der rechten Seite **Name** (nur für EasyScript und Autosequenzen notwendig) und **Titel**, legen Sie gegebenenfalls auch ein Symbol (Icon) fest. Markieren Sie dann Ihre neue Gruppe und erzeugen Sie ein **Neues Control** (Schaltfläche in der Gruppe). Als Aktionen, die von solchen Schaltflächen gesteuert werden können, stehen Ihnen die vordefinierten Aktionen und die Clone-Aktionen (wie bei [Schaltflächen](#page-375-0)), [Autosequenzen](#page-404-0) und [EasyScript](#page-460-0) zur Verfügung.

#### **Erzeugen Sie eigene Register (Benutzer-Register)**

Markieren Sie **Benutzer-Register** und klicken Sie auf **Neues Register**. Vergeben Sie auf der rechten Seite **Name** (nur für EasyScript und Autosequenzen notwendig) und **Titel** und legen Sie fest, wie und wann das Register angezeigt werden soll. Erzeugen Sie dann die Gruppen und Schaltflächen, die auf dem Register angezeigt werden sollen, und weisen Sie die Aktionen zu. Als Aktionen stehen Ihnen die vordefinierten Aktionen und die Clone-Aktionen (wie bei [Schaltflächen](#page-375-0)), [Autosequenzen](#page-404-0) und [EasyScript](#page-460-0) zur Verfügung.

#### **Erzeugen Sie eigene Kontextmenüeinträge**

Markieren Sie den Kontextmenüeintrag, unter dem der neue Eintrag erscheinen soll, und klicken Sie auf **Neues Control**. Vergeben Sie auf der rechten Seite **Name** (nur für Easy-Script und Autosequenzen notwendig) und **Titel** und legen Sie fest, wie und wann das Kontextmenü angezeigt werden soll. Als Aktionen stehen Ihnen die vordefinierten Aktionen und die Clone-Aktionen (wie bei [Schaltflächen\)](#page-375-0), [Autosequenzen](#page-404-0) und [EasyScript](#page-460-0) zur Verfügung.

 $\mathbb{F}$ Symbole (Icons) für eine GUI-Datei werden zunächst im gleichen Verzeichnis wie die GUI-Datei gesucht. Werden sie dort nicht gefunden, wird das Standardverzeichnis für Bilder durchsucht, siehe Programmoptionen: [Verzeichnisse.](#page-482-0)
# **13.17 Optionen für EasyScript**

#### $\bullet$ Siehe auch [EasyScript](#page-460-0).

Rufen Sie den Dialog über das Menü **Datei** ► **Optionen** auf und klicken Sie dann auf **Easy-Script** (Gruppe **Programmierer**) auf der linken Seite. Die Option EasyScript muss aktiviert sein, damit die Einstellung verwendet werden.

#### **Script-Schnellstartfenster bei Programmstart automatisch einblenden**

Über dieses Fenster haben Sie auf die wichtigsten Scriptfunktionen auch Zugriff, ohne das Regsiter **Script-Editor** aufzurufen. Mit dem Schnellstartfenster können Sie:

- $\bullet$ ein EasyScript-Projekt laden
- $\bullet$ das Script starten
- $\bullet$ das Script beenden
- $\bullet$ eine einzelne Prozedur ausführen
- $\bullet$ den EasyScript-Editor aufrufen

#### **Script automatisch nach Öffnen des Projekts starten**

Startet ein im Projekt enthaltenes EasyScript beim Öffnen eines Mess- oder Auswerteprojektes.

#### **Script automatisch bei Start des Messjobs starten**

Startet das aktuell geladene Script beim Starten eines Messjobs. Damit können Sie ein Script nach der Ausführung beenden, wenn es nach einem Messjob nicht mehr benötigt wird. Beim nächsten Start des Messjobs wird es dann automatisch wieder gestartet.

#### **catman-Basisdienste zulassen**

Da catman über ActiveX auf die Datenerfassungssoftware catman Professional zugreift, könnten auch Sie auf die Funktionen der catman Professional-DLL zugreifen. Wenn Sie die Option aktivieren, wird das Objekt catman erzeugt und dem Script zur Verfügung gestellt. Sie können dann über dieses Objekt die ActiveX-Schnittstelle ansprechen.

 $\mathbb{A}$ Normalerweise besteht keine Notwendigkeit, auf das catman Professional-Objekt zuzugreifen. In seltenen Fällen könnte es sich jedoch als nützlich erweisen, Zugriff auf die catman-Basisdienste zu haben, um z. B. einen catScript-Befehl auszuführen. Sie sollten dies nur dann verwenden, wenn Sie die Arbeitsweise von catman Professional gut kennen. Andernfalls kann dies zum Programmabsturz von catman führen.

 $\mathbb{C}^r$ Eine Dokumentation der Befehle der ActiveX-Schnittstelle finden Sie im Installationsverzeichnis von catman ("catInterface Help.chm").

#### **Hilfe und Code Builder**

Der Code Builder arbeitet in der Voreinstellung direkt mit der EasyScript-Hilfe zusammen: Bereits beim Anklicken einer Funktion oder Aktion im Code Builder wird die zugehörige Syntaxbeschreibung im unteren Bereich des Editors eingeblendet. Mit diesen Optionen können Sie:

- $\bullet$ Den Code Builder in der Voreinstellung (beim Aufruf des Editors) ausblenden. Es steht Ihnen dann mehr Platz für den Script-Editor zur Verfügung
- Die automatische Anzeige der Syntaxbeschreibung (Kontexthilfe) deaktivieren.
- Die Hilfe in einem eigenen Fenster anzeigen lassen (WebHelp). Dies ist vor allem bei der Arbeit mit zwei Bildschirmen vorteilhaft, da dann die Hilfe auf dem zweiten Bildschirm angezeigt werden kann und keinen Platz im catman-Fenster belegt.

Sie können die EasyScript-Hilfe auch als HTMLHelp (ohne Kontexthilfe) aufrufen: "EasyScriptHelp.chm" im Installationsverzeichnis von catman.

**Code-Erzeugung: Bei neuem Modul #uses-Anweisung automatisch einfügen**

Jedes Modul, das eine Prozedur aus einem anderen Modul ausführen möchte, muss den Namen dieses Moduls mit '#uses deklarieren. Fehlt die Deklaration im Kopf des Moduls, so wird die aufzurufende Prozedur nicht erkannt. Sie erhalten dann beim Start des Scripts an der Stelle des Aufrufs die Fehlermeldung "Unbekannter Identifier". Legen Sie mit dieser Option fest, dass catman die #uses-Anweisung beim Hinzufügen eines neuen Moduls automatisch in alle bereits vorhandenen Module einfügt.

 $\mathbb{C}$ Falls catman das in einer #uses-Anweisung angegebene Modul nicht findet, so startet Ihr Script nicht.

### **13.18 Optionen für Autosequenzen**

#### $\bullet$ Siehe auch [Autosequenzen.](#page-404-0)

Rufen Sie den Dialog über das Menü **Datei** ► **Optionen** auf und klicken Sie dann auf **Autosequenz** (Gruppe **Programmierer**) auf der linken Seite.

In der Voreinstellung werden Messjobs beendet, wenn ein Fehler in der Autosequenz auftritt oder ein manueller Abbruch erfolgte.

In der Voreinstellung werden die Zeitkanäle ebenso wie im interaktiven Modus nirgends angezeigt. Sie können hier festlegen, dass in den Auswahllisten der Autosequenz-Befehle die Zeitkanäle angezeigt werden.

# <span id="page-508-0"></span>**14 TECHNISCHE UNTERSTÜTZUNG**

 $\mathbb{F}$ Bitte halten Sie in jedem Fall Ihre Lizenznummer griffbereit. Diese finden Sie im Info-Fenster zu catman (Menüpunkt **Über catman** im Menü **Hilfe**).

Sollten bei der Arbeit mit catman Probleme auftreten, bietet Ihnen der technische Support von HBM:

**E-Mail-Unterstützung**

[support@hbkworld.com](mailto:support@hbkworld.com?subject=Frage zu catman)

#### **Telefon-Unterstützung**

Die telefonische Unterstützung ist von 9:00 bis 17:00 Uhr (MEZ) an allen Werktagen verfügbar:

+49 6151 803-0

#### **Fax-Unterstützung**

+49 6151 803-9100

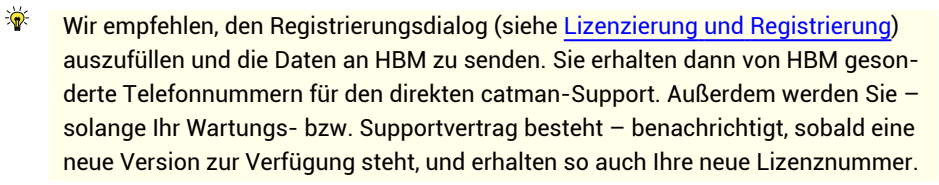

#### **System-Info-Datei**

Um dem HBM-Support Informationen über Ihr PC-System geben zu können, erzeugen Sie bitte im Dialog mit den Lizenzangaben (**Info** im Startfenster oder Menüpunkt **Über catman** im Menü **Hilfe**) eine System-Info-Datei. Vor der Erzeugung der Datei CATMAN\_ SYSINFO.TXT können Sie den Dateipfad auswählen, der Pfad wird zusätzlich nach der Erzeugung noch einmal angezeigt.

#### **Folgende Möglichkeiten stehen Ihnen ebenfalls zur Verfügung**

Nutzen Sie die Video-Tutorials auf der Website von HBM:

[www.hbm.com/catman-daq-software-knowledge-base/](https://www.hbm.com/de/6416/catman-daq-software-knowledge-base/) oder die Seminare von HBM:

[www.hbm.com/seminars-trainings-events-tradeshows.](https://www.hbm.com/de/0224/seminars-trainings-events-tradeshows/)

#### **HBM-Support und Vertrieb weltweit**

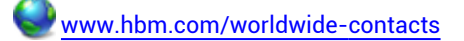

**Softwareaktualisierung von HBM herunterladen**

### [www.hbm.com/Support](https://www.hbm.com/index.php?id=1254&L=1)

Bitte beachten Sie, dass neue Versionen (z. B. 5.0, 5.1 etc.) der Software auch eine neue Lizenznummer benötigen. Registrieren Sie sich deshalb (siehe [Lizenzierung](#page-19-0) und Regis[trierung](#page-19-0)) und aktivieren Sie damit Ihren Wartungsvertrag. Falls Sie lediglich ein neueres Release (Fehlerkorrektur, z. B. 5.3.1, 5.3.2 etc.) herunterladen, wird keine neue Lizenznummer benötigt.

# **15 GLOSSAR**

Dieser Abschnitt enthält Erläuterungen zu verschiedenen Begriffen, die in catman oder in der Messtechnik von catman verwendet werden.

#### <span id="page-510-1"></span>**15.1 Alias, Alias-Effekt**

 $\bullet$ Siehe auch Welche [Messrate](#page-278-0) ist die richtige?, *[Anti-Aliasfilter](#page-510-0)*.

Schwingung im Ausgangssignal eines A/D-Wandlers, die keinem Messsignal entspricht und durch Unterabtastung (zu langsame Messung) des analogen Signals entsteht. Zur Vermeidung des Effekts wird häufig ein Anti-Aliasfilter eingesetzt. Der Effekt entsteht, wenn Signale mit mehr als der halben Abtastfrequenz am Eingang des A/D-Wandlers vorhanden sind.

#### <span id="page-510-0"></span>**15.2 Anti-Aliasfilter**

 $\bullet$ Siehe auch [Filter](#page-220-0), Filter [manuell](#page-304-0) setzen, Welche [Messrate](#page-278-0) ist die richtige?

In manchen Messgeräten nötig, damit der A/D-Wandler keine Frequenz zugeführt bekommt, die oberhalb der halben Messrate liegt. Dies würde zu völlig falschen Messwerten führen, die Schwingungen einer (wesentlich niedrigeren) Frequenz anzeigen, die im Signal gar nicht vorhanden ist. Ein solches Filter ist bei QuantumX/SomatXR und MGCplus nicht notwendig, da der A/D-Wandler das Analogsignal mit einer wesentlich höheren Frequenz wandelt, als die Signalbandbreite des jeweiligen Verstärkerkanals beträgt. Dadurch und durch das integrierende Wandlerverfahren werden höherfrequente Störungen unterdrückt, und es kommt zu keinem Alias-Effekt im Messgerät. Es kann jedoch ein ähnlicher Effekt entstehen, wenn *nicht alle* Messwerte an catman *weitergegeben* werden. Daher wird in der Voreinstellung ein Filter mit 15% der Messrate gewählt.

 $\mathbb{T}$   $\mathbb{F}$ Filter mit Bessel-Charakteristik verursachen keine Signalverzerrung, haben aber einen relativ flachen Frequenzgang. Bei hochfrequenten Störungen mit *hohen* Amplituden sollten Sie daher die Grenzfrequenz auf 5% der Messrate setzen oder Filter mit Butterworth-Charakteristik verwenden.

# **15.3 APIPA**

**A**utomatic **P**rivate **IP A**ddressing ist eine Methode zur Vernetzung von Geräten in lokalen Netzen, bei der keine Konfiguration nötig ist. Die Geräte konfigurieren dabei automatisch ihre Netzwerk-Schnittstellen, finden sich gegenseitig und können dann miteinander Daten austauschen. Die dazu notwendigen Mechanismen sind in Microsoft Windows und in den QuantumX/SomatXR-Modulen sowie der CP52 des MGCplus vorhanden. Sie werden jedoch nur genutzt, wenn keine feste Adresse eingestellt ist, d. h., es muss *[DHCP](#page-515-0)* eingestellt sein.

### **15.4 Ausführungsmodus**

Sobald Sie ein interaktives Objekt verwenden, z. B. einen Regler oder eine Schaltfläche, oder eines der Zusatzmodule Autosequenzen oder EasyScript aktiviert haben, erscheint rechts über dem Menüband der Menüpunkt **Entwurfsmodus**.

Klicken Sie auf **Entwurfsmodus**, um zum **Ausführungsmodus** umzuschalten und umgekehrt. Nur im Ausführungsmodus wird Folgendes durchgeführt:

- einem Objekt zugewiesene Autosequenzen, vordefinierte Aktionen, Clone-Aktionen oder EasyScript-Prozeduren,
- Werte von Eingabeobjekten (Gruppe **Regler**) in [Berechnungen](#page-202-0) übernommen.
- $\Gamma$ Solange Sie sich im **Ausführungsmodus** befinden (rechts über dem Menüband), können Sie kein interaktives Objekt bewegen. Die Konfiguration ist ebenfalls eingeschränkt.

# **15.5 Autokalibrierung**

Die sogenannte *Autokalibrierung* verbessert die Langzeitstabilität (Alterung) und – bei Temperaturänderungen am Ort des Messgerätes – auch die Kurzzeitstabilität eines Messverstärkers. Die Funktion der Autokalibrierung unterscheidet sich allerdings je nach Gerätetyp und kann nur bei MGCplus und einigen Modultypen von QuantumX/SomatXR beeinflusst werden.

#### **MGCplus**

Die Autokalibrierung des MGCplus unterbricht die Messung, da während der Autokalibrierung (ca. 300 ms) keine Messwerte vom Aufnehmer, sondern höchstens von den internen Kalibriersignalen (Null und Referenzsignal) vorliegen. Daher ist die

Autokalibrierung in der Voreinstellung ausgeschaltet. Falls Sie eine langsame Messung mit Messraten unter 10 Hz durchführen, können Sie jedoch eine zyklische Autokalibrierung (ca. alle 5 Minuten) aktivieren.

- $\triangle$ Während einer Autokalibrierung werden die zuletzt gemessenen Werte sowohl über die Schnittstelle als auch über den Analogausgang (falls vorhanden) so lange ausgegeben, bis neue Messwerte vorliegen.
- Die Autokalibrierung des MGCplus können Sie über das Fenster **Kanalinfo** aktivieren bzw. deaktivieren.

#### **QuantumX/SomatXR**

#### **MX840, MX440**

Bei Voll- und Halbbrücken (mit DMS oder induktiv), bei LVDT und bei potenziometrischen Aufnehmern stehen alle vier möglichen Einstellungen zur Verfügung. Bei der Messung mit Thermoelementen und im Messbereich 100 mV Gleichspannung stehen die Einstellungen 1 und 4 sowie eine modifizierte Variante der Einstellung 3 zur Verfügung: Über die Messung des Nullsignals wird (nur) eine Offset-Korrektur (Nullpunktdrift) vorgenommen. Bei allen anderen Sensoren und Messbereichen findet keine Autokalibrierung statt (Autokalibrierung deaktiviert).

#### **MX1615/MX1616**

Bei DMS-Voll- und Halbbrücken können Sie zwischen den Einstellungen 1, 3 und 4 wählen. Die Einstellung 2 steht bei diesem Modul nicht zur Verfügung. Bei allen anderen Sensoren und Messbereichen findet keine Autokalibrierung statt (Autokalibrierung deaktiviert).

#### **Verfügbare Einstellungen**

1. **Aus**

Die Autokalibrierung ist deaktiviert. Diese Einstellung ist nur für kurzzeitige Messungen zu empfehlen.

2. **Hintergrundkalibrierung**

Dies ist die vom Modul bevorzugte Art der Kalibrierung. Alle x Minuten (**Periode**) wird der zweite Messverstärker (siehe Hintergrundinformation unten) für ca. 300 ms vom Messsignal getrennt und kalibriert. Mit den dabei gewonnenen Daten wird der eigentliche Verstärker nachjustiert. Bei sehr kleinen Signalen und hohen Auflösungen kann dieses Trennen und wieder Zuschalten allerdings zu (kleinen) Verzerrungen im Messsignal führen.

#### 3. **Direkte Kalibrierung**

Alle x Minuten (**Periode**) wird der Messverstärker vom Messsignal getrennt und kalibriert. Das Messsignal wird in dieser Zeit (ca. 300 ms) eingefroren (ergibt ein Plateau im Signalverlauf). Dies entspricht dem Autokalibriervorgang beim MGCplus.

4. **Automatisch**

Die von HBM empfohlene Einstellung für dieses Modul und den gewählten Messbereich wird verwendet. Dies ist in der Regel die Hintergrundkalibrierung, falls diese verfügbar ist.

 $\mathbf{C}$ Die Autokalibrierungsart des MX-Moduls ändern Sie über **Sensor** ► **Autokalibrierung** in der Gruppe **Sensor** des Registers **Messkanäle**.

#### **Hintergrundinformationen**

Der Begriff Autokalibrierung ist eigentlich falsch, da hierbei nicht nur eventuell Änderungen von Nullpunkt und Verstärkung des Messverstärkers *gemessen*, sondern auch *korrigiert* werden. Es handelt sich daher eigentlich um eine Autojustage. Der Begriff Autokalibrierung ist jedoch in der Messtechnik für diesen Vorgang weit verbreitet. Die MX-Module verwenden intern zwei Messverstärker, die auf einem Chip sitzen und deshalb ein praktisch identisches Verhalten haben. Einer der beiden führt die eigentliche Messung durch, der andere wird mit einem hochgenauen Kalibriersignal kalibriert. Dazu wird nach der angegebenen Periodenzeit dieser Verstärker für ca. 300 ms auf das Kalibriersignal geschaltet. Falls dann am Ausgang dieses Verstärkers andere Werte entstehen, wird der Verstärker mit dem eigentlichen Messsignal entsprechend nachjustiert.

### **15.6 catman-Arbeitsverzeichnis**

#### $\bullet$ Siehe auch Optionen für [Verzeichnisse.](#page-482-0)

Im catman-Arbeitsverzeichnis werden alle von catman benötigten Dateien und Verzeichnisse z. B. für die Sensordatenbank, das Speichern von Daten oder Projekten und der temporäre [Messdatenspeicher](#page-478-0) angelegt. Einige dieser Verzeichnisse bzw. Pfade können Sie mit Optionen von catman ändern. Das catman-Arbeitsverzeichnis enthält auch einige Beispiele, z. B. die Autosequenz-Beispiele.

In der Voreinstellung wird das catman-Arbeitsverzeichnis im Verzeichnis "Dokumente\HBM" des unter Windows angemeldeten Benutzers erstellt.

### **15.7 Verwendete Dateierweiterungen**

catman verwendet folgende Dateierweiterungen zur Kennzeichnung:

- \*.MEP: Messprojekt
- \*.OFP: Auswerteprojekt
- \*.MEV: Messprojekt-Visualisierung
- \*.OFV: Auswerteprojekt-Visualisierung
- \*.PAN: Panel
- \*.GRF: Vorlage (Template) für verschiedene Grafikobjekte
- \*.METER: Vorlage (Template) für Digitalanzeige, Zeigerinstrument und Balkenanzeige
- \*.GUI: GUI-Erweiterung
- \*.SDB: Sensordatenbank
- \*.VPT: Versuchsparameter
- \*.EXP: Auswerteprojekt-Exportliste
- \*.BIN: Messdaten in binärer Form
- \*.TST: Versuchsparameter zu den binären Messdaten (auch bei Fast-Stream)
- \*.EVENT: Ereignisse, die während des Messjobs eintraten.
- \*.XLS bzw. XLSX: Messdaten im Format Excel (Excel-Arbeitsmappe)
- \*.TSX: Versuchsparameter beim Excel-Export (im ASCII-Format)
- \*.DAT: NI DIAdem Format
- \*.DAC: nSoft DAC (nCode) Format
- \*.MDF: MDF 3 Format
- \*.MAT: MATLAB Format
- \*.TIM: RPC III time history Format
- \*.S3T: HBM nCode s3t Format
- \*.MF4: MDF 4 (ASAM) Format
- \*.UFF: UFF58 (Universal File Format 58)

Für Autosequenzen werden folgende Dateierweiterungen verwendet:

- \*.TSQP: Autosequenzprojekt
- \*.TSQ: Einzelne Autosequenz

Für EasyScript werden folgende Dateierweiterungen verwendet:

- \*.ESP: Scriptprojekt
- \*.BAS: Codemodul

#### \*.CLS: Klassenmodul

# <span id="page-515-0"></span>**15.8 DHCP**

DHCP (**D**ynamic **H**ost **C**onfiguration **P**rotocol) ermöglicht in Verbindung mit einem Server die automatische Zuweisung einer IP-Adresse im Netzwerk. Sobald an einem Client (Messgerät oder PC) dieser automatische Bezug der Adresse eingestellt ist, müssen Sie nichts weiter tun: Beim Einschalten wird eine Adresse vom Server angefordert und diese dann eingestellt. Zusätzlich können auch weitere Parameter vom Netzwerkadministrator festgelegt werden, die dann ebenfalls eingestellt werden.

Falls Sie bei QuantumX/SomatXR mit DHCP arbeiten möchten, empfehlen wir trotzdem, über die *[MAC-Adresse](#page-521-0)* vom Netzwerkadministrator eine feste Adresse vom Server vergeben zu lassen, da dann das Modul immer über die gleiche Adresse erreichbar ist. Dies ist für einige Programme günstiger, da hier bei wechselnden Adressen immer wieder die Konfiguration geändert werden muss.

### <span id="page-515-1"></span>**15.9 Druckseite (Seite)**

 $\bullet$ Siehe auch Panels und Druckseiten, [Visualisierungen](#page-320-0).

Fenster zum Gestalten von Seiten, die ausgedruckt werden sollen. Verwenden Sie die Leiste oberhalb der Druckseite zum Umblättern, falls Sie mehrere Panels oder Druckseiten erzeugt haben. Die Seite hat das im Konfigurationsdialog eingestellte Seitenformat (Hochformat/Querformat). Da Druckseiten erst nach einer Messung gedruckt werden, ist es nicht sinnvoll, Echtzeitanzeigen zu verwenden. Die Auswahl dieser Objekte wird daher mit einer entsprechenden Meldung abgelehnt.

Sie können für jede Seite andere Kopf- und Fußzeilen angeben oder ein anderes Seitenformat festlegen.

 $\mathbb{F}$ *[Panels](#page-526-0)* und Druckseiten werden fortlaufend nummeriert, es gibt keine eigene Zählweise nur für Panels oder nur für Druckseiten, Sie können aber zur besseren Identifizierung Namen vergeben. Scope- und Floating-Panels verwenden eine eigene Zählung, können aber umbenannt werden.

### **15.10 Elektrischer Messbereich**

Der elektrische Messbereich (eigentlich Messbereichsendwert) eines Aufnehmers ist das maximale elektrische Signal, das der Aufnehmer unter Arbeitsbedingungen abgibt. In der

Regel ist dies das Ausgangssignal bei Nennlast. Die Angabe wird manchmal benötigt, um sicherzustellen, dass der angeschlossene Messverstärker nicht übersteuert wird.

# <span id="page-516-0"></span>**15.11 Empfindlichkeit**

Andere Form der Angabe eines *[Kennwertes](#page-518-0)* für einen Aufnehmer, z. B. 0,05047 mV bei 10 V *[Speisespannung](#page-536-0)* und 1 bar mit einer Nennlast von 500 bar. Dies entspricht einem Wert von 0,005047 mV/V bei 1 bar oder einem Kennwert von 2,5235 mV/V (für 500 bar).

# <span id="page-516-1"></span>**15.12 Grenzlast**

Dem Aufnehmer maximal zumutbare Belastung (Kraft, Weg, Druck, Drehmoment etc.). Wird diese Grenze überschritten, so ist der Aufnehmer zerstört.

### **15.13 Hysterese**

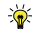

Die optimale Größe der Hysterese (Hysteresebandbreite) ist davon abhängig, wie groß der Störpegel Ihres Signals ist. Sie wird nur berücksichtigt, wenn Alarm- und Warnpegel identisch sind.

Die Hysterese verhindert, dass es bei Erreichen der Schaltschwelle infolge von Rauschen oder Störungen auf dem Signal zu einem "Flattern" des Grenzwertschalters kommt. Je nach Schaltrichtung liegt die Hysterese unter oder über der Schaltschwelle.

#### **Beispiel für eine Pegelüberschreitung**

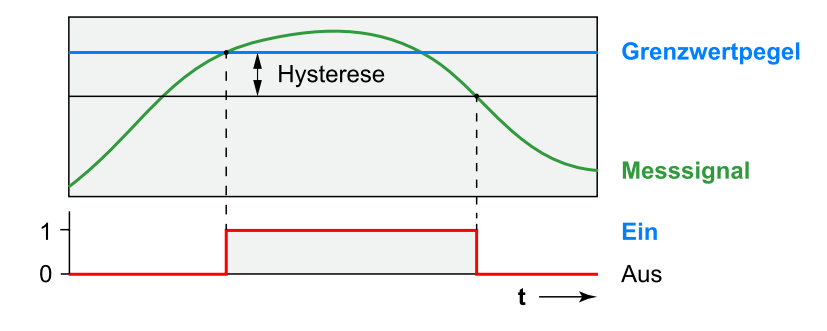

#### **Beispiel für eine Pegelunterschreitung**

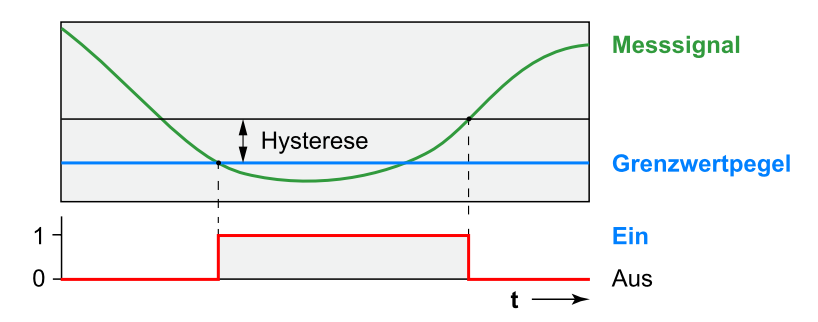

#### **Beispiele**

Alarmpegel 2 kg, Warnpegel 1 kg, Hysterese 0,1 kg

In der Schaltrichtung **Pegelüberschreitung** wird die Grenzwertaktion *Warnung* bei Überschreiten des Pegels 1 kg ausgelöst, die Grenzwertaktion *Alarm* wird bei Überschreiten des Pegels 2 kg ausgelöst. Bei Unterschreiten von 2 kg erfolgt zunächst keine Änderung, das Rücksetzen der Alarmbedingung erfolgt hier erst, wenn auch der Warnpegel von 1 kg unterschritten wurde.

Alarmpegel 2 kg, Warnpegel 2 kg, Hysterese 0,1 kg

In der Schaltrichtung **Pegelüberschreitung** wird die Grenzwertaktion *Alarm* bei Überschreiten des Pegels 2 kg ausgelöst. Bei Unterschreiten von 1,9 kg (2 - 0,1) erfolgt das Rücksetzen der Alarmbedingung.

# <span id="page-517-0"></span>**15.14 Initialisierungs-Log**

Das **Initialisierungs-Log** (Register **Messkanäle**, Gruppe **Spezial**) zeigt alle Fehler an, die beim Öffnen eines Projektes und Initialisieren der Kanäle auftraten. In der Spalte **Ursache** finden Sie eine Erläuterung, die Ihnen Hinweise zur Beseitigung des Fehlers gibt.

# **15.15 IRIG-B**

IRIG (**I**nter **R**ange **I**nstrumentation **G**roup) ist eine Organisation der United States Air Force. Die IRIG-Zeit wird vor allem im militärischen Bereich bei Video- und Datenaufzeichnungen verwendet. Dabei gibt es verschiedene Varianten, die mit einem zusätzlichen Buchstaben unterschieden werden und nicht zueinander kompatibel sind. Aktuelle Standards sind IRIG 200-98 (1998) und IRIG 200-04 (2004).

Die QuantumX/SomatXR-Module MX840A/MX840B und MX440A/MX440B können das IRIG-B-Verfahren verwenden. Dazu müssen Sie IRIG-B als Sensor dem Kanal zuweisen, an den die IRIG-Zeitquelle angeschlossen ist.

IRIG-B verwendet in einigen Formaten die Anzahl der Sekunden seit Beginn des aktuellen Jahres, daher müssen Sie dann zusätzlich das aktuelle Jahr und die Zeitzone im Dialog für die Zeitsynchronisation angeben.

# **15.16 Isochroner Datentransfer**

Der isochrone Datentransfer muss bei allen Signalen aktiviert sein, die für ein anderes Modul als Quellsignal verwendet werden sollen. Dadurch wird der Datenaustausch zwischen den verschiedenen Modulen aktiviert und somit sichergestellt, dass die betreffenden Werte über FireWire übertragen werden und den anderen Modulen zur Verfügung stehen. Die Aktivierung wird beim Anlegen von Berechnungen in catman automatisch vorgenommen, Sie können sie auch über das Register **Messkanäle** und **Aktiv** (Gruppe **Kanal**) vornehmen. Falls die Spalte **ISO** angezeigt wird, genügt ein Klick in dieser Spalte. Siehe auch [Anzuzeigende](#page-490-0) Spalten festlegen (Optionen für die Kanalliste).

# **15.17 Jobliste**

Liste der aktiven Messjobs. Sie können die Anordnung der Messjobs in der Liste verändern und die Liste ausführen lassen. catman führt dann alle Messjobs wie in der Liste angegeben nacheinander aus. Eine Pause kann nur für die Wiederholung eines Messjobs angegeben werden, nicht zwischen der Ausführung von verschiedenen Messjobs.

# <span id="page-518-0"></span>**15.18 Kennwert**

Dies ist das Ausgangssignal des Aufnehmers bei seinem *[Nennwert](#page-524-0)*, also z. B. 2 mV/V bei 50 kN.

Je nach Hersteller werden jedoch auch andere Angaben verwendet, die nicht auf die *[Spei](#page-536-0)[sespannung](#page-536-0)* bezogen sind, z. B. 20 mV bei 10 V Speisespannung (entspricht 2 mV/V). Eine weitere Möglichkeit ist die Angabe einer *[Empfindlichkeit](#page-516-0)*, z. B. 0,2019 mV bei 10 V Speisespannung und 1 bar mit einer Nennlast von 500 bar. Dies entspricht einem Wert von 0,02019 mV/V bei 1 bar oder einem Kennwert von 10,1 mV/V (für 500 bar).

# **15.19 Kompatibilitätsmodus**

Der Kompatibilitätsmodus steht seit catman 4.1.2 nicht mehr zur Verfügung, ältere Module müssen Sie aktualisieren.

Für die Aktualisierung älterer Module benötigen Sie eine entsprechende Firmwaredatei. Je nach vorhandener Firmware müssen Sie eventuell auch das Programm "QuantumX Firmware Updater" herunterladen und die Aktualisierung in mehreren Schritten vornehmen. Kontaktieren Sie dazu den [Technischen](#page-508-0) Support von HBM.

### <span id="page-519-0"></span>**15.20 Komponentenfenster Sensordatenbank**

 $\bullet$ Siehe auch [CAN-Signale](#page-172-0) verwenden, Hilfe zur Sensordatenbank (im Menü **Hilfe** rechts über dem Menüband).

Das Komponentenfenster **Sensordatenbank** wird nur bei den Registern **Messkanäle** und **Signalplan** eingeblendet. Falls es ausgeblendet wurde, rufen Sie es mit **Fenster** ► **Sensordatenbank** (rechts über dem Menüband) wieder auf.

Je nach ausgewähltem Symbol, werden nur bestimmte Sensoren oder alle Sensoren angezeigt:

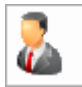

zeigt die von Ihnen angelegten Sensoren (Gruppe "Eigene Sensoren"),

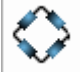

 zeigt allgemeine Sensortypen wie DC-Spannung, Thermoelemente, Pt100, optische Sensoren etc.,

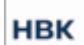

zeigt die HBK-Aufnehmer (HBM und ausgewählte Sensoren von BKSV),

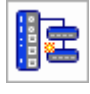

zeigt die an den markierten Kanal anschließbaren Sensoren,

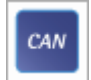

zeigt die in der Sensordatenbank vorhandenen CAN-Nachrichten und -Signale

#### und

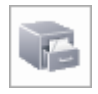

zeigt alle Sensoren der Sensordatenbank im unteren Teil des Fensters an.

Die obere Hälfte des Fensters zeigt die Gruppen im gewählten Bereich, die untere Hälfte zeigt die Liste der Sensoren in der gewählten Gruppe. Die Liste ist *alphabetisch* sortiert.

Zusätzlich haben Sie die Möglichkeit, die CAN-Einstellungen zu konfigurieren, z. B. die Bitrate zu setzen (Kontextmenü **CAN-Konfiguration** einer CAN-Datenbasis).

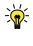

Stellen Sie den Mauszeiger über den Sensor, um den Sensorkommentar (falls vorhanden) anzuzeigen.

# **15.21 Kurvenlegende**

Die Kurvenlegende zeigt Farbe, Stil und Namen einer Kurve an. Sie befindet sich am oberen Rand einer Grafik:

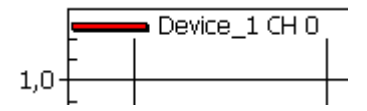

Klicken Sie mit der linken Maustaste auf die Kurvenlegende, um eine Kurve in ein neues Achsen-Layer (Achsenskalierung) zu verschieben.

# **15.22 Link-Ressourcenkonflikt**

 $\bullet$ Siehe auch [Geräte-Reset/Werkseinstellung](#page-90-0).

 $\mathbb{T}$ Ein Link-Ressourcenkonflikt kann nur beim MGCplus auftreten.

Bei den Mehrkanaleinschüben kann nur ein Signal pro Kanal ausgegeben werden, also nicht Brutto- und Nettosignal gleichzeitig. Falls andere Einschübe, z. B. ein ML70, ein ML78 oder eine On-Board-Aufzeichnung auf ein Signal zugreifen, führt der Versuch, das andere Signal zu messen, zu einem Link-Ressourcenkonflikt.

 $\frac{1}{2}$ Falls Sie keine Messung mit der On-Board durchführen möchten, sollten Sie den Parametersatz 0 löschen (Flash-Speicher). Die dort festgelegte Einstellung wird bei jedem Einschalten des MGCplus aktiviert und bestimmt so die "ausgewählten" Signale der einzelnen Kanäle, auch wenn keine Messung stattfindet.

#### **Beispiel**

Ein Einschub, z. B. ein ML78, ist mit dem Bruttosignal eines Mehrkanaleinschubs verbunden und es ist eine On-Board-Aufzeichnung vorgesehen. Sobald Sie nun versuchen, das Nettosignal zu messen, entsteht ein Link-Ressourcenkonflikt, da bereits das Bruttosignal belegt ist.

# **15.23 Log (System-Log)**

In das *Log* werden von catman der Start und das Beenden des Programms mit Datum und Uhrzeit eingetragen. Weitere Einträge werden von catman zurzeit nicht vorgenommen. Sie können aber über die Optionen festlegen, dass weitere Informationen protokolliert werden, siehe Optionen für die [Sicherheit.](#page-477-0)

Rufen Sie das Log über **Datei** ► **Spezielle Funktionen** oder über **Spezial** ► **System-Log anzeigen** im Register **Messkanäle** auf.

Da das System-Log ab catman 4.2 eine normale Textdatei ist, können Sie den Inhalt mit einem beliebigen Texteditor bearbeiten.

 $\mathbb{C}^7$ Ab einer Dateigröße von 1 MByte wird die aktuelle Logdatei mit aktuellem Datum und Uhrzeit als Dateiname gespeichert und eine neue Datei im Arbeitsverzeichnis von catman angelegt. Löschen Sie bei Bedarf alte Dateien manuell. Größere Dateien entstehen insbesondere, wenn Sie weitere Einträge im Log vornehmen lassen, z. B. Ereignisse und Grenzwertüberschreitungen protokollieren lassen.

# <span id="page-521-0"></span>**15.24 MAC-Adresse**

Weltweit eindeutige Adresse eines Ethernet-Adapters. Oft ist diese Adresse in der Hardware codiert und nicht zu ändern. Damit kann in Netzwerken auch ohne IP-Adresse ein Teilnehmer eindeutig identifiziert werden. Die MAC-Adresse eines QuantumX/SomatXR ist auf dem MX-Modul angegeben und ist identisch mit der *[UUID](#page-539-0)* bzw. der Seriennummer, sie wird allerdings im Gegensatz zur Seriennummer in hexadezimaler Schreibweise angegeben.

# **15.25 Meldungsleiste**

Die Meldungsleiste befindet sich unter dem Menüband und wird für verschiedene Zwecke genutzt:

- $\bullet$ Start und Ende eine Messjobs werden angezeigt.
- $\bullet$ Alle Ereignisse (Grenzwert-/Ereignisüberwachung) seit dem Start von catman werden mit Datum und Uhrzeit ihres Auftretens in einer Liste gesammelt. Diese

Liste können Sie hier während der Messung anzeigen lassen. Klicken Sie auf **Vorherige**, um ältere Meldungen anzusehen.

 $\bullet$ Siehe auch Fenster [Job-Status.](#page-395-0)

### **15.26 Messjob**

Ein Messjob beinhaltet die Festlegungen, wie mit welchen Kanälen gemessen wird und was nach der Messung mit den Daten geschieht, wie und welche Parameter gespeichert werden. Sie können mehrere Jobs festlegen und diese einzeln oder alle zusammen (nacheinander) abarbeiten lassen.

Bei MGCplus können Sie die Jobeinstellungen auch auf die CP42/52 übertragen und die Messung vom MGCplus autark ausführen lassen (On-Board-Aufzeichnung).

Über Autosequenzen können Sie Jobs auch prozessgesteuert ausführen und wechseln.

# **15.27 Messprojekt**

Ein Messprojekt enthält alle Einstellungen für den Abgleich der Messkette (Sensor-Bezeichnung, Nullwerte, Skalierungen), alle Einstellungen für die Messung und zur Visualisierung. Messprojekte, die Sie im Auswerte- oder Demo-Modus speichern, enthalten in der Voreinstellung nur die Berechnungsvorlagen und Visualisierungseinstellungen, Sie können jedoch auch Messdaten mitspeichern.

Falls Sie ein Messprojekt laden, bei dem einzelne Kanäle nicht mehr in der aktuellen Gerätekonfiguration vorhanden sind, so werden diese Kanäle deaktiviert. Bei unterschiedlichen Konfigurationen wird eine Warnung angezeigt und das Problem im *[Initialisierungs-Log](#page-517-0)* erläutert. Das Laden wird abgebrochen, wenn das im Messprojekt angegebene Gerät nicht gefunden wird. Sie erhalten jedoch die Möglichkeit, die Einstellungen für Geräte mit anderen Adressen als den ursprünglichen zu verwenden. Falls die Sensoren des Projektes nicht in der Sensordatenbank vorhanden sind, können Sie nicht mehr aktualisiert werden. Bei CAN-Signalen wird geprüft, ob für den Kanal der Name sowie die Nachrichten- und Signalnummer übereinstimmen, andernfalls wird die Einstellung nicht übernommen. Wir empfehlen jedoch, die Signale zu überprüfen, da auch mit dieser Methode nicht garantiert werden kann, dass es sich wirklich um das gleiche Signal wie im Ursprungsprojekt handelt.

Sollten Fehler auftreten, so erscheint am Ende des Ladevorgangs ein Dialog mit der Frage, ob Sie das Initialisierungs-Log ansehen möchten. Sie können das InitialisierungsLog auch jederzeit über **Initialisierungs-Log** aufrufen (Register **Messkanäle**, Gruppe **Spezial**) und dann ausdrucken.

 $\mathbb{T}$ Beim Laden eines Projektes werden auch die gespeicherten Nullwerte (*[Nullstellen](#page-525-0)*) wiederhergestellt, je nach Bedarf im Gerät oder in catman.

#### **15.28 Messrate**

 $\bullet$ Siehe auch *[Alias](#page-510-1)*, Filter [\(automatische](#page-489-0) Filterwahl), Welche [Messrate](#page-278-0) ist die rich[tige?](#page-278-0)

Die Messrate ist die Geschwindigkeit, mit der die Messwerte *vom Messgerät an den PC* geliefert werden. Falls nicht alle vom Messgerät gemessenen Daten (Abtastrate des A/D-Wandlers) auch an den PC weitergereicht werden, kann der gleiche Effekt wie bei einer Unterabtastung entstehen (es werden Messwerte ausgelassen).

#### **15.29 Messraten-Domäne**

Messraten-Domäne bezeichnet die für die Messraten zur Verfügung stehenden Listen bei neueren QuantumX-Modulen mit B- oder C-Funktionalität und SomatXR-Modulen.

#### **Klassische Messraten-Domäne**

Dies ist die bis jetzt bei allen HBM-Geräten verwendete Stufung von Messraten, die aus den Trägerfrequenzen der Messverstärker abgeleitet ist. Für die MX-Module stehen …, 20, 25, 50, 75, 100, 200, 300, 600, 1200, 2400, 4800, 9600, 19.200, 48.000, 96.000 und 192.000 Hz zur Verfügung, soweit diese Messraten vom Modul unterstützt werden. Insbesondere bei den höheren Messraten fällt die Stufung mit einem Teil oder einem Vielfachen von 4,8 kHz, der Standard-Trägerfrequenz, auf.

#### **Dezimale Messraten-Domäne**

Diese Messraten stehen nur bei neueren QuantumX-Modulen (B- und C-Funktionalität) und SomatXR-Modulen zur Verfügung. Die Messraten sind z. B. sinnvoll, wenn MX-Module zusammen mit anderen Geräten verwendet werden, die eine solche Stufung der Messraten verwenden. Für die MX-Module stehen hier …, 20, 50, 100, 200, 500, 600, 1000, 2000, 2500, 5000, 10.000, 20.000, 25.000, 50.000, 100.000 und 200.000 Hz zur Verfügung, soweit diese Messraten vom Modul unterstützt werden.

# **15.30 MQTT**

MQTT (ursprünglich MQ Telemetry Transport) ist ein offenes Publish-Subscribe-Netzwerkprotokoll für die Maschine-zu-Maschine-Kommunikation. Das MQTT-Protokoll definiert zwei Arten von Netzwerkeinheiten: einen Broker und eine Anzahl von Clients. Ein MQTT-Broker ist ein Server, der alle Nachrichten von den Clients empfängt und dann die Nachrichten an die entsprechenden Zielclients weiterleitet. Ein MQTT-Client ist jedes Gerät (Controller, PC, Server), auf dem eine MQTT-Instanz läuft und das sich über ein Netzwerk mit einem MQTT-Broker verbindet. catmanAP arbeitet als MQTT-Client und kann Daten für andere Clients zur Verfügung stellen (publish), selbst jedoch keine Daten empfangen (subscribe).

### <span id="page-524-0"></span>**15.31 Nennwert**

Der Nennwert eines Aufnehmers ist der Wert der Nennbelastung des Aufnehmers. Dies gibt das Ende des für Messungen nutzbaren Bereiches an, da nur bis zum Nennwert die technischen Daten wie z. B. die Linearitätsabweichung garantiert werden. Wird der Aufnehmer mit höheren Lasten (Kraft, Weg, Druck, Drehmoment etc.) beaufschlagt, so können die Spezifikationen überschritten werden. Wird auch die *[Grenzlast](#page-516-1)* überschritten, so ist der Aufnehmer zerstört.

### **15.32 Netzwerksegment**

Ein größeres Ethernet-Netzwerk ist meist in mehrere Segmente aufgeteilt, z. B. für die verschiedenen Abteilungen. Das gleiche Netzwerksegment liegt z. B. bei folgenden Adressen vor: 192.168.169.21 und 192.168.169.84. Die beiden Zahlengruppen sind bis auf die letzte Gruppe identisch und befinden sich deshalb im gleichen Segment. Bei geeigneten Subnetzmasken können allerdings auch Adressen, bei denen nur zwei Zahlengruppen identisch sind, zur Kommunikation und zum Datentransfer verwendet werden.

# <span id="page-525-1"></span>**15.33 NTP-Zeit**

Die NTP-Zeit (**N**etwork **T**ime **P**rotocol) ist eine Zahl, die die Anzahl der seit dem 1.1.1970 um Mitternacht (00:00 h) verstrichenen Sekunden mit einer Auflösung von besser als eine Mikrosekunde enthält. Sie wird in catman immer im 8-Byte-Format (Double Precision) gespeichert, für jede Messrate wird ein eigener Zeitkanal verwendet. Ein NTP-Zeitserver kann, muss aber nicht, mit einem Zeitserver im Internet synchronisiert sein. Weitere Informationen finden Sie bei [www.meinberg.de](https://www.meinberg.de/) und bei [www.pool.ntp.org/](https://www.pool.ntp.org/).

#### <span id="page-525-0"></span>**15.34 Nullstellen**

- $\bullet$ Siehe auch *[Nullwert](#page-526-1)*, Programmoptionen: [Nullstellen](#page-497-0) (Gruppe **Kanäle und Sensoren**).
- $\mathcal{F}$ Die Funktion kann über den Passwortschutz gesperrt werden, siehe [Optionen](#page-492-0) für Sensoren, [Passwortschutz.](#page-492-0)

 in dem Menüband im Register **Messkanäle** setzt das Ausgangssignal aller markierten Kanäle auf Null. Der beim Nullstellen (Nullabgleich) ermittelte Messwert wird als *Nullabgleichwert* von allen folgenden Messwerten abgezogen. Je nach Messgerät bzw. Kanaltyp wird ein anderes Verfahren verwendet:

QuantumX/SomatXR Das Nullstellen wird immer im Gerät durchgeführt. Bei QuantumX MXFS wird der Nullwert nur mit den skalierten Werten einer Sensoranpassung verrechnet, nicht mit der Anzeige einer Wellenlänge.

**MGCplus** 

Bei Kanälen mit Sensoren und linearer Kennlinie wird eine Tarierung durchgeführt. Bei Sensoren, die besondere Kennlinien oder Kennlinienkorrekturen verwenden, wird der Nullabgleich in catman durchgeführt (Software-Null). In allen anderen Fällen, z. B. bei Sensoren, die in elektrischen Grundeinheiten des MGCplus gemessen werden (µm/m, Ohm oder mA), wird der Nullabgleich im MGCplus verwendet.

Beim MGCplus werden von catman *immer* die *Nettosignale* gemessen. Die Messung von mehr als einem Signal gleichzeitig (z. B. Brutto und Netto) wird nicht unterstützt.

#### Berechnungskanäle

Der Nullabgleich wird in catman durchgeführt (Software-Null). Es werden jedoch vorher aktuelle Messwerte von *allen* Gerätekanälen geholt. Eine Prüfung, welche Kanäle an einer der Berechnungen beteiligt sind, findet nicht statt.

Sie können das Nullstellen eines Kanals über catman verhindern, indem Sie **Sperren** für den Kanal wählen (auf den Pfeil bei **Ausführen** in der Gruppe **Nullstellen** klicken).

- $\mathbb{C}^7$ Es erfolgt keine Verriegelung im Gerät, nur das Nullstellen über catman wird verhindert.
- $\frac{1}{2}$ Verwenden Sie den Menüpunkt **Alle Hardwarekanäle nullstellen** in der Gruppe **Nullstellen**, um alle (nicht gesperrten) Hardwarekanäle der angeschlossenen Geräte auf null zu stellen.

#### <span id="page-526-1"></span>**15.35 Nullwert**

#### 6 Siehe auch *[Nullstellen](#page-525-0)*.

Das Ausgangssignal des unbelasteten Aufnehmers. Außer bei Absolutdruckaufnehmern können Sie diesen Wert bei allen resistiven Aufnehmern (Sensoren mit DMS) dazu verwenden, um eine Überlastung des Aufnehmers zu kontrollieren: Ist der Nullwert des Aufnehmers gegenüber dem Nullwert bei Auslieferung stark verändert (je nach Qualität des Aufnehmers um ca. 1 bis 5%), so liegt höchstwahrscheinlich eine mechanische Beschädigung vor, d. h., der Aufnehmer ist defekt. Darüber hinaus hat der Wert keine praktische Bedeutung, da nach dem Einbau des Aufnehmers in der Regel ein ganz anderer Nullwert vorliegt. Dieser wird durch ein *Nullstellen* des Kanals eliminiert.

#### <span id="page-526-0"></span>**15.36 Panel**

#### $\bullet$ Siehe auch Panels und Druckseiten, [Visualisierungen](#page-320-0).

Fenster zum Anzeigen der Messdaten während der Messung. Verwenden Sie die Leiste oberhalb des Panels zum Umblättern, falls Sie mehrere Panels oder Druckseiten erzeugt haben. Auf einem Panel können Sie verschiedene Grafikobjekte zum Darstellen von Messwerten oder Texten platzieren.

Panels werden nur als Bildschirmkopie (mit Pixelauflösung) gedruckt. Der Bereich zwischen der Liste der verfügbaren Panels und der unteren Statuszeile wird kopiert, falls nötig entsprechend skaliert und der Dialog zum Auswählen eines Druckers angezeigt.

Panels und *[Druckseiten](#page-515-1)* werden fortlaufend nummeriert, es gibt keine eigene Zähl- $\mathbb{F}$ weise nur für Panels oder nur für Druckseiten, Sie können aber zur besseren Identifizierung Namen vergeben. Scope- und Floating-Panels verwenden eine eigene Zählung, können aber umbenannt werden.

### **15.37 Platzhalter**

#### $\bullet$ Siehe auch [Standardverzeichnisse](#page-482-0).

Platzhalter können Sie an verschiedenen Stellen verwenden:

- $\bullet$ Bei den Messjobs in Pfad- und Dateinamen.
- $\bullet$ Bei der Grenzwert- und Ereignisüberwachung in Pfad- und Dateinamen für die Logdatei.
- $\bullet$ Bei Dateien für Videoaufzeichnungen in Pfad- und Dateinamen.
- $\bullet$ Bei der Grenzwert- und Ereignisüberwachung im E-Mail-Betreff und in der E-Mail-Nachricht.
- In Titeln für Grafiken.

Beim Ausführen einer Aktion werden dann die Platzhalter durch die eigentlichen Texte ersetzt, z. B. Datum oder Uhrzeit in den Dateinamen eingefügt, ein Messwert in die Logdatei oder in eine E-Mail-Nachricht.

Nicht alle Platzhalter sind an allen Stellen möglich, dies ist in der folgenden Übersicht gekennzeichnet

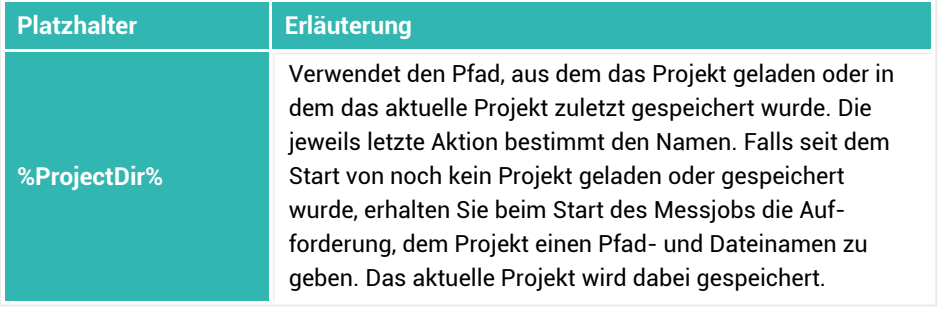

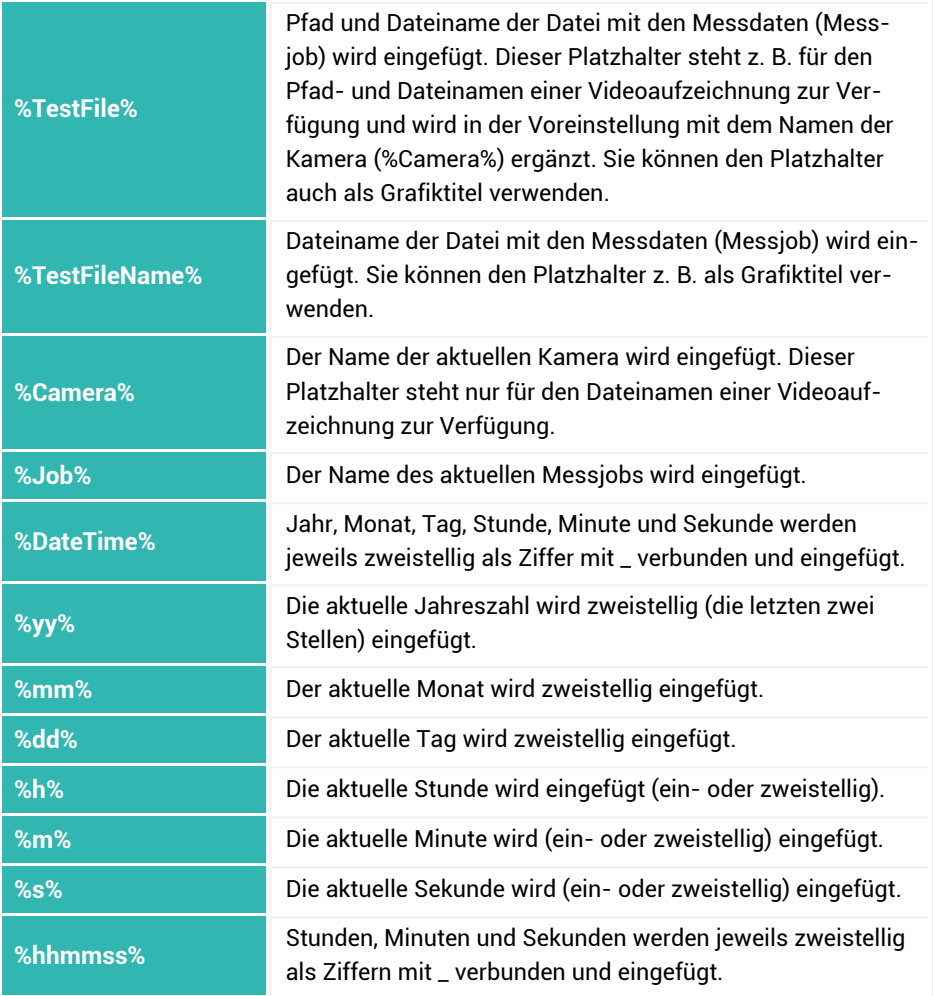

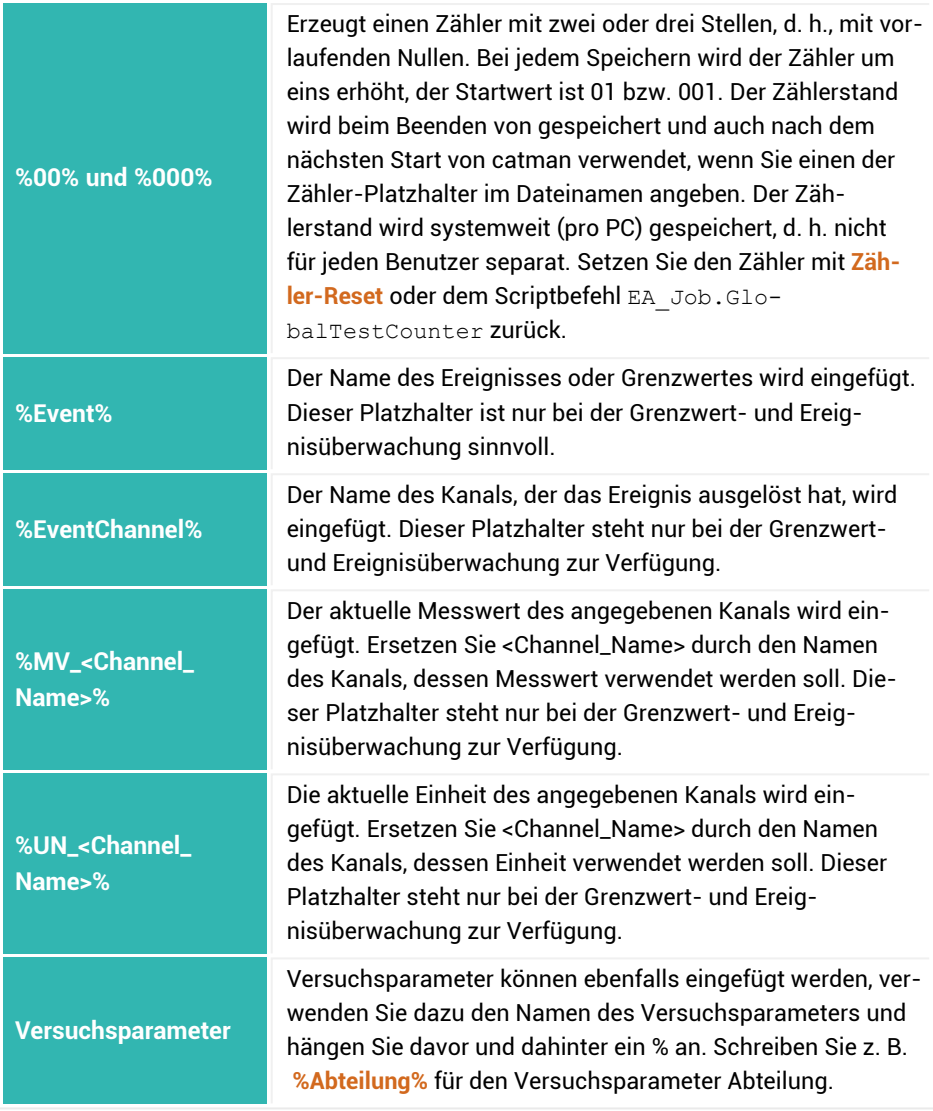

Im Namen eines Versuchsparameters darf kein Gleichheitszeichen ("=") vor- $\mathbb{C}^r$ kommen. Im *Wert* ist es dagegen erlaubt.

#### **Beispiel E-Mail-Text**

*Im Kanal Kraft\_li\_oben wurde der Grenzwert von 85 N um 10:13 überschritten, dabei wurden im Kanal Kraft\_re\_oben 93,3128 N gemessen.* Um diesen Eintrag zu erhalten (das Ereignis wird bei Überschreiten von 85 N im Kanal Kraft\_li\_oben ausgelöst), geben Sie in das Feld für den E-Mail-Text Folgendes ein:

**Im Kanal %EventChannel% wurde der Grenzwert von 85 N um %h%:%m% überschritten, dabei wurden im Kanal Kraft\_re\_oben %MV\_Kraft\_re\_oben% %UN\_Kraft\_re\_oben% gemessen.**

#### **Beispiel Dateiname**

*C:\Daten\Kraftmessungen\2012\_12\_06\Job1\_John\_11\_27\_18.bin*. Um diesen Dateinamen zu erhalten, wenn der Messjob den Namen **Job1** hat und die Versuchsparameter **Bearbeiter** (**John**) und **Versuchstyp** (**Kraftmessungen**) existieren, geben Sie in das Feld für den Dateinamen Folgendes ein:

**C:\Daten\%Versuchstyp%\20%yy%\_%mm%\_%dd%\%Job%\_%Bearbeiter%\_hhmmss%**

### **15.38 PTP**

Das **P**recision **T**ime **P**rotocol (PTP) ist ein Netzwerkprotokoll, das die Synchronisierung von Geräten in einem (lokalen) Ethernet-Netzwerk übernimmt. Dabei kann ein spezieller Zeitserver im Netzwerk vorhanden sein, es können sich aber auch alle Geräte untereinander "verständigen" und das beste als Sync Leader verwenden. Geräte können daher sowohl Sync Follower als auch Sync Leader sein. PTP wird üblicherweise, z. B. in den neueren QuantumX-Modulen mit B- und C-Funktionalität und SomatXR-Modulen, in Hardware realisiert und erreicht damit eine sehr hohe Genauigkeit. Die Zeitabweichung ist kleiner als bei *[NTP](#page-525-1)* und liegt unter 1 µs (MGCplus mit CP52: 10 µs). PTP ist in IEEE 1588 und BS IEC 61588 definiert.

 $\mathbb{A}$ Das Protokoll erfordert spezielle Ethernet-Switches und QuantumX-Module mit Boder C-Funktionalität oder SomatXR-Module.

Um das PTP-Zeitformat zu verwenden, kann ein PTP-Zeitserver im Netzwerk eingerichtet werden. Dies ist aber nicht notwendig, da auch ohne PTP-Zeitserver die Geräte in diesem Modus die Zeiten untereinander austauschen und sich auf das "beste" Modul (Grandleader Clock) synchronisieren.

# **15.39 Reguläre Ausdrücke**

Sie finden im Folgenden eine kurze Einführung in reguläre Ausdrücke mit Beispielen. Weitere Informationen finden Sie auch im Internet an zahlreichen Stellen. Beachten Sie dabei jedoch, dass z. B. alle Funktionen, die ein Ersetzen von Texten ermöglichen, in catman nicht verfügbar sind, da nur Suchkriterien verwendet werden können.

Ein regulärer Ausdrucke stellt quasi ein Suchmuster dar. Dabei gibt es besondere Zeichen, die zum Steuern von Einstellungen verwendet werden und die deshalb, falls Sie nach ihnen suchen wollen, auch besonders angegeben werden müssen. Das wichtigste dieser Zeichen ist der umgekehrte Schrägstrich \. Um nach diesem Zeichen zu suchen, müssen Sie daher \\ eingeben. Dies wird auch als Escape-Sequenz bezeichnet. In Verbindung mit dem umgekehrten Schrägstrich gibt es eine Reihe von speziellen Escape-Sequenzen, die Sie zum Steuern der Suche verwenden können, siehe Tabelle.

 $\mathbb{C}^7$ Falls Sie zum ersten Mal reguläre Ausdrücke verwenden, beachten Sie, dass die Formulierung nicht ganz einfach ist. Sie können durchaus komplizierte Suchen erstellen. Manchmal ist das Resultat zumindest am Anfang aber etwas überraschend und nicht wie zunächst gedacht. Probieren Sie dann, erst einmal mit einem Teil Ihres Suchtextes Ergebnisse zu finden und ergänzen Sie dann den Suchtext.

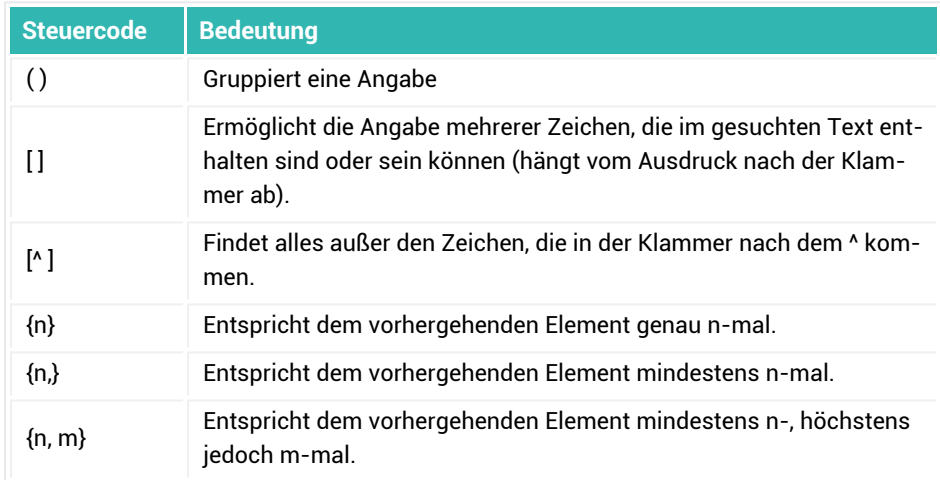

#### **Für eine Suche wichtige Steuercodes**

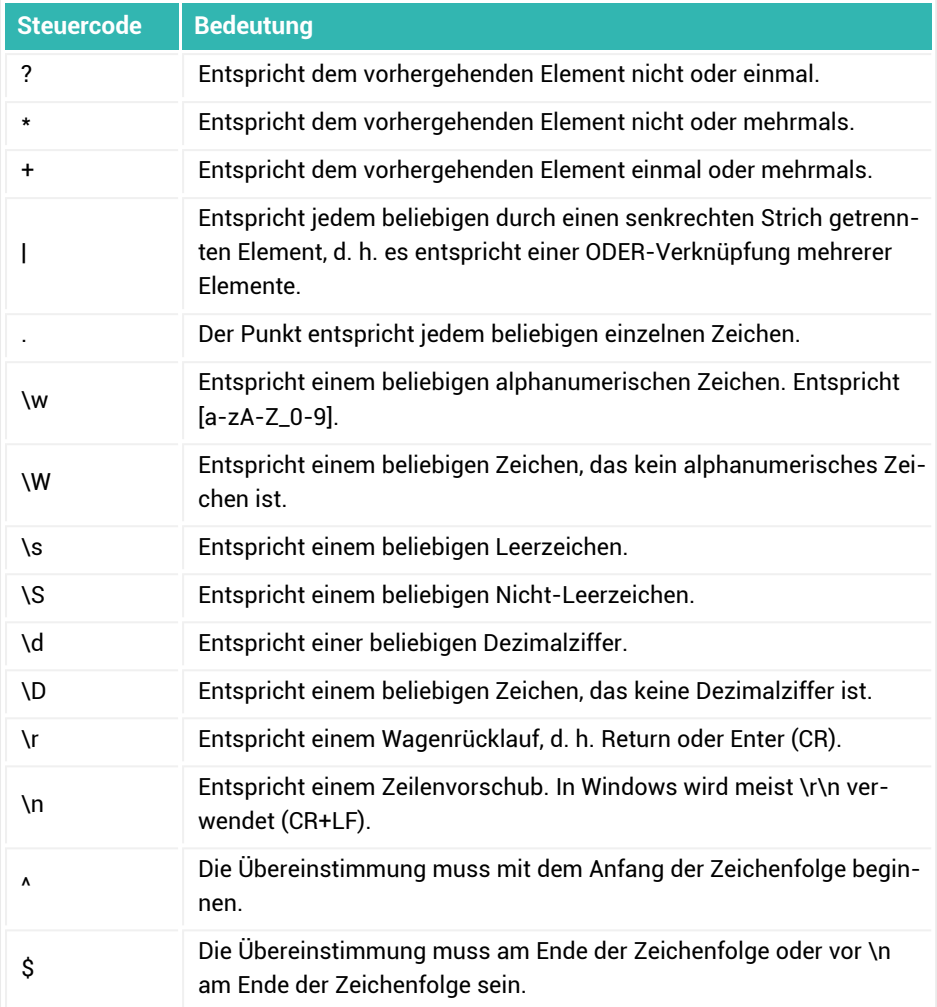

### **Beispiele**

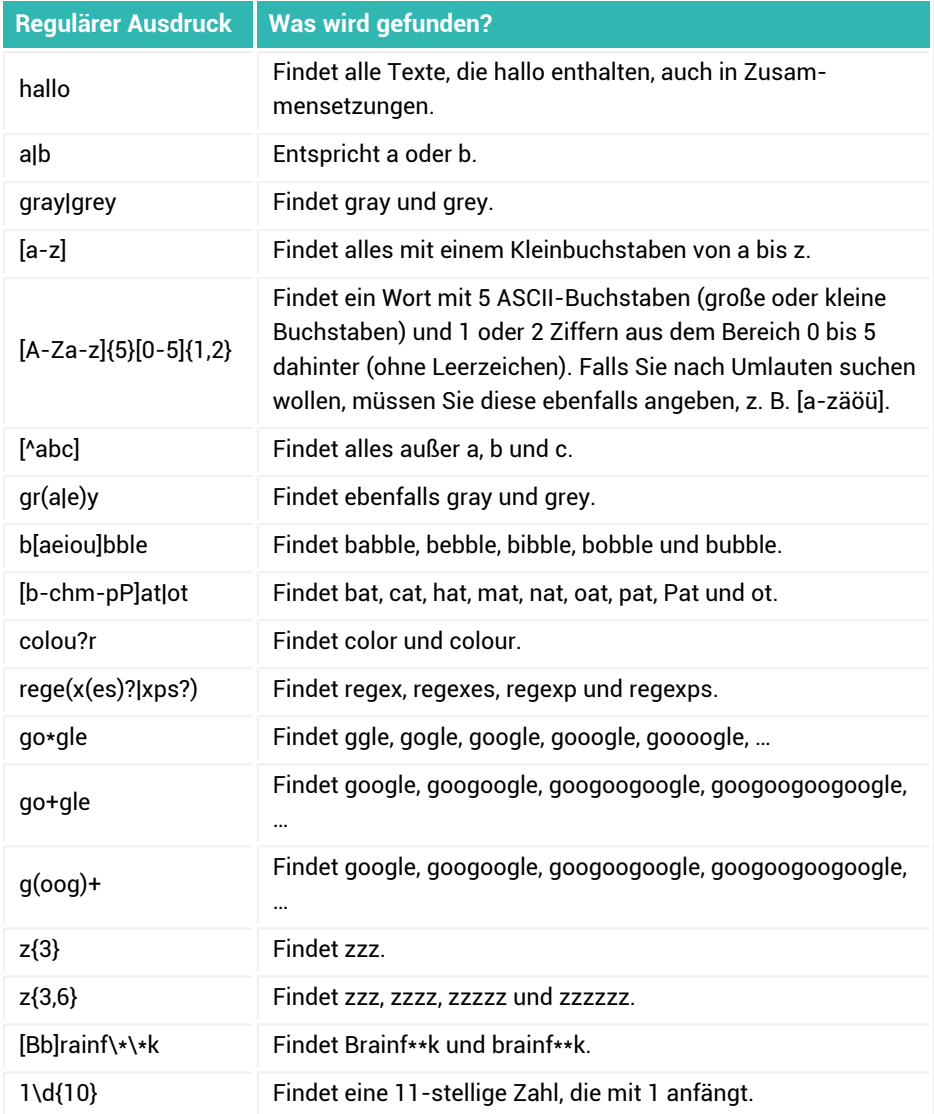

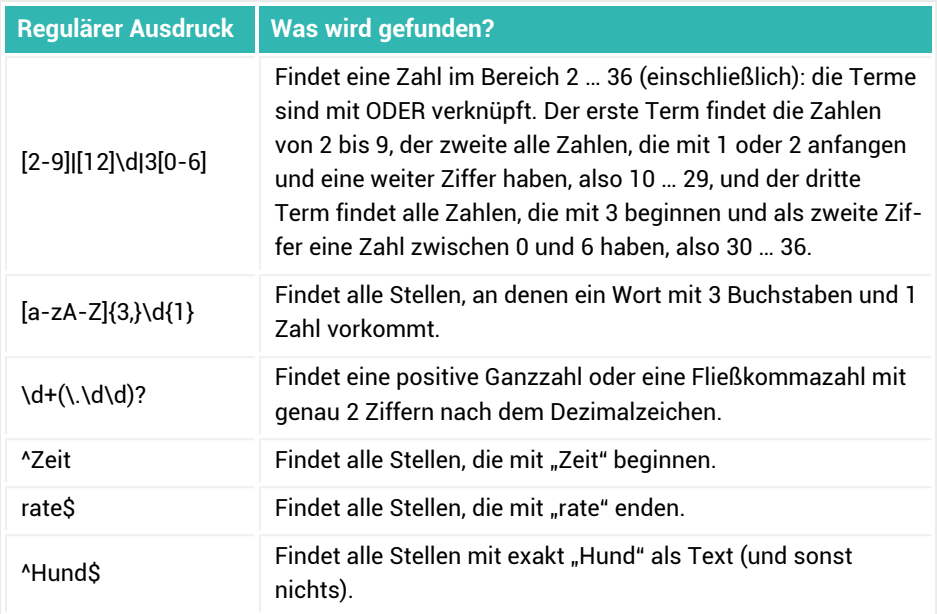

### **15.40 Sensor-ID**

 $\bullet$ Siehe auch Programmoptionen: [Sensoren](#page-492-1) (Gruppe **Kanäle und Sensoren**).

Als Sensor-ID wird sowohl die eindeutige Kennung eines Sensors in der Sensordatenbank als auch die weltweit eindeutige Seriennummer eines TEDS- oder T-ID-Moduls bezeichnet.

Beim Aufbau einer Geräteverbindung wird die Sensor-ID eines T-ID-Moduls ausgelesen und in der Sensordatenbank gesucht. Falls die Sensordatenbank, aus der der Sensor zugewiesen wurde, nicht mit der von catman übereinstimmt, kann die Sensor-ID nicht gefunden werden. Legen Sie entweder den Sensor erneut an (kopieren Sie dazu die Sensor-ID über das Kontextmenü) oder importieren Sie den Sensor aus der anderen Sensordatenbank.

 $\mathbb{C}^7$ Die Sensor-ID eines T-ID-Moduls muss nicht zwangsläufig in die Sensordatenbank importiert werden. Ignorieren Sie in diesem Fall die Meldung, dass die Sensor-ID nicht in der Sensordatenbank gefunden wurde.

### <span id="page-535-0"></span>**15.41 Sensor-Scan**

- $\bullet$ Siehe auch Nach [Geräteverbindung](#page-89-0) Sensor-Scan ausführen (Optionen für die Geräte-Suche) sowie in der Programmoption [Sensoren](#page-492-1) (Gruppe **Kanäle und Sensoren**) **Nach Laden eines Messprojekts**: **Sensor-Scan ausführen** und **Sensorbezeichnung als Kanalname**.
- $\mathcal{F}$ Diese Funktion ist nur sinnvoll, wenn Sie Aufnehmer mit *[TEDS](#page-536-1)* oder *[T-ID](#page-537-0)* verwenden.

Sie können den Sensor-Scan manuell (Register **Messkanäle**, **TEDS** in der Gruppe **Sensor** oder Kontextmenü **Sensor-Scan** bei markierten Kanälen) oder automatisch beim Erzeugen oder Laden eines Messprojekts durchführen lassen. Dabei werden – falls das Messgerät TEDS unterstützt – alle Aufnehmer mit TEDS- oder T-ID-Modul erkannt. Kanäle von Aufnehmern mit TEDS-Modul werden sofort eingestellt, bei Aufnehmern mit T-ID wird in der Sensordatenbank nach der Sensor-ID gesucht und, falls vorhanden, wird der Kanal ebenfalls eingestellt.

Je nach den Einstellungen bei den Optionen für Sensoren können Sie zusätzlich den Kanalnamen auf den im TEDS hinterlegten Kanalnamen (Template HBM Channel Name) oder – bei T-ID-Modulen – auf die in der Sensordatenbank hinterlegte Sensorbezeichnung setzen lassen (**Sensorbezeichnung als Kanalname**).

 $\mathbb{A}$ Bei einem nachträglichen, manuell initiierten Sensor-Scan werden eventuell Änderungen des Kanalnamens nicht weitergegeben, d. h., Berechnungen verwenden noch den alten Kanalnamen und werden daher nicht ausgeführt.

#### **15.42 Shortcut**

Funktionstaste, z. B. F1, eine einzelne Taste, z. B. 2 oder eine Tastenkombination, z. B.  $5$ <sub>trg</sub> $\#\odot$ +P. Sie können in catman an verschiedenen Stellen Shortcuts festlegen:

- $\bullet$ Start eines bestimmten Messjobs, siehe [Jobparameter](#page-305-0) festlegen.
- $\bullet$ Umschalten auf ein bestimmtes Register, Panel etc., siehe Programmoptionen: [Tastaturkürzel.](#page-486-0)
- Ausführen der Funktion, die einer Schaltfläche zugewiesen ist, siehe [Schalt](#page-375-0)fläche [einrichten](#page-375-0).

# <span id="page-536-0"></span>**15.43 Speisespannung**

Viele Aufnehmer sind passiv, insbesondere alle DMS- und piezoresistiven Aufnehmer. Daher wird eine Speisespannung benötigt, um ein Ausgangssignal zu erhalten. Je nach Aufnehmer sind verschiedene Spannungen im Bereich von 0,5 V bis zu über 10 V zulässig. Kontrollieren Sie die technischen Daten: Falls dort eine *Nenn*speisespannung angegeben wird, müssen Sie diese verwenden. Ist ein Bereich angegeben, so empfiehlt es sich, den maximalen Wert dieses Bereiches zu verwenden, um ein möglichst gutes Signal zu erhalten (Signal-Rauschabstand).

Bei Dehnungsmessstreifen wählen Sie je nach dem Material, auf das der DMS geklebt wurde, der DMS-Größe sowie dem DMS-Widerstand eine entsprechende Spannung, meist im Bereich 0,5 V bis 5 V. Fragen Sie im Zweifel den Installateur des DMS, welche Speisespannung die richtige ist.

# **15.44 Switch**

Ein Switch (Ethernet-Switch) ist eine Netzwerkkomponente, die es ermöglicht, mehrere Teilnehmer in einem Ethernet-Netzwerk zu verbinden. Er sorgt dafür, dass Daten nicht willkürlich im Netzwerk an alle Teilnehmer gelangen, sondern direkt von der Quelladresse zur Zieladresse geschickt werden. Da die Netzwerkteilnehmer mit unterschiedlichen Geschwindigkeiten der Datenübertragung arbeiten können, haben viele Switches die Möglichkeit, die Geschwindigkeit an jedem Anschluss individuell festzulegen. Dies kann entweder automatisch erfolgen oder – bei sogenannten Managed Switches – manuell bestimmt werden.

In einigen Fällen kann es vorkommen, dass die Erkennung der Geschwindigkeit nicht richtig gelingt oder unnötig oft wiederholt wird. Die Datenübertragung ist dann zumindest fehlerhaft und infolgedessen sehr langsam oder kommt überhaupt nicht zustande. Falls möglich, stellen Sie bei Problemen in der Kommunikation mit MGCplus oder QuantumX/SomatXR Ihren Switch auf 100 MBit Full Duplex ein.

# <span id="page-536-1"></span>**15.45 TEDS**

**T**ransducer **E**lectronic **D**ata **S**heet. Das TEDS-Modul besteht aus einem Chip, der eine weltweit eindeutige Nummer enthält und in der Regel im Aufnehmer montiert ist. In diesem sind die kompletten Daten des Aufnehmers nach der Norm IEEE 1451.4 festgehalten. Bei einem *[Sensor-Scan](#page-535-0)* z. B. eines QuantumX/SomatXR-Moduls oder eines

MGCplus (hier nur bei Anschlussplatten mit Kennung i) werden die Daten ausgelesen und der Messverstärker entsprechend eingestellt.

 $\mathbb{F}$ Spezielle Skalierungen wie tabellarische Skalierung oder Polynomskalierung werden nur übernommen, wenn das Messgerät diese Skalierung auch unterstützt. Andernfalls wird lediglich eine 2-Punkt-Skalierung verwendet. Prüfen Sie im Zweifelsfall, ob Ihr Gerät spezielle Skalierungen unterstützt. So unterstützen nicht alle QuantumX/SomatXR-Module eine Polynomskalierung, beim MGCplus nur der ML38 und das DMP41 gar keine Polynomskalierung. Übernehmen Sie gegebenenfalls die TEDS-Daten in die Sensordatenbank und stellen Sie den Sensor darüber ein, da catman solche Skalierungen übernehmen kann.

Über **Sensor** ► **Sensor bearbeiten** in der Gruppe **Sensor** (Register **Messkanäle**) können Sie bei Aufnehmern mit TEDS-Modul die TEDS-Daten bearbeiten.

Folgende Daten der Sensordatenbank können in ein TEDS-Modul übernommen werden (abhängig vom Aufnehmertyp werden eventuell nicht alle Einträge verwendet):

- $\bullet$ Name/Bezeichnung
- $\bullet$ Seriennummer
- $\bullet$ Typ/Modell (nur bei HBM-Sensoren)
- $\bullet$ Hersteller (nur wenn der Hersteller in der Liste vorhanden ist)
- $\bullet$ Kalibrierdatum
- $\bullet$ Gültigkeit der Kalibrierung
- $\bullet$ Aufnehmertyp (DMS-Vollbrücke, Frequenz F1, etc.)
- $\bullet$ Speisespannung
- $\bullet$ Brückenwiderstand
- $\bullet$ Kennlinienart (Nullpunkt-Spanne, Zweipunkt, Tabelle etc.)
- $\bullet$ Kennwerte bzw. Tabelle der Kalibrierwerte

# <span id="page-537-0"></span>**15.46 T-ID**

**T**ransducer **Id**entification. Das T-ID-Modul besteht aus einem Chip, der eine weltweit eindeutige Nummer enthält und in der Regel beim Sensor oder im Steckergehäuse montiert ist. Bei einem *[Sensor-Scan](#page-535-0)* wird die Nummer z. B. vom QuantumX/SomatXR-Modul oder MGCplus (hier nur bei Anschlussplatten mit Kennung i) ausgelesen. Über eine auf dem PC vorhandene Sensordatenbank kann die Nummer mit den dortigen Einträgen verglichen werden. Falls diese in der Sensordatenbank enthalten ist, werden bei der Initialisierung die entsprechenden Einstellungen zum Kanal übertragen. Andernfalls wird keine Einstellung vorgenommen und die Fehlermeldung "T-ID nicht gefunden" angezeigt.

# **15.47 UDP**

UDP (**U**ser **D**atagram **P**rotocol) ist ein minimales Netzwerkprotokoll, das wesentlich einfacher aufgebaut ist als das für ein TCP/IP-basiertes Netzwerk. Es werden sogenannte Ports verwendet, um Daten bereitzustellen. Ein Port entspricht in diesem Fall einer Adresse, allerdings existieren nur rund 65000 Adressen, von denen einige bereits durch Standardfunktionen belegt sind.

QuantumX/SomatXR-Module, PMX, DMP41 und MGCplus mit CP52 verwenden UDP, um im Netzwerk erkannt werden zu können, auch wenn die IP-Adresse (noch) nicht bekannt ist. Die Funktion wird vom PC beim Durchsuchen des Netzwerks nach den Geräten verwendet. Da der Port bekannt ist, findet das Verfahren die Geräte sehr schnell. Geben Sie je nach angeschlossenen Geräten folgende Ports frei:

- QuantumX/SomatXR: TCP-Ports 80, 5001 und 7411, UDP für die Ports 1200, 1201, UDP-Multicast für die Ports 1300, 1301, 31 416 und 31 417, für die CX27 die TCP-Ports ab 50 000,
- $\bullet$ MGCplus mit CP22/42: TCP-Port 7 (kein UDP bzw. Multicast vorhanden), MGCplus mit CP52: TCP-Ports 7 und 80, UDP-Multicast für die Ports 31 416 und 31 417,
- $\bullet$ DMP41: TCP-Port 1234, UDP-Multicast für die Ports 31 416 und 31 417,
- $\bullet$ PMX: TCP-Port 55 000, UDP-Multicast für die Ports 31 416 und 31 417,
- $\bullet$ FS22 BraggMETER: TCP-Ports 3500 und 3365,
- $\bullet$ Kistler System 2000: UDP für die Ports 8888 und 8889,
- $\bullet$ Kistler KiRoad: TCP-Ports 6155 und 6158, UDP für den Port 6156.

Für eine zuverlässige Datenübertragung von Messwerten ist UDP allerdings nicht geeignet (Daten können verloren gehen).

# **15.48 UDP-Ausgaberate**

UDP-Packets werden alle ca. 50 bis 100 ms verschickt. Dies geschieht nach dem Einlesen aller Messwerte aller Kanäle, d. h. nach dem Holen eines Leseblocks. Die Daten selbst werden dann mit einem ca. 70 µs-Intervall ausgegeben.

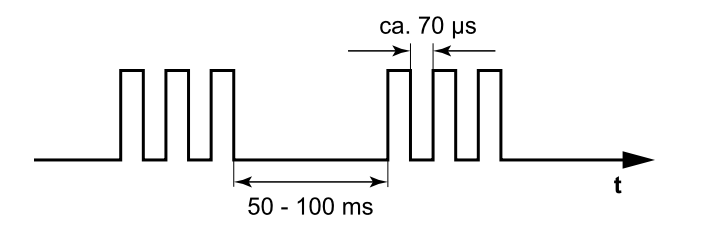

#### <span id="page-539-0"></span>**15.49 UUID**

Die UUID (**U**niversally **U**nique **ID**entifier) ist eine eindeutige Nummer für ein QuantumX/SomatXR-Modul, die auch über einen Schnittstellenbefehl ermittelt werden kann. Sie ist identisch mit der Seriennummer und auf jedem Modul angegeben. In der Regel wird nicht die dezimale, sondern die hexadezimale Schreibweise verwendet, daher enthält die Kennung auch die Buchstaben A bis F.

# **15.50 Vector-CANdb (CAN-Datenbasis)**

Die CAN-Datenbasis der Vector [Informatik](https://www.vector.com/) GmbH wurde von führenden europäischen Automobilherstellern als Standard für die Erfassung der Teilnehmer in der Pkw-internen CAN-Datenkommunikation definiert und enthält eine Liste mit den symbolischen Namen und den Einstellungen aller CAN-Teilnehmer, die eventuell für die Datenerfassung interessant sind. In der aktuellen Version der Sensordatenbank können Sie sowohl die klassischen Vector-CANdb-Formate importieren als auch die ARMXL-Formate (Version 3.2.3 und 4.2.2). In das MGCplus lassen sich diese Versionen nicht laden.

#### **MGCplus**

Eine im ML71 vorhandene Vector-CANdb wird im *[Komponentenfenster](#page-519-0) Sensordatenbank* angezeigt. Über das Kontextmenü **CAN-Konfiguration** zum Eintrag **CAN-Datenbasen** können Sie auch eine neue Vector-CANdb in den ML71 zu laden. Siehe auch Laden einer [CAN-Datenbasis](#page-178-0).

Weitere Informationen finden Sie in der Hilfe zum MGCplus-Assistenten, Abschnitt ML71, CAN-Bus-Einschub.

#### **QuantumX/SomatXR**

Importieren Sie Ihre CANdb in die Sensordatenbank. Weisen Sie dann CAN-Signale genauso wie analoge Sensoren zu.
# **16 INDEX**

 $+, -, *, / 213$  $+, -, *, / 213$ 

**3**

**+**

3D-Chart  [337](#page-336-0) 3D-Diagramm [337](#page-336-1)

### **A**

Ablaufdatum der Kalibrierung suchen  [165](#page-164-0) Ableitung  [206](#page-205-0) Absatzsymbole  [23](#page-22-0) Absolutwert [207](#page-206-0) Abtastrate siehe Messrate [277](#page-276-0) Abweichende Portnummer (TCP/IP) angeben [72](#page-71-0) Access (Aktionsvorrat Autosequenz)  [415](#page-414-0) Achsenformat  [357](#page-356-0) acos [207](#page-206-1) Adapterstecker bei QuantumX/SomatXR [159](#page-158-0) Adresse einstellen DMP41  [87](#page-86-0) MGCplus  [86](#page-85-0) MGCplus mit CP52  [85](#page-84-0) PMX [85](#page-84-1) QuantumX/SomatXR  [85](#page-84-0)

Aktionen der Autosequenzen [409](#page-408-0) Aktionen platzieren (Autosequenzen) [407](#page-406-0) Aktivieren analoge Ausgänge von QuantumX/SomatXR  [97](#page-96-0) Autosequenzen  [474](#page-473-0) Berechnungen [474](#page-473-0) EasyLog [474](#page-473-0) EasyMath  [474](#page-473-0) EasyScript  [474](#page-473-0) Echtzeitberechnungen  [474](#page-473-0) Grenzwerte  [474](#page-473-0) Kanäle [157](#page-156-0) Messwerte speichern für einzelne Kanäle [304](#page-303-0) Sensordatenbank  [474](#page-473-0) Speicherung in Datei [304](#page-303-1) temporäre Speicherung [304](#page-303-0) Aktualisieren Firmware  [75-76](#page-74-0) Firmware alter MX-Module [105](#page-104-0) Aktualisieren von Echtzeitanzeigen [363](#page-362-0) Aktualisierungsrate in Grafiken (Register Spezial)  [359](#page-358-0) Aktuelle Messwerte anzeigen [154](#page-153-0) Alarmgrenzen anzeigen Balkenanzeige  [329](#page-328-0) Zeigerinstrument [328](#page-327-0) Algebraische Berechnungen in Echtzeit  [202](#page-201-0) Linearisierung von Sensoren  [206](#page-205-1) Mathematik im Auswertemodus  [439](#page-438-0) Alias-Name [452](#page-451-0)

Alle Messdaten berücksichtigen (Speichermodus)  [283](#page-282-0) Allgemein (Aktionsvorrat Autosequenz) [409](#page-408-1) Allgemeine Hinweise zum Erstellen von Autosequenzen [407](#page-406-1) Allgemeine Scan-Optionen [90-91](#page-89-0) Alte MX-Firmware (kleiner 4.0)  [75](#page-74-0), [105](#page-104-0) Analoge Ausgänge aktivieren (QuantumX/SomatXR)  [97](#page-96-0) Analysefunktionen  [378](#page-377-0) AND (boolsche Algebra) [207](#page-206-2) Ändern einer Berechnung im Auswertemodus [438](#page-437-0) einer Echtzeitberechnung [201](#page-200-0) IP-Adresse des PCs [87](#page-86-1) Name des MX-Moduls [76](#page-75-0) Name des PMX  [77](#page-76-0) Anmerkung (Annotation) in Grafik  [382](#page-381-0) Annotatation nicht verfügbar siehe Hinweise, Deaktivierung der Analysefunktionen  [378](#page-377-0) Annotationen  [382](#page-381-0) Anschlussbelegung anzeigen  [167](#page-166-0) Anschlussschaltbild anzeigen  [167](#page-166-0) Ansichten umschalten Kanaleigenschaften/Konfiguration anzeigen [427](#page-426-0) Anzahl CAN-Kanäle [93,](#page-92-0) [173](#page-172-0) CAN-Kanäle für MGCplus  [176](#page-175-0) Kanäle für CAN-Signale des MX840 ändern  [175](#page-174-0)

Messwerte [275](#page-274-0) möglicher Jobparameter [306](#page-305-0) Skalenebenen [357](#page-356-1) Skalierungen [357](#page-356-1) Unterkanäle ML71 ändern [180](#page-179-0) von CAN-Signalen ändern [173](#page-172-0) von catman-Kanälen [482](#page-481-0) von Mess- und Berechnungskanälen  [482](#page-481-0) von Untereinträgen in Sensordatenbank [164](#page-163-0) von y-Achsen [357](#page-356-1) Anzeige der Messwerte im Fenster Messkanäle  [491](#page-490-0) **Anzeigefarbe** in Kanalliste angeben [491](#page-490-1), [501](#page-500-0) Kurvenfarbe setzen/anzeigen [491](#page-490-1) über Ereignis ändern  [238](#page-237-0) Anzeigefilter [157](#page-156-0) Anzeigefläche [501](#page-500-1) Anzeigen von Daten im Auswertemodus [434](#page-433-0) Anzeigeobjekte einrichten  [350](#page-349-0) für Auswertemodus [334](#page-333-0) für Autosequenzen [346](#page-345-0) für Clone-Aktionen  [346](#page-345-0) für EasyScript [346](#page-345-0) für Messmodus [326](#page-325-0) für vordefinierte Aktionen [346](#page-345-0) Kanalfarben als Voreinstellung  [501](#page-500-0) verriegelt [350](#page-349-1) Anzeigeoptionen für Fenster Messkanäle einrichten [491](#page-490-0) ARAMIS Einstellungen [81](#page-80-0)

Geräte einbinden [105](#page-104-1)

Kanäle einbinden [100](#page-99-0) Kanäle verwenden  [188](#page-187-0) Arbeitsverzeichnis [484](#page-483-0) Arkusfunktionen  [206](#page-205-2) Arkuskosinus  [206](#page-205-2) Arkussinus  [206](#page-205-2) Arkustangens  [206](#page-205-2) ARMXL-Formate [178,](#page-177-0) [540](#page-539-0) Art der Überwachung  [232](#page-231-0) ASCII-Dateiformat  [294](#page-293-0) ASCII/ASCII mit Kanalinfo [296](#page-295-0), [454](#page-453-0) asin  [207](#page-206-1) Asynchroner Transfermodus  [316](#page-315-0) atan  [207](#page-206-1) Audio (.WAV)  [299](#page-298-0), [456](#page-455-0) Audiodatei abspielen [228,](#page-227-0) [239](#page-238-0) Aufklappbares Listenfeld [348](#page-347-0) Auflösung der Messwerte im Fenster Messkanäle [491](#page-490-0) gespeicherter Messdaten [294](#page-293-0) Aufnehmen eigener Sensoren in die Sensordatenbank [164](#page-163-0) Aufnehmer aus Excel importieren  [192](#page-191-0) Optionen [493](#page-492-0) Sensor-Scan [494](#page-493-0) zuweisen  [161](#page-160-0) Aufzeichnung im Gerät aktivieren [310](#page-309-0) Aus-/Einblenden von Menügruppen  [503](#page-502-0) Ausdruck der Rückführbarkeitsdaten [341,](#page-340-0) [365](#page-364-0)

der Sensoreinstellungen  [341](#page-340-0), [365](#page-364-0) der Versuchsparameter  [341](#page-340-1) Ausfall eines Gerätes Messung beenden oder ...  [317](#page-316-0) Ausführungsmodus [376](#page-375-0) Ausreißer [446](#page-445-0) Ausrichten von Objekten mit Rastfunktion/Gitter  [323](#page-322-0) Auswahl mehrerer Objekte  [350](#page-349-0) Auswertemodus Filter [442](#page-441-0) Kanäle automatisch berechnen [428](#page-427-0) Messwerte anzeigen ohne Versuch zu laden  [426](#page-425-0) mit Auswerteprojekt öffnen [423](#page-422-0) mit Visualisierung des aktuellen Messprojekts [423](#page-422-1) mit Visualisierung selbst einrichten  [423](#page-422-2) Überblick  [423](#page-422-3) Auswerten (Aktionsvorrat Autosequenz) [412](#page-411-0) Auswerteprojekt Vorlage  [428](#page-427-0) Auswertung im Scope-Panel (Cursor) [387,](#page-386-0) [391](#page-390-0) Autarke Messung (MGCplus) [310](#page-309-0), [399](#page-398-0) Auto-Ident [310](#page-309-1) Auto-Range [357](#page-356-2) Autokalibrierung bei MGCplus/QuantumX/SomatXR  [512](#page-511-0)

siehe Fenster Kanalinfo  [257](#page-256-0) Automatisch Anzeigeobjekte erzeugen  [500](#page-499-0) Kanal zuweisen [500](#page-499-1) Automatische Ausführungszeitpunkte und deren Zuordnung [416](#page-415-0) Automatische Berechnung (Auswertemodus)  [428](#page-427-0) Automatische Kanalfarbe  [192](#page-191-1) Automatische Speicherung von Messdaten [292](#page-291-0) AutoRange [357](#page-356-3) Autosequenz [405](#page-404-0) abbrechen [416](#page-415-1) aktivieren [474](#page-473-0) automatische Ausführungszeitpunkte festlegen  [416](#page-415-0) beenden [416](#page-415-1) Beschränkungen  [422](#page-421-0) deaktivieren  [416](#page-415-1) Haltepunkt [416](#page-415-1) Prozessvariable ändern  [416](#page-415-1) speichern [407](#page-406-1) Speichern [409](#page-408-2) testen [416](#page-415-1) Autosequenzen über Schaltflächen starten [421](#page-420-0) Azure Cloud [252](#page-251-0)

## **B**

Balkenanzeige [329](#page-328-0), [344](#page-343-0), [350](#page-349-2) BAS [515](#page-514-0) Beenden einer Messung [275](#page-274-0) Bei neuem Modul #uses-Anweisung automatisch einfügen [506](#page-505-0) Beim Laden eines Projekts Sensor-Scan ausführen [494](#page-493-0) Beispiel für eine Skalierung in anderer physikalischer Größe [169](#page-168-0) Benutzeroberfläche anpassen [502](#page-501-0) Berechnungen (Echtzeit) aus DLLs [225](#page-224-0) aktivieren/deaktivieren [474](#page-473-0) Algebra (Echtzeit) [202](#page-201-0) Berechnungskanäle im Messmodus festlegen  [201](#page-200-0) Echtzeitberechnungen  [200-201](#page-199-0) Formeln (Echtzeit)  [202](#page-201-0) im Auswertemodus erzeugen/ändern  [438](#page-437-0) Min/Max [223](#page-222-0) Berechnungskanäle anlegen/ändern  [201](#page-200-0) bei Live-Anzeige aktualisieren  [201](#page-200-1) Überblick  [200](#page-199-0) verschieben  [154](#page-153-1) Bereich pro Peak  [186](#page-185-0) Beschränkungen von Autosequenzen [422](#page-421-0) Beschriftungsformat (Grafiken) [357](#page-356-0) Best-Fit-Approximation [358](#page-357-0) Bestimmung der richtigen Messrate [280](#page-279-0) Betriebsvoraussetzungen  [13](#page-12-0) Bewegen des Cursors [381](#page-380-0) Bilder für LED  [326](#page-325-0) BIN [515](#page-514-1) Bit-Test [207](#page-206-3)

Bitrate für CAN-Port  [173](#page-172-0) Blindleistung [226](#page-225-0) Blinkende LED [76](#page-75-1), [194](#page-193-0) Boolescher Operator AND  [213](#page-212-1) OR  [213](#page-212-2) Boolsche Algebra [207,](#page-206-2) [211](#page-210-0) BraggMETER Adresse eingeben  [86](#page-85-1) kein Gerät gefunden  [128](#page-127-0) manuell als Gerät hinzufügen  [78,](#page-77-0) [100](#page-99-0) Brückenfaktor von DMS eingeben [170](#page-169-0) Burst-Modus [273](#page-272-0) Bus-Reset (CAN) [173](#page-172-0)

# **C**

CAN-Bus Abschlusswiderstände einschalten [176](#page-175-1) Initialisierungsbefehle schicken [181](#page-180-0) Nachrichten senden  [181](#page-180-0) Optionen (Register) [93](#page-92-0) Reset  [173](#page-172-0) CAN-Datenbasis laden [179](#page-178-0) CAN-Decoder  [451](#page-450-0) CAN-Port Bitrate  [173](#page-172-0) CAN-Raw exportieren [453](#page-452-0) Kanäle [94](#page-93-0), [174](#page-173-0) Nachricht (Ereignisüberwachung)  [233](#page-232-0) CCP/XCP [178](#page-177-1)

Simulation [227](#page-226-0) Tabelle [334,](#page-333-1) [341](#page-340-2), [375](#page-374-0) CAN-Signal als Kanalname  [495](#page-494-0) CAN-Signale [173](#page-172-0) aus CANdb zuweisen [180](#page-179-1) aus der Sensordatenbank zuweisen  [177](#page-176-0) aus Vector-Datenbasis zuweisen [180](#page-179-1) neu einlesen  [176](#page-175-2) verschieben  [154](#page-153-1) weitere Kanäle hinzufügen  [173](#page-172-0) zuweisen  [173](#page-172-0) CAN FD  [173](#page-172-0) CANdb ARMXL-Formate [178](#page-177-0), [540](#page-539-0) in MGCplus [180](#page-179-1) Signale verwenden  [173](#page-172-0) CANHEAD am MGCplus  [109](#page-108-0) Module trennen [111](#page-110-0) Module zuweisen [110](#page-109-0) Unterkanalblöcke aktivieren  [110](#page-109-0) verbinden  [109](#page-108-0) Canvas [349](#page-348-0) catman Arbeitsverzeichnis [484](#page-483-0) Basisdienste zulassen [505](#page-504-0) Dateiformat  [294](#page-293-0) mit Messprojekt starten [149](#page-148-0) Standardformat  [296](#page-295-1), [453](#page-452-1) catman-Webserver  [463](#page-462-0) catmanAP und catman Easy [26](#page-25-0)

ceil() siehe Nächst kleinere/größere Ganzzahl [211](#page-210-1) Checkbox [348](#page-347-1) Clone-Aktionen für eigene Menügruppen [504](#page-503-0) für eigene Register  [504](#page-503-1) über Schaltflächen starten [378](#page-377-1) CLS  [516](#page-515-0) Codecs (für Video) [267](#page-266-0) cos [212](#page-211-0) Cosinusfunktion  [206](#page-205-2), [212](#page-211-0) CP52 und MGCplus  [74](#page-73-0) Cursor bewegen [381](#page-380-0) Cursor nicht verschiebbar siehe Hinweise, Deaktivierung der Analysefunktionen  [378](#page-377-0) Cursor synchronisieren (Floating-Panel) [390](#page-389-0) Cursor synchronisieren (Scope-Panel) [387](#page-386-1) Cursorfunktionen  [381](#page-380-1) **Cursorgrafik** Differenzen ausmessen  [382](#page-381-1) Echtzeit [332](#page-331-0) Cursorgrafik (Datenauswertung) [335](#page-334-0) Cursormodus deaktivieren  [381](#page-380-1) CX22B-Spannungsversorgung unterbrochen [234](#page-233-0) CX27C EtherCAT-Signale [97](#page-96-1)

### **D**

DAC [515](#page-514-2) Dämpfung  [442](#page-441-0) DAQ-Kommentare eingeben [395](#page-394-0) Darstellung von Einheiten  [502](#page-501-1) Darstellung von Positionsdaten [333](#page-332-0) Darzustellenden Kanal (Kanäle) zuweisen/entfernen [351](#page-350-0) Das Wichtigste in Kürze [25](#page-24-0) DAT  [515](#page-514-3) DataView viele Messwerte anzeigen  [392](#page-391-0), [432](#page-431-0) DataView-Fenster mehrere [392,](#page-391-0) [432](#page-431-0) DataViewer (Auswertemodus) [432](#page-431-0) DataViewer (Messmodus) [392](#page-391-0) Datei-Download [431](#page-430-0) Datei-Konverter  [429](#page-428-0) Datei für temporären Messdatenspeicher  [479](#page-478-0) Datei in Echtzeit einlesen  [227](#page-226-0) Datei übertragen [431](#page-430-0) Dateien finden  [425](#page-424-0) Dateien konvertieren  [429](#page-428-0) Dateien vereinen  [429](#page-428-0) Dateierweiterungen [483](#page-482-0), [515](#page-514-4) Dateiformat und Auflösung  [294](#page-293-0) Dateikommentar festlegen  [306](#page-305-0) Dateinamen mit variablen Texten  [283,](#page-282-1) [292](#page-291-1) Dateisystem [480](#page-479-0)

Daten des Scope-Panels speichern [388](#page-387-0)

Datenbank nach Aufnehmern durchsuchen  [165](#page-164-0) Datenbereinigung [446](#page-445-0) Datenformate [294](#page-293-0) Datenpuffer [314](#page-313-0) Datenreihe [445](#page-444-0) Datenrettung bei Netzausfall [292](#page-291-0) Datensicherung [292](#page-291-0) Datenspeicherung [479](#page-478-0) Datenspeicherung und Sicherung  [282](#page-281-0) Datentabelle [341](#page-340-3) Datentransfer [314](#page-313-1) Datum/Uhrzeit in Cursorgrafik [335](#page-334-0) in Übersichtsgrafik [335](#page-334-1) Datum/Uhrzeit in Übersichtsgrafik  [356-](#page-355-0) [357](#page-355-0) Datum/Zeitgesteuerte Messung [272](#page-271-0) Deaktivieren Autosequenzen  [474](#page-473-0) Berechnungen [474](#page-473-0) der Datensicherung  [292](#page-291-0) der Scrollfunktion [385](#page-384-0) des Cursormodus [381](#page-380-1) EasyLog [474](#page-473-0) EasyMath  [474](#page-473-0) EasyScript  [474](#page-473-0) einer Autosequenz  [416](#page-415-1) Grenzwerte  [474](#page-473-0) Kanäle [157](#page-156-0) Messwerte speichern für einzelne Kanäle [304](#page-303-0)

Sensordatenbank  [474](#page-473-0) Speicherung in Datei [304](#page-303-1) temporäre Speicherung [304](#page-303-0) von Grenzwerten  [240](#page-239-0) Dehnungsmessstreifen Spannungsanalyse  [215](#page-214-0) verwendete Formeln für die Spannungsanalyse  [217](#page-216-0) Deinstallation [20](#page-19-0) dekadischer Logarithmus [206](#page-205-2) Demo-Projekt [71](#page-70-0) deriv (Ableitung) [206](#page-205-2) Dezimale Messraten-Domäne [524](#page-523-0) DIAdem-Format  [297](#page-296-0), [455](#page-454-0) Diagnosefunktionen  [474](#page-473-1) Die Programmoberfläche  [26](#page-25-1) Differentiation [206](#page-205-2) Differenzen ausmessen  [382](#page-381-1) Digitalanzeige [327,](#page-326-0) [343](#page-342-0) Digitalausgang setzen  [235](#page-234-0) Digitale Ausgangskanäle  [195](#page-194-0) Digitale Eingänge nutzen  [205](#page-204-0) Digitale Eingangskanäle [194](#page-193-1) Digitale Kanäle nutzen [194-195](#page-193-1) Digitaleingang (Ereignisüberwachung)  [233](#page-232-1) Digitaleingang aufsplitten [205](#page-204-0) Disk full [234](#page-233-1) Distributed Clock (EtherCAT)  [125](#page-124-0) DMP41 Adresse einstellen  [87](#page-86-0)

kein Gerät gefunden  [128](#page-127-0) DMS Brückenfaktor eingeben  [170](#page-169-0) k-Faktor eingeben [170](#page-169-0) Speisespannung [170](#page-169-0) welche Speisespannung ist nötig? [171](#page-170-0) welcher Brückenfaktor ist richtig? [171](#page-170-1) DMS-Rosetten [217](#page-216-0) Spannungsanalyse (Rosetten), Berechnungen im Auswertemodus [444](#page-443-0) Spannungsanalyse (Rosetten), Echtzeitberechnung [215](#page-214-0) verwendete Formeln  [217](#page-216-0) Download-Manager  [431](#page-430-0) Drehknopf [347](#page-346-0) Drucken der Kanalliste  [153](#page-152-0) Drucken von Panels/Seiten  [323](#page-322-0) Druckseiten nur Druckseiten drucken [501](#page-500-2) Druckseiten einrichten [323](#page-322-0) Druckseiten importieren [323](#page-322-0) Druckseitennamen vergeben  [323](#page-322-0) Durchsuchen der Sensordatenbank  [165](#page-164-0) Dynamisches peak locking [186](#page-185-0)

# **E**

e-Funktion  [206](#page-205-2), [208](#page-207-0) E-Mail-Unterstützung  [509](#page-508-0) E-Mail versenden  [236](#page-235-0)

EasyLog aktivieren [474](#page-473-0) EasyMath aktivieren [474](#page-473-0) freischalten [20](#page-19-1) EasyPlan Überblick  [131](#page-130-0) EasyRoadload Geräte-Scan bei neuem Messprojekt  [113](#page-112-0) Vorgehensweise bei MGCplus  [82](#page-81-0) Vorgehensweise bei RoaDyn  [111](#page-110-1) EasyScript [461](#page-460-0) aktivieren [474](#page-473-0) freischalten [20](#page-19-1) Optionen [505](#page-504-1) EasyScript ausführen (Ereignisaktion)  [239](#page-238-1) EasyVideocam freischalten [20](#page-19-1) Echtzeit-Berechnungen aus DLLs [225](#page-224-0) Echtzeitanzeige einrichten  [363](#page-362-0) Echtzeitberechnungen  [200](#page-199-0) Berechnungen festlegen/modifizieren  [201](#page-200-0) Echtzeitfilter [221](#page-220-0) Echtzeitgrafik  [327](#page-326-1) ECU [178](#page-177-1) ECU ON (Ereignisaktion)  [239](#page-238-2) Effektivwert [221,](#page-220-0) [442](#page-441-0) Spannung  [226](#page-225-0) Strom [226](#page-225-0) Effektivwert von Signalen  [208](#page-207-1) EGPS 2000 hinzufügen  [100](#page-99-0)

### Eigene Kontextmenüeinträge erstellen  [504](#page-503-2)

Eigene Menügruppen erstellen  [504](#page-503-0) Eigene Menüs/Register erstellen [504](#page-503-1) Ein-/Aus-Schalter  [347](#page-346-1) Einfache Messwerttabelle [327](#page-326-2), [343](#page-342-1) Einführung  [13](#page-12-1) Eingaben weiterverabeiten [204](#page-203-0) Eingeben von Texten (Autosequenzen) [408](#page-407-0) Eingeben von Zahlen, Variablen und Kanälen (Autosequenzen) [408](#page-407-1) Einheitendarstellung [502](#page-501-1) Einmessen von Sensoren [167](#page-166-1) **Einrichten** CAN-Raw-Tabelle [375](#page-374-0) Druckseiten [323](#page-322-0) Flexible Tabelle [365](#page-364-0) Geräte-Scan  [72](#page-71-0) Mehrfach-Balkenanzeige [364](#page-363-0) Messjob [269](#page-268-0) Objekte imMessmodus  [326](#page-325-0) Panels [323](#page-322-0) von catmanEasy/AP  [467](#page-466-0) von Echtzeitanzeigen  [363](#page-362-0) von Grenzwerten  [230](#page-229-0) von Panelobjekten [350](#page-349-0) von Panels und Druckseiten [323](#page-322-0) Einschränkungen bei Kanalnamen  [191](#page-190-0) Einstellungen Messeinstellungen  [271](#page-270-0) Einstellungen dokumentieren  [341,](#page-340-0) [365](#page-364-0) Einstellungen sichern [489](#page-488-0) Elektrische Leistung [226](#page-225-0)

Elektrischer Messwert  [154](#page-153-0) Ende der (Daten-)Aufzeichnung [275](#page-274-0) Ende der Messung [275](#page-274-0) Ende der Messung mit Trigger  [275](#page-274-0) Entfernen oder Löschen von Versuchen?  [429](#page-428-1) Entwickler-Tools  [346](#page-345-0) Entwurfsmodus [376](#page-375-0) Ereignis ändern  [231](#page-230-0) CAN-Raw-Nachricht [233](#page-232-0) Digitaleingang [233](#page-232-1) Fehler während der Datensicherung [234](#page-233-2) Fehler während der Messung  [234](#page-233-3) Fehler während der Remote-Datensicherung  [234](#page-233-4) mit Scriptbefehl auslösen  [235](#page-234-1) Mit Starttrigger [234](#page-233-5) Nach Ende der Messung  [234](#page-233-6) Nach Start der Messung  [234](#page-233-6) Pegelüberschreitung im Frequenzbereich  [232](#page-231-1) RT-Lag während der Messung [235](#page-234-2) Tastatuereignis  [233](#page-232-2) überwachen [228](#page-227-0) verfügbare Bedingungen  [232](#page-231-0) Zeitintervall [233](#page-232-3) Ereignisaktion Anzeigefarbe ändern [238](#page-237-0) Audiodatei abspielen [239](#page-238-0) Datenspeicherung/Sicherung [237-](#page-236-0) [238](#page-236-0)

Digitalausgang setzen  [235](#page-234-0) E-Mail versenden [236](#page-235-0) EasyScript ausführen  [239](#page-238-1) **ECU ON [239](#page-238-2)** Logdatei-Eintrag  [236](#page-235-1) MX471-CCP/XCP [239](#page-238-2) Push-Notification  [237](#page-236-1) Videokamera steuern  [239](#page-238-3) Erweitert (Bereich im Fenster Einrichten)  [357](#page-356-3) Erweiterte (Job-)Einstellungen [313](#page-312-0) Erweiterte Dateiauswahl (Auswertemodus)  [428](#page-427-0) Erweiterte Optionen beim Geräte-Scan  [97](#page-96-2) Erzeugen von Berechnungen im Auswertemodus  [438](#page-437-0) ESP  [515](#page-514-5) EtherCAT nicht mehr vorhandene Signale [150](#page-149-0) Signale einbinden [97](#page-96-1) Zeitsynchronisation [125](#page-124-0) zu wenig Kanäle?  [150](#page-149-0) Ethernet Problemfälle  [130](#page-129-0) Ethernet-Adresse Suchbereich [83](#page-82-0) Ethernet-Schnittstelle kein Gerät gefunden  [128](#page-127-1) Evaluierungsmodus [15](#page-14-0), [20](#page-19-1) EVENT  [515](#page-514-6) Excel (Aktionsvorrat Autosequenz) [414](#page-413-0) Dateiformat  [294](#page-293-0) Import von Kanalnamen  [192](#page-191-0)

Import von Sensoren (Sensortypen) [192](#page-191-0) Speichern von Daten als Excel-Datei  [294](#page-293-0) Excel-Parametrierdatei [133](#page-132-0) EXP  [208,](#page-207-0) [210,](#page-209-0) [515](#page-514-7) Experimentelle Spannungsanalyse Berechnungen im Auswertemodus [444](#page-443-0) Exponentialfunktion [208,](#page-207-0) [210](#page-209-0) **Export** nach ASCII  [452](#page-451-0) nach DIAdem  [452](#page-451-0) nach Excel [452](#page-451-0) nach Matlab [452](#page-451-0) nach MDF  [452](#page-451-0) nach nSoft  [452](#page-451-0) nach RPC III  [452](#page-451-0) von Daten (Format konvertieren)  [452](#page-451-0)

### **F**

Farbe (einer Kurve) ändern  [352](#page-351-0) Farbe in Grafiken [358](#page-357-1) Farbkanal  [353](#page-352-0) Faser-Bragg-Gitter Geräte einbinden [105](#page-104-1) Geräte vorbereiten [81](#page-80-0) Fast-Stream [284](#page-283-0) Fast-Stream-Datei  [430](#page-429-0) Fast-Stream-Konvertierung bei Recordern [282](#page-281-1) Fax-Unterstützung  [509](#page-508-1) Fehler bei der Initialisierung [489](#page-488-1)

### Fehler bei der Messung

Neustart  [317](#page-316-0) Fehler beim Start der Messung?  [395](#page-394-0) Fehler während der Datensicherung [234](#page-233-2) Fehler während der Messung (Ereignisüberwachung) [234](#page-233-3) Fehler während der Remote-Datensicherung [234](#page-233-4) Fehlerhafte Geräte deaktivieren  [317](#page-316-0) Feldtyp (Tabelle)  [367](#page-366-0) Fenster Job-Status  [396](#page-395-0) Fenster Kanaleinstellungen [153](#page-152-1) Spalten ein-/ausblenden  [153](#page-152-1) Fenster Recorder (Konsole)  [399](#page-398-1) Feste Speichergröße  [482](#page-481-1) Festlegen von Grenzwerten [230](#page-229-0) Festplatte und Dateisystem  [480](#page-479-0) Festplattenspeicher fast voll [234](#page-233-1) Filter aktuell eingestellt, siehe Fenster Kana-linfo [257](#page-256-0) automatische Filterwahl [490](#page-489-0) automatische Filterwahl verhindern  [92](#page-91-0) im Auswertemodus [442](#page-441-0) in Echtzeit  [221](#page-220-0) manuell setzen [305](#page-304-0) Mathematik im Auswertemodus  [442](#page-441-0) nicht ändern nach Geräteverbindung  [92](#page-91-0) Optionen für Messkanäle  [489](#page-488-1) Firewall  [16](#page-15-0) Ports [129](#page-128-0)

verhindert Geräte-Scan  [72,](#page-71-0) [129](#page-128-0) FireWire [17](#page-16-0) Adapter wird nicht korrekt inetalliert [18](#page-17-0) Installationsproblem [18](#page-17-0) kein Gerät gefunden  [130](#page-129-1) Firmware aktualisieren  [75-76](#page-74-0), [78,](#page-77-1) [126](#page-125-0) aktualisieren alter MX-Module  [105](#page-104-0) Überprüfung  [126](#page-125-0) Flash-Settings löschen (MGCplus) [91](#page-90-0) Flexible Messwerttabelle [328](#page-327-1) Flexible Tabelle einrichten [365](#page-364-0) Floating-Panel auswerten [391](#page-390-0) drucken [391](#page-390-1) konfigurieren [388](#page-387-1) kopieren  [391](#page-390-1) speichern [391](#page-390-1) floor() siehe Nächst kleinere/größere Ganzzahl [211](#page-210-1) Format der Beschriftung  [357](#page-356-0) Format der Messwerte im Fenster Messkanäle einrichten [491](#page-490-0) Format von Messdaten  [294](#page-293-0), [452](#page-451-0) Format von Messdaten konvertieren [452](#page-451-0) Formatierung (Tabelle)  [367](#page-366-0) Formel berechnen Flexible Messwerttabelle  [328](#page-327-1) Formelausdrücke in Zuweisungen (Autosequenzen) [408](#page-407-2)

Formeleditor [203](#page-202-0) Formeln (Auswertemodus)  [439](#page-438-0) Formeln (in Tabellen) [368](#page-367-0) Formeln für DMS-Rosetten [217](#page-216-0) Formelsammlung  [204](#page-203-1), [440](#page-439-0) Freier Festplattenplatz [276](#page-275-0) Freier Festplattenplatz mit roter Anzeige [276](#page-275-0) Freier Speicher (Festplatte) für die Messung [276](#page-275-0) Freier Speicherplatz  [397](#page-396-0) Freigabe (Ethernet-Ports) [128](#page-127-0) Frequenzspektrum [330,](#page-329-0) [338](#page-337-0), [344](#page-343-1) Frequenzspektrum (Ereignis Pegelüberschreitung) [232](#page-231-1) Frequenzspektrum (Mathematik im Auswertemodus)  [441](#page-440-0) FS22 Smart Peak Detection  [98](#page-97-0) FSConverter [430](#page-429-0) FTP-Server [300](#page-299-0) FTP-Upload [300](#page-299-0), [397](#page-396-1)

# **G**

Gain  [186](#page-185-1) Ganzer Datensatz Min/Max/Mittelwert berechnen [212](#page-211-1) Standardabweichung berechnen [212](#page-211-1) Garmin  [79,](#page-78-0) [101](#page-100-0) Gateway bei MX471C aktivieren [75,](#page-74-1) [104](#page-103-0) CX27 [75,](#page-74-2) [104](#page-103-0)

Gerät verschieben  [154](#page-153-1) Geräte-Reset/Werkseinstellung nach Scan [91](#page-90-0) Geräte-Scan Einrichten [72](#page-71-0) Einstellungen für MGCplus  [80](#page-79-0) Einstellungen für QuantumX/SomatXR  [80](#page-79-0) Erweiterte Optionen [97](#page-96-2) Firewall blockiert [72](#page-71-0) Geräte manuell hinzufügen [78,](#page-77-0) [100](#page-99-0) Geräte synchronisieren  [313](#page-312-1) Geräteausfall Messung beenden oder ...  [317](#page-316-0) Gerätemanager für QuantumX/SomatXR/MGCplus mit CP52 [85](#page-84-0) verwenden  [74](#page-73-0) Geräteverbindung Optionen [88](#page-87-0) Gitter anzeigen  [501](#page-500-3) Gitterweite [501](#page-500-3) Gleichrichtung von Signalen  [209](#page-208-0) Globale Prozessvariablen [407](#page-406-1) GNSS-Daten (GPS) darstellen  [333](#page-332-0) Gerät verwenden  [78,](#page-77-0) [100](#page-99-0) Kanäle verwenden  [189](#page-188-0) GOM Testing Controller als Gerät hinzufügen [100](#page-99-0) Einstellungen [81](#page-80-0) Geräte einbinden [105](#page-104-1) Kanäle verwenden  [188](#page-187-0)

# Grafik

Differenzen ausmessen  [382](#page-381-1) Kanalfarben als Voreinstellung  [501](#page-500-0) Kurve verschieben [437](#page-436-0) Referenzpunkt setzen [382](#page-381-2) Voreinstellungen Export-Dialog [502](#page-501-2) Grafik-Nullwerte [502](#page-501-3) Grafik drucken [364](#page-363-1) Grafik einrichten [356-357](#page-355-0) Grafik exportieren [364](#page-363-1), [502](#page-501-2) Grafik nicht verschiebbar  [378](#page-377-0) Grafik verriegelt (nicht verschiebbar) [378](#page-377-0) Grafikkonfiguration verhindern  [502](#page-501-4) Grafikpuffer  [359](#page-358-0) Grenzwert als Linie einblenden  [360](#page-359-0) ändern  [231](#page-230-0) CAN-Raw-Nachricht [233](#page-232-0) deaktivieren  [240](#page-239-0) Dialog/Anzeige deaktivieren  [474](#page-473-0) Digitaleingang [233](#page-232-1) einrichten  [230](#page-229-0) Frequenzspektrum [232](#page-231-1) löschen [240](#page-239-0) mit Scriptbefehl auslösen  [235](#page-234-1) Pegelüberschreitung [232](#page-231-2) Pegelunterschreitung [232](#page-231-2) Tastaturereignis [233](#page-232-2) Zeitintervall [233](#page-232-3) Grenzwerte anzeigen Balkenanzeige  [329](#page-328-0), [344](#page-343-0) Digitalanzeige [327,](#page-326-0) [343](#page-342-0) in Grafik [356-357](#page-355-0) LED  [332](#page-331-1)

Mehrfach-Balkenanzeige [330](#page-329-1) Zeigerinstrument [328,](#page-327-0) [344](#page-343-2) Grenzwerte aus Datei verwenden [227](#page-226-0) GRF [515](#page-514-8) Große Anzeige (von Messwerten) [154](#page-153-0) Größer, kleiner, gleich, ungleich etc.  [213](#page-212-3) GUI [515](#page-514-9) GUI-Erweiterungen [486](#page-485-0) GUI (User Interface) [26](#page-25-1)

# **H**

Haltepunkt (Autosequenzen)  [416](#page-415-1) Speichern [409](#page-408-3) Hardware-Zeitkanäle  [95](#page-94-0) HBM-Gerätemanager  [74,](#page-73-0) [85](#page-84-0) HBM-Playback [296](#page-295-2), [453](#page-452-2) HBM nCode s3t [296](#page-295-3), [453](#page-452-3) HBM Support  [510](#page-509-0) HBM Vertrieb weltweit [510](#page-509-0) Hilfe und Code Builder [506](#page-505-1) Hilfskanal anlegen [228](#page-227-1) Hintergrundbild [346](#page-345-1) Hintergrundfarbe für markierte Kanäle [491](#page-490-2) Hinweise zu den Aktionen der Autosequenzen [409](#page-408-0) Hinweise zur Ethernet-Schnittstelle [16](#page-15-1) Hinweise zur FireWire-Schnittstelle (IEEE 1394)  [17](#page-16-0) Hinzuladen von weiteren Versuchen [428](#page-427-0) Histogramm  [337](#page-336-2) Historie [34](#page-33-0) Hohe Messrate bei MX410 [156](#page-155-0) Hohe Messrate bei MXFS [157](#page-156-1) Homogene (Mess-)Systeme  [113](#page-112-1) Humanschwingungsfilter [442](#page-441-0) Hybride (Mess-)Systeme [113](#page-112-1) Hysterese [517](#page-516-0)

# **I**

I/O (Aktionsvorrat Autosequenz)  [411](#page-410-0) If (Bedingung, WAHR, FALSCH) [209](#page-208-0) Import von Daten  [427](#page-426-1) Import von Kanalnamen aus Excel  [192](#page-191-0) Import von Sensoren (Sensortypen) aus Excel [192](#page-191-0) Importieren von Druckseiten/Panels [323](#page-322-0) In Hardware ausführen (Skalierung)  [161,](#page-160-0) [163](#page-162-0) InfluxDB  [255](#page-254-0) Information zur Messdatenspeicherung wieder einblenden  [292](#page-291-0), [395](#page-394-0) Initialisierungs-Log [149](#page-148-0) Initialisierungsfehler [490](#page-489-1) Installation/Upgrade  [15](#page-14-0) Installationsproblem bei FireWire  [18](#page-17-0) INT  [209](#page-208-1) Integral [209](#page-208-2) Interaktive Objekte [346](#page-345-0) Interpolation [447](#page-446-0) Inverse trigonometrische Funktionen  [207](#page-206-1) IP-Adresse ändern BraggMETER FS22  [86](#page-85-1) DMP41  [87](#page-86-0) MGCplus mit CP52  [85](#page-84-0) PC [87](#page-86-1) QuantumX/SomatXR  [85](#page-84-0) IP-Adresse mit Port verwenden  [81](#page-80-1), [104](#page-103-1) IP-over-FireWire nicht vorhanden [18](#page-17-0) IRIG-B [125](#page-124-1) Isochroner Transfer [196](#page-195-0), [491](#page-490-3)

## **J**

Job-Status (Fenster)  [396](#page-395-0) Jobliste  [395](#page-394-0) Messjob [269](#page-268-0) Jobparameter festlegen  [306](#page-305-0) Jobsymbol für autarke Messung (MGCplus) [310](#page-309-0)

### **K**

k-Faktor von DMS eingeben  [170](#page-169-0) Kamera einrichen [264](#page-263-0) Kanal aktivieren/deaktivieren [304](#page-303-2) als x-Datenquelle zuweisen  [361](#page-360-0) Anzahl Nachkommastellen festlegen  [155](#page-154-0) aus Grafik/Tabelle entfernen  [352](#page-351-0) automatisch zuweisen  [500](#page-499-1) automatische Nummerierung [191](#page-190-1) einzelnen Kanal laden [427](#page-426-1) Farbe festlegen [192](#page-191-1)

in Grafik/Tabelle darstellen  [350](#page-349-0)

Kommastellen festlegen  [155](#page-154-0) Kommentar [191](#page-190-1) mit CAN-Signal [93](#page-92-0) mit FtherCAT-Signal [97](#page-96-1) MXFS Kanal-Layout  [98](#page-97-1), [105](#page-104-2) Name  [191](#page-190-1) Name aus CAN-Signal  [495](#page-494-0) Name aus Excel importieren  [192](#page-191-0) Name aus Sensorbezeichnung (Sensordatenbank) [495](#page-494-0) Name aus TEDS/T-ID  [495](#page-494-0) Name automatisch zuweisen [191,](#page-190-1) [495](#page-494-0) Name in Gerät übernehmen [489](#page-488-1) Name nicht änderbar, siehe Übernehmen nach einem Sensor-Scan  [495](#page-494-0) Sensor aus Excel importieren [192](#page-191-0) speichern/sichern  [304](#page-303-0) Statistik-Journal aktivieren [305](#page-304-1) Überlasterkennung  [155](#page-154-1) UDP-Ausgabe aktivieren  [305](#page-304-2) Zuweisen von Aufnehmern [161](#page-160-0) Kanal-Check [258](#page-257-0) Kanal-Kommentar [257](#page-256-0) siehe Fenster Kanalinfo  [257](#page-256-0) Kanal mit "alten" Messwerten erzeugen [227](#page-226-0) Kanäle aktivieren/deaktivieren  [157](#page-156-0) Kanäle als x-Datenquellen [361](#page-360-0) Kanäle anzeigen/ausblenden  [157](#page-156-0) Kanäle automatisch verwenden  [428](#page-427-0) Kanäle einrichten (Register Messkanäle)  [153](#page-152-1)

Kanaleigenschaften/Konfiguration anzeigen (Auswertemodus) [427](#page-426-0) Kanaleigenschaften/Konfiguration anzeigen (Messmodus) [257](#page-256-0) Kanaleinstellungen (Fenster) Spalten ein-/ausblenden  [153](#page-152-1) Kanalfarbe vergeben  [192](#page-191-1) Kanalinfo (Komponentenfenster) [257](#page-256-0) Kanalkommentar Sensorkommentar übernehmen [163](#page-162-1) Kanalkonfiguration sperren [92](#page-91-1) Kanalliste (Fenster Messkanäle einrichten) [153](#page-152-1) Kanalliste drucken [153](#page-152-0) Kanalmarkierung Hintergrundfarbe  [491](#page-490-2) Kanalname Einschränkungen  [191](#page-190-0) siehe Fenster Kanalinfo  [257](#page-256-0) vergeben  [191](#page-190-1) Kanalname und Sensortyp aus Excel importieren  [192](#page-191-0) Kanalnamen in Gerät übernehmen [489](#page-488-2) Kanalnamen zurücksetzen  [91](#page-90-0) Kanalparameter anzeigen Flexible Messwerttabelle  [328](#page-327-1) Tabelle [340](#page-339-0) Kanalreihenfolge ändern [104](#page-103-2) Karte [333,](#page-332-0) [339](#page-338-0), [342](#page-341-0) Kein MGCplus gefunden?  [128](#page-127-0) Kein QuantumX/SomatXR gefunden?  [128](#page-127-0) Keine Speicherung von Messdaten [292](#page-291-0) Kennzeichnungen in der Hilfe [23](#page-22-0) Kistler RoaDyn [111,](#page-110-1) [124](#page-123-0) Klammern [213](#page-212-4) Klang abspielen  [228](#page-227-0) Klassierung im Auswertemodus [449](#page-448-0) im Messmodus [223](#page-222-1) Klassische Messraten-Domäne [524](#page-523-1) Kleiner, größer, gleich, ungleich etc.  [213](#page-212-3) Kommastellen für Kanalanzeige festlegen [155](#page-154-0) Kommentar während der Messung eingeben [395](#page-394-0) Komponentenfenster (mehrere) in ein Fenster zusammenführen [28](#page-27-0) andocken [28](#page-27-1) ausblenden  [28](#page-27-2) einblenden [28](#page-27-2) minimieren [28](#page-27-2) verschieben  [28](#page-27-1) Kompressionsfaktor (PC-Card-Aufzeichnung) [310](#page-309-0) Komprimieren in Grafiken (Register Spezial) [359](#page-358-0) Komprimierte Datei erzeugen [310](#page-309-0) Konfiguration der Kanäle sperren  [92](#page-91-1) Konfigurieren Automatische Ausführungszeitpunkte (Autosequenz)  [416](#page-415-0) Druckseiten [323](#page-322-0) Flexible Tabelle [365](#page-364-0) Panels [323](#page-322-0)

von Objekten verhindern  [502](#page-501-4) von Panelobjekten [350](#page-349-0) Konsole für Recorder [399](#page-398-1) Kontextmenü während laufendem Messjob unterdrücken  [502](#page-501-4) Kontextmenüeinträge erstellen  [504](#page-503-2) Kontrollfluss (Aktionsvorrat Autosequenz) [414](#page-413-1) Konturdiagramm [337](#page-336-3) Konvertieren von Dateien [429](#page-428-0) Konvertieren von Fast-Stream-Dateien [430](#page-429-0) Konvertieren von Messdaten in andere Formate [452](#page-451-0) Konvertierung unterdrücken (Recorder)  [282](#page-281-1) Kostenpflichtige Module  [20,](#page-19-1) [476](#page-475-0) aktivieren [474](#page-473-0) freischalten [20](#page-19-1) Kundenspezifische Echtzeit-Berechnungen  [225](#page-224-0) Kurve beschriften (Annotation) [382](#page-381-0) in der Grafik verschieben  [437](#page-436-0) löschen [352](#page-351-0) verschieben  [437](#page-436-0), [444](#page-443-1) Kurven farbkodiert durch Messwerte [353](#page-352-0) Kurvenausschnitt  [444](#page-443-1) Kurvenfarbe ändern [228](#page-227-0) Kurvenfarbe ändern (Kurvenparameter) [352](#page-351-0) Kurvenname ändern (Kurvenparameter) [352](#page-351-0) Kurvenparameter ändern  [352](#page-351-0)

Kurvenstil ändern (Kurvenparameter)  [352](#page-351-0)

## **L**

Laden einer CAN-Datenbasis [179](#page-178-0) eines Auswerteprojektes als Vorlage  [424](#page-423-0), [428](#page-427-1) eines einzelnen Kanals [427](#page-426-1) eines Messprojekts [149](#page-148-0) von Versuchen  [427](#page-426-1) Langsame Messrate  [277](#page-276-0) Langzeitmessungen [286](#page-285-0), [289](#page-288-0) Laufwerk für temporären Messdatenspeicher  [479](#page-478-0) Leader/Follower [120,](#page-119-0) [313](#page-312-1) LED  [332](#page-331-1) eigene Bilder  [326](#page-325-0) LED-Reihe [349](#page-348-1) LED blinken lassen  [76](#page-75-1) LED des Anschlusses blinkt  [194](#page-193-0) LED des QuantumX/SomatXR blinken lassen  [257](#page-256-0) Leistungsfaktor [226](#page-225-0) Leseblock [275](#page-274-0) Lesepuffer für Daten [489](#page-488-1) Linearisierung (zusätzlich zur Sensorskalierung) [206](#page-205-1) Linienstil (einer Kurve) ändern [352](#page-351-0) Linientyp (einer Kurve) ändern  [352](#page-351-0) Link-Ressourcenkonflikt [91](#page-90-1) Listenfeld [348](#page-347-0)

Live-Anzeige aktivieren [154,](#page-153-0) [493](#page-492-1) Berechnungskanäle einbeziehen [201](#page-200-1) Live-Messwertanzeige [154,](#page-153-0) [493](#page-492-1) Lizenzierung [20](#page-19-1) Lizenznummer [15](#page-14-0), [20](#page-19-1) LN  [210](#page-209-0) Logarithmus  [210](#page-209-0) Logdatei  [228](#page-227-0) Löschen von Grenzwerten [240](#page-239-0) Löschen von Versuchen [429](#page-428-1)

#### **M**

Manuelle Filtereinstellung  [305](#page-304-0) Manuelle Speicherkontrolle [283](#page-282-0) **MAT [515](#page-514-10)** Math drivers.doc  [225](#page-224-0) Mathematikbibliotheken [225](#page-224-0) Mathematikfunktionen (Echtzeit) aus DLLs [225](#page-224-0) Mathematikkanäle (QuantumX/SomatXR) [97](#page-96-0) Mathematische Funktionen  [206](#page-205-2) im Auswertemodus [437](#page-436-1) in Echtzeit  [202](#page-201-0) Mathematische Operatoren  [213](#page-212-5) MATHLIB.INF [225](#page-224-0) Matlab-Dateiformat  [294](#page-293-0) MATLAB (5.0)  [298](#page-297-0), [455](#page-454-1) Max über ganzen Datensatz [212](#page-211-1)

Max. Anzahl Kurven pro Grafik  [500](#page-499-2) Max. Anzahl Visualisierungsobjekte [500](#page-499-3) Maximale Anzahl von Kanälen  [102,](#page-101-0) [482](#page-481-0) Maximale Anzahl von Kurven [359](#page-358-1) Maximale Anzahl von Werten pro Datentransfer siehe Datenpuffer [314](#page-313-0) Maximale Messdauer [276](#page-275-0) Maximum  [210,](#page-209-1) [379,](#page-378-0) [444](#page-443-1) von mehreren Kanälen [206](#page-205-3) Maximum anzeigen Digitalanzeige [326-327](#page-325-0), [343](#page-342-0) Einfache Messwerttabelle  [327](#page-326-2), [343](#page-342-1) Flexible Messwerttabelle  [328](#page-327-1) Messwerttabelle [326](#page-325-0) Tabelle [340](#page-339-0) Maximum eines Kanals  [223](#page-222-0) MDF [515](#page-514-11) MDF-Dateiformat  [294](#page-293-0) MDF 3 (Vector Informatik) [298](#page-297-1), [455](#page-454-2) MDF 4.1 [298,](#page-297-2) [455](#page-454-3) Mehrere Bedingungen für Trigger [209](#page-208-0) Mehrere CAN-Signale zuweisen [177](#page-176-0) Mehrere DataView-Fenster [392,](#page-391-0) [432](#page-431-0) Mehrere Geräte verwenden [102,](#page-101-0) [313-314](#page-312-2) Mehrere Objekte gleichzeitig bearbeiten [350](#page-349-0) Mehrfach-Balkenanzeige  [330,](#page-329-1) [364](#page-363-0) Mehrfachselektion  [350](#page-349-0) Meldungen (Symbole) zeigen  [228](#page-227-0) Meldungsleiste [395](#page-394-1) Menüband ausblenden  [503](#page-502-1) Menügruppen erstellen  [504](#page-503-0)

Menüs (eigene) erstellen  [504](#page-503-1) MEP [515](#page-514-12) Messdaten auswerten (Auswertemodus) [423](#page-422-3) eines Kanals laden  [427](#page-426-1) Format und Auflösung festlegen  [294](#page-293-0) Hinzuladen [428](#page-427-0) in andere Formate konvertieren  [452](#page-451-0) Laden [427](#page-426-1) Löschen [429](#page-428-1) speichern [294](#page-293-0) Messdaten-Explorer Kanaleigenschaften [424](#page-423-1) Versuchsauswahl  [424](#page-423-1) Messdatenspeicher  [479](#page-478-0) Messdauer [276](#page-275-0) Messeinstellungen  [306](#page-305-0) festlegen [271](#page-270-0) weitere Versuchsparameter hinzufügen [306](#page-305-0) Messen (Messjob starten) [395](#page-394-0) Messfehler Messung beenden oder ...  [317](#page-316-0) Messjob deaktivieren  [306](#page-305-0) einrichten  [269](#page-268-0) Grenzwertüberwachung deaktivieren  [306](#page-305-0) Jobliste  [269](#page-268-0) Name festlegen [306](#page-305-0) Recorder [269](#page-268-0) Shortcut festlegen [306](#page-305-0) Versuchsparameter festlegen  [306](#page-305-0) wiederholen  [306](#page-305-0)

### Messkomentar (während der Messung) [395](#page-394-0)

Messmodus [71](#page-70-0) Messprojekt Kanäle einrichten  [153](#page-152-1) öffnen  [149](#page-148-0) starten [71](#page-70-0) Messprojekt vorbereiten aus Excel-Parametrierdatei  [133](#page-132-0) ohne Geräte  [131](#page-130-0) vollständiges Projekt  [132](#page-131-0) Messrate Änderung bei Geräteverbindung verhindern [92](#page-91-0) bei MX410 erhöhen [156](#page-155-0) bei MXFS erhöhen [157](#page-156-1) langsame  $\sim 277$  $\sim 277$ nicht ändern nach Geräteverbindung  [92](#page-91-0) nur mögliche ~ bei QuantumX anzeigen [156](#page-155-1), [278](#page-277-0) schnelle  $\sim 277$  $\sim 277$ Standard  $\sim 277$  $\sim 277$ Welche Messrate ist die richtige?  [280](#page-279-0) Messraten-Domäne [524](#page-523-2) umschalten [281](#page-280-0) Messung Aktionsvorrat Autosequenz [410](#page-409-0) auch bei Re-Sync-Nachrichten fortsetzen [313](#page-312-3) auf Tastendruck  [283](#page-282-0) mit Fehlermeldung beenden [317](#page-316-0) ohne Fehlermeldung beenden [317](#page-316-0) ohne Gerät fortsetzen [317](#page-316-0) Probleme lösen  [400](#page-399-0) was passiert danach?  [403](#page-402-0)

Messung startet nicht? [395](#page-394-0) Messwertanzeige  [492](#page-491-0) Messwerte anzeigen ohne Versuch zu laden (Auswertemodus)  [426](#page-425-0) Auflösung im Fenster Messkanäle einrichten  [491](#page-490-0) farbkodiert darstellen [353](#page-352-0) kontinuierlich anzeigen [154](#page-153-0) überwachen [228](#page-227-0) Messwerttabelle (einfache) [327,](#page-326-2) [343](#page-342-1) Messwerttabelle (flexible) [328](#page-327-1) METER [515](#page-514-13) MEV [515](#page-514-14) MF4 [515](#page-514-15) **MGCplus** Adresse einstellen  [86](#page-85-0) Anzahl CAN-Kanäle nachträglich ändern  [94](#page-93-1) Anzahl der CAN-Kanäle ändern  [176](#page-175-0) CANHEAD-Module trennen [111](#page-110-0) Firmware bei CP52 aktualisieren  [76](#page-75-2) kein Gerät gefunden  [128](#page-127-0) über WLAN verbinden  [17](#page-16-1) Unterkanalblöcke (CANHEAD) aktivieren [110](#page-109-0) MGCplus mit CP52  [74](#page-73-0) Adresse einstellen  [85](#page-84-0) Min über ganzen Datensatz [212](#page-211-1) Min/Max-Werte [379,](#page-378-0) [444](#page-443-1) Min/Max pro Zeitintervall speichern [284](#page-283-1)

Minimum  [210,](#page-209-1) [379,](#page-378-0) [444](#page-443-1) von mehreren Kanälen [206](#page-205-3) Minimum anzeigen Digitalanzeige [326-327](#page-325-0), [343](#page-342-0) Einfache Messwerttabelle  [327](#page-326-2), [343](#page-342-1) Flexible Messwerttabelle  [328](#page-327-1) Messwerttabelle [326](#page-325-0) Tabelle [340](#page-339-0) Minimum eines Kanals  [223](#page-222-0) Mit Starttrigger (Ereignisüberwachung)  [234](#page-233-5) **Mittelwert** gleitend [221,](#page-220-0) [442](#page-441-0) über Zeitraum  [221](#page-220-0), [442](#page-441-0) Mittelwert über ganzen Datensatz  [212](#page-211-1) ML71 Anzahl Unterkanäle ändern  [180](#page-179-0) Anzahl von Unterkanälen ändern  [173](#page-172-0) Laden einer CAN-Datenbasis  [179](#page-178-0) Maximale Anzahl von Kanälen [173,](#page-172-0) [176](#page-175-0) Zuweisen der CAN-Signale aus Vector-CANdb  [180](#page-179-1) MI 74 CANHEAD-Module trennen [111](#page-110-0) mit CANHEAD verbinden [109](#page-108-0) Unterkanalblöcke (CANHEAD) aktivieren [110](#page-109-0) mod  [210](#page-209-2) Modifizieren von Sensoren einmessen  [166](#page-165-0) k-Faktor [166](#page-165-0) Module aktivieren/deaktivieren [474](#page-473-0) freischalten [20](#page-19-1)

optional für catmanEasy [33](#page-32-0) QuantumX/SomatXR suchen [74](#page-73-0) verschieben  [154](#page-153-1) von catmanAP  [33](#page-32-0) Modulo-Divison [210](#page-209-2) MP4 [263,](#page-262-0) [267](#page-266-1), [343](#page-342-2) MOTT [240](#page-239-1) MS Access (Aktionsvorrat Autosequenz) [415](#page-414-0) MS Excel-Dateiformat [294](#page-293-0) MS Excel (Aktionsvorrat Autosequenz) [414](#page-413-0) MS Excel 97-2003 [297,](#page-296-1) [454](#page-453-1) MS Excel Office 2007  [297,](#page-296-2) [454](#page-453-2) MS Office  [355](#page-354-0) MX-Modul identifizieren [76](#page-75-1) MX-Modul suchen [74](#page-73-0) MX-Modul umbenennen [76](#page-75-0) MX410 Messrate erhöhen  [156](#page-155-0) Messraten > 96 kHz  [277](#page-276-0) MX460 Shunt-Test  [260](#page-259-0) MX471-CCP/XCP (Ereignisaktion)  [239](#page-238-2) MX471C-Gateway-Funktionalität  [75](#page-74-1) MX590 Sensoreinstellung [164](#page-163-1) MX840 Anzahl der CAN-Kanäle ändern  [175](#page-174-0) MX878 Analogausgänge einrichten [197](#page-196-0) MX879 Analogausgänge einrichten [197](#page-196-0)

Digitalausgänge einrichten [197](#page-196-1)

**MXFS** Kanäle aktivieren und einrichten [182](#page-181-0) Messrate erhöhen  [157](#page-156-1) MXFS Kanal-Layout [98](#page-97-1), [105](#page-104-2)

#### **N**

Nach Ende der Messung (Ereignisüberwachung) [234](#page-233-6) Nach Messjob Statistik berechnen  [307](#page-306-0) Nach MX-Modulen suchen [74](#page-73-0) Nach Start der Messung (Ereignisüberwachung) [234](#page-233-6) Nachkommastellen der Messwerte im Fenster Messkanäle [491](#page-490-0) für Kanal festlegen  [155](#page-154-0) Nachkommastellen entfernen  [209](#page-208-1) Name eines Kanals [191](#page-190-1) Name eines Messjobs festlegen [306](#page-305-0) Namen für Panels/Druckseiten  [323](#page-322-0) Natürlicher Logarithmus  [206](#page-205-2) nCode s3t [296](#page-295-3), [453](#page-452-3) Netzausfall Wiederherstellen von Messdaten [292](#page-291-0) Netzwerk nach MX-Modul durchsuchen [74](#page-73-0) Netzwerk nach PMX durchsuchen [74](#page-73-0) Neu verbinden vor Start  [272](#page-271-1) Neue MX-Firmware (4.0 und höher) [75](#page-74-0)

Neuer Hilfskanal [228](#page-227-1) Neues Messprojekt [102](#page-101-0) NI DIAdem  [297](#page-296-0), [455](#page-454-0) NI DIAdem-Dateiformat  [294](#page-293-0) NI TDMS [297](#page-296-3), [454](#page-453-3) NMEA-0183  [189](#page-188-0) NMEA-kompatibles GNSS-Gerät verwenden  [78,](#page-77-0) [100](#page-99-0) Normalisieren der Zeitkanäle  [272](#page-271-2) nSoft DAC [299,](#page-298-1) [456](#page-455-1) nSoft DAC-Dateiformat [294](#page-293-0) NTFS-Dateisystem [479](#page-478-0) NTP NTP-Leaderkanäle [122](#page-121-0) NTP-Zeit  [122](#page-121-0) Synchronisation  [122](#page-121-0) Zeitserver installieren  [122](#page-121-0) NTP-Synchronisation, Arbeitsweise  [126](#page-125-1) NTP-Zeit [95](#page-94-0), [113](#page-112-1) NTP-Zeitserver installieren [15](#page-14-1) Nullabgleichwert löschen [498](#page-497-0) siehe Fenster Kanalinfo  [257](#page-256-0) siehe Nullstellen [526](#page-525-0) Nullstellen Ausführen [166](#page-165-0) Optionen [498](#page-497-1) Passwortschutz [493](#page-492-2) vor Start der Messung [271](#page-270-1) Nullwerte für Grafik  [502](#page-501-3)

# **O**

Objekte am Gitter einrasten [501](#page-500-3) Konfiguration verhindern [502](#page-501-4) verriegelt [350](#page-349-1) verschieben  [350](#page-349-1) Objekte für Autosequenzen  [346](#page-345-0) Clone-Aktionen [346](#page-345-0) EasyScript  [346](#page-345-0) vordefinierte Aktionen  [346](#page-345-0) Objekte für Panels im Auswertemodus/für Druckseiten [334](#page-333-0) Objekte für Panels im Messmodus  [326](#page-325-0) Office [355](#page-354-0) Öffnen eines Messprojekts [149](#page-148-0) OFP [515](#page-514-16) OFV [515](#page-514-17) On-Board-Aufzeichnung aktivieren [310](#page-309-0) Dateien konvertieren [431](#page-430-0) Dateien übertragen [431](#page-430-0) MGCplus-Geräte-Scan bei neuem Messprojekt  [113](#page-112-0) starten [399](#page-398-0) Vorgehensweise [310](#page-309-0) On-Board-Mathematik (QuantumX/SomatXR)  [97](#page-96-0), [196](#page-195-1) Online-Berechnungen aus DLLs  [225](#page-224-0) Optionale Einstellungen [32](#page-31-0) Optionale Module  [182](#page-181-1), [476](#page-475-0) EasyScript  [461](#page-460-0) freischalten [20](#page-19-1)

für catmanEasy [33](#page-32-0) für catmanEasy/AP [20](#page-19-1) Optionen bei Geräteverbindung [88](#page-87-0) für Autosequenzen [506](#page-505-2) für Benutzeroberfläche [502](#page-501-0) für die Datenspeicherung [479](#page-478-0) für Druckseiten [499](#page-498-0) für EasyScript [505](#page-504-1) für Geräte-Scan [72](#page-71-0) für Kanalanzeige  [491](#page-490-0) für Kanalliste [491](#page-490-0) für Messkanäle  [489](#page-488-1) für Nullstellen [498](#page-497-1) für Panels  [499](#page-498-0) für Programmfunktionen [474](#page-473-0) für Programmstart [485](#page-484-0) für Sensoren [493](#page-492-0) für Stil [502](#page-501-5) für Tastaturkürzel  [487](#page-486-0) für Verzeichnisse  [483](#page-482-1) Startparameter von catman  [469](#page-468-0) Übersicht  [467](#page-466-0) Optionen für CX22 [488](#page-487-0) Optische Messgeräte [81,](#page-80-0) [105](#page-104-1) Optische Sensoren  [182](#page-181-1) Berechnungen [225](#page-224-1) OR (boolsche Algebra)  [211](#page-210-0)

# **P**

PAN [515](#page-514-18) Panel (Aktionsvorrat Autosequenz) [413](#page-412-0) Panelfläche größer als Bidlschirm  [501](#page-500-1)

### Panelobjekte

Vorlage  [353](#page-352-1) Panels einrichten  [323](#page-322-0) Konfiguration der Objekte verriegeln [502](#page-501-4) Namen vergeben [323](#page-322-0) nur Druckseiten drucken [501](#page-500-2) Panels und Druckseiten, Visualisierung  [321](#page-320-0) Parametrierdatei (Excel)  [133](#page-132-0) Passwortschutz  [479,](#page-478-1) [493](#page-492-2) PC-Card-Aufzeichnung aktivieren [310](#page-309-0) Dateien konvertieren [431](#page-430-0) Dateien übertragen [431](#page-430-0) MGCplus-Geräte-Scan bei neuem Messprojekt  [113](#page-112-0) starten [399](#page-398-0) Vorgehensweise [310](#page-309-0) PC-Zeittakt verwenden [316](#page-315-1) PCAN Trace (Exportformat) [453](#page-452-0) Peak-Erkennung Frequenzspektrum [330](#page-329-0), [338](#page-337-0) Live-FFT  [330](#page-329-0) Spektrogramm  [331](#page-330-0) Peak-Valley  [223](#page-222-0) Peak lock bandwidth [186](#page-185-0) Peak locking (dynamisch)  [186](#page-185-0) Pegelüberschreitung (Grenzwert)  [232](#page-231-2) Pegelunterschreitung (Grenzwert)  [232](#page-231-2) peplink-Geräte hinzufügen  [100](#page-99-0)

Performance RT-Lag verhindern [401](#page-400-0) Periodischer (zyklischer) Export von Messdaten [292](#page-291-0) Periodisches (zyklisches) Sichern von Messdaten [292](#page-291-0) Phasenkompensation  [221](#page-220-0) Phasenkorrektur [221](#page-220-0), [442](#page-441-0) Platzbedarf (Festplatte) für die Messung  [276](#page-275-0) Platzhalter [528](#page-527-0) Platzhalter im Dateinamen  [283](#page-282-1), [292](#page-291-1) PMX Adresse einstellen  [85](#page-84-1) kein Gerät gefunden  [128](#page-127-0) Reihenfolge der Geräte  [103](#page-102-0) suchen [74](#page-73-0) Ticks im Zeitkanal [96](#page-95-0) umbenennen [77](#page-76-0) Polardiagramm [331,](#page-330-1) [336](#page-335-0) Port (Ethernet) Freigabe  [16,](#page-15-2) [128](#page-127-0) Port (TCP/IP) angeben  [72](#page-71-0), [81,](#page-80-1) [104](#page-103-1) Port des Webservers  [464](#page-463-0) Port für Geräteverbindung [81,](#page-80-1) [104](#page-103-1) Positionsdaten darstellen  [333](#page-332-0) Post-Trigger [276](#page-275-1) Potenzfunktion [211](#page-210-2) Power BI  [252](#page-251-0) Präzisionsnullstellen  [498](#page-497-1) Pre-Trigger [273](#page-272-1) Probemessung  [292](#page-291-0)

Problem bei der Messung  [400](#page-399-0) beim Start der Messung [395](#page-394-0) kein Gerät gefunden? [128](#page-127-0) mit Schnittstelle  [128](#page-127-0) Programmabsturz Wiederherstellen von Messdaten [292](#page-291-0) Programmoberfläche [26](#page-25-1) Programmstatus anzeigen  [228](#page-227-0) Projekt Kanäle einrichten  [153](#page-152-1) Protokoll der Einstellungen  [341,](#page-340-0) [365](#page-364-0) Prozessauslastung [397](#page-396-2) Prozessvariablen (Autosequenzen) [407](#page-406-2) Prozessvariablen mit Werten vorbelegen  [407](#page-406-1) PTP [121](#page-120-0) Puffer für Daten  [489](#page-488-1) Puffer in Grafiken  [359](#page-358-0) Push-Notification [237](#page-236-1) PWR  [211](#page-210-2)

### **Q**

Quadratwurzel  [212](#page-211-2) QuantumX Adapterstecker und TEDS [159](#page-158-0) Addition [196](#page-195-2) Adresse einstellen  [85](#page-84-0) Analogausgänge einrichten [197](#page-196-0) Anzahl der CAN-Kanäle ändern  [175](#page-174-0) Digital-I/O einrichten  [197](#page-196-1) Effektivwert berechnen [196](#page-195-2) EtherCAT-Signal bei CX27C  [97](#page-96-1)

Kanäle für On-Board-Mathematik und analoge Ausgänge aktivieren  [97](#page-96-0) kein Gerät gefunden  [128](#page-127-0) LED blinken lassen  [257](#page-256-0) Mathematikfunktionen einrichten  [196](#page-195-2) Messraten-Domäne  [281](#page-280-0) Multiplikation [196](#page-195-2) MX460 [198](#page-197-0) MX878/MX879 Analogausgänge einrichten [197](#page-196-0) MX879 Digitalausgänge einrichten [197](#page-196-1) nur mögliche Messraten anzeigen [156,](#page-155-1) [278](#page-277-0) On-Board-Funktionen [196](#page-195-1) Reihenfolge der Module [103](#page-102-0) Rotationsanalyse [196](#page-195-2) Spitzenwertfunktion [196](#page-195-2) TEDS-Verwendung [159](#page-158-1) Tor-Überwachung einrichten  [198](#page-197-0) QuantumX MXFS Einstellungen [81](#page-80-0) Geräte einbinden [105](#page-104-1) Kanal-Layout [98](#page-97-1), [105](#page-104-2) Kanäle aktivieren und einrichten [182](#page-181-0)

# **R**

Radiobutton [348](#page-347-1) Rahmen [346](#page-345-2) Rainflow  [224](#page-223-0), [450](#page-449-0) Rastfunktion für Objekte  [323](#page-322-0), [501](#page-500-3) Re-Sync-Nachrichten [313](#page-312-3) Reaktivieren der Sicherheitsabfragen  [292](#page-291-0), [395](#page-394-0)

#### Rechteckzoom [378](#page-377-0)

Recorder  [269](#page-268-0) Aufzeichnungsformat [282](#page-281-1) automatische Konvertierung unterdrücken [282](#page-281-1) Fast-Stream-Konvertierung  [282](#page-281-1) kein Burst-Modus [273](#page-272-0) Konsole  [399](#page-398-1) Start der Aufzeichnung [272](#page-271-0) Stopp der Aufzeichnung  [275](#page-274-0) Referenzwerte anzeigen [227](#page-226-0) Register Achsen (Floating-Panel)  [390](#page-389-0) Achsen (Scope-Panel) [387,](#page-386-1) [391](#page-390-0) Algebra  [202](#page-201-0), [206](#page-205-2) Algebra (Auswertemodus)  [439](#page-438-0) ausblenden  [503](#page-502-0) Berechnungen im Messdaten-Explorer einblenden [438](#page-437-0) Berechnungskanäle im Messprojekt anlegen  [201](#page-200-0) Bus-Befehle  [181](#page-180-0) Cursor (Scope-Panel)  [387,](#page-386-0) [391](#page-390-0) Datenreihe (Auswertemodus)  [445](#page-444-0) DMS-Spannungsanalyse [215](#page-214-0) eigene erstellen [504](#page-503-1) Filter [221](#page-220-0) Filter (Auswertemodus) [442](#page-441-0) Frequenzspektrum (Auswertemodus) [441](#page-440-0) Jobparameter  [306](#page-305-0) Kanalparameter [305](#page-304-0) Kurven (Floating-Panel) [390](#page-389-0) Kurven (Scope-Panel) [387](#page-386-1) Mathematikbibliotheken  [225](#page-224-0)

Panels [350](#page-349-0) **Spannungsanalyse** (Auswertemodus) [444](#page-443-0) Spezial (Grafiken) [356-357](#page-355-0) Teilkurve (Auswertemodus)  [444](#page-443-1) Trigger (Floating Panel Trigger)  [391](#page-390-2) Trigger (Scope Panel Trigger) [388](#page-387-0) Registrierung von catmanEasy/AP  [20](#page-19-1) Regler [346](#page-345-0) Regulärer Ausdruck  [532](#page-531-0) Reihenfolge ändern Kanal/CAN-Signal/Gerät [154](#page-153-1) Reihenfolge der Geräte/Module [103-104](#page-102-0) Reihenfolge der Kanäle  [104](#page-103-2) Relative Threshold  [186](#page-185-1) Remote-Datensicherung  [300](#page-299-0) Remote (UDP)  [318](#page-317-0) Report [457](#page-456-0) Ribbon-Erweiterungen [486](#page-485-0) RMS  [221](#page-220-0), [442](#page-441-0) RMS (root mean square), Effektivwert [208](#page-207-1) rnd()  [212](#page-211-3) RoaDyn [111](#page-110-1) Rosetten (DMS) Berechnungen im Auswertemodus [444](#page-443-0) Echtzeitberechnung [215](#page-214-0) Rote Anzeige für freien Speicherplatz  [276](#page-275-0) Rote Statuszeile [395](#page-394-0) RPC III-Dateiformat  [294](#page-293-0)

RPC III (MTS)  [298](#page-297-3), [456](#page-455-2) RT-Lag verhindern (Performance) [401](#page-400-0) RT-Lag während der Messung (Ereignisüberwachung) [235](#page-234-2) Rücksetzen der Kanalnamen  [91](#page-90-0) Runden [209](#page-208-1), [211](#page-210-1)

**S**

S3T [515](#page-514-19) Sample point ratio  [177](#page-176-1) Savitzky-Golay [442](#page-441-0) Scan Einstellungen für MGCplus  [80](#page-79-0) Einstellungen für QuantumX/SomatXR  [80](#page-79-0) MGCplus-Reset  [91](#page-90-0) Optionen für Geräte-Scan [72](#page-71-0) QuantumX/SomatXR-Reset [91](#page-90-0) Schalldruck-Bewertung  [442](#page-441-0) Schaltfläche  [348](#page-347-2) Autosequenzen starten [421](#page-420-0) einrichten  [376](#page-375-0) Scheinleistung [226](#page-225-0) Schieberegler  [347](#page-346-2) Schiebeschalter [347](#page-346-3) Schnelle Messrate  [277](#page-276-0) Schnellzugriffs-Symbolleiste bei Programmstart automatisch einblenden [505](#page-504-2) Schreib-Cache Größe [482](#page-481-2) Speicherintervall [483](#page-482-2) Schrift in Grafiken [358](#page-357-1)

Schriftgröße dynamisch anpassen [353](#page-352-2) Schriftgröße in der Kanalliste ändern [154](#page-153-2) Scope-Panel [385](#page-384-1) Daten speichern  [388](#page-387-0) Script (Ereignisüberwachung)  [235](#page-234-1) Script automatisch starten beim Laden eines Projekts [505](#page-504-3) beim Starten des Messjobs  [505](#page-504-4) Scroll synchronisieren (Floating-Panel) [390](#page-389-0) Scroll synchronisieren (Scope-Panel) [387](#page-386-1) Scrollfunktionen  [385](#page-384-0) SDB  [515](#page-514-20) Selbsterstellte Echtzeit-Berechnungen  [225](#page-224-0) Sensor anlegen  [164](#page-163-0) bei MX590 zuweisen [164](#page-163-1) hinzufügen  [164](#page-163-0) Sensor-Scan [494](#page-493-0) Sensordatenbank nach Aufnehmern durchsuchen [165](#page-164-0) Überlasterkennung  [155](#page-154-1) zuweisen  [161](#page-160-0) Sensor-Scan beim Geräte-Scan  [90](#page-89-0) Sensoranpassung  [166-167](#page-165-0) Sensorbezeichnung als Kanalname  [495](#page-494-0) Sensordatenbank aktivieren/deaktivieren [474](#page-473-0) Anzahl von Untereinträgen [164](#page-163-0) Aufnehmen von Sensoren  [164](#page-163-0) Durchsuchen [165](#page-164-0) Name und Verzeichnis [493](#page-492-2)

#### Passwortschutz [493](#page-492-2)

Sensor suchen  [165](#page-164-0) Speicherort [493](#page-492-2) Sensoreinstellung bei MX590  [164](#page-163-1) Sensoreinstellungen dokumentieren  [341,](#page-340-0) [365](#page-364-0) Sensorkommentar als Kanalkommentar  [163](#page-162-1) Sensoroptionen [493](#page-492-0) Sensorskalierung im Gerät ausführen [161](#page-160-0) in Hardware ausführen  [161](#page-160-0) Sensortyp aus Excel importieren  [192](#page-191-0) SFTP-Server  [300](#page-299-0) SFTP-Upload  [300](#page-299-0) Shortcut [376](#page-375-0), [487](#page-486-0) für Messjob festlegen [306](#page-305-0) Shunt-Kalibrierung siehe Kanal-Check [258](#page-257-0) Shunt-Test Durchführung  [261](#page-260-0) Einführung  [258](#page-257-0) mit externem Shunt [260](#page-259-0) mit internem Shunt [260](#page-259-0) mit Shunt im Aufnehmer [260](#page-259-0) Vorbereitung [260](#page-259-0) Sicherheitsabfragen reaktivieren [395](#page-394-0) Sicherung [282](#page-281-0) Sicherungstiefe  [299](#page-298-2) Signalgenerator [227](#page-226-0) sin  [212](#page-211-0) SINGLE [120](#page-119-0) Sinusfunktion  [206](#page-205-2), [212](#page-211-0)

Skalenebene mehrere festlegen  [357](#page-356-1) Skalierung aus Sensormessbereich  [357](#page-356-3) Auto-Range [357](#page-356-2) in anderer physikalischer Größe [169](#page-168-0) in Hardware ausführen  [161](#page-160-0) mehrere verwenden [357](#page-356-1) Sensor [357](#page-356-4) SLAVE [120](#page-119-0) Smart Peak Detection [98](#page-97-0) Software-Zeitkanäle  [95](#page-94-0) Software T-ID [497](#page-496-0) Softwareaktualisierung von HBM herunterladen  [510](#page-509-1) SomatXR Adapterstecker und TEDS [159](#page-158-0) Addition [196](#page-195-2) Adresse einstellen  [85](#page-84-0) Anzahl der CAN-Kanäle ändern  [175](#page-174-0) Digital-I/O einrichten  [197](#page-196-1) Effektivwert berechnen [196](#page-195-2) Kanäle für On-Board-Mathematik und analoge Ausgänge aktivieren  [97](#page-96-0) kein Gerät gefunden  [128](#page-127-0) LED blinken lassen  [257](#page-256-0) Mathematikfunktionen einrichten  [196](#page-195-2) Messraten-Domäne  [281](#page-280-0) Multiplikation [196](#page-195-2) MX460 [198](#page-197-0) MX878/MX879 Analogausgänge einrichten [197](#page-196-0)

**MY870** Digitalausgänge einrichten [197](#page-196-1) On-Board-Funktionen [196](#page-195-1) Rotationsanalyse [196](#page-195-2) Spitzenwertfunktion [196](#page-195-2) suchen [74](#page-73-0) TEDS-Verwendung [159](#page-158-1) Tor-Überwachung einrichten  [198](#page-197-0) Sounddatei abspielen  [228](#page-227-0) Spalten ein-/ausblenden im Fenster Kanaleinstellungen  [153](#page-152-1) Spaltenbreite in der Kanalliste ändern [154](#page-153-3) Spannenpaare [224,](#page-223-1) [450](#page-449-1) Spannungsanalyse DMS-Berechnungen im Auswertemodus  [444](#page-443-0) DMS-Rosetten, Berechnungen im Auswertemodus  [444](#page-443-0) DMS-Rosetten, Echtzeitberechnung  [215](#page-214-0) Spectrogram  [331,](#page-330-0) [338](#page-337-1) Speicherbedarf für die Messung [276](#page-275-0) Speicherintervall für Schreib-Cache  [483](#page-482-2) Speicherkontrolle über Ereignisüberwachung/Autosequenz/Script [284](#page-283-2) Speichermodus Alle Messdaten berücksichtigen  [283](#page-282-0) Kontrolle über Ereignisüberwachung/Script) [284](#page-283-2) Manuelle Speicherkontrolle  [283](#page-282-0) Spitzenwerte pro Zeitintervall [284](#page-283-1) Zeitabhängige Intervalle (Langzeitmessungen) [284](#page-283-3)

Zyklusabhängige Intervalle (Langzeitmessungen) [284](#page-283-4) Speichern Autosequenz  [407](#page-406-1) Haltepunkt (Autosequenzen) [409](#page-408-3) Speicherplatz kritisch  [234](#page-233-1) Speicherung für Messjob deaktivieren/aktivieren  [304](#page-303-2) in Datei kanalweise festlegen [304](#page-303-1) und Sicherung von Messdaten [282](#page-281-0) Speisespannung für DMS  [170](#page-169-0) Spektrogramm  [331](#page-330-0), [338](#page-337-1) Spezial (Aktionsvorrat Autosequenz)  [416](#page-415-2) Spitzenwert anzeigen Digitalanzeige [326-327](#page-325-0), [343](#page-342-0) Einfache Messwerttabelle  [327](#page-326-2), [343](#page-342-1) Messwerttabelle [326](#page-325-0) Tabelle [340](#page-339-0) Spitzenwerte berechnen  [448](#page-447-0) Spitzenwerte pro Zeitintervall  [284-285](#page-283-1) Spitzenwerte separieren [444](#page-443-1) SQRT [212](#page-211-2) Standardabweichung über ganzen Datensatz  [212](#page-211-1) Standardverzeichnis für Bilder [483](#page-482-1) Standardverzeichnis für exportierte Versuchsdaten  [483](#page-482-1) Standardverzeichnis für LED-Symbole [483](#page-482-1) Standardverzeichnis für Messdaten  [483](#page-482-1) Start der (Daten-)Aufzeichnung [272](#page-271-0) Start der Messung [272](#page-271-0)

# Start der Messung mit Trigger  [272](#page-271-0)

Starten der On-Board-Aufzeichnung [399](#page-398-0) Startparameter von catman  [469](#page-468-0) Starttrigger [272](#page-271-0) Startwert für Prozessvariable festlegen  [407](#page-406-1) Statistik nach Messjob berechnen [307](#page-306-0) Statistik-Journal  [305](#page-304-1), [307](#page-306-1) Statistik (Echtzeitberechnung)  [206](#page-205-3), [223](#page-222-1) Statistiktabelle  [341](#page-340-4) Status anzeigen LED  [332](#page-331-1) Statusanzeige [155](#page-154-2) Statusleiste  [395](#page-394-0) Statusleiste ist rot [395](#page-394-0) Steuern und Regeln [204](#page-203-0) Stopp der Aufzeichnung [275](#page-274-0) Stopp der Messung [275](#page-274-0) Stopp der Messung mit Trigger  [275](#page-274-0) Stopptrigger  [275](#page-274-0) Störimpuls  [446](#page-445-0) **Stromausfall** Wiederherstellen von Messdaten [292](#page-291-0) Suchbereich für IP-Geräte-Scan  [83](#page-82-0) Suchen in Auswerteprojekten [431](#page-430-1) nach Dateien  [425](#page-424-1) nach Kanälen  [425](#page-424-1) nach Sensoren [165](#page-164-0) nach Versuchsparametern  [425](#page-424-1) Suchfilter verwenden  [425](#page-424-1)

Suchfunktionen für Dateien  [425](#page-424-0) Support  [509](#page-508-2) SY42-Synchronisation  [314](#page-313-2) Symbol auf dem Register (von Panels und Druckseiten) einblenden [323](#page-322-0) Symbole anzeigen [228](#page-227-0) Symbole für LED [326](#page-325-0) Symbole in Statusleiste  [395](#page-394-0) Symbole zeigen [228](#page-227-0) Sync. jump width [177](#page-176-2) Synchrones Präzisionsnullstellen  [498](#page-497-1) Synchronisation [313](#page-312-2) Synchronisation (mehrere Geräte)  [120](#page-119-0) Synchronisation (Register bei Erweiterte Einstellungen der Messjobs)  [313](#page-312-4) Synchronisation bei Kistler RoaDyn  [124](#page-123-0) Synchronisieren mehrerer Geräte  [113](#page-112-1) Synchronisieren von Geräten  [313](#page-312-1) SYNCMASTER  [120](#page-119-0) System-Info-Datei  [509](#page-508-3) System-Log [230,](#page-229-1) [478](#page-477-0) System 2000 (Kistler RoaDyn) [124](#page-123-0) Systemprotokoll  [230](#page-229-1), [478](#page-477-0) Systemvoraussetzungen  [13](#page-12-0) Systemzeit [212](#page-211-4)

### **T**

Tabelle  [340,](#page-339-0) [348](#page-347-3) tan  [212](#page-211-0)

Tangensfunktion  [206,](#page-205-2) [212](#page-211-0) **Tankanzeige** Balkenanzeige  [329](#page-328-0), [344](#page-343-0) Zeigerinstrument [328,](#page-327-0) [344](#page-343-2) **Tastaturereignis** (Ereignisüberwachung)  [233](#page-232-2) TCP/IP-Suchbereich  [83](#page-82-0) TDMS-Format [297](#page-296-3), [454](#page-453-3) Technische Unterstützung [509](#page-508-2) **TEDS** Adapterstecker verwenden [159](#page-158-0) Besonderheiten bei QuantumX/SomatXR  [159](#page-158-1) Daten (Inhalt) ändern [160](#page-159-0) Neu programmieren [160](#page-159-1) Neuen TEDS programmieren  [160](#page-159-1) Passwortschutz [493](#page-492-2) TEDS-Editor [161](#page-160-1) TEDS-fähige Messgeräte  [158](#page-157-0) TEDS-Inhalte bei Sensor-Scan im Gerät aktivieren [497](#page-496-1) TEDS-Verwendung ist ausgeschaltet  [159](#page-158-1) Verwenden von Aufnehmern mit TEDS [158](#page-157-1) Teilkurve [444](#page-443-1) Teilkurve grafisch erzeugen  [378](#page-377-0) Telefon-Unterstützung  [509](#page-508-4) Temperaturkompensation bei DMS [172](#page-171-0) Temporärer Messdatenspeicher [479](#page-478-0) Testsignal  [193](#page-192-0) Text [345](#page-344-0) Texteingabefeld [348](#page-347-4)

Textmarke in Word anlegen siehe Office [355](#page-354-0) Textvergleich  [214](#page-213-0) Textverkettung [214](#page-213-0) **Thermometeranzeige** Balkenanzeige  [329](#page-328-0), [344](#page-343-0) Threshold [186](#page-185-1) Ticks im Zeitkanal (PMX)  [96](#page-95-0) TIM [515](#page-514-21) time (Echtzeitberechnung) [212](#page-211-4) Transfer der Messdaten [314](#page-313-0) Treiber für FireWire [17](#page-16-0) **Trigger** mehrere Bedingungen setzen  [209](#page-208-0) Trigger (Register) in Floating Panel  [391](#page-390-2) Trigger (Register) in Scope Panel [388](#page-387-0) Triggermessung  [272](#page-271-0), [275](#page-274-0) Trigonometrische Funktionen [212](#page-211-0) TrueRMS  [221](#page-220-0) TSQ  [515](#page-514-22) TSQP [515](#page-514-23) TST  [515](#page-514-24) TSX [515](#page-514-25) TWIPS [501](#page-500-3)

### **U**

Überlasterkennung [155](#page-154-1) Übersichtsgrafik [335](#page-334-1) Überwachungsbedingungen  [232](#page-231-0) UDP-Ausgabe  [305,](#page-304-2) [318](#page-317-0)

### UFF  [515](#page-514-26)

UFF58  [299](#page-298-3), [456](#page-455-3) Uhren abgleichen (MGCplus + PC) [313](#page-312-2) Uhrzeit mit Datum in Cursorgrafik [335](#page-334-0) in Übersichtsgrafik [335,](#page-334-1) [357](#page-356-3) Umbenennen des MX-Moduls  [76](#page-75-0) Umbenennen des PMX [77](#page-76-0) Umschalten der Messraten-Domäne [281](#page-280-0) Unbeaufsichtigter Versuch [270,](#page-269-0) [472](#page-471-0) Unterkanäle (ML71) [180](#page-179-0) Anzahl ändern  [180](#page-179-0) Unterstützte Kameras [264](#page-263-0) User Interface [26](#page-25-1) USV-Betrieb aktiv (CX22B)  [234](#page-233-0)

### **V**

Vaisala Wetterstation WXT520 [80](#page-79-1), [102](#page-101-1) Vector-CANdb  [173,](#page-172-0) [180,](#page-179-1) [375](#page-374-0) Vector BLF (Exportformat) [453](#page-452-0) Vector CANalyzer Log (Exportformat)  [453](#page-452-0) VECTORNAV hinzufügen [100](#page-99-0) Verbinden mit CANHEAD-Modulen [109](#page-108-0) Verbindung herstellen DMP41  [80](#page-79-0) MGCplus (CP22/42) [80](#page-79-0) MGCplus mit CP52  [74](#page-73-0) MX-Modul  [74](#page-73-0) PMX [74](#page-73-0) QuantumX/SomatXR  [74](#page-73-0)

Verbindung über FireWire nicht möglich  [18](#page-17-0) Verfügbare Anzeigeobjekte [325](#page-324-0) Verfügbare Ereignisbedingungen [232](#page-231-0) Verfügbare Formeln für die Flexible Messwerttabelle [368](#page-367-1) Verfügbare zusätzliche Module für catmanEasy [33](#page-32-0) Verfügbarer Speicherplatz  [397](#page-396-0) Vergleich von Texten [214](#page-213-0) Verhalten bei Initialisierungsfehlern vor der Messung  [490](#page-489-1) Verlauf löschen (Geräte-Scan)  [84](#page-83-0) Verschieben einer Kurve [444](#page-443-1) Kanal/CAN-Signal/Gerät [154](#page-153-1) von Anzeigeobjekten  [350](#page-349-1) Verschiedenes (Autosequenzen) [409](#page-408-4) Versuch Entfernen  [429](#page-428-1) Hinzuladen [428](#page-427-0) Kanäle automatisch berechnen [428](#page-427-0) Laden [427](#page-426-1) Löschen [429](#page-428-1) Versuchsauswahl (Messdaten-Explorer) [424](#page-423-1) Versuchsparameter festlegen  [308](#page-307-0) Vertikalzoom  [378](#page-377-0) Verwenden von Aufnehmern mit TEDS [158](#page-157-1) Verwendete Abkürzungen und Formeln für DMS-Rosetten [217](#page-216-0)

Verwendete Konventionen, das Hilfe-Fenster [22](#page-21-0) Verwendete Ports (Ethernet) [16](#page-15-2) Video-Panel [385](#page-384-1) Video-Wiedergabe [343](#page-342-3) Videokamera Aufzeichnung konfigurieren [311](#page-310-0) Codec einrichten  [267](#page-266-0) Display  [332](#page-331-2) einrichten  [263](#page-262-1) Legacy-System [263](#page-262-1) steuern (Ereignisaktion)  [239](#page-238-3) unterstützte Codecs [267](#page-266-0) unterstützte Kameras [264](#page-263-0) Virenschutzprogramm verhindert Geräte-Scan  [129](#page-128-1) Virtueller Kanal [227](#page-226-0) Visualisierung automatisch erzeugen [500](#page-499-0) Visualisierung im Auswertemodus [434](#page-433-0) Visualisierungen importieren  [323](#page-322-0) Visualisierungsobjekte max. Anzahl [500](#page-499-3) Vor Start neu verbinden  [272](#page-271-1) Voraussetzungen für den PC  [13](#page-12-0) Vordefinierte Aktionen über Schaltflächen starten [377](#page-376-0) Vordefinierte Formeln [205](#page-204-1) Voreinstellungen für Messjobs festlegen  [320](#page-319-0) Vorlage für Auswerteprojekte  [428](#page-427-0) für Messjobs [320](#page-319-0)

für Panelobjekte  [353](#page-352-1) für Versuchsparameter  [306](#page-305-0) **VPT [515](#page-514-27)** 

#### **W**

Wann sollten Sie ein anderes Laufwerk verwenden?  [479](#page-478-0) Wartezeit vor Start Leader (nur MGCplus) [314](#page-313-3) Was ist neu in catman 5.5? [34](#page-33-0) Was war neu in catman 2.0?  [68](#page-67-0) Was war neu in catman 2.1?  [66](#page-65-0) Was war neu in catman 2.2?  [66](#page-65-1) Was war neu in catman 3.0?  [64](#page-63-0) Was war neu in catman 3.1?  [63](#page-62-0) Was war neu in catman 3.2?  [61](#page-60-0) Was war neu in catman 3.3?  [59](#page-58-0) Was war neu in catman 3.4?  [58](#page-57-0) Was war neu in catman 3.5?  [55](#page-54-0) Was war neu in catman 4.0?  [51](#page-50-0) Was war neu in catman 4.1?  [50](#page-49-0) Was war neu in catman 4.2?  [47](#page-46-0) Was war neu in catman 5.0?  [45](#page-44-0) Was war neu in catman 5.1?  [44](#page-43-0) Was war neu in catman 5.2?  [41](#page-40-0) Was war neu in catman 5.3?  [38](#page-37-0) Was war neu in catman 5.4?  [37](#page-36-0) Was war neu in catman 5.5?  [35](#page-34-0) Watchdog [472](#page-471-0) Webserver [463](#page-462-0) Arbeitsverzeichnis [464](#page-463-1)

Welche Ethernet-Adresse am Gerät eingeben? [84](#page-83-1) Welche Messrate ist die richtige? [279](#page-278-0) Welligkeit [442](#page-441-0) Werkseinstellung MGCplus  [91](#page-90-0) Werkseinstellung QuantumX/SomatXR [91](#page-90-0) Werte überwachen [228](#page-227-0) Werte von Eingabeobjekten in Berechnungen  [204](#page-203-0) Wetterstation hinzufügen  [80](#page-79-1), [100](#page-99-0) Wetterstation WXT520 [80](#page-79-1), [102](#page-101-1) Wie arbeiten Sie mit catmanEasy/AP? [30](#page-29-0) Wie erkennen Sie das Dateisystem Ihrer Festplatte? siehe Temporärer Messdatenspeicher  [480](#page-479-0) Wie erzeugen Sie eine Autosequenz? [406](#page-405-0) Wie testen Sie eine Autosequenz? [416](#page-415-1) Wie verwenden Sie Autosequenzen?  [405](#page-404-1) Wie wird die Adresse am BraggMETER eingestellt? [86](#page-85-1) Wie wird die Adresse am DMP41 eingestellt? [87](#page-86-0) Wie wird die Adresse am MGCplus eingestellt? [86](#page-85-2) Wie wird die Adresse am PMX eingestellt?  [85](#page-84-2) Wiedereinblenden der Sicherheitsabfragen [292,](#page-291-0) [395](#page-394-0) Wiederherstellen bei Netzausfall [292](#page-291-0)

Wiederherstellen von Messdaten [292](#page-291-0) Windows 10 IP-Adresse des PCs ändern [87](#page-86-2) Windows 8 IP-Adresse des PCs ändern [88](#page-87-1) Windows Firewall [16](#page-15-0) Winkelsynchrone Grafik  [336](#page-335-1) Wirkleistung  [226](#page-225-0) WI AN [17](#page-16-1) Wo und was wird bei Autosequenzen gespeichert?  [409](#page-408-2) Woher erhalten Sie den k-Faktor?  [171](#page-170-2) Word Report erstellen  [457](#page-456-0) Textmarke anlegen, siehe Office  [355](#page-354-0)

# **X**

x-Achse Kanal zuweisen/entfernen [361](#page-360-0) x-Datenquelle Kanal zuweisen/entfernen [361](#page-360-0) x-Kanal Datenquelle zuweisen/entfernen [361](#page-360-0) XLS  [515](#page-514-28) XLSX [515](#page-514-28)

### **Y**

y-Achsen mehrere festlegen  [357](#page-356-1)

# **Z**

Zeichenerklärung  [22](#page-21-0) Zeigerinstrument [328,](#page-327-0) [344,](#page-343-2) [349](#page-348-2) Zeit aus Messrate [199](#page-198-0) Zeit zwischen zwei Datentransfers siehe Datenpuffer [314](#page-313-0) Zeitabgleich mit PC (MGCplus) [313](#page-312-2) Zeitabhängige Intervalle (Langzeitmessungen) [289](#page-288-0) Zeitdauer der Messung  [275](#page-274-0) Zeitgesteuerte Messung [272](#page-271-0), [275](#page-274-0) Zeitintervall (Ereignisüberwachung)  [233](#page-232-3) Zeitkanäle aus Kanaltabellen ausblenden [492](#page-491-1) Hardware/normal [95](#page-94-0) Software-Zeitkanal [199](#page-198-0) werden nciht angezeigt  [199](#page-198-0) Zeit aus Messrate [199](#page-198-0) Zeitkanäle normalisieren [272](#page-271-2) Zeitquelle [120](#page-119-0) Zeitsynchronisation bei Kistler RoaDyn  [124](#page-123-0) Zeitsynchronisations-Dienste konfigurieren  [120](#page-119-0) Zeitverweildauer [206](#page-205-3), [223-224,](#page-222-1) [450](#page-449-1) Zeitverweildauer (2-Dim) [224,](#page-223-2) [450](#page-449-2) Zellen (Register der Tabellenkonfiguration) [367-368](#page-366-0) Zoom aktivieren/deaktivieren [378](#page-377-0) Zoom synchronisieren (Floating-Panel) [390](#page-389-0)

Zoom synchronisieren (Scope-Panel) [387](#page-386-1) Zufallszahl [212](#page-211-3) Zusätzliche Geräte [78,](#page-77-0) [100](#page-99-0) Zusätzliche Module  [182](#page-181-1) Autosequenzen  [405](#page-404-0) EasyMath  [437](#page-436-1) EasyScript  [461](#page-460-0) Freischalten [20](#page-19-1) für catmanEasy (Kurzbeschreibung) [33](#page-32-0) Übersicht  [476](#page-475-0) Zusätzliche Text-Operatoren für Autosequenzen [214](#page-213-0) Zusatzmodule [476](#page-475-0) aktivieren/deaktivieren [474](#page-473-0) Zustände erfassen [228](#page-227-0) Zuweisen von CAN-Signalen [177](#page-176-0) Zuweisen von Sensoren (Aufnehmern) zu Kanälen [161](#page-160-0) Zyklischer Speichermodus [482](#page-481-3) Zyklusabhängige Intervalle (Langzeitmessungen) [286](#page-285-0) Zykluszähler  [223](#page-222-0)

**HBK - Hottinger Brüel & Kjaer [www.hbkworld.com](https://www.hbkworld.com) [info@hbkworld.com](mailto:info@hbkworld.com)**